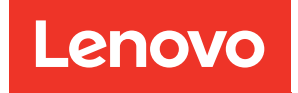

# คู�มือการติดตั้ง ThinkSystem SR650

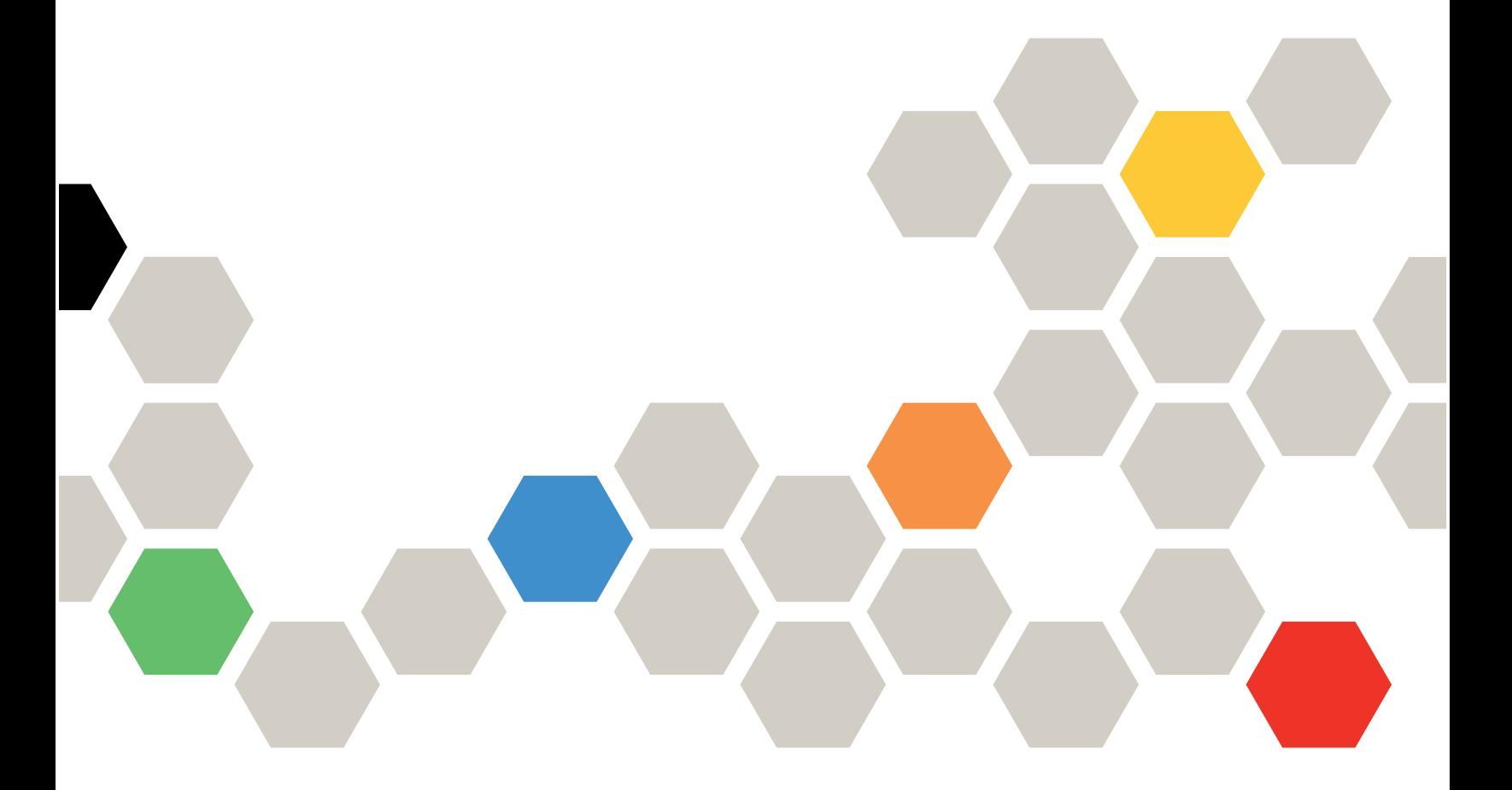

**ประเภทเครื่อง:** 7X05 และ 7X06

#### หมายเหตุ

ก่อนการใช้ข้อมูลนี้และผลิตภัณฑ์ที่สนับสนุน โปรดอ่านและทำความเข้าใจข้อมูลและคำแนะนำด้านความปลอดภัยที่มีอยู่ <u>ดี่.</u>

http://thinksystem.lenovofiles.com/help/topic/safety\_documentation/pdf\_files.html

นอกจากนั้น ควรตรวจสอบให้แน่ใจว่าคุณรับทราบข้อกำหนดและเงื่อนไขการรับประกันของ Lenovo สำหรับเซิร์ฟเวอร์ ของคุณ ซึ่งสามารถคูรายละเอียดได้ที่:

http://datacentersupport.lenovo.com/warrantylookup

#### ฉบับตีพิมพ์ครั้งที่ยี่สิบเอ็ด (มิถุนายน 2023)

© Copyright Lenovo 2017, 2023.

ประกาศเกี่ยวกับสิทธิ์แบบจำกัดและได้รับการกำหนด: หากมีการนำเสนอข้อมูลหรือซอฟต์แวร์ตามสัญญา General Services ้<br>Administration (GSA) การใช้ การผลิตซ้ำ หรือการเปิดเผยจะเป็นไปตามข้อจำกัดที่กำหนดไว้ในสัญญาหมายเลข GS-35F-05925

# <span id="page-2-0"></span>สารบัญ

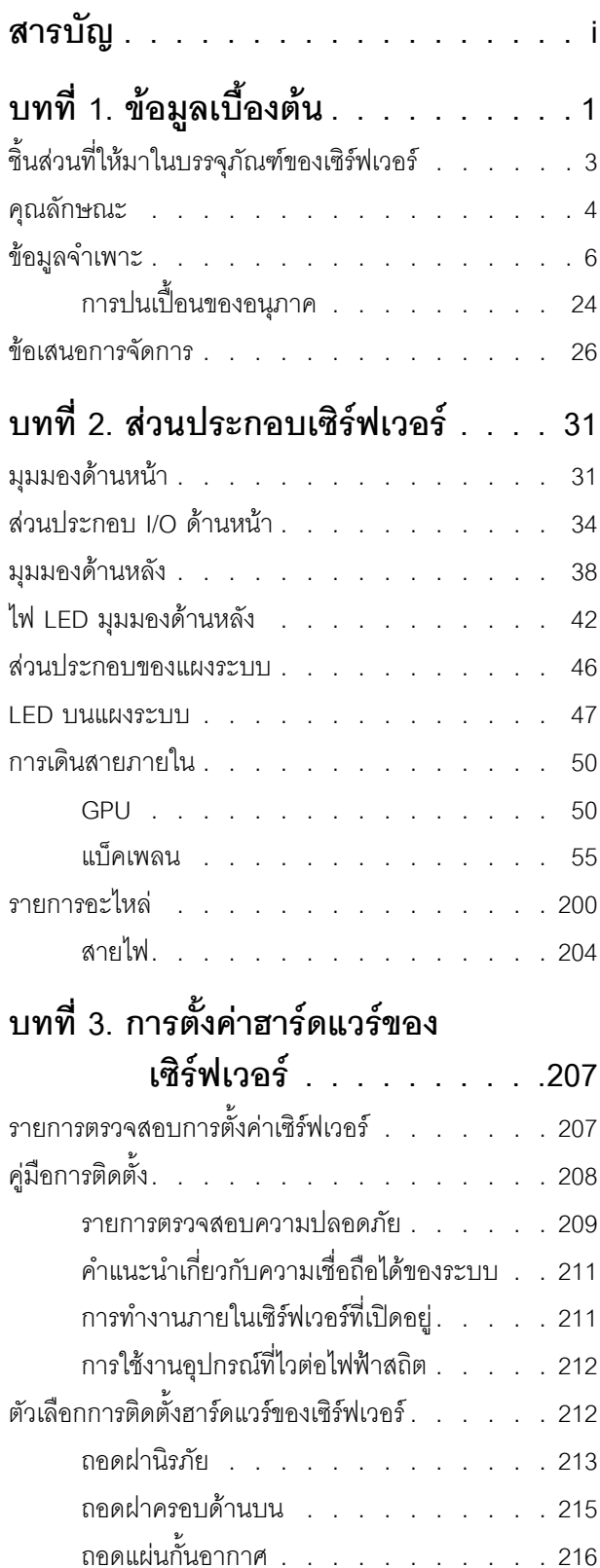

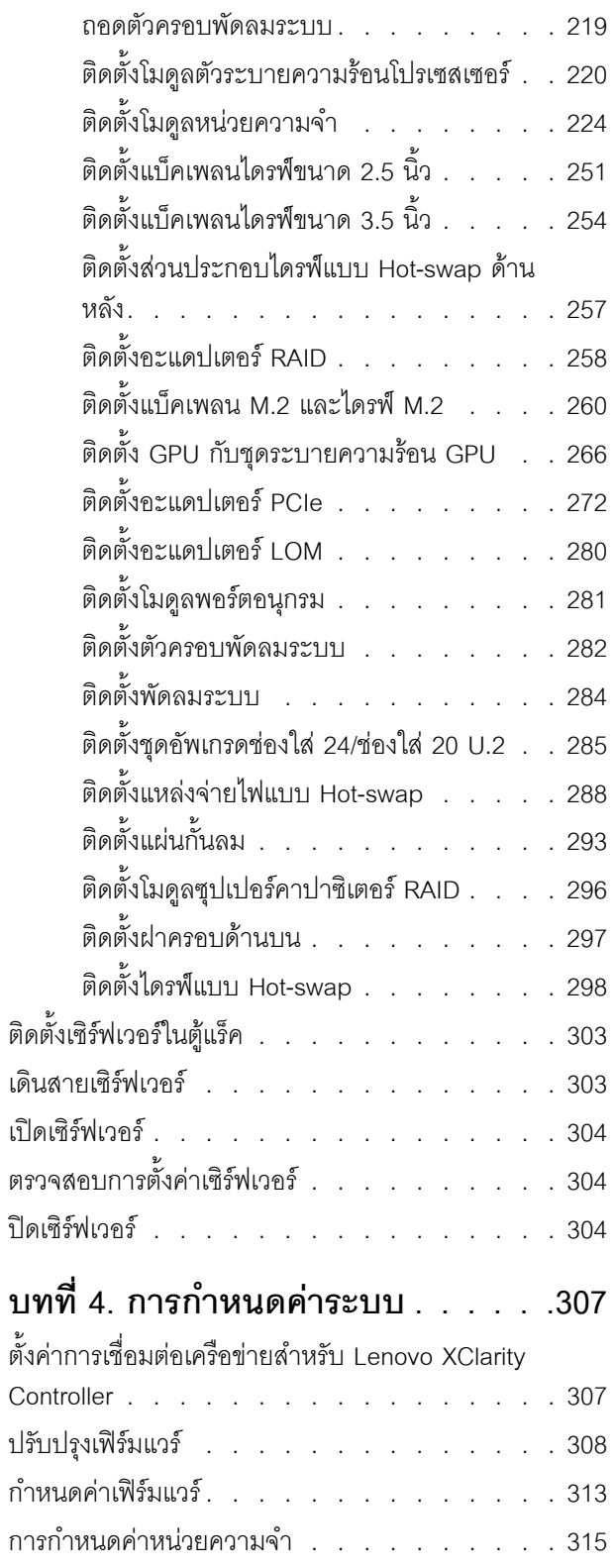

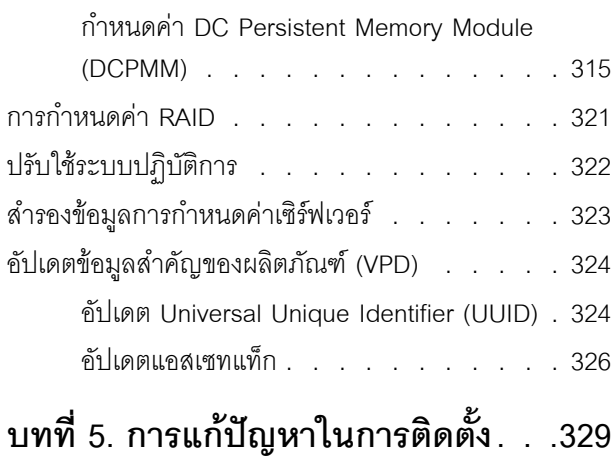

**[ภาคผนวก A. การขอความช�วยเหลือและ](#page-338-0) [ความช�วยเหลือด�านเทคนิค .335](#page-338-0)**

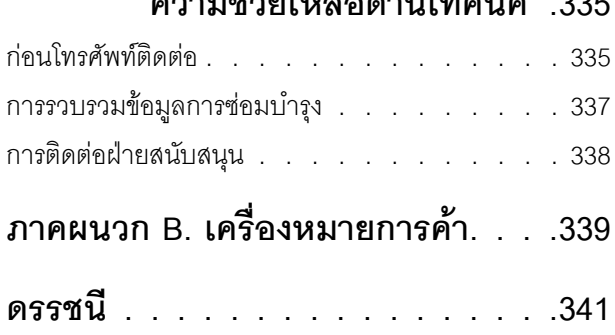

# <span id="page-4-0"></span>บทที่ 1. ข้อมูลเบื้องต้น

เซิร์ฟเวอร์ ThinkSystem <sup>TM</sup> SR650 เป็นเซิร์ฟเวอร์ในตู้แร็คขนาด 2U ที่ออกแบบมาเพื่อเพิ่มประสิทธิภาพการทำงานและ ต่อขยายสำหรับปริมาณงานด้าน IT ที่หลากหลาย ด้วยการออกแบบแนวโมดูลาร์ เซิร์ฟเวอร์จึงมีความยืดหยุ่นในการปรับ แต่งเพื่อให้ได้ความจุที่จัดเก็บสูงสุด หรือความหนาแน่นที่จัดเก็บสูงพร้อมตัวเลือกการอินพุต/เอาต์พุตที่สามารถเลือกได้ และการจัดการระบบแบบเป็นระดับ

ประสิทธิภาพ, ความเรียบง่ายในการใช้งาน, ความน่าเชื่อถือ และคุณสมบัติในการเพิ่มขยายคือแนวคิดหลักที่คำนึงเมื่อ ้ออกแบบเซิร์ฟเวอร์ คุณลักษณะด้านการออกแบบเหล่านี้ช่วยให้คุณสามารถกำหนดฮาร์ดแวร์ระบบได้ด้วยตนเอง เพื่อให้ ตรงกับความต้องการใช้งานในปัจจุบันและมีความยืดหยุ่นเพื่อรองรับการขยายการใช้งานในอนาคต

เซิร์ฟเวอร์มาพร้อมกับการรับประกันแบบจำกัด สำหรับรายละเอียดเกี่ยวกับการรับประกัน โปรดดู: https://support.lenovo.com/us/en/solutions/ht503310

สำหรับรายละเอียดเกี่ยวกับการรับประกันที่เฉพาะเจาะจงของคุณ โปรดดู: http://datacentersupport.lenovo.com/warrantylookup

#### การระบุเซิร์ฟเวอร์ของคุณ

เมื่อคุณติดต่อ Lenovo เพื่อขอความช่วยเหลือ ข้อมูลประเภท และหมายเลขประจำเครื่องจะช่วยสนับสนุนช่างเทคนิคใน การระบุเซิร์ฟเวอร์และให้บริการที่รวดเร็วขึ้นได้

ี ประเภทเครื่องและหมายเลขประจำเครื่องสามารถดูได้จากบนป้าย ID ที่สลักแร็คด้านขวาบนด้านหน้าของเซิร์ฟเวอร์

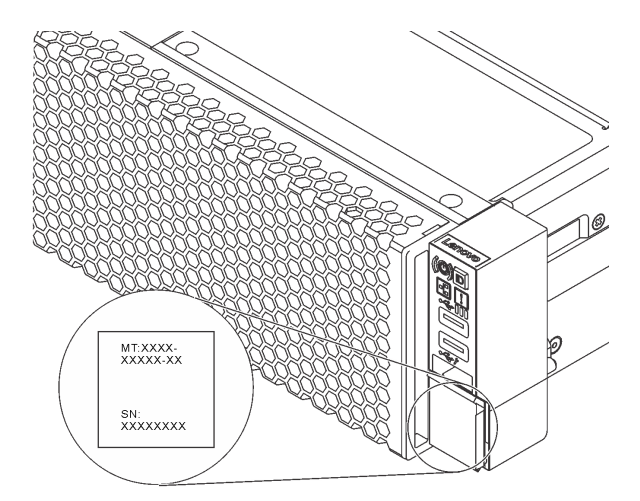

ิฐปภาพ 1. ตำแหน่งของแผ่นป้าย ID

#### แผ่นป้ายการเข้าถึงเครือข่าย XClarity Controller

แผ่นป้ายการเข้าถึงเครือข่าย XClarity® Controller จะติดอยู่ที่ด้านบนของแถบข้อมูลแบบดึงออก หลังจากที่คุณได้รับ เซิร์ฟเวอร์แล้ว ให้ลอกแผ่นป้ายการเข้าถึงเครือข่าย XClarity Controller ออก และจัดเก็บในพื้นที่ที่ปลอดภัย

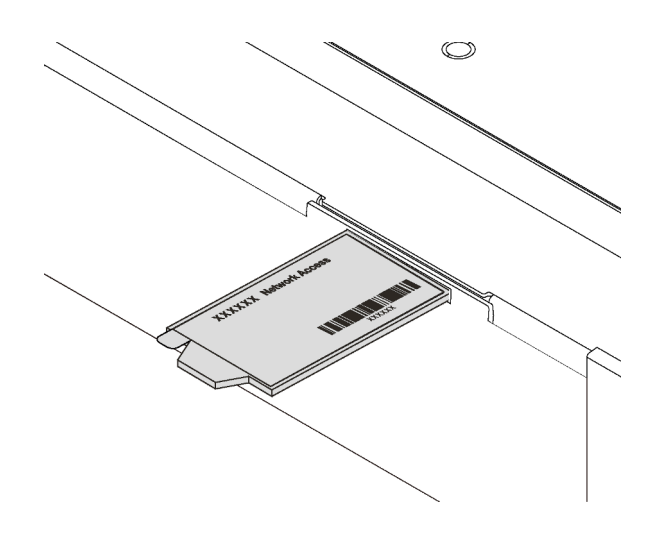

รูปภาพ 2. ตำแหน่งของแผ่นป้ายการเข้าถึงเครือข่าย XClarity Controller

#### รหัสการตอบสนองแบบเร็ว

ป้ายบริการระบบซึ่งอยู่บนฝาครอบด้านบนจะมีรหัสคิวอาร์โค้ด (QR) เพื่อใช้เข้าดูข้อมูลการบริการผ่านอุปกรณ์มือถือ ิสแกนรหัส QR ด้วยอุปกรณ์เคลื่อนที่และแอปพลิเคชันตัวอ่านรหัส QR เพื่อเข้าถึงเว็บไซต์ Lenovo Services สำหรับ เซิร์ฟเวอร์นี้อย่างรวดเร็ว เว็บไซต์ Lenovo Service Information มอบข้อมูลเพิ่มเติมเกี่ยวกับการติดตั้งส่วนประกอบ วิดีโอสาธิตการเปลี่ยนชิ้นส่วน และรหัสข้อผิดพลาดต่างๆ เพื่อการสนับสนุนเซิร์ฟเวอร์

ภาพประกอบต่อไปนี้แสดงรหัส QR: https://support.lenovo.com/p/servers/sr650

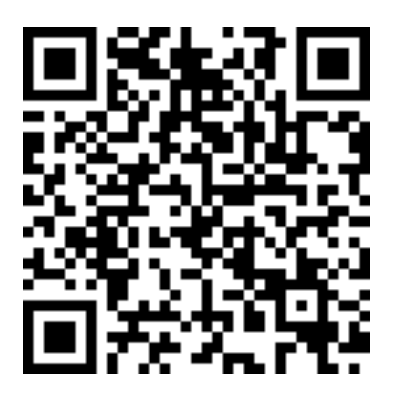

รูปภาพ 3. รหัส QR

# <span id="page-6-0"></span>ชิ้นส่วนที่ให้มาในบรรจุภัณฑ์ของเซิร์ฟเวอร์

เมื่อคุณได้รับเซิร์ฟเวอร์ของคุณ ให้ตรวจสอบว่าผลิตภัณฑ์ที่จัดส่งมาพร้อมกับชิ้นส่วนทุกชิ้นที่ควรได้รับ

บรรจุภัณฑ์ของเซิร์ฟเวอร์ประกอบด้วยรายการดังต่อไปนี้:

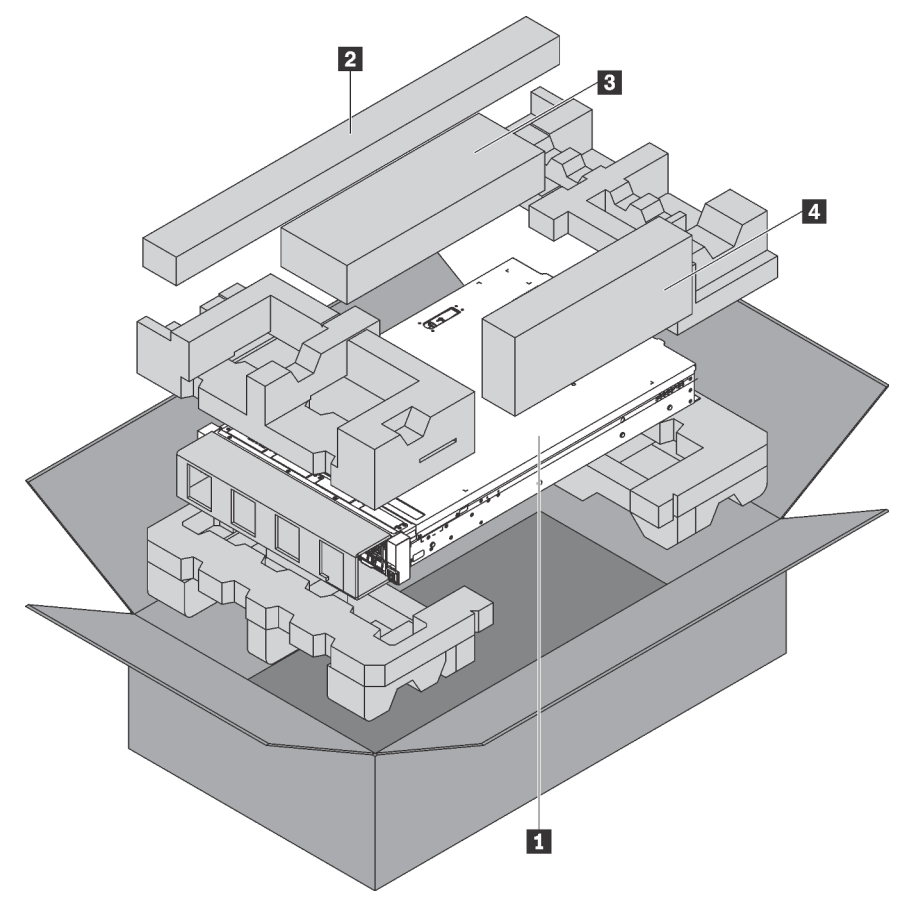

หมายเหตุ: รายการที่กำกับด้วยเครื่องหมายดอกจัน (\*) สามารถใช้ได้ในบางรุ่นเท่านั้น

- **ก** เซิร์ฟเวอร์
- ชุดราง\* คำแนะนำโดยละเอียดสำหรับการติดตั้งชุดรางจะมาพร้อมกับบรรจุภัณฑ์ของชุดราง
- อ อุปกรณ์จัดเก็บสายเคเบิล\*
- ◘ กล่องใส่อุปกรณ์ รวมถึงสิ่งของต่างๆ เช่น ชุดอุปกรณ์เสริม สายไฟ\* และเอกสารต่างๆ

### <span id="page-7-0"></span>คุณลักษณะ

ประสิทธิภาพ, ความเรียบง่ายในการใช้งาน, ความน่าเชื่อถือ และคุณสมบัติในการเพิ่มขยายคือแนวคิดหลักที่คำนึงเมื่อ ้ออกแบบเซิร์ฟเวอร์ คุณลักษณะด้านการออกแบบเหล่านี้ช่วยให้คุณสามารถกำหนดฮาร์ดแวร์ระบบได้ด้วยตนเอง เพื่อให้ ตรงกับความต้องการใช้งานในปัจจุบันและมีความยืดหยุ่นเพื่อรองรับการขยายการใช้งานในอนาคต

้เซิร์ฟเวอร์ของคุณใช้งานคุณลักษณะและเทคโนโลยีต่อไปนี้

Lenovo XClarity Controller (XCC)

Lenovo XClarity Controller คือตัวควบคุมการจัดการทั่วไปสำหรับฮาร์ดแวร์เซิร์ฟเวอร์ Lenovo ThinkSystem Lenovo XClarity Controller รวมฟังก์ชันการจัดการต่างๆ ไว้ในชิปตัวเดียวบนแผงระบบของเซิร์ฟเวอร์

คุณลักษณะบางประการที่เป็นคุณลักษณะเฉพาะของ Lenovo XClarity Controller ได้แก่ Enhance performance, การแสดงวิดีโอระยะไกลความละเอียดสูง และตัวเลือกการรักษาความปลอดภัยที่มากขึ้น ดูข้อมูลเพิ่มเติมเกี่ยวกับ Lenovo XClarity Controller ได้ที่:

http://sysmgt.lenovofiles.com/help/topic/com.lenovo.systems.management.xcc.doc/product\_page.html

#### ้เฟิร์มแวร์ของเซิร์ฟเวอร์ที่สอดคล้องตาม UFFI

เฟิร์มแวร์ Lenovo ThinkSystem สอดคล้องกับ Unified Extensible Firmware Interface (UEFI) UEFI จะทดแทน BIOS และกำหนดอินเทอร์เฟสมาตรฐานระหว่างระบบปฏิบัติการ, เฟิร์มแวร์ของแพลตฟอร์ม และอุปกรณ์ภายนอก

เซิร์ฟเวอร์ Lenovo ThinkSystem สามารถบูตระบบปฏิบัติการที่สอดคล้องตาม UEFI, ระบบปฏิบัติการที่ใช้ BIOS และคะแดปเตคร์ที่ใช้ BIOS รวมถึงคะแดปเตคร์ที่สอดคล้องตาม UFFI

หมายเหตุ: เซิร์ฟเวอร์นี้ไม่ได้รองรับการใช้งาน DOS (Disk Operating System)

ความจุของหน่วยความจำระบบที่มีขนาดใหญ่

เซิร์ฟเวอร์รองรับ DIMM (RDIMM) ที่ลงทะเบียน, DIMM (LRDIMM) ที่ลดการโหลด และ DIMM แบบเรียงซ้อนสาม มิติที่ลงทะเบียน (3DS RDIMM) และ DC Persistent Memory Module (DCPMM) สำหรับข้อมูลเพิ่มเติมเกี่ยวกับ ี ประเภทเฉพาะเจาะจงและจำนวนหน่วยความจำสูงสุด โปรดดู "ข้อมูลจำเพาะ" บนหน้าที่ 6

การรองรับเครือข่ายที่ยืดหยุ่น

เซิร์ฟเวอร์มีขั้วต่อสำหรับอะแดปเตอร์ LOM ซึ่งมีขั้วต่อเครือข่ายสองหรือสี่ขั้วต่อเพื่อการรองรับเครือข่าย

Trusted Platform Module (TPM) ในตัว

ชิปรักษาความปลอดภัยแบบรวมนี้ใช้งานฟังก์ชันการเข้ารหัสลับและทำการจัดเก็บคีย์รักษาความปลอดภัยส่วนตัว และสาธารณะ ซึ่งให้การสนับสนุนด้านฮาร์ดแวร์สำหรับข้อกำหนดของ Trusted Computing Group (TCG) คุณ ี สามารถดาวน์โหลดซอฟต์แวร์เพื่อสนับสนุนข้อกำหนดของ TCG ได้เมื่อซอฟต์แวร์พร้อมใช้งาน

Trusted Platform Module (TPM) มีสองเวอร์ชัน ได้แก่ TPM 1.2 และ TPM 2.0 คุณสามารถเปลี่ยนเวอร์ชันของ TPM 1.2 เป็น 2.0 และย้อนกลับไปเวอร์ชันเดิมอีกครั้งได้

้สำหรับข้อมูลเพิ่มเติมเกี่ยวกับการกำหนดค่า TPM โปรดดู "เปิดใช้งาน TPM/TCM" ใน *คู่มือการบำรุงรักษา* 

**หมายเหต**ุ: สำหรับลูกค้าที่อยู่ในจีนแผ่นดินใหญ่ อาจมีการติดตั้งอะแดปเตอร์ TPM 2.0 ที่ได้รับการรับรองจาก Lenovo หรืออะแดปเตอร์ Trusted Cryptographic Module (TCM) (บางครั้งเรียกว่าการ์ดลูก) ไว้ล่วงหน้าได้

#### ิ ความจุของแหล่งความจุข้อมูลขนาดใหญ่และความสามารถในการไม่ต้องปิดเครื่องเพื่อถอดเปลี่ยน (Hotswap)

รุ่นเซิร์ฟเวอร์รองรับไดรฟ์จัดเก็บ SAS/SATA แบบ Hot-swap ขนาด 3.5 นิ้ว สูงสุดสิบสี่ตัว หรือไดรฟ์จัดเก็บ SAS/ SATA/NVMe แบบ Hot-swap ขนาด 2.5 นิ้ว สูงสุดยี่สิบสี่ตัว

ด้วยคุณสมบัติ Hot-swap คุณสามารถเพิ่ม ถอด หรือเปลี่ยนไดรฟ์ได้โดยไม่ต้องปิดเซิร์ฟเวอร์

การวินิจฉัย Light Path

ี การวินิจฉัย light path จะแสดงไฟ LED เพื่อช่วยคุณวินิจฉัยข้อผิดพลาดของระบบได้รวดเร็ว ดูข้อมูลเพิ่มเติมเกี่ยว กับการวินิจฉัย light path ได้ที่:

- "ส่วนประกอบ I/O ด้านหน้า" บนหน้าที่ 34
- ี "ไฟ LED มุมมองด้านหลัง" บนหน้าที่ 42
- "LED บนแผงระบบ" บนหน้าที่ 47
- การเข้าถึงเว็บไซต์ข้อมูลบริการ Lenovo ผ่านอุปกรณ์มือถือ

เซิร์ฟเวอร์มีรหัส QR ติดอยู่ที่ป้ายบริการระบบซึ่งอยู่บนฝาปิดเซิร์ฟเวอร์ ซึ่งคุณสามารถสแกนโดยใช้ตัวอ่านรหัส QR และสแกนเนอร์จากอุปกรณ์มือถือเพื่อเข้าใช้งานเว็บไซต์ Lenovo Service Information ได้อย่างรวดเร็ว เว็บไซต์ Lenovo Service Information ระบุข้อมูลเพิ่มเติมเกี่ยวกับวิดีโอสาธิตการติดตั้งและการเปลี่ยนอะไหล่ และรหัสข้อ ้ผิดพลาดต่างๆ เพื่อการสนับสนุนเซิร์ฟเวอร์

การเชื่อมต่อเครือข่ายสำรอง

Lenovo XClarity Controller มอบคุณสมบัติป้องกันการทำงานล้มเหลว โดยส่งต่อไปยังการเชื่อมต่ออีเทอร์เน็ตที่มี แอปพลิเคชันที่เหมาะสมติดตั้ง หากเกิดปัญหาขึ้นภายในการเชื่อมต่ออีเทอร์เน็ตหลัก การรับส่งข้อมูลอีเทอร์เน็ต ทั้งหมดที่เกี่ยวข้องกับการเชื่อมต่อหลักจะถูกสับเปลี่ยนไปยังการเชื่อมต่ออีเทอร์เน็ตสำรองโดยอัตโนมัติ หากมีการติด ตั้งไดรเวอร์อุปกรณ์ไว้อย่างเหมาะสม การสับเปลี่ยนนี้จะเกิดขึ้นโดยไม่ส่งผลให้มีการสูญเสียข้อมูลและไม่รบกวนการ ใช้งานผู้ใช้

#### ิดวามสามารถในการระบายความร้อนสำรองและพลังงานเสริม

้เซิร์ฟเวอร์รองรับแหล่งจ่ายไฟแบบ Hot-swap สูงสุดสองชุด และพัดลมแบบ Hot-swap หกตัว ซึ่งช่วยมอบการ ทำงานสำรองสำหรับการกำหนดค่าระบบทั่วไป ระบบระบายความร้อนสำรองจากพัดลมภายในเซิร์ฟเวอร์ ช่วยให้ เซิร์ฟเวอร์ทำงานต่อไปได้หากพัดลมตัวใดตัวหนึ่งบกพร่อง

# <span id="page-9-0"></span>ข้อมูลจำเพาะ

ข้อมูลต่อไปนี้เป็นข้อมูลสรุปคุณลักษณะและข้อมูลจำเพาะของเซิร์ฟเวอร์ คุณลักษณะบางอย่างอาจไม่มีให้ใช้งานหรือ<br>ข้อมูลจำเพาะบางอย่างอาจใช้ไม่ได้กับระบบของคุณ ทั้งนี้ขึ้นอยู่กับรุ่น

ตาราง 1. ข้อมูลจำเพาะของเซิร์ฟเวอร์

| ข้อมูลจำเพาะ | รายละเอียด                                                                                                    |
|--------------|----------------------------------------------------------------------------------------------------|
| ขนาด         | 2U<br>สูง: 86.5 มม. (3.4 นิ้ว)<br>ึกว้าง:<br>- ที่มีสลักตู้แร็ค: 482.0 มม. (19.0 นิ้ว)<br>- ที่ไม่มีสลักตู้แร็ค: 444.6 มม. (17.5 นิ้ว)<br>ี ลึก: 763.7 มม. (30.1 นิ้ว)<br>หมายเหตุ: ความลึกวัดหลังจากติดตั้งสลักตู้แร็คแล้ว แต่ยังไม่ได้ติดตั้งฝานิรภัย |
| น้ำหนัก      | ี สูงสุด 32.0 กก. (70.6 ปอนด์) ขึ้นอยู่กับการกำหนดค่าเซิร์ฟเวอร์                                                                                                    |

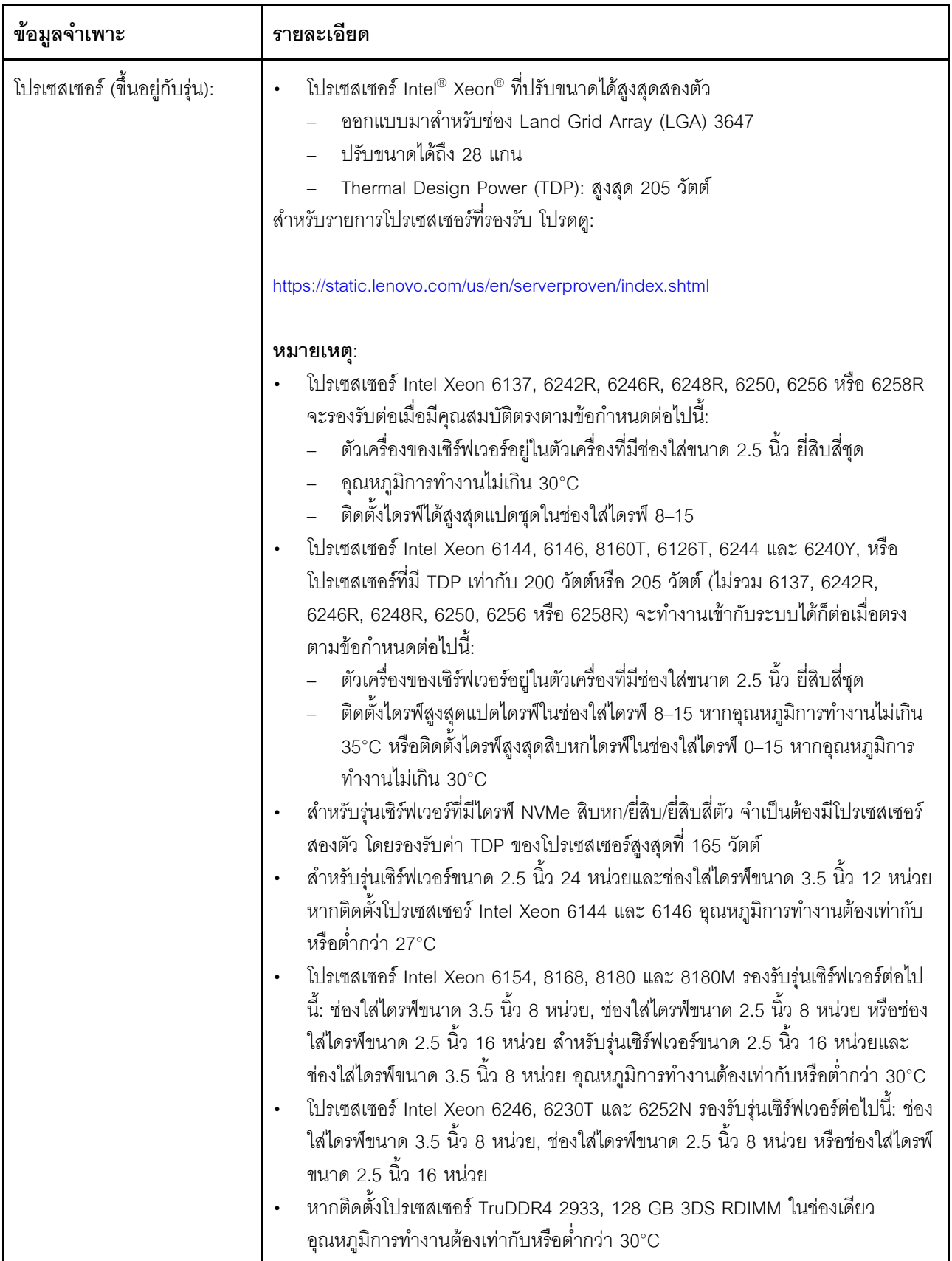

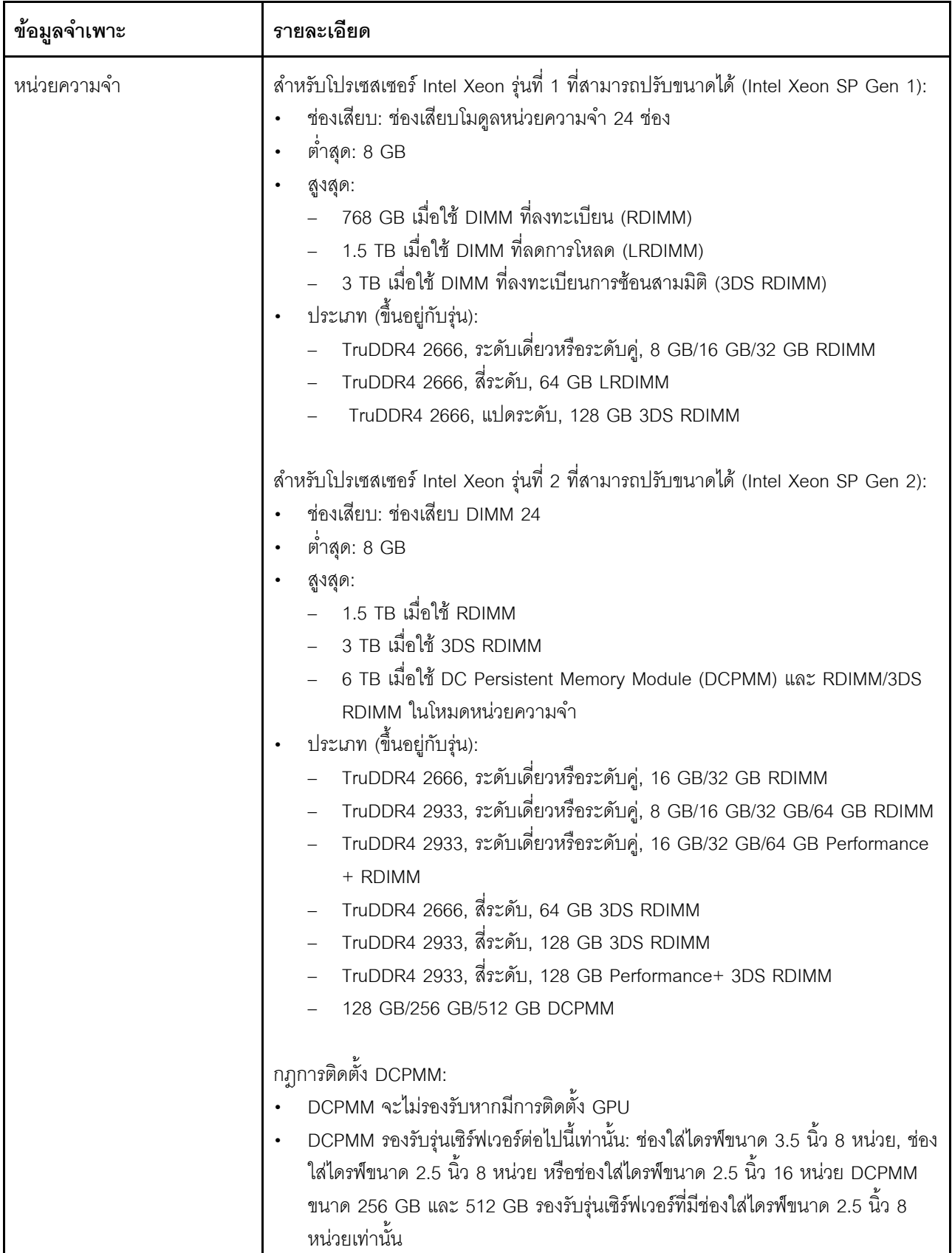

ตาราง 1. ข้อมูลจำเพาะของเซิร์ฟเวอร์ (มีต่อ)

| ข้อมูลจำเพาะ   | รายละเอียด                                                                                                    |
|----------------|----------------------------------------------------------------------------------------------------|
|                | หากมีการติดตั้งโปรเซสเซอร์ที่มี TDP เท่ากับ 200 วัตต์หรือ 205 วัตต์ DCPMM จะ<br>รองรับต่อเมื่อตรงตามข้อกำหนดต่อไปนี้:<br>ติดตั้งแหล่งจ่ายไฟสองชุด<br>้ สำหรับรุ่นเซิร์ฟเวอร์ขนาด 2.5 นิ้ว 16 หน่วยและช่องใส่ไดรฟ์ขนาด 3.5 นิ้ว 8<br>หน่วย อุณหภูมิการทำงานต้องเท่ากับหรือต่ำกว่า 30°C<br>ไม่มีการติดตั้ง Mellanox ConnectX-6, Innova-2 FPGA, หรือการ์ดแบบ add-in<br>(AIC) PCIe NVMe                                                                                                    |
|                | หมายเหตุ:<br>จำเป็นต้องใช้ตัวแทนหน่วยความจำเมื่อเป็นไปตามข้อกำหนดการกำหนดค่าฮาร์ดแวร์<br>ใดๆ ต่อไปนี้:<br>ี มีการติดตั้งโปรเซสเซอร์ที่มี TDP สูงกว่า 125 วัตต์<br>มีการติดตั้งโปรเซสเซอร์ต่อไปนี้: 5122, 8156, 6128, 6126, 4112, 5215, 5217,<br>5222, 8256, 6226, 4215, 4114T, 5119T, 5120T, 4109T, 4116T, 6126T,<br>6130T, 6138T, 5218T, 6238T<br>มีการติดตั้ง GPU<br>รุ่นเซิร์ฟเวอร์: ช่องใส่ไดรฟ์ขนาด 2.5 นิ้วยี่สิบสี่ช่อง, ช่องใส่ไดรฟ์ขนาด 3.5 นิ้วสิบ<br>สองช่อง (ยกเว้นสำหรับจีนแผ่นดินใหญ่)<br>สำหรับรุ่นเซิร์ฟเวอร์ที่มีโปรเซสเซอร์ที่มี TDP น้อยกว่า 125 วัตต์ติดตั้งและไม่มีการติด<br>ตั้งตัวแทนหน่วยความจำ ประสิทธิภาพหน่วยความจำอาจลดลงหากพัดลมหนึ่งตัวล้ม<br>เหลว<br>ความเร็วในการทำงานและความจุของหน่วยความจำทั้งหมดขึ้นอยู่กับรุ่นของ<br>โปรเซสเซอร์และการตั้งค่า UEFI<br>สำหรับรายการโมดูลหน่วยความจำที่รองรับ โปรดดู:<br>https://static.lenovo.com/us/en/serverproven/index.shtml |
| ระบบปฏิบัติการ | ระบบปฏิบัติการที่รองรับและได้รับการรับรอง:<br>Microsoft Windows Server<br><b>VMware ESXi</b><br>Red Hat Enterprise Linux<br>SUSE Linux Enterprise Server<br>ข้อมูลอ้างอิง:<br>รายการระบบปฏิบัติการที่ใช้ได้ทั้งหมด: https://lenovopress.com/osig<br>คำแนะนำการปรับใช้ระบบปฏิบัติการ: "ปรับใช้ระบบปฏิบัติการ" บนหน้าที่ 322                                                                                                    |

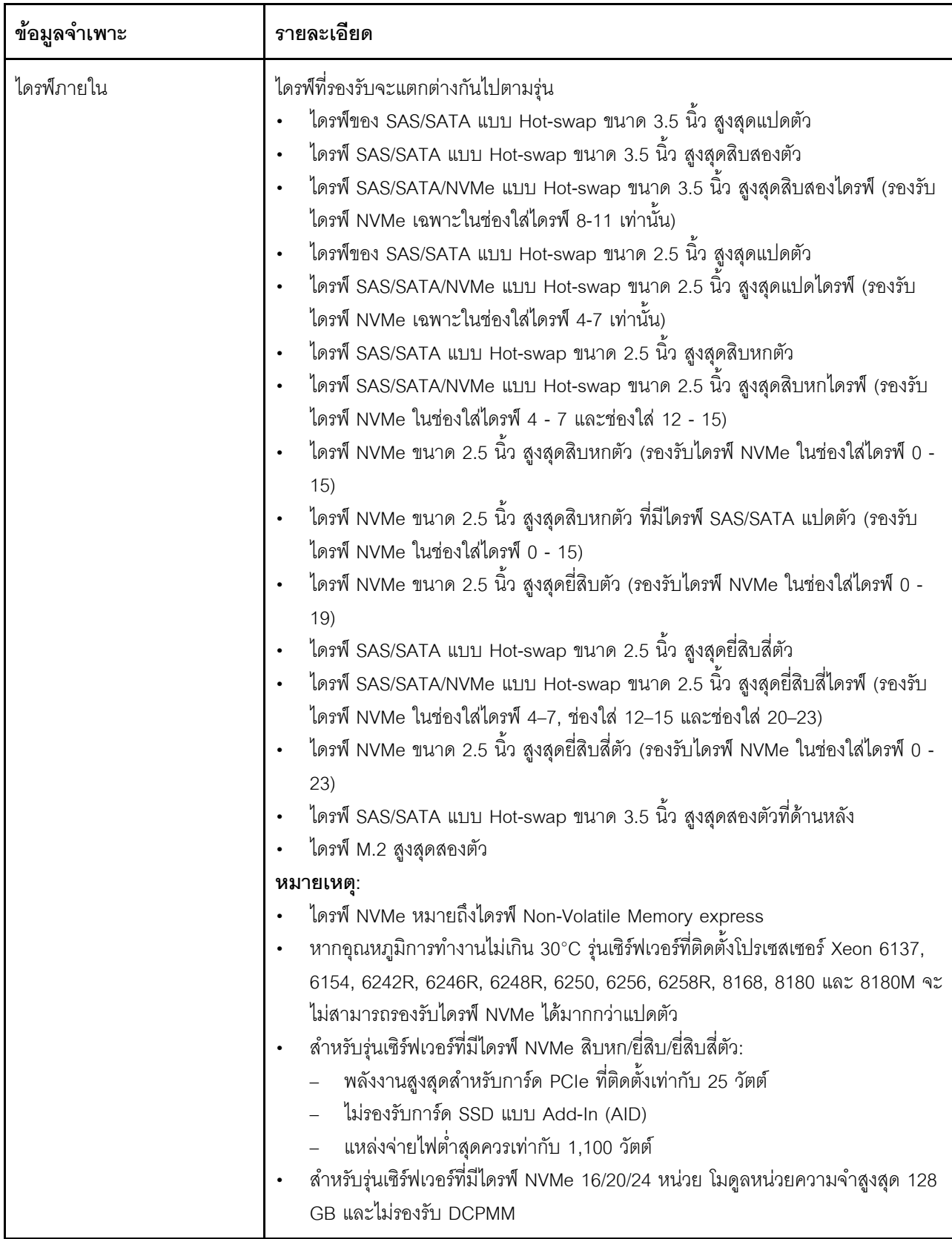

ตาราง 1. ข้อมูลจำเพาะของเซิร์ฟเวอร์ (มีต่อ)

| ข้อมูลจำเพาะ                   | รายละเอียด                                                                                                    |
|--------------------------------|----------------------------------------------------------------------------------------------------|
| ช่องเสียบขยาย                  | ช่องเสียบ PCIe หนึ่งช่องบนแผงระบบ<br>ช่องเสียบอะแดปเตอร์ RAID หนึ่งช่องบนแผงระบบ<br>ช่องเสียบการ์ดตัวยกสองช่องบนแผงระบบ<br>ช่องเสียบ PCIe สองชุดบนการ์ดตัวยก<br>้สำหรับข้อมูลโดยละเอียด ให้ดูที่ "มุมมองด้านหลัง" บนหน้าที่ 38                                                                                                    |
| คุณสมบัติอินพุต/เอาต์พุต (I/O) | แผงด้านหน้า:<br>–   ขั้วต่อ VGA หนึ่งตัว (มีในบางรุ่น)<br>ขั้วต่อ USB ของ XClarity Controller หนึ่งตัว<br>-     ขั้วต่อ USB 3.0 หนึ่งตัว<br>แผงด้านหลัง:<br>ขั้วต่อ VGA หนึ่งตัว<br>ขั้วต่อเครือข่าย XClarity Controller หนึ่งตัว<br>พอร์ตอนุกรมหนึ่งพอร์ต (มีเฉพาะในบางรุ่นเท่านั้น)<br>ขั้วต่อ USB 3.0 สองตัว<br>ขั้วต่ออีเทอร์เน็ตในอะแดปเตอร์ LOM สองหรือสิบขั้วต่อ (มีในบางรุ่น) |

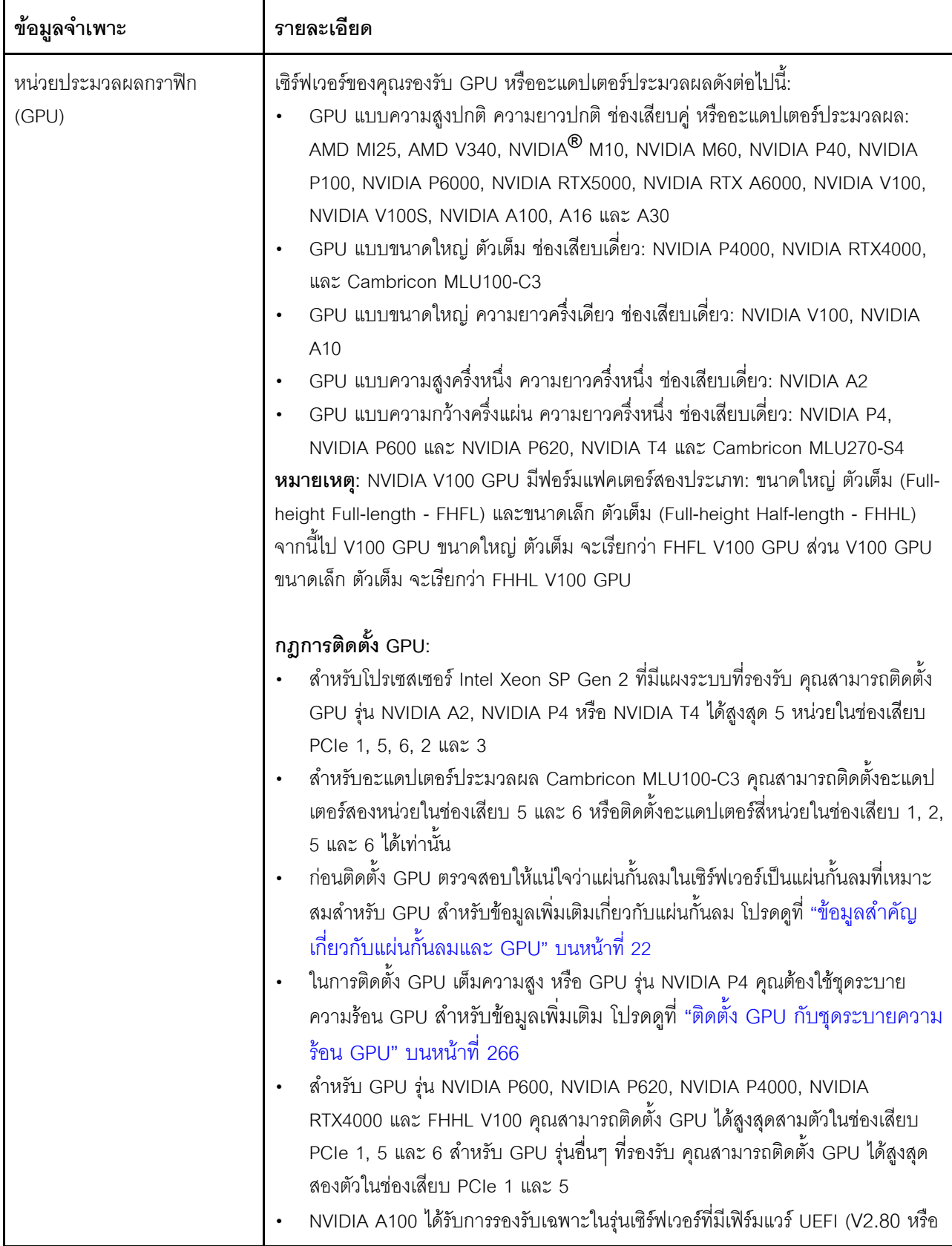

ตาราง 1. ข้อมูลจำเพาะของเซิร์ฟเวอร์ (มีต่อ)

H

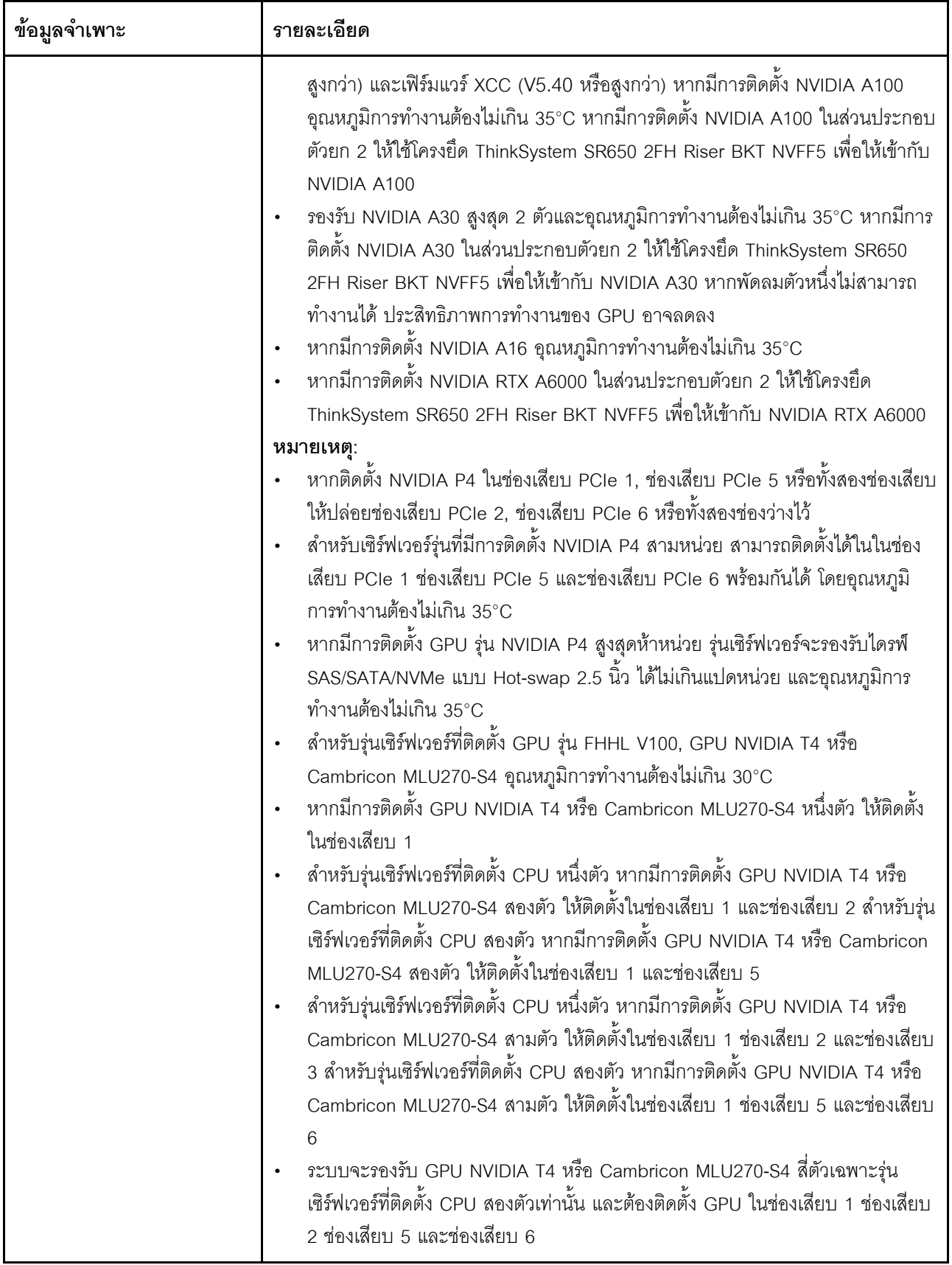

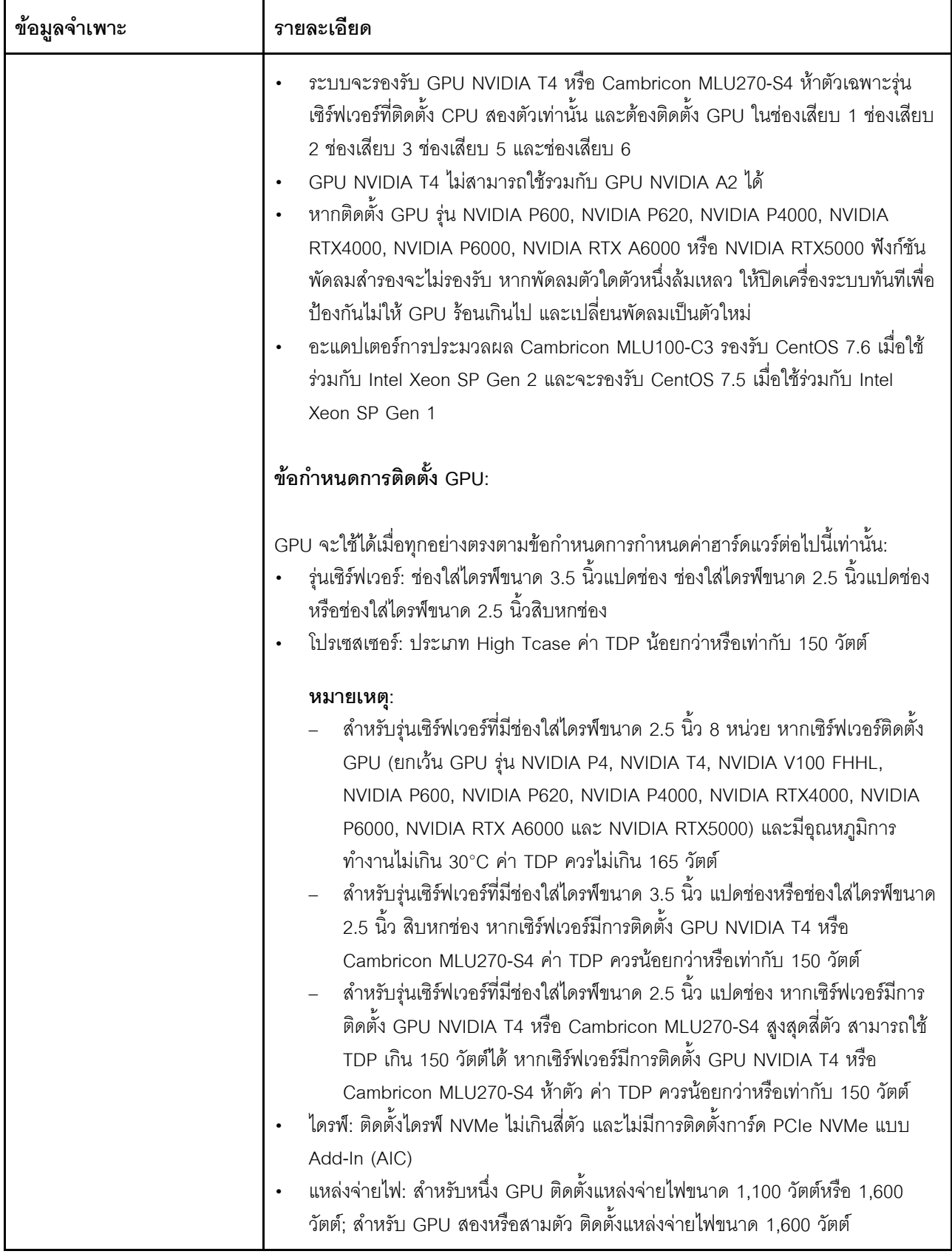

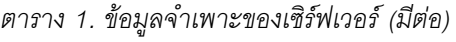

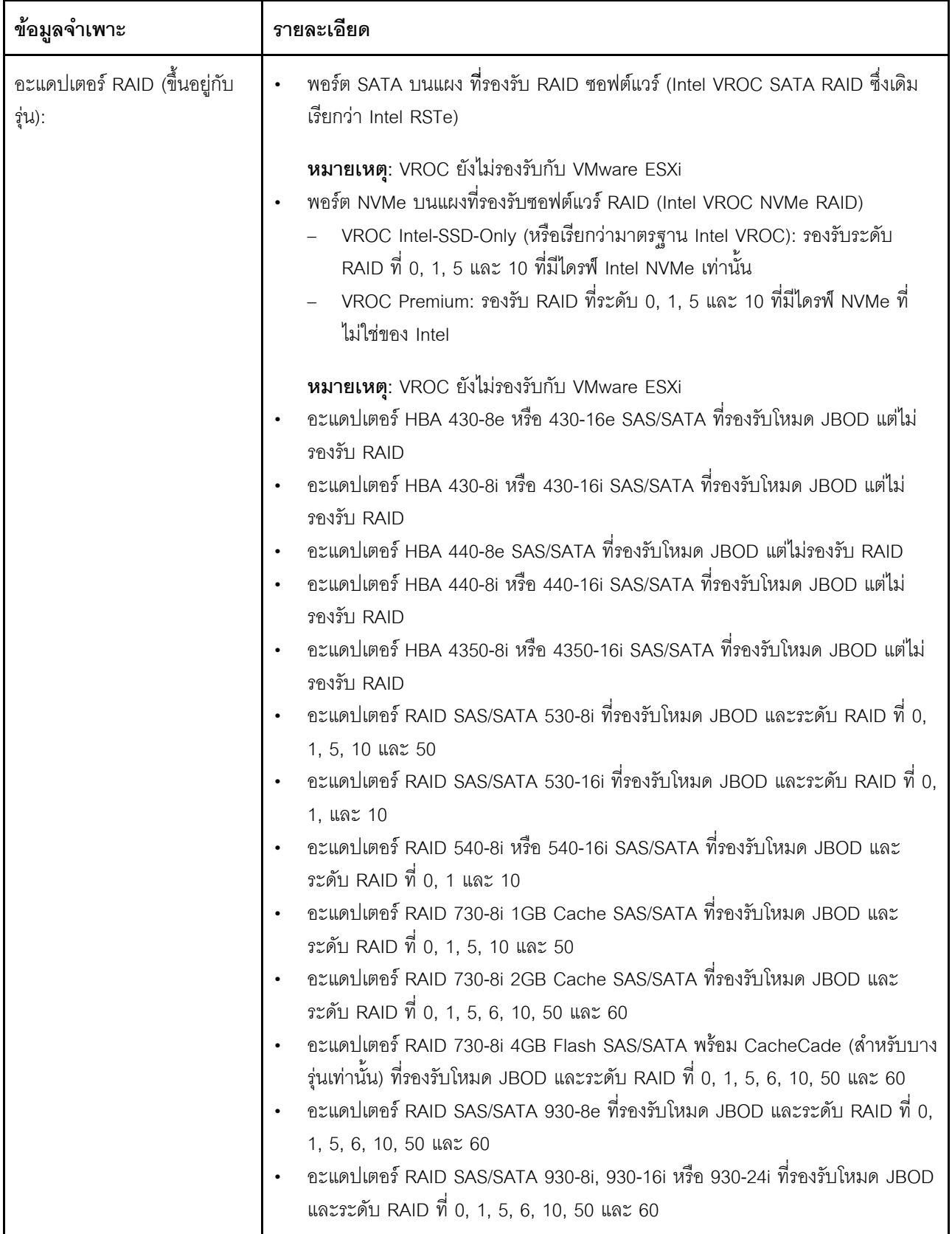

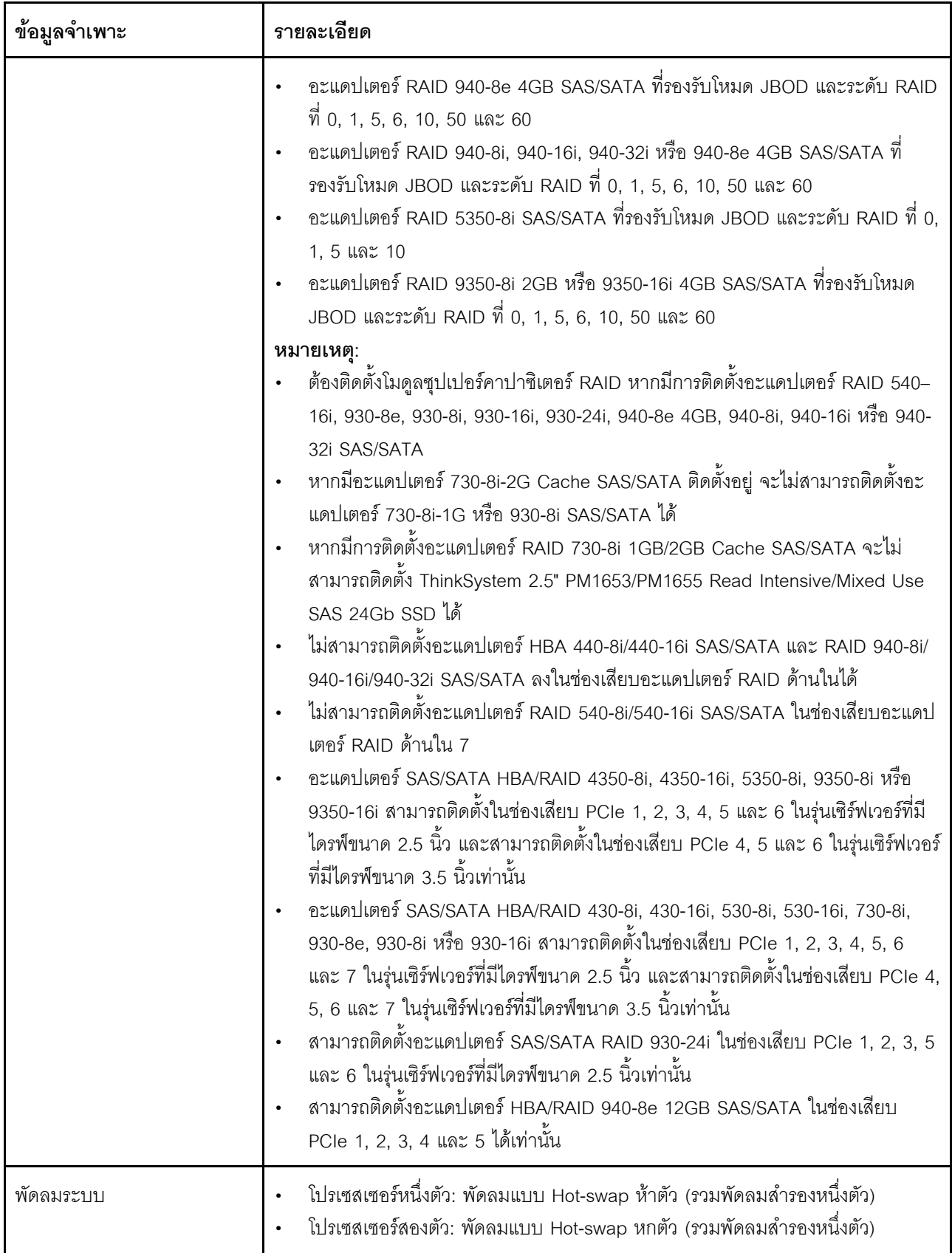

ตาราง 1. ข้อมูลจำเพาะของเซิร์ฟเวอร์ (มีต่อ)

| ข้อมูลจำเพาะ                  | รายละเอียด                                                                                                    |
|-------------------------------|----------------------------------------------------------------------------------------------------|
|                               | หมายเหตุ:<br>เมื่อปิดระบบแต่ยังเสียบเข้ากับแหล่งจ่ายไฟ AC อยู่ พัดลม 1 และ 2 อาจยังคงหมุน<br>ด้วยความเร็วที่ต่ำลงอย่างมาก นี่คือการออกแบบของระบบเพื่อให้มีการระบายความ<br>ร้อนที่เหมาะสม<br>สำหรับรุ่นเซิร์ฟเวอร์ที่ติดตั้ง Intel Xeon 6137, 6144, 6146, 6154, 6242R, 6246R,<br>$\bullet$<br>6248R, 6250, 6256, 6258R, 8168, 8180 และ 8180M หากพัดลมตัวหนึ่งล้มเหลว<br>ประสิทธิภาพของเซิร์ฟเวอร์อาจลดลง<br>หากเซิร์ฟเวอร์ของคุณมาพร้อมกับโปรเซสเซอร์เพียงตัวเดียว พัดลมระบบห้าตัว<br>$\bullet$<br>(พัดลม 1 ถึงพัดลม 5) เพียงพอที่จะช่วยระบายความร้อน อย่างไรก็ดี คุณต้องปิด<br>ตำแหน่งพื้นที่พัดลม 6 ไว้ด้วยฝาครอบพัดลม เพื่อให้อากาศถ่ายเทได้ดี<br>สำหรับรุ่นเซิร์ฟเวอร์ที่มีไดรฟ์ NVMe สิบหก/ยี่สิบ/ยี่สิบสี่ตัว อุณหภูมิการทำงานสูงสุด<br>$\bullet$<br>เท่ากับ 30°C ประสิทธิภาพของเซิร์ฟเวอร์อาจลดลงที่อุณหภูมิ 27°C หรือสูงกว่า 27°<br>C หากพัดลมหนึ่งตัวขัดข้อง |
| แหล่งจ่ายไฟ (ขึ้นอยู่กับรุ่น) | อุปกรณ์จ่ายไฟแบบ Hot-swap หนึ่งหรือสองตัวเพื่อการใช้งานสำรอง<br>550-watt ac 80 PLUS Platinum<br>750-watt ac 80 PLUS Platinum<br>$\bullet$<br>750-watt ac 80 PLUS Titanium<br>1,100-watt ac 80 PLUS Platinum<br>$\bullet$<br>1,600-watt ac 80 PLUS Platinum                                                                                                    |
| กำลังไฟฟ้า                    | ต้องใช้การรับสัญญาณคลื่นซายน์ (50 Hz ถึง 60 Hz)<br>$\bullet$<br>ช่วงต่ำของแรงดันไฟฟ้าขาเข้า:<br>$\bullet$<br>์ ต่ำสุด: 100 V ac<br>สูงสุด: 127 V ac<br>ช่วงสูงของแรงดันไฟฟ้าขาเข้า:<br>ต่ำสุด: 200 V ac<br>สูงสุด: 240 V ac<br>หมายเหตุ: สำหรับรุ่นเซิร์ฟเวอร์ที่มีแหล่งจ่ายไฟ 750-watt ac 80 PLUS Titanium หรือ<br>1,600-watt ac 80 PLUS Platinum ระบบจะไม่รองรับแรงดันไฟฟ้า AC ขาเข้า 100–127<br>V<br>ข้อควรระวัง:<br>แรงดันไฟฟ้าขาเข้า 240 V dc (ช่วงแรงดันไฟฟ้าขาเข้า: 180-300 V dc) จะ<br>$\bullet$<br>รองรับเฉพาะในจีนแผ่นดินใหญ่เท่านั้น แหล่งจ่ายไฟพร้อมอินพุต 240 V dc<br>ไม่รองรับฟังก์ชันสายไฟแบบ Hot-plug ก่อนจะถอดแหล่งจ่ายไฟที่มีอินพุต DC<br>ของระบบ โปรดปิดเซิร์ฟเวอร์หรือถอดแหล่งพลังงาน DC ที่แผงเบรกเกอร์หรือ                                                                                                    |

ตาราง 1. ข้อมูลจำเพาะของเซิร์ฟเวอร์ (มีต่อ)

| ข้อมูลจำเพาะ                                   | รายละเอียด                                                                                                    |
|------------------------------------------------|----------------------------------------------------------------------------------------------------|
|                                                | โดยการปิดแหล่งพลังงานก่อน แล้วจึงถอดสายไฟ<br>เพื่อให้ผลิตภัณฑ์ ThinkSystem ทำงานได้อย่างไร้ข้อผิดพลาดทั้งในสภาพ<br>แวดล้อมที่ใช้ไฟฟ้า DC หรือ AC ต้องมีหรือติดตั้งระบบกราวด์ TN-S ซึ่ง<br>สอดคล้องตามมาตรฐาน 60364-1 IEC 2005              |
| การกำหนดค่าขั้นต่ำสำหรับการ<br>แก้ไขข้อบกพร่อง | ตัวประมวลผลหนึ่งชุดบนช่องเสียบตัวประมวลผล 1<br>DIMM หน่วยความจำหนึ่งตัว บนช่องเสียบ 5<br>แหล่งจ่ายไฟ หนึ่งชุด<br>HDD หรือ M.2 หนึ่งตัว (หากจำเป็นต้องมีระบบปฏิบัติการสำหรับการแก้ไขข้อ<br>บกพร่อง)<br>พัดลมระบบห้าตัว (พัดลม 1 ถึงพัดลม 5) |

| ข้อมูลจำเพาะ       | รายละเอียด                                                                                                    |
|--------------------|----------------------------------------------------------------------------------------------------|
| การปล่อยเสียงรบกวน | ระดับพลังเสียง, สถานะว่าง<br>4.9 เบล, ต่ำสุด<br>– 5.1 เบล, ปกติ<br>– 6.1 เบล, สูงสุด<br>ระดับพลังเสียง, ขณะทำงาน<br>– 5.1 เบล, ต่ำสุด<br>– 5.1 เบล, ปกติ<br>– 6.2 เบล, สูงสุด<br>หมายเหตุ:<br>ระดับพลังเสียงเหล่านี้วัดในสภาพแวดล้อมระบบเสียงที่มีการควบคุมตามขั้นตอนที่ระบุ<br>ไว้โดย ISO 7779 และได้รับการรายงานตามมาตรฐาน ISO 9296<br>ระดับเสียงรบกวนที่ระบุไว้อ้างอิงจากการกำหนดค่าที่ระบุ และอาจมีการเปลี่ยนแปลง<br>เล็กน้อยตามการกำหนดค่า/เงื่อนไข<br>ระดับเสียงรบกวนที่ระบุไว้อาจเพิ่มขึ้นอย่างมาก หากมีการติดตั้งส่วนประกอบกำลังไฟ<br>$\bullet$<br>สูง เช่น NIC, CPU และ GPU กำลังไฟสูง                                                                                                    |
| สิ่งแวดล้อม        | เซิร์ฟเวอร์รองรับในสภาพแวดล้อมต่อไปนี้:<br><b>หมายเหต</b> ุ: เซิร์ฟเวอร์นี้ออกแบบมาสำหรับสภาพแวดล้อมของศูนย์ข้อมูลมาตรฐานและ<br>แนะนำให้วางในศูนย์ข้อมูลอุตสาหกรรม<br>อุณหภูมิห้อง:<br>$\bullet$<br>การทำงาน:<br>ASHRAE class A2: 10–35°C (50–95°F); เมื่อระดับความสูงเกิน 900<br>เมตร (2,953 ฟุต) ค่าอุณหภูมิสูงสุดโดยรอบลดลง 1°C (1.8°F) ต่อทุกระดับ<br>ความสูงที่เพิ่มขึ้น 300 เมตร (984 ฟุต)<br>ASHRAE class A3: 5–40°C (41–104°F); เมื่อระดับความสูงเกิน 900<br>เมตร (2,953 ฟุต) ค่าอุณหภูมิสูงสุดโดยรอบลดลง 1°C (1.8°F) ต่อทุกระดับ<br>ความสูงที่เพิ่มขึ้น 175 เมตร (574 ฟุต)<br>ASHRAE class A4: 5–45°C (41–113°F); เมื่อระดับความสูงเกิน 900<br>เมตร (2,953 ฟุต) ค่าอุณหภูมิสูงสุดโดยรอบลดลง 1°C (1.8°F) ต่อทุกระดับ<br>ความสูงที่เพิ่มขึ้น 125 เมตร (410 ฟุต)<br>เซิร์ฟเวอร์ปิด: 5-45°C (41-113°F)<br>การจัดส่งหรือจัดเก็บ: -40-60°C (-40-140°F)<br>ระดับความสูงสูงสุด: 3,050 เมตร (10,000 ฟุต)<br>ความชื้นสัมพัทธ์ (ไม่กลั่นตัว):<br>การทำงาน:<br>ASHRAE class A2: 8%-80%; จุดน้ำค้างสูงสุด: 21°C (70°F) |

*ตาราง 1. ข้อมูลจำเพาะของเซิร์ฟเวอร์ (มีต่อ)*

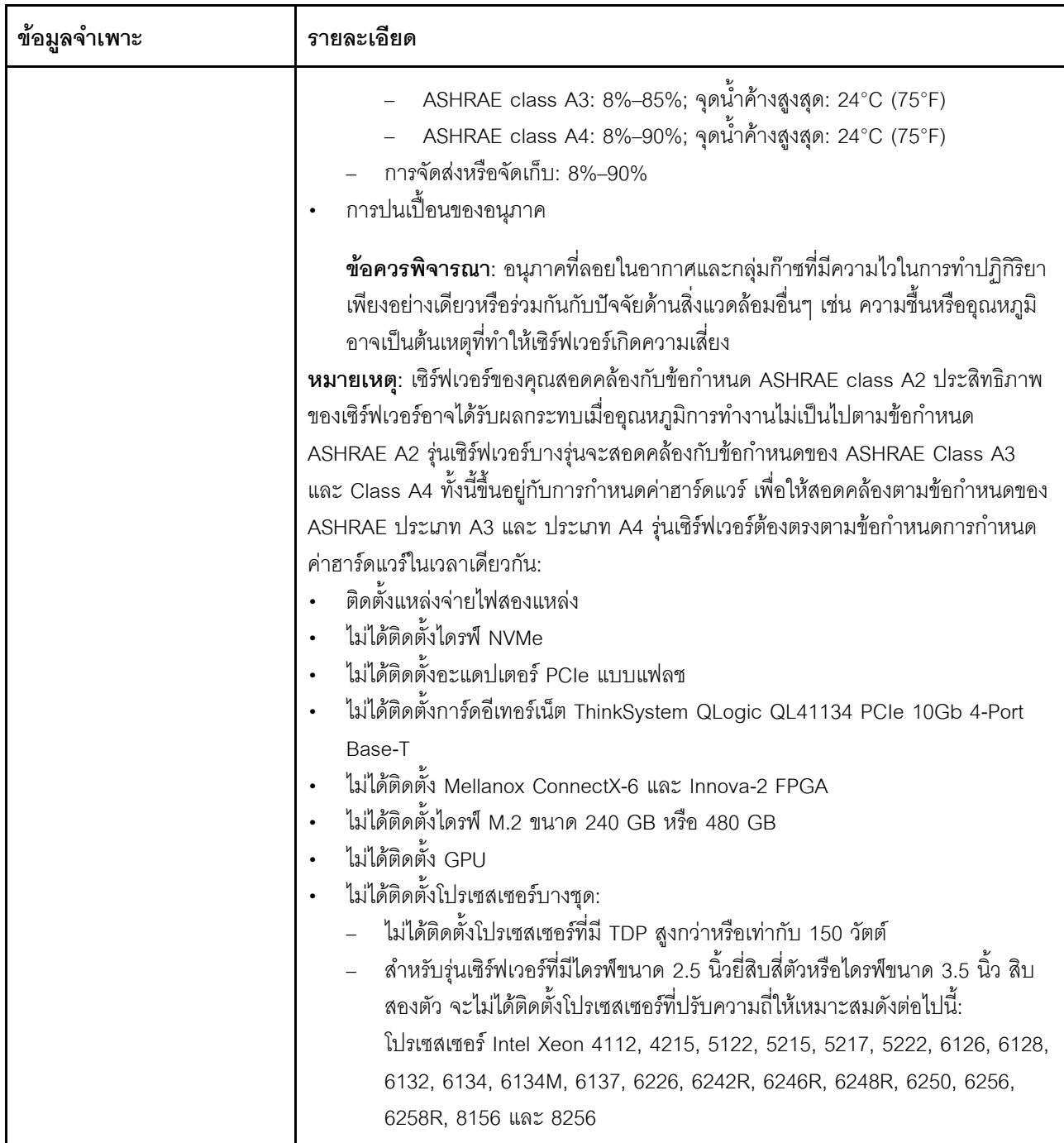

### ข้อมูลที่สำคัญเกี่ยวกับข้อกำหนด EU Ecodesign

เพื่อให้เป็นไปตามข้อกำหนด EU Ecodesign สำหรับผลิตภัณฑ์ที่เกี่ยวข้องกับพลังงาน (ErP) ล็อต 9 เซิร์ฟเวอร์ของคุณ ต้องตรงตามเกณฑ์ต่อไปนี้:

หน่วยความจำต่ำสุด: 16 GB  $\ddot{\phantom{0}}$ 

• หากเซิร์ฟเวอร์ถูกกำหนดให้ใช้โปรเซสเซอร์หนึ่งตัว ระบบจะไม่รองรับโปรเซสเซอร์ต่อไปนี้: Intel Xeon 3104, 3106, 3204, 4108, 4109T, 4110, 4112, 5122, 5222, 8156 และ 8256

### <span id="page-25-0"></span>ข้อมูลสำคัญเกี่ยวกับแผ่นกั้นลมและ GPU

แผ่นกั้นลมสำหรับเซิร์ฟเวอร์มีสองประเภท: เลือกแผ่นกั้นลมที่เหมาะสมสำหรับเซิร์ฟเวอร์ของคุณ โดยขึ้นอยู่กับรุ่นของ GPU

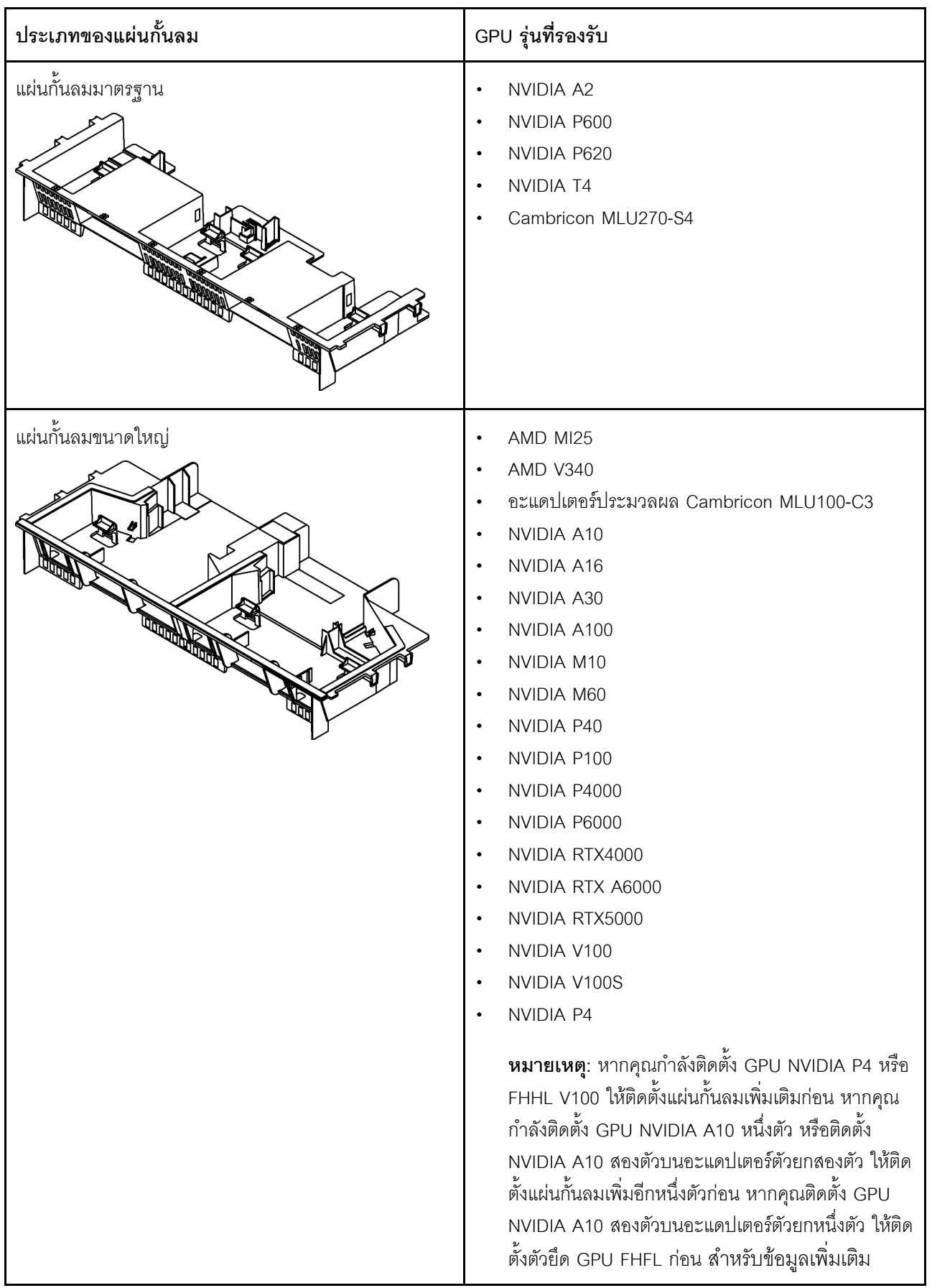

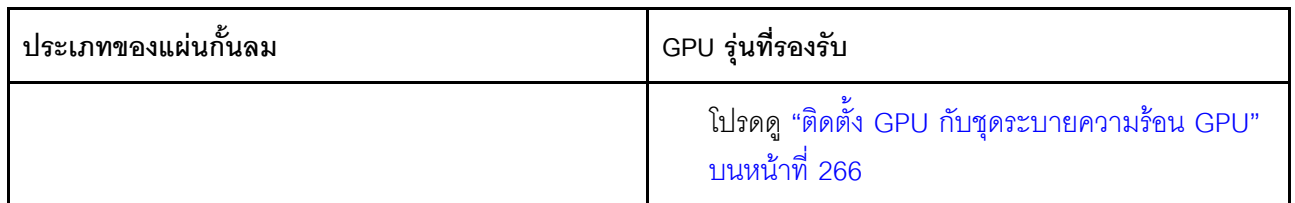

หมายเหต:

- ี สำหรับรุ่นเซิร์ฟเวอร์ที่ไม่มี GPU ติดตั้งไว้ ให้เลือกแผ่นกั้นลมมาตรฐาน
- ี ก่อนการติดตั้งแผ่นกั้นลมขนาดใหญ่ ตรวจสอบให้แน่ใจว่าความสูงของตัวระบายความร้อนที่ติดนั้นเป็น 1U เพื่อให้มี พื้นที่เพียงพอสำหรับการติดตั้งแผ่นกั้นลมขนาดใหญ่

# <span id="page-27-0"></span>การปนเปื้อนของอนุภาค

**ข้อคำนึง**: อนุภาคที่ลอยในอากาศ (รวมถึงเกล็ดหรืออนุภาคโลหะ) และกลุ่มก๊าซที่มีความไวในการทำปฏิกิริยาเพียงอย่าง เดียวหรือร่วมกันกับปัจจัยด้านสิ่งแวดล้อมอื่นๆ เช่น ความขึ้นหรืออุณหภูมิ อาจเป็นต้นเหตุที่ทำให้อุปกรณ์เกิดความเสี่ยง ดังที่คลิบายไว้ในเคกสารฉบับนี้

้ ความเสี่ยงที่เกิดจากการมีระดับอนุภาคสูงจนเกินไปหรือมีปริมาณความเข้มข้นของก๊าซที่เป็นอันตราย สร้างความเสียหาย ที่อาจทำให้อุปกรณ์ทำงานผิดปกติหรือหยุดทำงาน ข้อกำหนดนี้จึงระบุถึงข้อจำกัดลำหรับอนุภาคและก๊าซ ซึ่งมีไว้เพื่อหลีก ้เลี่ยงจากความเสียหายดังกล่าว อย่างไรก็ดี ข้อจำกัดนี้จะต้องไม่นำไปพิจารณาหรือใช้เป็นข้อกำหนดขั้นสุดท้าย เนื่องจาก ้ยังมีปัจจัยอื่นๆ มากมาย เช่น อุณหภูมิหรือปริมาณความขึ้นของอากาศ ที่อาจส่งผลกระทบต่อการแพร่ของอนุภาคหรือ ้สารกัดกร่อนทางสิ่งแวดล้อมและสิ่งปนเปื้อนที่เป็นก๊าซ หากข้อกำหนดที่เฉพาะเจาะจงนี้ไม่มีระบุไว้ในเอกสารฉบับนี้ คุณ จำเป็นต้องนำแนวปฦิบัติมาใช้เพื่อรักษาระดับอนุภาคและก๊าซให้สอดคล้องกับข้อกำหนดในการป้องกันสุขภาพและความ ปลอดภัยของมนุษย์ หาก Lenovo พิจารณาว่าระดับของอนุภาคหรือก๊าซในสภาพแวดล้อมระบบของคุณทำให้อุปกรณ์ เกิดความเสียหาย Lenovo อาจกำหนดเงื่อนไขการซ่อมแซมหรือเปลี่ยนอุปกรณ์หรือขึ้นส่วนเพื่อดำเนินมาตรการแก้ไขที่ ้เหมาะสมในการบรรเทาการปนเปื้อนทางสิ่งแวดล้อมดังกล่าว โดยการดำเนินมาตรการแก้ไขที่เหมาะสมดังกล่าวนั้นเป็น ความรับผิดชอบของลูกค้า

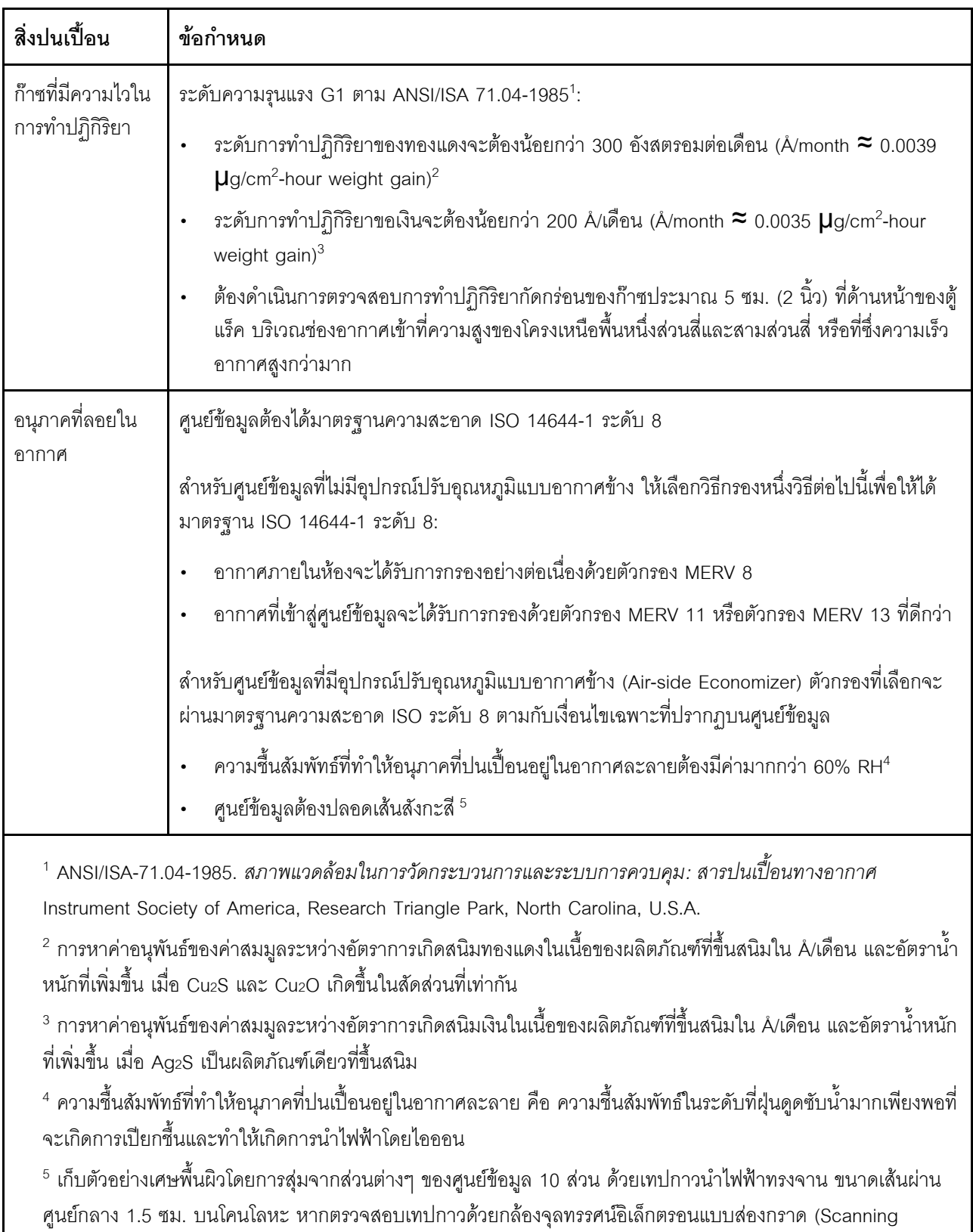

Electron Microscope) แล้วไม่พบเส้นสังกะสี จะถือว่าศูนย์ข้อมูลปราศจากเส้นสังกะสี

ตาราง 2. ข้อกำหนดสำหรับอนุภาคและก๊าซ

### <span id="page-29-0"></span>ข้อเสนอการจัดการ

กลุ่มผลิตภัณฑ์ XClarity และข้อเสนอการจัดการระบบอื่นๆ ที่อธิบายไว้ในส่วนนี้มีไว้เพื่อช่วยให้คุณจัดการเซิร์ฟเวอร์ได้<br>สะดวกและมีประสิทธิภาพมากขึ้น

#### ภาพรวม

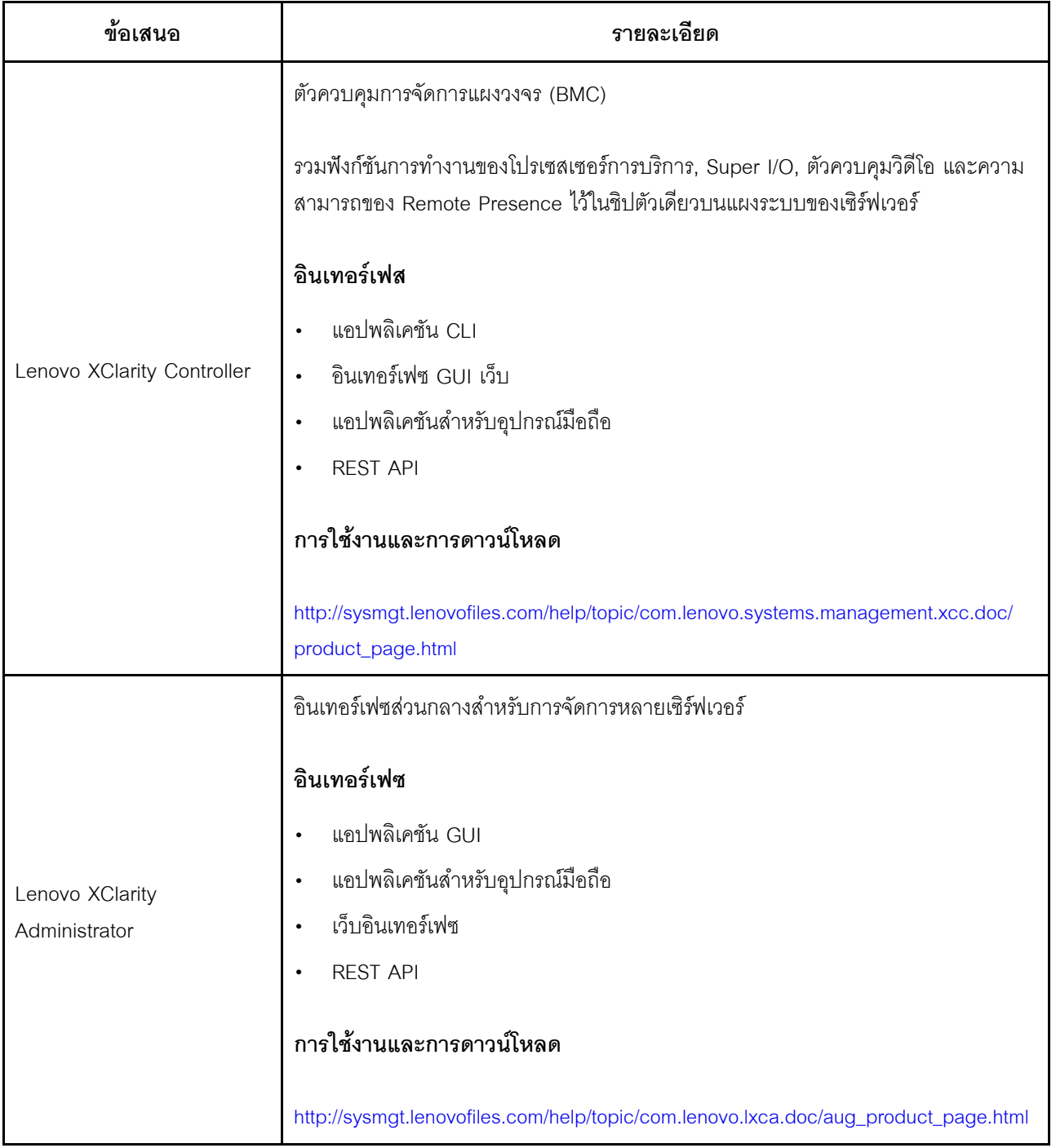

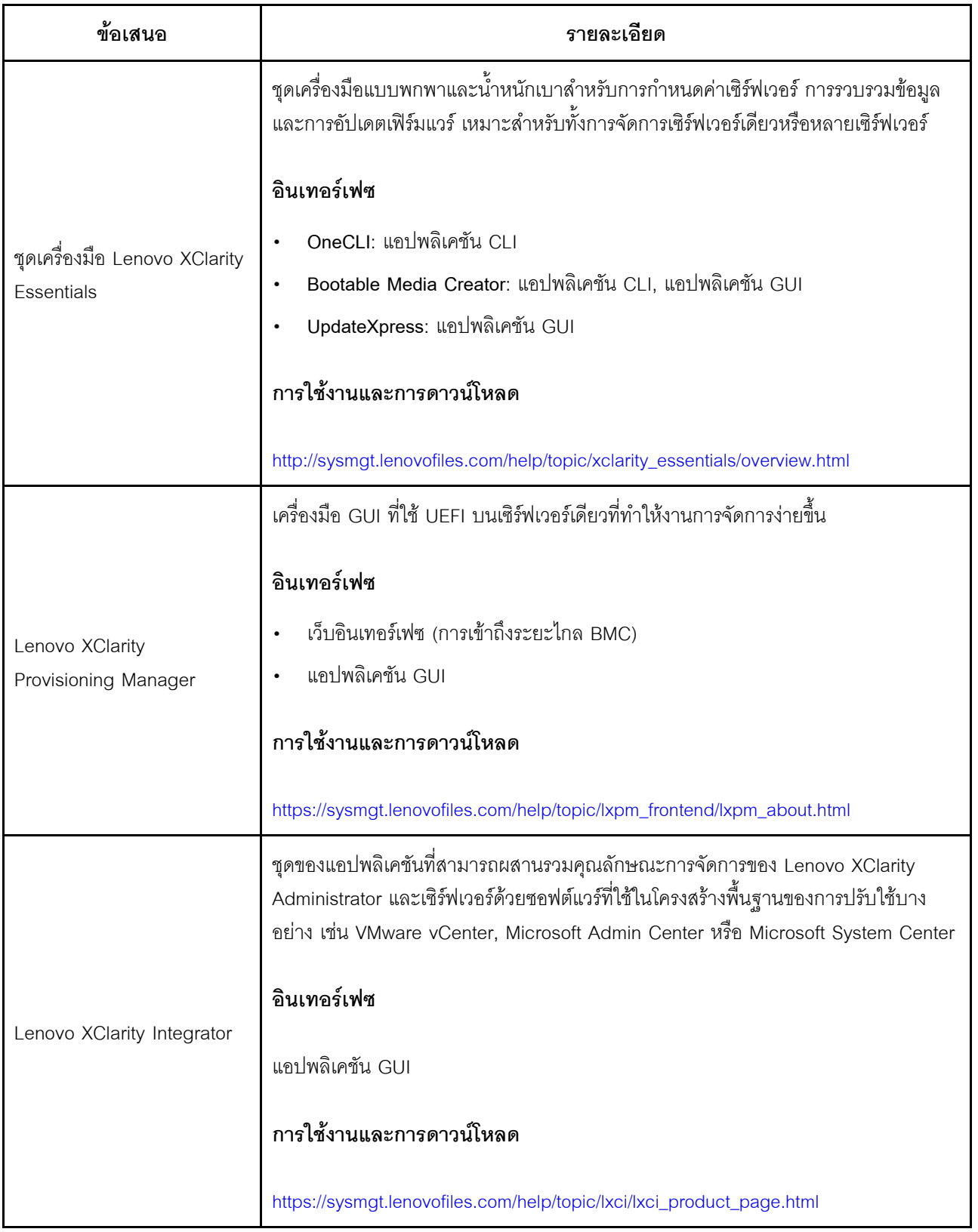

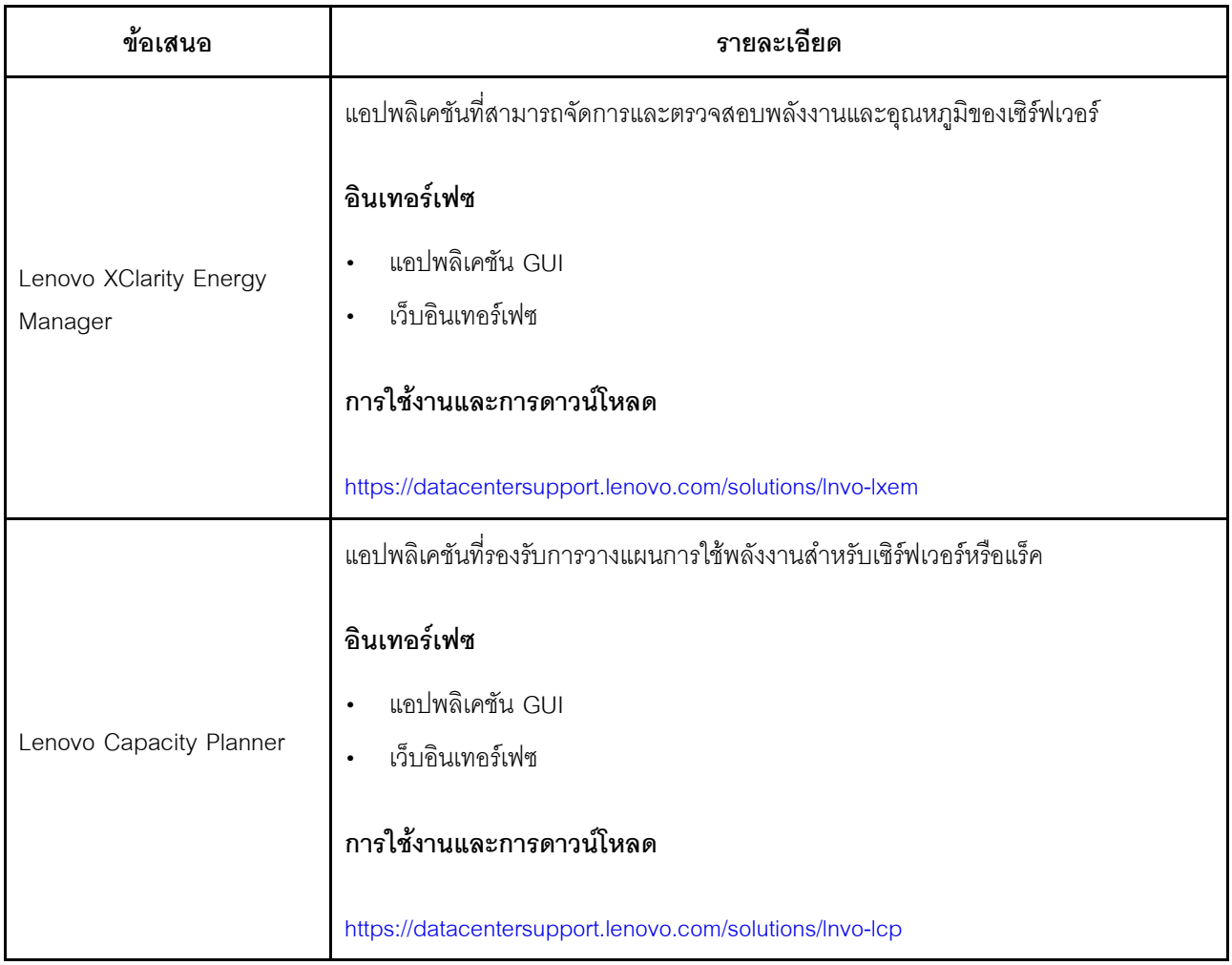

#### **ฟ�งก�ชัน**

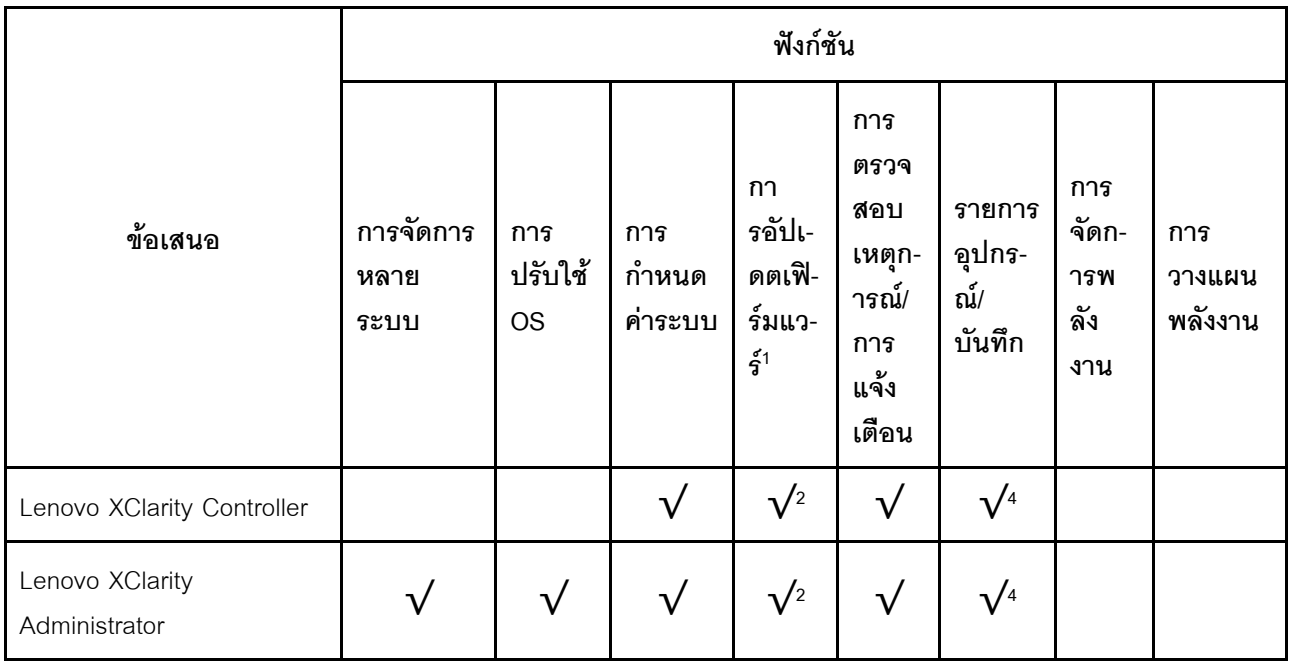

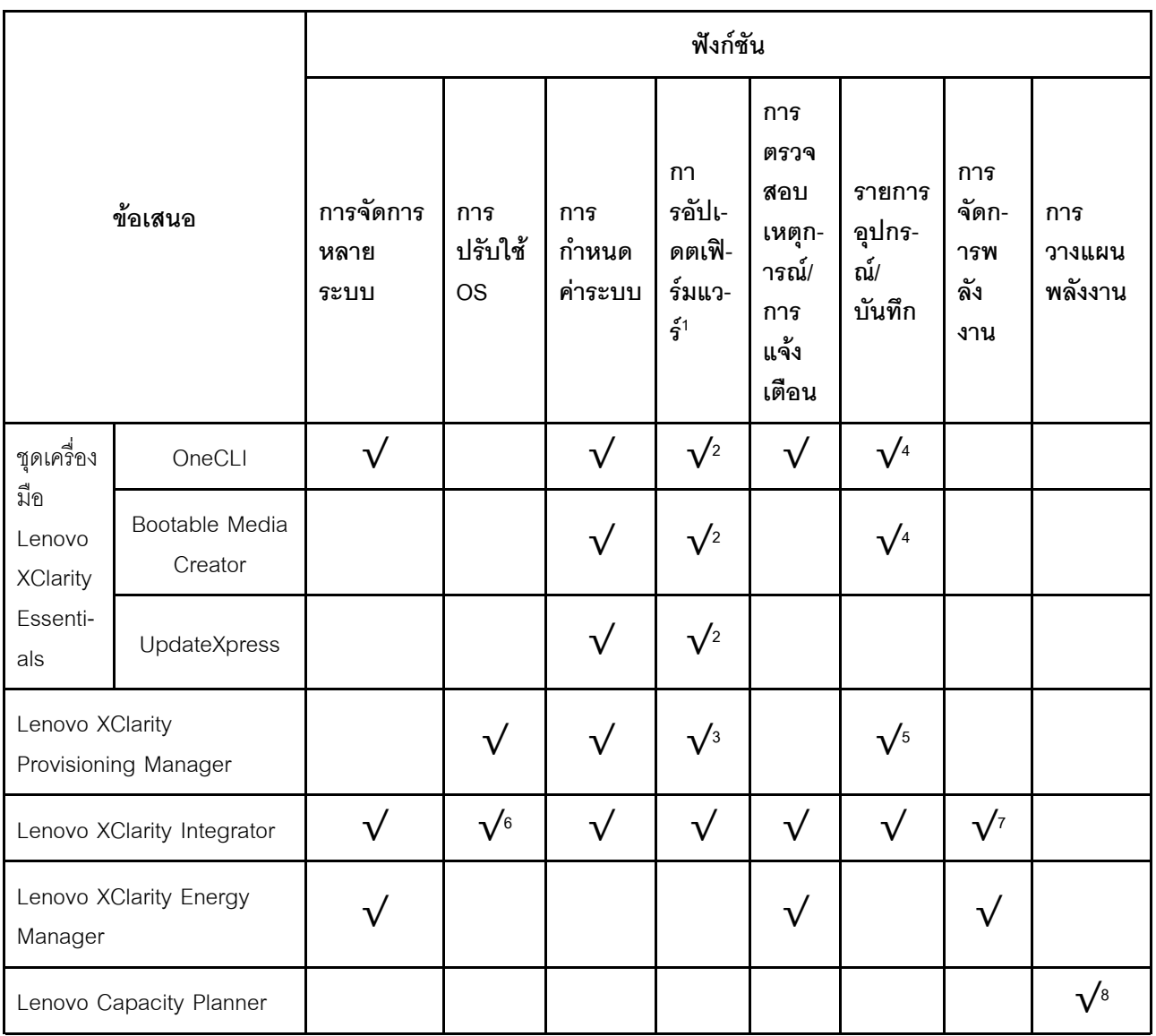

#### หมายเหตุ:

- 1. อุปกรณ์เสริมส่วนใหญ่สามารถอัปเดตผ่าน Lenovo tools อุปกรณ์เสริมบางอย่าง เช่น เฟิร์มแวร์ GPU หรือ เฟิร์มแวร์ Omni-Path จำเป็นต้องใช้เครื่องมือของผู้จัดจำหน่าย
- 2. การตั้งค่าเซิร์ฟเวอร์ UEFI สำหรับ ROM เสริมต้องตั้งค่าเป็น Auto หรือ UEFI เพื่ออัปเดตเฟิร์มแวร์ที่ใช้งาน Lenovo XClarity Administrator, Lenovo XClarity Essentials หรือ Lenovo XClarity Controller
- 3. การขัปเดตเฟิร์มแวร์ถูกจำกัดไว้ที่ Lenovo XClarity Provisioning Manager, Lenovo XClarity Controller และ การอัปเดต UEFI เท่านั้น การอัปเดตเฟิร์มแวร์สำหรับอุปกรณ์เสริม เช่น อะแดปเตอร์ ไม่ได้รับการรองรับ
- 4. เซิร์ฟเวอร์ตั้งค่า UEFI สำหรับ ROM ที่เสริมที่จะตั้งค่าเป็น Auto หรือ UEFI สำหรับข้อมูลการ์ดอะแดปเตอร์โดย ละเอียด เช่น ชื่อรุ่นและระดับของเฟิร์มแวร์ที่จะแสดงใน Lenovo XClarity Administrator,Lenovo XClarity Controllerหรือ Lenovo XClarity Essentials
- 5. รายการดูปกรณ์จำกัด
- 6. การตรวจสอบการปรับใช้ Lenovo XClarity Integrator สำหรับ System Center Configuration Manager (SCCM) รองรับการปรับใช้ระบบปฏิบัติการ Microsoft Windows:
- 7. Lenovo XClarity Integrator รองรับฟังก์ชันการจัดการพลังงานสำหรับ VMware vCenter เท่านั้น
- 8. ขอแนะนำให้ตรวจสอบข้อมูลสรุปพลังงานสำหรับเซิร์ฟเวอร์ของคุณโดยใช้ Lenovo Capacity Planner ก่อนที่จะ ชื้อชิ้นส่วนใหม่

### <span id="page-34-0"></span>บทที่ 2. ส่วนประกอบเซิร์ฟเวอร์

<span id="page-34-1"></span>ส่วนนี้แสดงข้อมูลเพื่อช่วยให้คุณทราบตำแหน่งของส่วนประกอบเซิร์ฟเวอร์ของคุณ

### มุมมองด้านหน้า

มุมมองด้านหน้าของเซิร์ฟเวอร์แตกต่างกันขึ้นอยู่กับรุ่น

ภาพประกอบภายในหัวข้อนี้จะแสดงมุมมองด้านหน้าของเซิร์ฟเวอร์ โดยอ้างอิงจากช่องใส่ไดรฟ์ที่รองรับ

#### หมายเหตุ:

- ้เซิร์ฟเวอร์ของคุณอาจแตกต่างจากภาพประกอบในหัวข้อนี้
- ้ตัวเครื่องสำหรับช่องใส่ไดรฟ์ขนาด 2.5 นิ้ว สิบหกช่องไม่สามารถอัปเกรดเป็นตัวเครื่องสำหรับช่องใส่ไดรฟ์ขนาด 2.5 นิ้วยี่สิบสี่ต่องได้

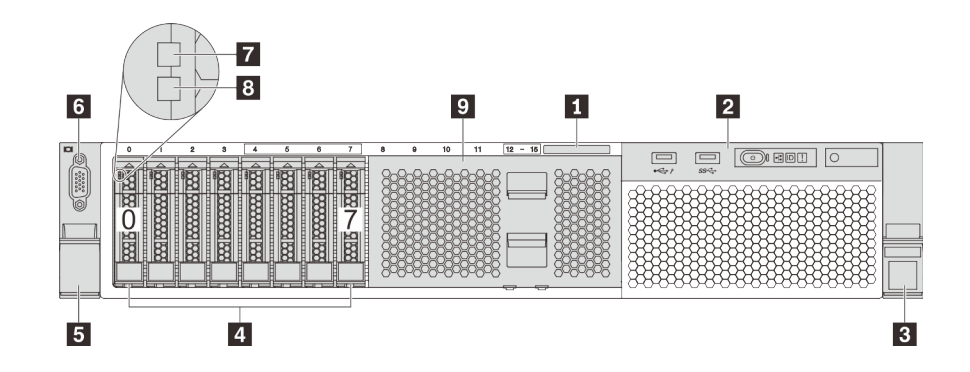

รูปภาพ 4. มุมมองด้านหน้าของรุ่นเซิร์ฟเวอร์ที่มีช่องใส่ไดรฟ์ขนาด 2.5 นิ้ว แปดช่อง (0–7)

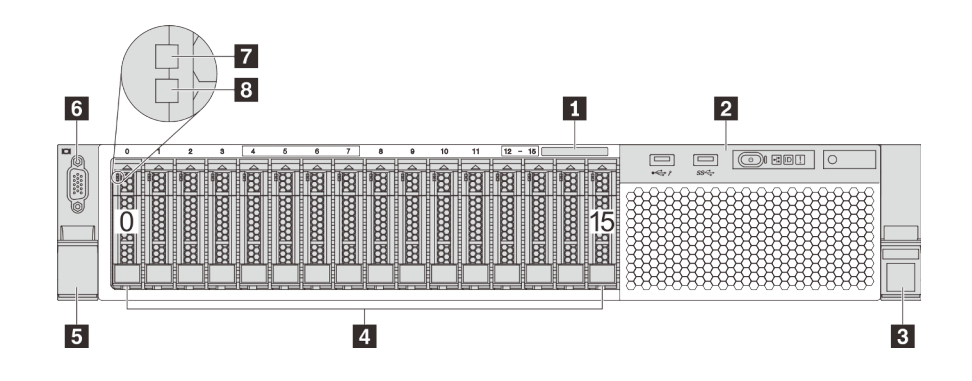

รูปภาพ 5. มุมมองด้านหน้าของรุ่นเซิร์ฟเวอร์ที่มีช่องใส่ไดรฟ์ขนาด 2.5 นิ้ว สิบหกช่อง (0–15)

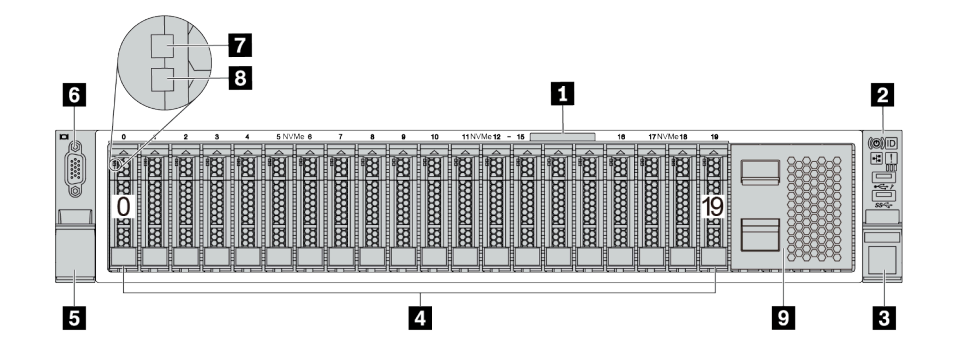

*รูปภาพ 6. มุมมองด้านหน้าของรุ่นเซิร์ฟเวอร์ที ่มีช่องใส่ไดรฟ์ ขนาด 2.5 นิ ้ว ยี ่สิบช่อง (0–19)*

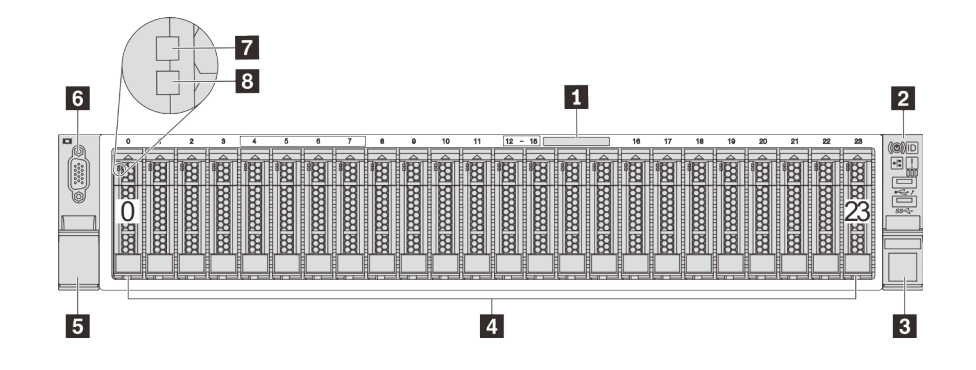

*รูปภาพ 7. มุมมองด้านหน้าของรุ่นเซิร์ฟเวอร์ที ่มีช่องใส่ไดรฟ์ ขนาด 2.5 นิ ้ว ยี ่สิบสี ช่อง (0–23) ่*

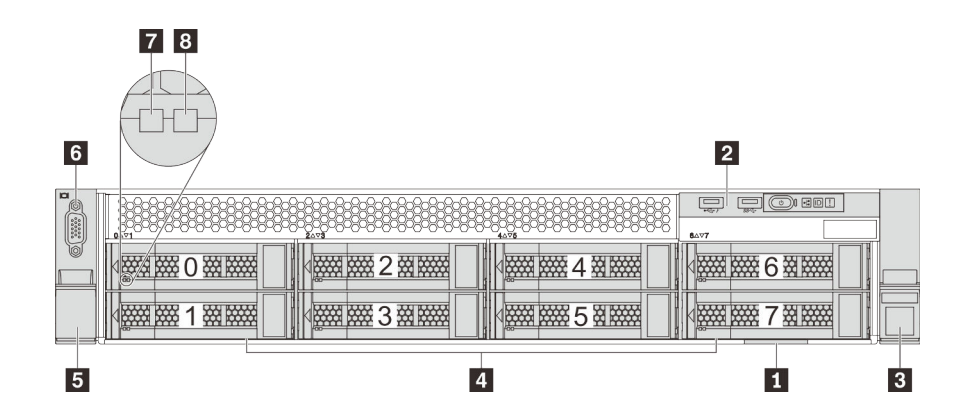

*รูปภาพ 8. มุมมองด้านหน้าของรุ่นเซิร์ฟเวอร์ที ่มีช่องใส่ไดรฟ์ ขนาด 3.5 นิ ้ว แปดช่อง (0–7)*
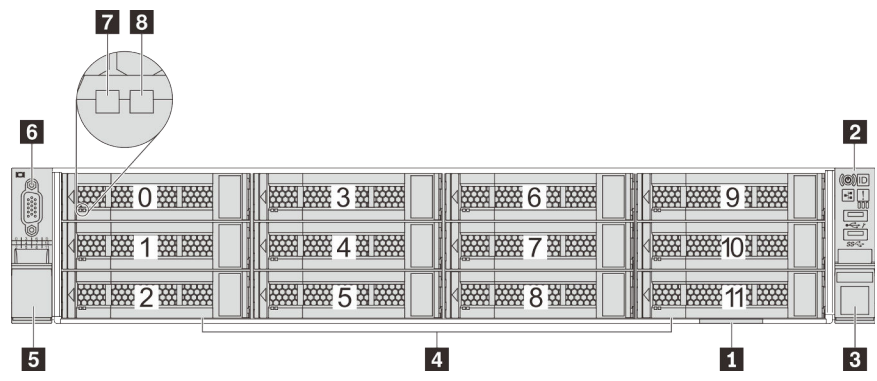

รูปภาพ 9. มุมมองด้านหน้าของรุ่นเซิร์ฟเวอร์ที่มีช่องใส่ไดรฟ์ขนาด 3.5 นิ้ว สิบสองช่อง (0–11)

ตาราง 3. ส่วนประกอบด้านหน้าของเซิร์ฟเวอร์ที่มีไดรฟ์ขนาด 2.5 นิ้ว

| คำบรรยายภาพ                  | ์คำบรรยายภาพ                       |
|------------------------------|------------------------------------|
| ■ แถบข้อมูลแบบดึงออก         | a ส่วนประกอบ I/O ด้านหน้า          |
| <b>อ</b> สลักแร็ค (ด้านขวา)  | a ช่องใส่ไดรฟ์                     |
| <b>ฮ</b> สลักแร็ค (ด้านซ้าย) | <b>ธ</b> ขั้วต่อ VGA (มีในบางรุ่น) |
| n ไฟ LED แสดงกิจกรรมไดรฟ์    | a ไฟ LED แสดงสถานะของไดรฟ์         |
| <b>อ</b> ฝาครอบช่องใส่ไดรฟ์  |                                    |

# ∎ แถบข้อมูลแบบดึงออก

แผ่นป้ายการเข้าถึงเครือข่าย XClarity Controller จะติดอยู่ที่ด้านบนของแถบข้อมูลแบบดึงออก

# **อ** ส่วนประกอบ I/O ด้านหน้า

สำหรับข้อมูลเกี่ยวกับตัวควบคุม ขั้วต่อ และไฟ LED แสดงสถานะบนชุด I/O ตัวหน้า โปรดดู "ส่วนประกอบ I/O ด้าน หน้า" บนหน้าที่ 34

# **อ ๒** สลักตู้แร็ค

หากเซิร์ฟเวอร์ติดตั้งอยู่ภายในแร็ค คุณสามารถใช้สลักตู้แร็คช่วยเลื่อนเซิร์ฟเวอร์ออกจากแร็ค คุณยังสามารถใช้สลักแร็ค และสกรูยึดเซิร์ฟเวอร์ไว้ในแร็ค เพื่อไม่ให้เซิร์ฟเวอร์เลื่อนออก โดยเฉพาะอย่างยิ่งในบริเวณที่มีการสั่นสะเทือน สำหรับ ข้อมูลเพิ่มเติม โปรดดูเอกสาร *คู่มือการติดตั้งแร็ค* ที่มาพร้อมกับชุดราง

## m ช่องใส่ไดรฟ์

้จำนวนไดรฟ์ที่ติดตั้งภายในเซิร์ฟเวอร์ของคุณจะแตกต่างกันตามรุ่น เมื่อคุณติดตั้งไดรฟ์ ให้ทำตามลำดับหมายเลขของ ช่องใส่ไดรฟ์

ความสมบูรณ์ของ EMI และการระบายความร้อนของเซิร์ฟเวอร์จะได้รับการป้องกันโดยการบรรจุลงไดรฟ์ในช่องใส่ไดรฟ์ ้ทั้งหมด ท่องใส่ไดรฟ์ที่ว่างจะต้องปิดไว้ด้วยฝาครอบท่องใส่ไดรฟ์หรือแผงครอบไดรฟ์

# ี ขั้วต่อ VGA (มีในบางรุ่น)

ใช้สำหรับเชื่อมต่อจอภาพประสิทธิภาพสูง จอภาพแบบ Direct-drive หรืออุปกรณ์อื่นๆ ที่ใช้งานขั้วต่อ VGA

# m ไฟ LED แสดงกิจกรรมไดรฟ์

## ย ไฟ LED แสดงสถานะของไดรฟ์

ไดรฟ์ฮาร์ดดิสก์แบบ Hot-swap แต่ละไดรฟ์มีไฟ LED สองดวง

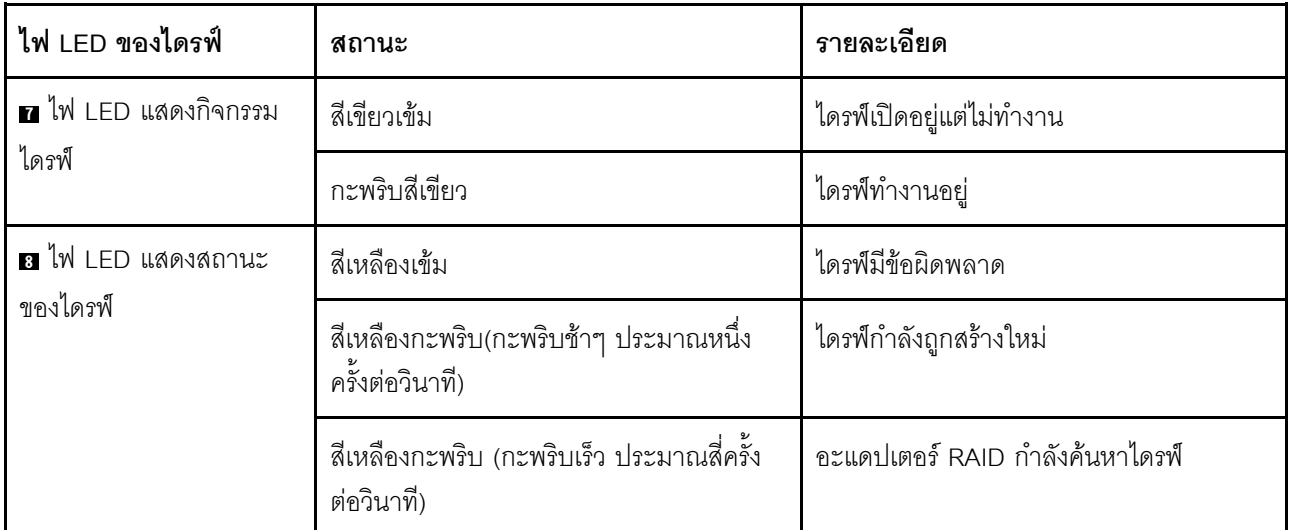

### ย ฝาครอบช่องใส่ไดรฟ์

<span id="page-37-0"></span>ใช้สำหรับปิดช่องใส่ไดรฟ์ที่ว่าง

# ส่วนประกอบ I/O ด้านหน้า

ชุด I/O ตัวหน้าของเซิร์ฟเวอร์มีตัวควบคุม ขั้วต่อ และไฟ LED ส่วนประกอบ I/O ด้านหน้าอาจแตกต่างไปในแต่ละรุ่น

ภาพประกอบต่อไปนี้แสดงตัวควบคุม ขั้วต่อ และไฟ LED บนชุด I/O ตัวหน้าของเซิร์ฟเวอร์ หากต้องการหาส่วนประกอบ I/O ด้านหน้า โปรดดู "มุมมองด้านหน้า" บนหน้าที่ 31

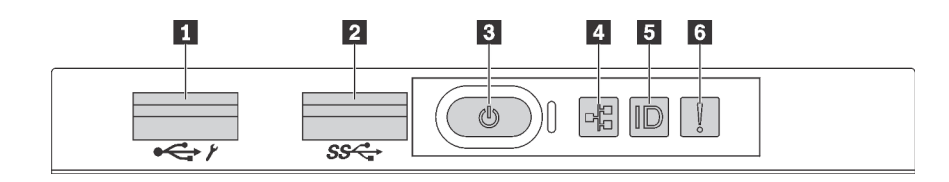

*รูปภาพ 10. ส่วนประกอบ I/O ด้านหน้าสำหรับรุ่นเซิร์ฟเวอร์ที ่มีช่องใส่ไดรฟ์ ขนาด 3.5 นิ ้วแปดช่อง ช่องใส่ไดรฟ์ ขนาด 2.5 นิ ้ว แปดช่อง และช่องใส่ไดรฟ์ ขนาด 2.5 นิ ้วสิบหกช่อง*

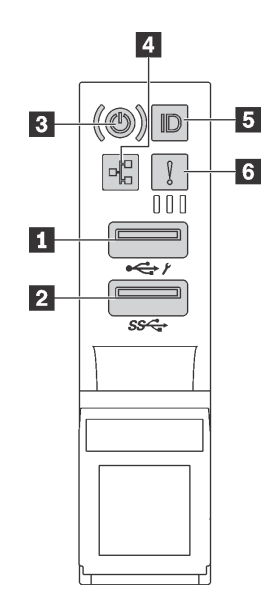

*รูปภาพ 11. ส่วนประกอบ I/O ด้านหน้าสำหรับรุ่นเซิร์ฟเวอร์ที ่มีช่องใส่ไดรฟ์ ขนาด 3.5 นิ ้วสิบสองช่อง และมีช่องใส่ไดรฟ์ ขนาด 2.5 นิ ้วยี ่สิบสี ช่อง ่*

*ตาราง 4. องค์ประกอบบนส่วนประกอบ I/O ด้านหน้า*

| คาบรรยายภาพ                                                   | คาบรรยายภาพ                   |
|---------------------------------------------------------------|-------------------------------|
| n ขัวต่อ USB ของ XClarity Controller                          | 2 ขั้วต่อ USB 3.0             |
| ย ปุ่มเปิด/ปิดเครื่องพร้อมไฟ LED แสดงสถานะเปิด/ปิด<br>เครื่อง | a ไฟ LED แสดงกิจกรรมเครือข่าย |
| ย ปุ่ม ID ระบบพร้อมไฟ LED แสดง ID ระบบ                        | G LED แสดงข้อผิดพลาดของระบบ   |

**<sup>1</sup> ขั้วต�อ USB ของ XClarity Controller**

ขั้วต่อนี้รองรับฟังก์ชัน USB 2.0, ฟังก์ชันการจัดการ, XClarity Controller, หรือทั้งสองฟังก์ชัน ทั้งนี้ขึ้นอยู่กับการตั้งค่า

- หากขั้วต่อตั้งค่าสำหรับฟังก์ชัน USB 2.0 คุณสามารถเชื่อมต่ออุปกรณ์ที่ต้องใช้การเชื่อมต่อผ่านระบบ USB 2.0 เช่น  $\ddot{\phantom{0}}$ คีย์บอร์ด เมาส์ หรืออุปกรณ์จัดเก็บ USB ได้
- หากขั้วต่อตั้งค่าสำหรับฟังก์ชันการจัดการ XClarity Controller คุณสามารถเชื่อมต่ออุปกรณ์มือถือที่ติดตั้งไว้ด้วย แอปพลิเคชัน เพื่อรันบันทึกเหตุการณ์ของ XClarity Controller ได้
- หากขั้วต่อตั้งค่าให้มีทั้งสองฟังก์ชัน คุณสามารถกดปุ่ม ID ระบบเป็นเวลาสามวินาที เพื่อสลับใช้งานระหว่างสอง ฟังก์ชันนี้ได้

้ สำหรับข้อมูลเพิ่มเติม โปรดดู "ตั้งค่าการเชื่อมต่อเครือข่ายสำหรับ Lenovo XClarity Controller" บนหน้าที่ 307

# **อ** ขั้วต่อ USB 3.0

ใช้เชื่อมต่ออุปกรณ์ที่ต้องใช้การเชื่อมต่อ USB 2.0 หรือ 3.0 เช่น แป้นพิมพ์ เมาส์ หรืออุปกรณ์จัดเก็บข้อมูล USB

# ย ปุ่มเปิด/ปิดเครื่องพร้อมไฟ LED แสดงสถานะเปิด/ปิดเครื่อง

เมื่อตั้งค่าเซิร์ฟเวอร์เรียบร้อยแล้ว คุณสามารถกดปุ่มเปิด/ปิดเครื่องเพื่อเปิดเซิร์ฟเวอร์ได้ นอกจากนี้ คุณสามารถกดปุ่ม ควบคุมพลังงานค้างไว้สักครู่เพื่อปิดเซิร์ฟเวอร์ หากคุณไม่สามารถปิดเซิร์ฟเวอร์จากระบบปฏิบัติการได้ ไฟ LED แสดง สถานะเปิด/ปิดเครื่อง ช่วยให้คุณทราบสถานเปิด/ปิดเครื่องในขณะนี้

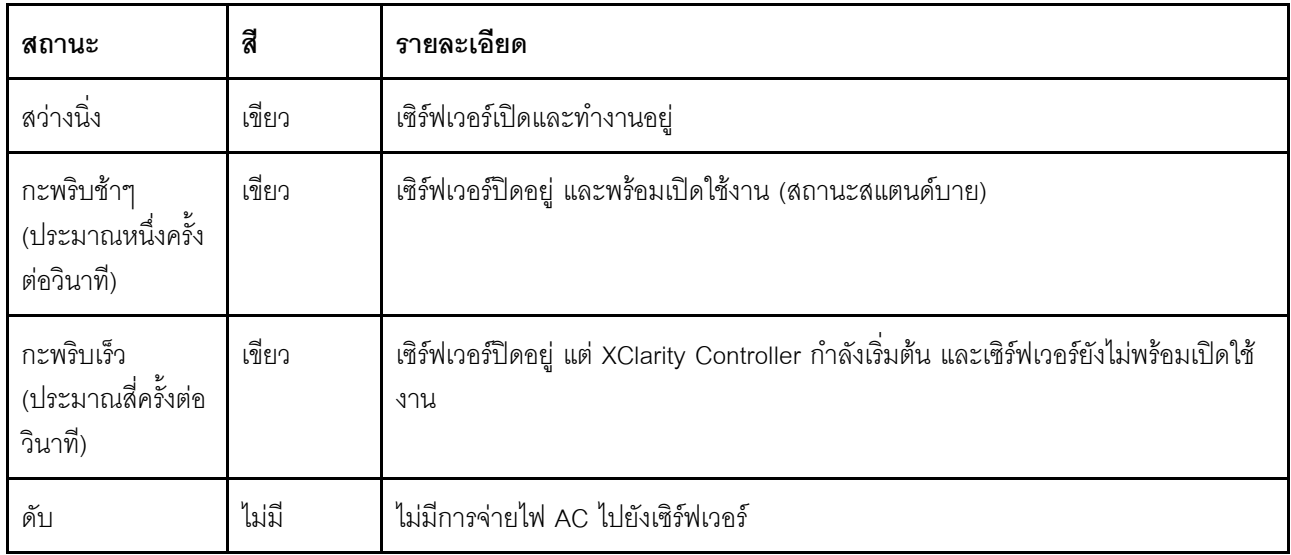

# ย ไฟ LED แสดงกิจกรรมเครือข่าย

ความเข้ากันได้ของคะแดปเตอร์ NIC และไฟ LED แสดงกิจกรรมของเครือข่าย

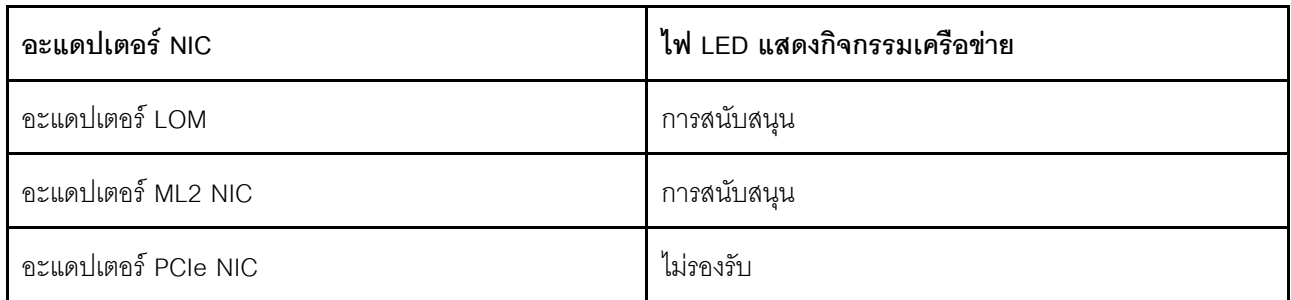

้ไฟ LED แสดงกิจกรรมเครือข่ายบนชุด I/O ตัวหน้าช่วยให้คุณระบุการเชื่อมต่อและกิจกรรมของเครือข่ายได้

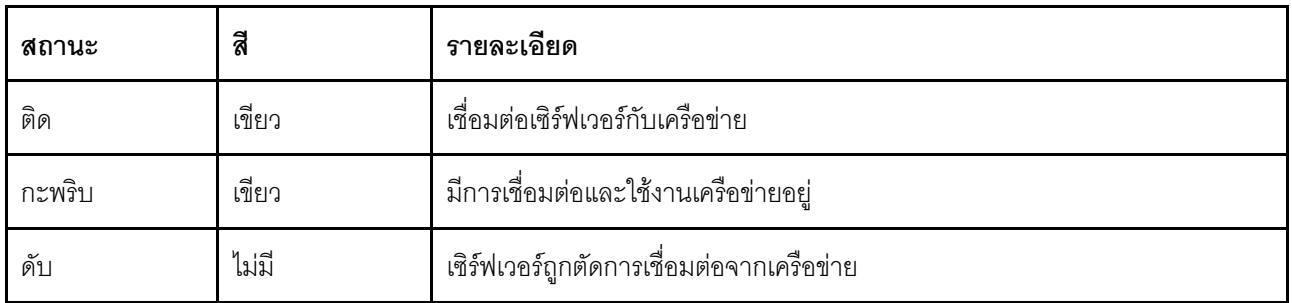

## ย ปุ่ม ID ระบบพร้อมไฟ LED แสดง ID ระบบ

ใช้ปุ่ม ID ระบบนี้และไฟ LED สีน้ำเงินแสดง ID ระบบเพื่อแสดงให้เห็นตำแหน่งของเซิร์ฟเวอร์ ไฟ LED แสดง ID ระบบ ยังอยู่ทางด้านหลังของเซิร์ฟเวอร์ด้วย แต่ละครั้งที่คุณกดปุ่ม ID ระบบ สถานะของไฟ LED แสดง ID ระบบทั้งสองจะ เปลี่ยนแปลง สามารถเปลี่ยนไฟ LED เป็นติด กะพริบ หรือดับ คุณยังสามารถใช้ Lenovo XClarity Controller หรือ โปรแกรมจัดการจากระยะไกลในการเปลี่ยนสถานะของไฟ LED แสดง ID ระบบ เพื่อช่วยระบุตำแหน่งเซิร์ฟเวอร์ ท่ามกลางเซิร์ฟเวอร์อื่นๆ ด้วยสายตา

หากขั้วต่อ USB ของ XClarity Controller ถูกตั้งค่าให้มีทั้งฟังก์ชัน USB 2.0 และฟังก์ชันการจัดการ XClarity Controller คุณสามารถกดปุ่ม ID ระบบ เป็นเวลาสามวินาที เพื่อสลับใช้งานระหว่างสองฟังก์ชันนี้ได้

# m ไฟ LED แสดงข้อผิดพลาดระบบ

ไฟ LED แสดงข้อผิดพลาดของระบบมอบฟังก์ชันการวินิจฉัยการทำงานพื้นฐานสำหรับเซิร์ฟเวอร์ หากไฟ LED แสดงข้อ นิดพลาดของระบบติดสว่าง อาจเป็นไปได้ว่ามีไฟ LED ในตำแหน่งอื่นๆ ของเซิร์ฟเวอร์ที่ติดสว่างเช่นกัน ซึ่งจะช่วยคุณ ตรวจหาที่มาของข้อผิดพลาด

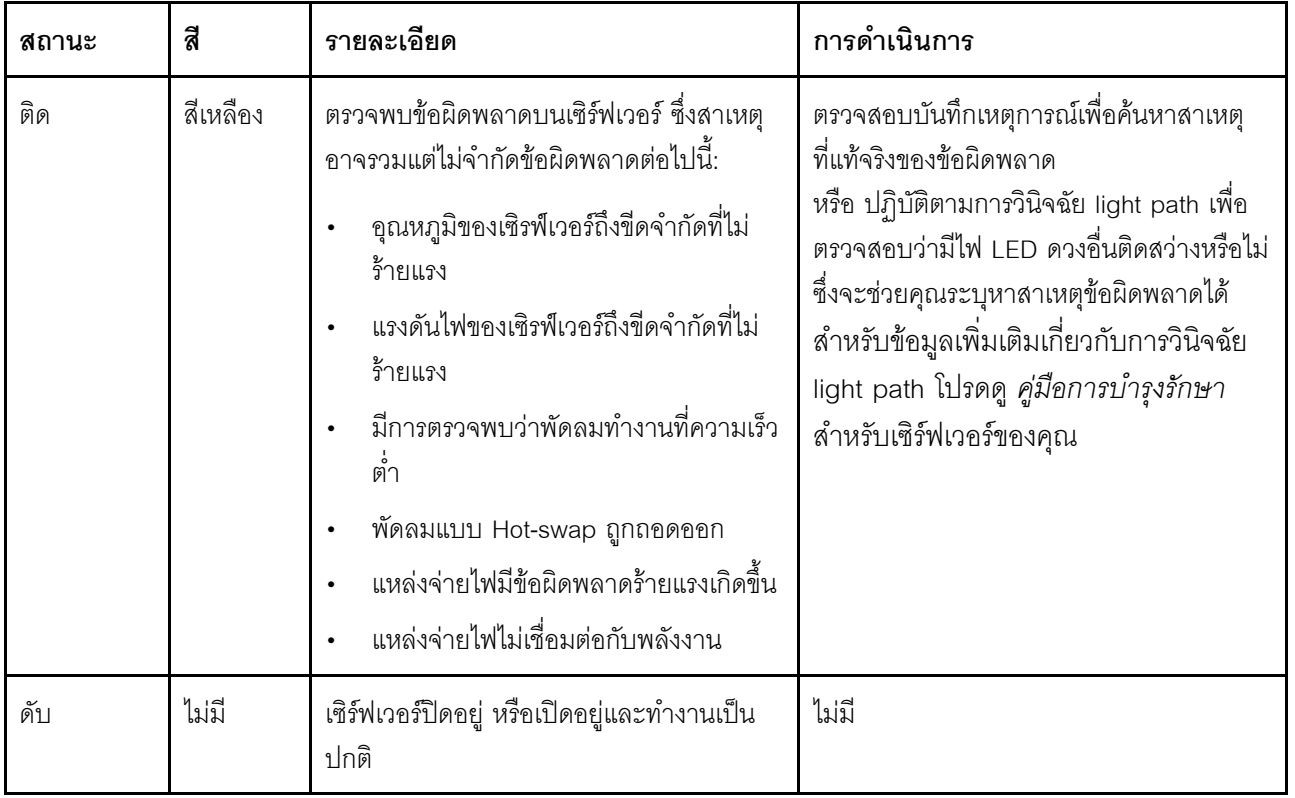

# มุมมองด้านหลัง

คุณสามารถเข้าถึงขั้วต่อและส่วนประกอบต่างๆ ได้ผ่านบริเวณด้านหลังของเซิร์ฟเวอร์

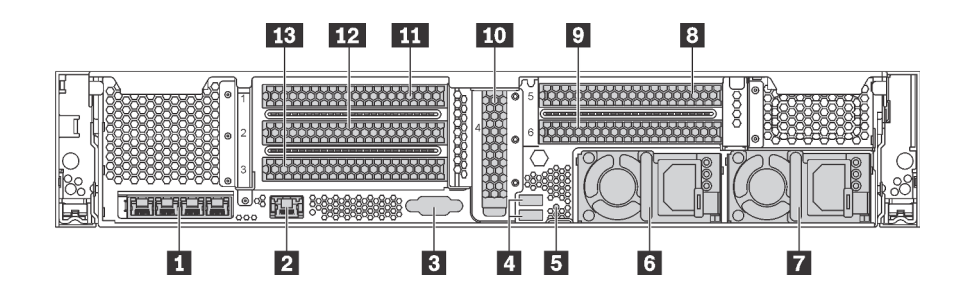

รูปภาพ 12. มุมมองด้านหลังของรุ่นเซิร์ฟเวอร์ที่มีช่อง PCIe หกช่อง

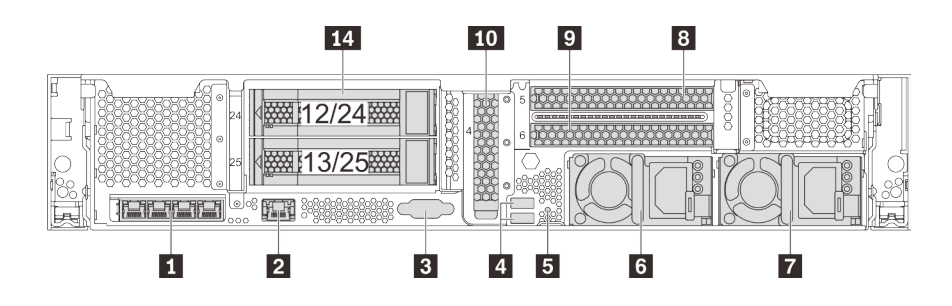

รูปภาพ 13. มุมมองด้านหลังของรุ่นเซิร์ฟเวอร์ที่มีช่องใส่ไดรฟ์ขนาด 3.5 นิ้วสองชุดด้านหลัง (12/13 หรือ 24/25) และช่องเสียบ PCle สามชุด

ตาราง 5. ส่วนประกอบบนด้านหลังของเซิร์ฟเวอร์

| คำบรรยายภาพ                                        | ์ คำบรรยายภาพ                                                            |
|----------------------------------------------------|--------------------------------------------------------------------------|
| ■ ขั้วต่ออีเทอร์เน็ตในอะแดปเตอร์ LOM (มีในบางรุ่น) | a ขั้วต่อเครือข่าย XClarity Controller                                   |
| <b>อ</b> ขั้วต่อ VGA                               | น ขั้วต่อ USB 3.0 (2)                                                    |
| <b>อ</b> ปุ่ม NMI                                  | ือ แหล่งจ่ายไฟ 1                                                         |
| ◘ แหล่งจ่ายไฟ 2 (มีในบางรุ่น)                      | ย ช่องเสียบ PCIe 5 (บนตัวยก 2)                                           |
| ย ช่องเสียบ PCIe 6 (บนตัวยก 2)                     | m ช่องเสียบ PCIe 4 (พร้อมด้วยโมดูลพอร์ตอนุกรมติดตั้งมา<br>แล้วในบางรุ่น) |
| m ช่องเสียบ PCIe 1 (บนตัวยก 1)                     | <b>12</b> ช่องเสียบ PCIe 2 (บนตัวยก 1)                                   |
| <b>E</b> ช่องเสียบ PCIe 3 (บนตัวยก 1)              | ta ช่องใส่ไดรฟ์ด้านหลังขนาด 3.5 นิ้ว (2)                                 |

# ย ขั้วต่ออีเทอร์เน็ตในอะแดปเตอร์ LOM (มีในบางรุ่น)

อะแดปเตอร์ LOM มีขั้วต่ออีเทอร์เน็ตเสริมสองหรือสี่ชุดสำหรับการเชื่อมต่อเครือข่าย

ขั้วต่ออีเทอร์เน็ตด้านซ้ายสุดบนอะแดปเตอร์ LOM สามารถตั้งค่าเป็นขั้วต่อเครือข่าย XClarity Controller ได้ หาก ต้องการตั้งค่าขั้วต่ออีเทอร์เน็ตเป็นขั้วต่อเครือข่าย XClarity Controller ให้เริ่มต้น Setup utility ไปที่ BMC Settings  $\rightarrow$ Network Settings ➡ Network Interface Port แล้วเลือก Shared จากนั้น ไปที่ Shared NIC on แล้วเลือก PHY Card

### n ขั้วต่อเครือข่าย XClarity Controller

ใช้เพื่อเชื่อมต่อสายอีเทอร์เน็ตเพื่อจัดการระบบโดยใช้ XClarity Controller

# m ขั้วต่อ VGA

ใช้สำหรับเชื่อมต่อจอภาพประสิทธิภาพสูง จอภาพแบบ Direct-drive หรืออุปกรณ์อื่นๆ ที่ใช้งานขั้วต่อ VGA

**น** ขั้วต่อ USB 3.0 (2)

ใช้เชื่อมต่ออุปกรณ์ที่ต้องใช้การเชื่อมต่อ USB 2.0 หรือ 3.0 เช่น แป้นพิมพ์ เมาส์ หรืออุปกรณ์จัดเก็บข้อมูล USB

## **li** ปุ่ม NMI

ึกดปุ่มนี้เพื่อบังคับให้เกิดสัญญาณขัดจังหวะความสำคัญสูง (NMI) ที่โปรเซสเซอร์ ด้วยวิธีนี้ คุณสามารถทำให้เซิร์ฟเวอร์ ้ เข้าสู่หน้าจอสีน้ำเงินและทำการถ่ายโอนข้อมูลหน่วยความจำ คุณอาจต้องใช้ปากกาหรือปลายของคลิปหนีบกระดาษที่ยืด ออกเป็นเส้นตรงเพื่อกดปุ่ม

### **rs** แหล่งจ่ายไฟ 1 ◘ แหล่งจ่ายไฟ 2 (มีในบางรุ่น)

แหล่งจ่ายไฟสำรองแบบ Hot-swap ช่วยให้คุณหลีกเลี่ยงจากปัญหาการทำงานของระบบหยุดชะงักเมื่อแหล่งจ่ายไฟ ้ สำรองเกิดความเสียหายได้ คุณสามารถเลือกซื้อตัวเลือกแหล่งจ่ายไฟได้จาก Lenovo และติดตั้งแหล่งจ่ายไฟดังกล่าว เพื่อมอบพลังไฟฟ้าสำรองให้กับระบบได้โดยไม่ต้องปิดเครื่อง

แหล่งจ่ายไฟแต่ละชุดจะมีไฟ LED แสดงสถานะสามดวงใกล้กับขั้วต่อสายไฟ สำหรับข้อมูลเพิ่มเติมเกี่ยวกับไฟ LED แสดงสถานะ โปรดดู "ไฟ LED มุมมองด้านหลัง" บนหน้าที่ 42

### **ធ ធ តា កា កា កា** កា ช่องเสียบ PCIe

คุณสามารถดูหมายเลขช่องเสียบ PCIe ได้ที่ด้านหลังของตัวเครื่อง

#### หมายเหต:

- เมื่อติดตั้งโปรเซสเซอร์สองตัวแล้ว เซิร์ฟเวอร์ของคุณจะรองรับช่องเสียบ PCIe หมายเลข 5 และ 6
- อย่าติดตั้งอะแดปเตอร์ PCIe กับขั้วต่อ Small-Form-Factor (SFF) ในช่อง PCIe 6
- ้ สังเกตการเลือกลำดับความสำคัญของช่องเสียบ PCIe ต่อไปนี้ เมื่อติดตั้งการ์ดอีเทอร์เน็ตหรืออะแดปเตอร์เครือข่าย  $\bullet$ แบบบารรจบรวม

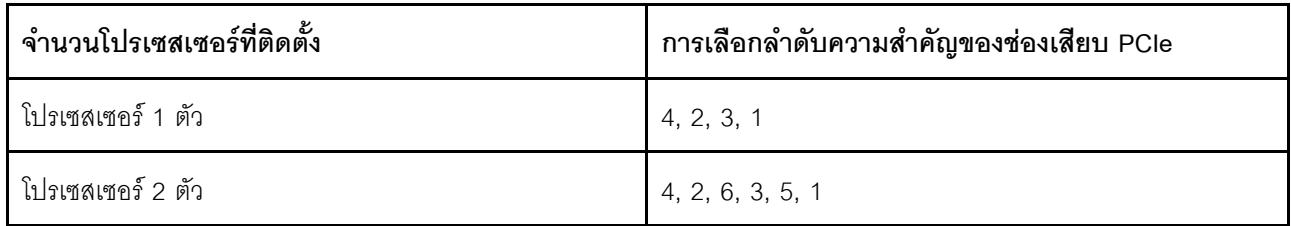

#### **ช�องเสียบ PCIe 1, 2 และ 3 บนตัวยก 1:**

สามารถติดตั้งการ์ดตัวยกที่แตกต่างกันได้ห้าชนิดบนตัวยก 1

- ประเภท 1
	- ช�องเสียบ 1: PCIe x16 (x8, x4, x1) แบบความสูงเต็มที่, ความยาวครึ่งหนึ่ง/ความสูงเต็มที่ และความยาวเต็ม ที่
	- ช�องเสียบ 2: PCIe x16 (x8, x4, x1) แบบความสูงเต็มที่, ความยาวครึ่งหนึ่ง/ความสูงเต็มที่ และความยาวเต็ม ที่
	- ช�องเสียบ 3: PCIe x16 (x8, x4, x1) แบบสูงเต็มที่, ขนาดเล็ก
- ประเภท 2
	- ช�องเสียบ 1: PCIe x16 (x8, x4, x1) แบบความสูงเต็มที่, ความยาวครึ่งหนึ่ง/ความสูงเต็มที่ และความยาวเต็ม ที่
	- ช�องเสียบ 2: PCIe x16 (x8, x4, x1) แบบความสูงเต็มที่, ความยาวครึ่งหนึ่ง/ความสูงเต็มที่ และความยาวเต็ม ที่
	- ช�องเสียบ 3: ML2 x8 (x8, x4, x1) แบบสูงเต็มที่, ขนาดเล็ก
- ประเภท 3
	- ช�องเสียบ 1: PCIe x16 (x16, x8, x4, x1) แบบความสูงเต็มที่, ความยาวครึ่งหนึ่ง/ความสูงเต็มที่ และความ ยาวเต็มที่
	- ต่องเสียบ 2: ไม่พร้อมใช้งาน
	- ช�องเสียบ 3: PCIe x16 (x8, x4, x1) แบบสูงเต็มที่, ขนาดเล็ก
- ประเภท 4
	- ช�องเสียบ 1: PCIe x16 (x8, x4, x1) แบบความสูงเต็มที่, ความยาวครึ่งหนึ่ง/ความสูงเต็มที่ และความยาวเต็ม ที่
	- ท่องเสียบ 2: ไม่พร้อมใช้งาน
	- ช�องเสียบ 3: ML2 x16 (x16, x8, x4, x1) แบบสูงเต็มที่, ขนาดเล็ก

าไระเภท 5

- ช่องเสียบ 1: PCIe x16 (x16, x8, x4, x1) แบบความสูงเต็มที่, ความยาวครึ่งหนึ่ง/ความสูงเต็มที่ และความ  $\frac{1}{2}$ ยาวเต็มที่
- ช่องเสียบ 2: PCIe x16 (x8, x4, x1) แบบความสูงเต็มที่, ความยาวครึ่งหนึ่ง/ความสูงเต็มที่ และความยาวเต็ม ที่
- ช่องเสียบ 3: PCle x16 (x16, x8, x4, x1) แบบสูงเต็มที่, ขนาดเล็ก

ช่องเสียบ PCIe 4 บนแผงระบบ: PCIe x8 (x8, x1) แบบความกว้างครึ่งแผ่น

### ช่องเสียบ PCIe 5 และ 6 บนตัวยก 2:

- ช่องเสียบ 5: PCIe x16 (x16, x8, x4, x1) แบบความสูงเต็มที่, ความยาวครึ่งหนึ่ง/ความสูงเต็มที่ และความยาวเต็ม ี่ที่
- ช่องเสียบ 6: PCIe x16 (x16, x8, x4, x1) แบบความสูงเต็มที่, ความยาวครึ่งหนึ่ง/ความสูงเต็มที่ และความยาวเต็ม ที่

# ra ช่องใส่ไดรฟ์ด้านหลังขนาด 3.5 นิ้ว (2)

ใช้สำหรับติดตั้งไดรฟ์แบบ Hot-swap ขนาด 3.5 นิ้วได้สูงสุดสองชุดที่ด้านหลังของเซิร์ฟเวอร์ ช่องใส่ไดรฟ์ขนาด 3.5 นิ้ว ด้านหลังใช้ได้ในบางรุ่นเท่านั้น

จำนวนไดรฟ์ที่ติดตั้งภายในเซิร์ฟเวอร์ของคุณจะแตกต่างกันตามรุ่น ความสมบูรณ์ของ EMI และการระบายความร้อนของ เซิร์ฟเวอร์จะได้รับการป้องกันโดยการบรรจุลงไดรฟ์ในช่องใส่ไดรฟ์ทั้งหมด ช่องใส่ไดรฟ์ที่ว่างจะต้องปิดไว้ด้วยฝาครอบช่อง ใส่ไดรฟ์หรือแผงครอบไดรฟ์

# <span id="page-45-0"></span>ไฟ LED มุมมองด้านหลัง

ภาพประกอบในส่วนนี้แสดงไฟ LED ที่อยู่ด้านหลังของเซิร์ฟเวอร์

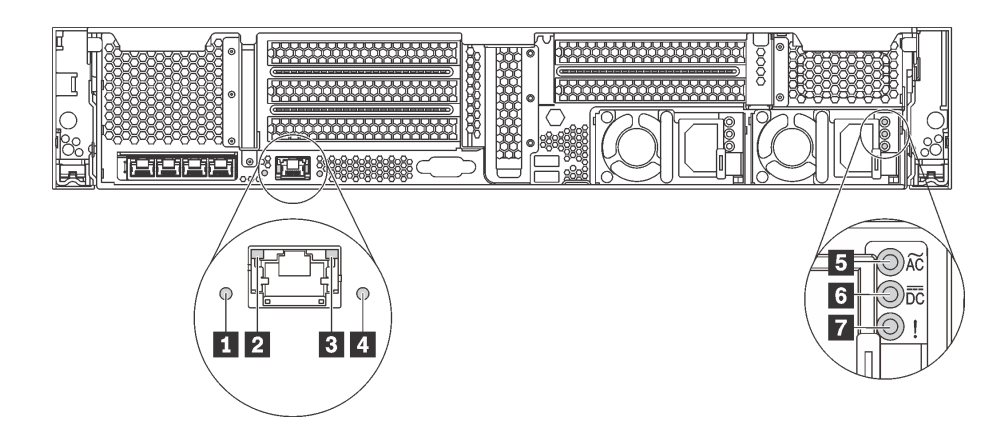

รูปภาพ 14. ไฟ LED ด้านหลังของเซิร์ฟเวอร์

ตาราง 6. ไฟ LED บริเวณด้านหลังของเซิร์ฟเวอร์

| คาบรรยายภาพ                     | คำบรรยายภาพ                         |
|---------------------------------|-------------------------------------|
| $\mathbf{u}$ W LED ID           | a ไฟ LED การเชื่อมต่ออีเทอร์เน็ต    |
| ย ไฟ LED แสดงกิจกรรมอีเทอร์เน็ต | a LED แสดงข้อผิดพลาดของระบบ         |
| ย ไฟ LED แสดงการจ่ายพลังงาน     | a ไฟ LED แสดงเอาต์พุตการจ่ายพลังงาน |
| a ไฟ LED ข้อผิดพลาดแหล่งจ่ายไฟ  |                                     |

# n ไฟ LED ID ระบบ

ไฟ LED สีน้ำเงินแสดง ID ระบบ จะช่วยคุณระบุตำแหน่งของเซิร์ฟเวอร์ด้วยสายตา ไฟ LED แสดง ID ระบบยังอยู่ทาง ้ด้านหน้าของเซิร์ฟเวอร์ด้วย แต่ละครั้งที่คุณกดปุ่ม ID ระบบ สถานะของไฟ LED แสดง ID ระบบทั้งสองจะเปลี่ยนแปลง สามารถเปลี่ยนไฟ LED เป็นติด กะพริบ หรือดับ คุณยังสามารถใช้ Lenovo XClarity Controller หรือโปรแกรมจัดการ ี จากระยะไกลในการเปลี่ยนสถานะของไฟ LED แสดง ID ระบบ เพื่อช่วยระบุตำแหน่งเซิร์ฟเวอร์ท่ามกลางเซิร์ฟเวอร์อื่นๆ ด้วยสายตา

# nn ไฟ LED แสดงสถานะอีเทอร์เน็ต

ขั้วต่อเครือข่ายของ XClarity Controller มีไฟ LED แสดงสถานะสองดวง

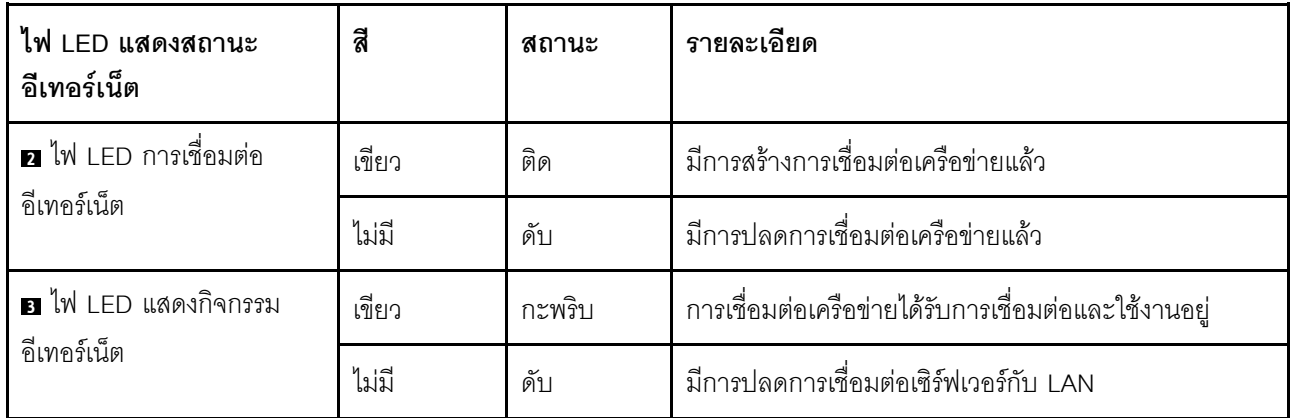

# u ไฟ LED แสดงข้อผิดพลาดระบบ

ไฟ LED แสดงข้อผิดพลาดของระบบมอบฟังก์ชันการวินิจฉัยการทำงานพื้นฐานสำหรับเซิร์ฟเวอร์ หากไฟ LED แสดงข้อ ้ผิดพลาดของระบบติดสว่าง อาจเป็นไปได้ว่ามีไฟ LED ในตำแหน่งอื่นๆ ของเซิร์ฟเวอร์ที่ติดสว่างเช่นกัน ซึ่งจะช่วยคุณ ตรวจหาที่มาของข้อผิดพลาด สำหรับข้อมูลเพิ่มเติม โปรดดู "ส่วนประกอบ I/O ด้านหน้า" บนหน้าที่ 34

### ย ไฟ LED จ่ายไฟขาเข้า n ไฟ LED จ่ายไฟขาออก n ไฟ LED แสดงข้อผิดพลาดของแหล่งจ่ายไฟ

แหล่งจ่ายไฟแบบ Hot-swap แต่ละชุดมีไฟ LED แสดงสถานะสามดวง

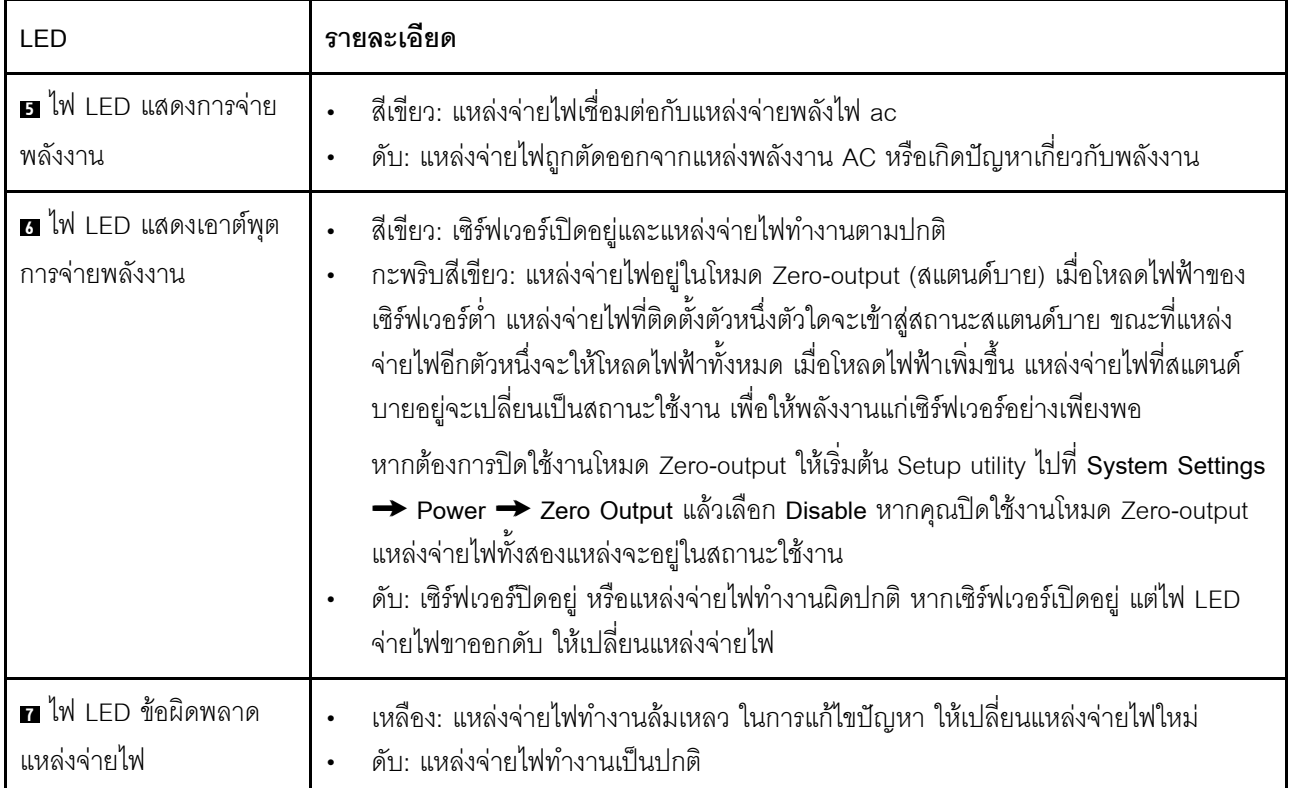

# ส่วนประกอบของแผงระบบ

ภาพประกอบในส่วนนี้แสดงตำแหน่งของส่วนประกอบบนแผงระบบ

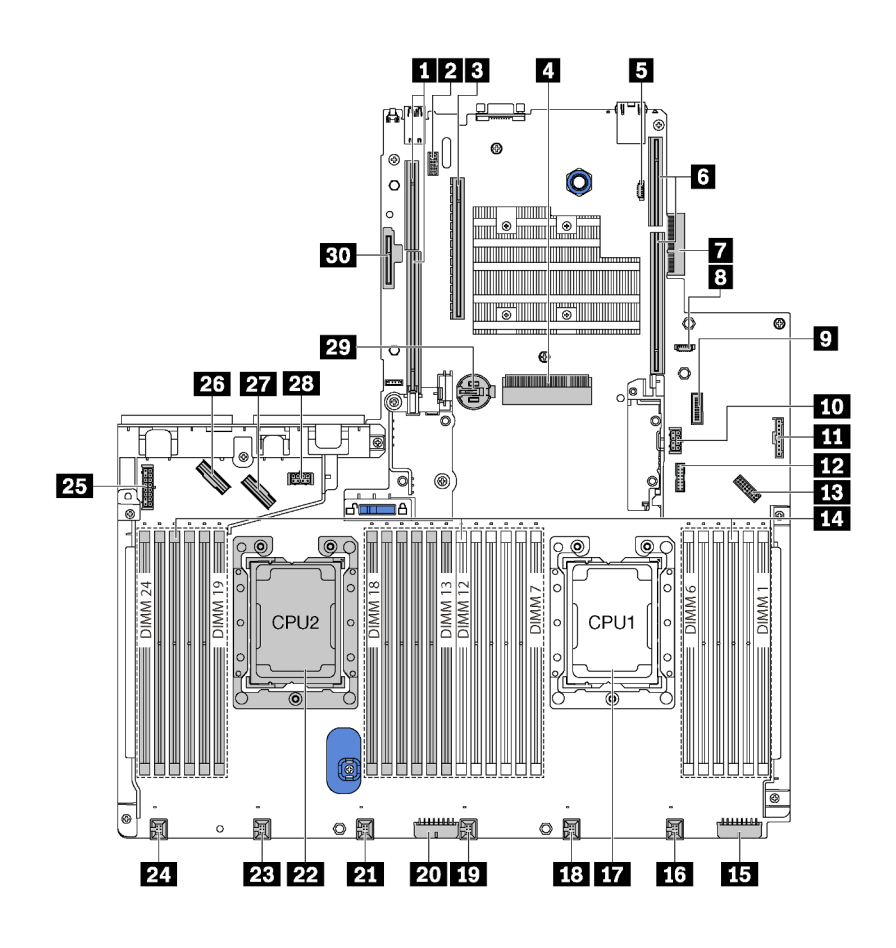

รูปภาพ 15. ส่วนประกอบของแผงระบบ

ตาราง 7. ส่วนประกอบบนแผงระบบ

| คำบรรยายภาพ                         | คำบรรยายภาพ                      |
|-------------------------------------|----------------------------------|
| อ ช่องเสียบ ตัวยก 2                 | <b>อ</b> ขั้วต่อโมดูลพอร์ตอนุกรม |
| <b>อ</b> ช่องเสียบ PCle 4           | n ช่องเสียบอะแดปเตอร์ RAID       |
| <b>ย</b> ขั้วต่อการโปรแกรม BIOS ROM | ี ช ช่องเสียบ ตัวยก 1            |
| n ขั้วต่ออะแดปเตอร์ LOM             | ย ขั้วต่อการโปรแกรม XCC ROM      |
| อ ขั้วต่อ USB ด้านหน้า              | m ขั้วต่อไฟฟ้า GPU 2             |

ตาราง 7. ส่วนประกอบบนแผงระบบ (มีต่อ)

| คำบรรยายภาพ                            | ์คำบรรยายภาพ                                                             |
|----------------------------------------|--------------------------------------------------------------------------|
| <u>π ขั้</u> วต่อแผงข้อมูลตัวดำเนินการ | ขั้วต่อ $\blacksquare$ TCM $^1$ /TPM $^2$ (สำหรับจีนแผ่นดินใหญ่เท่านั้น) |
| <b>น</b> ขั้วต่อ VGA ด้านหน้า          | 10 ช่องเสียบโมดูลหน่วยความจำ (24)                                        |
| <b>นร</b> ขั้วต่อไฟฟ้าของแบ็คเพลน 3    | <b>เธ</b> ขั้วต่อพัดลมระบบ 1                                             |
| m ช่องเสียบโปรเซสเซอร์ 1               | <b>เล</b> ขั้วต่อพัดลมระบบ 2                                             |
| <b>10</b> ขั้วต่อพัดลมระบบ 3           | <b>ภา</b> ขั้วต่อไฟฟ้าของแบ็คเพลน 2                                      |
| <b>น ขั้</b> วต่อพัดลมระบบ 4           | 22 ช่องเสียบโปรเซสเซอร์ 2                                                |
| 2 ขั้วต่อพัดลมระบบ 5                   | <b>24</b> ขั้วต่อพัดลมระบบ 6                                             |
| <b>z:</b> ขั้วต่อไฟฟ้าของแบ็คเพลน 1    | 23 ขั้วต่อ NVMe 2-3                                                      |
| <b>27</b> ขั้วต่อ NVMe 0-1             | 28 ขั้วต่อไฟฟ้า GPU 1                                                    |
| 29 แบตเตอรี่ CMOS                      | m ช่องโมดูล M.2 (ช่องเสียบ SATA/PCIe 8)                                  |

#### หมายเหตุ:

- <sup>1</sup> Trusted Cryptography Module  $\bullet$
- <sup>2</sup> Trusted Platform Module  $\bullet$

# LED บนแผงระบบ

ภาพประกอบในส่วนนี้แสดงไฟ LED ที่อยู่บนแผงระบบ

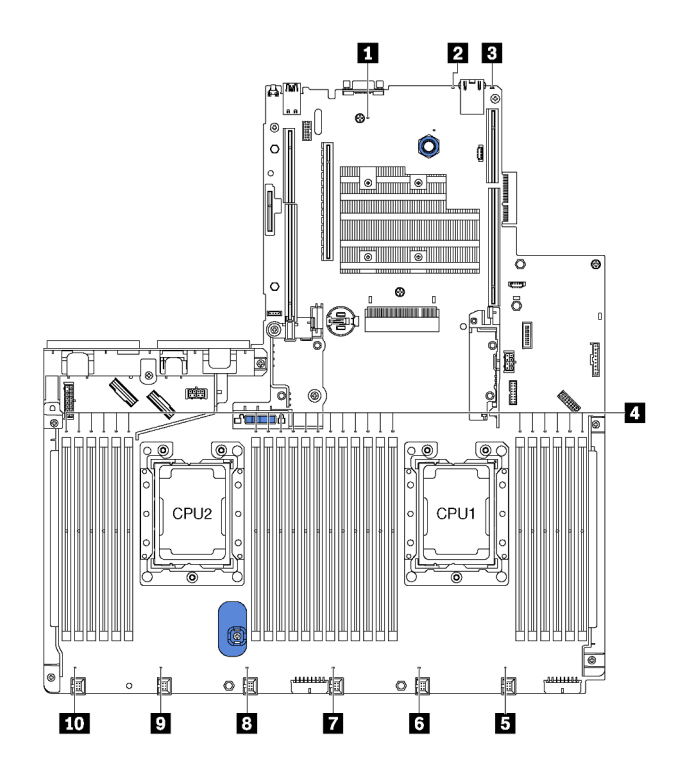

*รูปภาพ 16. LED บนแผงระบบ*

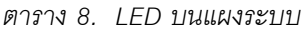

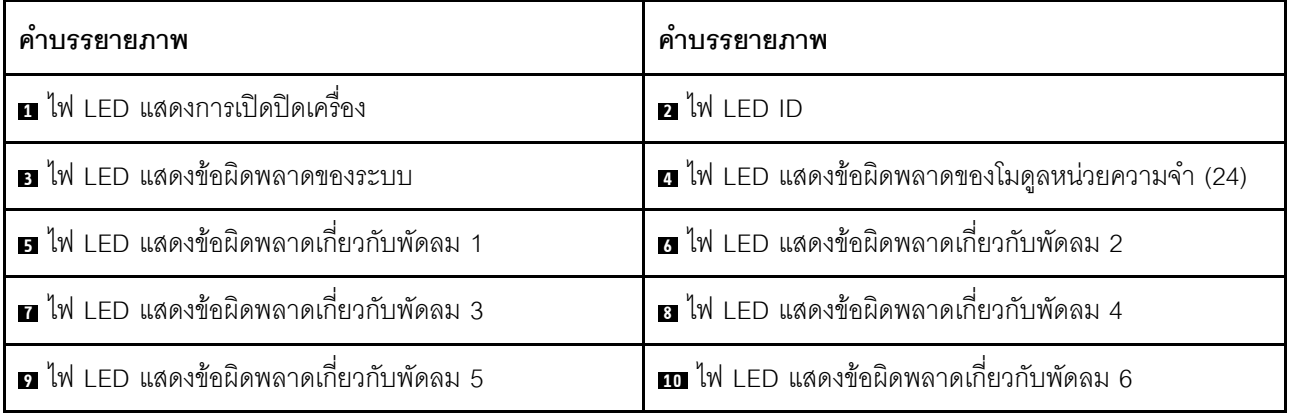

# **ไฟ LED แสดงการเป�ด/ป�ดเครื่อง**

เมื่อไฟ LED นี้ติดสว่าง แสดงว่ามีการเปิดเซิร์ฟเวอร์

**ไฟ LED ID ระบบ**

ไฟ LED สีน้ำเงินแสดง ID ระบบ จะช่วยคุณระบุตำแหน่งของเซิร์ฟเวอร์ด้วยสายตา ไฟ LED แสดง ID ระบบยังอยู่ทาง ด้านหน้าของเซิร์ฟเวอร์ด้วย แต่ละครั้งที่คุณกดปุ่ม ID ระบบ สถานะของไฟ LED แสดง ID ระบบทั้งสองจะเปลี่ยนแปลง สามารถเปลี่ยนไฟ LED เป็นติด กะพริบ หรือดับ คุณยังสามารถใช้ Lenovo XClarity Controller หรือโปรแกรมจัดการ จากระยะไกลในการเปลี่ยนสถานะของไฟ LED แสดง ID ระบบ เพื่อช่วยระบุตำแหน่งเซิร์ฟเวอร์ท่ามกลางเซิร์ฟเวอร์อื่นๆ ด้ายสายตา

# ย ไฟ LED แสดงข้อผิดพลาดระบบ

หากไฟ LED สีเหลืองนี้ติดสว่าง อาจเป็นไปได้ว่ามีไฟ LED ในตำแหน่งอื่นๆ ของเซิร์ฟเวอร์ที่ติดสว่างเช่นกัน ซึ่งจะช่วย คุณตรวจหาที่มาของข้อผิดพลาด สำหรับข้อมูลเพิ่มเติม โปรดดู "ส่วนประกอบ I/O ด้านหน้า" บนหน้าที่ 34

### u ไฟ LED แสดงข้อผิดพลาดของโมดูลหน่วยความจำ

หากไฟ LED แสดงข้อผิดพลาดของโมดูลหน่วยความจำติดสว่าง แสดงว่าโมดูลหน่วยความจำที่มี LED ติดสว่างนั้น ทำงานล้มเหลว

## **ต ต ต ต ต m ไ**ฟ LED แสดงข้อผิดพลาดเกี่ยวกับพัดลม

หากไฟ LED แสดงข้อผิดพลาดเกี่ยวกับพัดลมติดสว่าง แสดงว่าพัดลมระบบที่สอดคล้องกันทำงานช้า หรือทำงานล้ม เหลว

# การเดินสายภายใน

ส่วนประกอบบางอย่างในเซิร์ฟเวอร์มีสายภายในและขั้วต่อสายเคเบิล

ในการเชื่อมต่อสาย ให้ปฦิบัติตามคำแนะนำต่อไปนี้:

- ปิดเซิร์ฟเวอร์ก่อนเชื่อมต่อหรือถอดสายภายใน
- ้ อ้างอิงเอกสารที่มาพร้อมกับอุปกรณ์ภายนอกเพื่อดูคำแนะนำเพิ่มเติมเกี่ยวกับการเดินสาย เพื่อให้ง่ายขึ้น คุณควร เดินสายก่อนเชื่อมต่ออุปกรณ์เข้ากับเซิร์ฟเวอร์
- ตัวระบุสายบางสายจะพิมพ์อยู่บนสายที่มาพร้อมกับเซิร์ฟเวอร์และอุปกรณ์เสริม ให้ใช้ตัวระบุนั้นเพื่อเชื่อมต่อสาย  $\bullet$ ต่างๆ เข้ากับขั้วต่อที่ถูกต้อง
- ตรวจสอบให้แน่ใจว่าสายไม่ถูกหนีบและไม่บดบังขั้วต่อหรือกีดขวางส่วนประกอบใดๆ บนแผงระบบ
- ดูให้แน่ใจว่าสายที่เกี่ยวข้องสอดผ่านคลิปรัดสายเคเบิล

**หมายเหต**ุ: ปลดสลัก แถบปลดล็อค หรือตัวล็อคทั้งหมดบนขั้วต่อสายเคเบิลเมื่อคุณถอดสายออกจากแผงระบบ การไม่ ปลดสิ่งเหล่านี้ก่อนถอดสายจะทำความเสียหายแก่ช่องเสียบสายบนแผงระบบซึ่งมีความเปราะบาง ช่องเสียบสายที่ชำรุด เสียหายคาจทำให้ต้องเปลี่ยนแผงระบบ

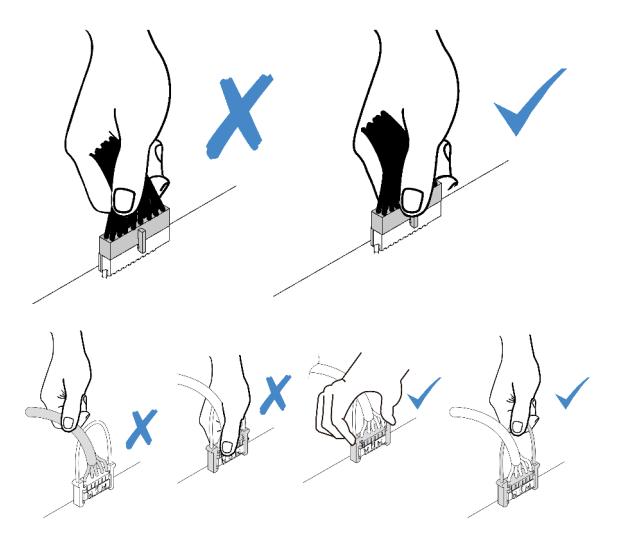

# GPU

ใช้ส่วนนี้เพื่อทำความเข้าใจวิธีเดินสาย GPU

# รุ่นเซิร์ฟเวอร์ที่มี GPU ได้สูงสุดสองตัว

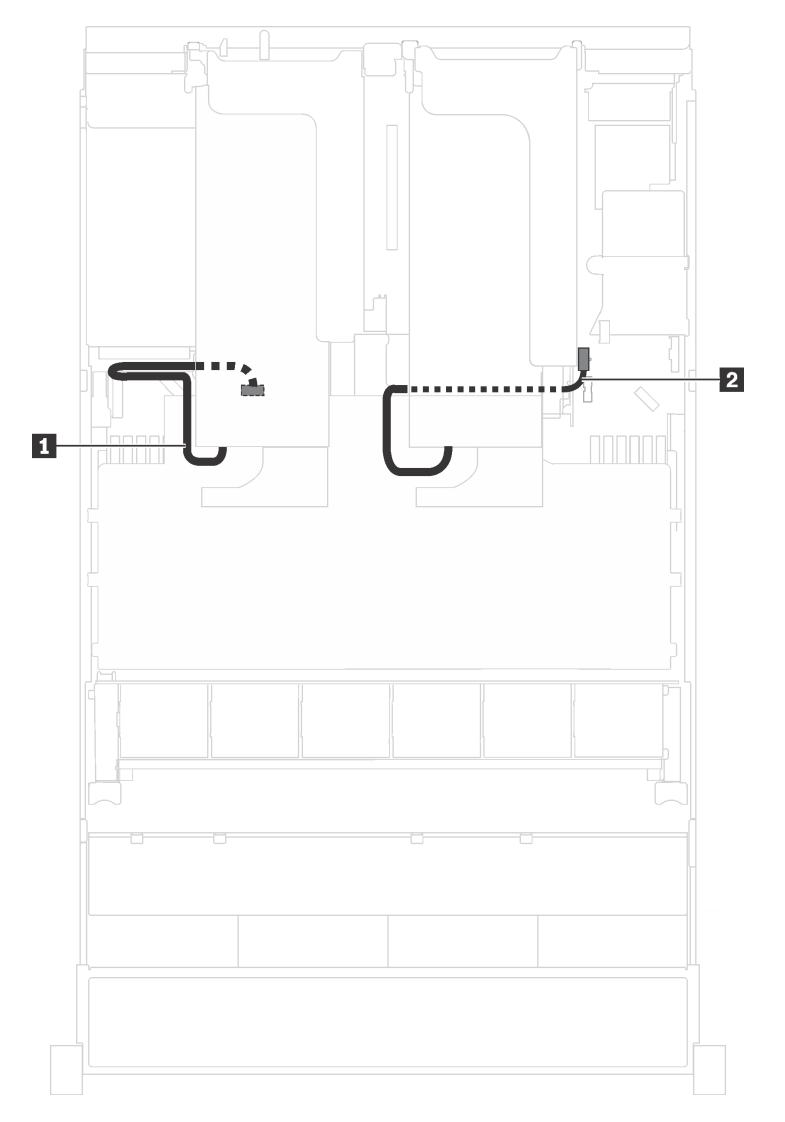

รูปภาพ 17. การเดินสายสำหรับรุ่นเซิร์ฟเวอร์ที่มี GPU ได้สูงสุดสองตัว

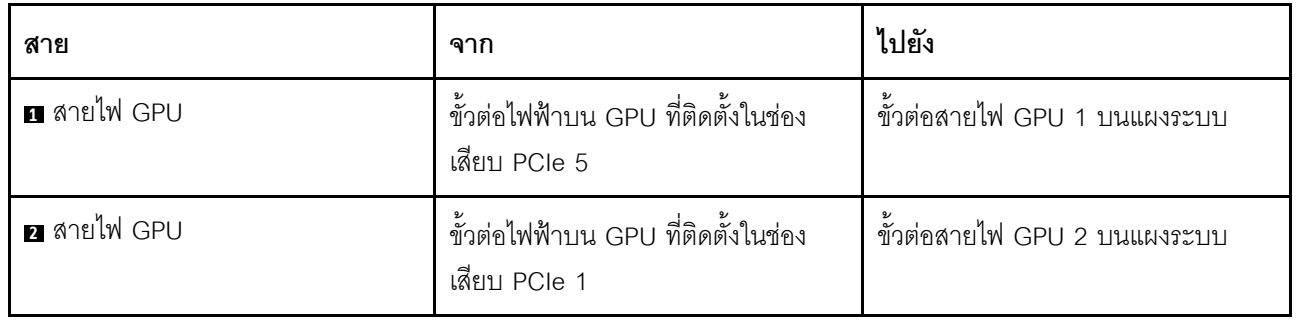

# รุ่นเซิร์ฟเวอร์ที่มี GPU ได้สูงสุดสามตัว

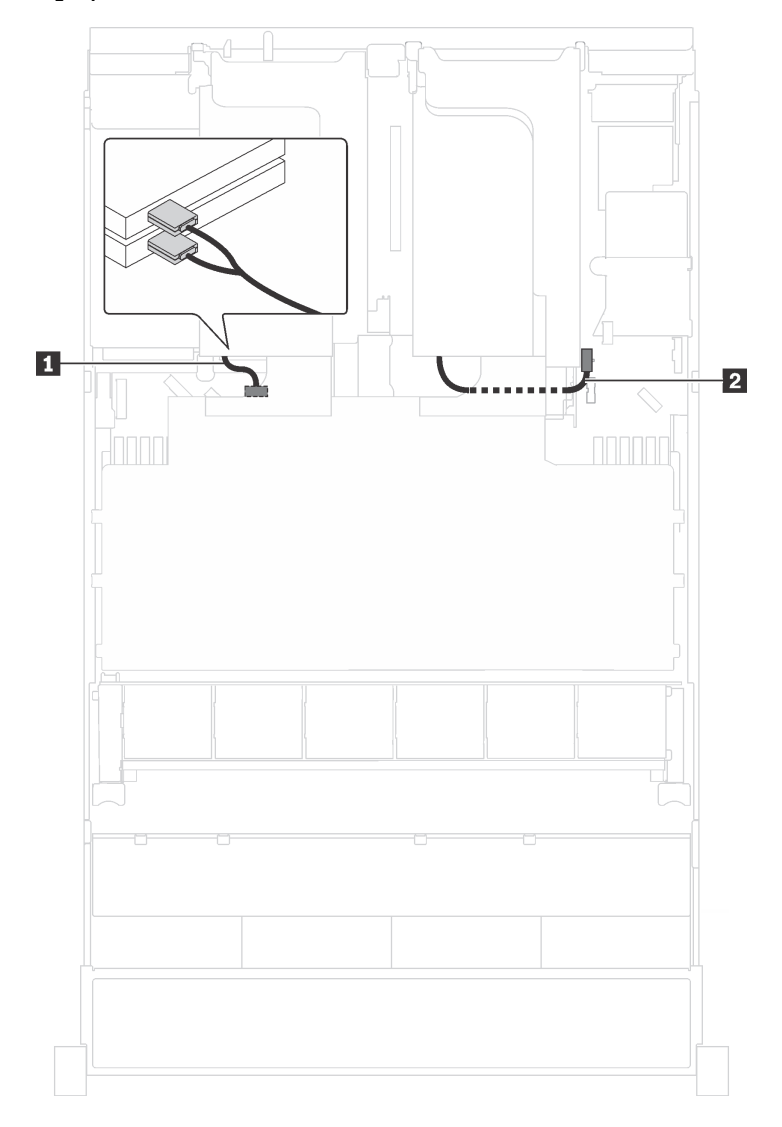

# รูปภาพ 18. การเดินสายสำหรับรุ่นเซิร์ฟเวอร์ที่มี GPU ได้สูงสุดสามตัว

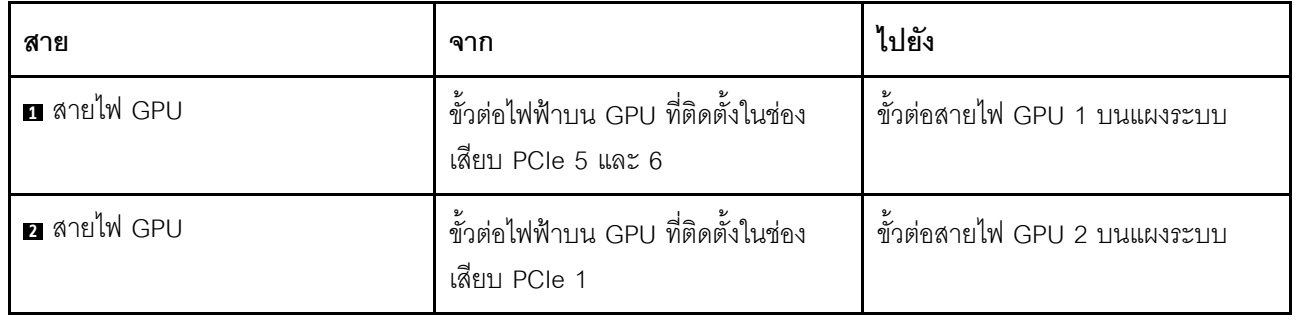

# รุ่นเซิร์ฟเวอร์ที่มีอะแดปเตอร์ประมวลผล Cambricon MLU100-C3 สองตัว

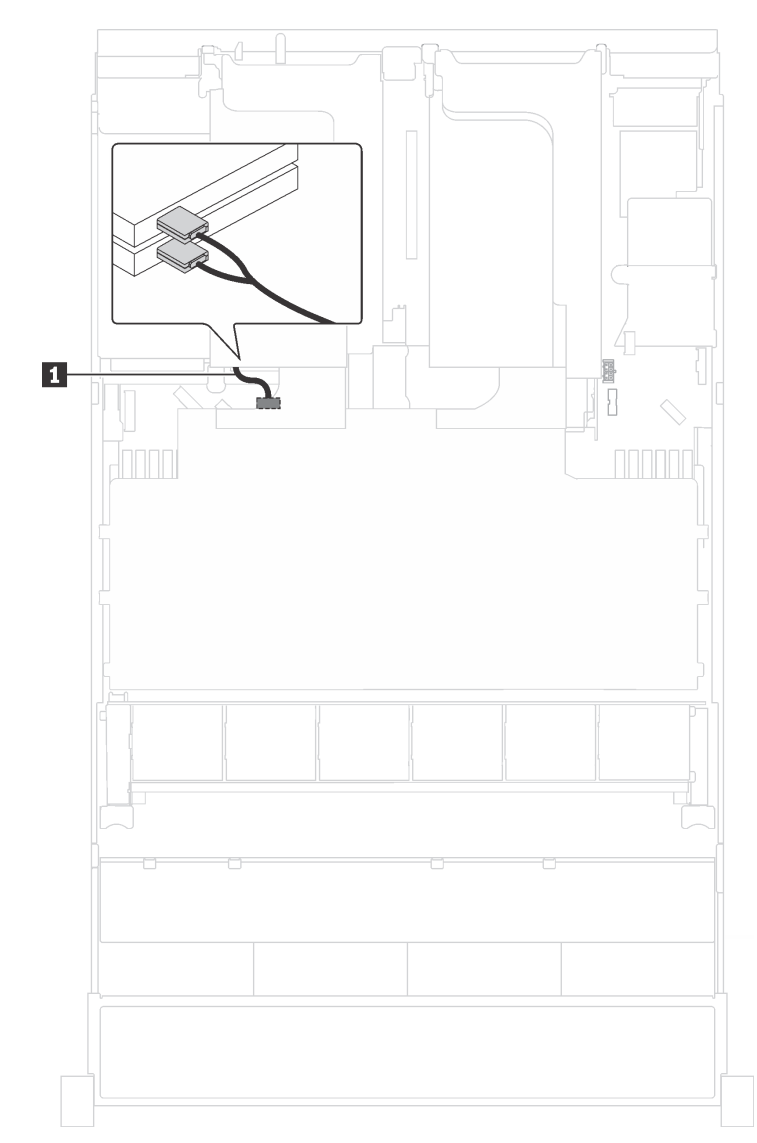

รูปภาพ 19. การเดินสายสำหรับรุ่นเซิร์ฟเวอร์ที่มีอะแดปเตอร์ประมวลผล Cambricon MLU100-C3 สองตัว

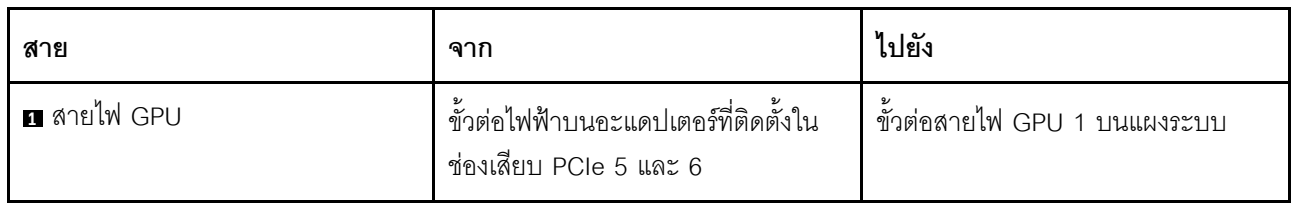

# รุ่นเซิร์ฟเวอร์ที่มีอะแดปเตอร์ประมวลผล Cambricon MLU100-C3 สี่ตัว

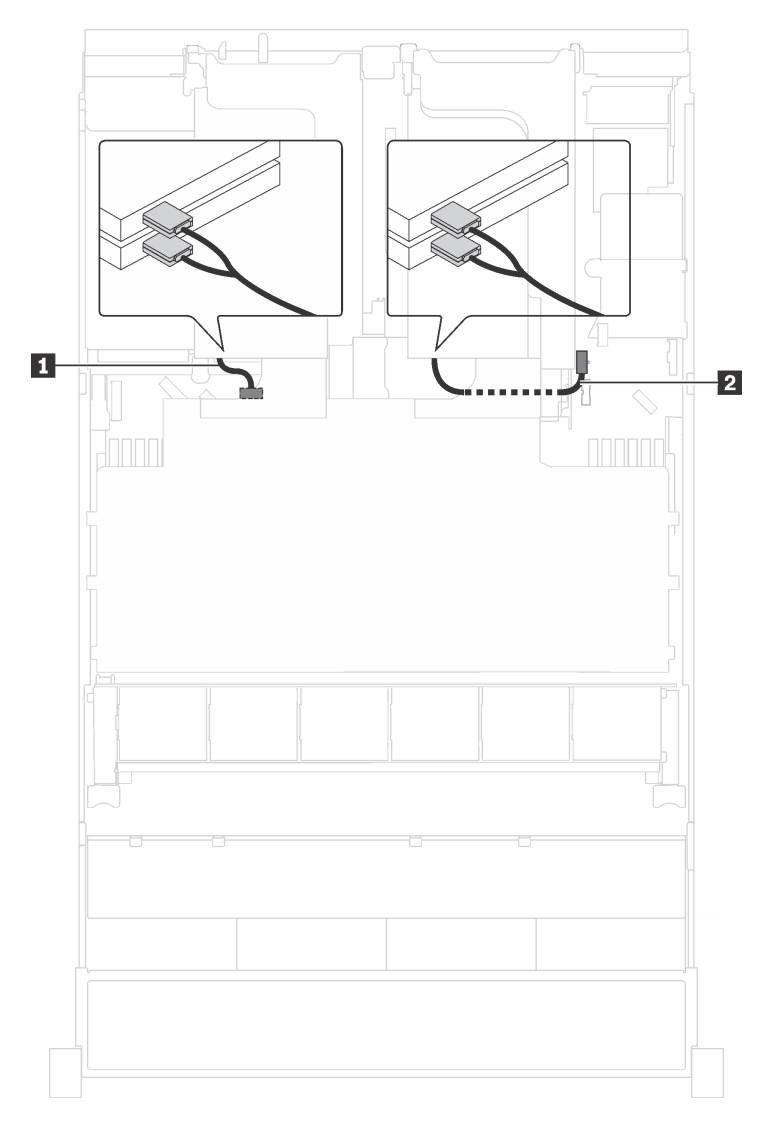

# รูปภาพ 20. การเดินสายสำหรับรุ่นเซิร์ฟเวอร์ที่มีอะแดปเตอร์ประมวลผล Cambricon MLU100-C3 สี่ตัว

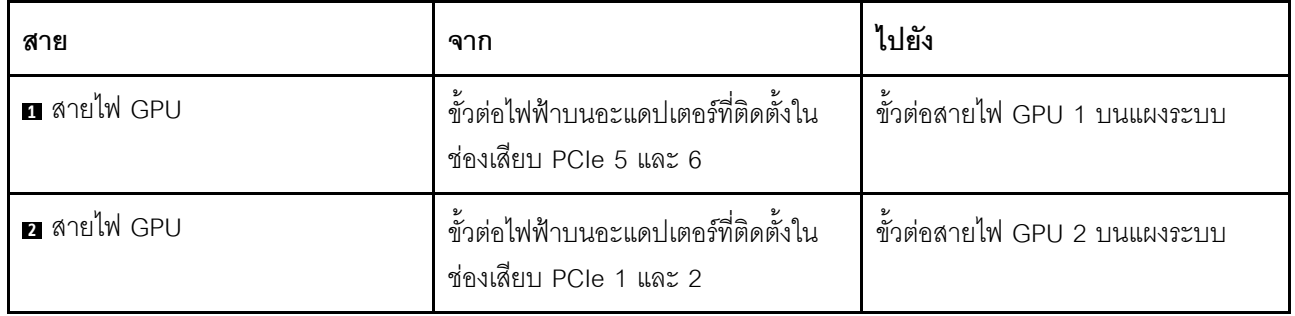

# แบ็คเพลน

ใช้ส่วนนี้เพื่อทำความเข้าใจวิธีเดินสายเคเบิลแบ็คเพลน

หัวข้อนี้ประกอบด้วยข้อมูลต่อไปนี้:

- "รุ่นเซิร์ฟเวอร์ที่มีไดรฟ์ขนาด 2.5 นิ้ว แปดตัว" บนหน้าที่ 56
- "รุ่นเซิร์ฟเวอร์ที่มีไดรฟ์ขนาด 2.5 นิ้ว สิบหกตัว" บนหน้าที่ 77
- "รุ่นเซิร์ฟเวอร์ที่มีไดรฟ์ขนาด 2.5 นิ้ว ยี่สิบตัว" บนหน้าที่ 114
- "รุ่นเซิร์ฟเวอร์ที่มีไดรฟ์ขนาด 2.5 นิ้ว ยี่สิบสี่ตัว" บนหน้าที่ 115
- "รุ่นเซิร์ฟเวอร์ที่มีไดรฟ์ขนาด 3.5 นิ้ว แปดตัว" บนหน้าที่ 182
- "รุ่นเซิร์ฟเวอร์ที่มีไดรฟ์ขนาด 3.5 นิ้ว สิบสองตัว" บนหน้าที่ 186

ก่อนจะเดินสายสำหรับแบ็คเพลน ให้สังเกตการเลือกลำดับความสำคัญของอะแดปเตอร์และช่องเสียบ PCIe เมื่อติดตั้ง อะแดปเตอร์สวิตช์ NVMe หรืออะแดปเตอร์ RAID

- ลำดับความสำคัญของอะแดปเตอร์: อะแดปเตอร์สวิตช์ NVMe, อะแดปเตอร์ RAID 24i, อะแดปเตอร์ HBA/RAID 8i, อะแดปเตอร์ HBA/RAID 16i
- การเลือกลำดับความสำคัญของช่องเสียบ PCIe เมื่อติดตั้งอะแดปเตอร์สวิตช์ NVMe:

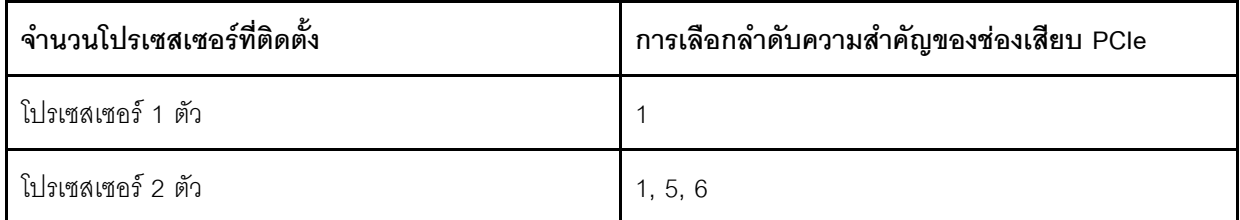

ลำหรับรุ่นเซิร์ฟเวอร์ที่มีไดรฟ์ NVMe สิบหก/ยี่สิบ/ยี่สิบสี่ตัว (ที่มีโปรเซสเซอร์สองตัวติดตั้ง):

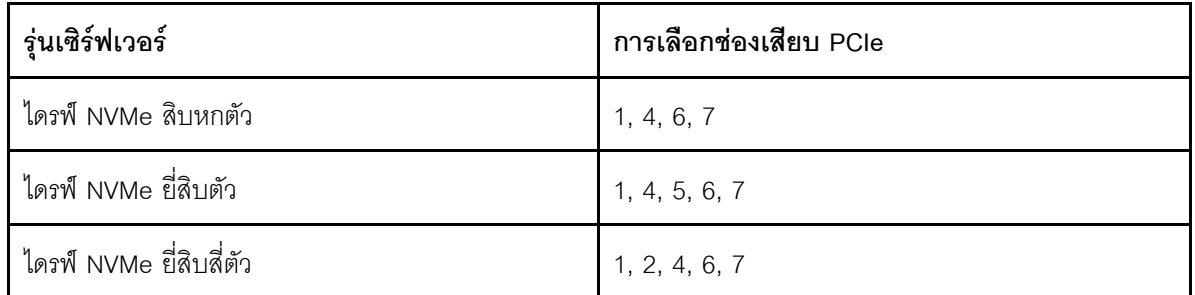

การเลือกลำดับความสำคัญของช่องเสียบ PCIe เมื่อติดตั้งอะแดปเตอร์ RAID แบบ 24i:

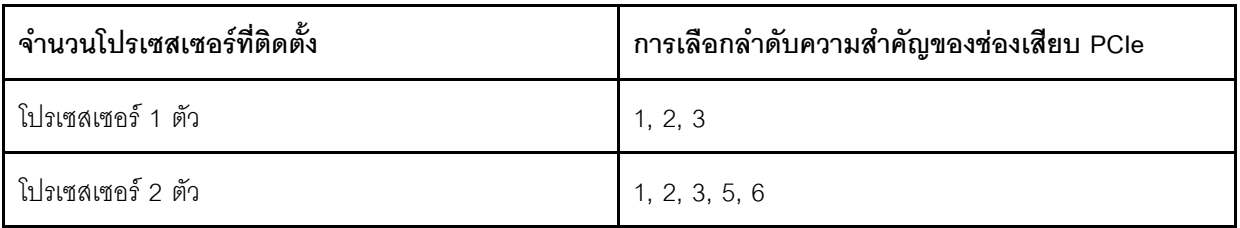

การเลือกลำดับความสำคัญของช่องเสียบ PCIe เมื่อติดตั้งอะแดปเตอร์ HBA/RAID แบบ 8i หรือ 16i:

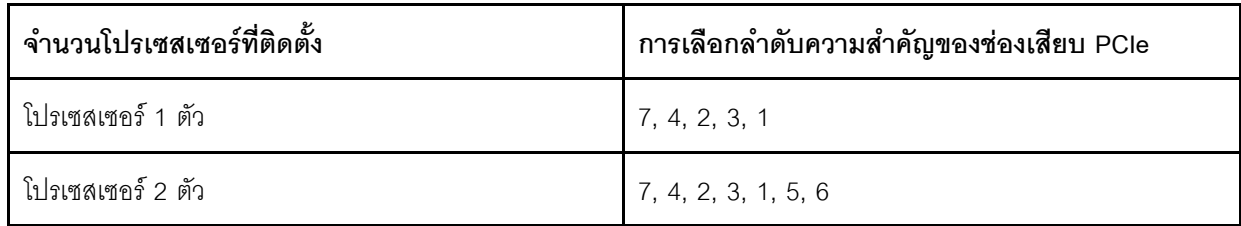

#### หมายเหตุ:

 $\bullet$ 

- ช่องเสียบ PCIe 7 อ้างอิงถึงช่องเสียบอะแดปเตอร์ RAID บนแผงระบบ
- หากติดตั้งส่วนประกอบไดรฟ์แบบ Hot-swap ด้านหลัง ช่องเสียบ PCIe 1, 2 และ 3 จะไม่พร้อมใช้งาน เนื่องจาก พื้นที่ว่างจะถูกใช้โดยส่วนประกอบไดรฟ์แบบ Hot-swap ด้านหลัง
- ลำดับความสำคัญอะแดปเตอร์ของอะแดปเตอร์ RAID 530-16i หรือ 930-16i อาจสูงกว่าอะแดปเตอร์ RAID 930-8i ได้ เมื่อเลือกอะแดปเตอร์ RAID 16i และอะแดปเตอร์ RAID 8i ทั้งสองตัว

# <span id="page-59-0"></span>รุ่นเซิร์ฟเวอร์ที่มีไดรฟ์ขนาด 2.5 นิ้ว แปดตัว

ใช้ส่วนนี้เพื่อทำความเข้าใจวิธีเดินสายเคเบิลสำหรับร่นเซิร์ฟเวอร์ที่มีไดรฟ์ขนาด 2.5 นิ้ว แปดตัว

## ร่นเซิร์ฟเวอร์: ไดรฟ์ SAS/SATA ขนาด 2.5 นิ้ว แปดตัว ส่วนประกอบไดรฟ์แบบ Hot-swap ด้านหลัง อะแดป เตคร์ HBA/RAID 16i หนึ่งตัว

#### หมายเหตุ:

- ิภาพการเดินสายอ้างอิงจากสถานการณ์สมมติที่มีการติดตั้งส่วนประกอบไดรฟ์แบบ Hot-swap ด้านหลัง ส่วนประ ึกอบไดรฟ์แบบ Hot-swap ด้านหลังและสาย **ย** อาจไม่มีบนเซิร์ฟเวอร์ของคุณ ทั้งนี้ขึ้นอยู่กับรุ่น
- ไม่สามารถติดตั้งอะแดปเตอร์ HBA/RAID Gen 4 ในช่องเสียบอะแดปเตอร์ RAID ด้านใน
- \*เมื่อติดตั้งอะแดปเตอร์ Gen 4 HBA/RAID ตรวจสอบให้แน่ใจว่าคุณใช้สายสัญญาณ Gen 4 SAS:
	- $\equiv$ สาย x: ชุดสาย ThinkSystem SR550/SR590/SR650 2.5" SAS/SATA/AnyBay 8-Bay X40 RAID
	- สาย ฮ: ทุดสาย ThinkSystem SR590/SR650 3.5" SAS/SATA 2-Bay Rear BP X40 RAID

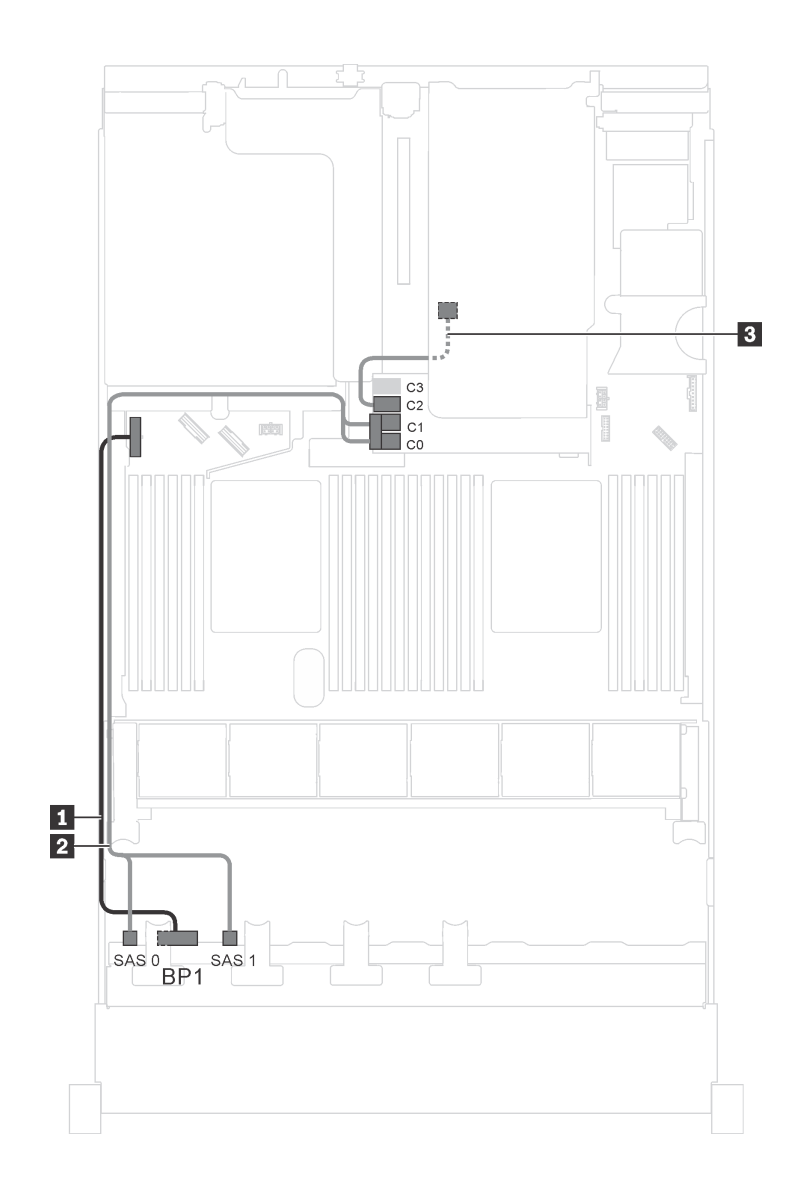

*รูปภาพ 21. การเดินสายสำหรับรุ่นเซิร์ฟเวอร์ที ่มีไดรฟ์ SAS/SATA ขนาด 2.5 นิ ้ว แปดตัว ส่วนประกอบไดรฟ์ แบบ Hot-swap ด้านหลัง และอะแดปเตอร์ HBA/RAID 16i หนึ งตัว ่*

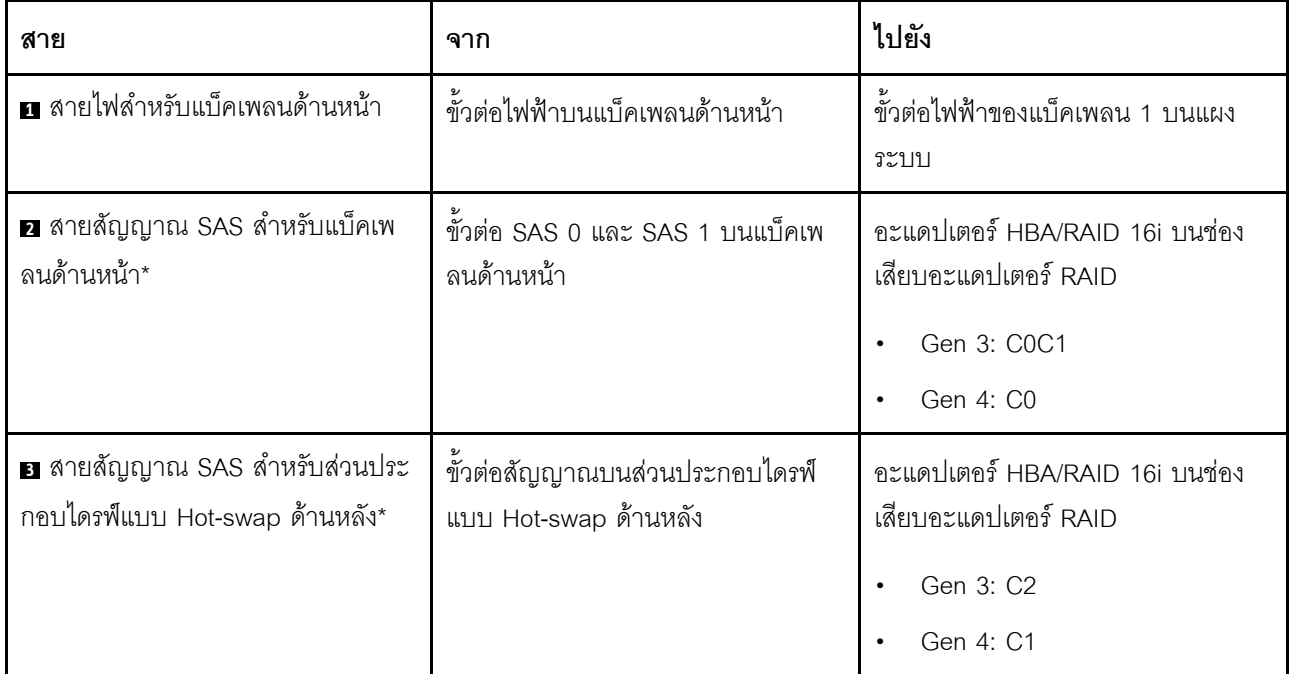

# รุ่นเซิร์ฟเวอร์: ไดรฟ์ SAS/SATA ขนาด 2.5 นิ้ว แปดตัว ส่วนประกอบไดรฟ์แบบ Hot-swap ด้านหลัง อะแดป ์<br>เตอร์ RAID 24i หนึ่งตัว

**หมายเหตุ**: ภาพการเดินสายอ้างอิงจากสถานการณ์สมมติที่มีการติดตั้งส่วนประกอบไดรฟ์แบบ Hot-swap ด้านหลัง ส่วนประกอบไดรฟ์แบบ Hot-swap ด้านหลังและสาย ◙ อาจไม่มีบนเซิร์ฟเวอร์ของคุณ ทั้งนี้ขึ้นอยู่กับรุ่น

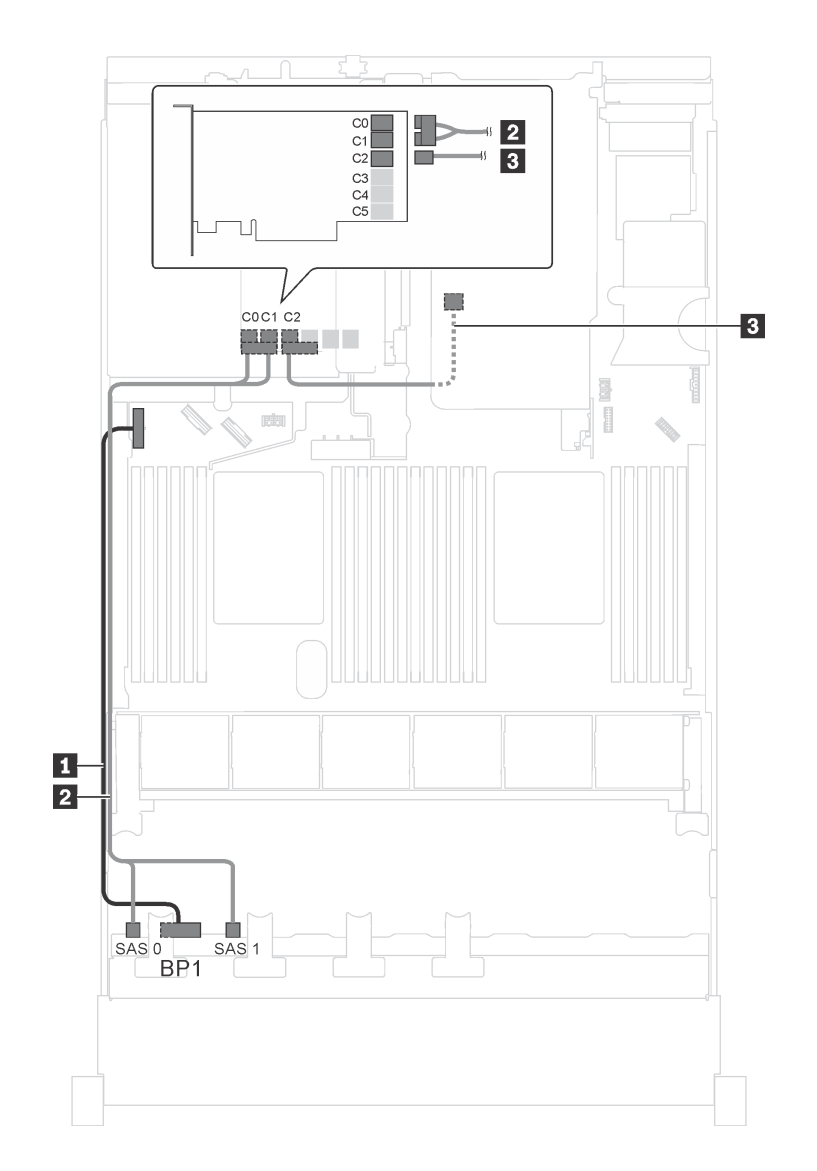

รูปภาพ 22. การเดินสายสำหรับรุ่นเซิร์ฟเวอร์ที่มีไดรฟ์ SAS/SATA ขนาด 2.5 นิ้ว แปดตัว ส่วนประกอบไดรฟ์แบบ Hot-swap ด้านหลัง และอะแดปเตอร์ RAID 24i หนึ่งตัว

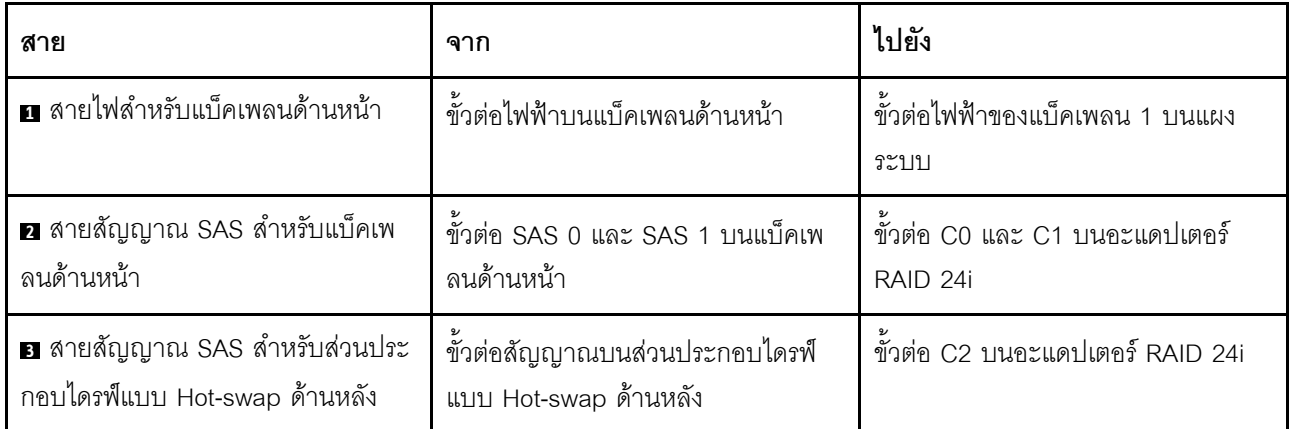

# รุ่นเซิร์ฟเวอร์: ไดรฟ์ SAS/SATA ขนาด 2.5 นิ้ว แปดตัว ส่วนประกอบไดรฟ์แบบ Hot-swap ด้านหลัง อะแดป ์<br>เตอร์ RAID 32i หนึ่งตัว

#### หมายเหตุ:

- ภาพการเดินสายอ้างอิงจากสถานการณ์สมมติที่มีการติดตั้งส่วนประกอบไดรฟ์แบบ Hot-swap ด้านหลัง ส่วนประ  $\bullet$ ึกอบไดรฟ์แบบ Hot-swap ด้านหลังและสาย **ย** อาจไม่มีบนเซิร์ฟเวอร์ของคุณ ทั้งนี้ขึ้นอยู่กับรุ่น
- ไม่สามารถติดตั้งอะแดปเตอร์ HBA/RAID Gen 4 ในช่องเสียบอะแดปเตอร์ RAID ด้านใน  $\bullet$
- \*ตรวจสอบให้แน่ใจว่าคุณใช้สายสัญญาณ SAS Gen 4:  $\bullet$ 
	- สาย x: ชุดสาย ThinkSystem SR550/SR590/SR650 2.5" SAS/SATA/AnyBay 8-Bay X40 RAID  $\equiv$
	- สาย ฮ: ชุดสาย ThinkSystem SR590/SR650 3.5" SAS/SATA 2-Bay Rear BP X40 RAID

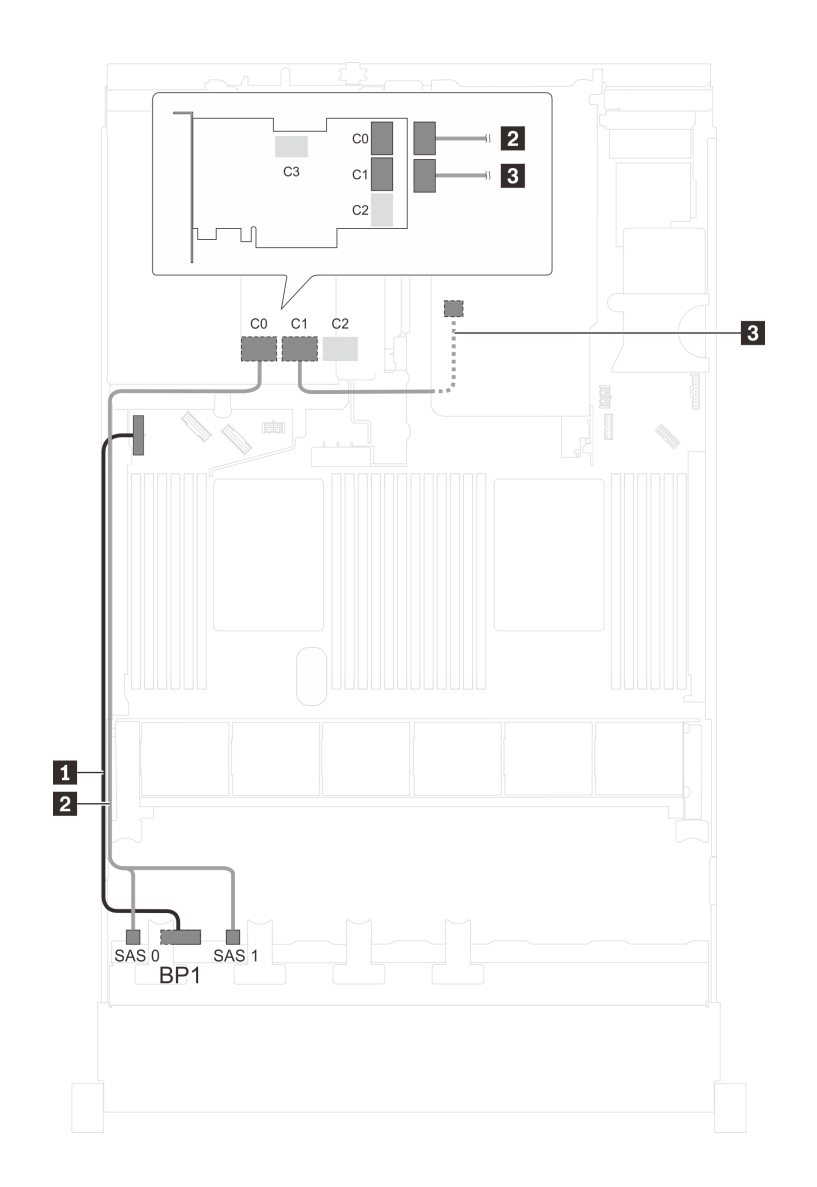

รูปภาพ 23. การเดินสายสำหรับรุ่นเซิร์ฟเวอร์ที่มีไดรฟ์ SAS/SATA ขนาด 2.5 นิ้ว แปดตัว ส่วนประกอบไดรฟ์แบบ Hot-swap ์<br>ด้านหลัง และอะแดปเตอร์ RAID 32i หนึ่งตัว

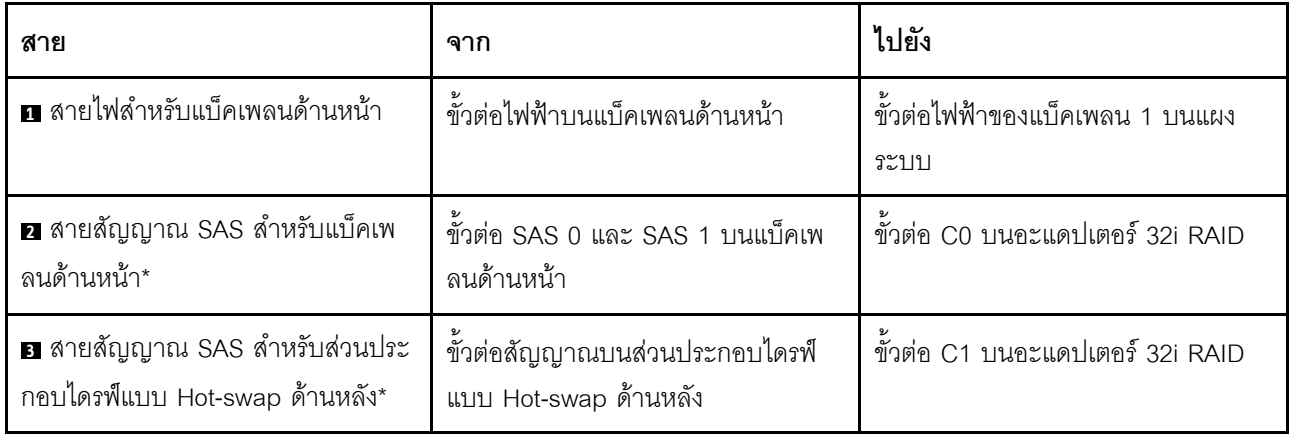

# รุ่นเซิร์ฟเวอร์: ไดรฟ์ SAS/SATA ขนาด 2.5 นิ้ว แปดตัว ส่วนประกอบไดรฟ์แบบ Hot-swap ด้านหลัง อะแดป เตอร์ HBA/RAID 8i สองตัว

#### หมายเหตุ:

- ภาพการเดินสายอ้างอิงจากสถานการณ์สมมติที่มีการติดตั้งส่วนประกอบไดรฟ์แบบ Hot-swap ด้านหลัง ส่วนประ  $\ddot{\phantom{0}}$ กอบไดรฟ์แบบ Hot-swap ด้านหลังและอะแดปเตอร์ HBA/RAID 8i ในช่อง PCIe 4 อาจไม่มีบนเซิร์ฟเวอร์ของคุณ ทั้งนี้ขึ้นอยู่กับรุ่น
- ไม่สามารถติดตั้งอะแดปเตอร์ HBA/RAID Gen 4 ในช่องเสียบอะแดปเตอร์ RAID ด้านใน  $\ddot{\phantom{0}}$
- \*เมื่อติดตั้งอะแดปเตอร์ Gen 4 HBA/RAID ตรวจสอบให้แน่ใจว่าคุณใช้สายสัญญาณ Gen 4 SAS:  $\bullet$ 
	- สาย x: ชุดสาย ThinkSystem SR550/SR590/SR650 2.5" SAS/SATA/AnyBay 8-Bay X40 RAID  $\equiv$
	- สาย ฮ: ชุดสาย ThinkSystem SR590/SR650 3.5" SAS/SATA 2-Bay Rear BP X40 RAID

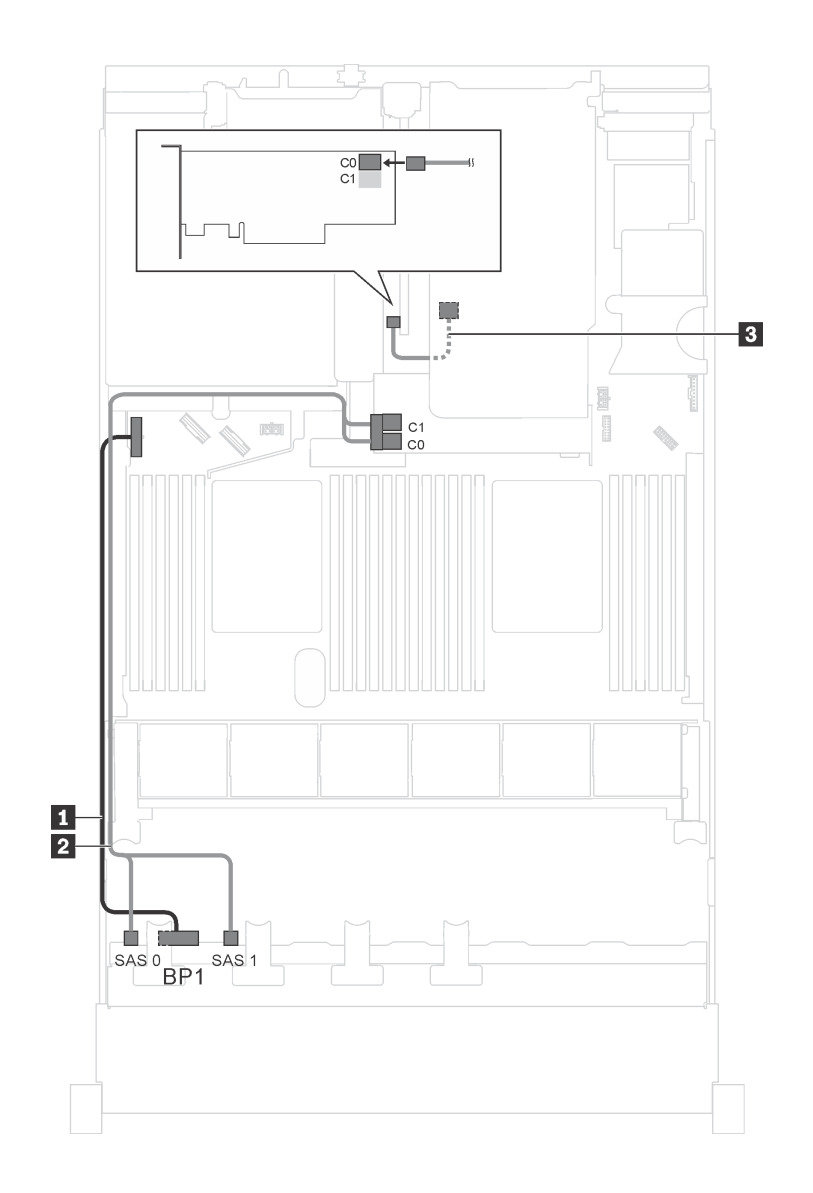

*รูปภาพ 24. การเดินสายสำหรับรุ่นเซิร์ฟเวอร์ที ่มีไดรฟ์ SAS/SATA ขนาด 2.5 นิ ้ว แปดตัว ส่วนประกอบไดรฟ์ แบบ Hot-swap ด้านหลัง และอะแดปเตอร์ HBA/RAID 8i สองตัว*

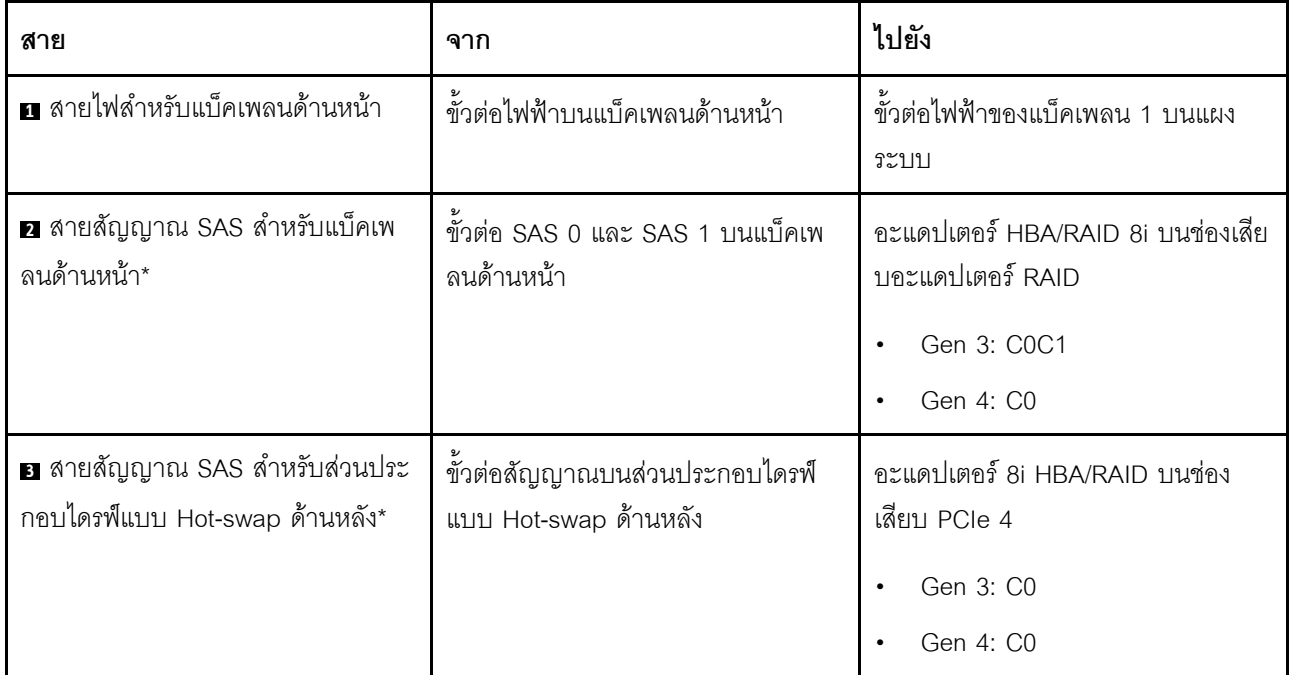

รุ่นเซิร์ฟเวอร์: ไดรฟ์ SAS/SATA ขนาด 2.5 นิ้ว แปดตัว, อะแดปเตอร์ RAID SAS/SATA แฟลช 730-8i 4G ์ พร้อม CacheCade หนึ่งตัว

หมายเหตุ: การกำหนดค่านี้มีให้ใช้ลำหรับเฉพาะบางรุ่นเท่านั้น

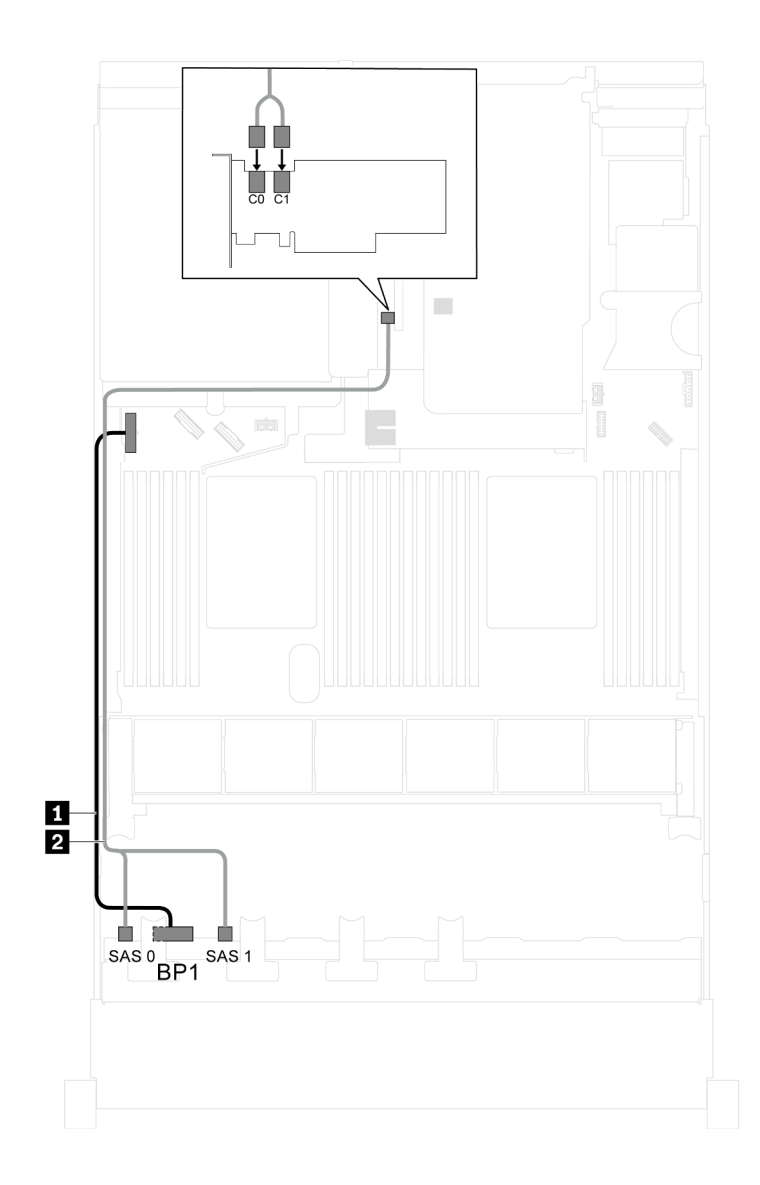

รูปภาพ 25. การเดินสายลำหรับรุ่นเซิร์ฟเวอร์ที่มีไดรฟ์ SAS/SATA ขนาด 2.5 นิ้ว แปดตัวและอะแดปเตอร์ RAID SAS/SATA แฟลช 730-8i 4G พร้อม CacheCade หนึ่งตัว

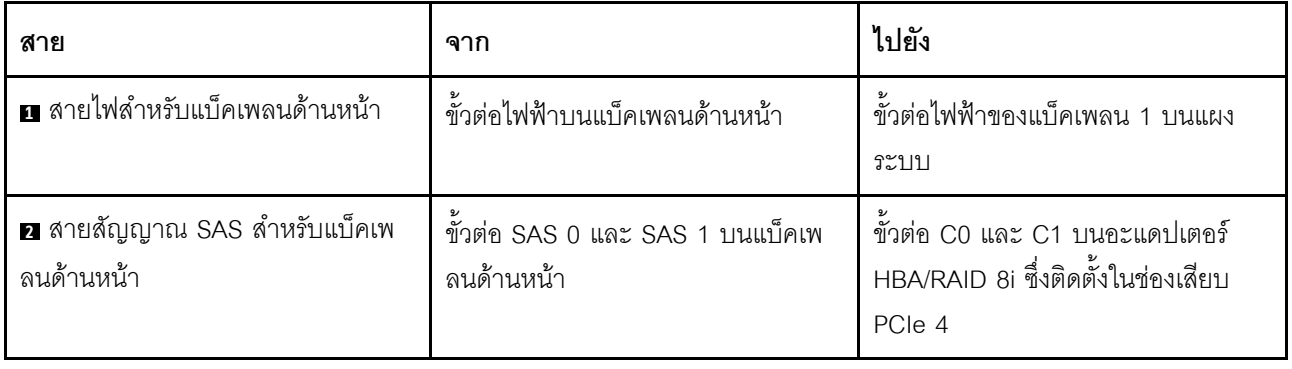

### **รุ�นเซิร�ฟเวอร�: ไดรฟ� SAS/SATA ขนาด 2.5 นิ้ว แปดตัว, โปรเซสเซอร� Intel Xeon 6137, 6242R, 6246R, 6248R, 6250, 6256 หรือ 6258R และอะแดปเตอร� HBA/RAID 8i หนึ่งตัว**

#### **หมายเหตุ:**

- ไม่สามารถติดตั้งอะแดปเตอร์ HBA/RAID Gen 4 ในช่องเสียบอะแดปเตอร์ RAID ด้านใน
- $\,$ \*เมื่อติดตั้งอะแดปเตอร์ Gen 4 HBA/RAID ตรวจสอบให้แน่ใจว่าคุณใช้สายสัญญาณ Gen 4 SAS (ชุดสาย ThinkSystem SR550/SR590/SR650 2.5" SAS/SATA/AnyBay 8-Bay X40 RAID)

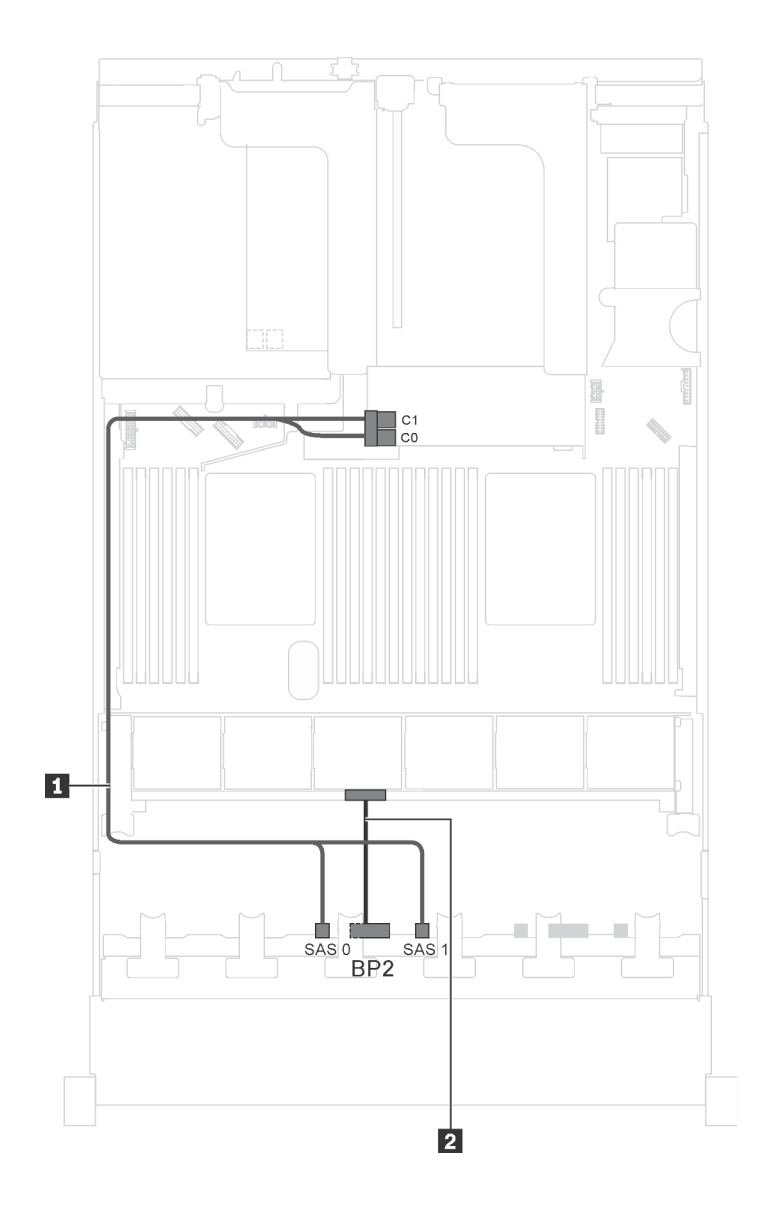

*รูปภาพ 26. การเดินสายสำหรับรุ่นเซิร์ฟเวอร์ที ่มีไดรฟ์ SAS/SATA ขนาด 2.5 นิ ้ว แปดตัว, โปรเซสเซอร์ Intel Xeon 6137, 6242R, 6246R, 6248R, 6250, 6256 หรือ 6258R และอะแดปเตอร์ HBA/RAID 8i หนึ งตัว ่*

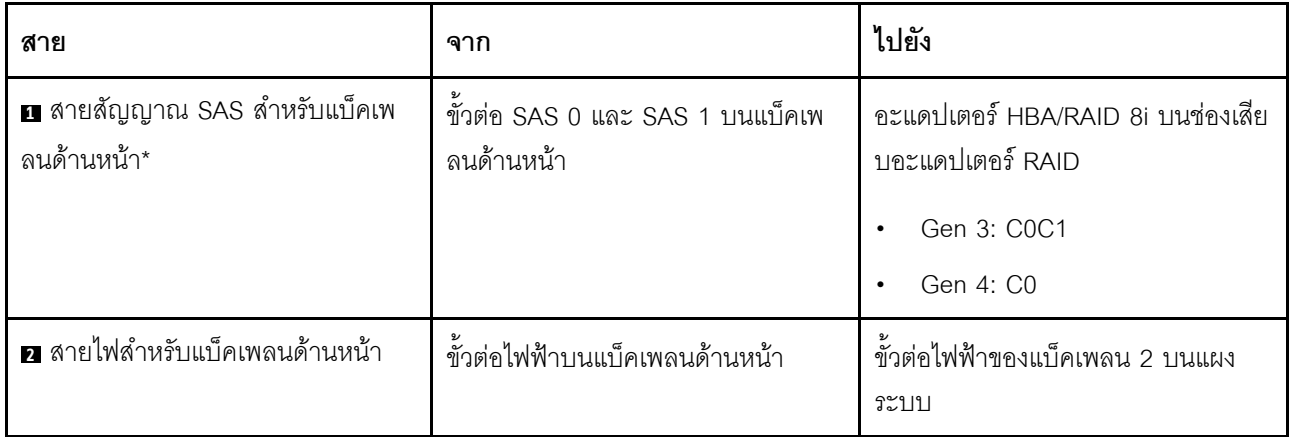

รุ่นเซิร์ฟเวอร์: ไดรฟ์ SAS/SATA ขนาด 2.5 นิ้ว สี่ตัว, ไดรฟ์ SAS/SATA/NVMe ขนาด 2.5 นิ้ว สี่ตัว, ส่วนประ .<br>กอบไดรฟ์แบบ Hot-swap ด้านหลัง, อะแดปเตอร์ HBA/RAID 8i สองตัว

#### หมายเหตุ:

- ภาพการเดินสายอ้างอิงจากสถานการณ์สมมติที่มีการติดตั้งส่วนประกอบไดรฟ์แบบ Hot-swap ด้านหลัง ส่วนประ ึกอบไดรฟ์แบบ Hot-swap ด้านหลังและอะแดปเตอร์ HBA/RAID 8i ในช่อง PCIe 4 อาจไม่มีบนเซิร์ฟเวอร์ของคุณ ทั้งนี้ขึ้นอยู่กับรุ่น
- ไม่สามารถติดตั้งอะแดปเตอร์ HBA/RAID Gen 4 ในช่องเสียบอะแดปเตอร์ RAID ด้านใน  $\bullet$
- \*เมื่อติดตั้งอะแดปเตอร์ Gen 4 HBA/RAID ตรวจสอบให้แน่ใจว่าคุณใช้สายสัญญาณ Gen 4 SAS:
	- สาย x: ชุดสาย ThinkSystem SR550/SR590/SR650 2.5" SAS/SATA/AnyBay 8-Bay X40 RAID  $\equiv$
	- สาย ฮ: ทุดสาย ThinkSystem SR590/SR650 3.5" SAS/SATA 2-Bay Rear BP X40 RAID

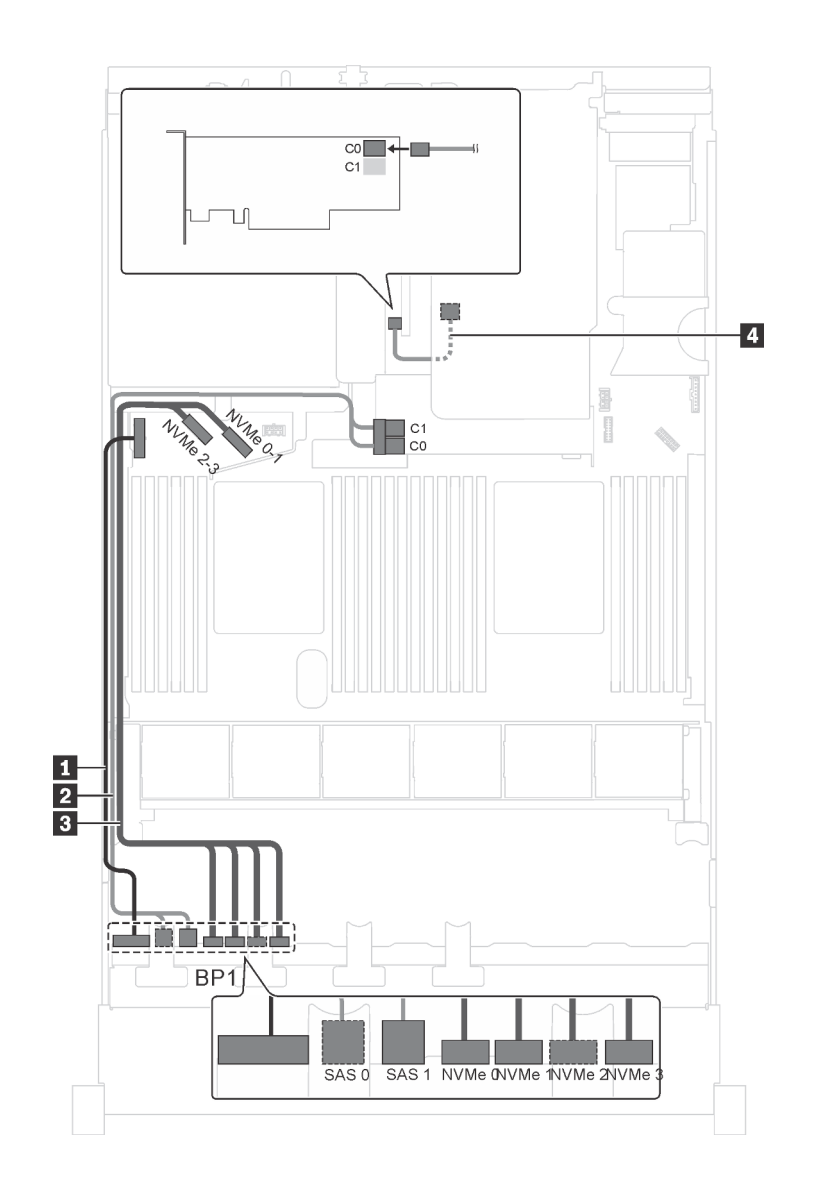

รูปภาพ 27. การเดินสายสำหรับรุ่นเซิร์ฟเวอร์ที่มีไดรฟ์ SAS/SATA ขนาด 2.5 นิ้ว สี่ตัว, ไดรฟ์ SAS/SATA/NVMe ขนาด 2.5 นิ้ว<br>สี่ตัว, ส่วนประกอบไดรฟ์แบบ Hot-swap ด้านหลัง และอะแดปเตอร์ HBA/RAID 8i สองตัว *่ตัว, ส่วนประกอบไดรฟ์ แบบ Hot-swap ด้านหลัง และอะแดปเตอร์ HBA/RAID 8i สองตัว*

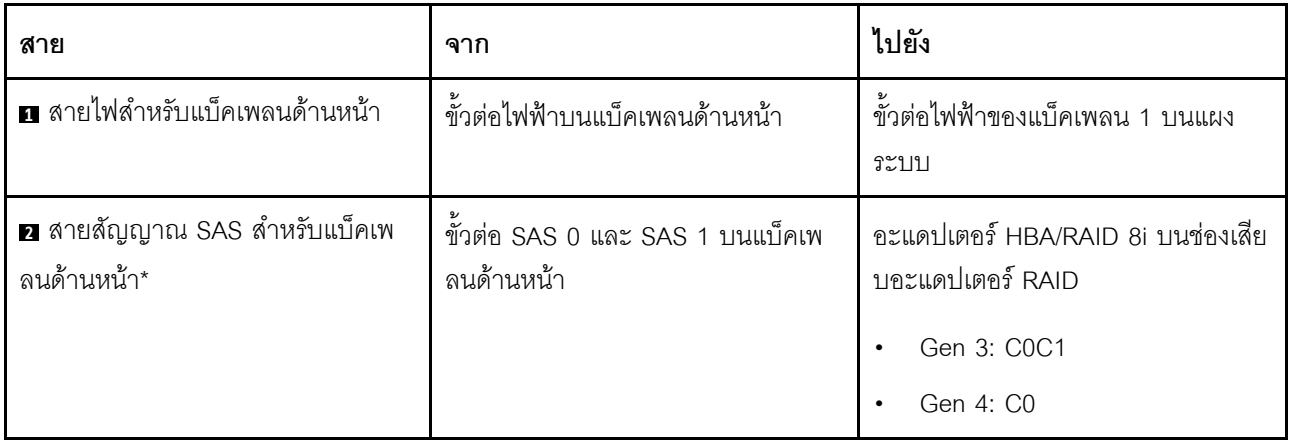
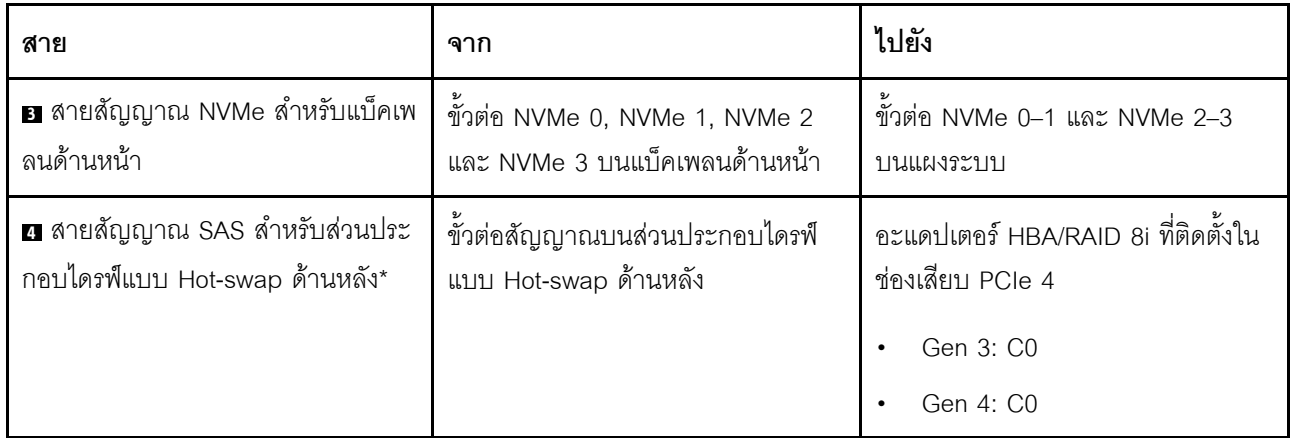

รุ่นเซิร์ฟเวอร์: ไดรฟ์ SAS/SATA ขนาด 2.5 นิ้ว สี่ตัว, ไดรฟ์ SAS/SATA/NVMe ขนาด 2.5 นิ้ว สี่ตัว, ส่วนประ ์<br>กอบไดรฟ์แบบ Hot-swap ด้านหลัง, อะแดปเตอร์ HBA/RAID 16i หนึ่งตัว

- ไม่สามารถติดตั้งอะแดปเตอร์ HBA/RAID Gen 4 ในช่องเสียบอะแดปเตอร์ RAID ด้านใน
- \*เมื่อติดตั้งอะแดปเตอร์ Gen 4 HBA/RAID ตรวจสอบให้แน่ใจว่าคุณใช้สายสัญญาณ Gen 4 SAS:
	- สาย a: ชุดสาย ThinkSystem SR550/SR590/SR650 2.5" SAS/SATA/AnyBay 8-Bay X40 RAID  $\equiv$
	- สาย พ: ชุดสาย ThinkSystem SR590/SR650 3.5" SAS/SATA 2-Bay Rear BP X40 RAID

**หมายเหตุ**: ภาพการเดินสายอ้างอิงจากสถานการณ์สมมติที่มีการติดตั้งส่วนประกอบไดรฟ์แบบ Hot-swap ด้านหลัง ส่วนประกอบไดรฟ์แบบ Hot-swap ด้านหลังและสาย **๒** อาจไม่มีบนเซิร์ฟเวอร์ของคุณ ทั้งนี้ขึ้นอยู่กับรุ่น

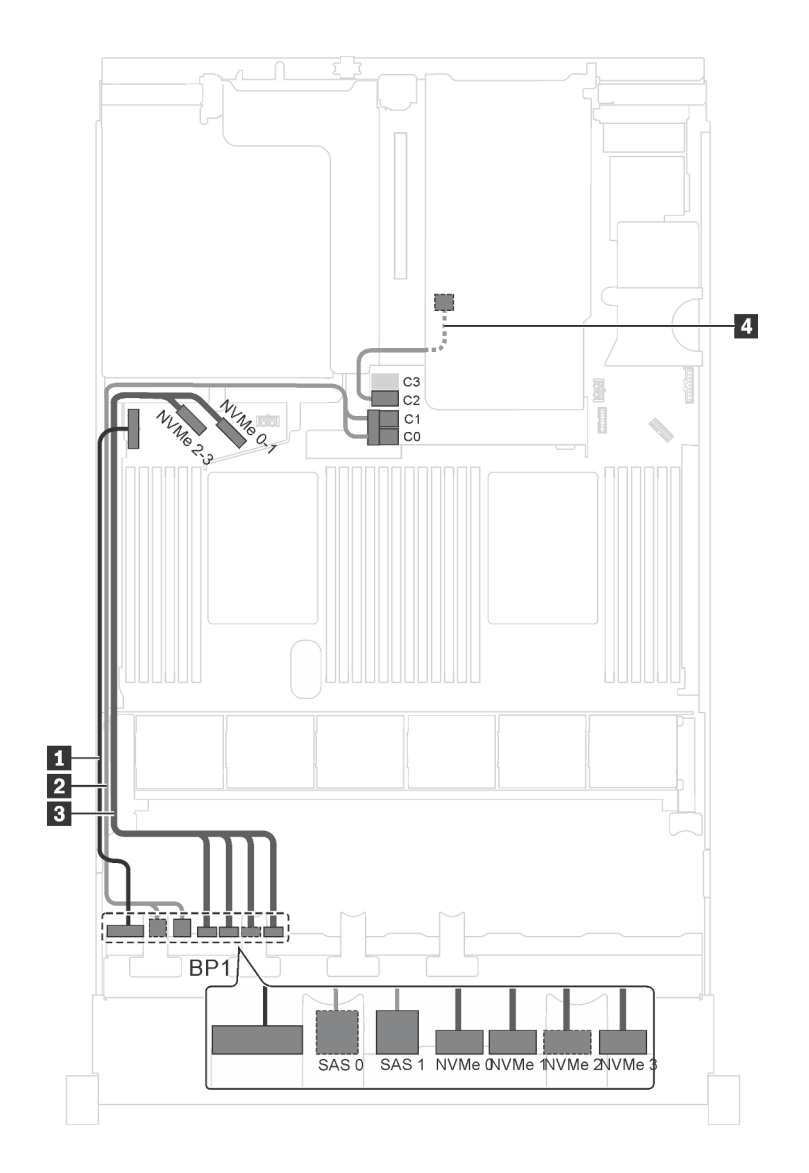

รูปภาพ 28. การเดินสายสำหรับรุ่นเซิร์ฟเวอร์ที่มีไดรฟ์ SAS/SATA ขนาด 2.5 นิ้ว สี่ตัว, ไดรฟ์ SAS/SATA/NVMe ขนาด 2.5 นิ้ว<br>สี่ตัว, ส่วนประกอบไดรฟ์แบบ Hot-swap ด้านหลัง และอะแดปเตอร์ HBA/RAID 16i หนึ่งตัว *่ตัว, ส่วนประกอบไดรฟ์ แบบ Hot-swap ด้านหลัง และอะแดปเตอร์ HBA/RAID 16i หนึ งตัว ่*

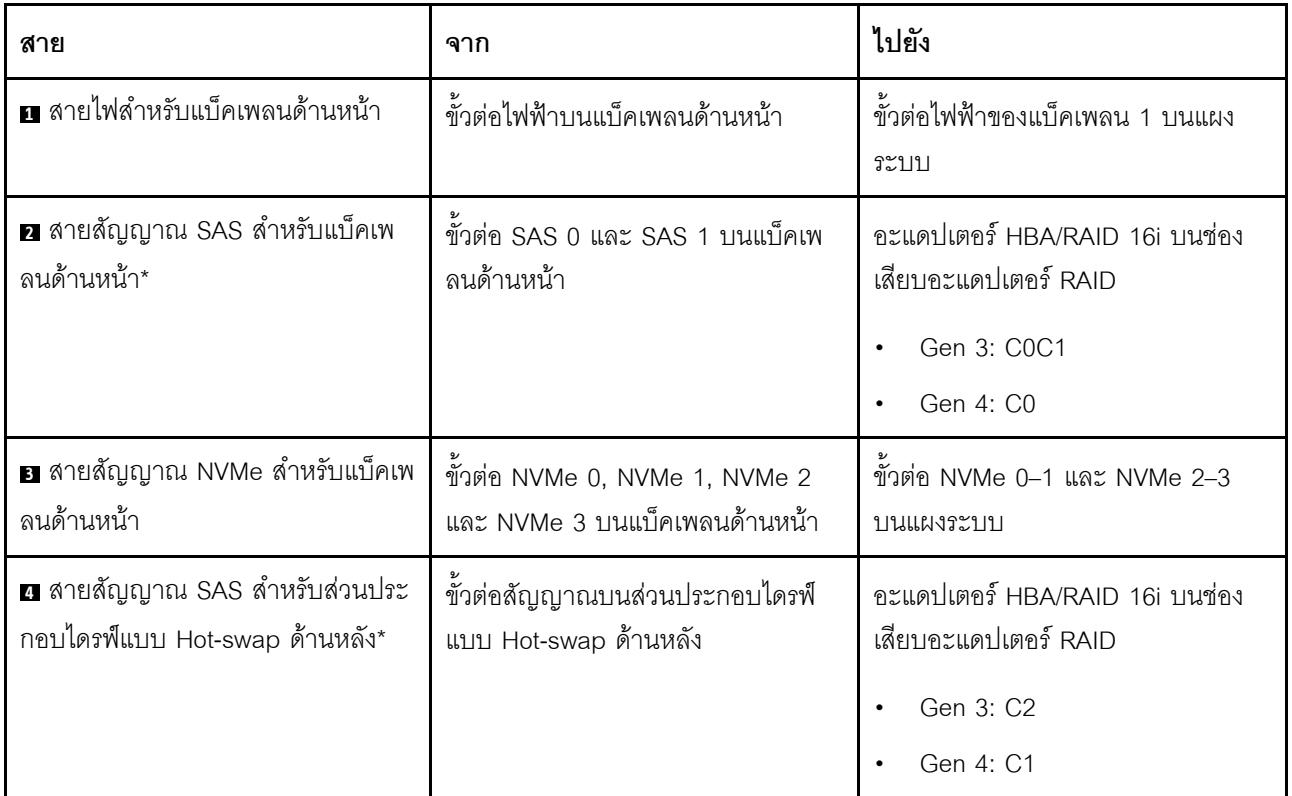

## รุ่นเซิร์ฟเวอร์: ไดรฟ์ SAS/SATA ขนาด 2.5 นิ้ว สี่ตัว, ไดรฟ์ SAS/SATA/NVMe ขนาด 2.5 นิ้ว สี่ตัว, ส่วนประ ์<br>กอบไดรฟ์แบบ Hot-swap ด้านหลัง. อะแดปเตอร์ RAID 24i หนึ่งตัว

**หมายเหต**ุ: ภาพการเดินสายอ้างอิงจากสถานการณ์สมมติที่มีการติดตั้งส่วนประกอบไดรฟ์แบบ Hot-swap ด้านหลัง ส่วนประกอบไดรฟ์แบบ Hot-swap ด้านหลังและสาย อ อาจไม่มีบนเซิร์ฟเวอร์ของคุณ ทั้งนี้ขึ้นอยู่กับรุ่น

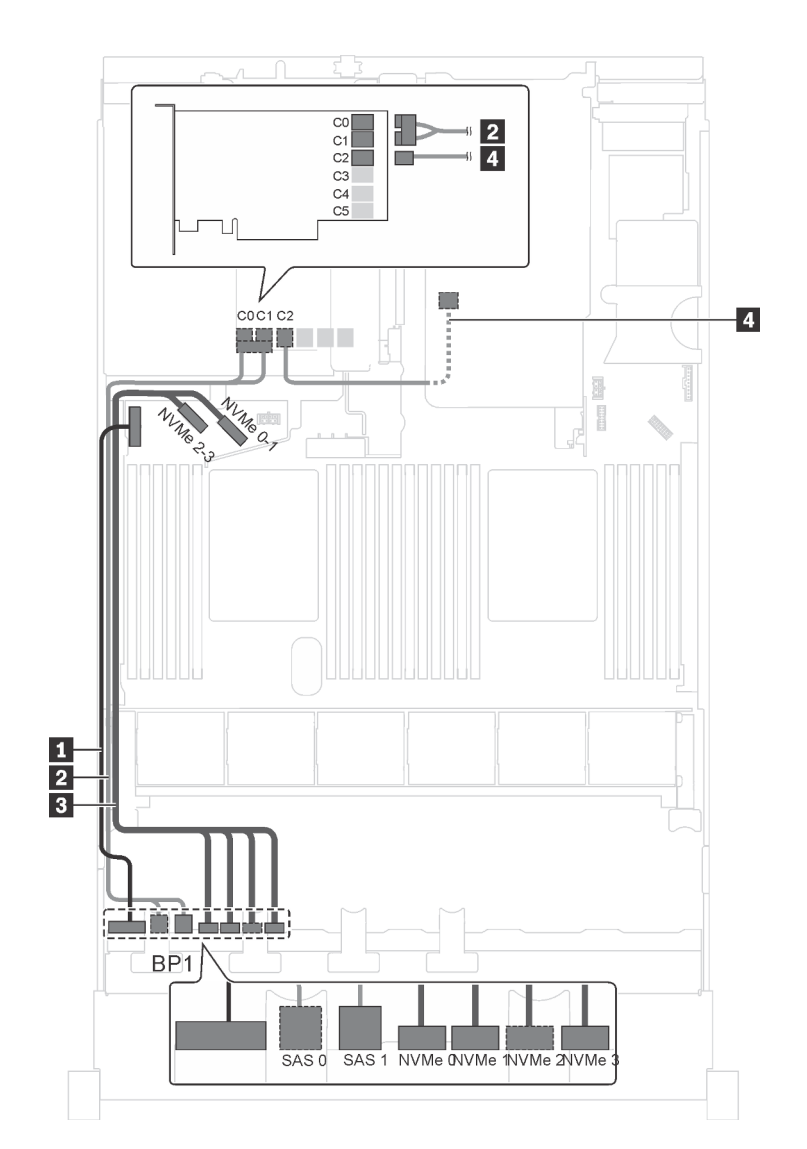

รูปภาพ 29. การเดินสายสำหรับรุ่นเซิร์ฟเวอร์ที่มีไดรฟ์ SAS/SATA ขนาด 2.5 นิ้ว สี่ตัว, ไดรฟ์ SAS/SATA/NVMe ขนาด 2.5 นิ้ว สี่ตัว, ส่วนประกอบไดรฟ์แบบ Hot-swap ด้านหลัง และอะแดปเตอร์ RAID 24i หนึ่งตัว

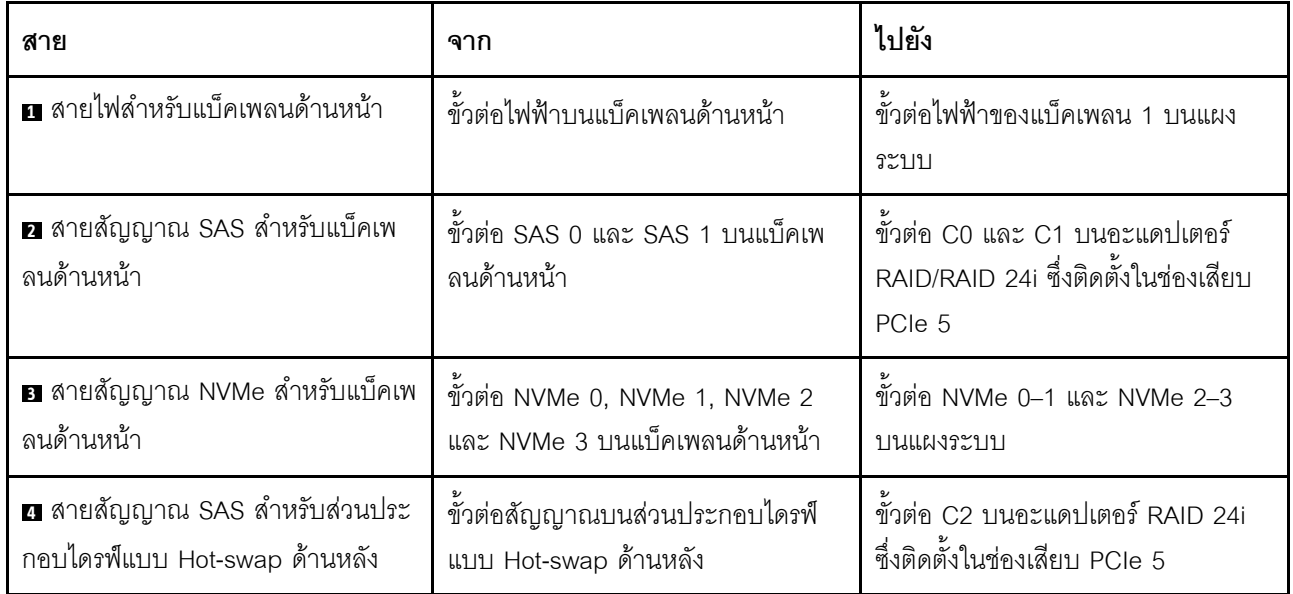

# รุ่นเซิร์ฟเวอร์: ไดรฟ์ SAS/SATA ขนาด 2.5 นิ้ว สี่ตัว, ไดรฟ์ SAS/SATA/NVMe ขนาด 2.5 นิ้ว สี่ตัว, ส่วนประ กอบไดรฟ์แบบ Hot-swap ด้านหลัง, อะแดปเตอร์ RAID 32i หนึ่งตัว

- ภาพการเดินสายอ้างอิงจากสถานการณ์สมมติที่มีการติดตั้งส่วนประกอบไดรฟ์แบบ Hot-swap ด้านหลัง ส่วนประ ึกอบไดรฟ์แบบ Hot-swap ด้านหลังและสาย **ย** อาจไม่มีบนเซิร์ฟเวอร์ของคุณ ทั้งนี้ขึ้นอยู่กับรุ่น
- ไม่สามารถติดตั้งอะแดปเตอร์ HBA/RAID Gen 4 ในช่องเสียบอะแดปเตอร์ RAID ด้านใน  $\ddot{\phantom{0}}$
- \*ตรวจสอบให้แน่ใจว่าคุณใช้สายสัญญาณ SAS Gen 4:  $\bullet$ 
	- สาย x: ชุดสาย ThinkSystem SR550/SR590/SR650 2.5" SAS/SATA/AnyBay 8-Bay X40 RAID
	- สาย 2: ชุดสาย ThinkSystem SR590/SR650 3.5" SAS/SATA 2-Bay Rear BP X40 RAID

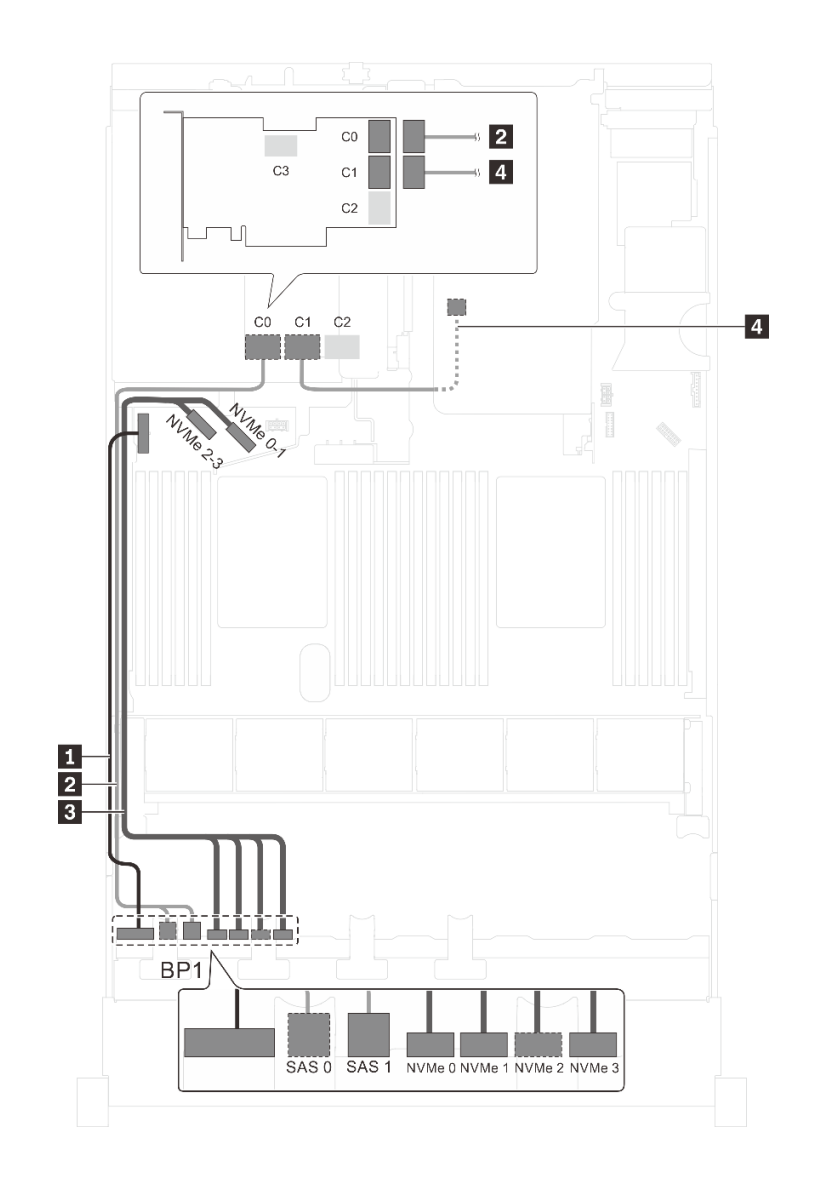

รูปภาพ 30. การเดินสายสำหรับรุ่นเซิร์ฟเวอร์ที่มีไดรฟ์ SAS/SATA ขนาด 2.5 นิ้ว สี่ตัว, ไดรฟ์ SAS/SATA/NVMe ขนาด 2.5 นิ้ว<br>สี่ตัว, ส่วนประกอบไดรฟ์แบบ Hot-swap ด้านหลัง และอะแดปเตอร์ RAID 32i หนึ่งตัว *่ตัว, ส่วนประกอบไดรฟ์ แบบ Hot-swap ด้านหลัง และอะแดปเตอร์ RAID 32i หนึ งตัว ่*

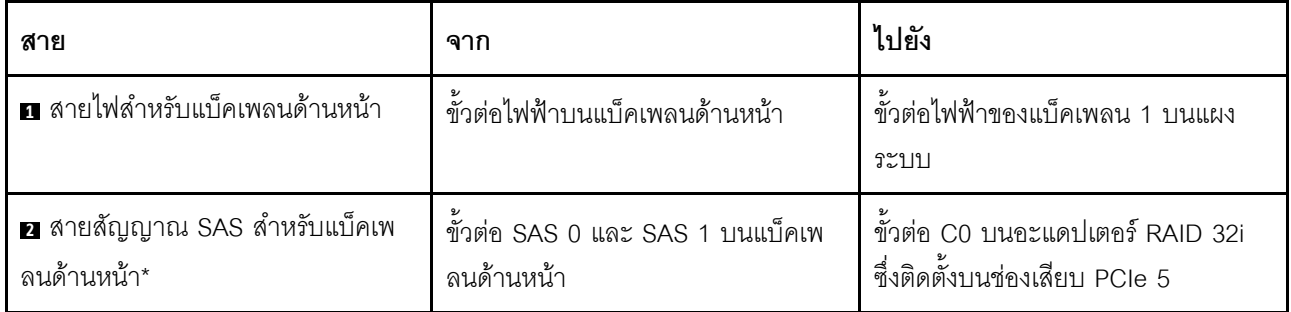

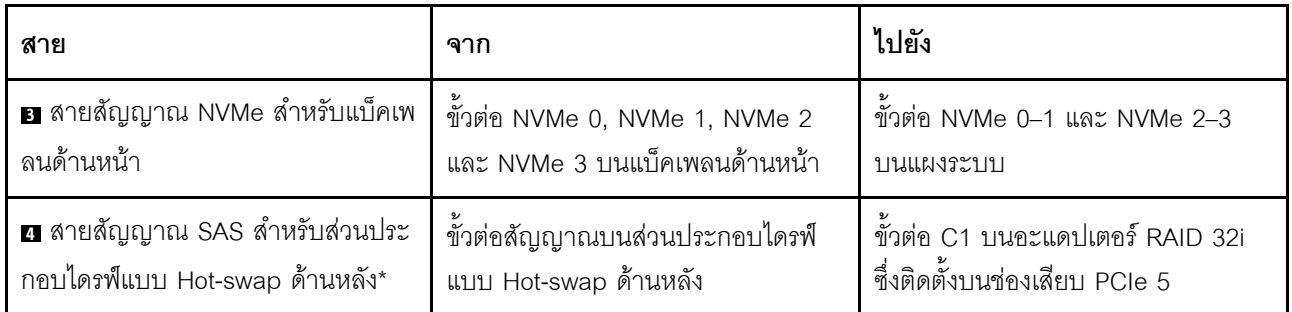

รุ่นเซิร์ฟเวอร์: ไดรฟ์ SAS/SATA ขนาด 2.5 นิ้ว สี่ตัว, ไดรฟ์ SAS/SATA/NVMe ขนาด 2.5 นิ้ว สี่ตัว, โปรเซสเซอร์ Intel Xeon 6137, 6242R, 6246R, 6248R, 6250, 6256 หรือ 6258R อะแดปเตอร์ HBA/RAID 8i หนึ่งตัว

- ไม่สามารถติดตั้งอะแดปเตอร์ HBA/RAID Gen 4 ในช่องเสียบอะแดปเตอร์ RAID ด้านใน
- \*เมื่อติดตั้งอะแดปเตอร์ Gen 4 HBA/RAID ตรวจสอบให้แน่ใจว่าคุณใช้สายสัญญาณ Gen 4 SAS (ชุดสาย ThinkSystem SR550/SR590/SR650 2.5" SAS/SATA/AnyBay 8-Bay X40 RAID)

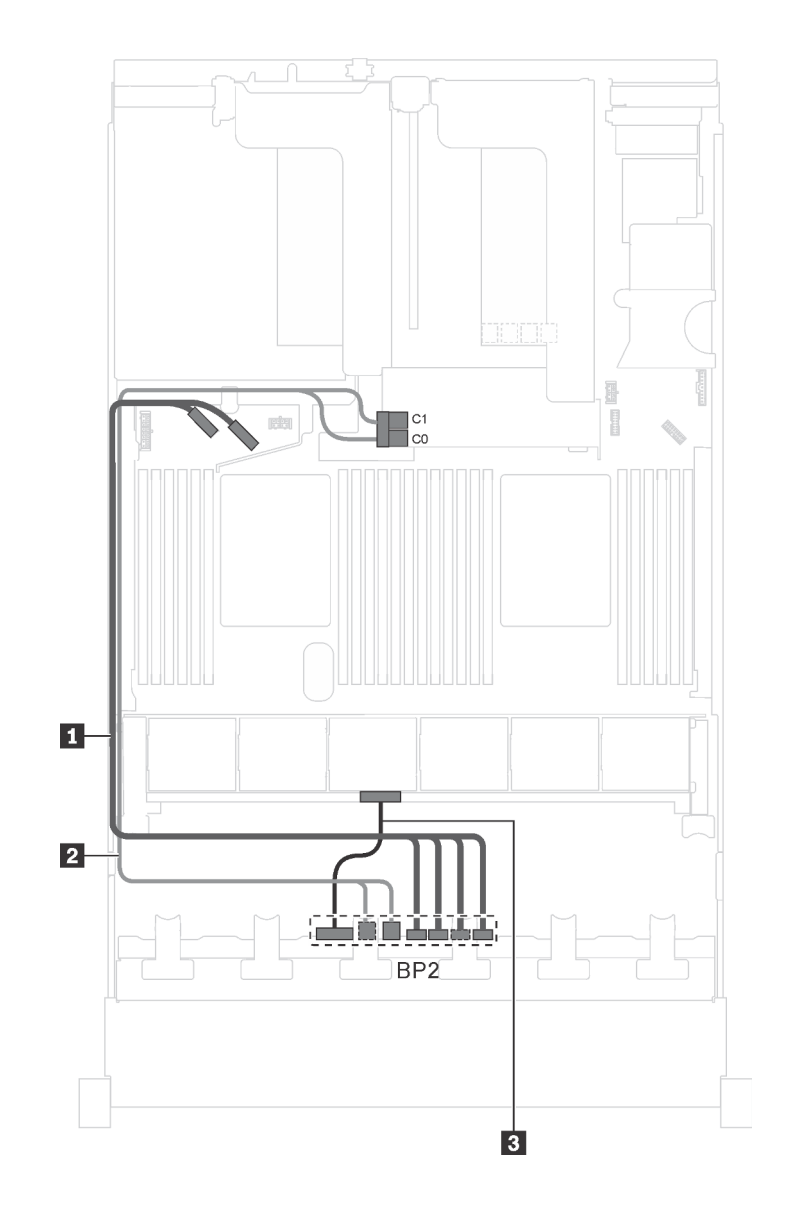

*รูปภาพ 31. การเดินสายรุ่นเซิร์ฟเวอร์ที ่มีไดรฟ์ SAS/SATA ขนาด 2.5 นิ ้ว สี ่ตัว, ไดรฟ์ SAS/SATA/NVMe ขนาด 2.5 นิ ้ว สี ่ตัว, โปรเซสเซอร์ Intel Xeon 6137, 6242R, 6246R, 6248R, 6250, 6256 หรือ 6258R และอะแดปเตอร์ HBA/RAID 8i หนึ งตัว ่*

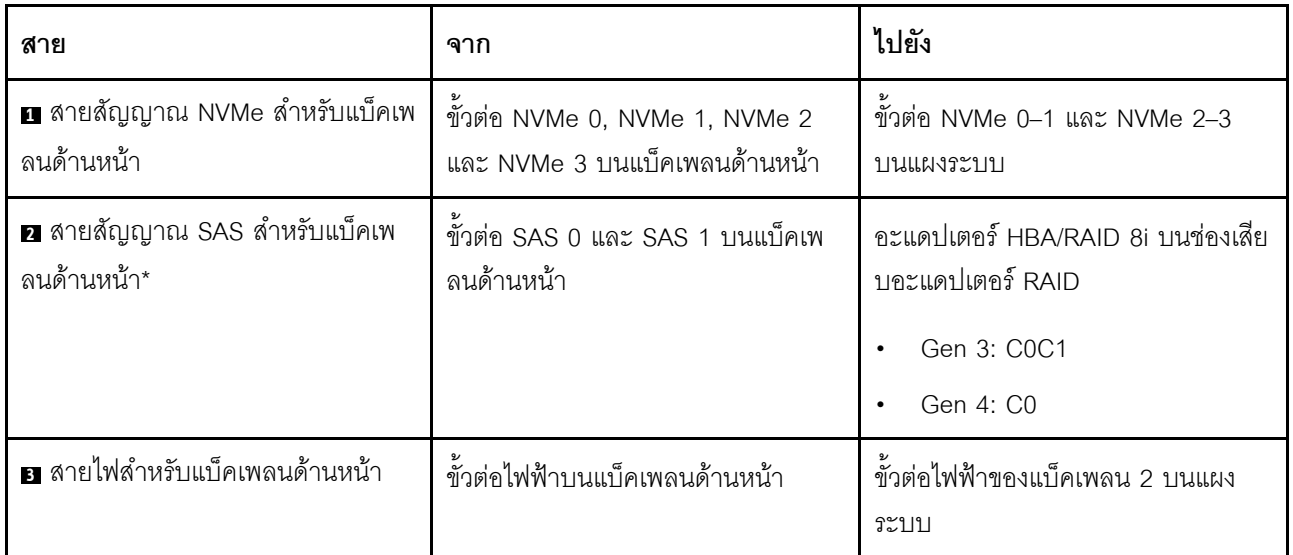

# รุ่นเซิร์ฟเวอร์ที่มีไดรฟ์ขนาด 2.5 นิ้ว สิบหกตัว

ใช้ส่วนนี้เพื่อทำความเข้าใจวิธีเดินสายเคเบิลสำหรับรุ่นเซิร์ฟเวอร์ที่มีไดรฟ์ขนาด 2.5 นิ้ว สิบหกตัว

# รุ่นเซิร์ฟเวอร์: ไดรฟ์ SAS/SATA ขนาด 2.5 นิ้ว สิบหกตัว พร้อมอะแดปเตอร์ HBA/RAID 16i หนึ่งตัว

- ไม่สามารถติดตั้งอะแดปเตอร์ HBA/RAID Gen 4 ในช่องเสียบอะแดปเตอร์ RAID ด้านใน
- \*เมื่อติดตั้งอะแดปเตอร์ Gen 4 HBA/RAID ตรวจสอบให้แน่ใจว่าคุณใช้สายสัญญาณ Gen 4 SAS (ชุดสาย ThinkSystem SR550/SR590/SR650 2.5" SAS/SATA/AnyBay 8-Bay X40 RAID)

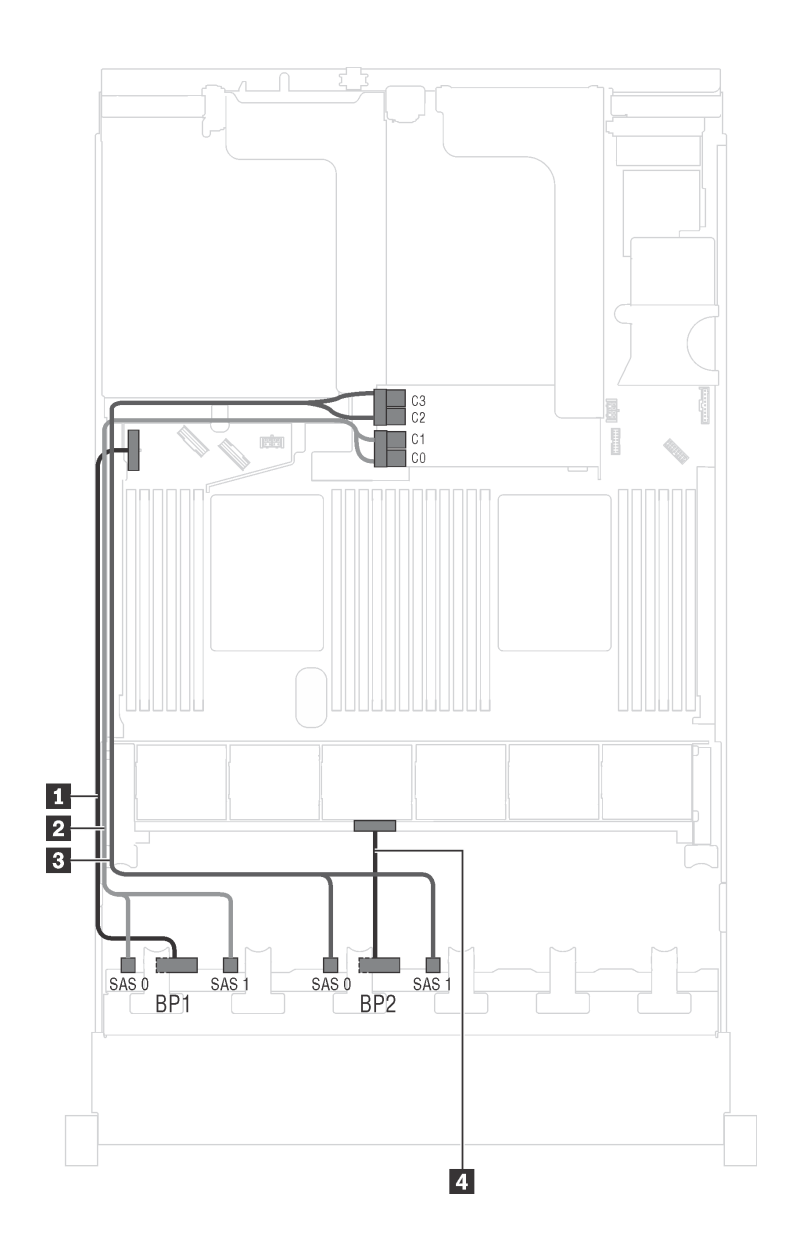

รูปภาพ 32. การเดินสายเคเบิลสำหรับรุ่นเซิร์ฟเวอร์ที่มีไดรฟ์ SAS/SATA ขนาด 2.5 นิ้ว สิบหกตัว พร้อมอะแดปเตอร์ HBA/RAID<br>16i หนึ่งตัว

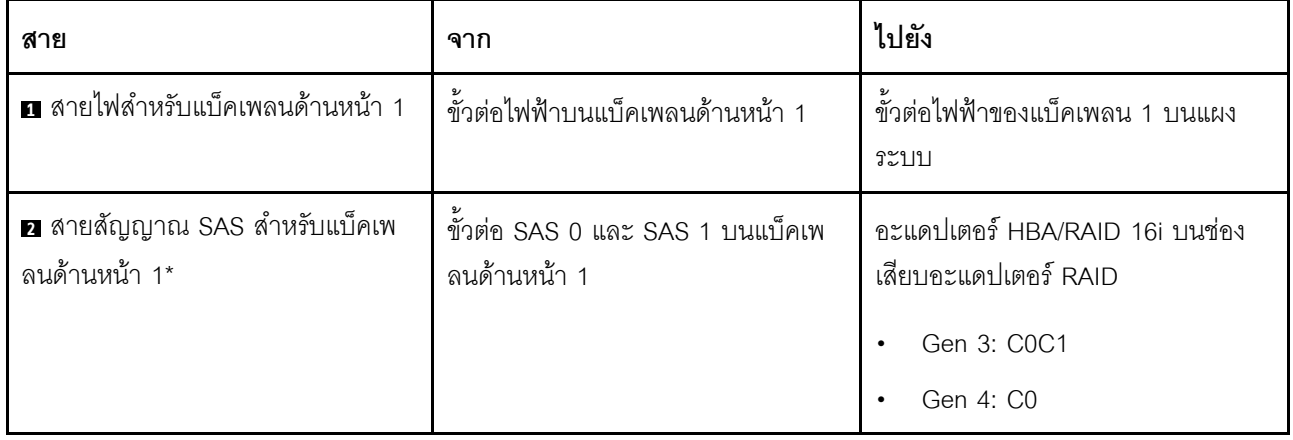

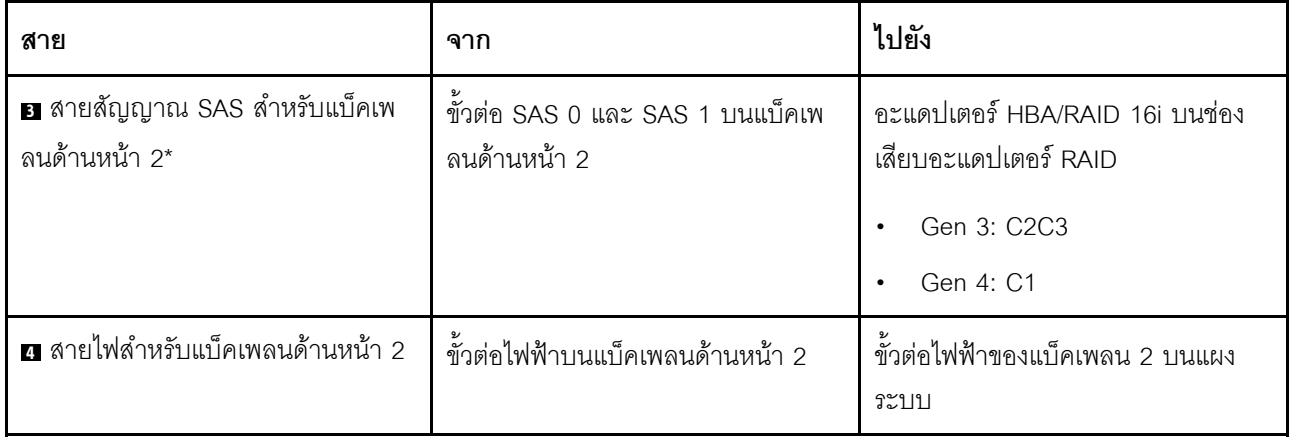

รุ่นเซิร์ฟเวอร์: ไดรฟ์ SAS/SATA ขนาด 2.5 นิ้ว สิบหกตัว ส่วนประกอบไดรฟ์แบบ Hot-swap ด้านหลัง อะแดป ้<br>เตอร์ HBA/RAID 8i Gen 3 หนึ่งตัว อะแดปเตอร์ HBA/RAID 16i Gen 3 หนึ่งตัว

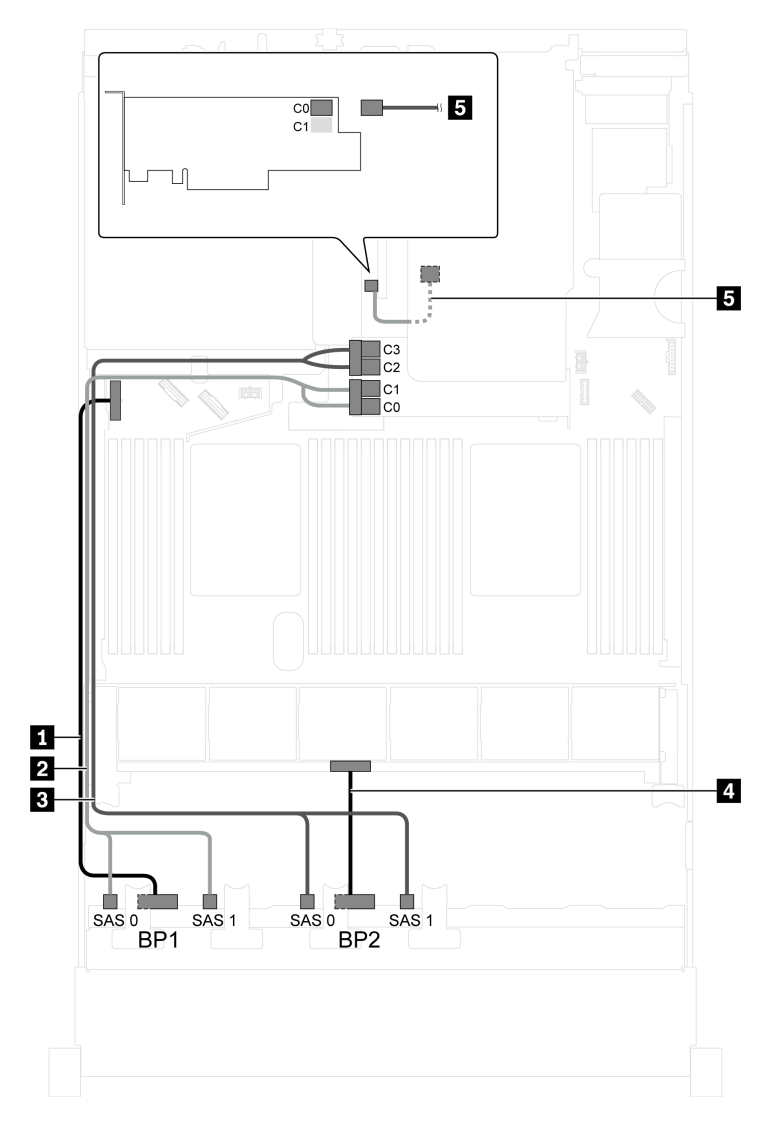

รูปภาพ 33. การเดินสายสำหรับรุ่นเซิร์ฟเวอร์ที่มีไดรฟ์ SAS/SATA ขนาด 2.5 นิ้ว สิบหกตัว ส่วนประกอบไดรฟ์แบบ Hot-swap -<br>ด้านหลัง อะแดปเตอร์ HBA/RAID 8i Gen 3 หนึ่งตัว และอะแดปเตอร์ HBA/RAID 16i Gen 3 หนึ่งตัว

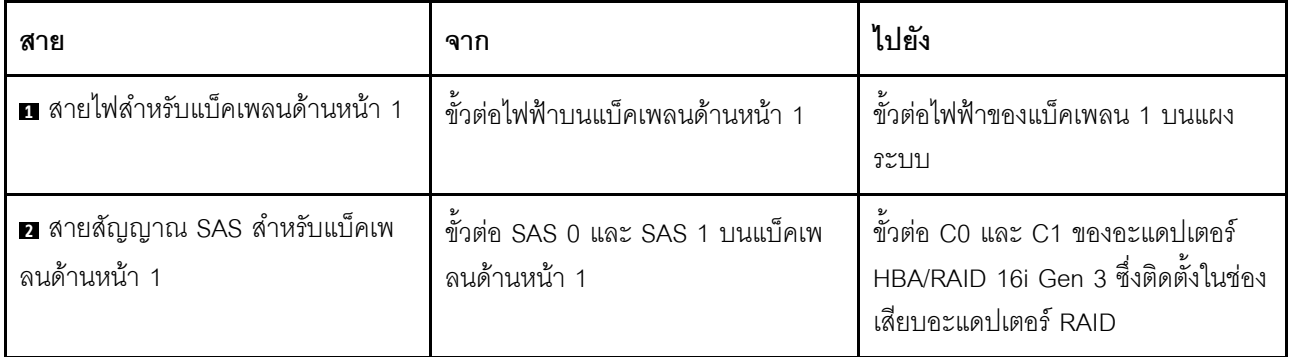

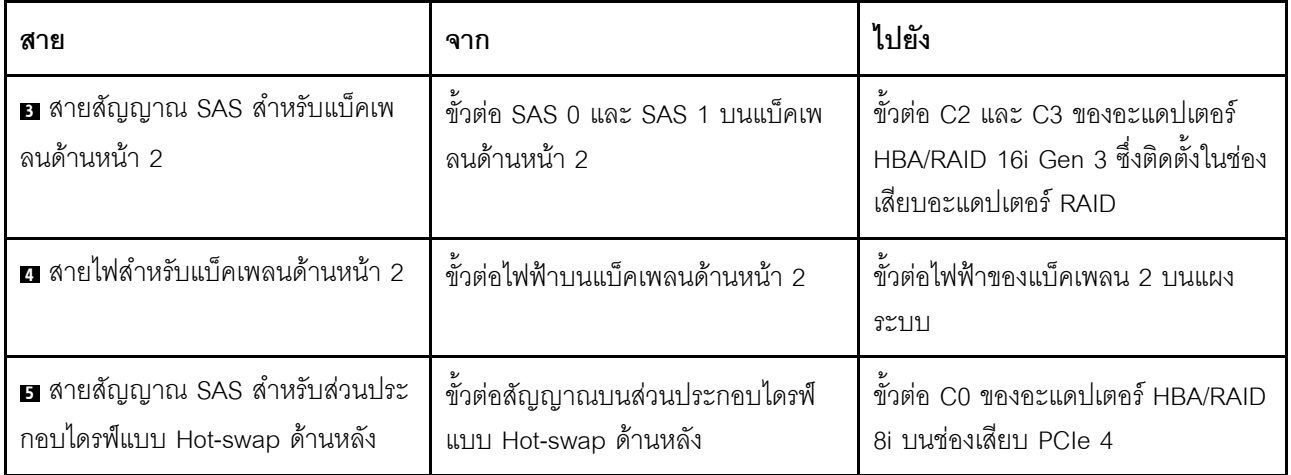

### รุ่นเซิร์ฟเวอร์: ไดรฟ์ SAS/SATA ขนาด 2.5 นิ้ว สิบหกตัว ส่วนประกอบไดรฟ์แบบ Hot-swap ด้านหลัง อะแดป ์ เตอร์ HBA/RAID 8i Gen 4 หนึ่งตัว อะแดปเตอร์ HBA/RAID 16i Gen 4 หนึ่งตัว

หมายเหตุ: เมื่อติดตั้งอะแดปเตอร์ Gen 4 HBA/RAID ตรวจสอบให้แน่ใจว่าคุณใช้สายสัญญาณ Gen 4 SAS:

- สาย อ/ย: ชุดสาย ThinkSystem SR550/SR590/SR650 2.5" SAS/SATA/AnyBay 8-Bay X40 RAID
- สาย ฮ: ทุดสาย ThinkSystem SR590/SR650 3.5" SAS/SATA 2-Bay Rear BP X40 RAID

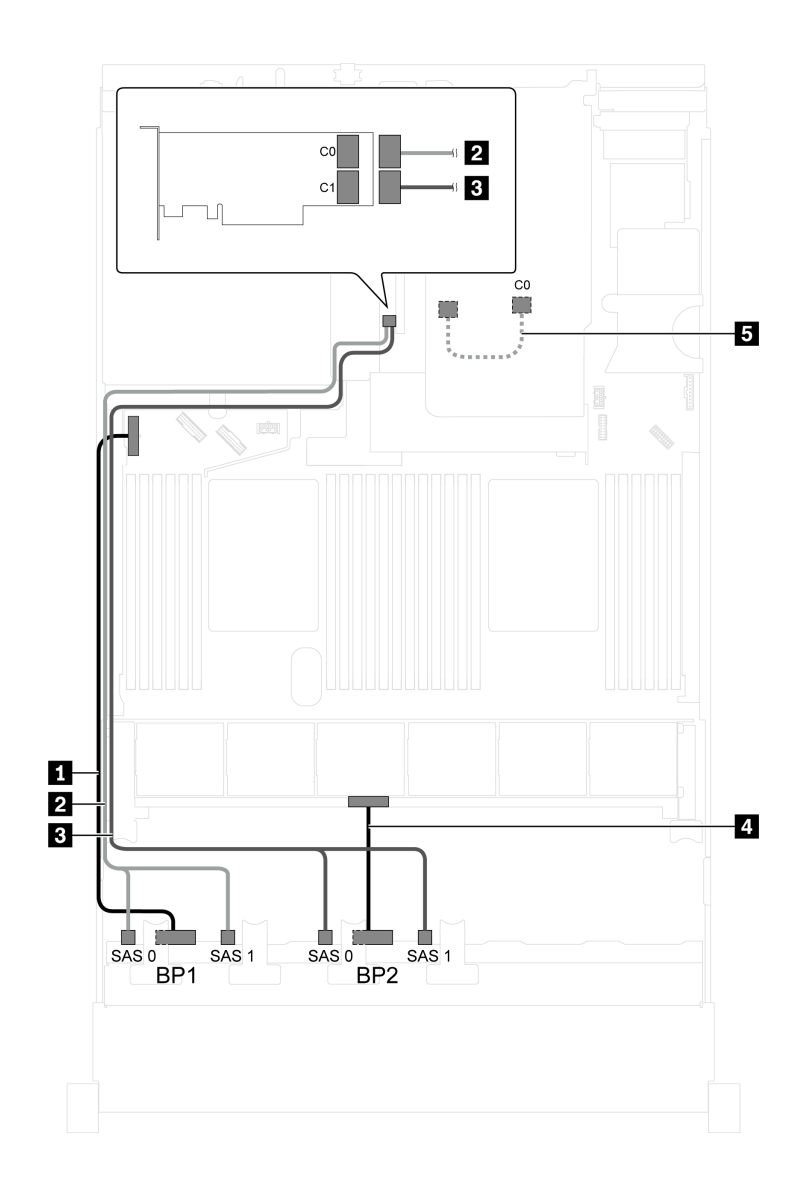

รูปภาพ 34. การเดินสายสำหรับรุ่นเซิร์ฟเวอร์ที่มีไดรฟ์ SAS/SATA ขนาด 2.5 นิ้ว สิบหกตัว ส่วนประกอบไดรฟ์แบบ Hot-swap ์ ด้านหลัง อะแดปเตอร์ HBA/RAID 8i Gen 4 หนึ่งตัว และอะแดปเตอร์ HBA/RAID 16i Gen 4 หนึ่งตัว

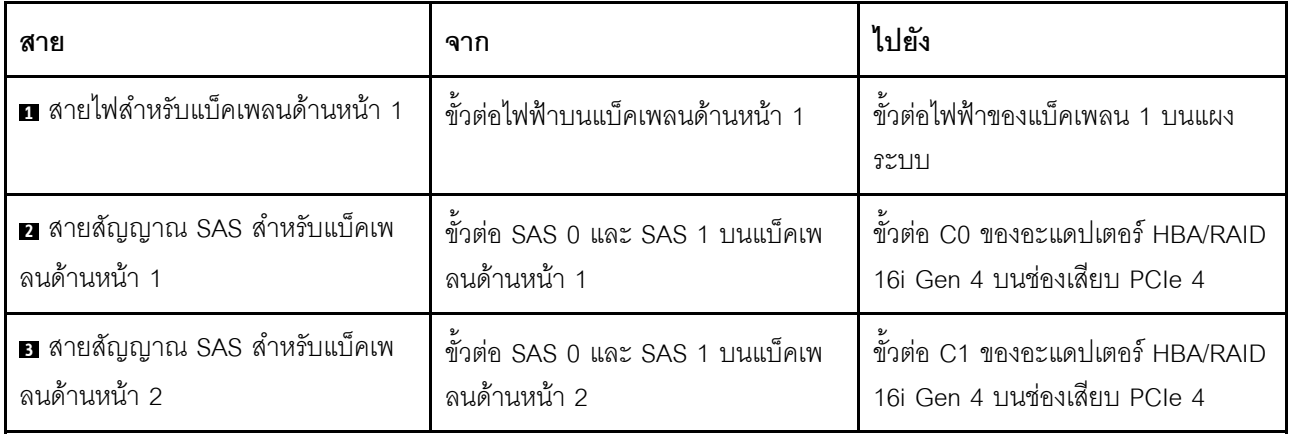

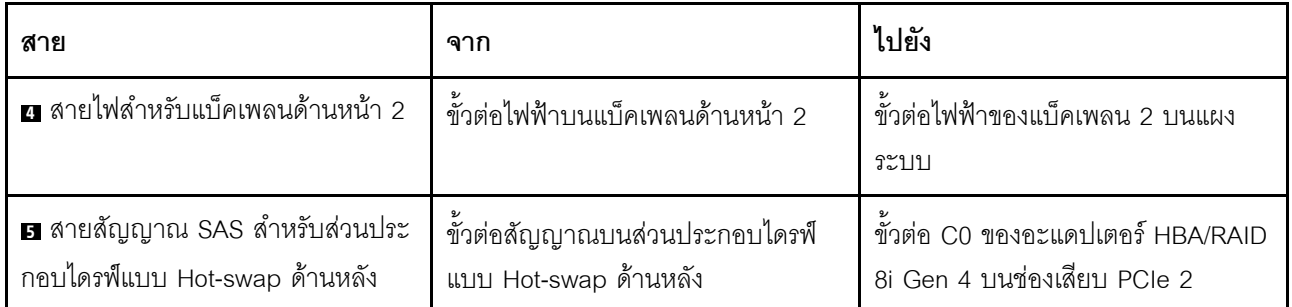

# รุ่นเซิร์ฟเวอร์: ไดรฟ์ SAS/SATA ขนาด 2.5 นิ้ว สิบหกตัว ส่วนประกอบไดรฟ์แบบ Hot-swap ด้านหลัง อะแดป ์<br>เตอร์ RAID 24i หนึ่งตัว

**หมายเหตุ**: ภาพการเดินสายอ้างอิงจากสถานการณ์สมมติที่มีการติดตั้งส่วนประกอบไดรฟ์แบบ Hot-swap ด้านหลัง ส่วนประกอบไดรฟ์แบบ Hot-swap ด้านหลังและสาย ๒ อาจไม่มีบนเซิร์ฟเวอร์ของคุณ ทั้งนี้ขึ้นอยู่กับรุ่น

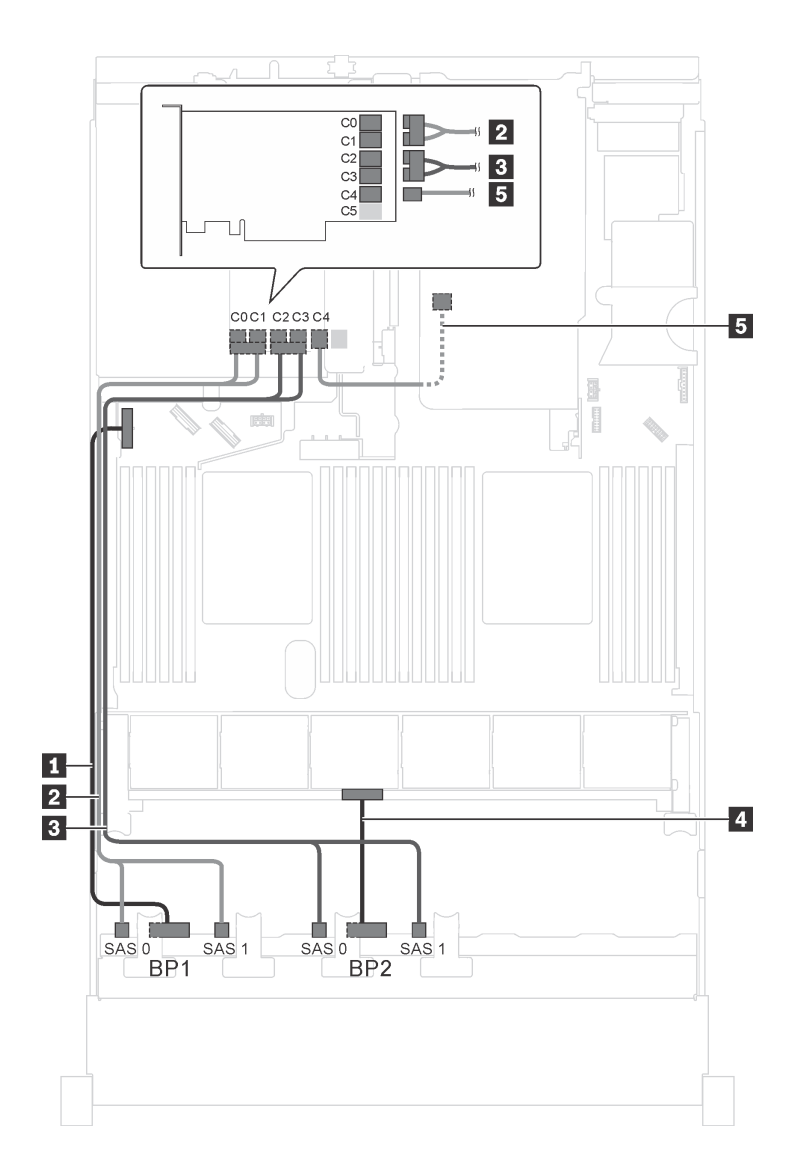

รูปภาพ 35. การเดินสายสำหรับรุ่นเซิร์ฟเวอร์ที่มีไดรฟ์ SAS/SATA ขนาด 2.5 นิ้ว สิบหกตัว ส่วนประกอบไดรฟ์แบบ Hot-swap ด้านหลัง และอะแดปเตอร์ RAID 24i หนึ่งตัว

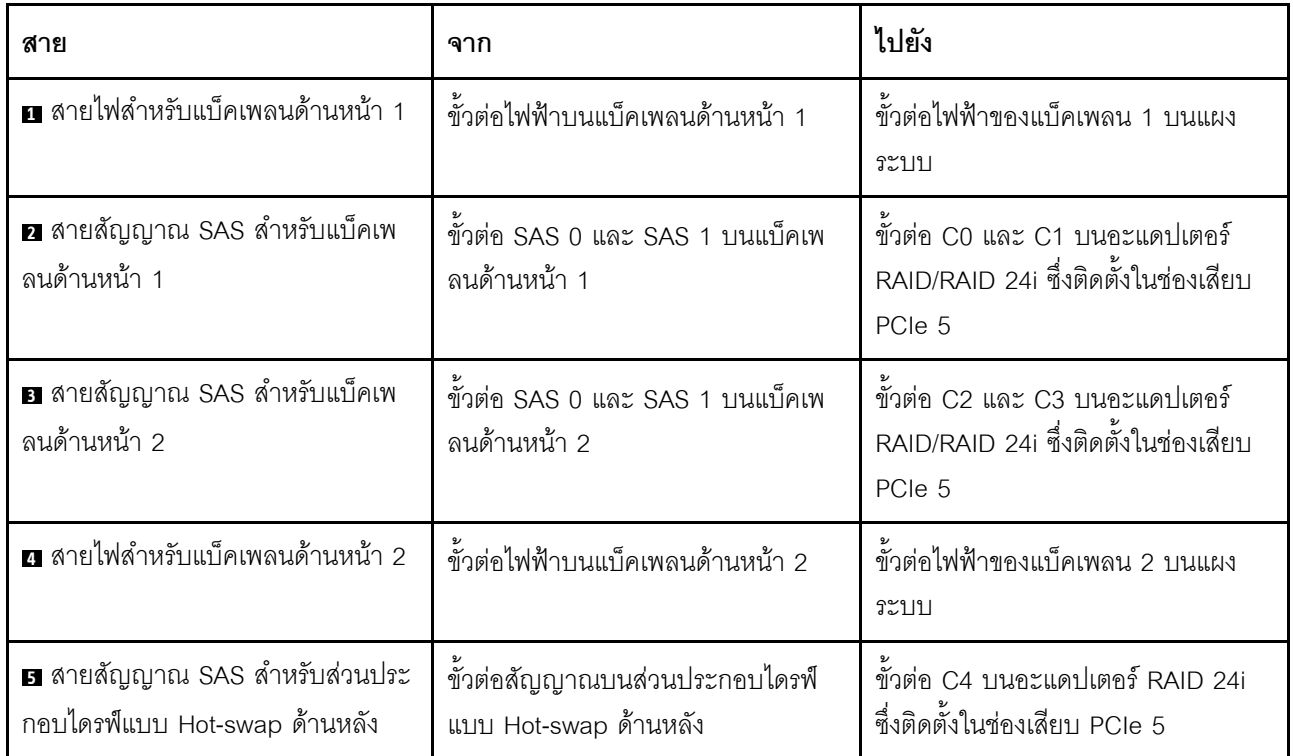

# รุ่นเซิร์ฟเวอร์: ไดรฟ์ SAS/SATA ขนาด 2.5 นิ้ว สิบหกตัว ส่วนประกอบไดรฟ์แบบ Hot-swap ด้านหลัง อะแดป ์<br>เตอร์ RAID 32i หนึ่งตัว

- ภาพการเดินสายอ้างอิงจากสถานการณ์สมมติที่มีการติดตั้งส่วนประกอบไดรฟ์แบบ Hot-swap ด้านหลัง ส่วนประ ึกอบไดรฟ์แบบ Hot-swap ด้านหลังและสาย **□** อาจไม่มีบนเซิร์ฟเวอร์ของคุณ ทั้งนี้ขึ้นอยู่กับรุ่น
- ไม่สามารถติดตั้งอะแดปเตอร์ HBA/RAID Gen 4 ในช่องเสียบอะแดปเตอร์ RAID ด้านใน
- \*ตรวจสอบให้แน่ใจว่าคุณใช้สายสัญญาณ SAS Gen 4:
	- สาย อ/อ: ชุดสาย ThinkSystem SR550/SR590/SR650 2.5" SAS/SATA/AnyBay 8-Bay X40 RAID
	- สาย ฮ: ชุดสาย ThinkSystem SR590/SR650 3.5" SAS/SATA 2-Bay Rear BP X40 RAID

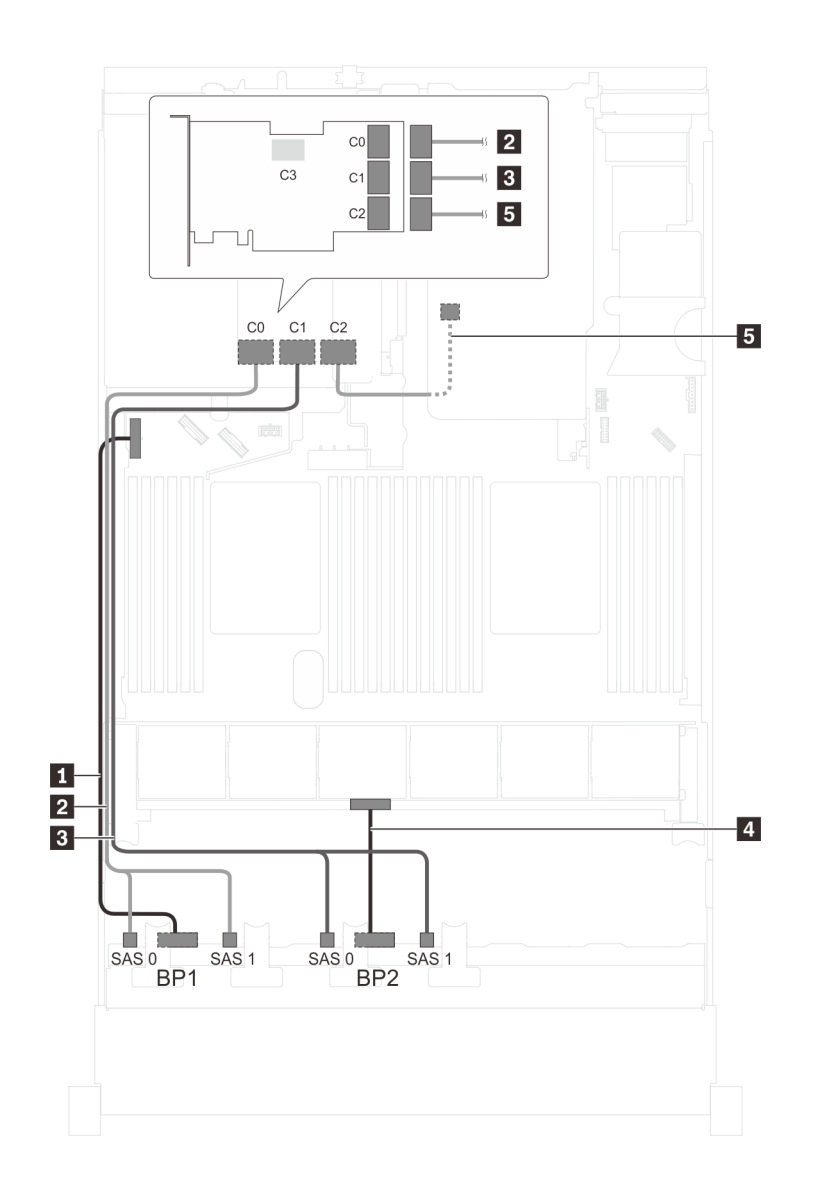

รูปภาพ 36. การเดินสายสำหรับรุ่นเซิร์ฟเวอร์ที่มีไดรฟ์ SAS/SATA ขนาด 2.5 นิ้ว สิบหกตัว ส่วนประกอบไดรฟ์แบบ Hot-swap -<br>ด้านหลัง และอะแดปเตอร์ RAID 32i หนึ่งตัว

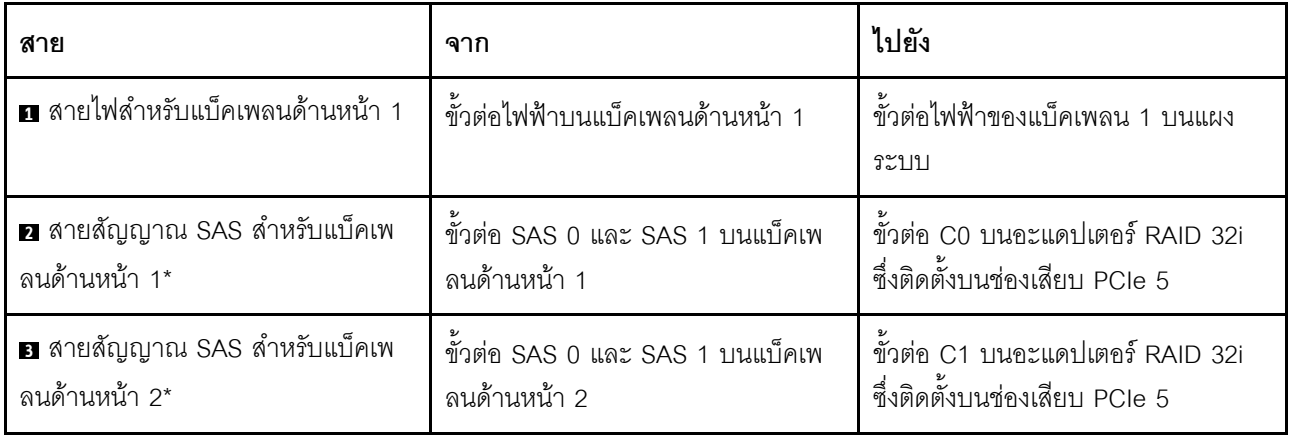

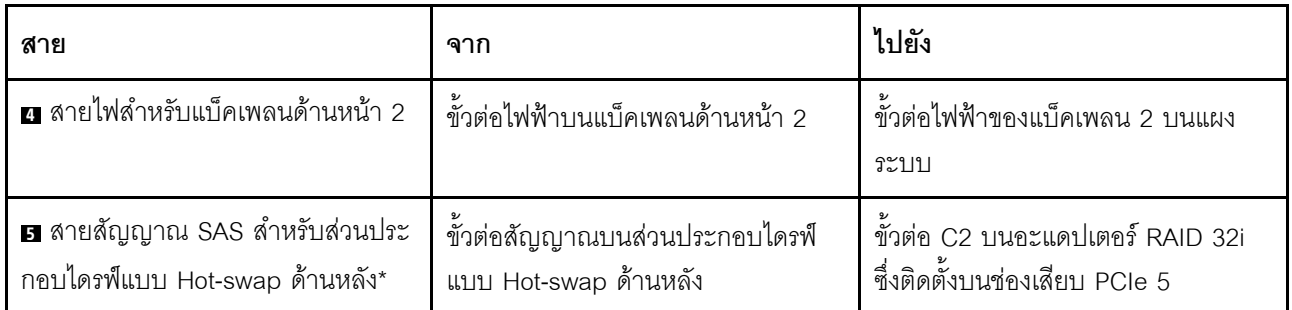

รุ่นเซิร์ฟเวอร์: ไดรฟ์ SAS/SATA ขนาด 2.5 นิ้ว สิบหกตัว ส่วนประกอบไดรฟ์แบบ Hot-swap ด้านหลัง อะแดป เตคร์ HBA/RAID 8i สามตัว

- ิภาพการเดินสายอ้างอิงจากสถานการณ์สมมติที่มีการติดตั้งส่วนประกอบไดรฟ์แบบ Hot-swap ด้านหลัง ส่วนประ ึกอบไดรฟ์แบบ Hot-swap ด้านหลังและอะแดปเตอร์ HBA/RAID 8i ในช่อง PCIe 5 อาจไม่มีบนเซิร์ฟเวอร์ของคุณ ทั้งนี้ขึ้นอยู่กับรุ่น
- ไม่สามารถติดตั้งอะแดปเตอร์ HBA/RAID Gen 4 ในช่องเสียบอะแดปเตอร์ RAID ด้านใน  $\bullet$
- \*เมื่อติดตั้งอะแดปเตอร์ Gen 4 HBA/RAID ตรวจสอบให้แน่ใจว่าคุณใช้สายสัญญาณ Gen 4 SAS:
	- สาย อ/อ: ชุดสาย ThinkSystem SR550/SR590/SR650 2.5" SAS/SATA/AnyBay 8-Bay X40 RAID
	- สาย ฮ: ชุดสาย ThinkSystem SR590/SR650 3.5" SAS/SATA 2-Bay Rear BP X40 RAID

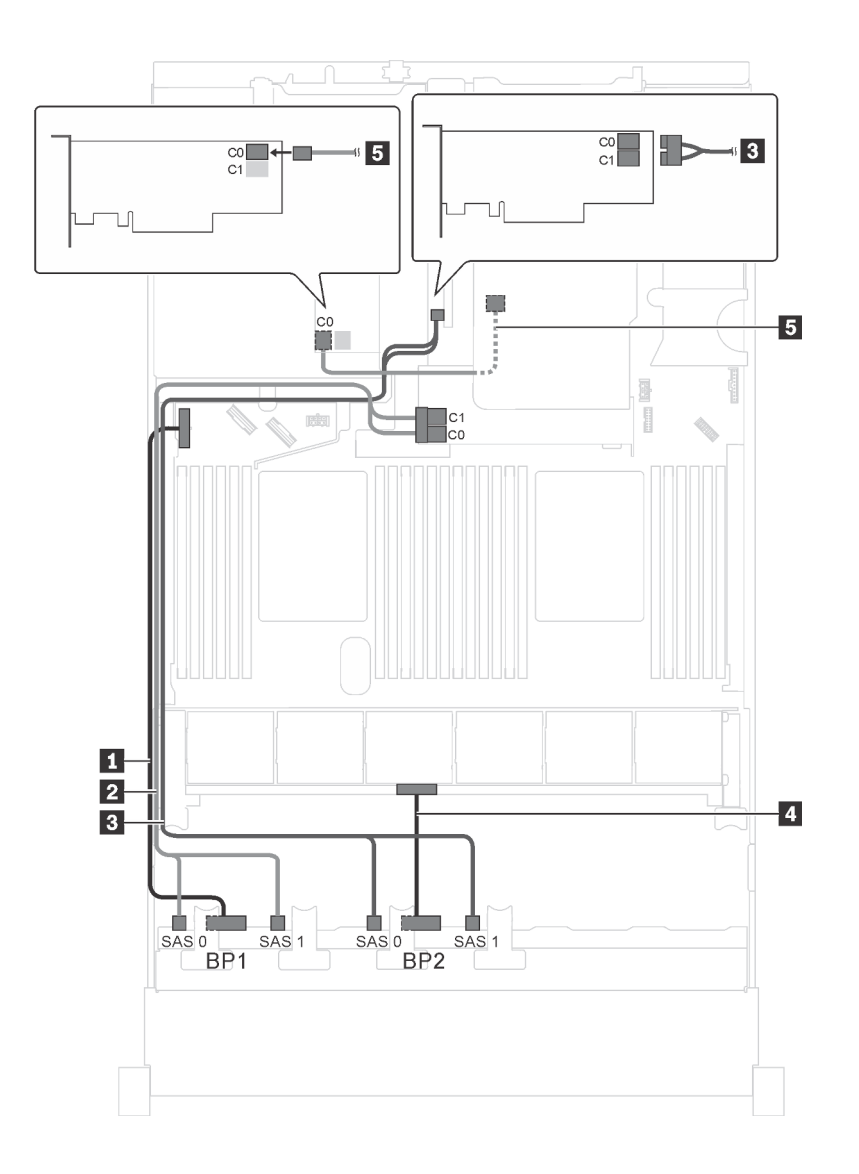

รูปภาพ 37. การเดินสายสำหรับรุ่นเซิร์ฟเวอร์ที่มีไดรฟ์ SAS/SATA ขนาด 2.5 นิ้ว สิบหกตัว ส่วนประกอบไดรฟ์แบบ Hot-swap ์<br>ด้านหลัง และอะแดปเตอร์ HBA/RAID 8i สามตัว

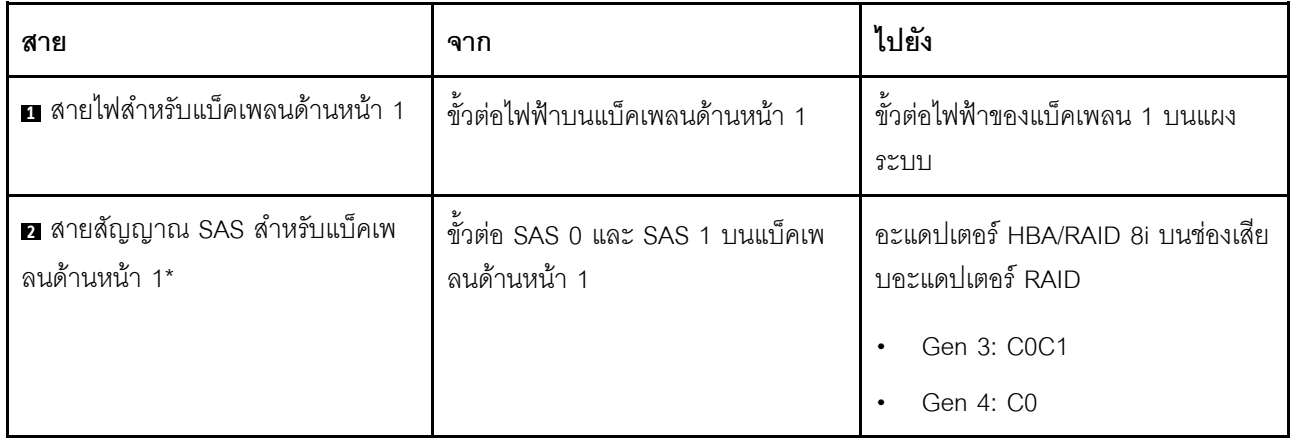

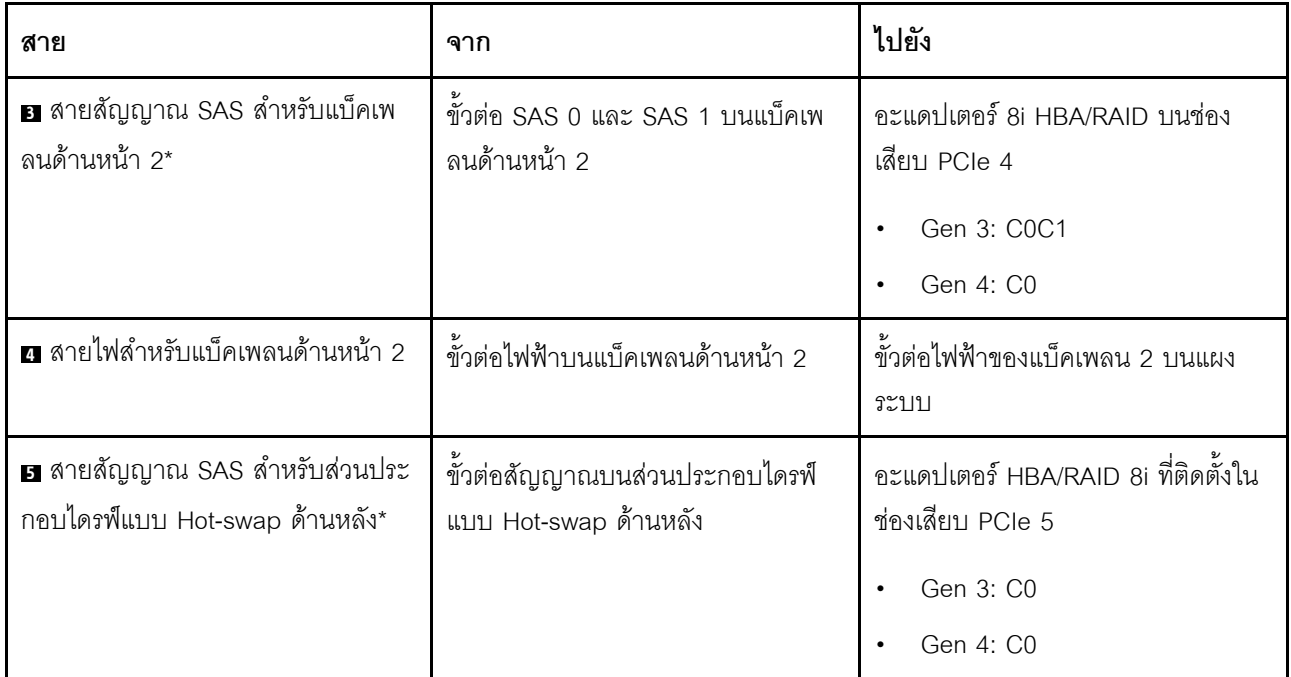

รุ่นเซิร์ฟเวอร์: ไดรฟ์ SAS/SATA ขนาด 2.5 นิ้ว สิบสองชุด, ไดรฟ์ SAS/SATA/NVMe 2.5 นิ้วสี่ชุด และอะแดป เตอร์ HBA/RAID 16i หนึ่งชุด

- ไม่สามารถติดตั้งอะแดปเตอร์ HBA/RAID Gen 4 ในช่องเสียบอะแดปเตอร์ RAID ด้านใน
- \*เมื่อติดตั้งอะแดปเตอร์ Gen 4 HBA/RAID ตรวจสอบให้แน่ใจว่าคุณใช้สายสัญญาณ Gen 4 SAS (ชุดสาย ThinkSystem SR550/SR590/SR650 2.5" SAS/SATA/AnyBay 8-Bay X40 RAID)

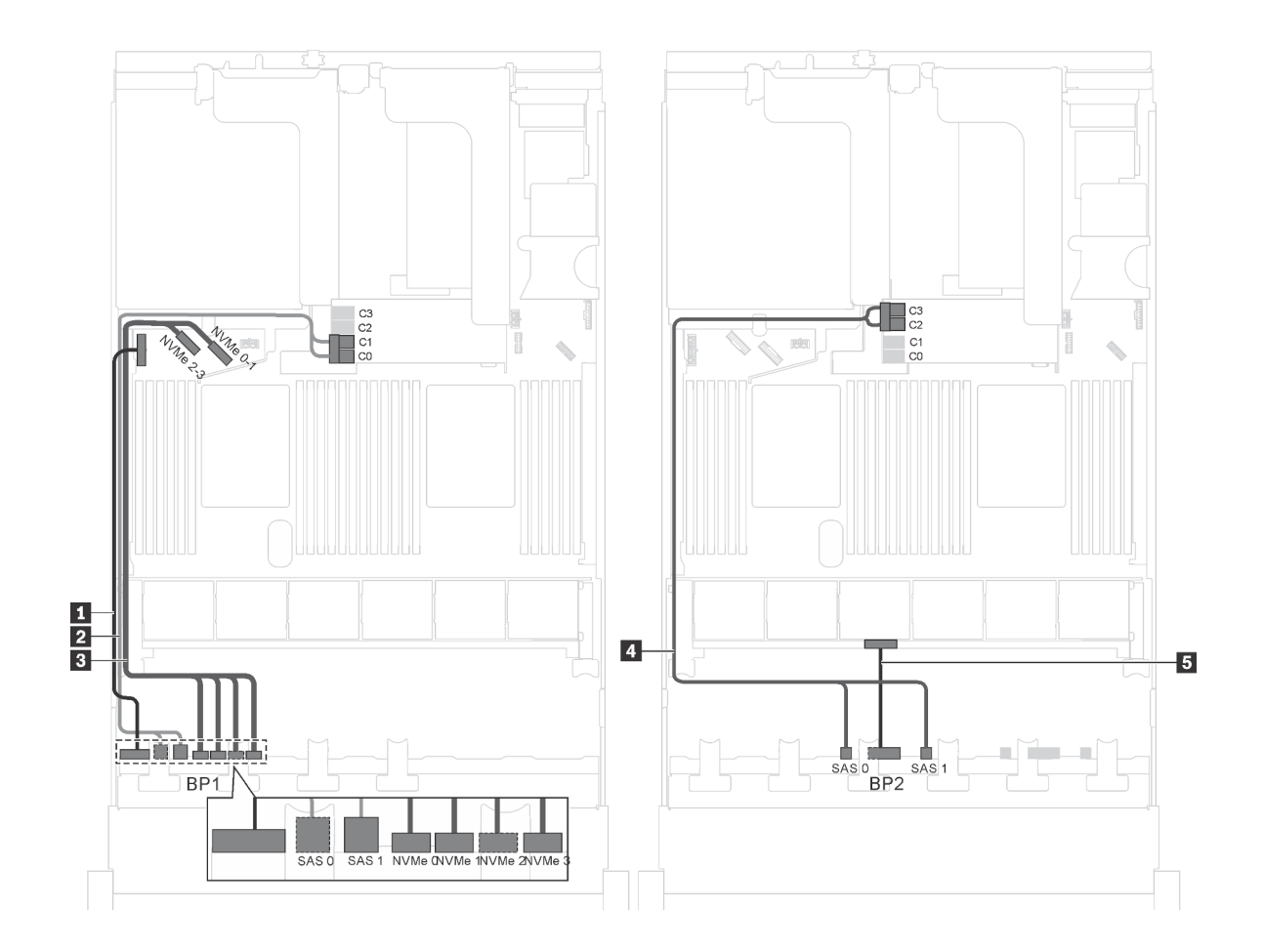

*รูปภาพ 38. การเดินสายเคเบิลรุ่นเซิร์ฟเวอร์ที ่มีไดรฟ์ SAS/SATA ขนาด 2.5 นิ ้ว สิบสองตัว, ไดรฟ์ SAS/SATA/NVMe ขนาด 2.5 นิ ้ว สี ่ตัว และอะแดปเตอร์ HBA/RAID 16i หนึ งตัว ่*

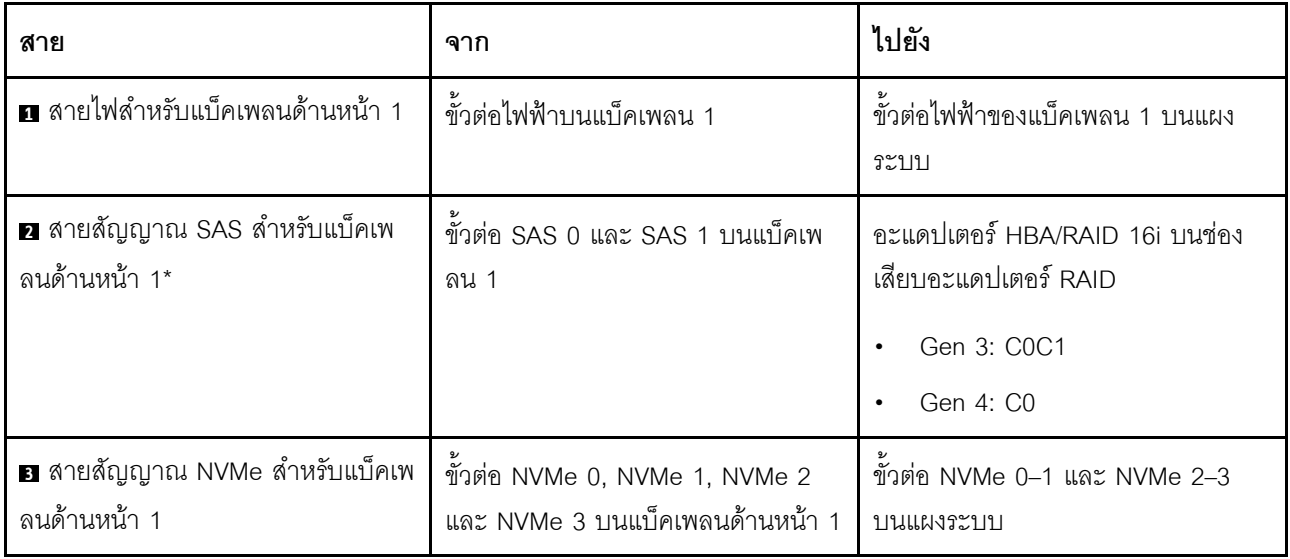

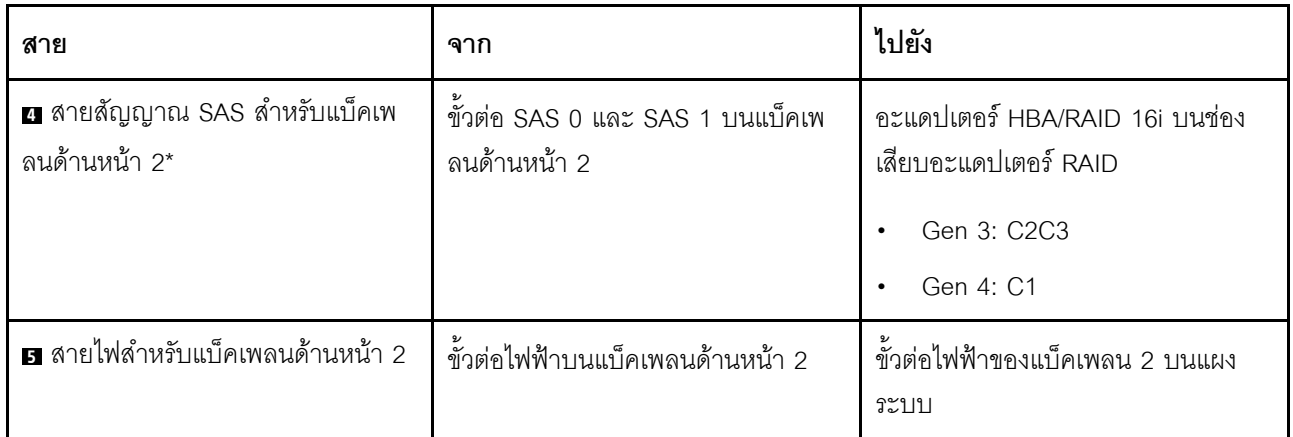

รุ่นเซิร์ฟเวอร์: ไดรฟ์ SAS/SATA ขนาด 2.5 นิ้ว สิบสองตัว, ไดรฟ์ SAS/SATA/NVMe 2.5 นิ้วสี่ตัว และอะแดป<br>เตอร์ RAID 24i หนึ่งตัว

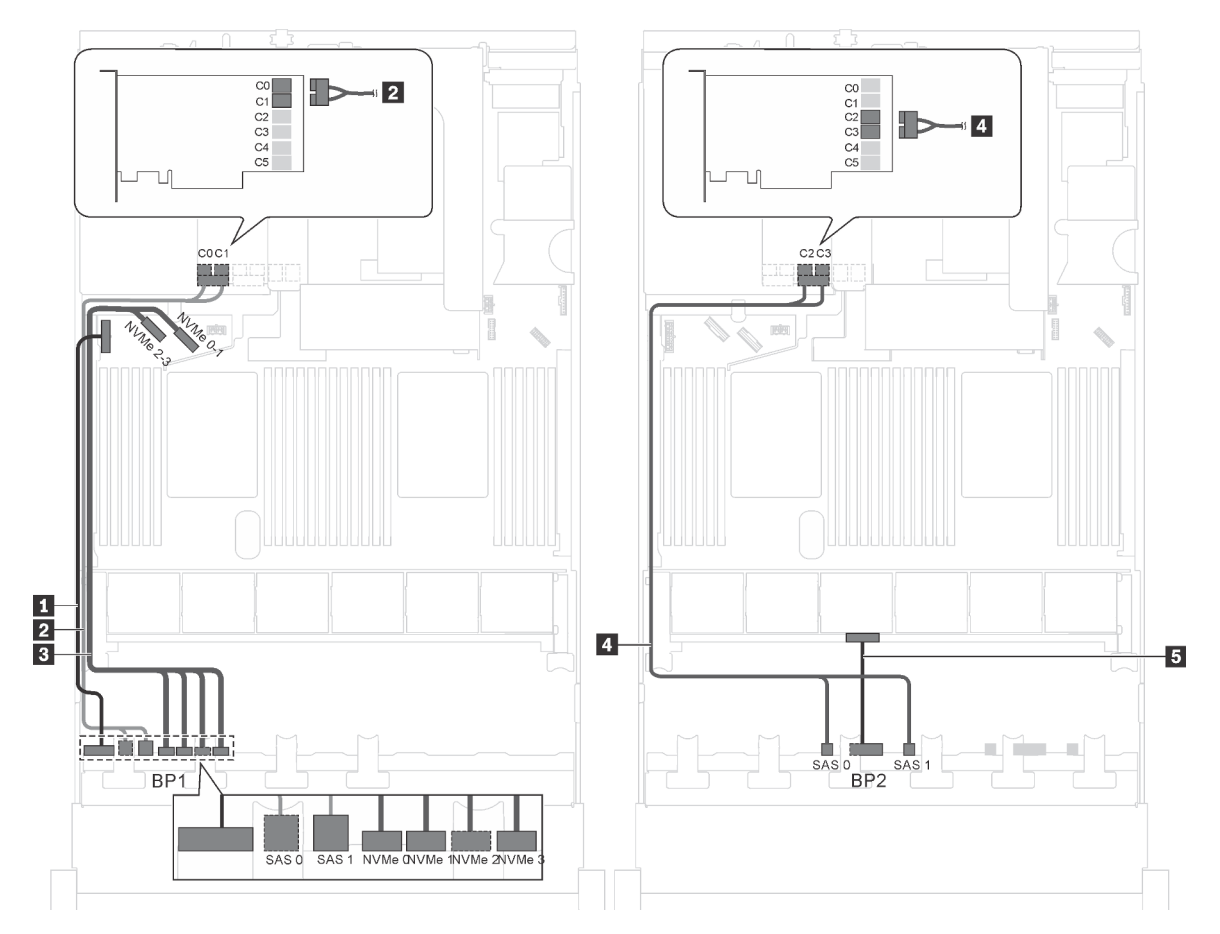

รูปภาพ 39. การเดินสายสำหรับรุ่นเซิร์ฟเวอร์ที่มีไดรฟ์ SAS/SATA ขนาด 2.5 นิ้ว สิบสองตัว, ไดรฟ์ SAS/SATA/NVMe 2.5 นิ้ว สี่ ์<br>- ตัว และอะแดปเตอร์ RAID 24i หนึ่งตัว

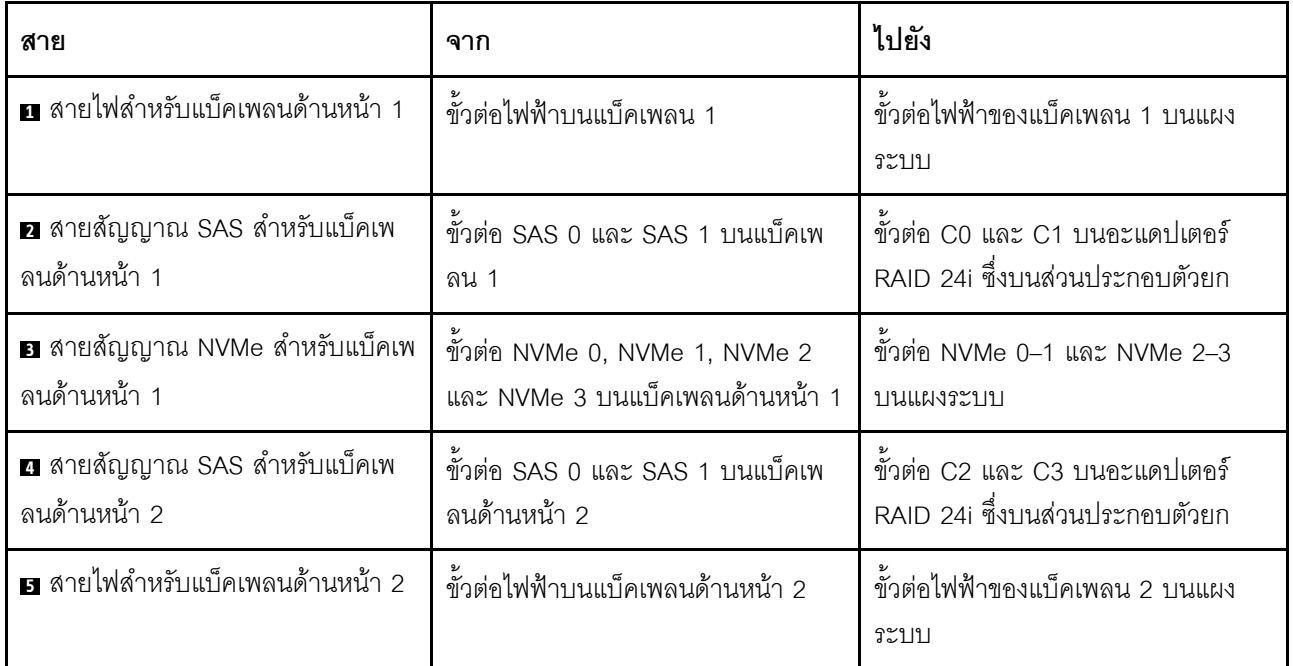

**หมายเหตุ**: อะแดปเตอร์ RAID 24i สามารถติดตั้งในส่วนประกอบตัวยก 1 หรือตัวส่วนประกอบตัวยก 2

# รุ่นเซิร์ฟเวอร์: ไดรฟ์ SAS/SATA ขนาด 2.5 นิ้ว สิบสองตัว, ไดรฟ์ SAS/SATA/NVMe 2.5 นิ้วสี่ตัว และอะแดป ์<br>เตอร์ RAID 32i หนึ่งตัว

- ่ อะแดปเตอร์ RAID 32i สามารถติดตั้งในส่วนประกอบตัวยก 1 หรือตัวส่วนประกอบตัวยก 2  $\bullet$
- ไม่สามารถติดตั้งอะแดปเตอร์ HBA/RAID Gen 4 ในช่องเสียบอะแดปเตอร์ RAID ด้านใน
- \*ตรวจสอบให้แน่ใจว่าคุณใช้สายสัญญาณ SAS Gen 4 (ชุดสาย ThinkSystem SR550/SR590/SR650 2.5" SAS/ SATA/AnyBay 8-Bay X40 RAID)

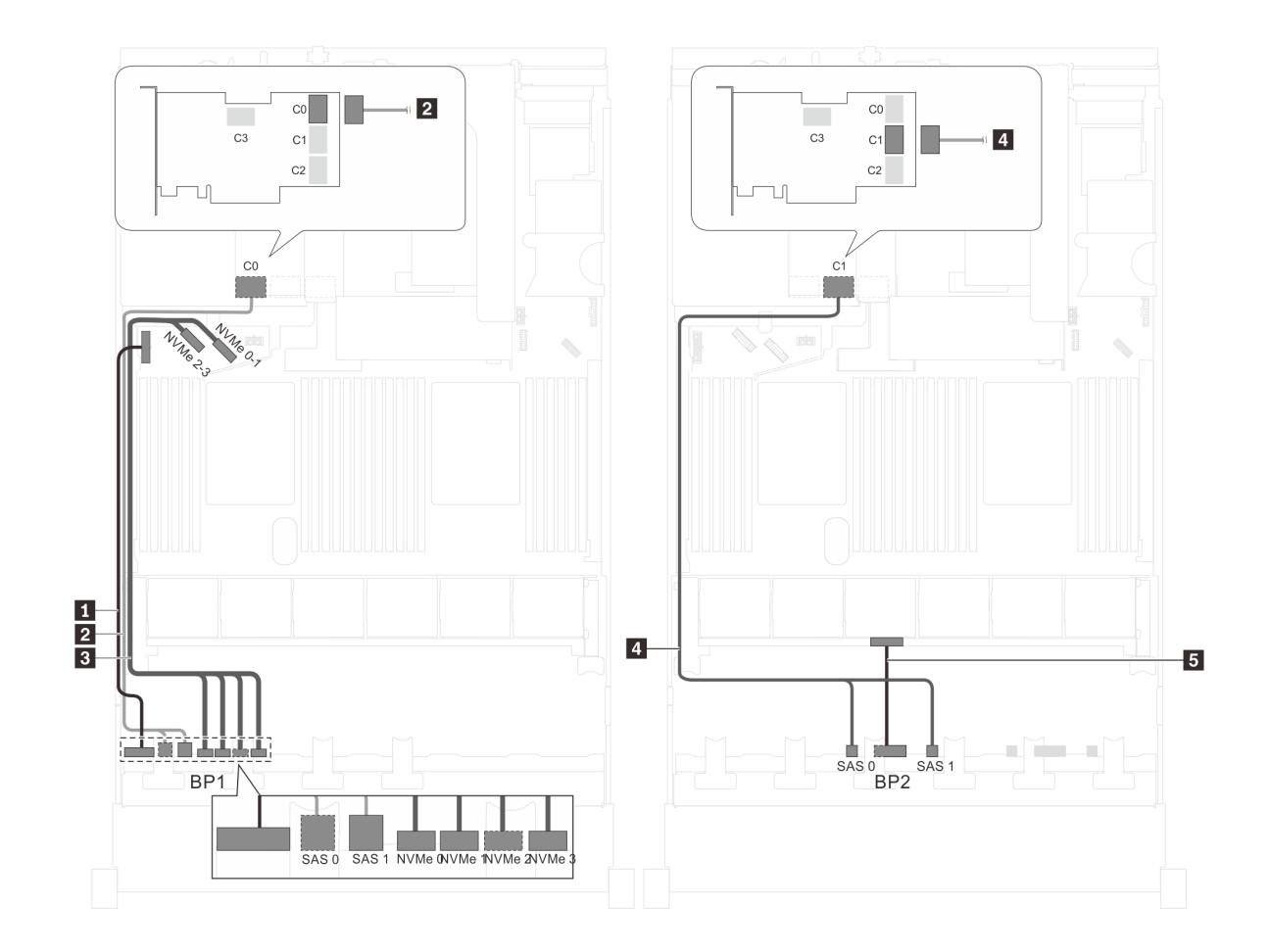

รูปภาพ 40. การเดินสายสำหรับรุ่นเซิร์ฟเวอร์ที่มีไดรฟ์ SAS/SATA ขนาด 2.5 นิ้ว สิบสองตัว, ไดรฟ์ SAS/SATA/NVMe ขนาด<br>2.5 นิ้ว สี่ตัว และอะแดปเตอร์ RAID 32i หนึ่งตัว

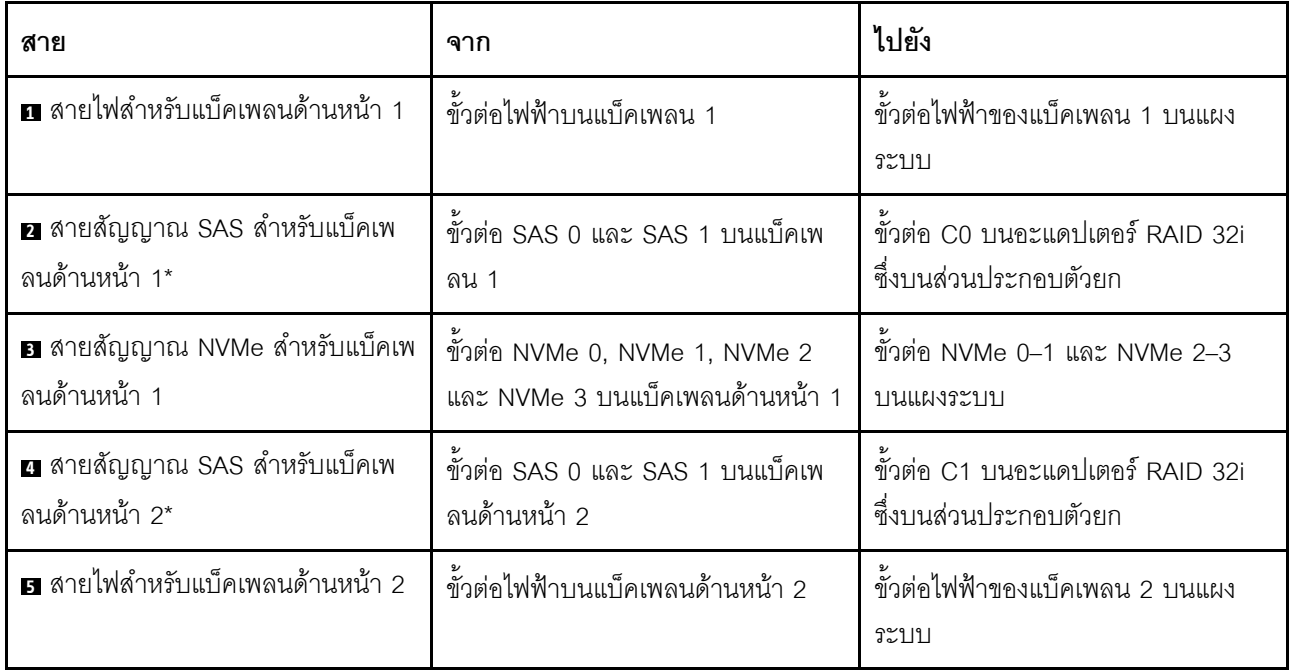

**รุ�นเซิร�ฟเวอร�: ไดรฟ� SAS/SATA ขนาด 2.5 นิ้ว สิบสองตัว, ไดรฟ� SAS/SATA/NVMe ขนาด 2.5 นิ้ว สี่ตัว, ส�วน ประกอบไดรฟ�แบบ Hot-swap ด�านหลัง, อะแดปเตอร� HBA/RAID 8i หนึ่งตัว, อะแดปเตอร� HBA/RAID 16i หนึ่งตัว**

**หมายเหตุ:**

- ้ไม่สามารถติดตั้งอะแดปเตอร์ HBA/RAID Gen 4 ในช่องเสียบอะแดปเตอร์ RAID ด้านใน
- \*เมื่อติดตั้งอะแดปเตอร์ Gen 4 HBA/RAID ตรวจสอบให้แน่ใจว่าคุณใช้สายสัญญาณ Gen 4 SAS:
	- สาย **<sup>2</sup>** / **<sup>4</sup>** : ชุดสาย ThinkSystem SR550/SR590/SR650 2.5" SAS/SATA/AnyBay 8-Bay X40 RAID
	- สาย **<sup>6</sup>** : ชุดสาย ThinkSystem SR590/SR650 3.5" SAS/SATA 2-Bay Rear BP X40 RAID

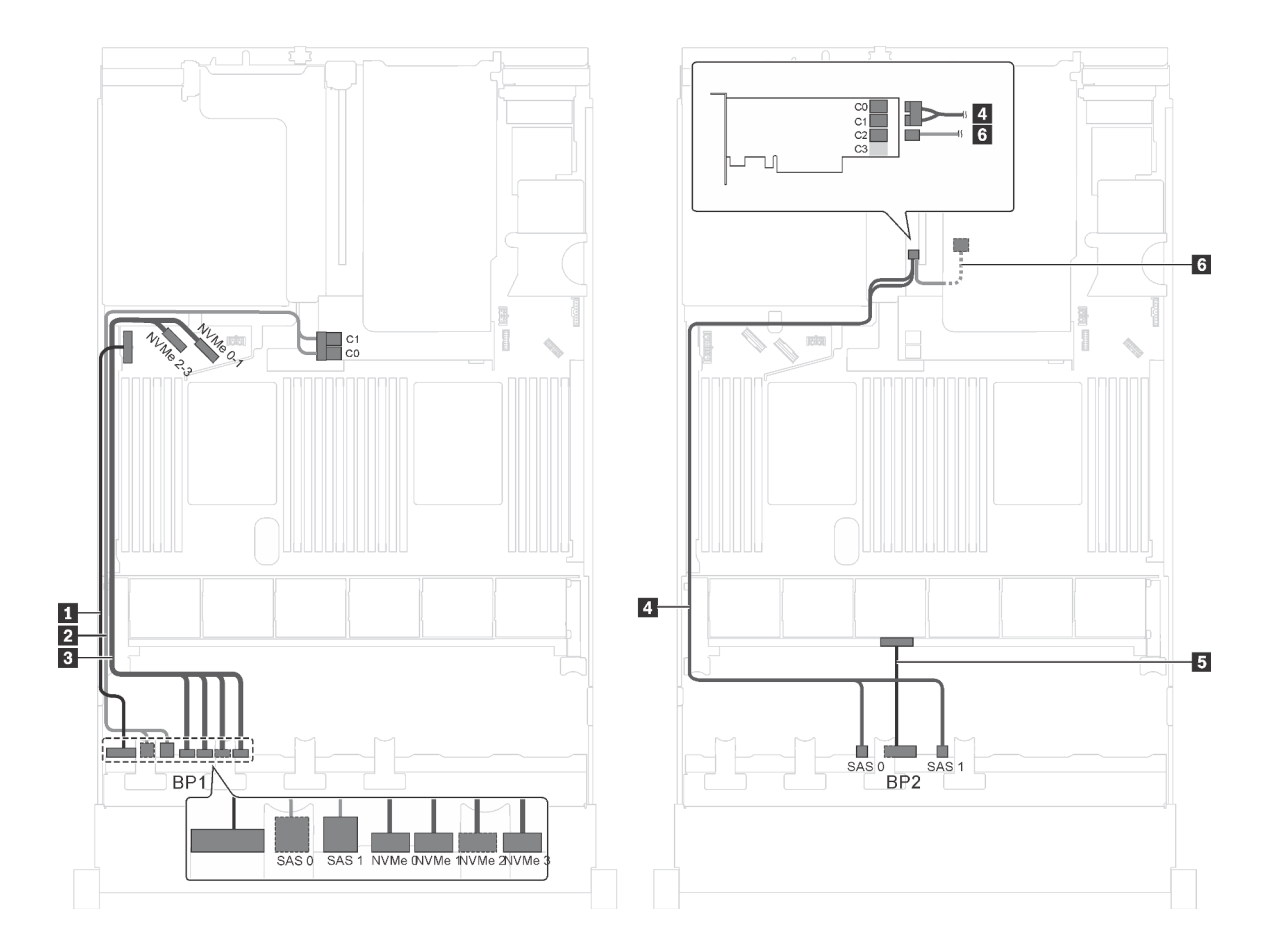

*รูปภาพ 41. การเดินสายสำหรับรุ่นเซิร์ฟเวอร์ที ่มีไดรฟ์ SAS/SATA ขนาด 2.5 นิ ้ว สิบสองตัว, ไดรฟ์ SAS/SATA/NVMe ขนาด 2.5 นิ ้ว สี ่ตัว, ส่วนประกอบไดรฟ์ แบบ Hot-swap ด้านหลัง, อะแดปเตอร์ HBA/RAID 8i หนึ งตัว และอะแดปเตอร์ HBA/RAID ่ 16i หนึ งตัว ่*

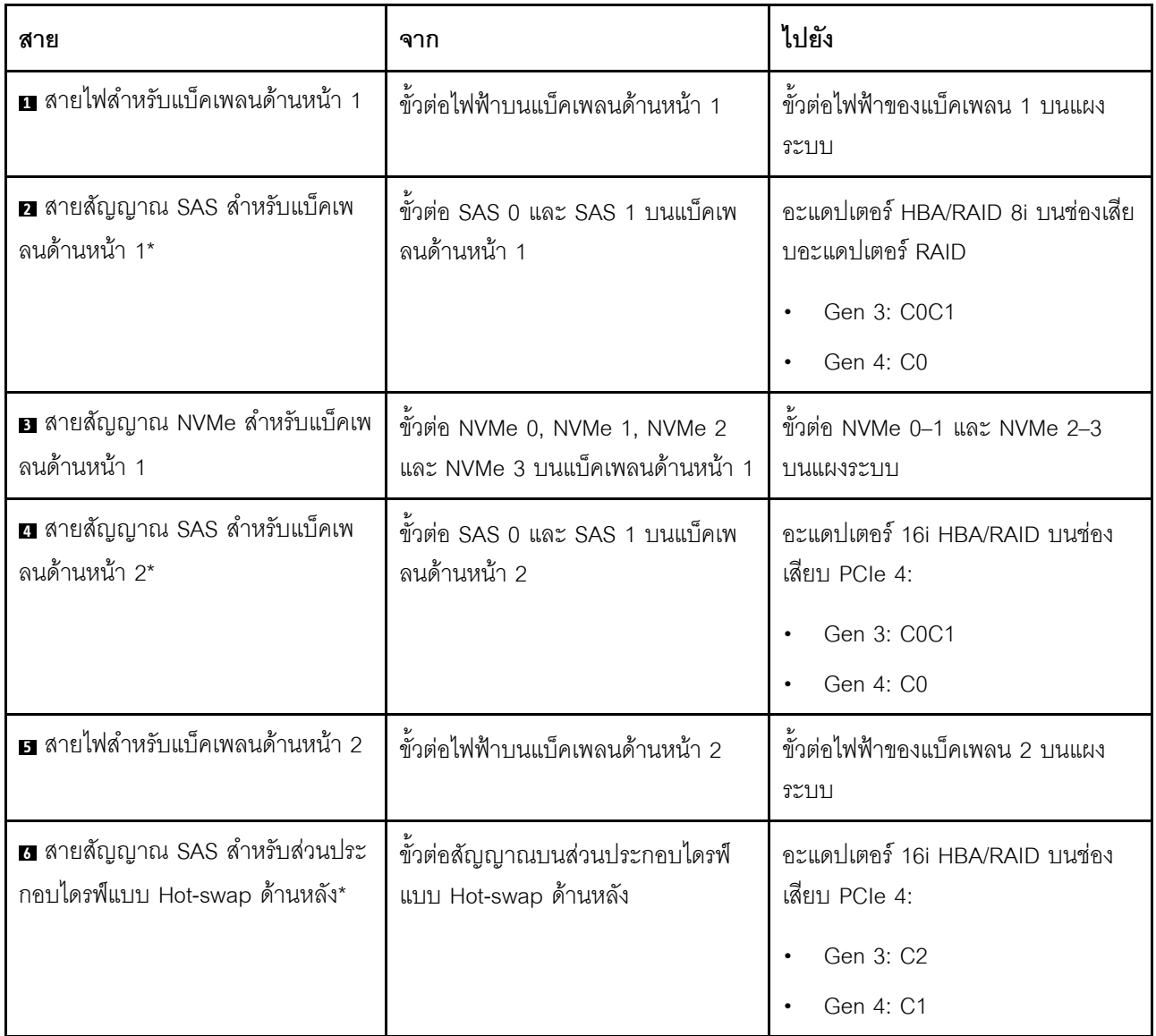

รุ่นเซิร์ฟเวอร์: ไดรฟ์ SAS/SATA ขนาด 2.5 นิ้ว สิบสองตัว, ไดรฟ์ SAS/SATA/NVMe ขนาด 2.5 นิ้ว สี่ตัว, ส่วน ์<br>ประกอบไดรฟ์แบบ Hot-swap ด้านหลัง, อะแดปเตอร์ RAID 24i หนึ่งตัว

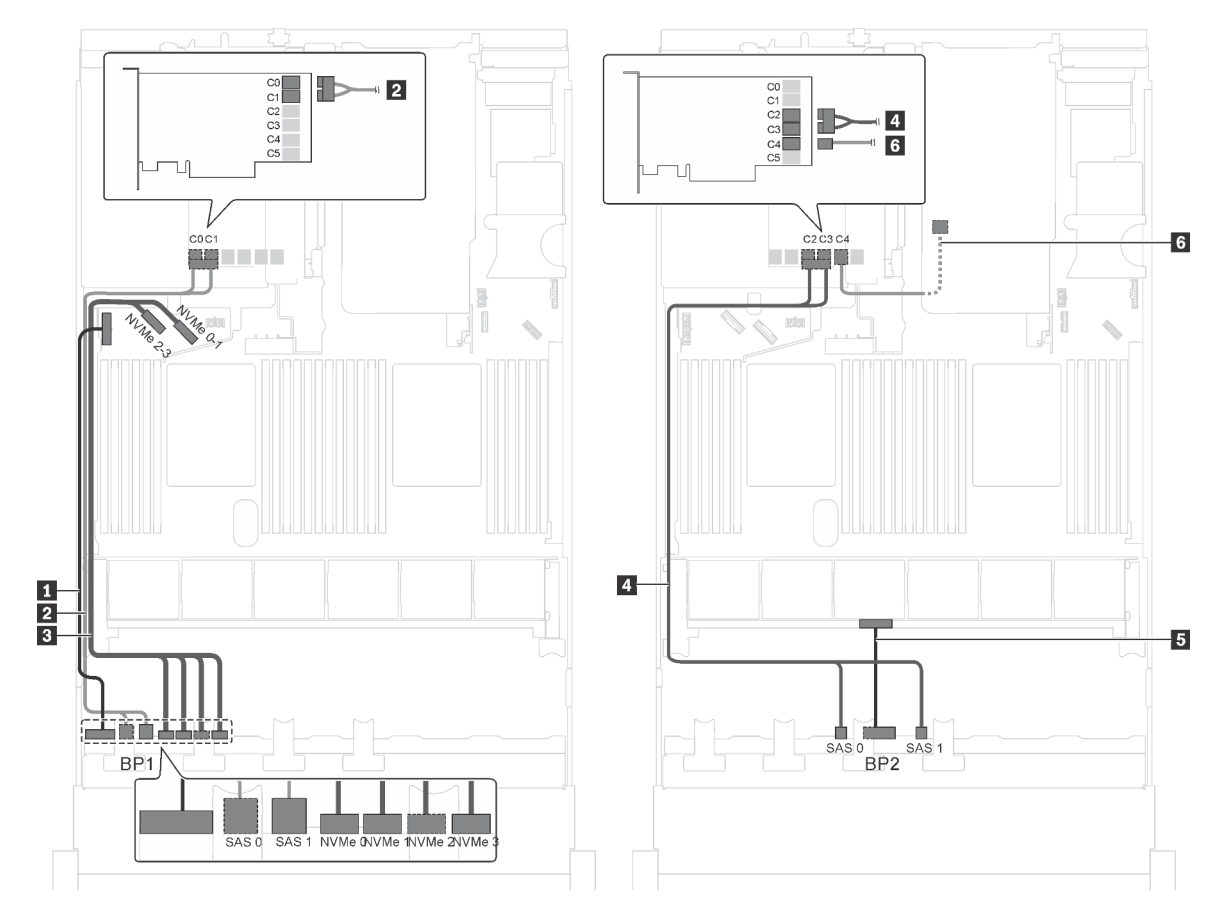

รูปภาพ 42. การเดินสายเคเบิลสำหรับรุ่นเซิร์ฟเวอร์ที่มีไดรฟ์ SAS/SATA ขนาด 2.5 นิ้ว สิบสองตัว, ไดรฟ์ SAS/SATA/NVMe ์ ขนาด 2.5 นิ้ว สี่ตัว, ส่วนประกอบไดรฟ์แบบ Hot-swap ด้านหลัง และอะแดปเตอร์ RAID 24i หนึ่งตัว

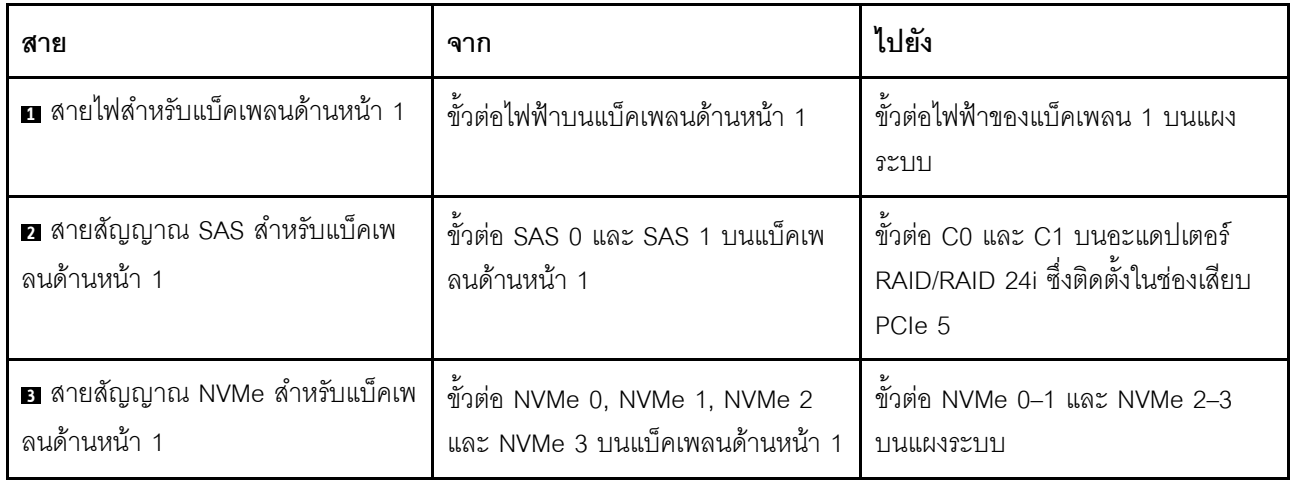

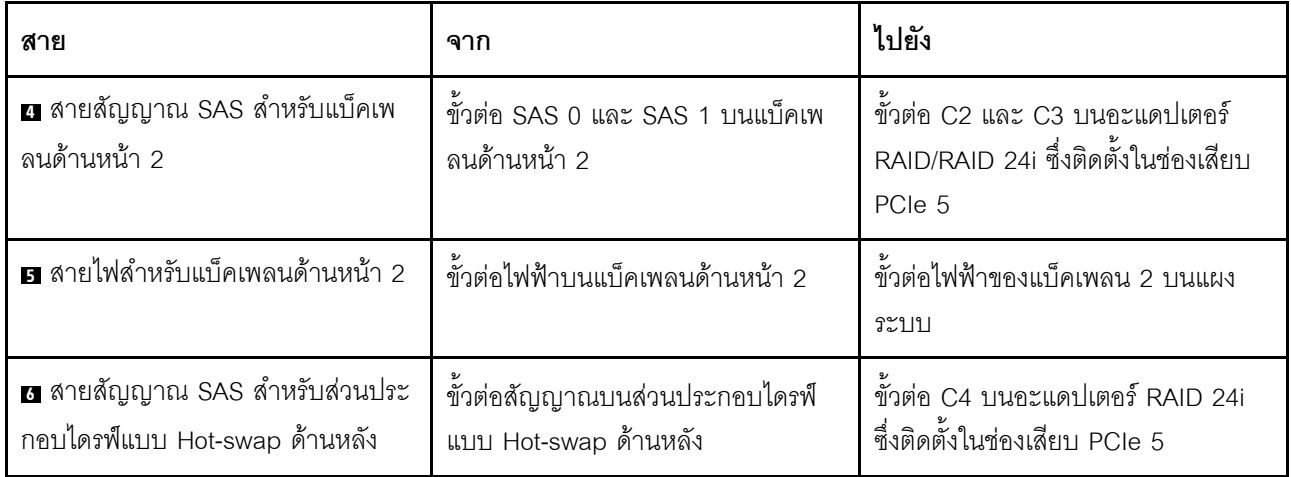

# รุ่นเซิร์ฟเวอร์: ไดรฟ์ SAS/SATA ขนาด 2.5 นิ้ว สิบสองตัว, ไดรฟ์ SAS/SATA/NVMe ขนาด 2.5 นิ้ว สี่ตัว, ส่วน ประกอบไดรฟ์แบบ Hot-swap ด้านหลัง, อะแดปเตอร์ RAID 32i หนึ่งตัว

- ไม่สามารถติดตั้งอะแดปเตอร์ HBA/RAID Gen 4 ในช่องเสียบอะแดปเตอร์ RAID ด้านใน
- \*ตรวจสอบให้แน่ใจว่าคุณใช้สายสัญญาณ SAS Gen 4:
	- สาย อ/ต: ชุดสาย ThinkSystem SR550/SR590/SR650 2.5" SAS/SATA/AnyBay 8-Bay X40 RAID  $\equiv$  .
	- สาย พ: ชุดสาย ThinkSystem SR590/SR650 3.5" SAS/SATA 2-Bay Rear BP X40 RAID

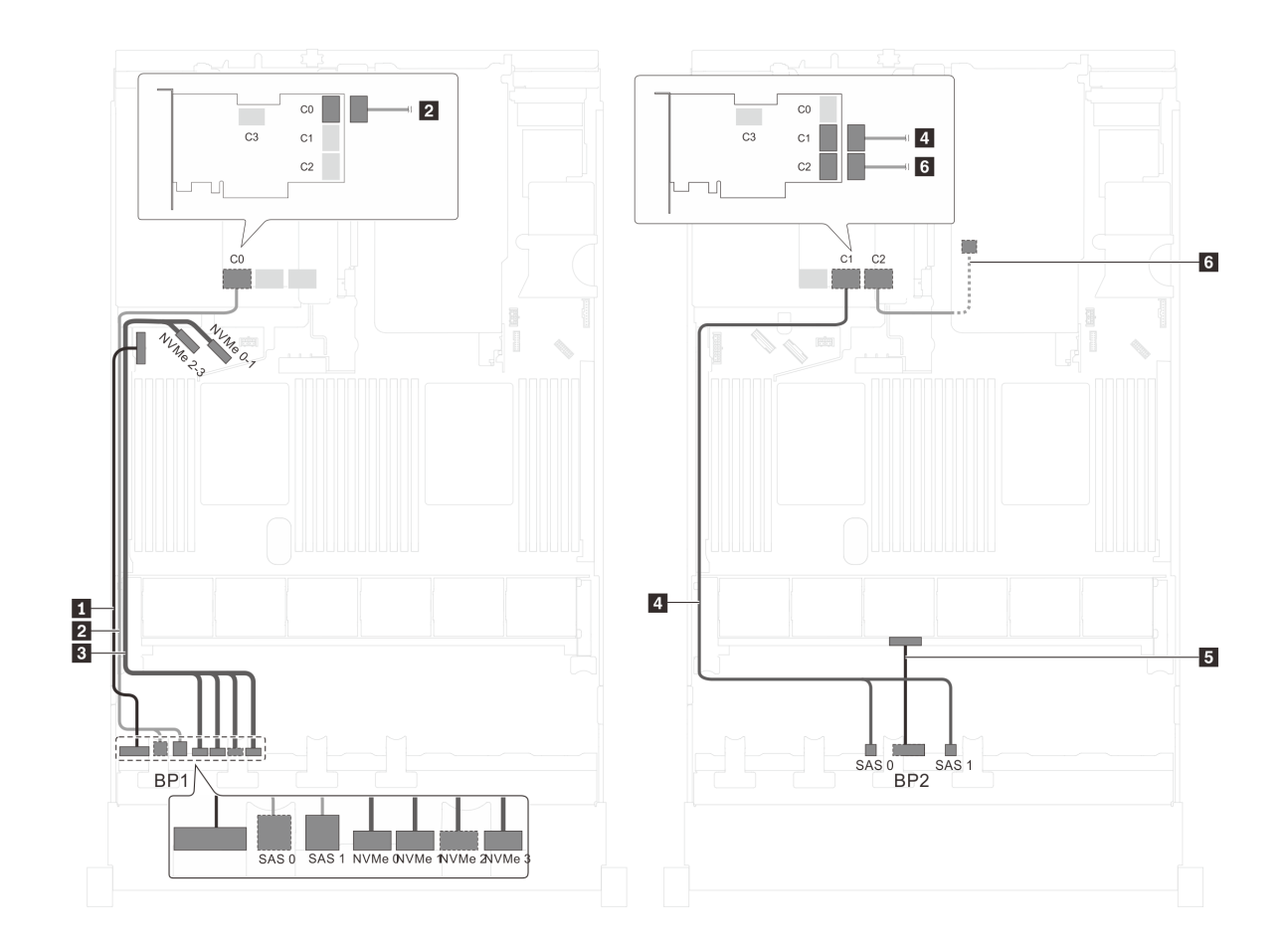

รูปภาพ 43. การเดินสายลำหรับรุ่นเซิร์ฟเวอร์ที่มีไดรฟ์ SAS/SATA ขนาด 2.5 นิ้ว สิบสองตัว, ไดรฟ์ SAS/SATA/NVMe ขนาด -<br>2.5 นิ้ว สี่ตัว, ส่วนประกอบไดรฟ์แบบ Hot-swap ด้านหลัง และอะแดปเตอร์ RAID 32i หนึ่งตัว

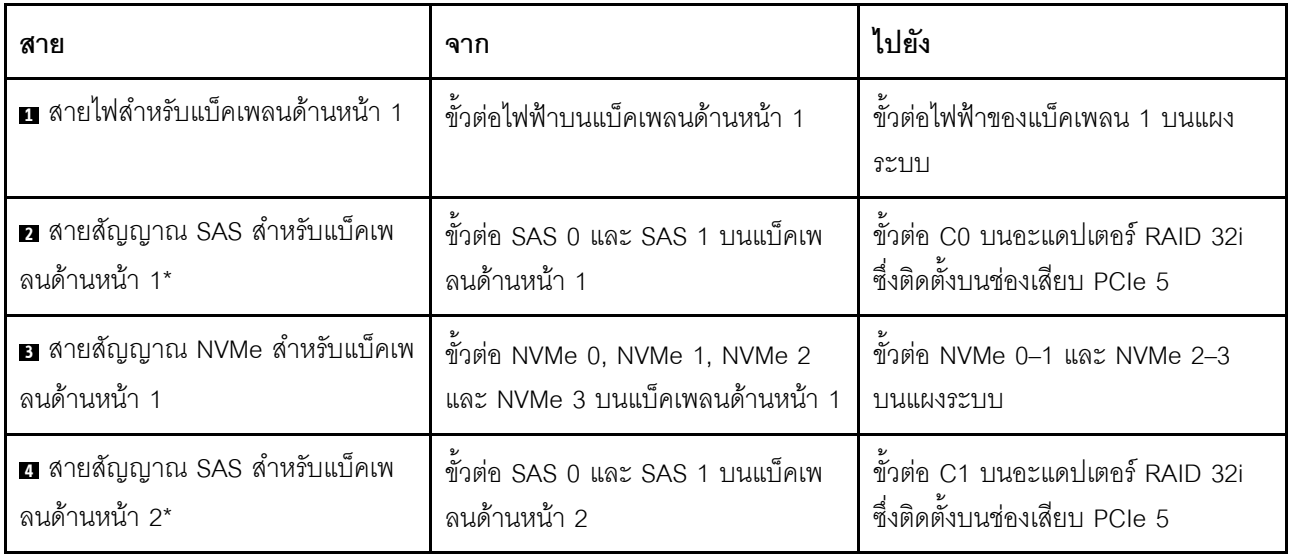

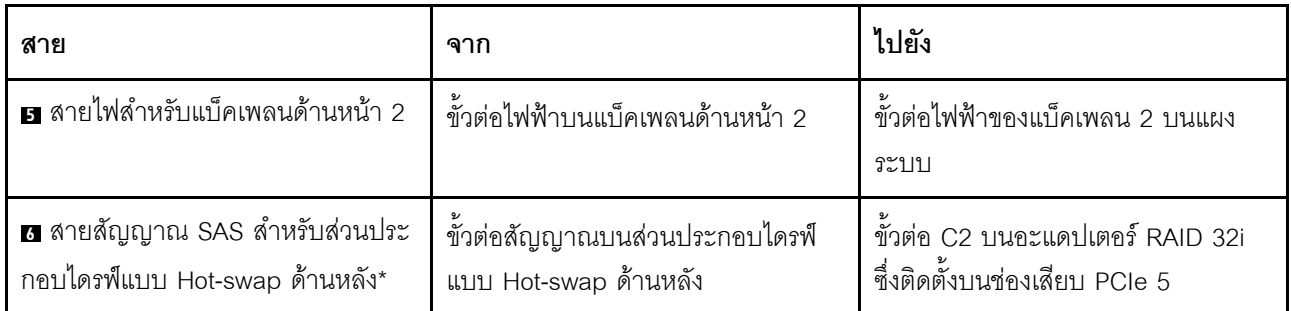

รุ่นเซิร์ฟเวอร์: ไดรฟ์ SAS/SATA ขนาด 2.5 นิ้ว แปดตัว, ไดรฟ์ SAS/SATA/NVMe ขนาด 2.5 นิ้ว แปดตัว, อะ ้<br>แดปเตอร์ HBA/RAID 16i หนึ่งตัว, อะแดปเตอร์สวิตช์ NVMe หนึ่งตัว

- ิ ภาพการเดินสายอ้างอิงจากสถานการณ์สมมติที่มีการติดตั้งอะแดปเตอร์สวิตช์ NVMe ในช่องเสียบ PCIe 1 หากมี การติดตั้งอะแดปเตอร์สวิตช์ NVMe ในช่องเสียบ PCIe 5 หรือช่องเสียบ PCIe 6 ให้เดินสายสัญญาณ NVMe ้สำหรับแบ็คเพลนด้านหน้า 2 ไปทางด้านซ้ายของตัวเครื่อง
- ไม่สามารถติดตั้งอะแดปเตอร์ HBA/RAID Gen 4 ในช่องเสียบอะแดปเตอร์ RAID ด้านใน  $\bullet$
- \*เมื่อติดตั้งอะแดปเตอร์ Gen 4 HBA/RAID ตรวจสอบให้แน่ใจว่าคุณใช้สายสัญญาณ Gen 4 SAS (ชุดสาย ThinkSystem SR550/SR590/SR650 2.5" SAS/SATA/AnyBay 8-Bay X40 RAID)

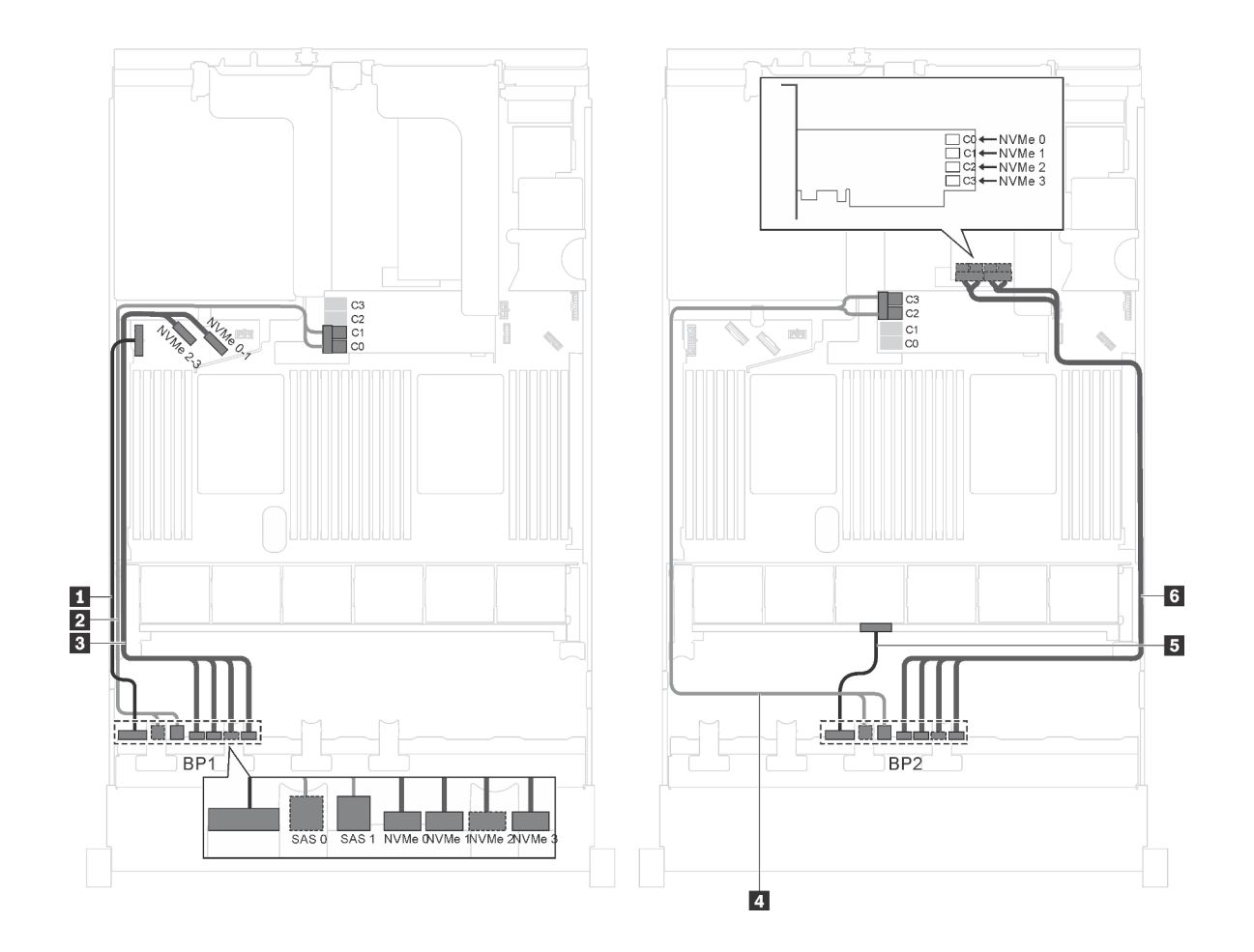

*รูปภาพ 44. การเดินสายรุ่นเซิร์ฟเวอร์ที ่มีไดรฟ์ SAS/SATA ขนาด 2.5 นิ ้ว แปดตัว, ไดรฟ์ SAS/SATA/NVMe ขนาด 2.5 นิ ้ว แปด ตัว, อะแดปเตอร์ HBA/RAID 16i หนึ งตัว และอะแดปเตอร์สวิตช์NVMe หนึ งตัว ่ ่*

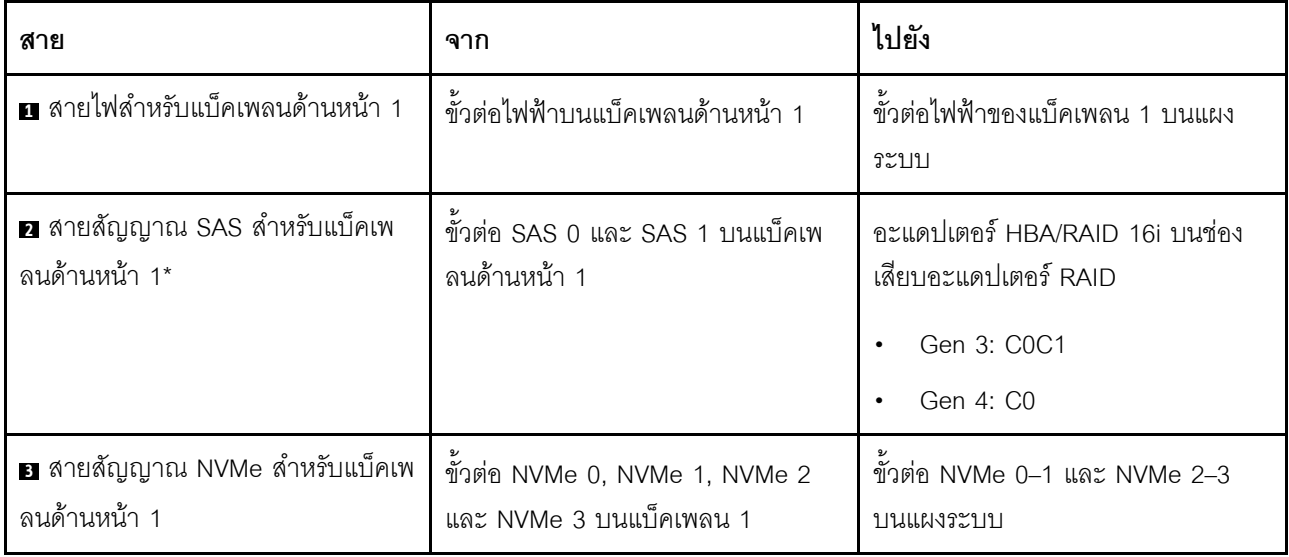

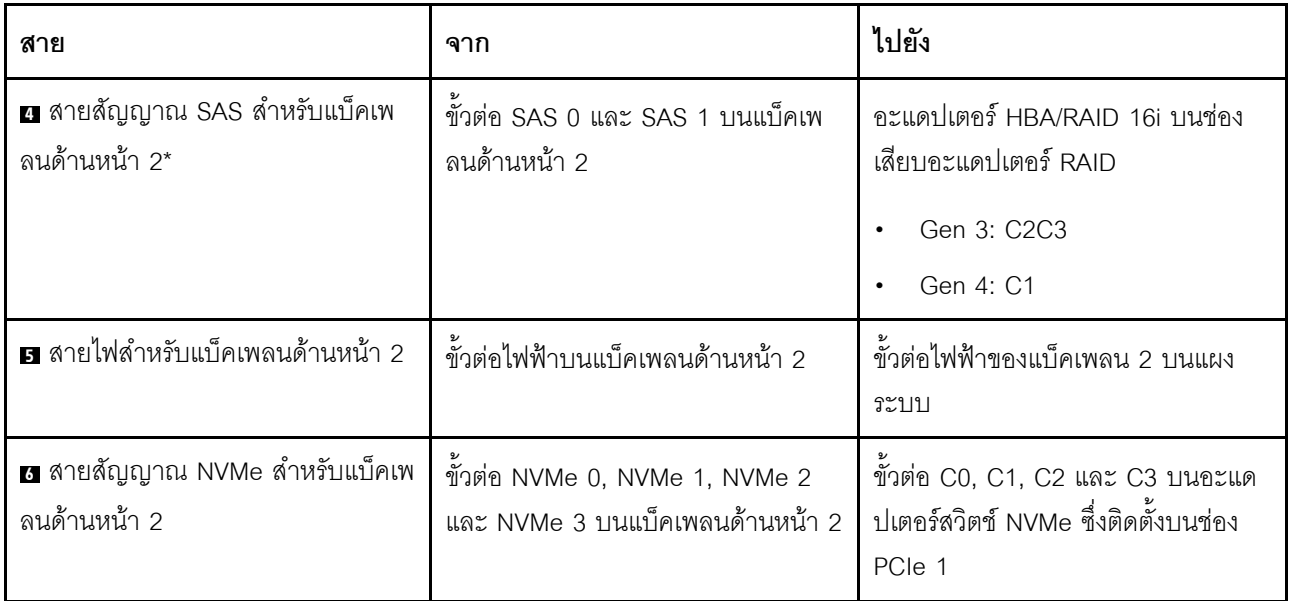

# รุ่นเซิร์ฟเวอร์: ไดรฟ์ SAS/SATA ขนาด 2.5 นิ้ว แปดตัว, ไดรฟ์ SAS/SATA/NVMe ขนาด 2.5 นิ้ว แปดตัว, อะ ู้<br>แดปเตอร์ HBA/RAID 16i หนึ่งตัว, อะแดปเตอร์สวิตช์ NVMe 1611–8P หนึ่งตัว

- ไม่สามารถติดตั้งอะแดปเตอร์ HBA/RAID Gen 4 ในช่องเสียบอะแดปเตอร์ RAID ด้านใน  $\bullet$
- \*เมื่อติดตั้งอะแดปเตอร์ Gen 4 HBA/RAID ตรวจสอบให้แน่ใจว่าคุณใช้สายสัญญาณ Gen 4 SAS (ชุดสาย  $\bullet$ ThinkSystem SR550/SR590/SR650 2.5" SAS/SATA/AnyBay 8-Bay X40 RAID)

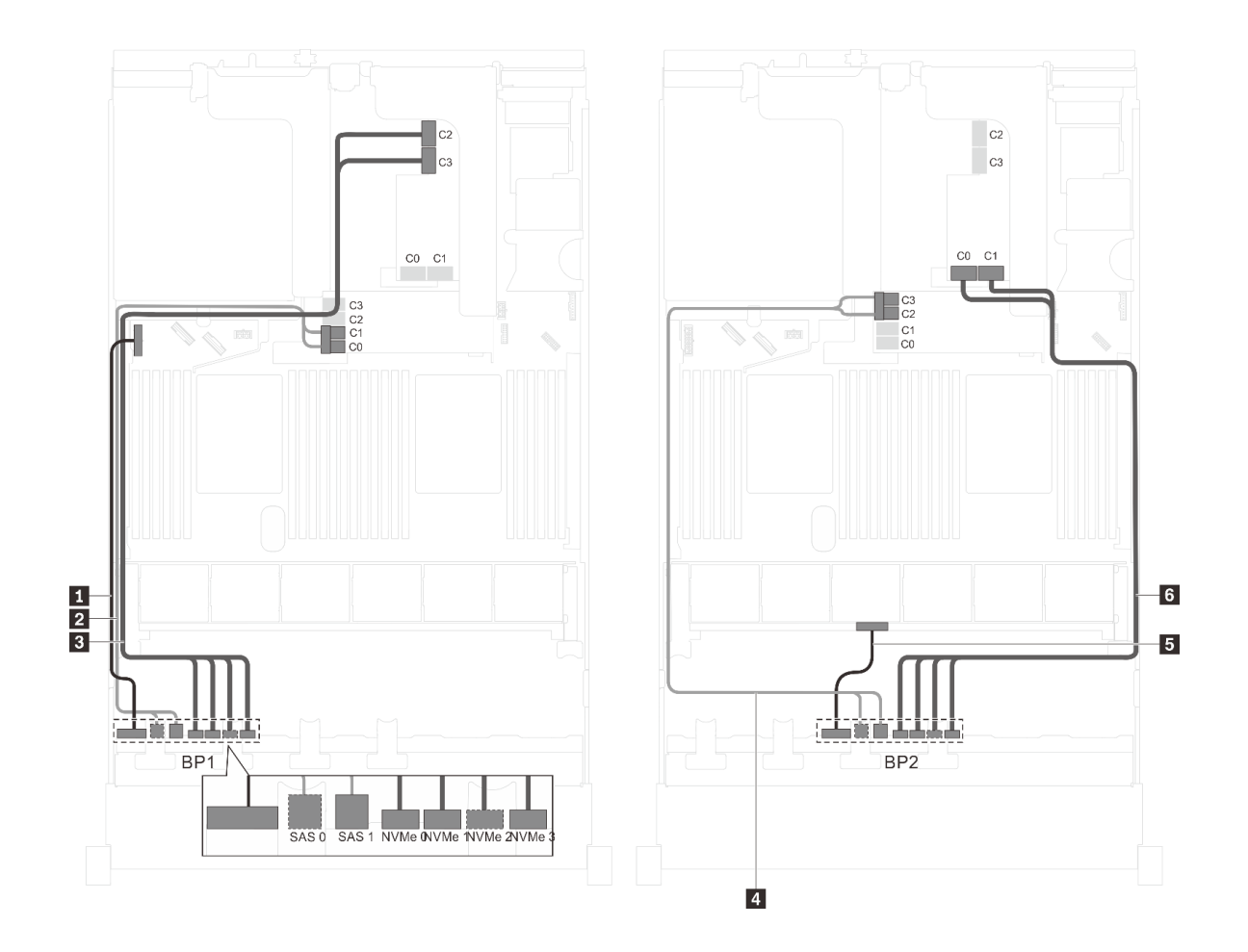

*รูปภาพ 45. การเดินสายรุ่นเซิร์ฟเวอร์ที ่มีไดรฟ์ SAS/SATA ขนาด 2.5 นิ ้ว แปดตัว, ไดรฟ์ SAS/SATA/NVMe ขนาด 2.5 นิ ้ว แปด* ตัว, อะแดปเตอร์ HBA/RAID 16i หนึ่งตัว และอะแดปเตอร์สวิตช์ NVMe 1611–8P หนึ่งตัว *่ ่*

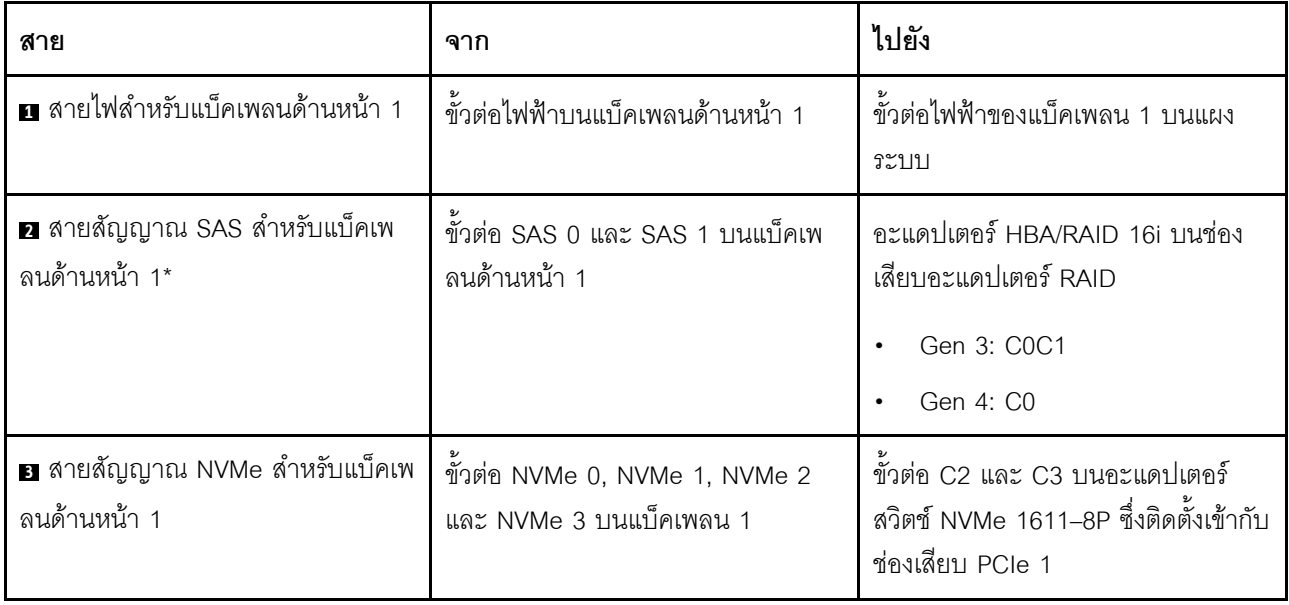

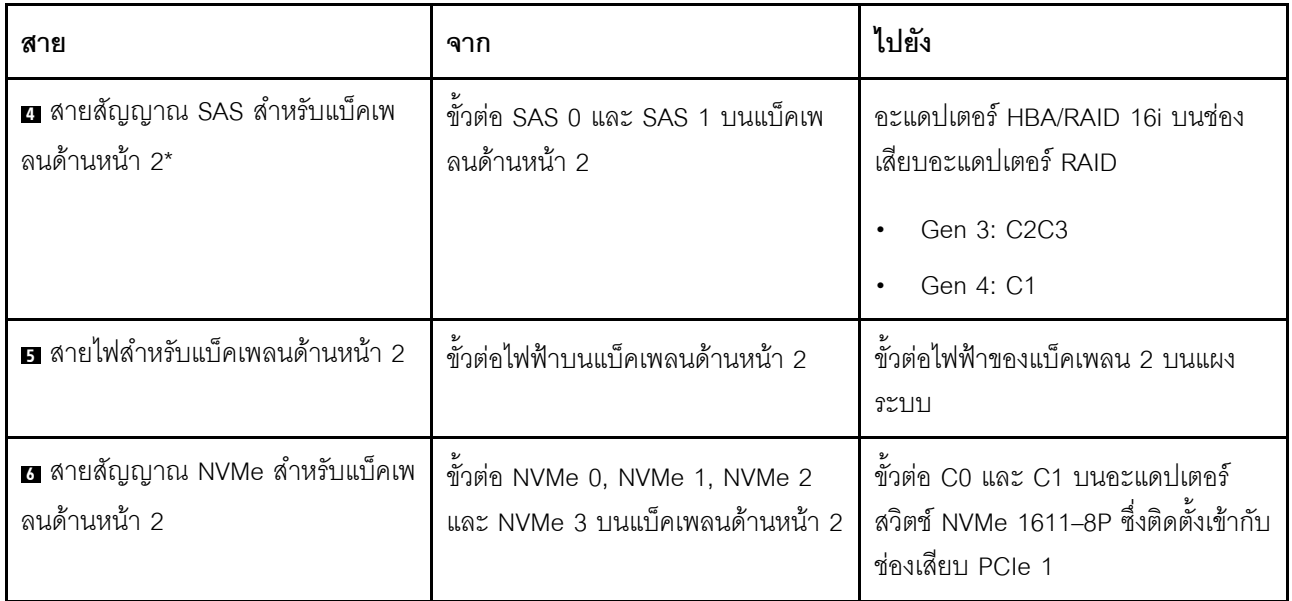

รุ่นเซิร์ฟเวอร์: ไดรฟ์ SAS/SATA ขนาด 2.5 นิ้ว แปดตัว, ไดรฟ์ SAS/SATA/NVMe ขนาด 2.5 นิ้ว แปดตัว, ส่วน ์<br>ประกอบไดรฟ์แบบ Hot-swap ด้านหลัง, อะแดปเตอร์ HBA/RAID 8i หนึ่งตัว, อะแดปเตอร์ HBA/RAID 16i หนึ่งตัว, อะแดปเตอร์สวิตช์ NVMe หนึ่งตัว

- ไม่สามารถติดตั้งอะแดปเตอร์ HBA/RAID Gen 4 ในช่องเสียบอะแดปเตอร์ RAID ด้านใน
- \*เมื่อติดตั้งอะแดปเตอร์ Gen 4 HBA/RAID ตรวจสอบให้แน่ใจว่าคุณใช้สายสัญญาณ Gen 4 SAS (ชุดสาย ThinkSystem SR550/SR590/SR650 2.5" SAS/SATA/AnyBay 8-Bay X40 RAID)
	- สาย 25: ชุดสาย ThinkSystem SR550/SR590/SR650 2.5" SAS/SATA/AnyBay 8-Bay X40 RAID
	- สาย ส: ชุดสาย ThinkSystem SR590/SR650 3.5" SAS/SATA 2-Bay Rear BP X40 RAID

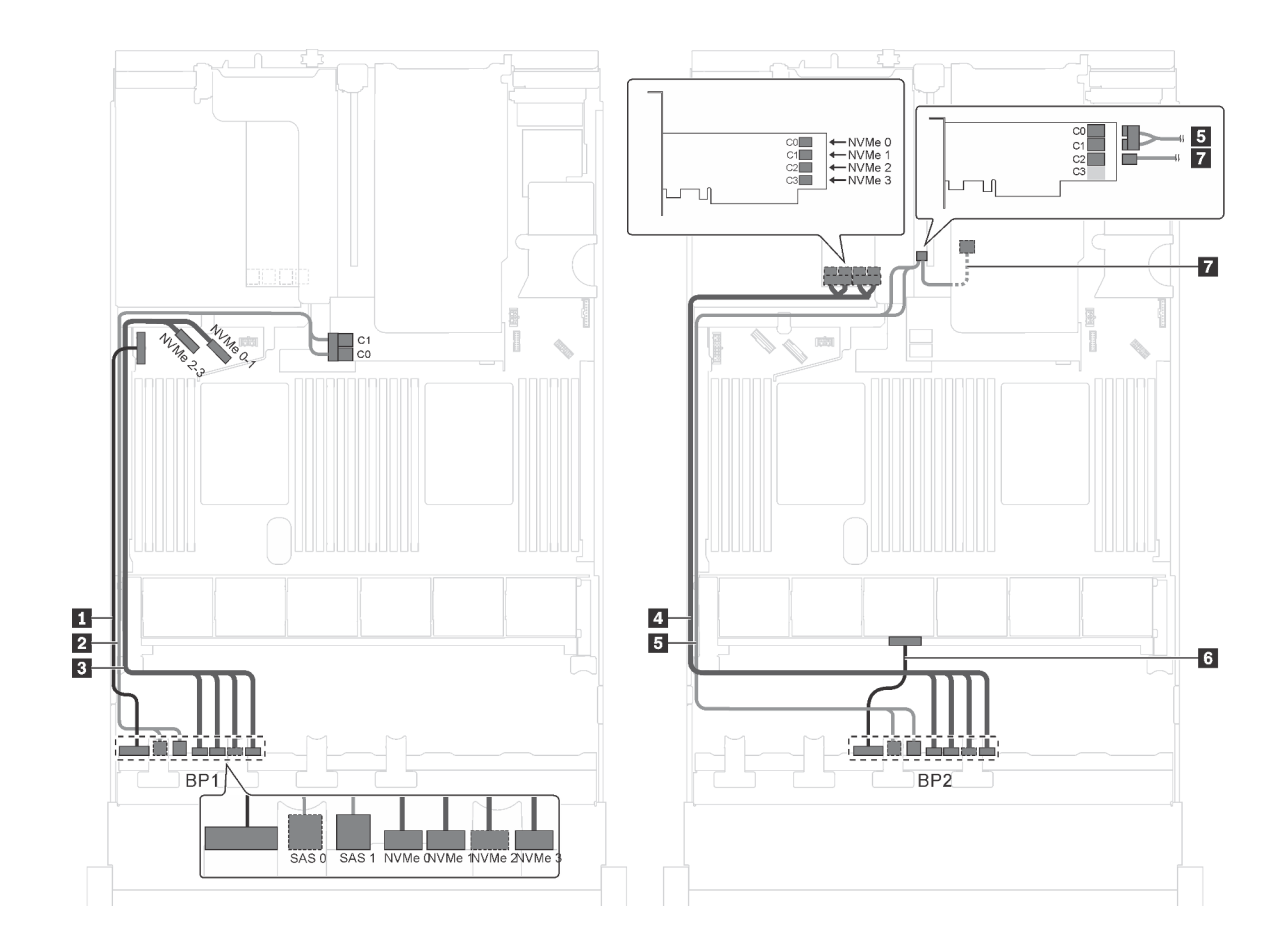

*รูปภาพ 46. การเดินสายสำหรับรุ่นเซิร์ฟเวอร์ที ่มีไดรฟ์ SAS/SATA ขนาด 2.5 นิ ้ว แปดตัว, ไดรฟ์ SAS/SATA/NVMe ขนาด 2.5* นิ้ว แปดตัว, ส่วนประกอบไดรฟ์แบบ Hot-swap ด้านหลัง, อะแดปเตอร์ HBA/RAID 8i หนึ่งตัว, อะแดปเตอร์ HBA/RAID 16i *่ หนึ งตัว และอะแดปเตอร์สวิตช์NVMe หนึ งตัว ่ ่*

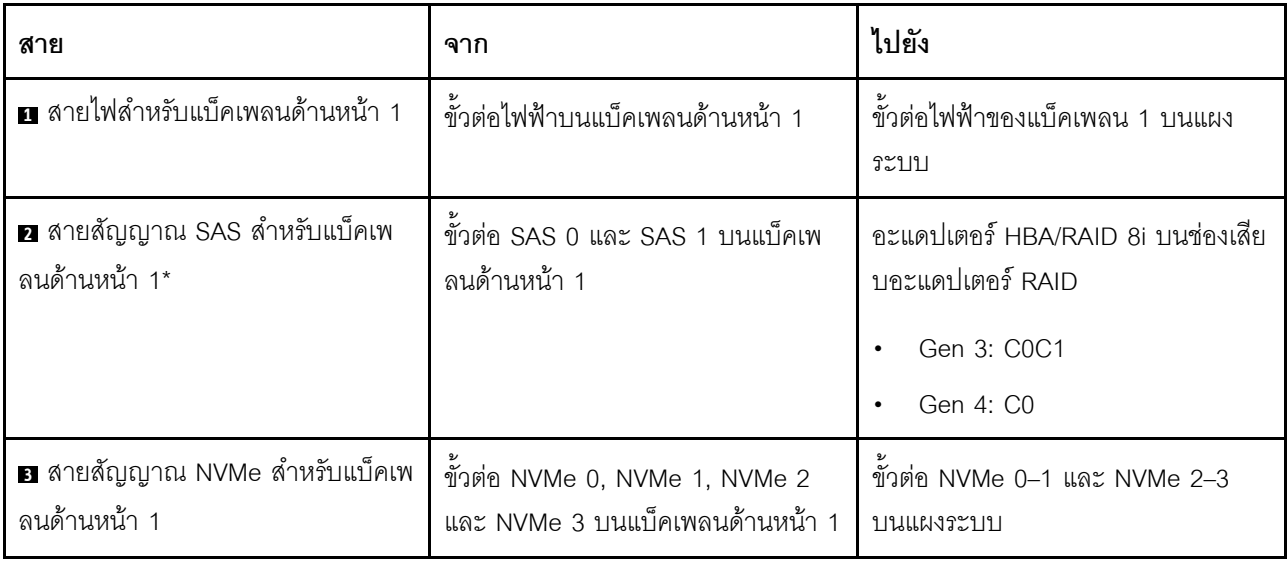
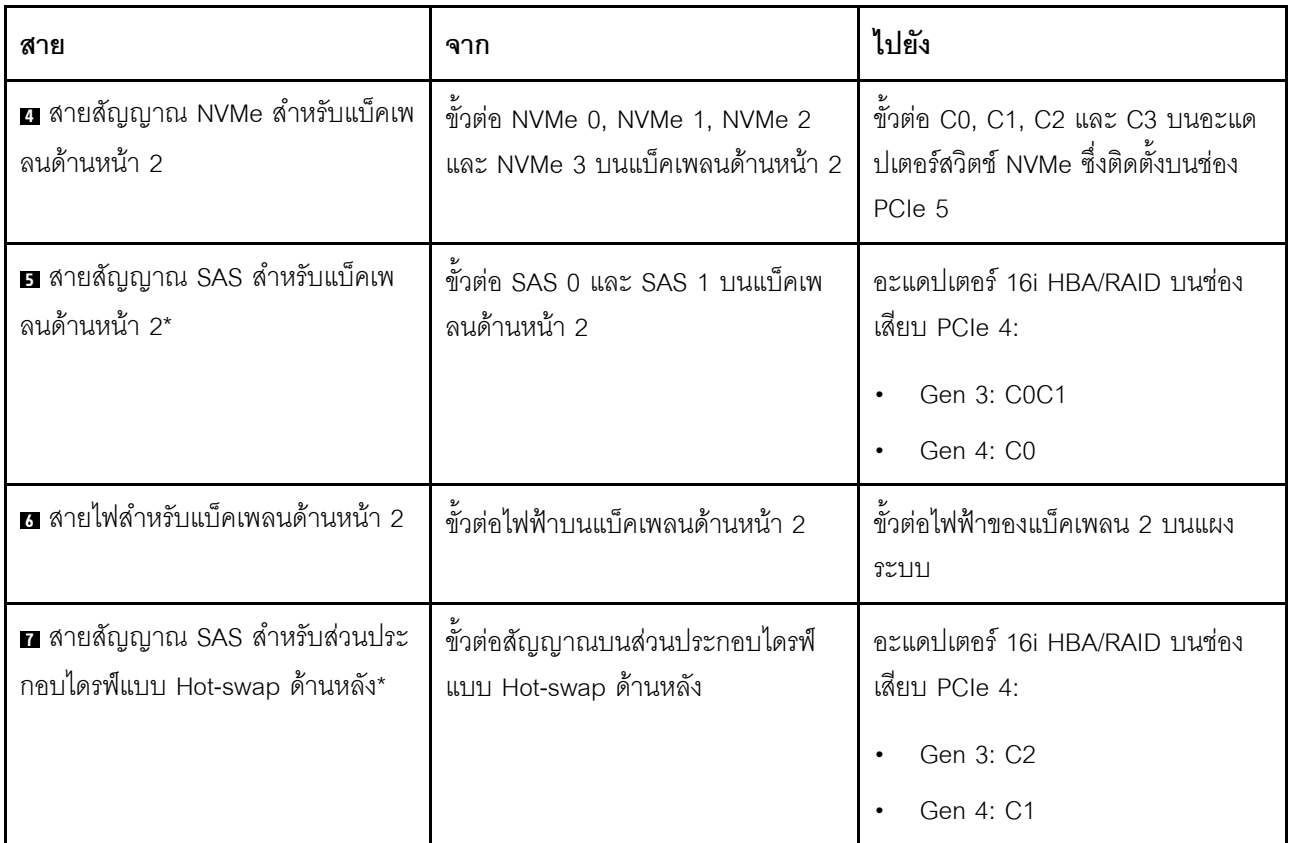

รุ่นเซิร์ฟเวอร์: ไดรฟ์ SAS/SATA ขนาด 2.5 นิ้ว แปดตัว, ไดรฟ์ SAS/SATA/NVMe ขนาด 2.5 นิ้ว แปดตัว, ส่วน ประกอบไดรฟ์แบบ Hot-swap ด้านหลัง, อะแดปเตอร์ HBA/RAID 8i สามตัว, อะแดปเตอร์สวิตช์ NVMe หนึ่ง ตัว

- ภาพการเดินสายอ้างอิงจากสถานการณ์สมมติที่มีการติดตั้งส่วนประกอบไดรฟ์แบบ Hot-swap ด้านหลัง ส่วนประ กอบไดรฟ์แบบ Hot-swap ด้านหลังและอะแดปเตอร์ HBA/RAID 8i ในช่อง PCIe 6 อาจไม่มีบนเซิร์ฟเวอร์ของคุณ ทั้งนี้ขึ้นอยู่กับรุ่น
- หากติดตั้งอะแดปเตอร์สวิตช์ NVMe ในช่องเสียบ PCIe 1 ให้เดินสายสัญญาณ NVMe ไปทางด้านขวาของตัวเครื่อง ทั้งนี้ขึ้นอยู่กับรุ่น
- ้ไม่สามารถติดตั้งอะแดปเตอร์ HBA/RAID Gen 4 ในช่องเสียบอะแดปเตอร์ RAID ด้านใน
- \*เมื่อติดตั้งอะแดปเตอร์ Gen 4 HBA/RAID ตรวจสอบให้แน่ใจว่าคณใช้สายสัญญาณ Gen 4 SAS:
	- สาย 2/8: ชุดสาย ThinkSystem SR550/SR590/SR650 2.5" SAS/SATA/AnyBay 8-Bay X40 RAID
	- สาย m: ทุดสาย ThinkSystem SR590/SR650 3.5" SAS/SATA 2-Bay Rear BP X40 RAID

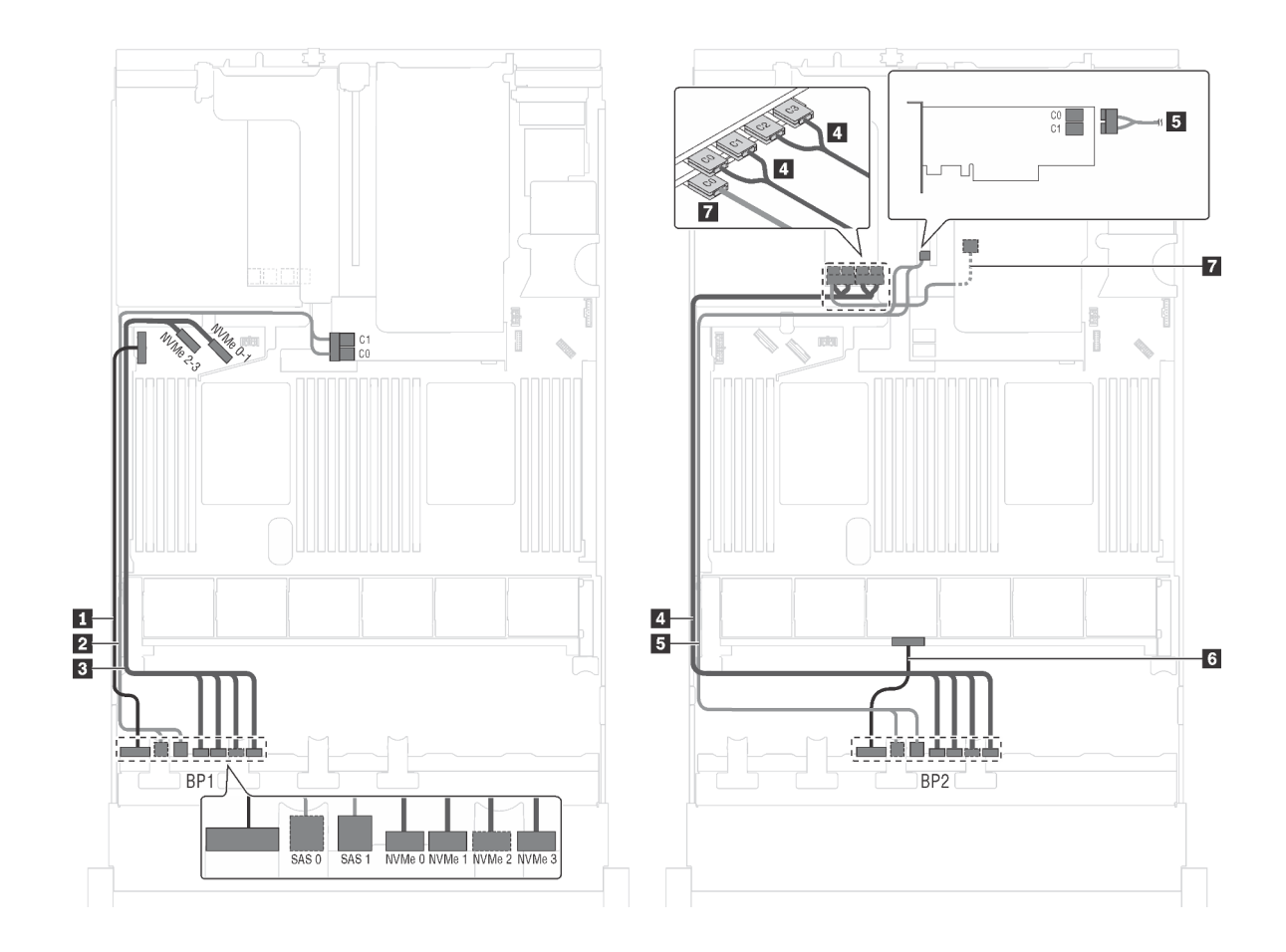

*รูปภาพ 47. การเดินสายสำหรับรุ่นเซิร์ฟเวอร์ที ่มีไดรฟ์ SAS/SATA ขนาด 2.5 นิ ้ว แปดตัว, ไดรฟ์ SAS/SATA/NVMe ขนาด 2.5* นิ้ว แปดตัว, ส่วนประกอบไดรฟ์แบบ Hot-swap ด้านหลัง, อะแดปเตอร์ HBA/RAID 8i สามตัว และอะแดปเตอร์สวิตช์ NVMe *หนึ งตัว ่*

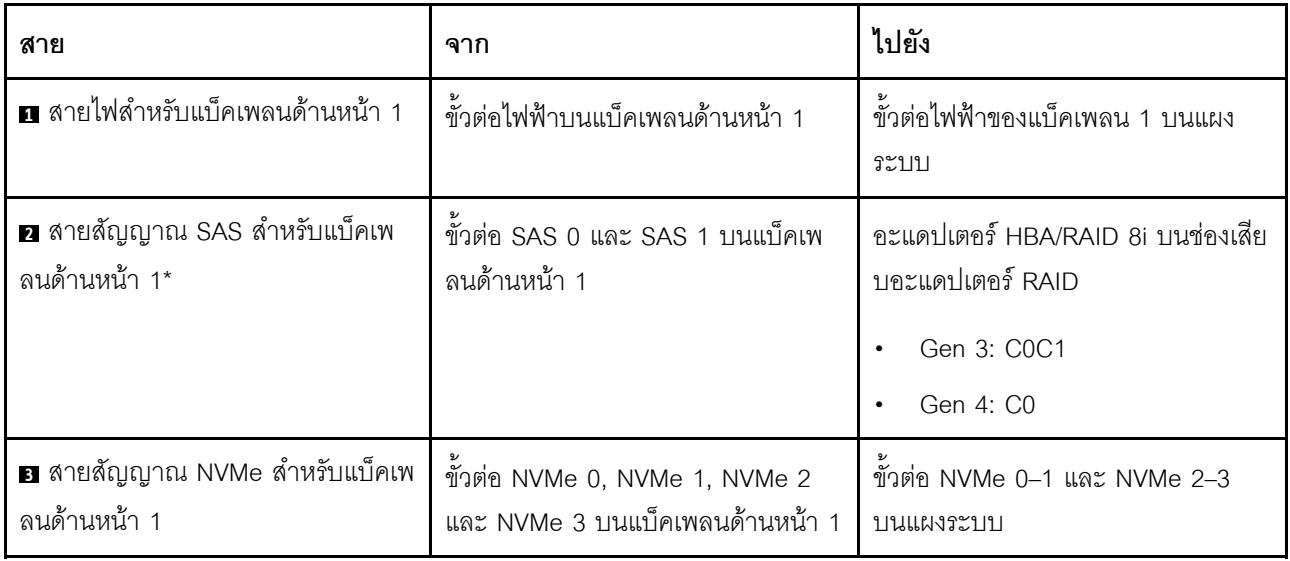

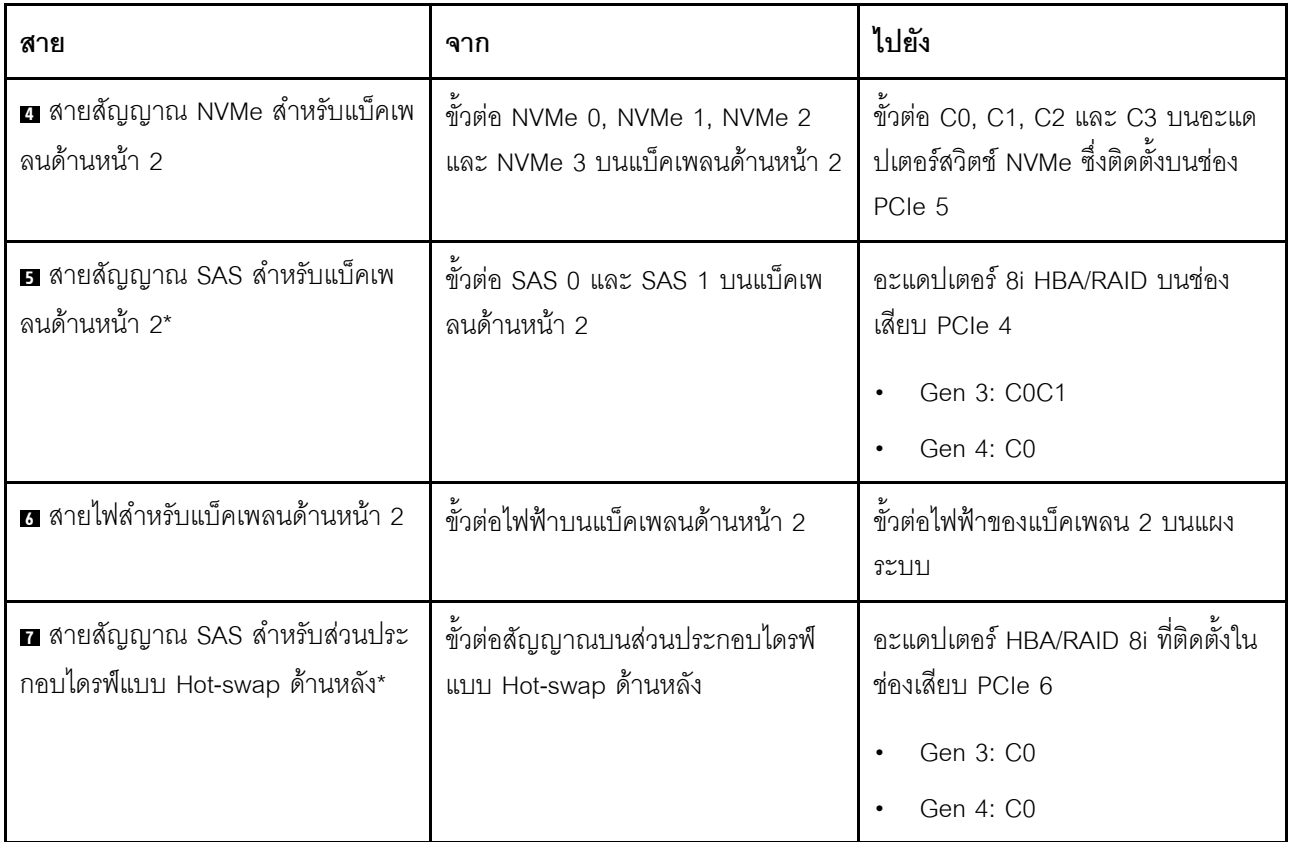

# รุ่นเซิร์ฟเวอร์: ไดรฟ์ SAS/SATA ขนาด 2.5 นิ้ว แปดตัว, ไดรฟ์ SAS/SATA/NVMe ขนาด 2.5 นิ้ว แปดตัว, ส่วน ์<br>ประกอบไดรฟ์แบบ Hot-swap ด้านหลัง, อะแดปเตอร์ RAID 24i หนึ่งตัว, อะแดปเตอร์สวิตช์ NVMe หนึ่งตัว

**หมายเหต**ุ: ภาพการเดินสายอ้างอิงจากสถานการณ์สมมติที่มีการติดตั้งส่วนประกอบไดรฟ์แบบ Hot-swap ด้านหลัง ส่วนประกอบไดรฟ์แบบ Hot-swap ด้านหลังและสาย **₪** อาจไม่มีบนเซิร์ฟเวอร์ของคุณ ทั้งนี้ขึ้นอยู่กับรุ่น

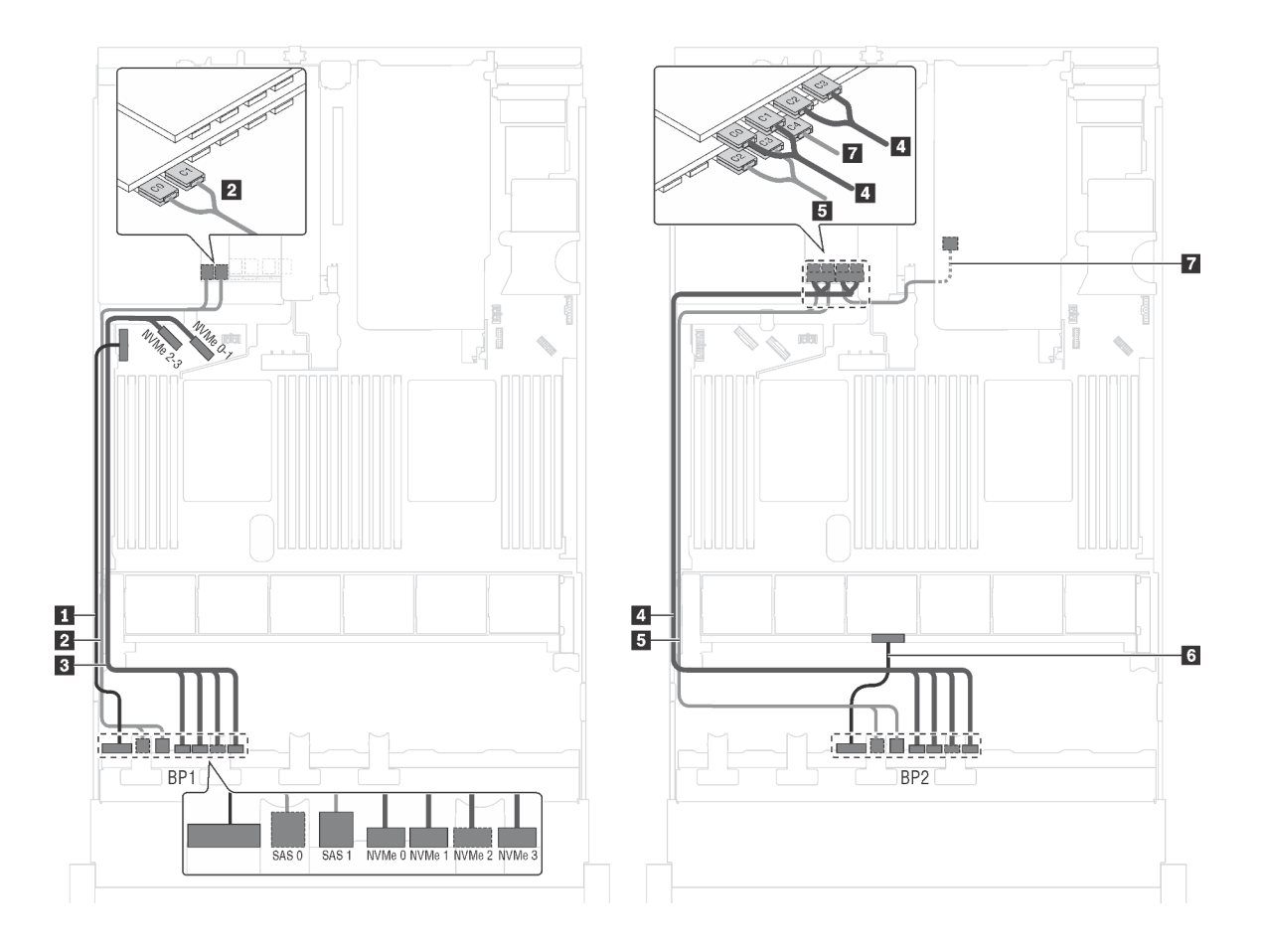

รูปภาพ 48. การเดินสายสำหรับรุ่นเซิร์ฟเวอร์ที่มีไดรฟ์ SAS/SATA ขนาด 2.5 นิ้ว แปดตัว, ไดรฟ์ SAS/SATA/NVMe ขนาด 2.5 ์นิ้ว แปดตัว, ส่วนประกอบไดรฟ์แบบ Hot-swap ด้านหลัง, อะแดปเตอร์ RAID 24i หนึ่งตัว และอะแดปเตอร์สวิตช์ NVMe หนึ่ง ตัว

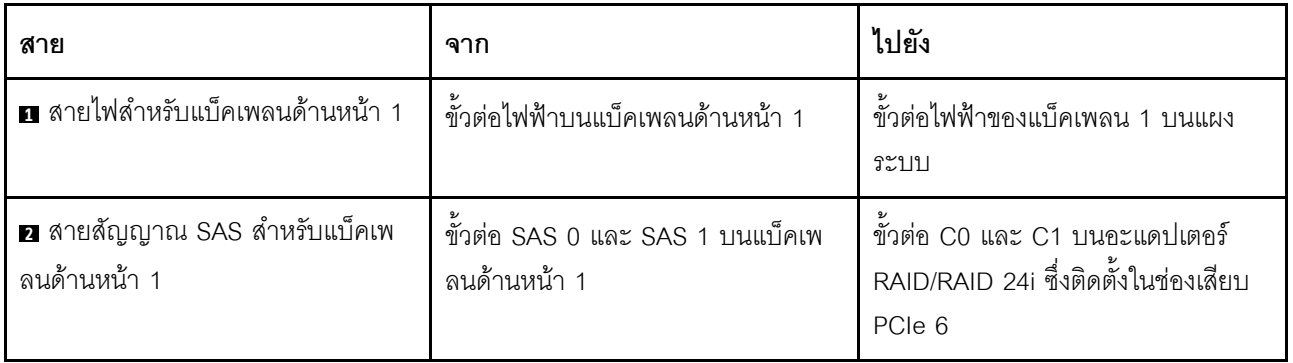

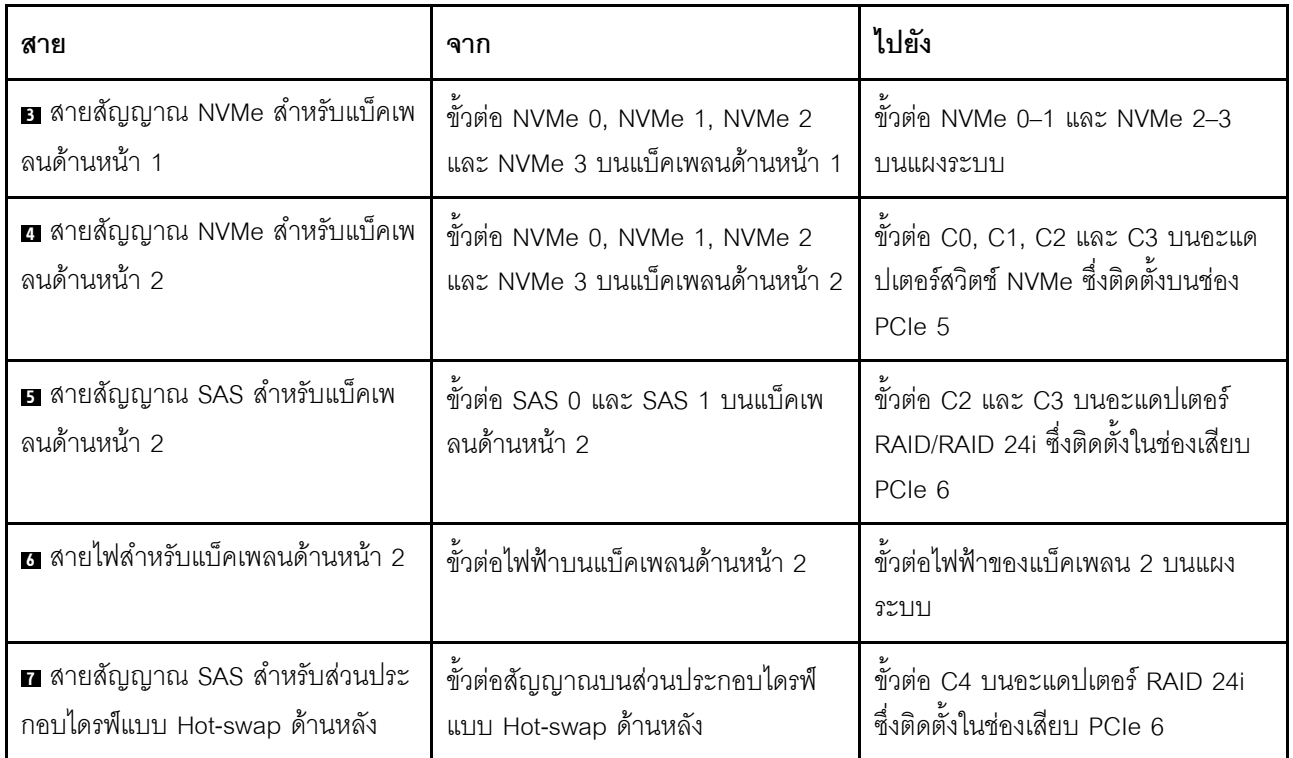

รุ่นเซิร์ฟเวอร์: ไดรฟ์ SAS/SATA ขนาด 2.5 นิ้ว แปดตัว, ไดรฟ์ SAS/SATA/NVMe ขนาด 2.5 นิ้ว แปดตัว, ส่วน .<br>ประกอบไดรฟ์แบบ Hot-swap ด้านหลัง, อะแดปเตอร์ RAID 32i หนึ่งตัว, อะแดปเตอร์สวิตช์ NVMe หนึ่งตัว

- ภาพการเดินสายอ้างอิงจากสถานการณ์สมมติที่มีการติดตั้งส่วนประกอบไดรฟ์แบบ Hot-swap ด้านหลัง ส่วนประ กอบไดรฟ์แบบ Hot-swap ด้านหลังและสาย **π** อาจไม่มีบนเซิร์ฟเวอร์ของคุณ ทั้งนี้ขึ้นอยู่กับรุ่น
- ไม่สามารถติดตั้งอะแดปเตอร์ HBA/RAID Gen 4 ในช่องเสียบอะแดปเตอร์ RAID ด้านใน
- \*ตรวจสอบให้แน่ใจว่าคุณใช้สายสัญญาณ SAS Gen 4:
	- สาย 2/0: ชุดสาย ThinkSystem SR550/SR590/SR650 2.5" SAS/SATA/AnyBay 8-Bay X40 RAID
	- สาย อ: ชุดสาย ThinkSystem SR590/SR650 3.5" SAS/SATA 2-Bay Rear BP X40 RAID

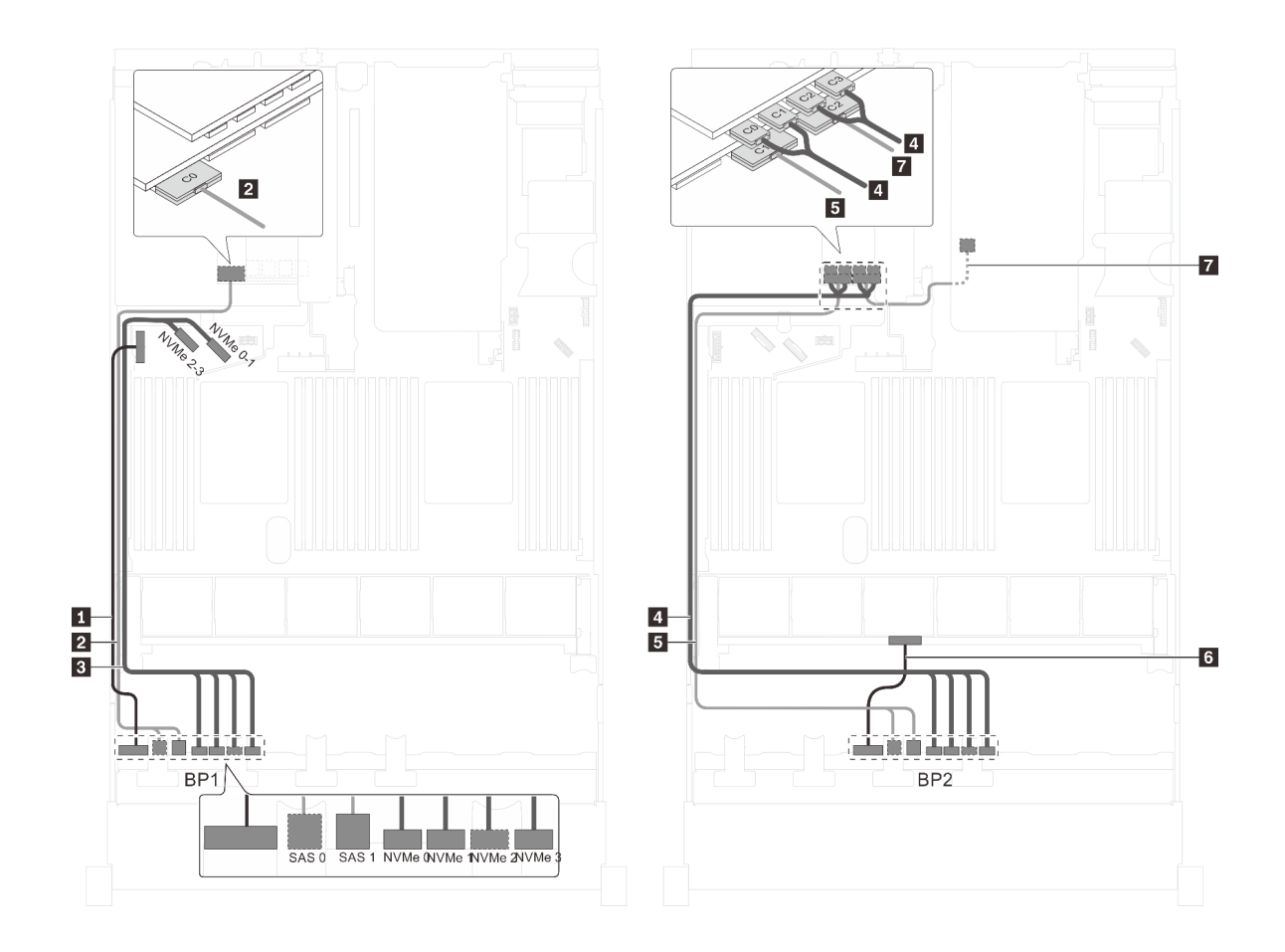

รูปภาพ 49. การเดินสายสำหรับรุ่นเซิร์ฟเวอร์ที่มีไดรฟ์ SAS/SATA ขนาด 2.5 นิ้ว แปดตัว, ไดรฟ์ SAS/SATA/NVMe ขนาด 2.5 ์นิ้ว แปดตัว, ส่วนประกอบไดรฟ์แบบ Hot-swap ด้านหลัง, อะแดปเตอร์ RAID 32i หนึ่งตัว และอะแดปเตอร์สวิตช์ NVMe หนึ่ง ต้ว

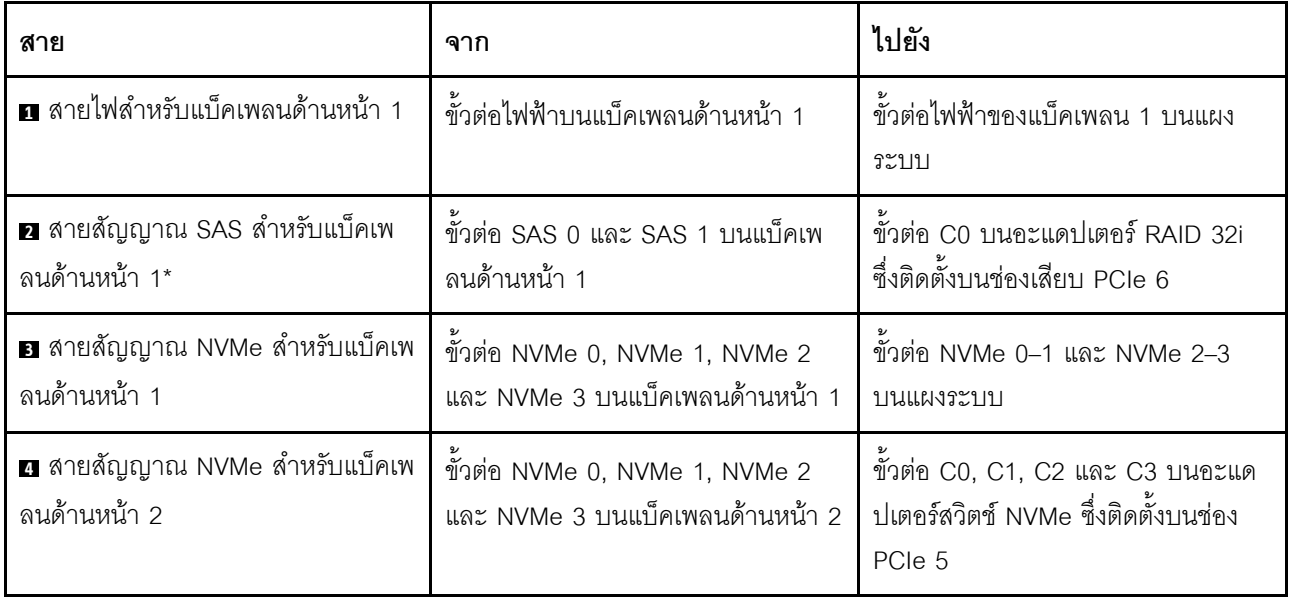

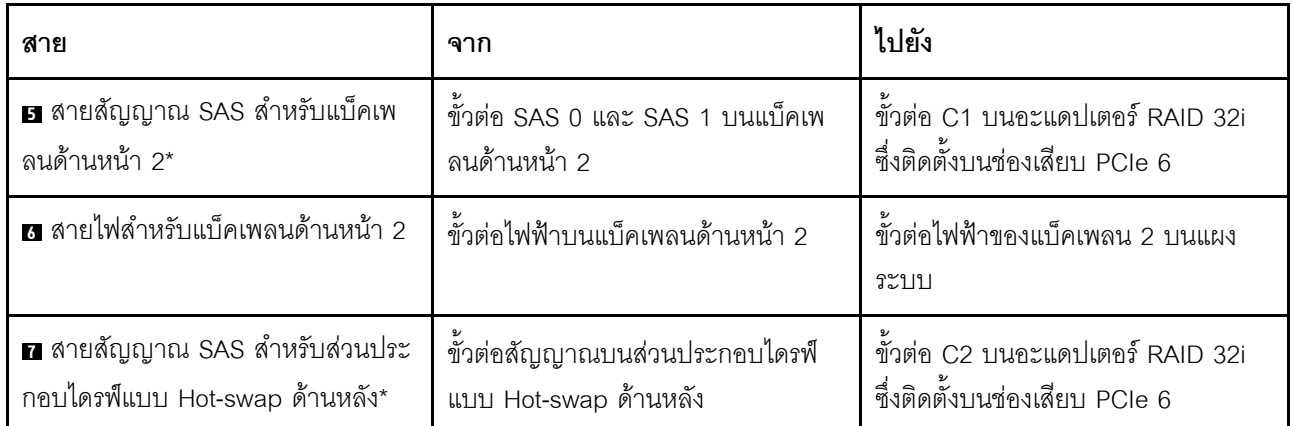

รุ่นเซิร์ฟเวอร์: ไดรฟ์ NVMe ขนาด 2.5 นิ้ว สิบหกตัว, อะแดปเตอร์สวิตช์ NVMe 810-4P สองตัว, อะแดปเตอร์ ์<br>สวิตช์ NVMe 1610-4P สองตัว

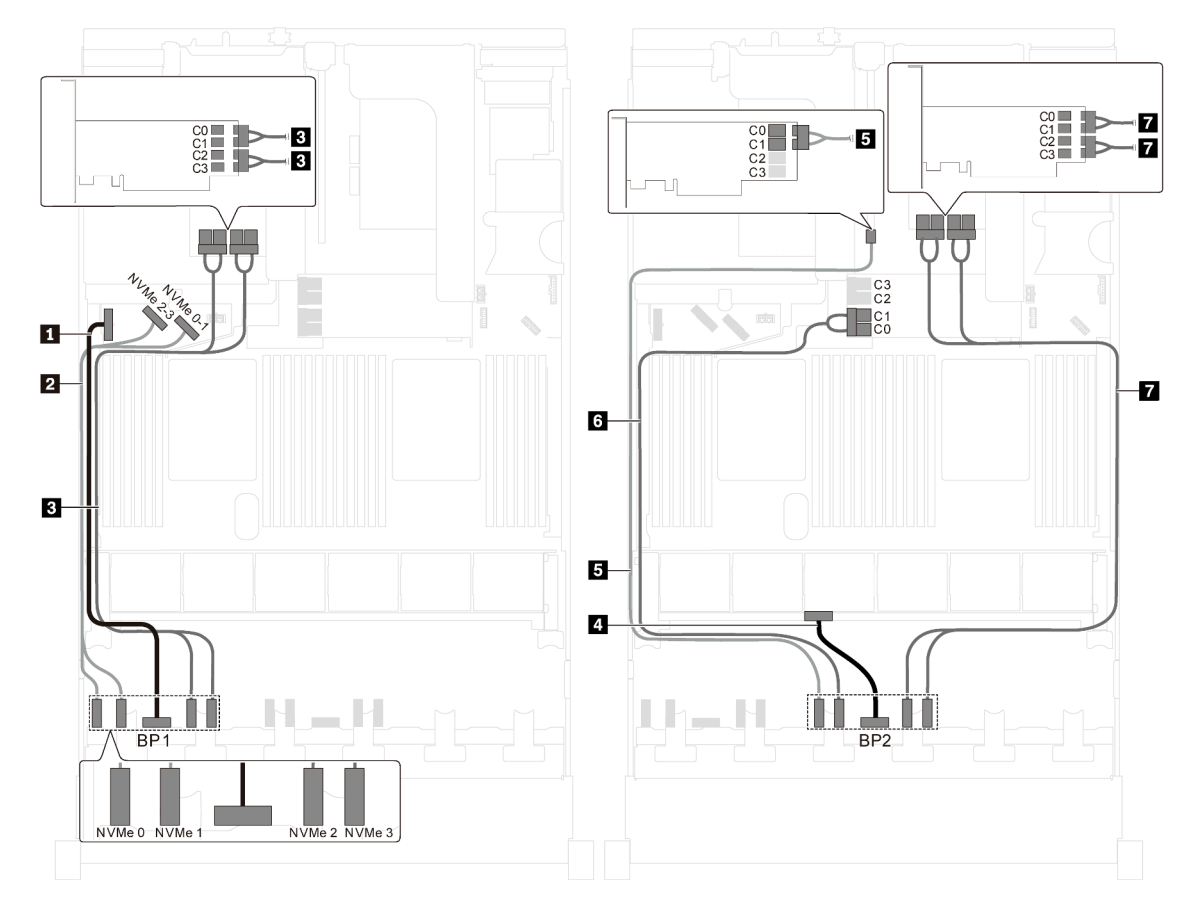

รูปภาพ 50. การเดินสายสำหรับรุ่นเซิร์ฟเวอร์ที่มีไดรฟ์ NVMe ขนาด 2.5 นิ้ว สิบหกตัว, อะแดปเตอร์สวิตช์ NVMe 810-4P สอง ตัว และอะแดปเตอร์สวิตช์ NVMe 1610-4P สองตัว

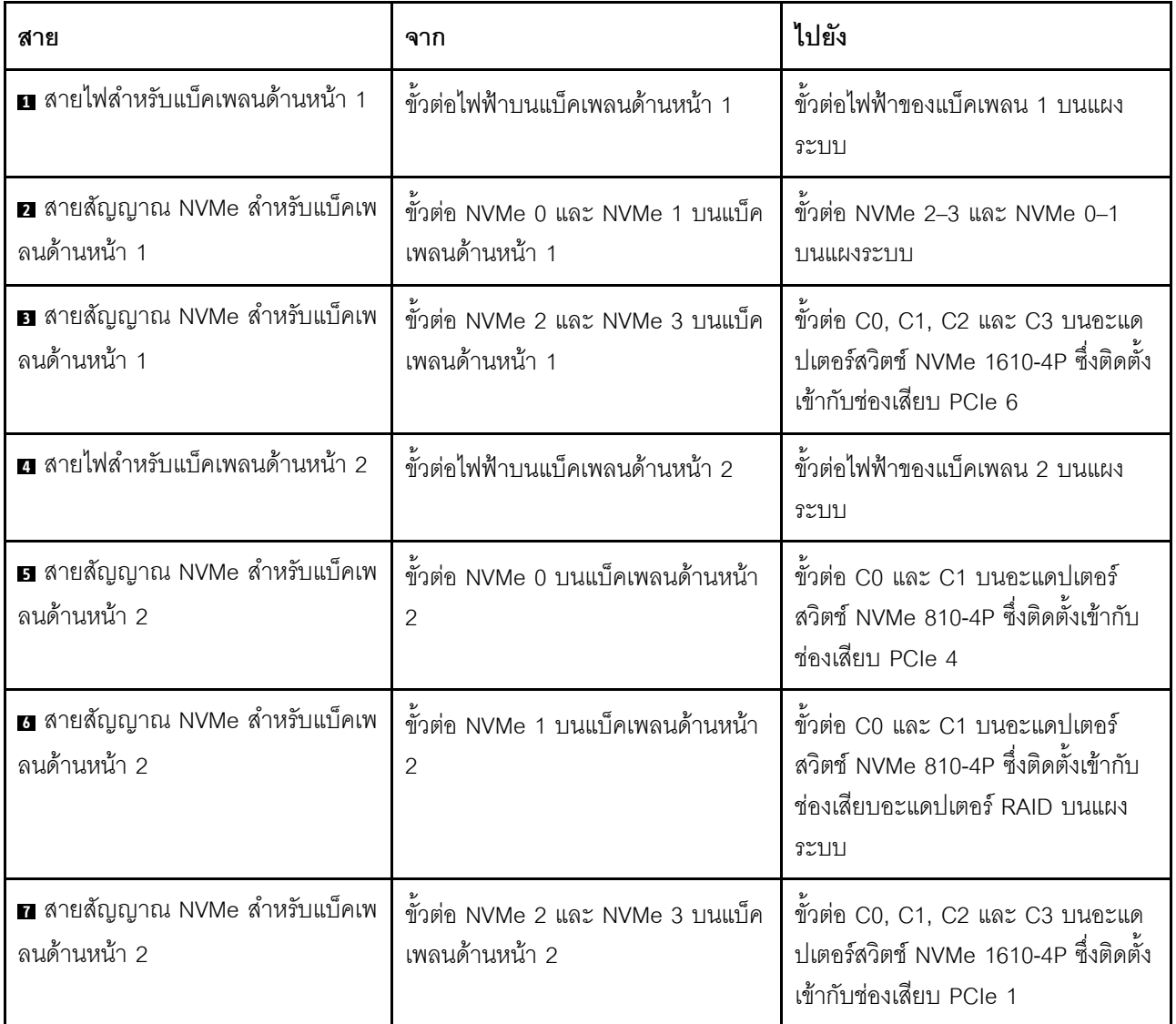

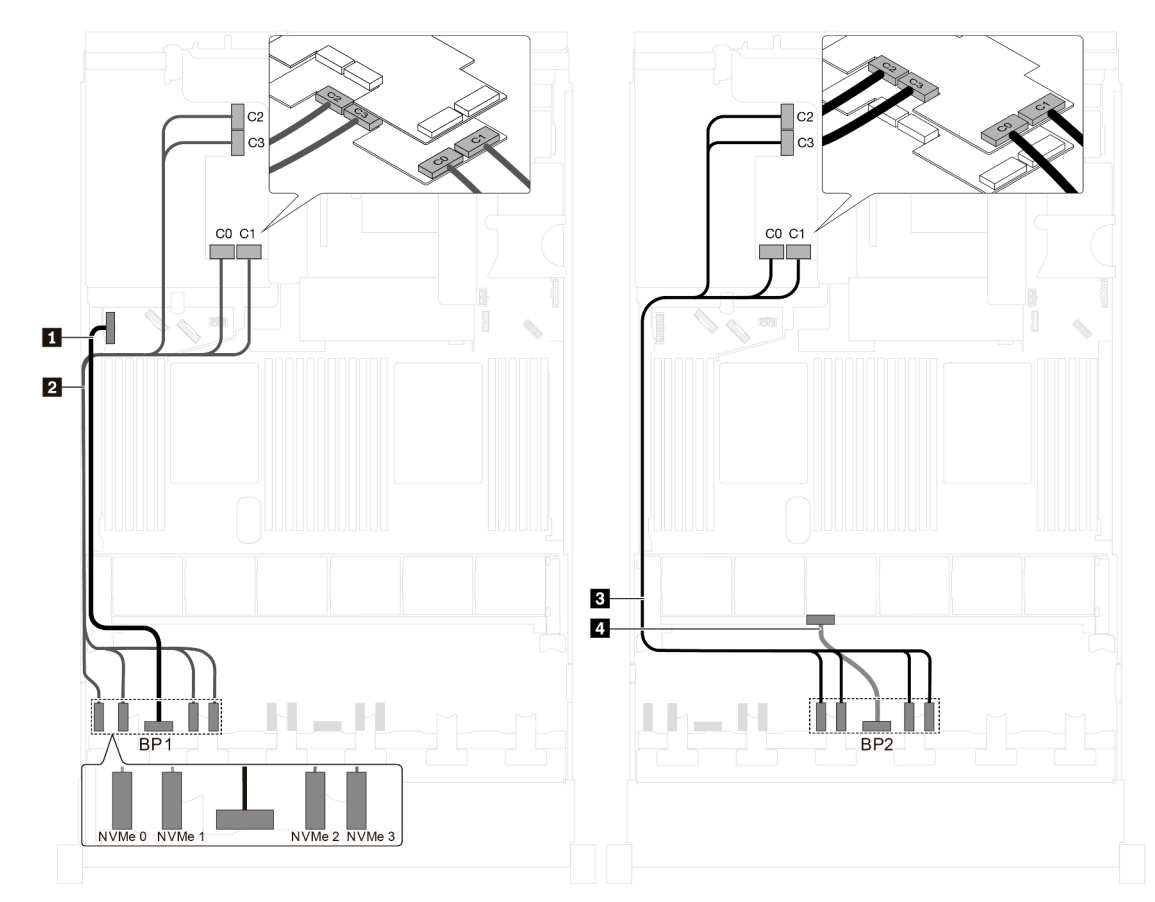

รุ่นเซิร์ฟเวอร์: ไดรฟ์ NVMe ขนาด 2.5 นิ้ว สิบหกตัว, อะแดปเตอร์สวิตช์ NVMe 1611-8P สองตัว

รูปภาพ 51. การเดินสายเคเบิลสำหรับรุ่นเซิร์ฟเวอร์ที่มีไดรฟ์ NVMe ขนาด 2.5 นิ้ว สิบหกตัว และอะแดปเตอร์สวิตช์ NVMe 1611-8P สองตัว

| สาย                                                   | จาก                                                                | ไปยัง                                                                                               |
|-------------------------------------------------------|--------------------------------------------------------------------|----------------------------------------------------------------------------------------------------|
| ■ สายไฟสำหรับแบ็คเพลนด้านหน้า 1                       | ์ขั้วต่อไฟฟ้าบนแบ็คเพลนด้านหน้า 1                                  | ขั้วต่อไฟฟ้าของแบ็คเพลน 1 บนแผง<br>ระบบ                                                             |
| ◘ สายสัญญาณ NVMe สำหรับแบ็คเพ<br>ลนด้านหน้า 1         | ขั้วต่อ NVMe 0, NVMe 1, NVMe 2<br>ูและ NVMe 3 บนแบ็คเพลนด้านหน้า 1 | ขัวต่อ C0, C1, C2 และ C3 บนอะแด<br>ปเตอร์สวิตช์ NVMe 1611-8P ซึ่งติดตั้ง<br>เข้ากับช่องเสียบ PCIe 6 |
| <b>ย</b> สายสัญญาณ NVMe สำหรับแบ็คเพ<br>้ลนด้านหน้า 2 | ขัวต่อ NVMe 0, NVMe 1, NVMe 2<br>และ NVMe 3 บนแบ็คเพลนด้านหน้า 2   | ขัวต่อ C0, C1, C2 และ C3 บนอะแด<br>ปเตอร์สวิตช์ NVMe 1611-8P ซึ่งติดตั้ง<br>เข้ากับช่องเสียบ PCIe 5 |
| ឨ∎ สายไฟสำหรับแบ็คเพลนด้านหน้า 2                      | ขั้วต่อไฟฟ้าบนแบ็คเพลนด้านหน้า 2                                   | ขั้วต่อไฟฟ้าของแบ็คเพลน 2 บนแผง<br>ระบบ                                                             |

# รุ่นเซิร์ฟเวอร์ที่มีไดรฟ์ขนาด 2.5 นิ้ว ยี่สิบตัว

ใช้หัวข้อนี้เพื่อทำความเข้าใจวิธีการเดินสายสำหรับรุ่นเซิร์ฟเวอร์ที่มีไดรฟ์ขนาด 2.5 นิ้ว ยี่สิบตัว

รุ่นเซิร์ฟเวอร์: ไดรฟ์ NVMe ขนาด 2.5 นิ้ว ยี่สิบตัว, อะแดปเตอร์สวิตช์ NVMe 810-4P สองตัว, อะแดปเตอร์ ์<br>สวิตช์ NVMe 1610-4P สามตัว

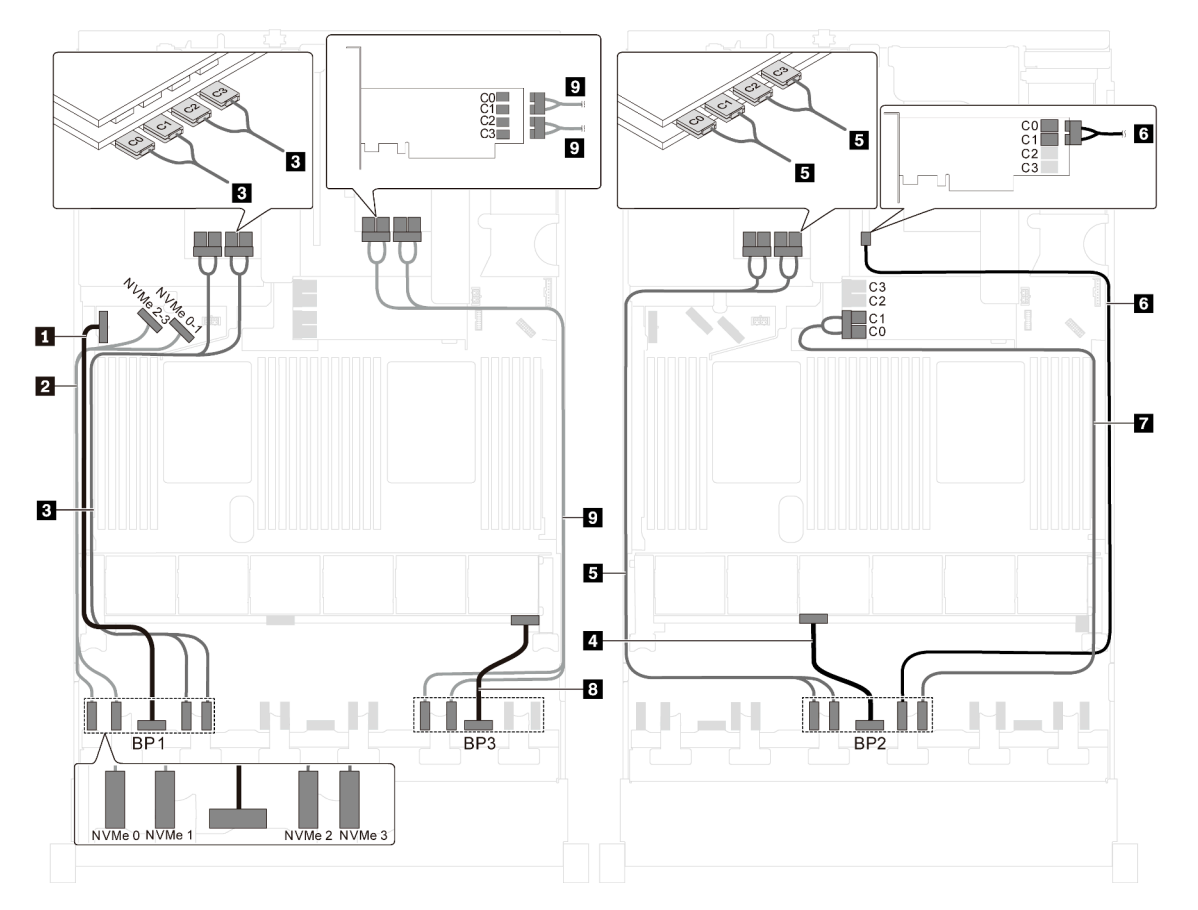

รูปภาพ 52. การเดินสายสำหรับรุ่นเซิร์ฟเวอร์ที่มีไดรฟ์ NVMe ขนาด 2.5 นิ้ว ยี่สิบตัว, อะแดปเตอร์สวิตช์ NVMe 810-4P สองตัว และอะแดปเตอร์สวิตช์ NVMe 1610-4P สามตัว

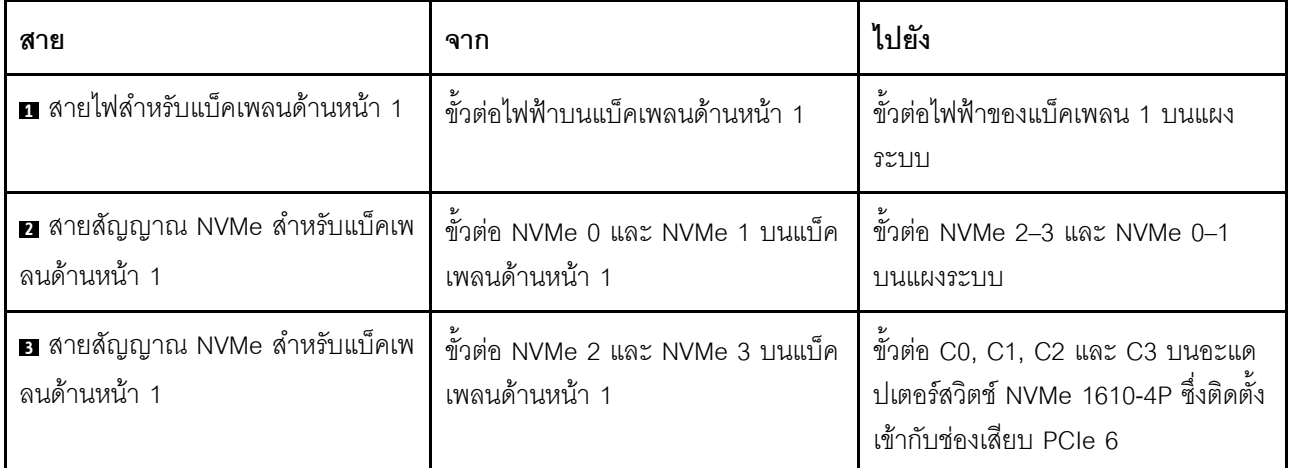

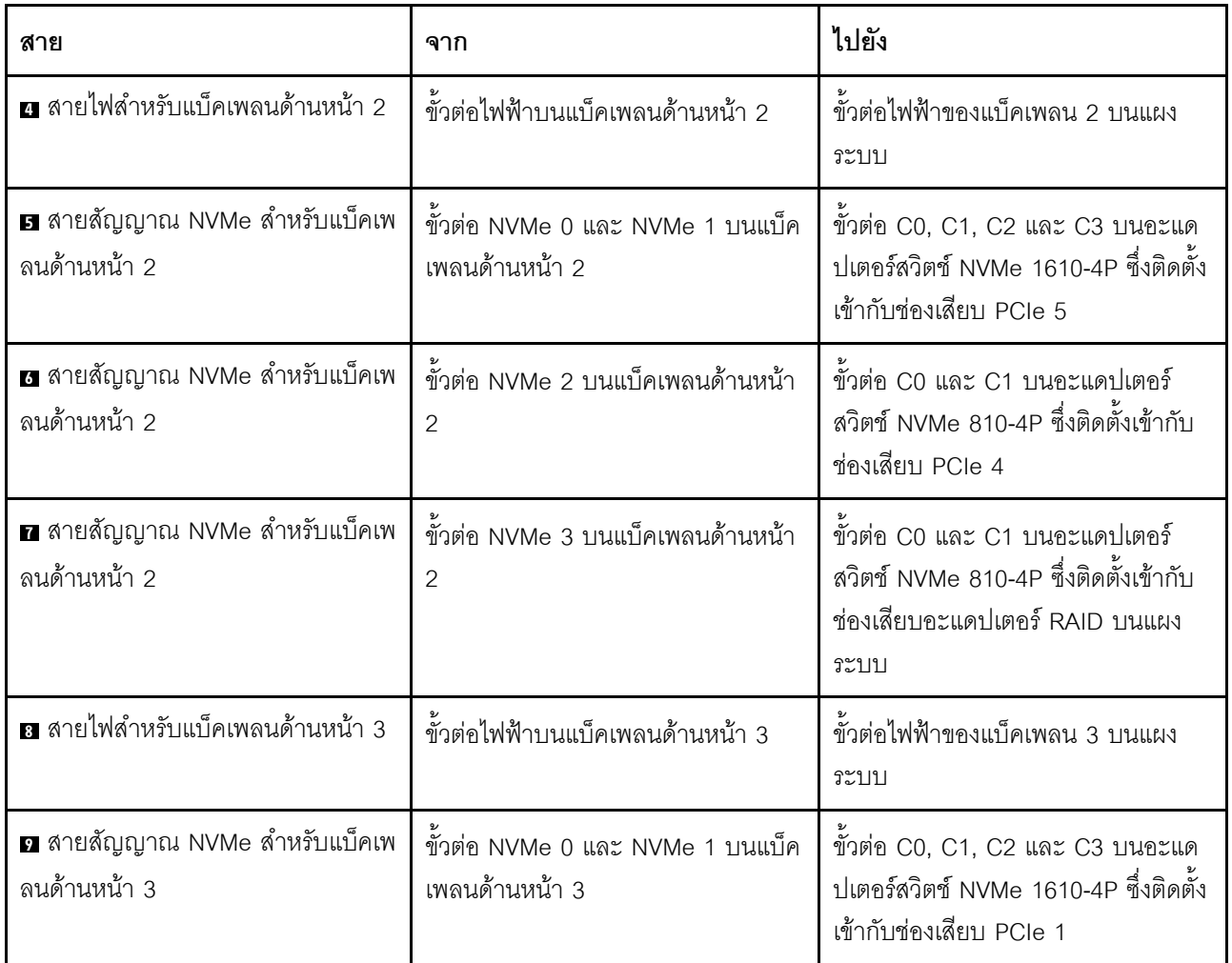

# รุ่นเซิร์ฟเวอร์ที่มีไดรฟ์ขนาด 2.5 นิ้ว ยี่สิบสี่ตัว

ใช้ส่วนนี้เพื่อทำความเข้าใจวิธีเดินสายสำหรับรุ่นเซิร์ฟเวอร์ที่มีไดรฟ์ขนาด 2.5 นิ้ว ยี่สิบสี่ตัว

# รุ่นเซิร์ฟเวอร์: ไดรฟ์ SAS/SATA ขนาด 2.5 นิ้วยี่สิบสี่ตัว, อะแดปเตอร์ HBA/RAID 8i หนึ่งตัว และอะแดปเตอร์ ้<br>HBA/RAID 16i หนึ่งตัว

- ไม่สามารถติดตั้งอะแดปเตอร์ HBA/RAID Gen 4 ในช่องเสียบอะแดปเตอร์ RAID ด้านใน
- \*เมื่อติดตั้งอะแดปเตอร์ Gen 4 HBA/RAID ตรวจสอบให้แน่ใจว่าคุณใช้สายสัญญาณ Gen 4 SAS (ชุดสาย ThinkSystem SR550/SR590/SR650 2.5" SAS/SATA/AnyBay 8-Bay X40 RAID)

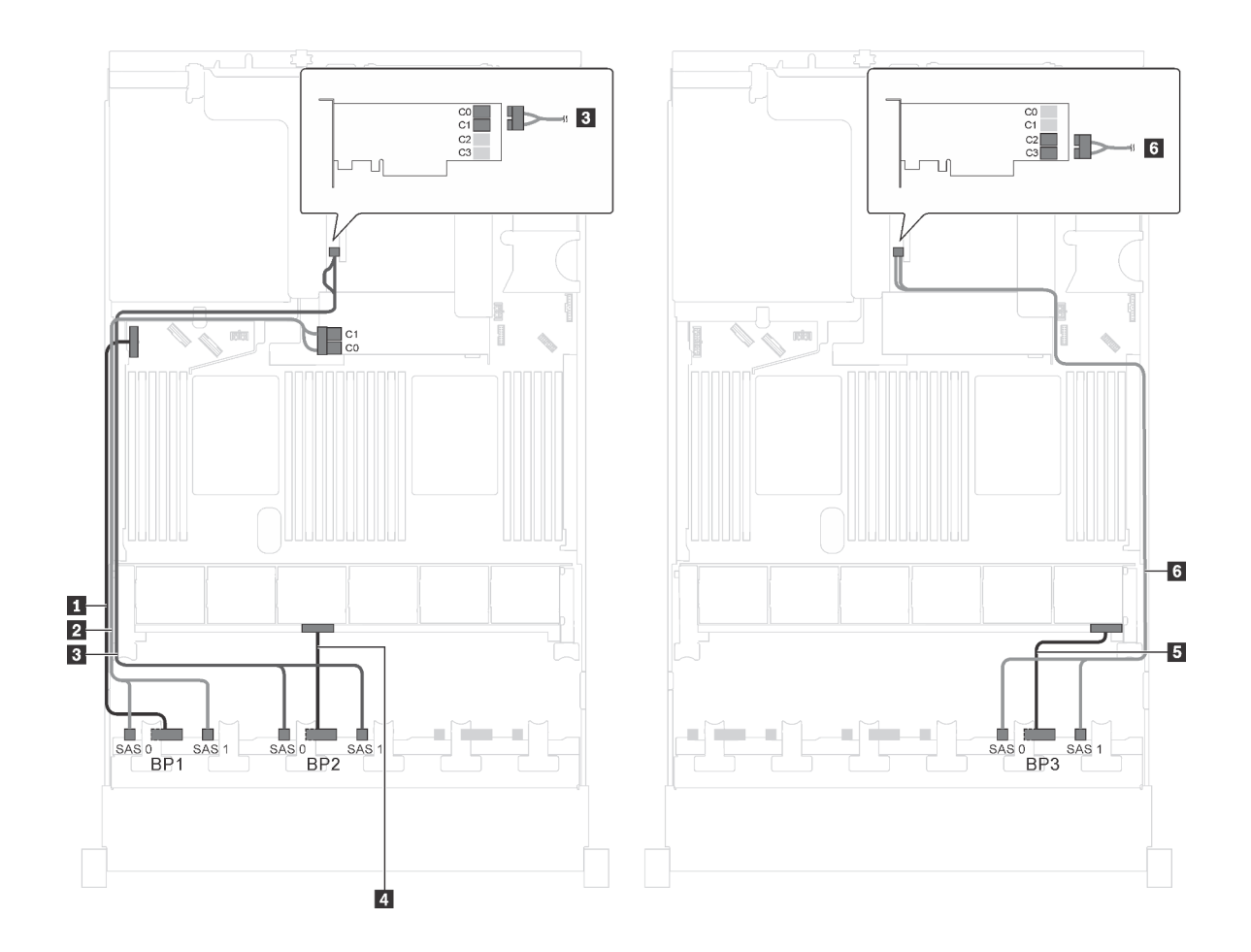

รูปภาพ 53. การเดินสายไฟสำหรับรุ่นเซิร์ฟเวอร์ที่มีไดรฟ์ SAS/SATA ขนาด 2.5 นิ้วยี่สิบสี่ตัว, อะแดปเตอร์ HBA/RAID 8i หนึ่ง -<br>ตัว และอะแดปเตอร์ HBA/RAID 16i หนึ่งตัว

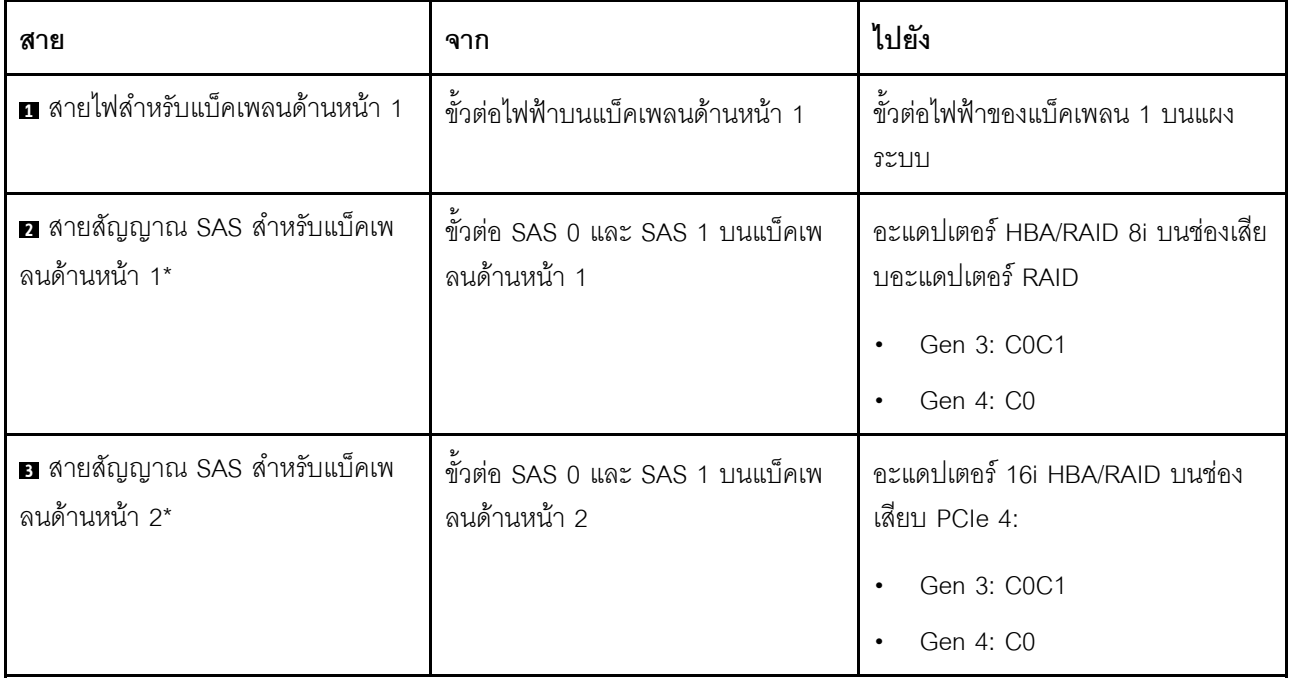

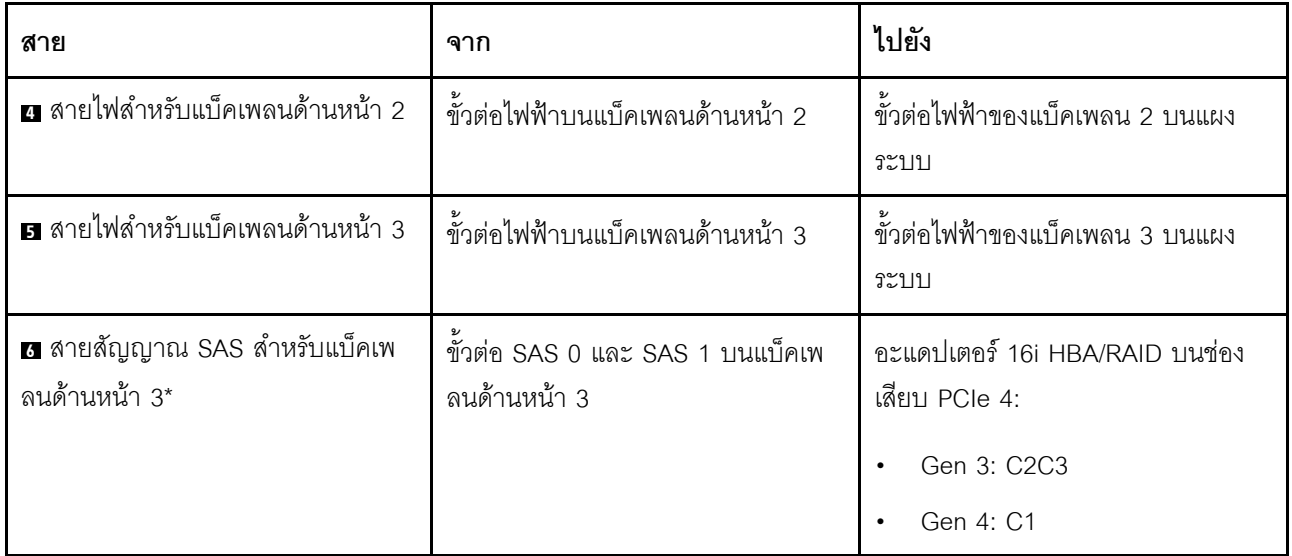

รุ่นเซิร์ฟเวอร์: ไดรฟ์ SAS/SATA ขนาด 2.5 นิ้วยี่สิบสี่ชุด พร้อมอะแดปเตอร์ RAID 24i หนึ่งชุด

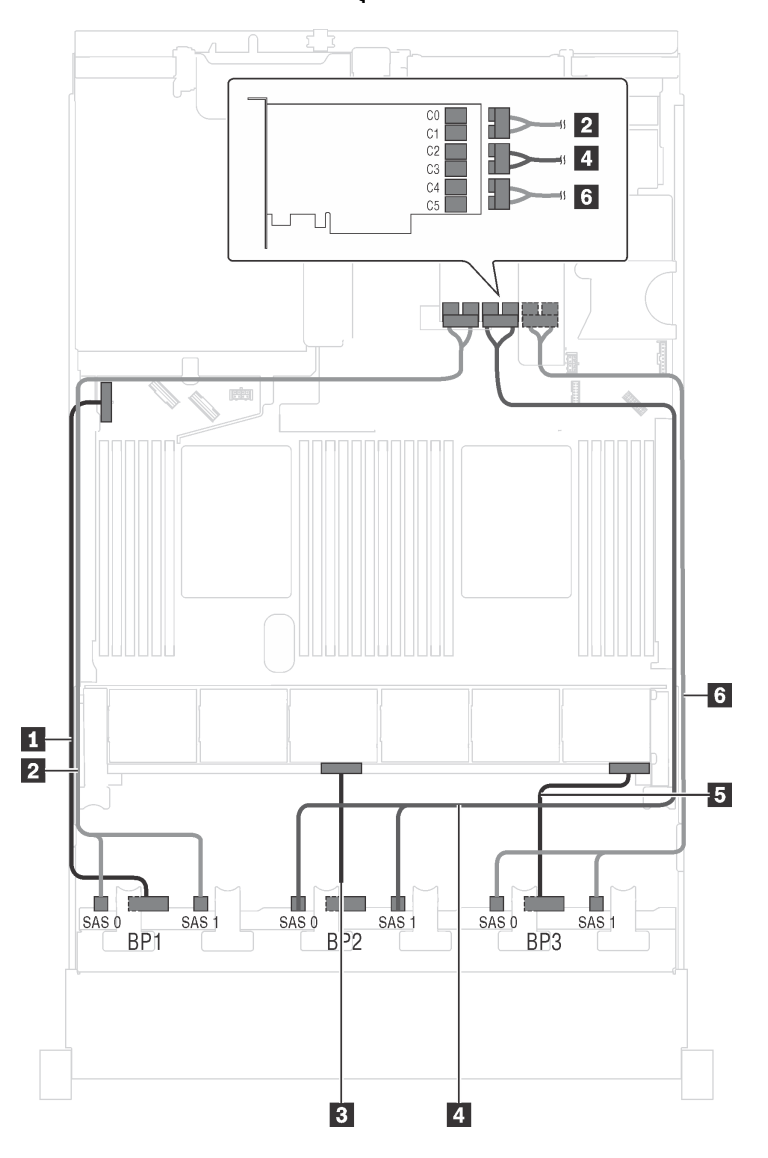

รูปภาพ 54. การเดินสายเคเบิลสำหรับรุ่นเซิร์ฟเวอร์ที่มีไดรฟ์ SAS/SATA ขนาด 2.5 นิ้ว ยี่สิบสี่ตัว และอะแดปเตอร์ RAID 24i ้หนึ่งตัว

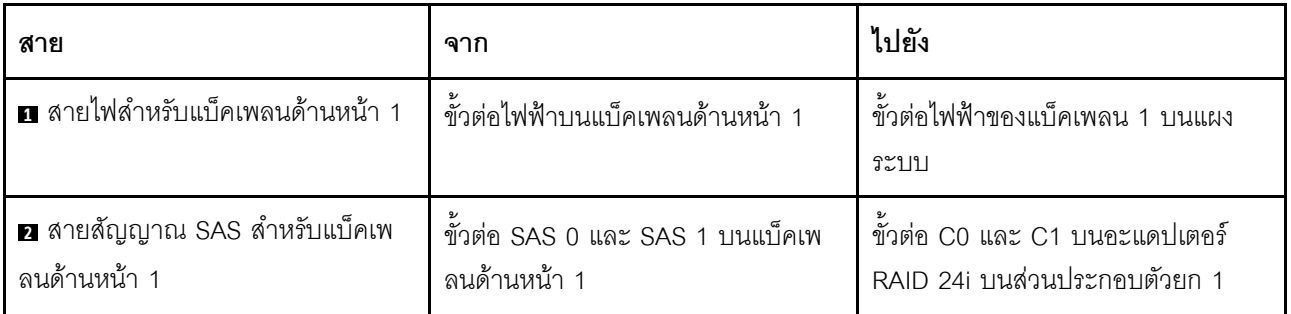

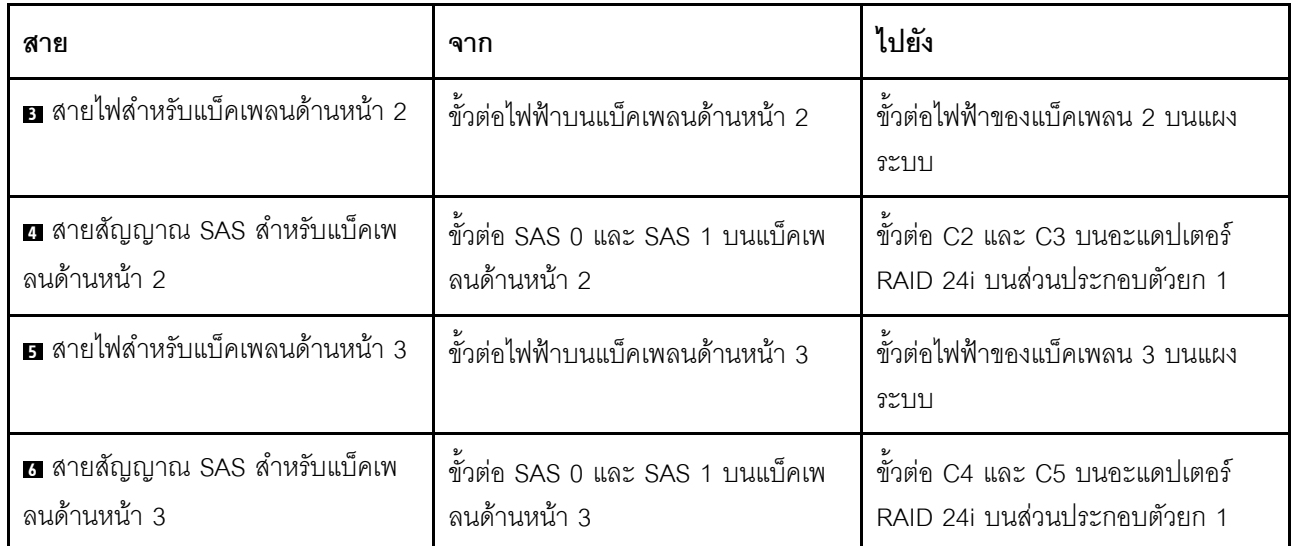

# รุ่นเซิร์ฟเวอร์: ไดรฟ์ SAS/SATA ขนาด 2.5 นิ้วยี่สิบสี่ชุด พร้อมอะแดปเตอร์ RAID 32i หนึ่งตัว

- ไม่สามารถติดตั้งอะแดปเตอร์ HBA/RAID Gen 4 ในช่องเสียบอะแดปเตอร์ RAID ด้านใน
- \*ตรวจสอบให้แน่ใจว่าคุณใช้สายสัญญาณ SAS Gen 4 (ชุดสาย ThinkSystem SR550/SR590/SR650 2.5" SAS/  $\bullet$ SATA/AnyBay 8-Bay X40 RAID)

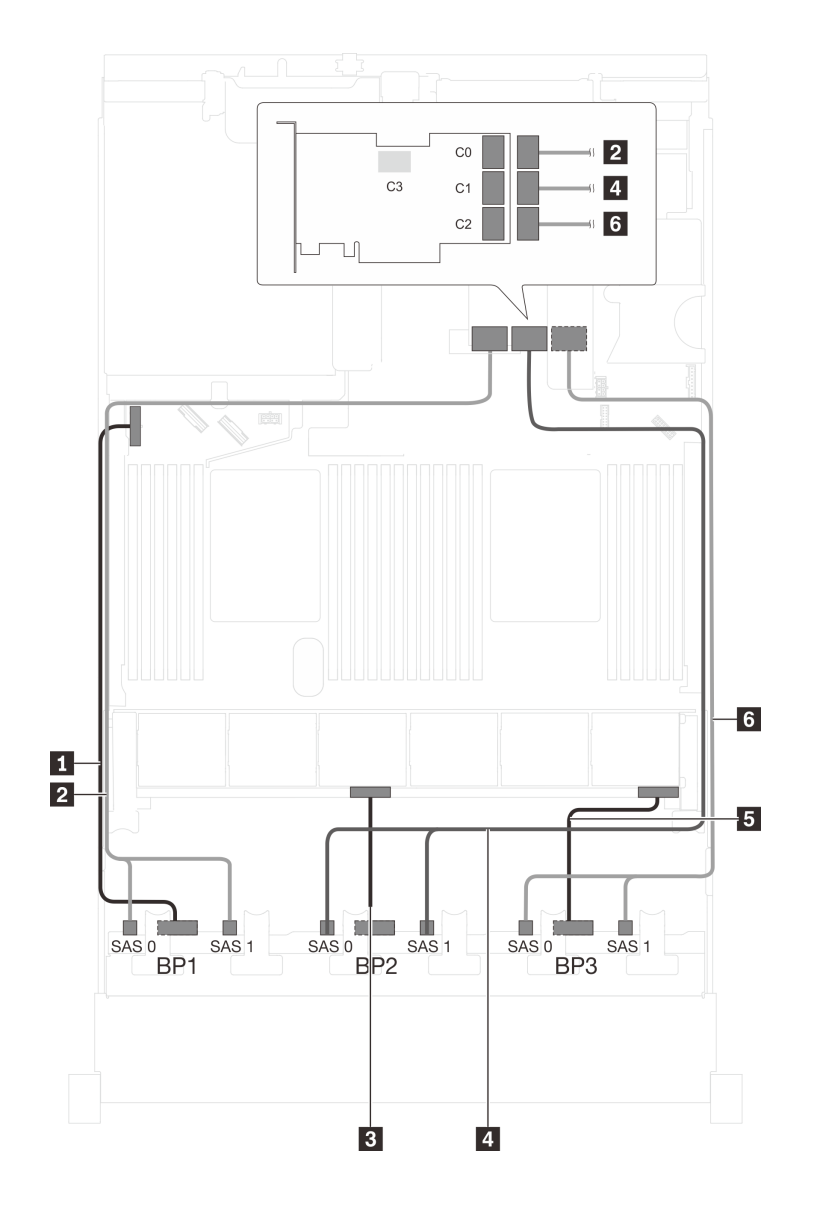

รูปภาพ 55. การเดินสายสำหรับรุ่นเซิร์ฟเวอร์ที่มีไดรฟ์ SAS/SATA ขนาด 2.5 นิ้ว ยี่สิบสี่ตัว และอะแดปเตอร์ RAID 32i หนึ่งตัว

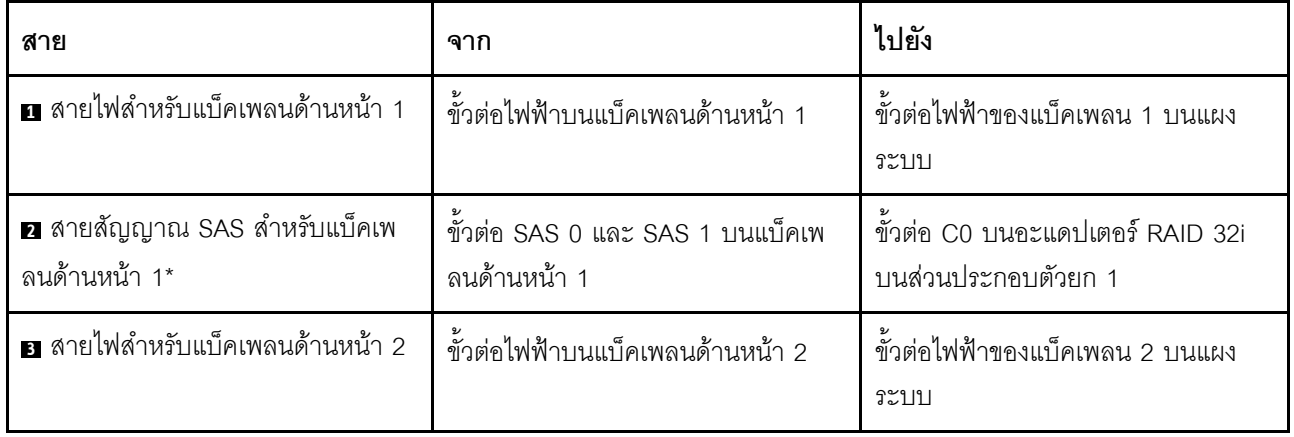

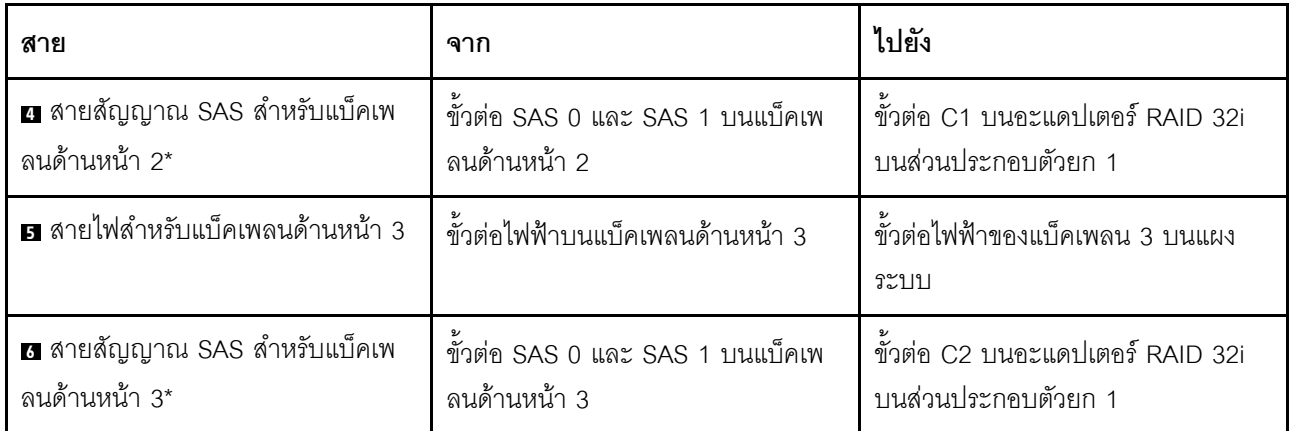

### รุ่นเซิร์ฟเวอร์: ไดรฟ์ SAS/SATA ขนาด 2.5 นิ้ว ยี่สิบสี่ตัว ส่วนประกอบไดรฟ์แบบ Hot-swap ด้านหลัง อะแดป ้ เตคร์ HBA/RAID 8i สี่ตัว

- ภาพการเดินสายอ้างอิงจากสถานการณ์สมมติที่มีการติดตั้งส่วนประกอบไดรฟ์แบบ Hot-swap ด้านหลัง ส่วนประ ึกอบไดรฟ์แบบ Hot-swap ด้านหลังและอะแดปเตอร์ HBA/RAID 8i ในช่อง PCIe 6 อาจไม่มีบนเซิร์ฟเวอร์ของคุณ ทั้งนี้ขึ้นอยู่กับรุ่น
- ้ไม่สามารถติดตั้งอะแดปเตอร์ HBA/RAID Gen 4 ในช่องเสียบอะแดปเตอร์ RAID ด้านใน  $\ddot{\phantom{a}}$
- \*เมื่อติดตั้งอะแดปเตอร์ Gen 4 HBA/RAID ตรวจสอบให้แน่ใจว่าคุณใช้สายสัญญาณ Gen 4 SAS:  $\ddot{\phantom{0}}$ 
	- สาย ส: ชุดสาย ThinkSystem SR550/SR590/SR650 2.5" SAS/SATA/AnyBay 8-Bay X40 RAID
	- สาย m: ชุดสาย ThinkSystem SR590/SR650 3.5" SAS/SATA 2-Bay Rear BP X40 RAID

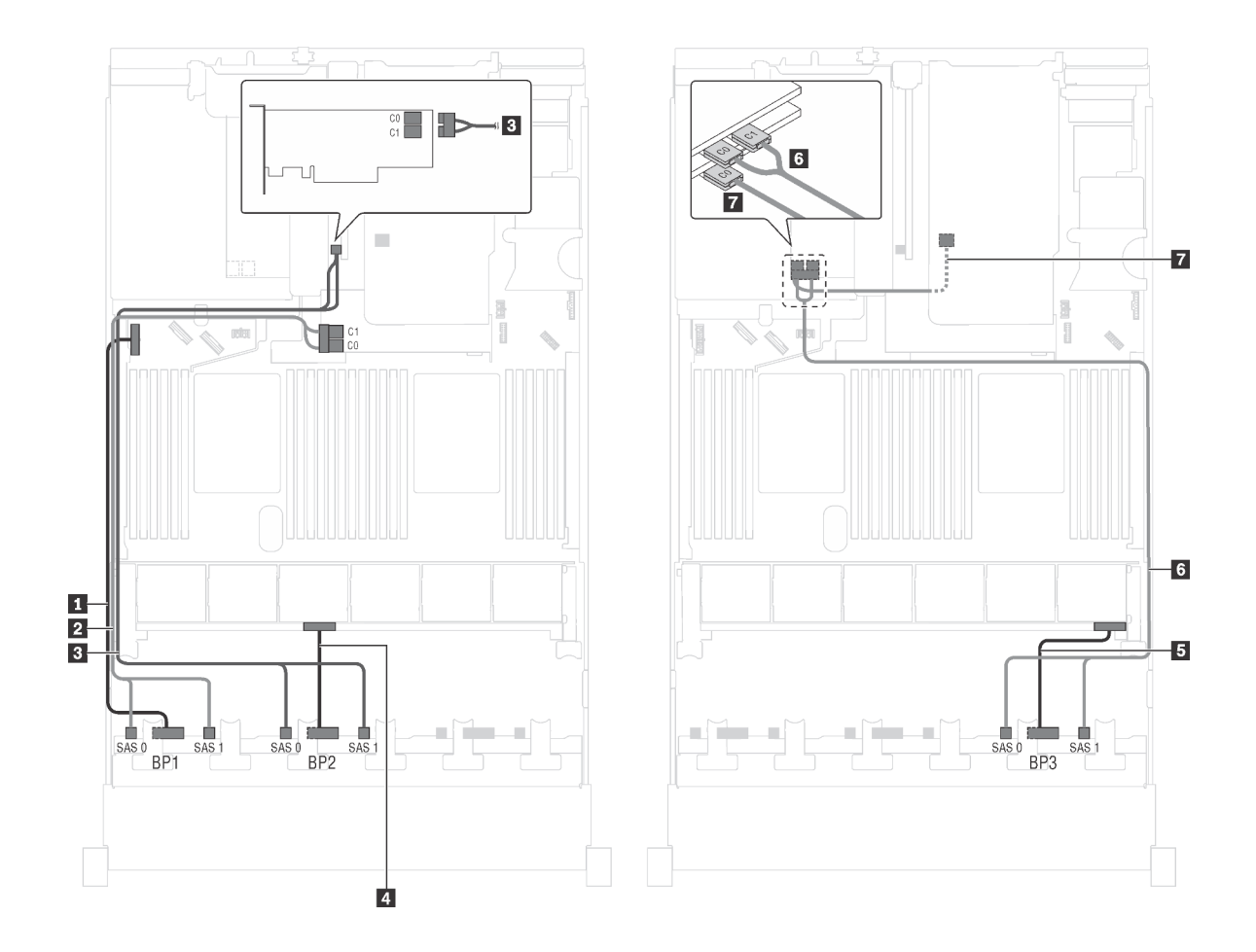

รูปภาพ 56. การเดินสายสำหรับรุ่นเซิร์ฟเวอร์ที่มีไดรฟ์ SAS/SATA ขนาด 2.5 นิ้ว ยี่สิบสี่ตัว ส่วนประกอบไดรฟ์แบบ Hot-swap -<br>ด้านหลัง และอะแดปเตอร์ HBA/RAID 8i สี่ตัว

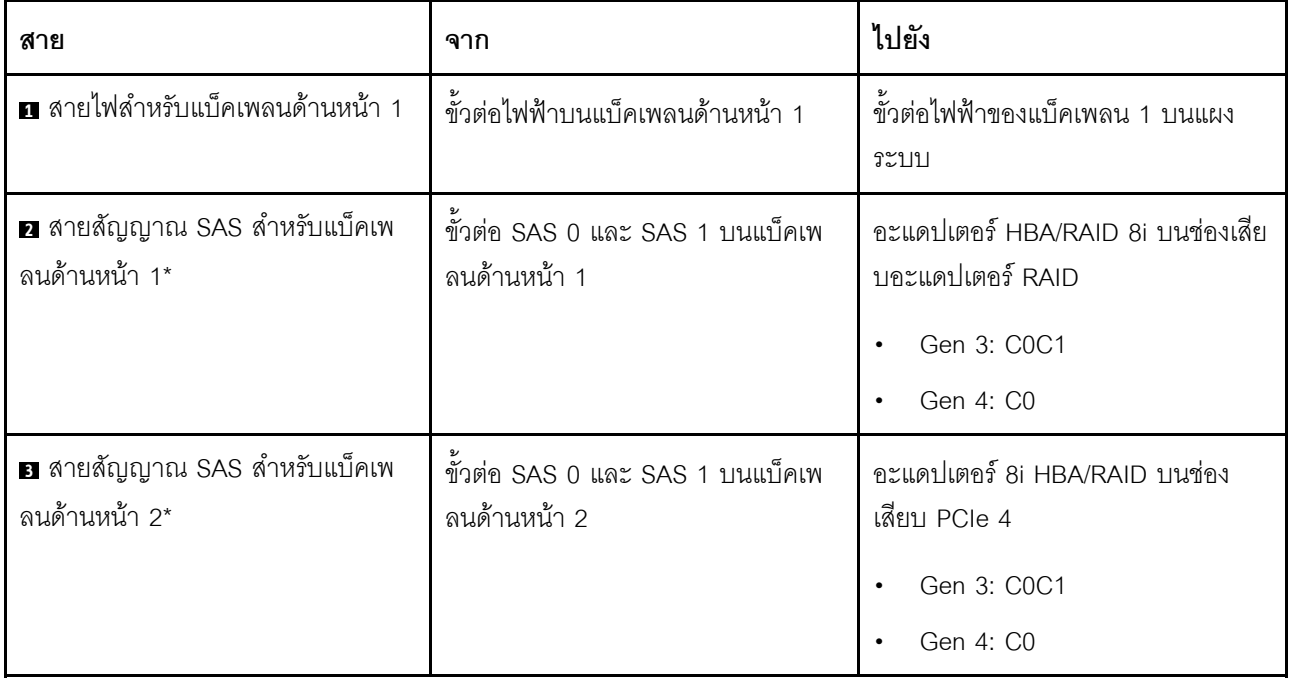

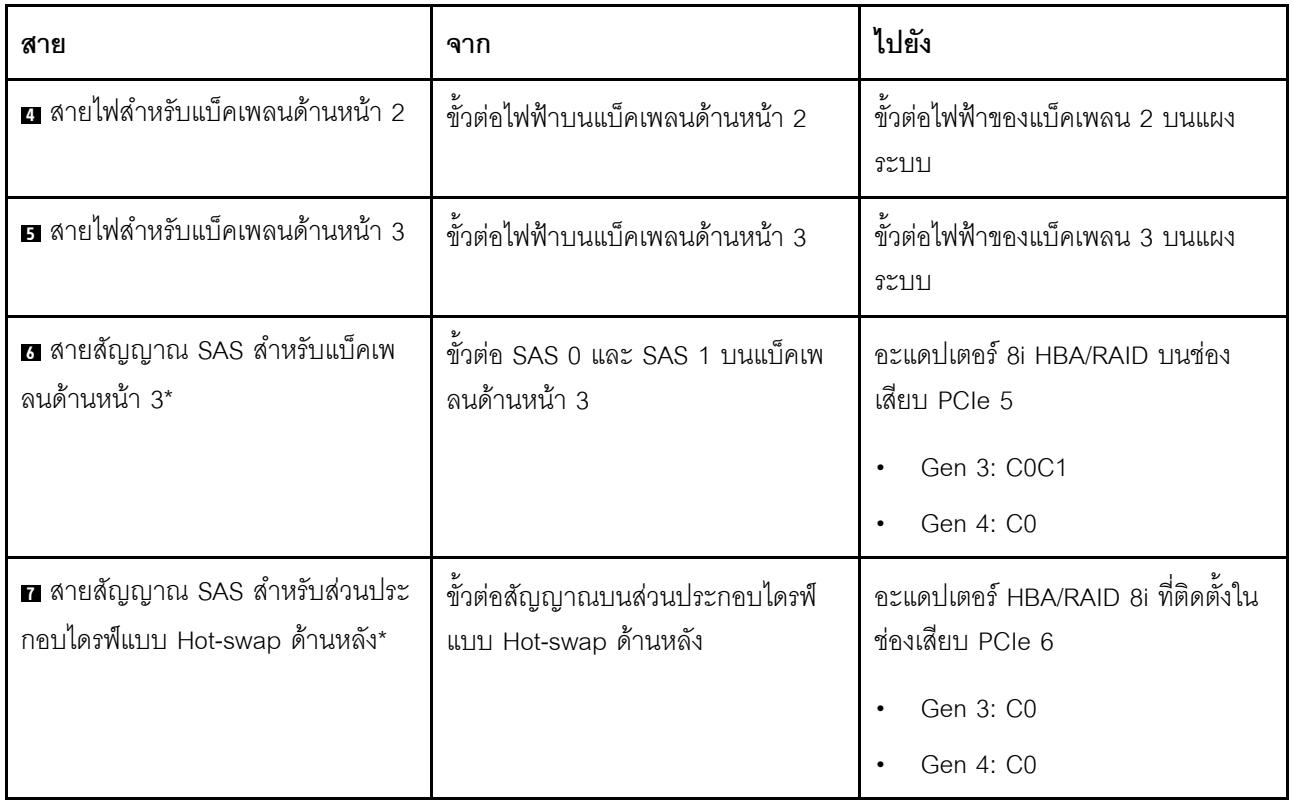

## รุ่นเซิร์ฟเวอร์: ไดรฟ์ SAS/SATA ขนาด 2.5 นิ้ว ยี่สิบสี่ตัว ส่วนประกอบไดรฟ์แบบ Hot-swap ด้านหลัง อะแดป ี<br>เตอร์ HBA/RAID 8i สองตัว, อะแดปเตอร์ HBA/RAID 16i หนึ่งตัว

- ไม่สามารถติดตั้งอะแดปเตอร์ HBA/RAID Gen 4 ในช่องเสียบอะแดปเตอร์ RAID ด้านใน
- \*เมื่อติดตั้งอะแดปเตอร์ Gen 4 HBA/RAID ตรวจสอบให้แน่ใจว่าคุณใช้สายสัญญาณ Gen 4 SAS:
	- สาย องยง: ทุดสาย ThinkSystem SR550/SR590/SR650 2.5" SAS/SATA/AnyBay 8-Bay X40 RAID
	- สาย x : ชุดสาย ThinkSystem SR590/SR650 3.5" SAS/SATA 2-Bay Rear BP X40 RAID

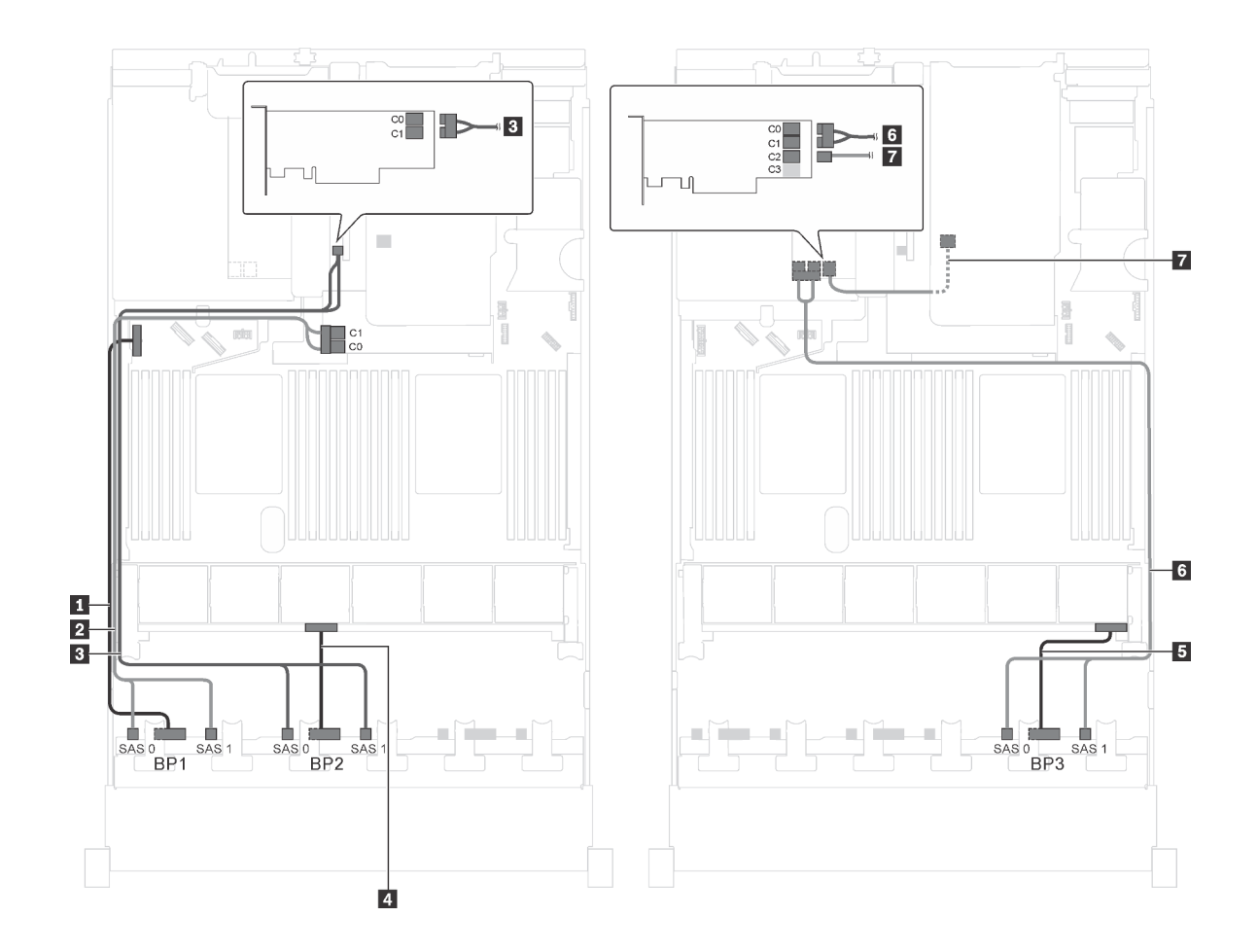

*รูปภาพ 57. การเดินสายสำหรับรุ่นเซิร์ฟเวอร์ที ่มีไดรฟ์ SAS/SATA ขนาด 2.5 นิ ้ว ยี ่สิบสี ่ตัว ส่วนประกอบไดรฟ์ แบบ Hot-swap ด้านหลัง อะแดปเตอร์ HBA/RAID 8i สองตัว และอะแดปเตอร์ HBA/RAID 16i หนึ งตัว ่*

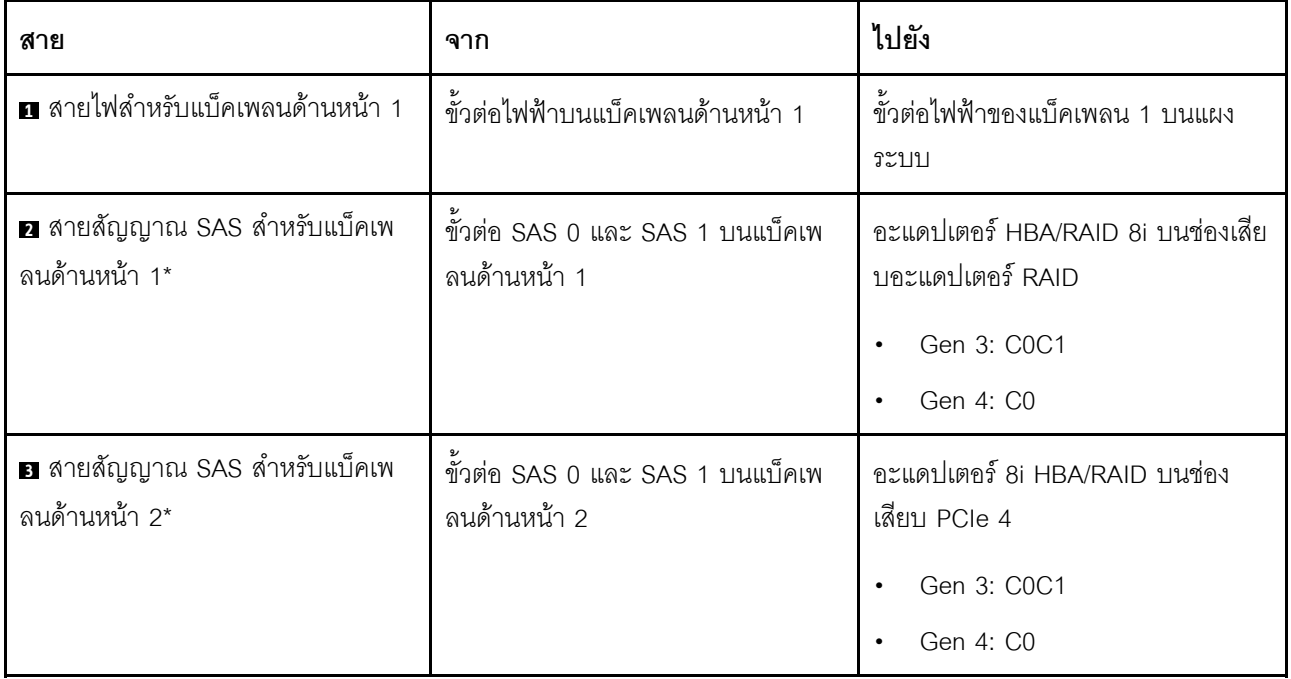

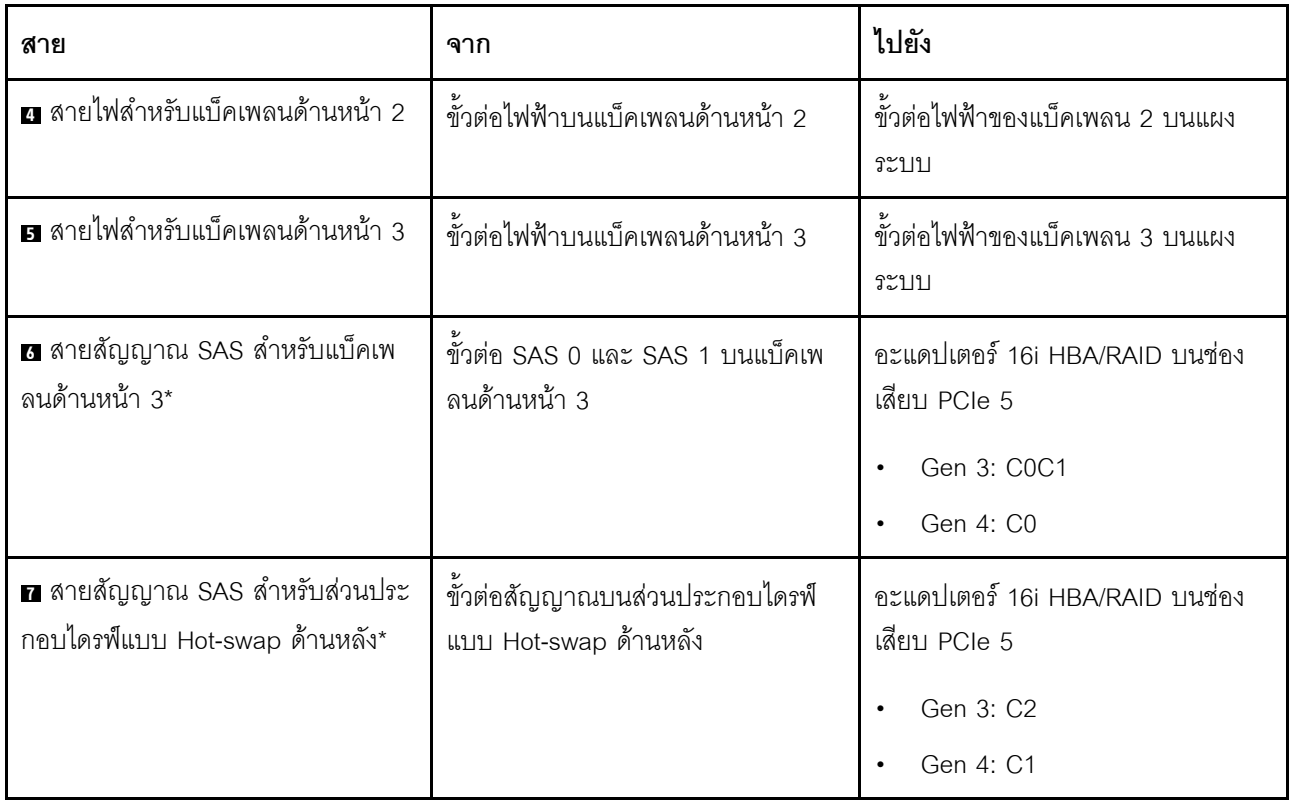

# รุ่นเซิร์ฟเวอร์: ไดรฟ์ SAS/SATA ขนาด 2.5 นิ้ว ยี่สิบสี่ตัว ส่วนประกอบไดรฟ์แบบ Hot-swap ด้านหลัง อะแดป<br>เตอร์ HBA/RAID 8i หนึ่งตัว, อะแดปเตอร์ RAID 24i หนึ่งตัว

- ไม่สามารถติดตั้งอะแดปเตอร์ HBA/RAID Gen 4 ในช่องเสียบอะแดปเตอร์ RAID ด้านใน  $\ddot{\phantom{0}}$
- \*เมื่อติดตั้งอะแดปเตอร์ Gen 4 HBA/RAID ตรวจสอบให้แน่ใจว่าคุณใช้สายสัญญาณ Gen 4 SAS (ชุดสาย  $\bullet$ ThinkSystem SR590/SR650 3.5" SAS/SATA 2-Bay Rear BP X40 RAID)

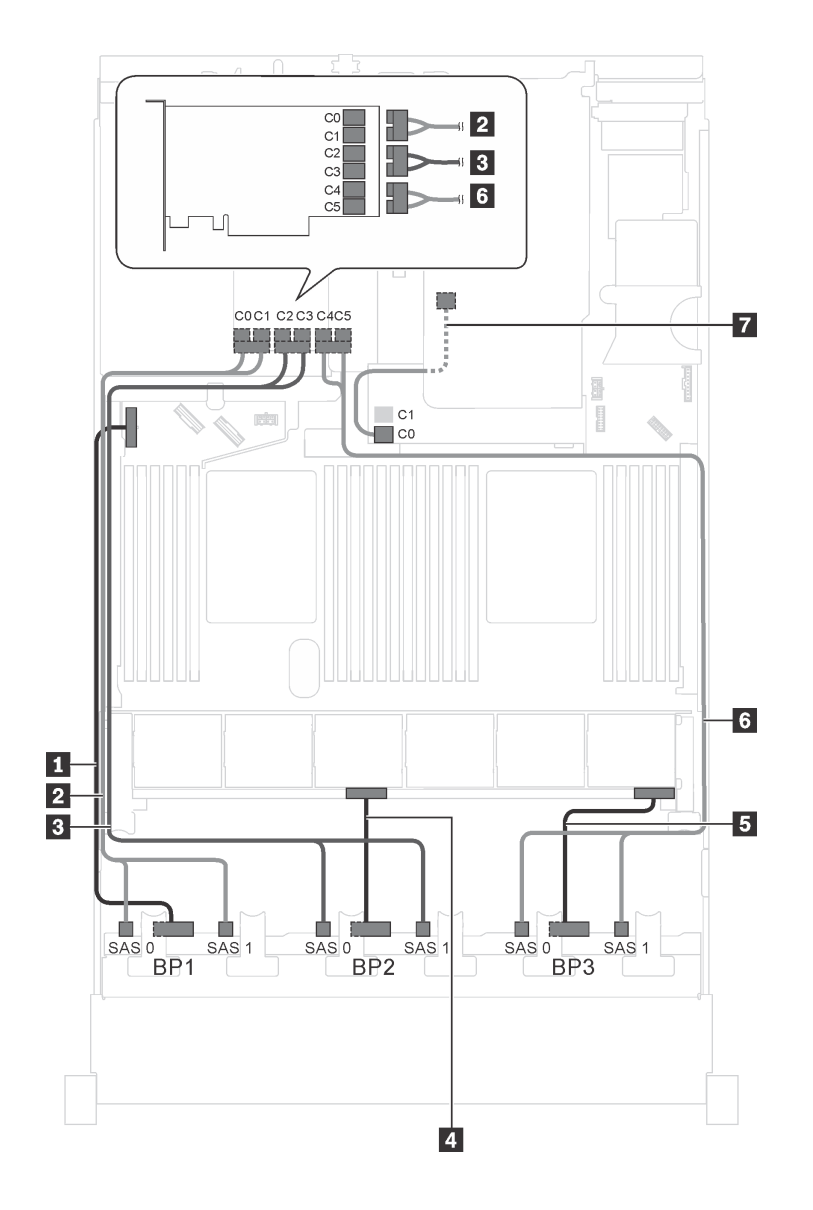

*รูปภาพ 58. การเดินสายสำหรับรุ่นเซิร์ฟเวอร์ที ่มีไดรฟ์ SAS/SATA ขนาด 2.5 นิ ้ว ยี ่สิบสี ่ตัว ส่วนประกอบไดรฟ์ แบบ Hot-swap ด้านหลัง อะแดปเตอร์ HBA/RAID 8i หนึ งตัว และอะแดปเตอร์ RAID 24i หนึ งตัว ่ ่*

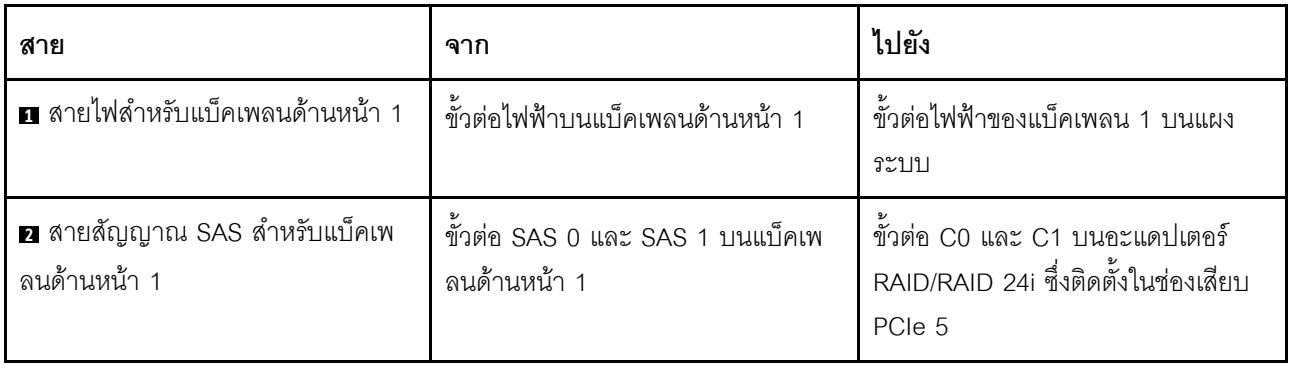

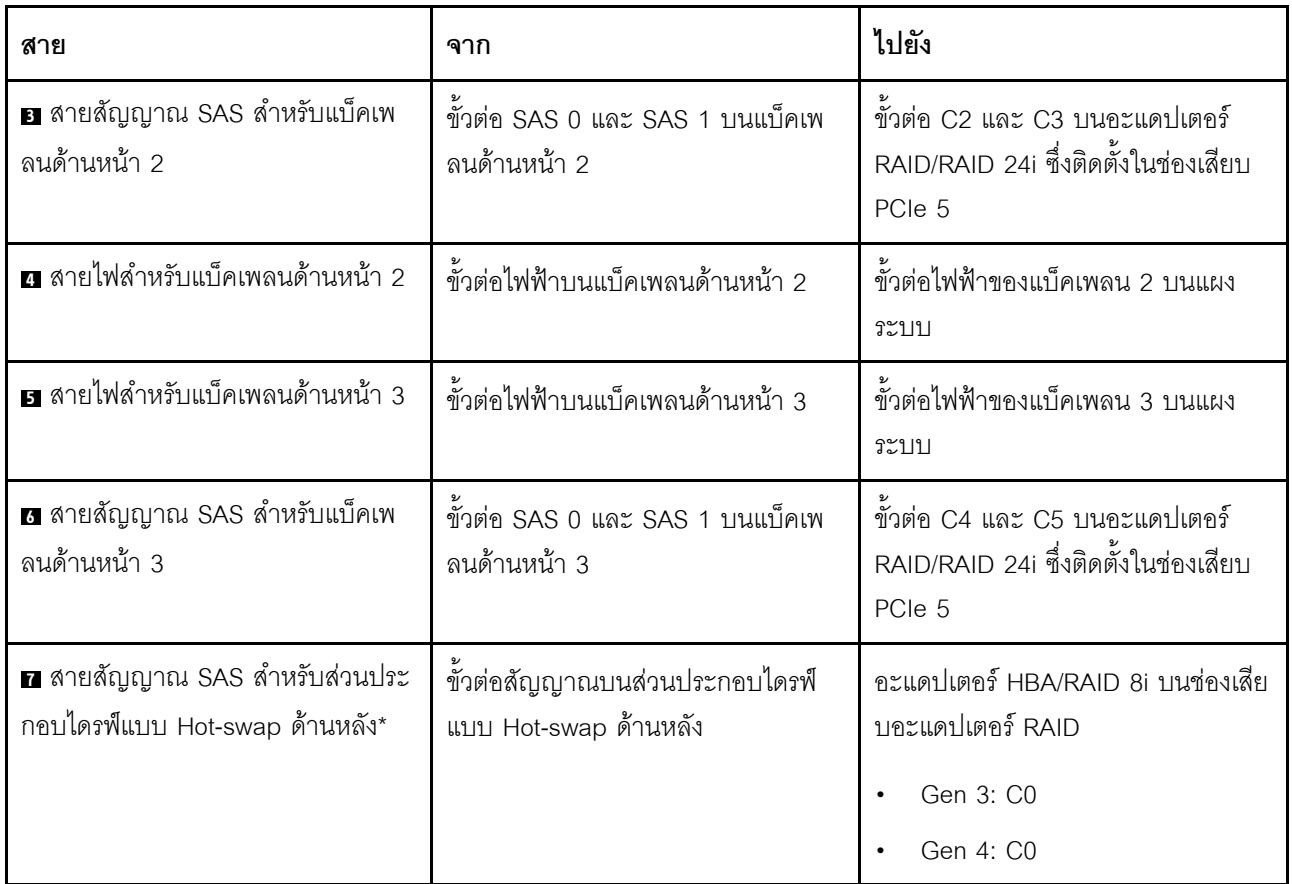

# รุ่นเซิร์ฟเวอร์: ไดรฟ์ SAS/SATA ขนาด 2.5 นิ้ว ยี่สิบสี่ตัว ส่วนประกอบไดรฟ์แบบ Hot-swap ด้านหลัง อะแดป ิ<br>เตอร์ HBA/RAID 8i หนึ่งตัว, อะแดปเตอร์ RAID 32i หนึ่งตัว

- ไม่สามารถติดตั้งอะแดปเตอร์ HBA/RAID Gen 4 ในช่องเสียบอะแดปเตอร์ RAID ด้านใน
- \*เมื่อติดตั้งอะแดปเตอร์ Gen 4 HBA/RAID ตรวจสอบให้แน่ใจว่าคุณใช้สายสัญญาณ Gen 4 SAS:  $\bullet$ 
	- สาย อ/อ/ธ: ชุดสาย ThinkSystem SR550/SR590/SR650 2.5" SAS/SATA/AnyBay 8-Bay X40 RAID  $\frac{1}{2}$
	- สาย x40 RAID + 3 ตุดสาย ThinkSystem SR590/SR650 3.5" SAS/SATA 2-Bay Rear BP X40 RAID

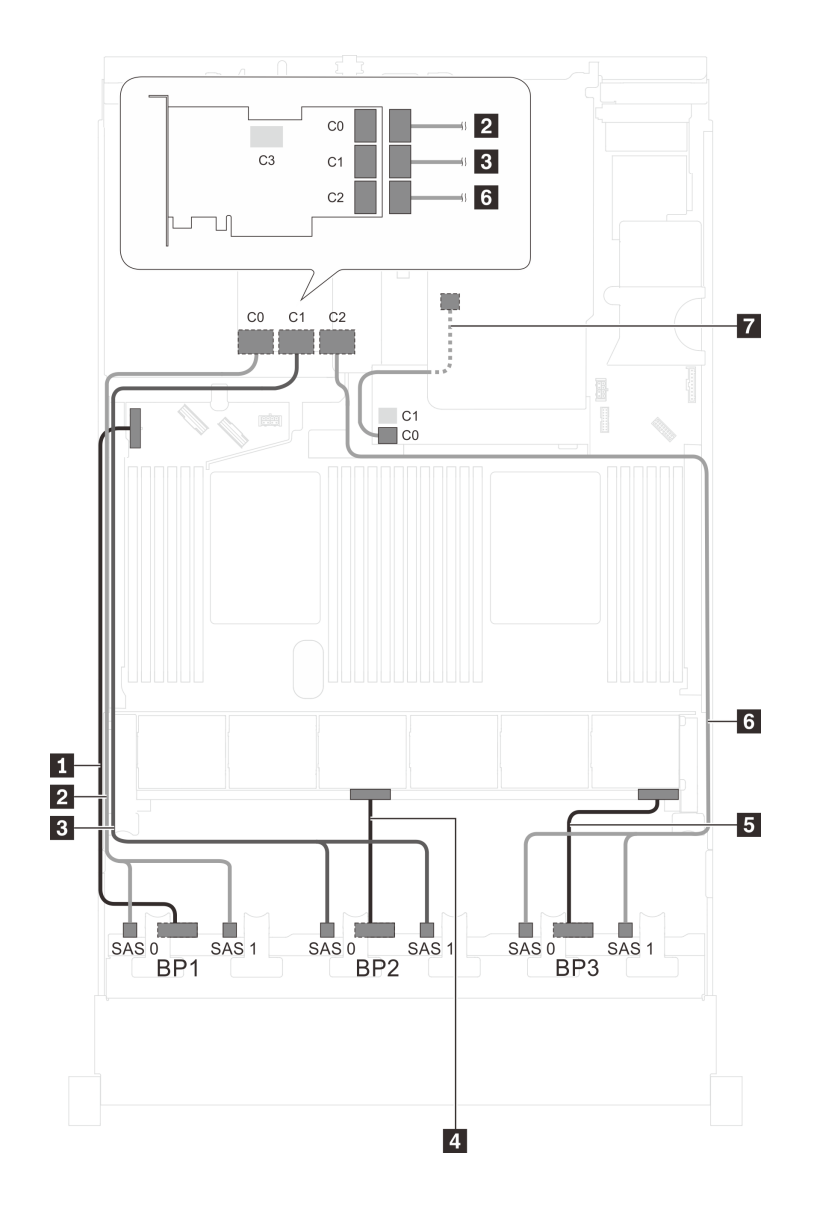

รูปภาพ 59. การเดินสายสำหรับรุ่นเซิร์ฟเวอร์ที่มีไดรฟ์ SAS/SATA ขนาด 2.5 นิ้ว ยี่สิบสี่ตัว ส่วนประกอบไดรฟ์แบบ Hot-swap ์ ด้านหลัง อะแดปเตอร์ HBA/RAID 8i หนึ่งตัว และอะแดปเตอร์ RAID 32i หนึ่งตัว

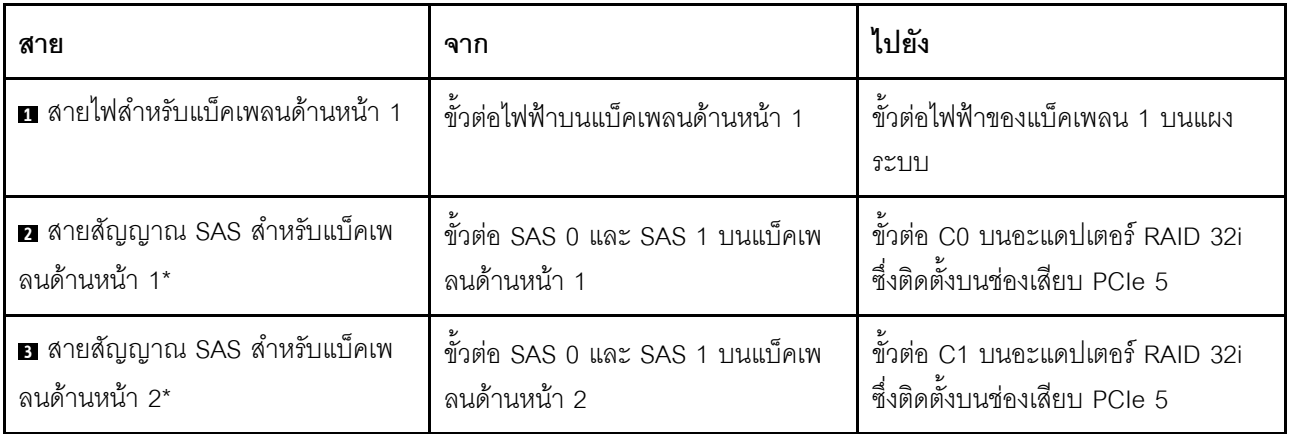

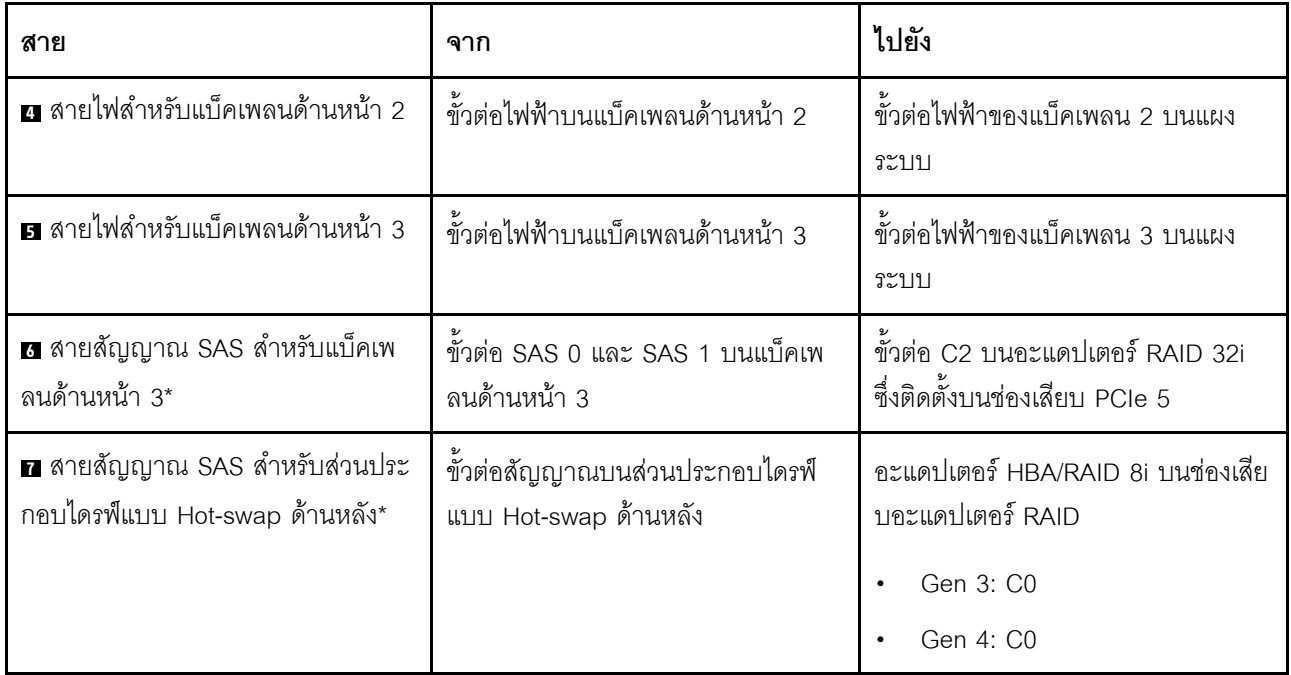

รุ่นเซิร์ฟเวอร์: ไดรฟ์ SAS/SATA ขนาด 2.5 นิ้ว ยี่สิบสี่ตัว ส่วนประกอบไดรฟ์แบบ Hot-swap ด้านหลัง อะแดป เตอร์ HBA/RAID 16i สองตัว

- ไม่สามารถติดตั้งอะแดปเตอร์ HBA/RAID Gen 4 ในช่องเสียบอะแดปเตอร์ RAID ด้านใน
- \*เมื่อติดตั้งอะแดปเตอร์ Gen 4 HBA/RAID ตรวจสอบให้แน่ใจว่าคุณใช้สายสัญญาณ Gen 4 SAS:  $\bullet$ 
	- สาย อ/อ/a: ชุดสาย ThinkSystem SR550/SR590/SR650 2.5" SAS/SATA/AnyBay 8-Bay X40 RAID  $\qquad \qquad -$
	- สาย m: ชุดสาย ThinkSystem SR590/SR650 3.5" SAS/SATA 2-Bay Rear BP X40 RAID

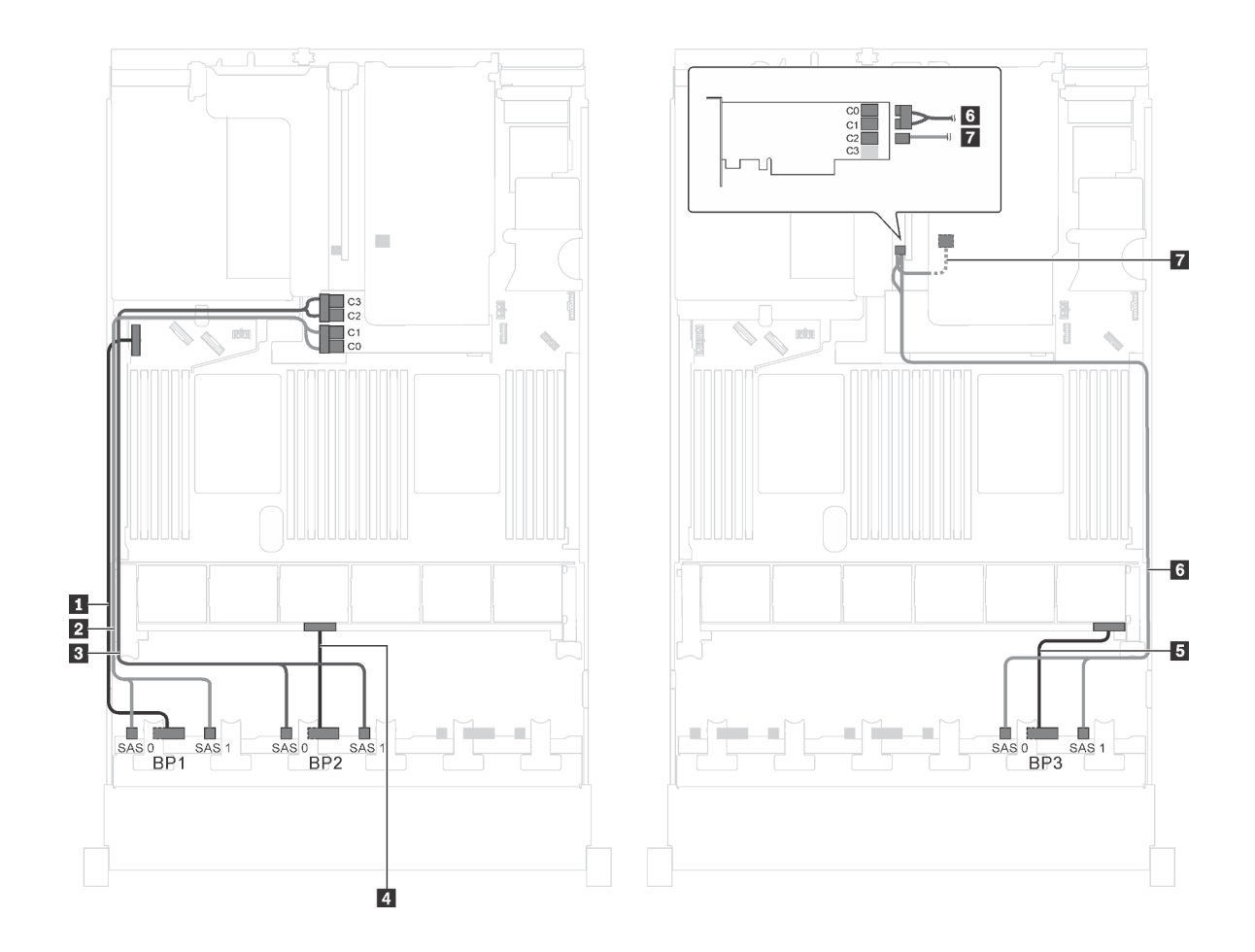

รูปภาพ 60. การเดินสายสำหรับรุ่นเซิร์ฟเวอร์ที่มีไดรฟ์ SAS/SATA ขนาด 2.5 นิ้ว ยี่สิบสี่ตัว ส่วนประกอบไดรฟ์แบบ Hot-swap ด้านหลัง และอะแดปเตอร์ HBA/RAID 16i สองตัว

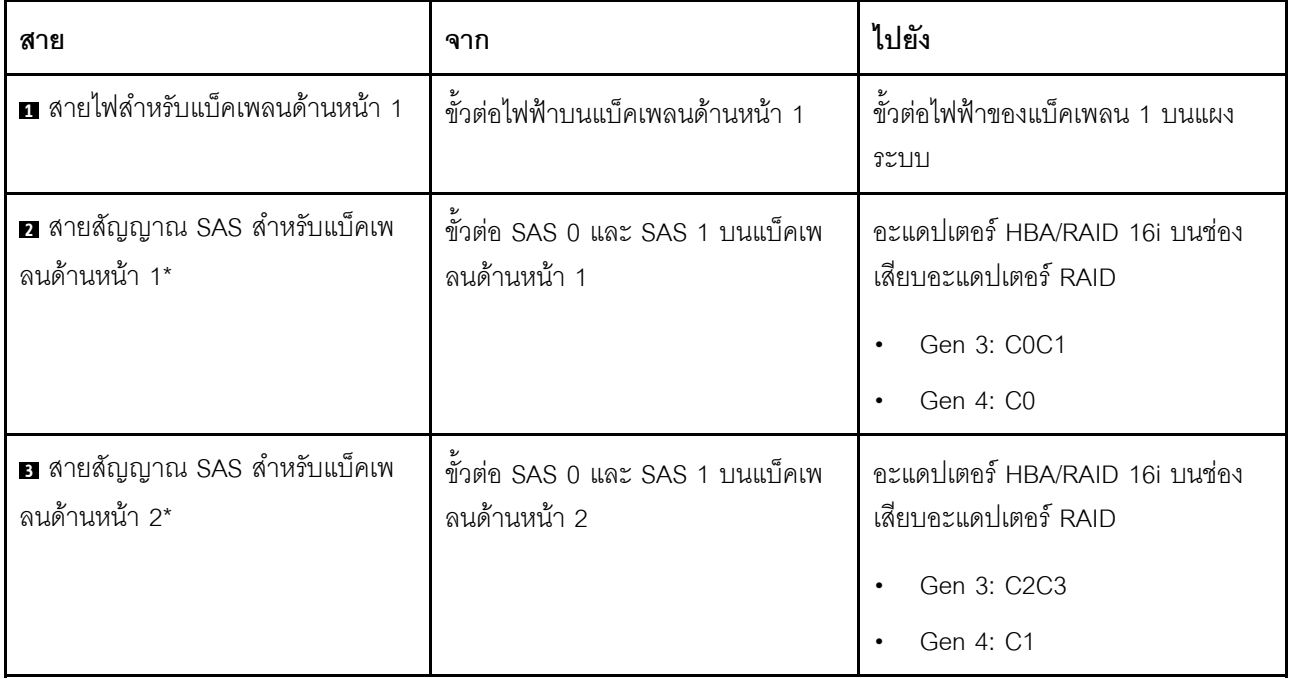

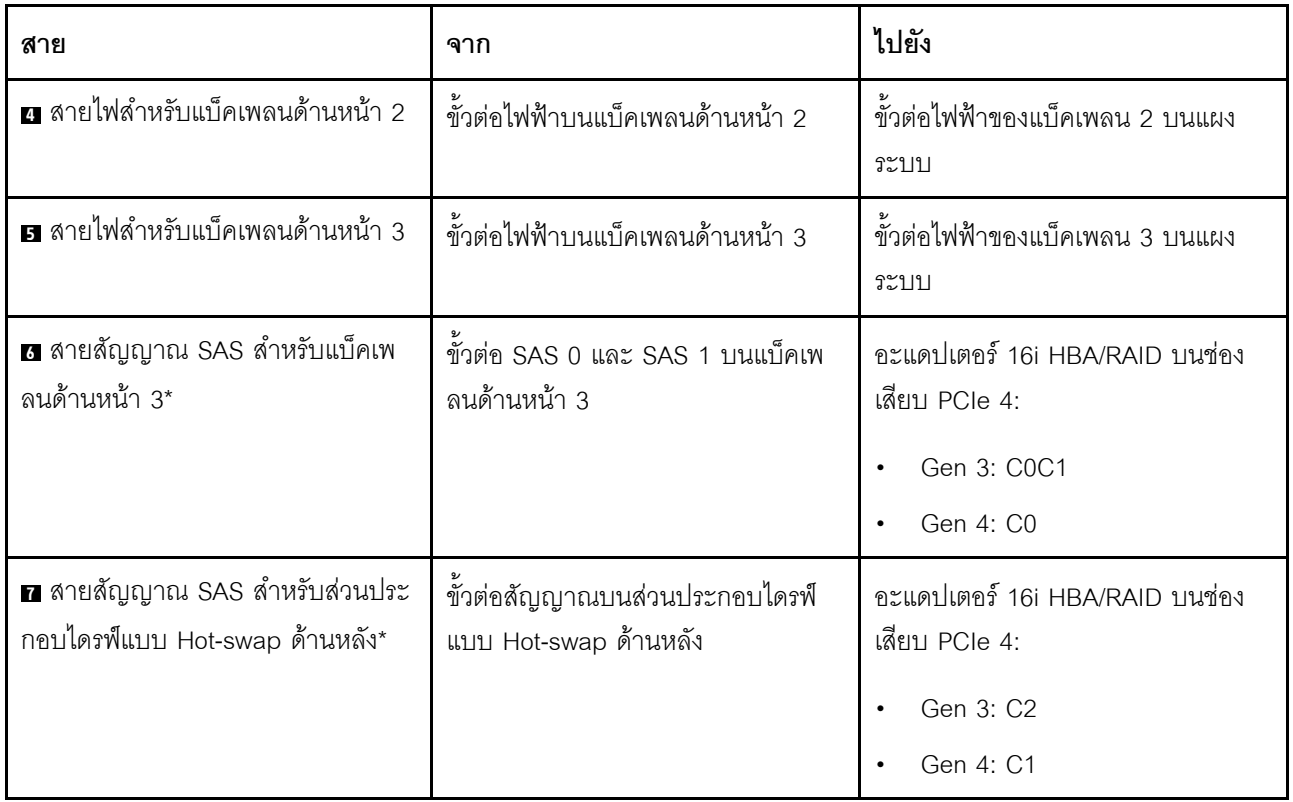

รุ่นเซิร์ฟเวอร์: ไดรฟ์ SAS/SATA ขนาด 2.5 นิ้ว ยี่สิบตัว, ไดรฟ์ SAS/SATA/NVMe ขนาด 2.5 นิ้ว สี่ตัว, อะแดป<br>เตอร์ HBA/RAID 8i หนึ่งตัว, อะแดปเตอร์ HBA/RAID 16i หนึ่งตัว

- ไม่สามารถติดตั้งอะแดปเตอร์ HBA/RAID Gen 4 ในช่องเสียบอะแดปเตอร์ RAID ด้านใน  $\ddot{\phantom{0}}$
- \*เมื่อติดตั้งอะแดปเตอร์ Gen 4 HBA/RAID ตรวจสอบให้แน่ใจว่าคุณใช้สายสัญญาณ Gen 4 SAS (ชุดสาย  $\bullet$ ThinkSystem SR550/SR590/SR650 2.5" SAS/SATA/AnyBay 8-Bay X40 RAID)

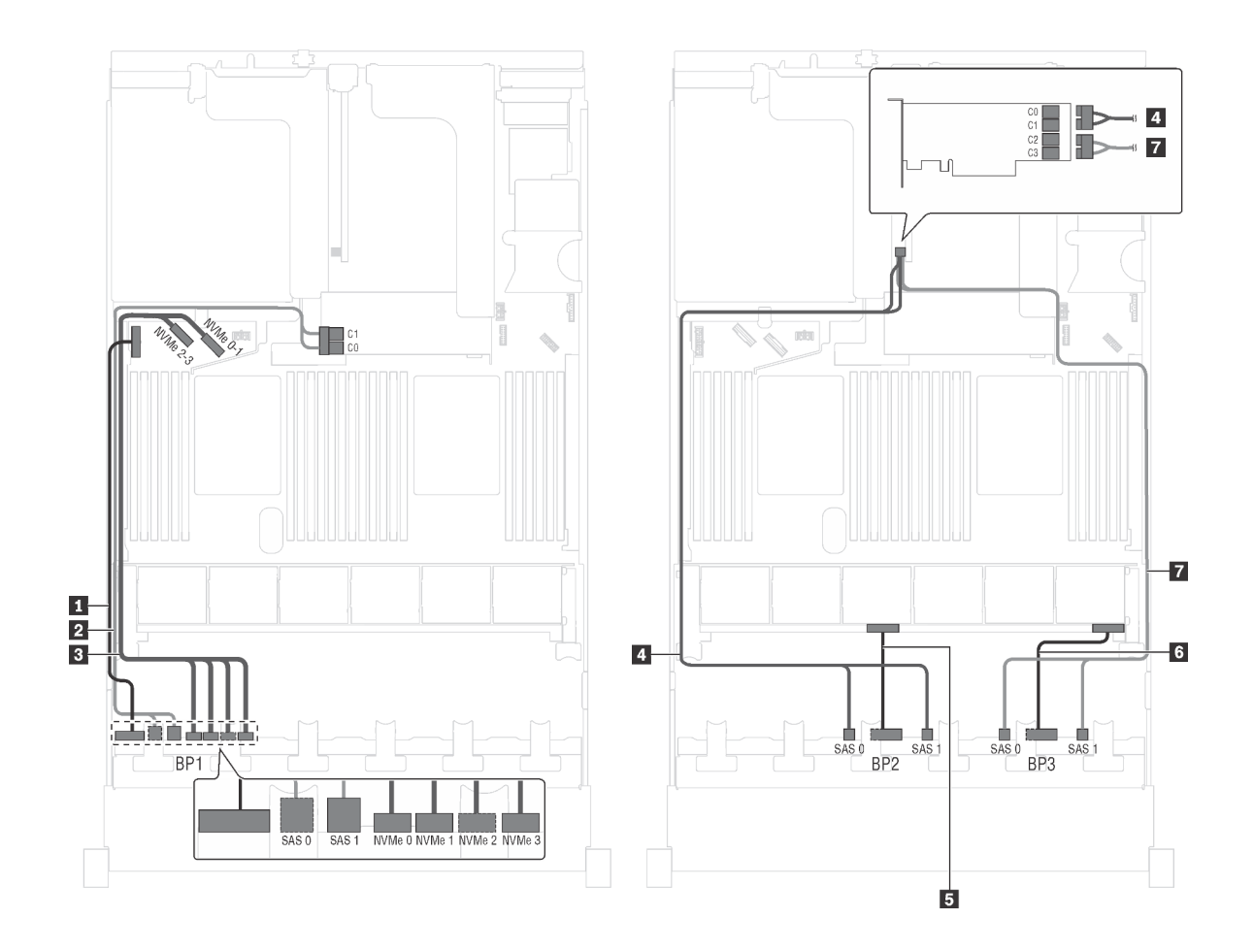

*รูปภาพ 61. การเดินสายสำหรับรุ่นเซิร์ฟเวอร์ที ่มีไดรฟ์ SAS/SATA ขนาด 2.5 นิ ้ว ยี ่สิบตัว, ไดรฟ์ SAS/SATA/NVMe ขนาด 2.5 นิ ้ว สี ่ตัว, อะแดปเตอร์ HBA/RAID 8i หนึ งตัว และอะแดปเตอร์ HBA/RAID 16i หนึ งตัว ่ ่*

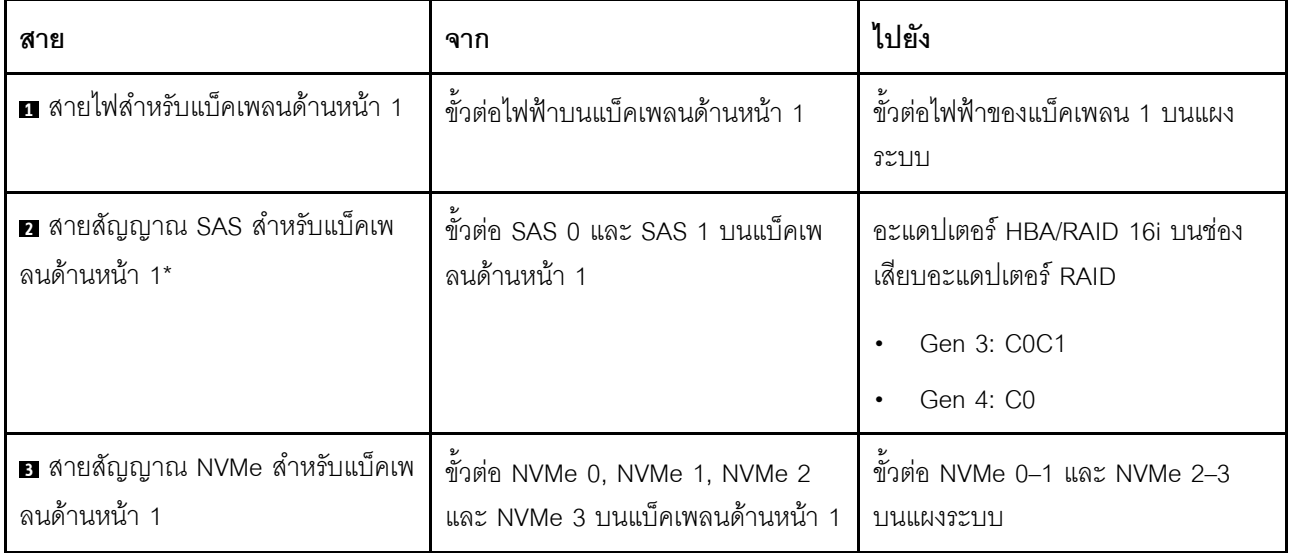

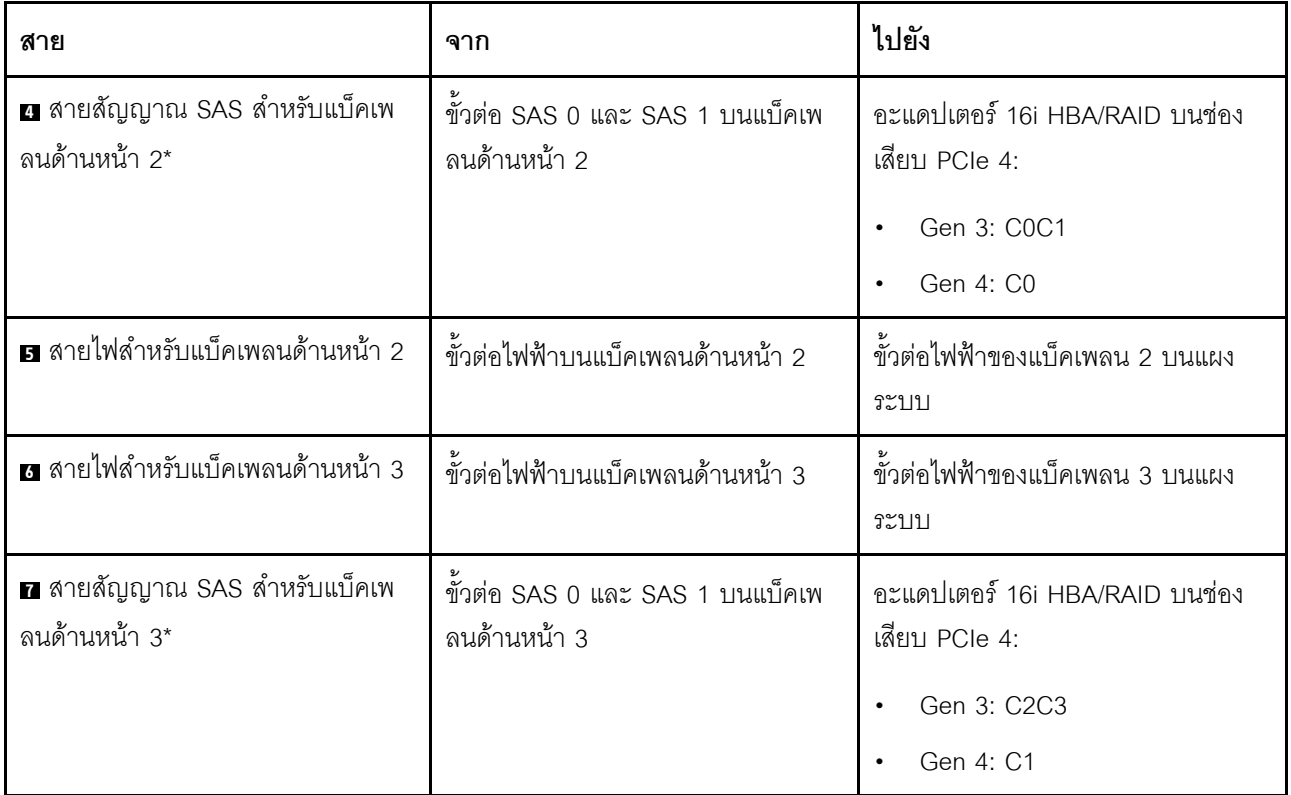

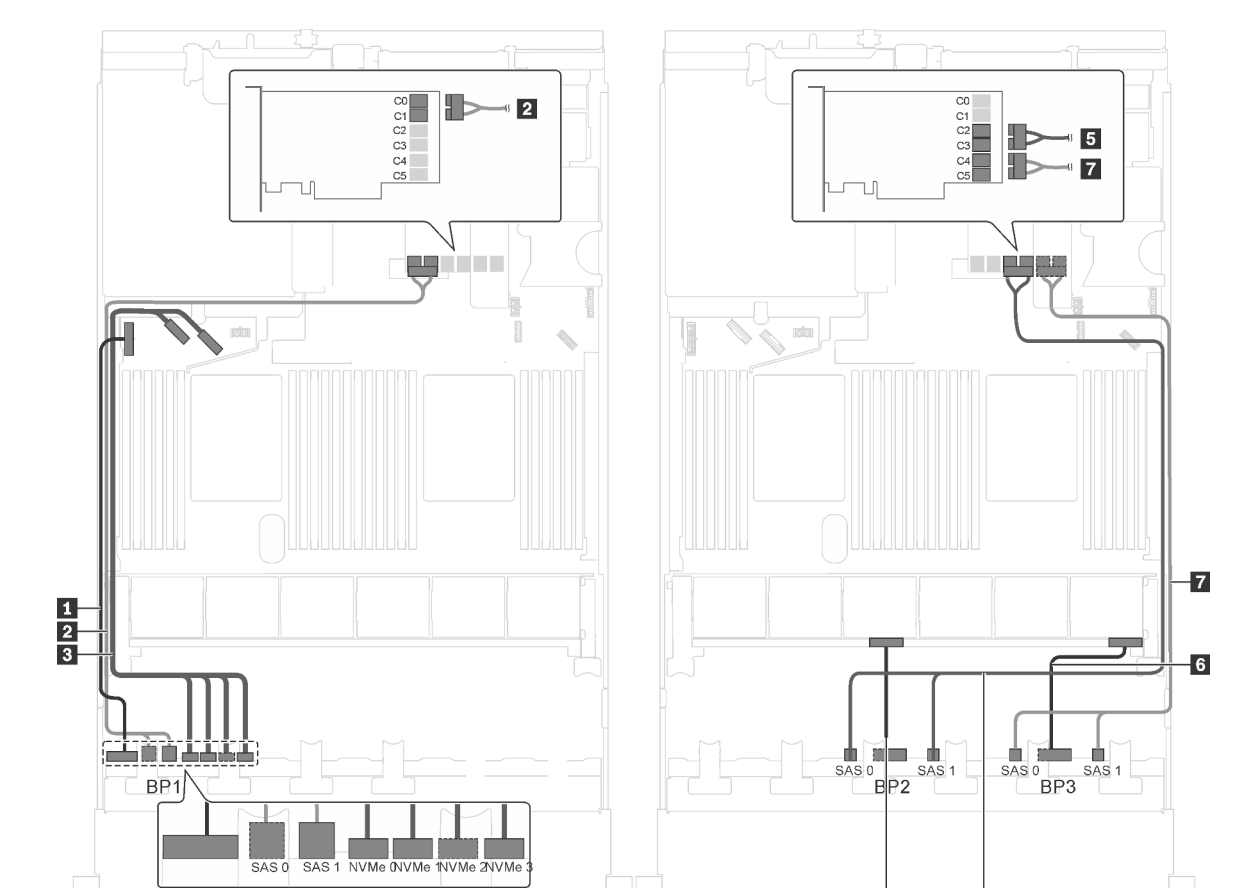

รุ่นเซิร์ฟเวอร์: ไดรฟ์ SAS/SATA ขนาด 2.5 นิ้ว ยี่สิบตัว, ไดรฟ์ SAS/SATA/NVMe 2.5 นิ้วสี่ตัว และอะแดป ์<br>เตอร์ RAID 24i หนึ่งตัว

รูปภาพ 62. การเดินสายเคเบิลสำหรับรุ่นเซิร์ฟเวอร์ที่มีไดรฟ์ SAS/SATA ขนาด 2.5 นิ้ว ยี่สิบตัว, ไดรฟ์ SAS/SATA/NVMe 2.5 ์นิ้ว สี่ตัว และอะแดปเตอร์ RAID 24i หนึ่งตัว

 $\overline{\bf 4}$ 

 $\overline{\mathbf{5}}$ 

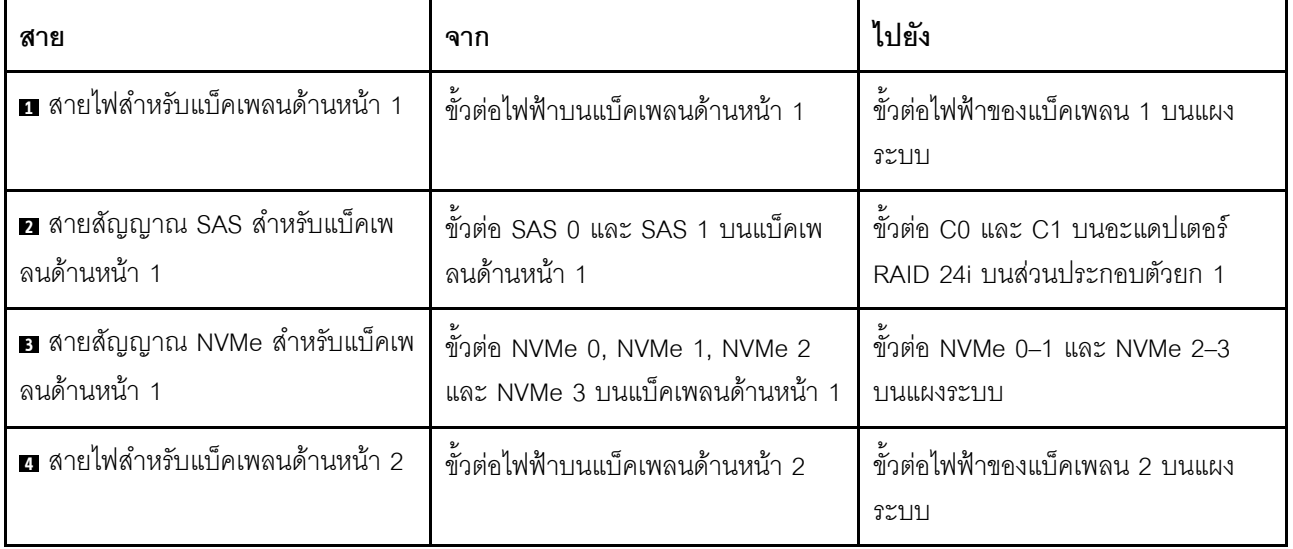

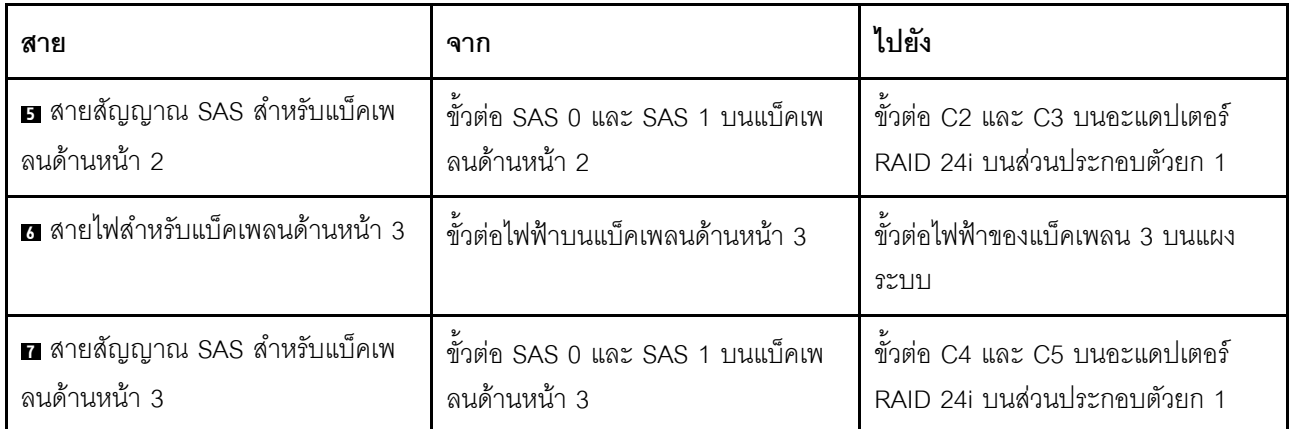

# รุ่นเซิร์ฟเวอร์: ไดรฟ์ SAS/SATA ขนาด 2.5 นิ้ว ยี่สิบตัว, ไดรฟ์ SAS/SATA/NVMe 2.5 นิ้วสี่ตัว และอะแดป ์<br>เตอร์ RAID 32i หนึ่งตัว

- ไม่สามารถติดตั้งอะแดปเตอร์ HBA/RAID Gen 4 ในช่องเสียบอะแดปเตอร์ RAID ด้านใน
- \*ตรวจสอบให้แน่ใจว่าคุณใช้สายสัญญาณ SAS Gen 4 (ชุดสาย ThinkSystem SR550/SR590/SR650 2.5" SAS/  $\bullet$ SATA/AnyBay 8-Bay X40 RAID)

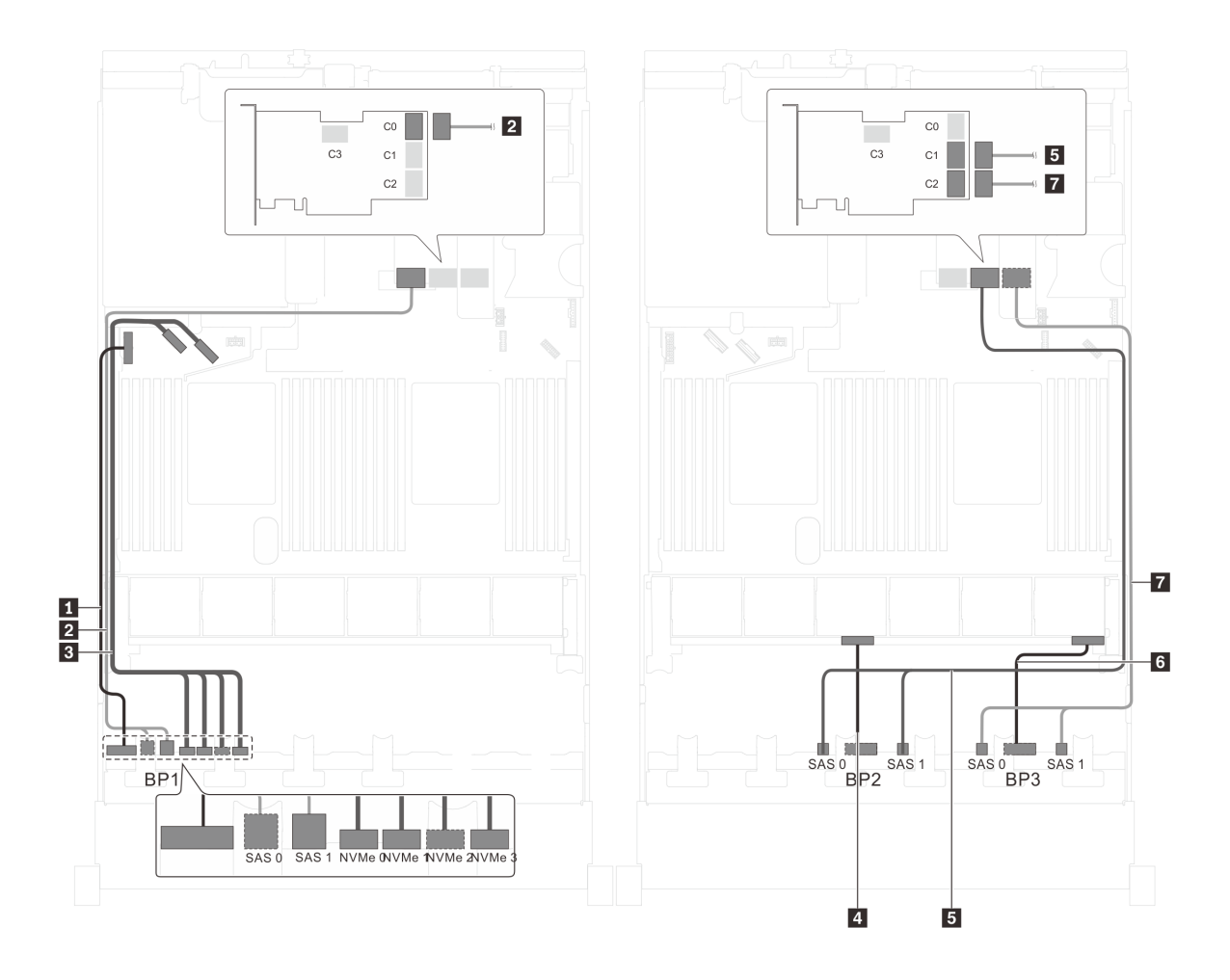

รูปภาพ 63. การเดินสายสำหรับรุ่นเซิร์ฟเวอร์ที่มีไดรฟ์ SAS/SATA ขนาด 2.5 นิ้ว ยี่สิบตัว, ไดรฟ์ SAS/SATA/NVMe 2.5 นิ้ว สี่ -<br> ตัว และอะแดปเตอร์ RAID 32i หนึ่งตัว

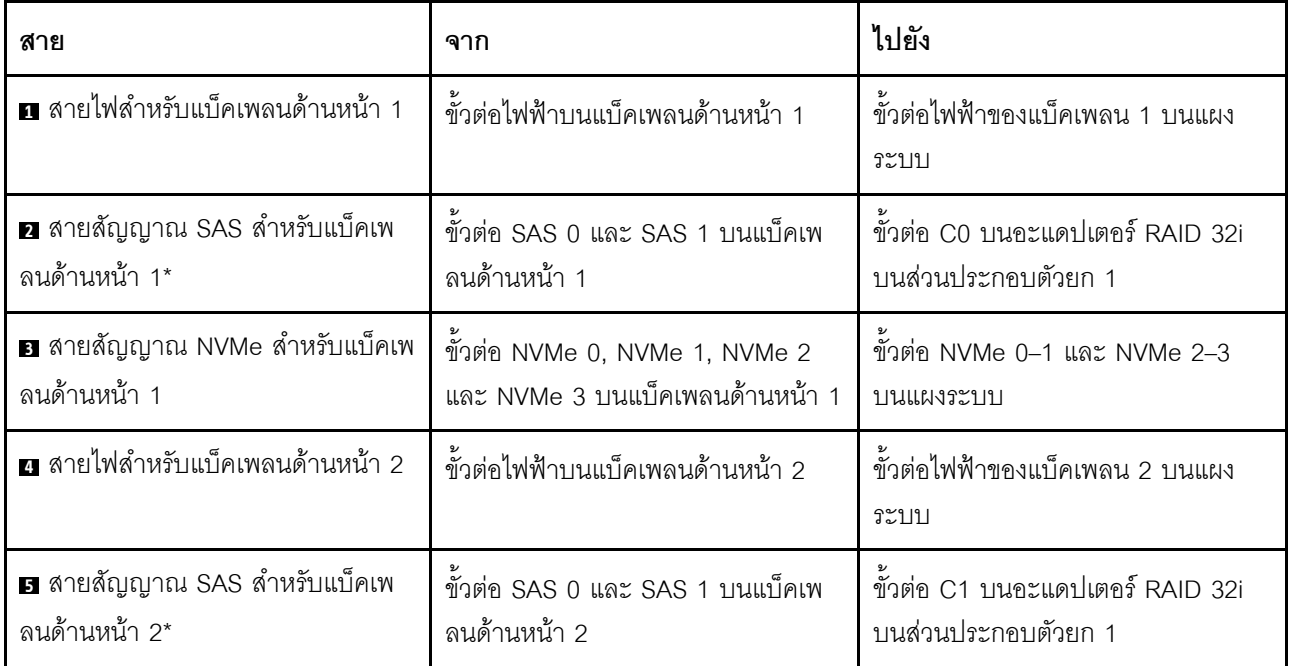

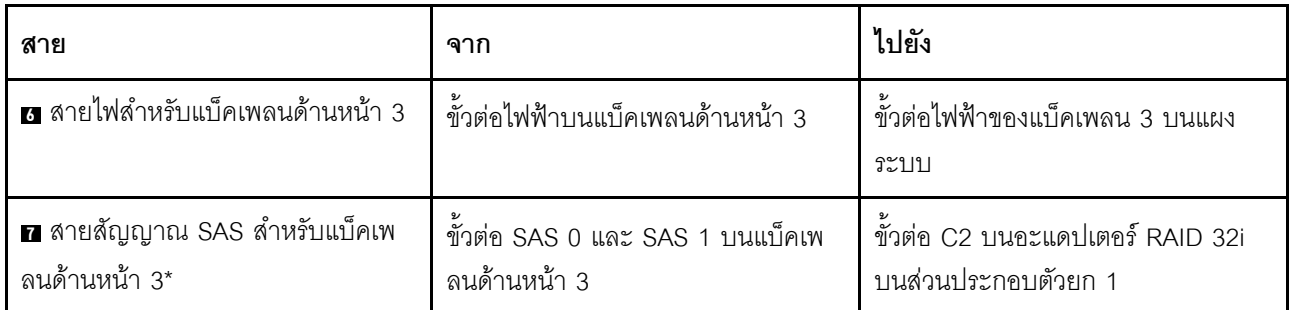

รุ่นเซิร์ฟเวอร์: ไดรฟ์ SAS/SATA ขนาด 2.5 นิ้ว ยี่สิบตัว, ไดรฟ์ SAS/SATA/NVMe ขนาด 2.5 นิ้ว สี่ตัว, ส่วน ประกอบไดรฟ์แบบ Hot-swap ด้านหลัง, อะแดปเตอร์ HBA/RAID 8i สี่ตัว

- ิภาพการเดินสายอ้างอิงจากสถานการณ์สมมติที่มีการติดตั้งส่วนประกอบไดรฟ์แบบ Hot-swap ด้านหลัง ส่วนประ กอบไดรฟ์แบบ Hot-swap ด้านหลังและอะแดปเตอร์ HBA/RAID 8i ในช่อง PCIe 6 อาจไม่มีบนเซิร์ฟเวอร์ของคุณ ทั้งนี้ขึ้นอยู่กับรุ่น
- ไม่สามารถติดตั้งอะแดปเตอร์ HBA/RAID Gen 4 ในช่องเสียบอะแดปเตอร์ RAID ด้านใน
- \*เมื่อติดตั้งอะแดปเตอร์ Gen 4 HBA/RAID ตรวจสอบให้แน่ใจว่าคุณใช้สายสัญญาณ Gen 4 SAS (ชุดสาย ThinkSystem SR550/SR590/SR650 2.5" SAS/SATA/AnyBay 8-Bay X40 RAID)
	- สาย 2 / สาย 2 / สาย 2: ชุดสาย ThinkSystem SR550/SR590/SR650 2.5" SAS/SATA/AnyBay 8-Bay X40 RAID
	- สาย อ: ชุดสาย ThinkSystem SR590/SR650 3.5" SAS/SATA 2-Bay Rear BP X40 RAID

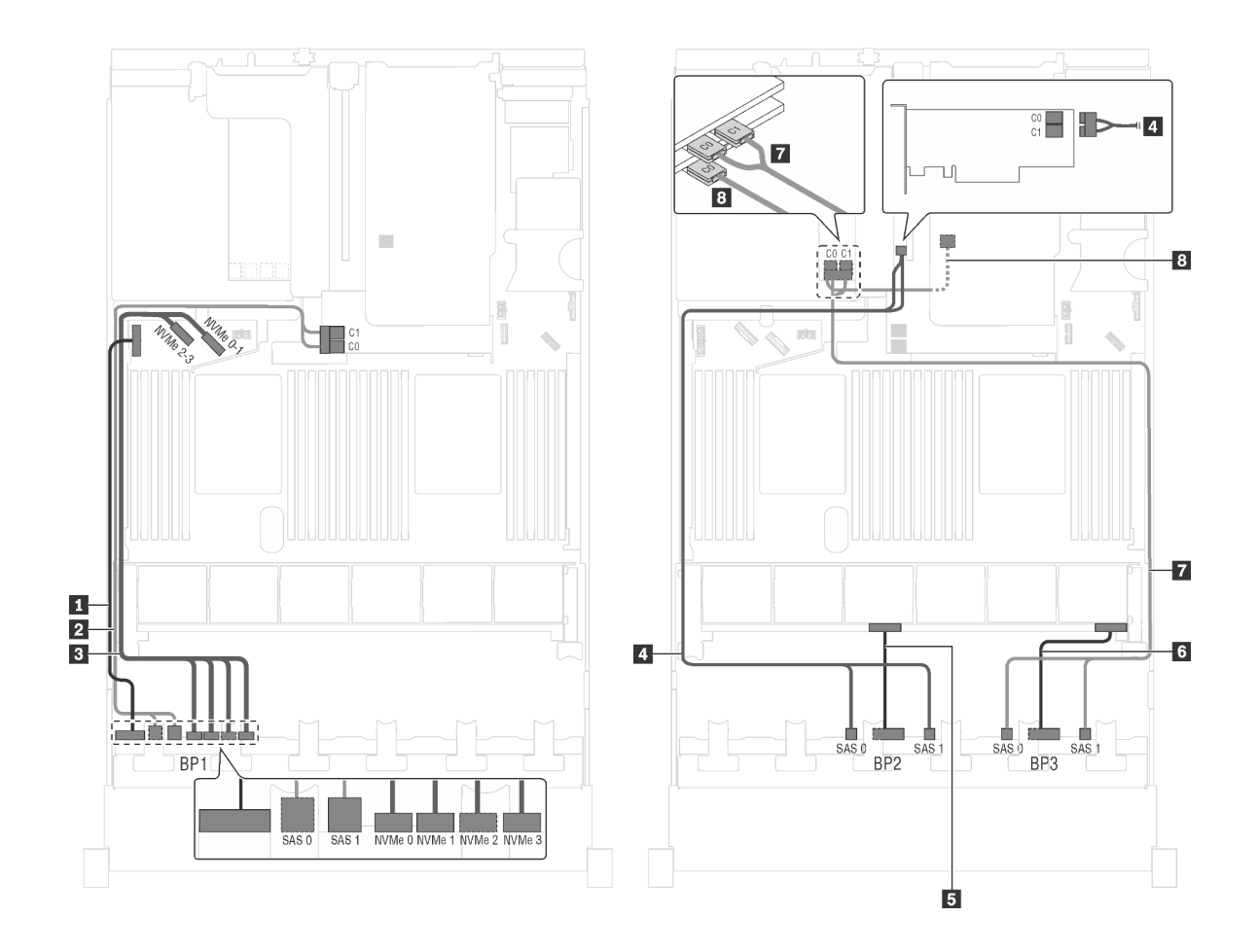

*รูปภาพ 64. การเดินสายสำหรับรุ่นเซิร์ฟเวอร์ที ่มีไดรฟ์ SAS/SATA ขนาด 2.5 นิ ้ว ยี ่สิบตัว, ไดรฟ์ SAS/SATA/NVMe ขนาด 2.5 นิ ้ว สี ่ตัว, ส่วนประกอบไดรฟ์ แบบ Hot-swap ด้านหลัง และอะแดปเตอร์ HBA/RAID 8i สี ่ตัว*

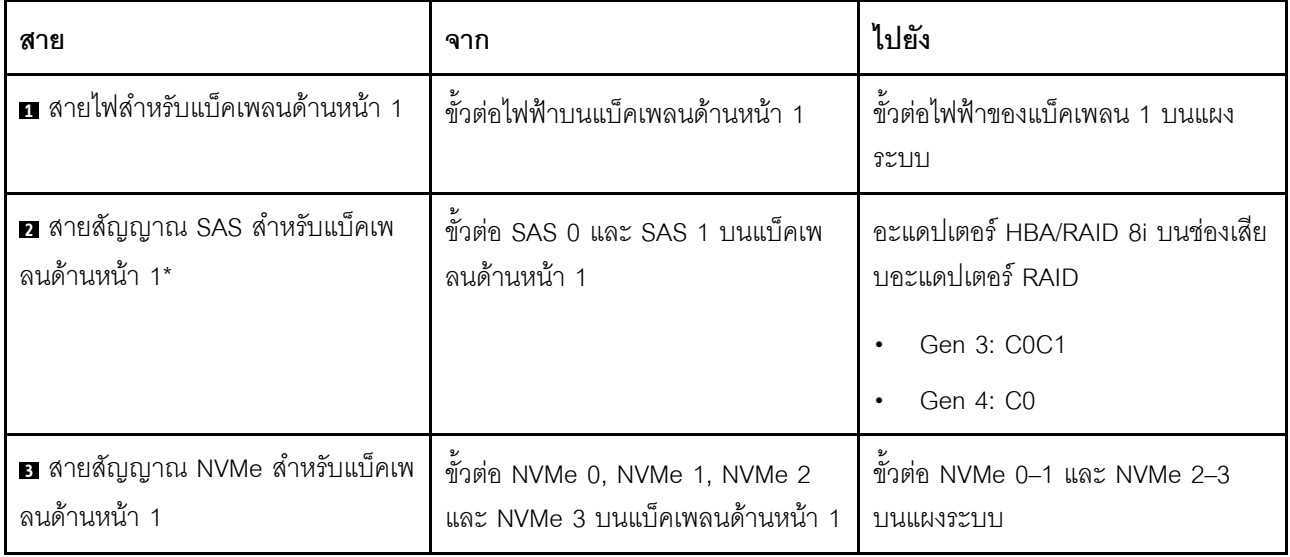

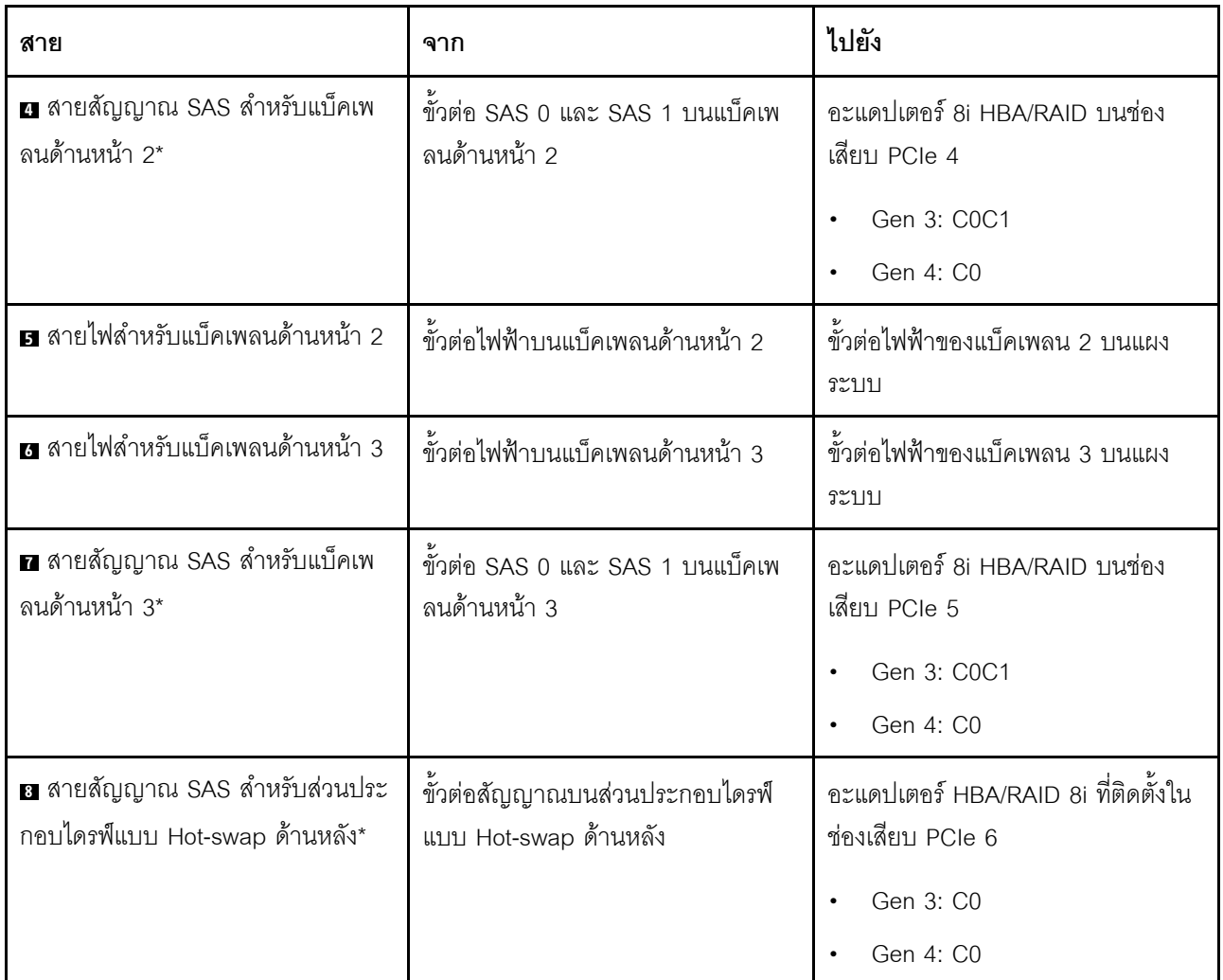

รุ่นเซิร์ฟเวอร์: ไดรฟ์ SAS/SATA ขนาด 2.5 นิ้ว ยี่สิบตัว, ไดรฟ์ SAS/SATA/NVMe ขนาด 2.5 นิ้ว สี่ตัว, ส่วน ประกอบไดรฟ์แบบ Hot-swap ด้านหลัง, อะแดปเตอร์ HBA/RAID 8i สองตัว, อะแดปเตอร์ HBA/RAID 16i หนึ่ง ตัว

- ไม่สามารถติดตั้งอะแดปเตอร์ HBA/RAID Gen 4 ในช่องเสียบอะแดปเตอร์ RAID ด้านใน
- \*เมื่อติดตั้งอะแดปเตอร์ Gen 4 HBA/RAID ตรวจสอบให้แน่ใจว่าคุณใช้สายสัญญาณ Gen 4 SAS:
	- สาย อ/ย/อ: ชุดสาย ThinkSystem SR550/SR590/SR650 2.5" SAS/SATA/AnyBay 8-Bay X40 RAID
	- สาย อ: ชุดสาย ThinkSystem SR590/SR650 3.5" SAS/SATA 2-Bay Rear BP X40 RAID

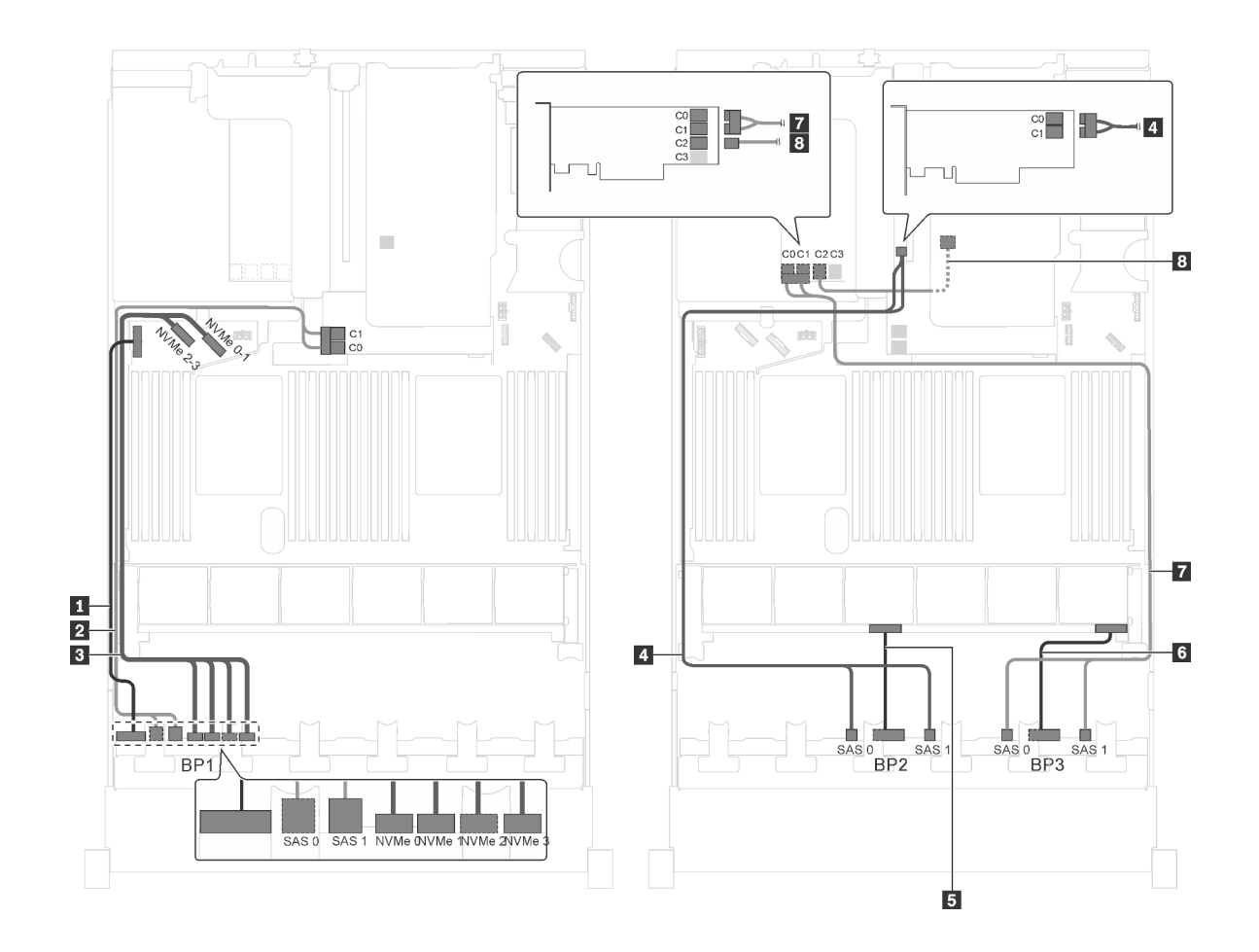

*รูปภาพ 65. การเดินสายสำหรับรุ่นเซิร์ฟเวอร์ที ่มีไดรฟ์ SAS/SATA ขนาด 2.5 นิ ้ว ยี ่สิบตัว, ไดรฟ์ SAS/SATA/NVMe ขนาด 2.5 นิ ้ว สี ่ตัว, ส่วนประกอบไดรฟ์ แบบ Hot-swap ด้านหลัง, อะแดปเตอร์ HBA/RAID 8i สองตัว และอะแดปเตอร์ HBA/RAID 16i หนึ งตัว ่*

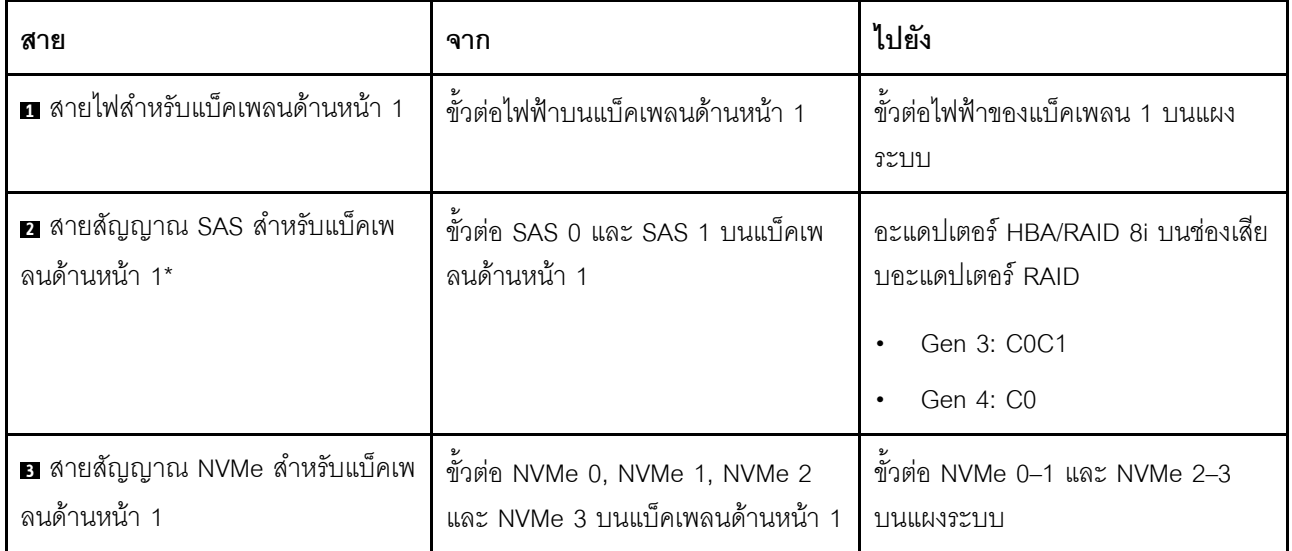
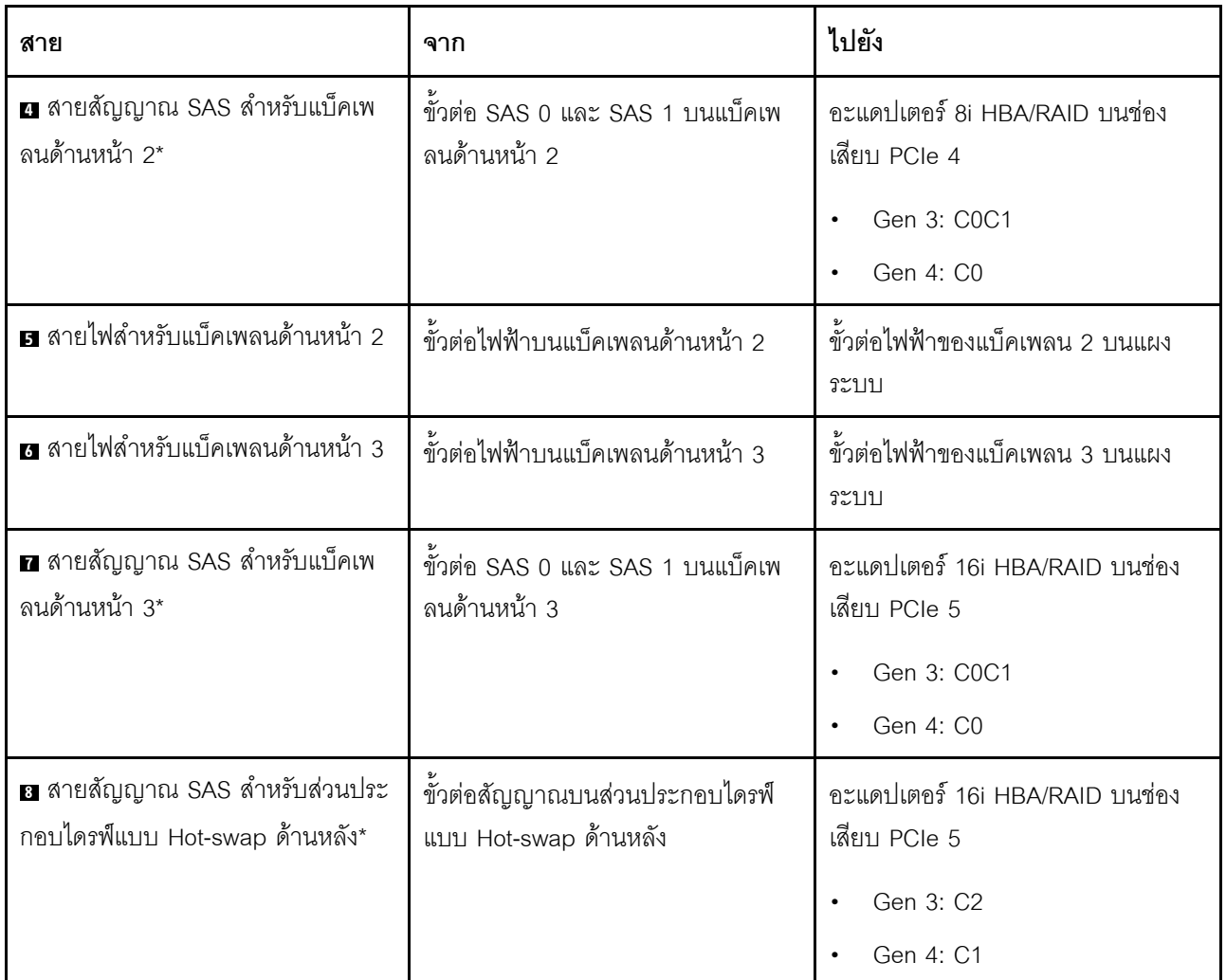

รุ่นเซิร์ฟเวอร์: ไดรฟ์ SAS/SATA ขนาด 2.5 นิ้ว ยี่สิบตัว, ไดรฟ์ SAS/SATA/NVMe ขนาด 2.5 นิ้ว สี่ตัว, ส่วน ์<br>ประกอบไดรฟ์แบบ Hot-swap ด้านหลัง, อะแดปเตอร์ HBA/RAID 8i หนึ่งตัว, อะแดปเตอร์ RAID 24i หนึ่งตัว

- ไม่สามารถติดตั้งอะแดปเตอร์ HBA/RAID Gen 4 ในช่องเสียบอะแดปเตอร์ RAID ด้านใน
- \*เมื่อติดตั้งอะแดปเตอร์ Gen 4 HBA/RAID ตรวจสอบให้แน่ใจว่าคุณใช้สายสัญญาณ Gen 4 SAS (ชุดสาย ThinkSystem SR590/SR650 3.5" SAS/SATA 2-Bay Rear BP X40 RAID)

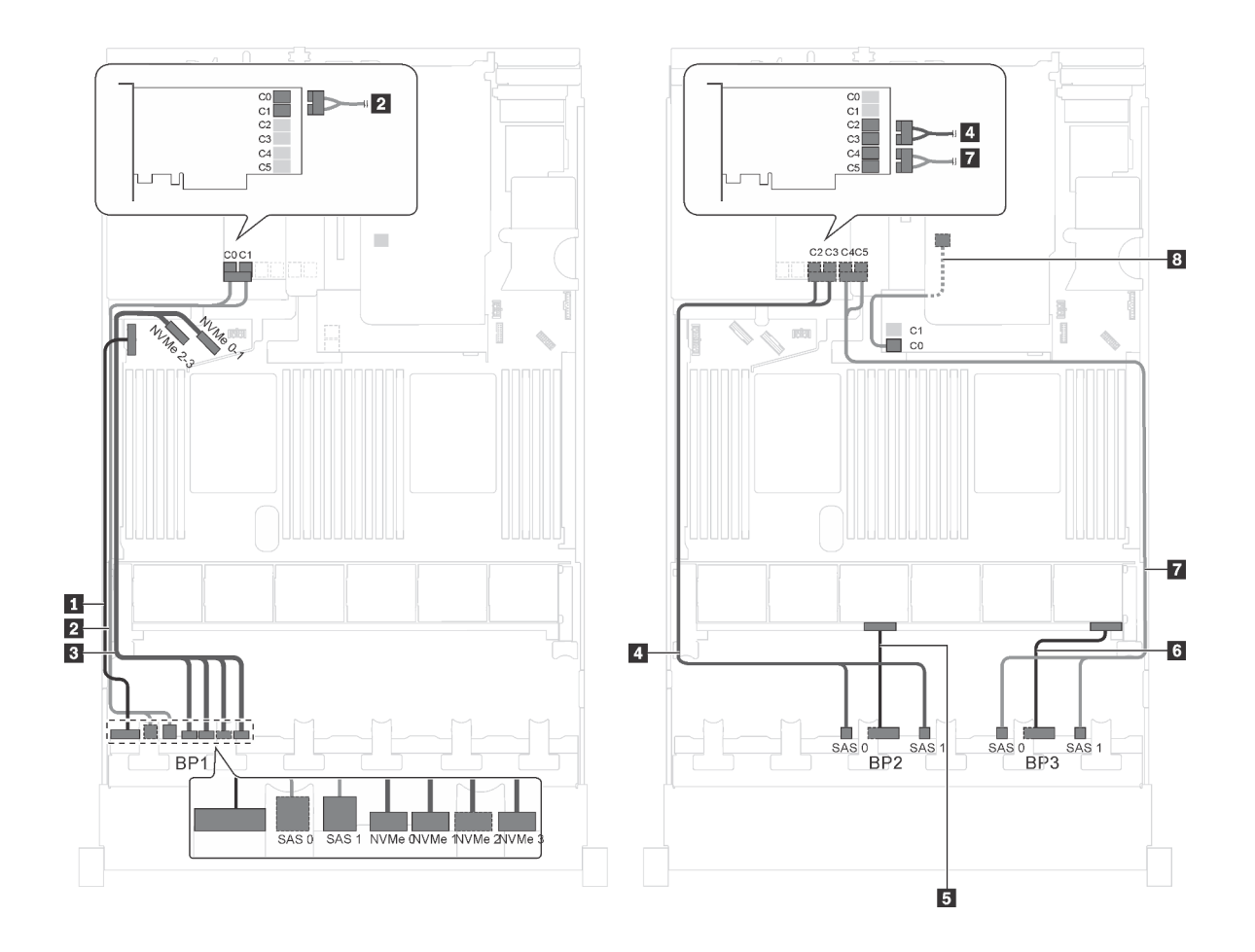

รูปภาพ 66. การเดินสายสำหรับรุ่นเซิร์ฟเวอร์ที่มีไดรฟ์ SAS/SATA ขนาด 2.5 นิ้ว ยี่สิบตัว, ไดรฟ์ SAS/SATA/NVMe ขนาด 2.5 ์นิ้ว สี่ตัว, ส่วนประกอบไดรฟ์แบบ Hot-swap ด้านหลัง, อะแดปเตอร์ HBA/RAID 8i หนึ่งตัว และอะแดปเตอร์ RAID 24i หนึ่งตัว

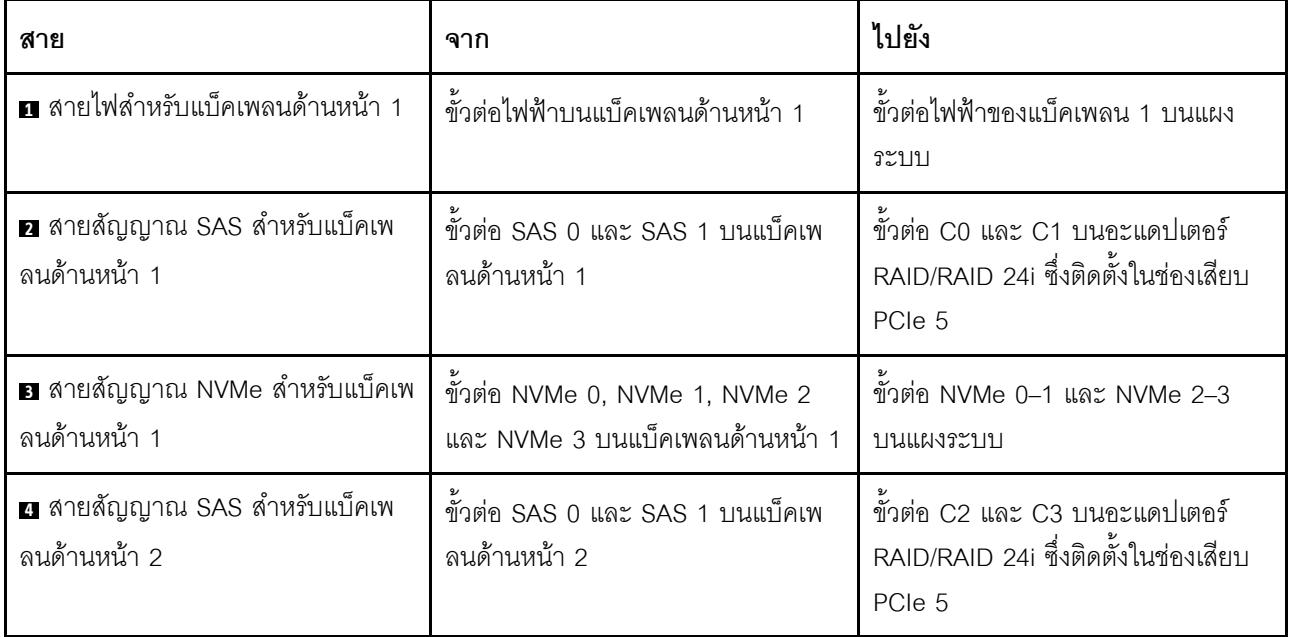

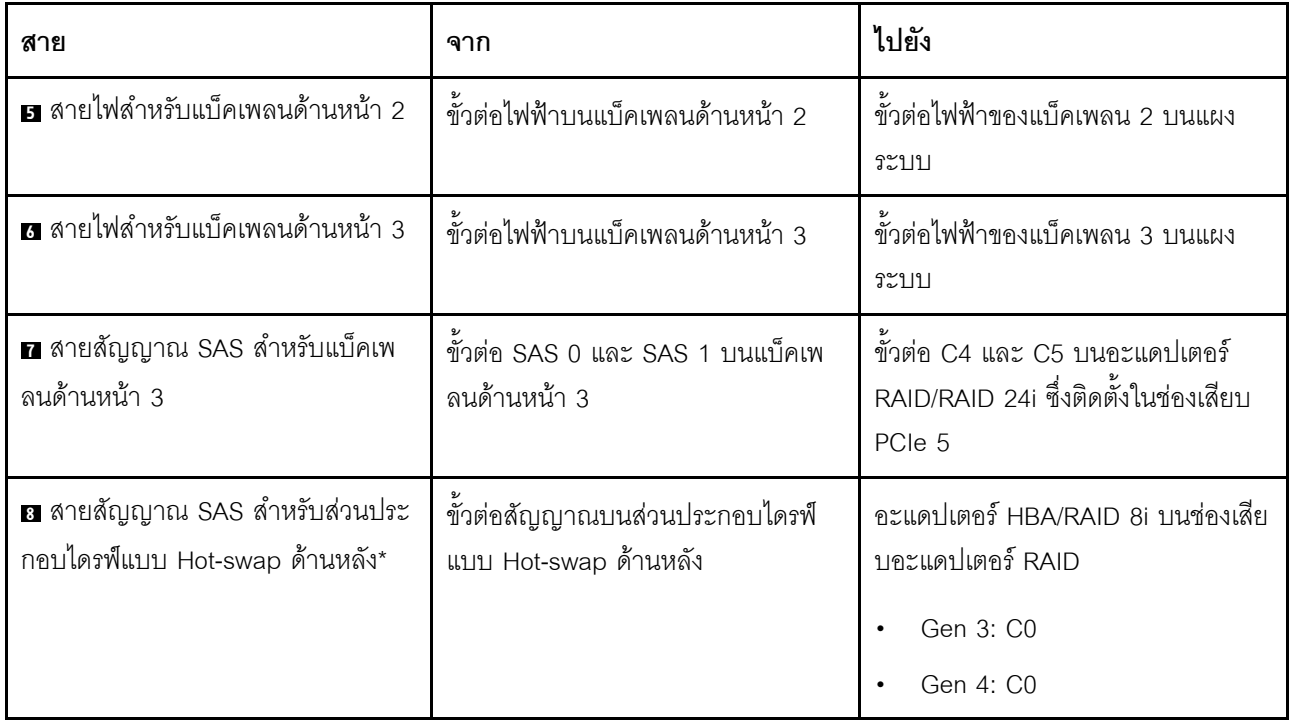

รุ่นเซิร์ฟเวอร์: ไดรฟ์ SAS/SATA ขนาด 2.5 นิ้ว ยี่สิบตัว, ไดรฟ์ SAS/SATA/NVMe ขนาด 2.5 นิ้ว สี่ตัว, ส่วน ์<br>ประกอบไดรฟ์แบบ Hot-swap ด้านหลัง, อะแดปเตอร์ HBA/RAID 8i หนึ่งตัว, อะแดปเตอร์ RAID 32i หนึ่งตัว หมายเหตุ:

- ไม่สามารถติดตั้งอะแดปเตอร์ HBA/RAID Gen 4 ในช่องเสียบอะแดปเตอร์ RAID ด้านใน  $\ddot{\phantom{a}}$
- \*เมื่อติดตั้งอะแดปเตอร์ Gen 4 HBA/RAID ตรวจสอบให้แน่ใจว่าคุณใช้สายสัญญาณ Gen 4 SAS:
	- สาย อ/ย/อ: ชุดสาย ThinkSystem SR550/SR590/SR650 2.5" SAS/SATA/AnyBay 8-Bay X40 RAID  $\frac{1}{2}$
	- สาย อ: ชุดสาย ThinkSystem SR590/SR650 3.5" SAS/SATA 2-Bay Rear BP X40 RAID

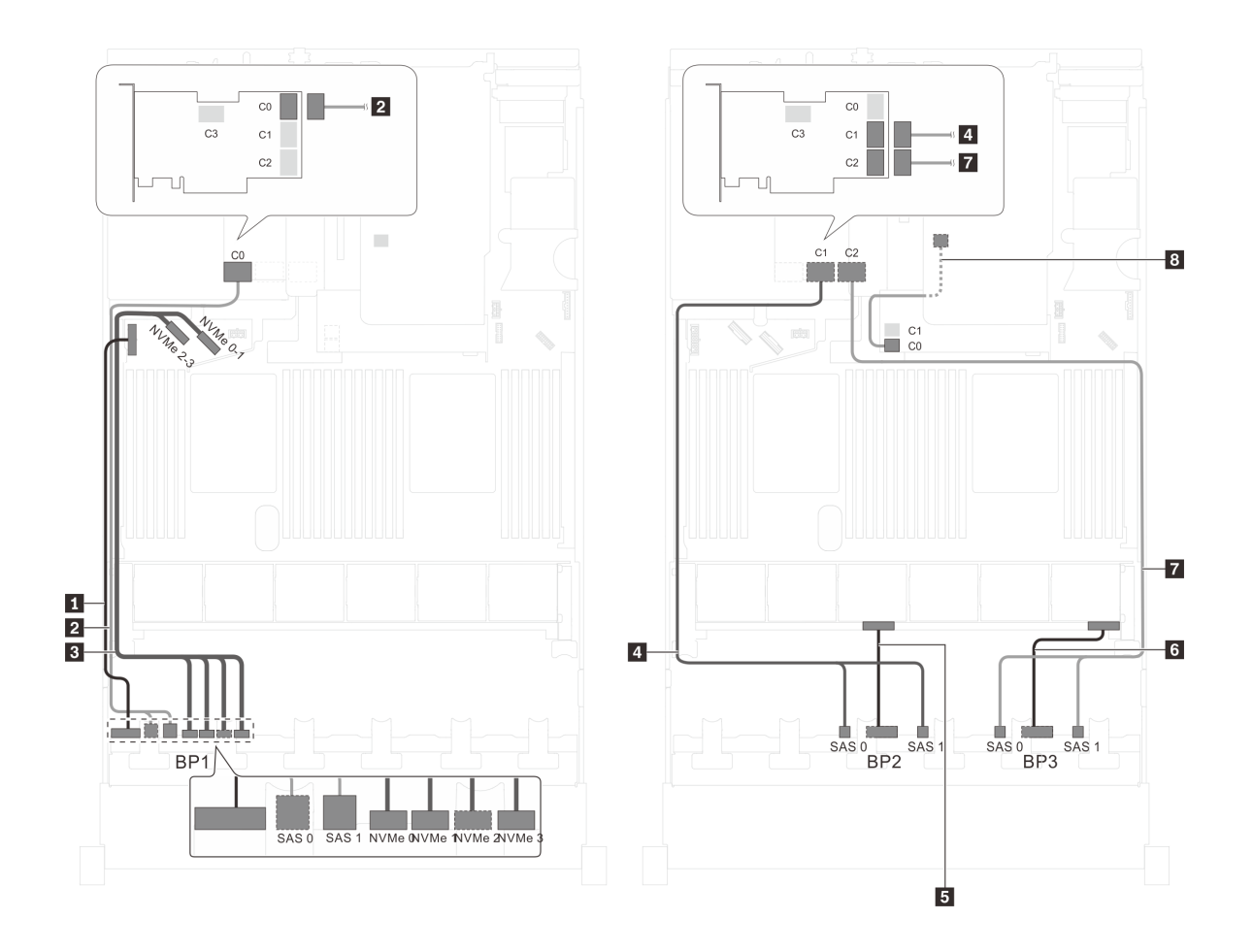

รูปภาพ 67. การเดินสายสำหรับรุ่นเซิร์ฟเวอร์ที่มีไดรฟ์ SAS/SATA ขนาด 2.5 นิ้ว ยี่สิบตัว, ไดรฟ์ SAS/SATA/NVMe ขนาด 2.5 ์นิ้ว สี่ตัว, ส่วนประกอบไดรฟ์แบบ Hot-swap ด้านหลัง, อะแดปเตอร์ HBA/RAID 8i หนึ่งตัว และอะแดปเตอร์ RAID 32i หนึ่งตัว

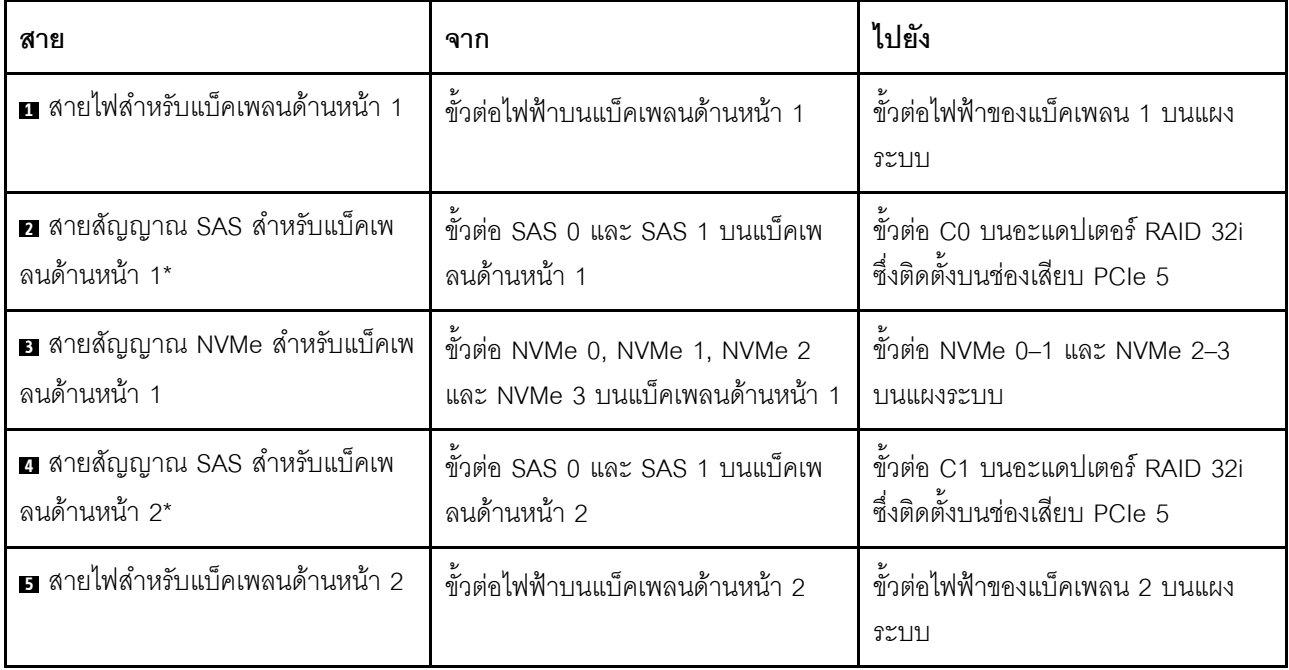

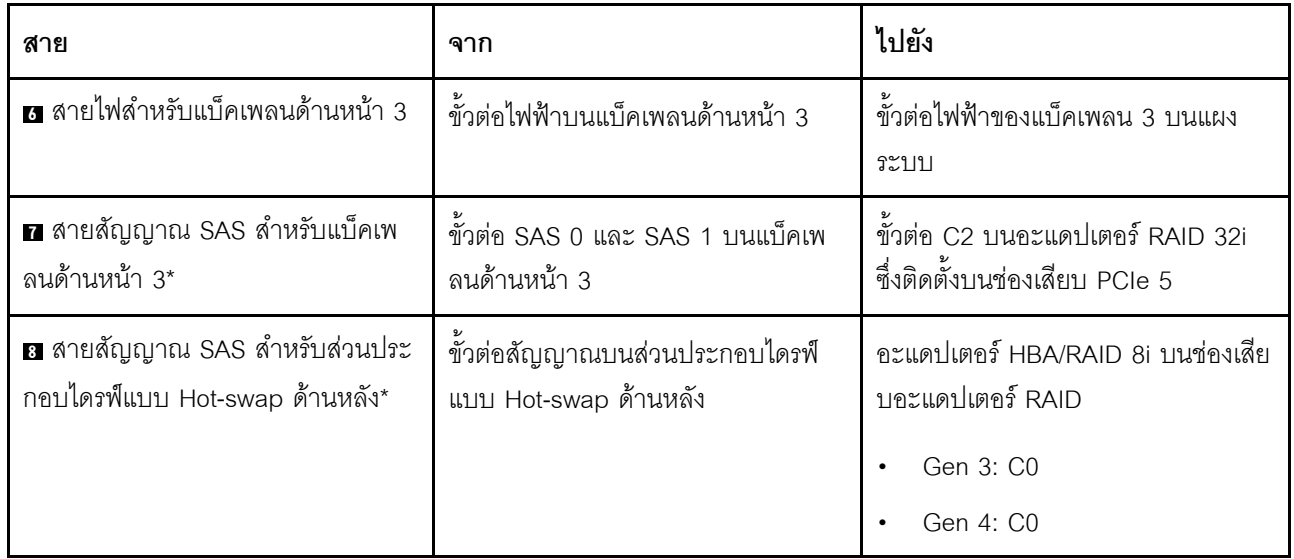

# รุ่นเซิร์ฟเวอร์: ไดรฟ์ SAS/SATA ขนาด 2.5 นิ้ว ยี่สิบตัว, ไดรฟ์ SAS/SATA/NVMe ขนาด 2.5 นิ้ว สี่ตัว, ส่วน ์ ประกอบไดรฟ์แบบ Hot-swap ด้านหลัง, อะแดปเตอร์ HBA/RAID 16i สองตัว

- ไม่สามารถติดตั้งอะแดปเตอร์ HBA/RAID Gen 4 ในช่องเสียบอะแดปเตอร์ RAID ด้านใน
- \*เมื่อติดตั้งอะแดปเตอร์ Gen 4 HBA/RAID ตรวจสอบให้แน่ใจว่าคุณใช้สายสัญญาณ Gen 4 SAS:
	- สาย อ/อ/อ: ชุดสาย ThinkSystem SR550/SR590/SR650 2.5" SAS/SATA/AnyBay 8-Bay X40 RAID
	- สาย 8: ชุดสาย ThinkSystem SR590/SR650 3.5" SAS/SATA 2-Bay Rear BP X40 RAID

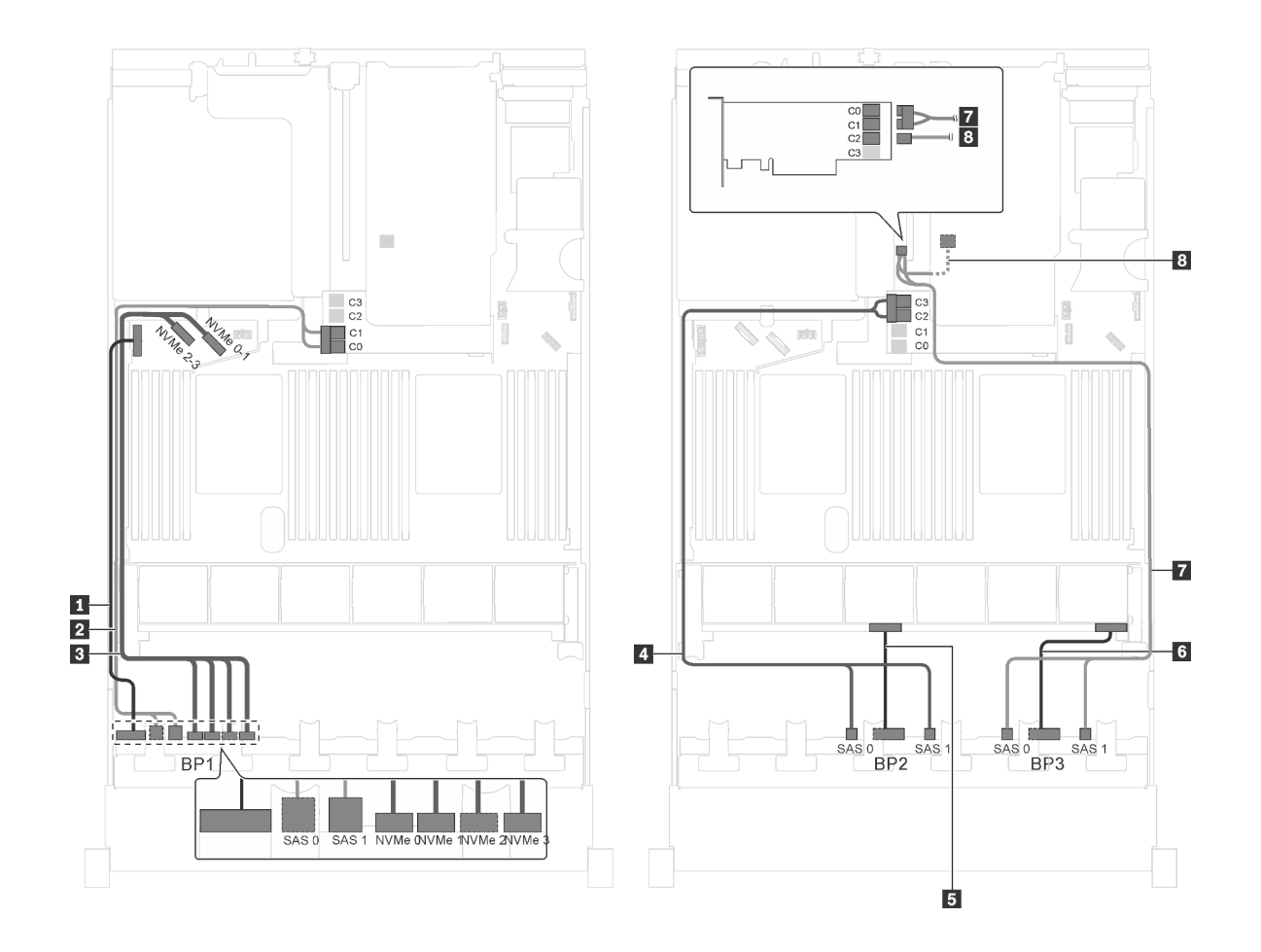

*รูปภาพ 68. การเดินสายสำหรับรุ่นเซิร์ฟเวอร์ที ่มีไดรฟ์ SAS/SATA ขนาด 2.5 นิ ้ว ยี ่สิบตัว, ไดรฟ์ SAS/SATA/NVMe ขนาด 2.5 นิ ้ว สี ่ตัว, ส่วนประกอบไดรฟ์ แบบ Hot-swap ด้านหลัง และอะแดปเตอร์ HBA/RAID 16i สองตัว*

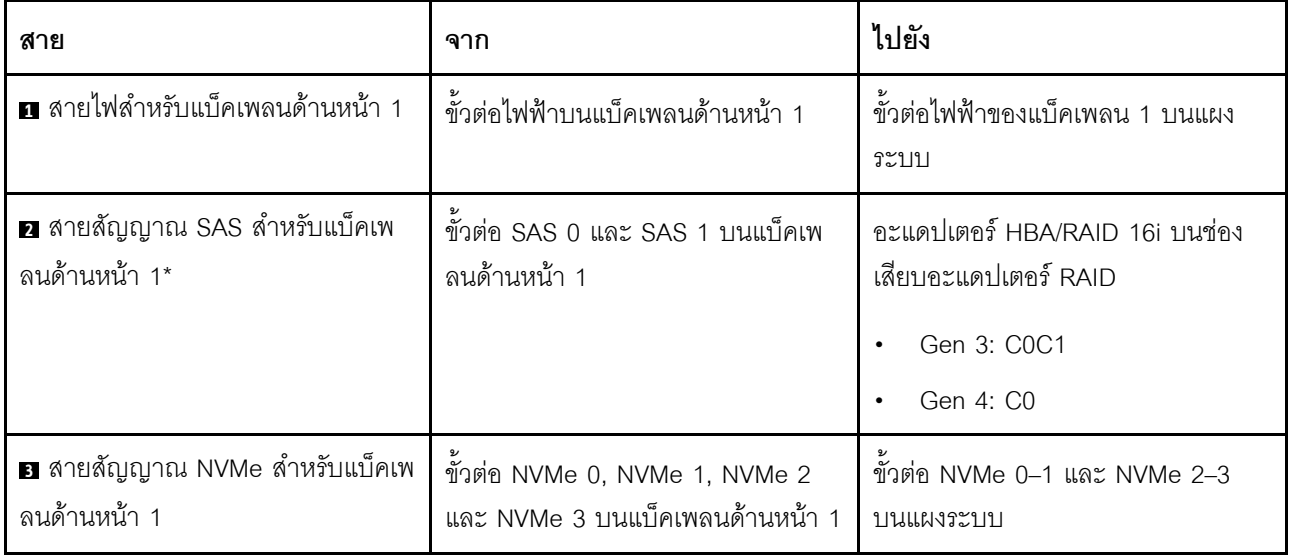

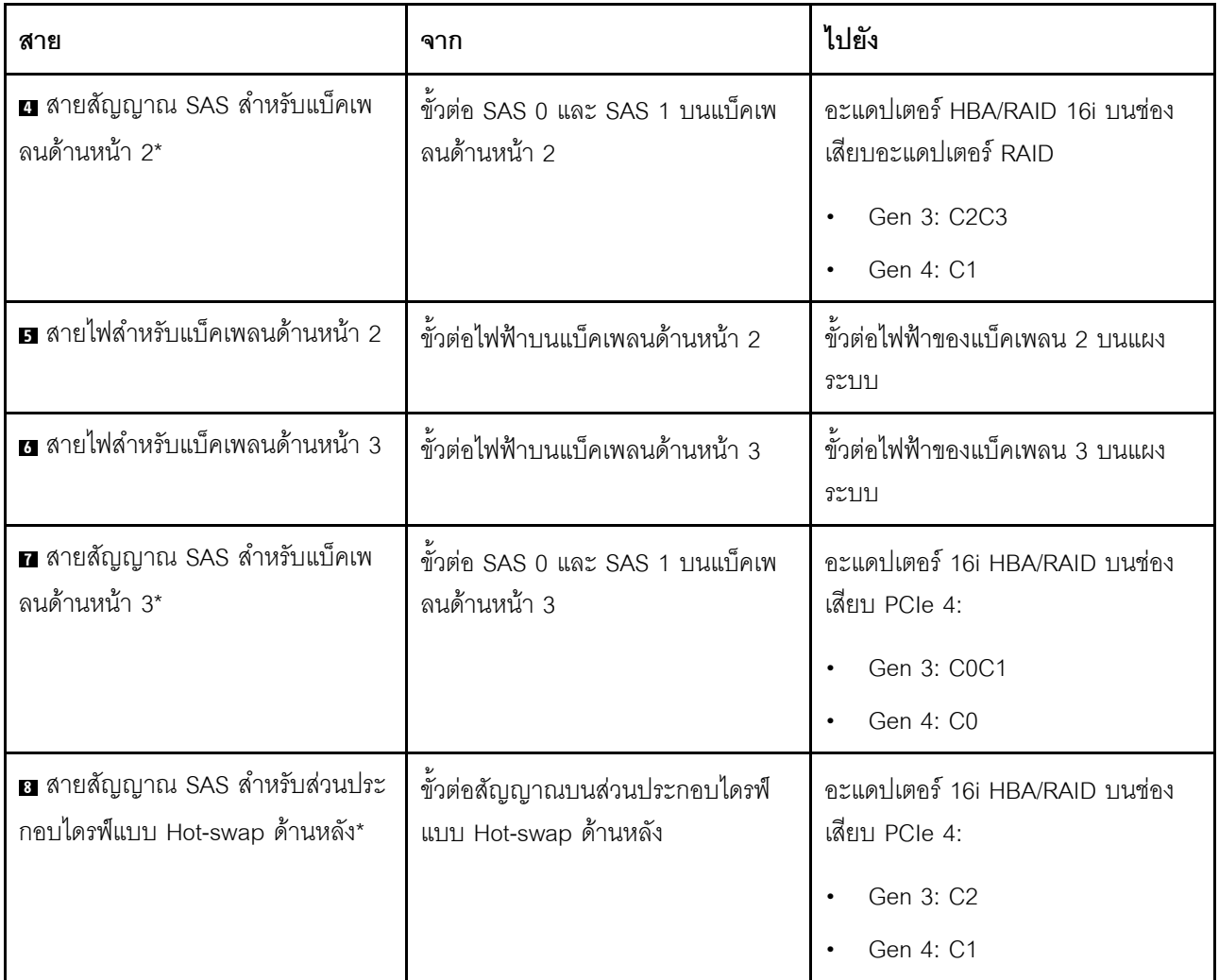

รุ่นเซิร์ฟเวอร์: ไดรฟ์ SAS/SATA ขนาด 2.5 นิ้ว สิบหกตัว, ไดรฟ์ SAS/SATA/NVMe ขนาด 2.5 นิ้ว แปดตัว, อะ ู<br>แดปเตอร์ RAID 24i หนึ่งตัว. อะแดปเตอร์สวิตช์ NVMe หนึ่งตัว

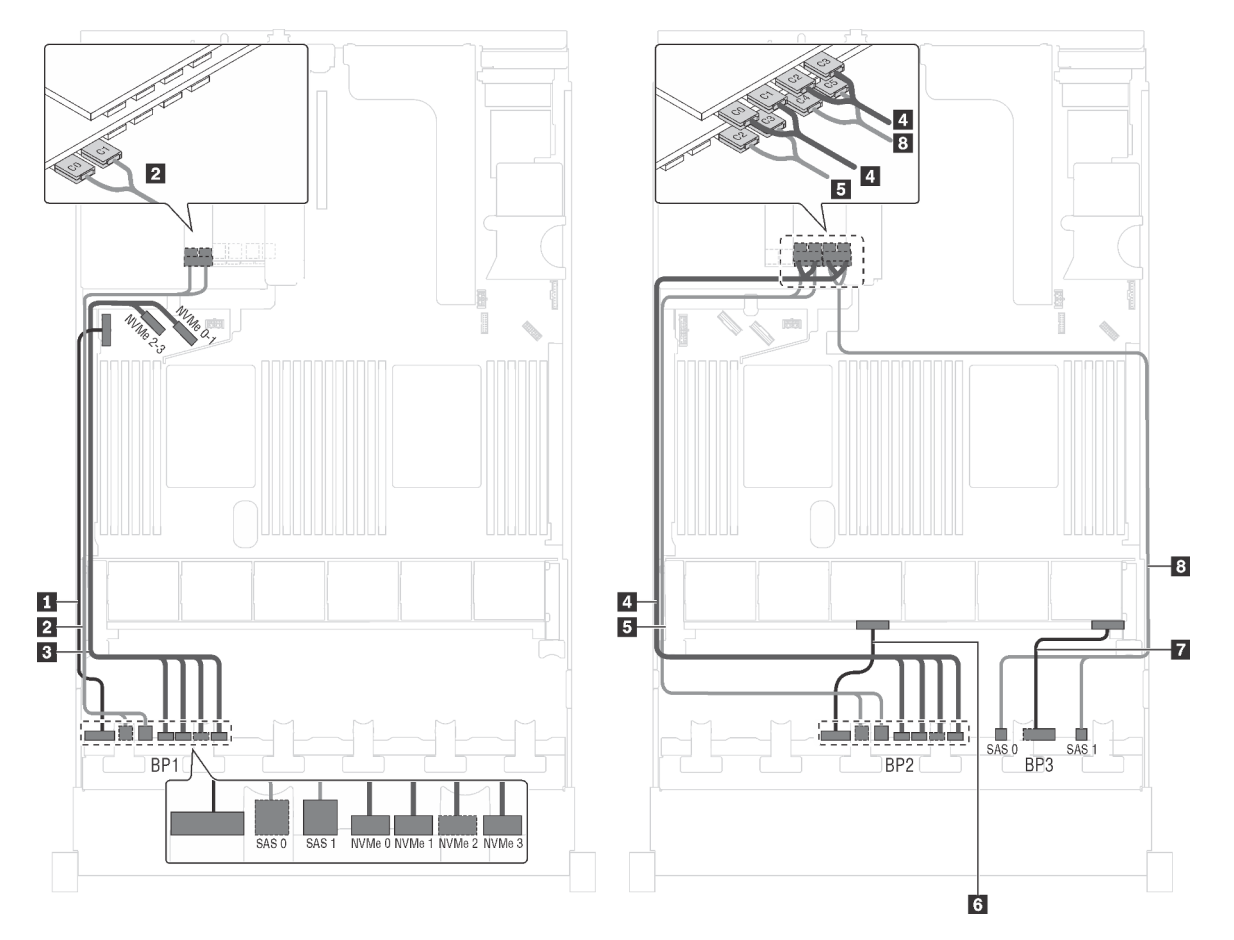

รูปภาพ 69. การเดินสายเคเบิลรุ่นเซิร์ฟเวอร์ที่มีไดรฟ์ SAS/SATA ขนาด 2.5 นิ้ว สิบหกตัว, ไดรฟ์ SAS/SATA/NVMe ขนาด 2.5 ์นิ้ว แปดตัว, อะแดปเตอร์ RAID 24i หนึ่งตัว และอะแดปเตอร์สวิตช์ NVMe หนึ่งตัว

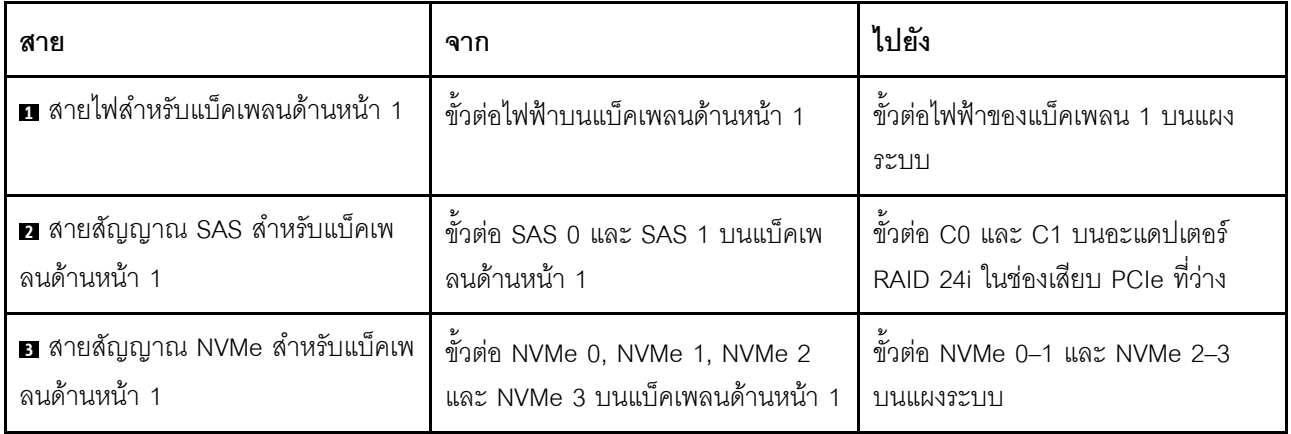

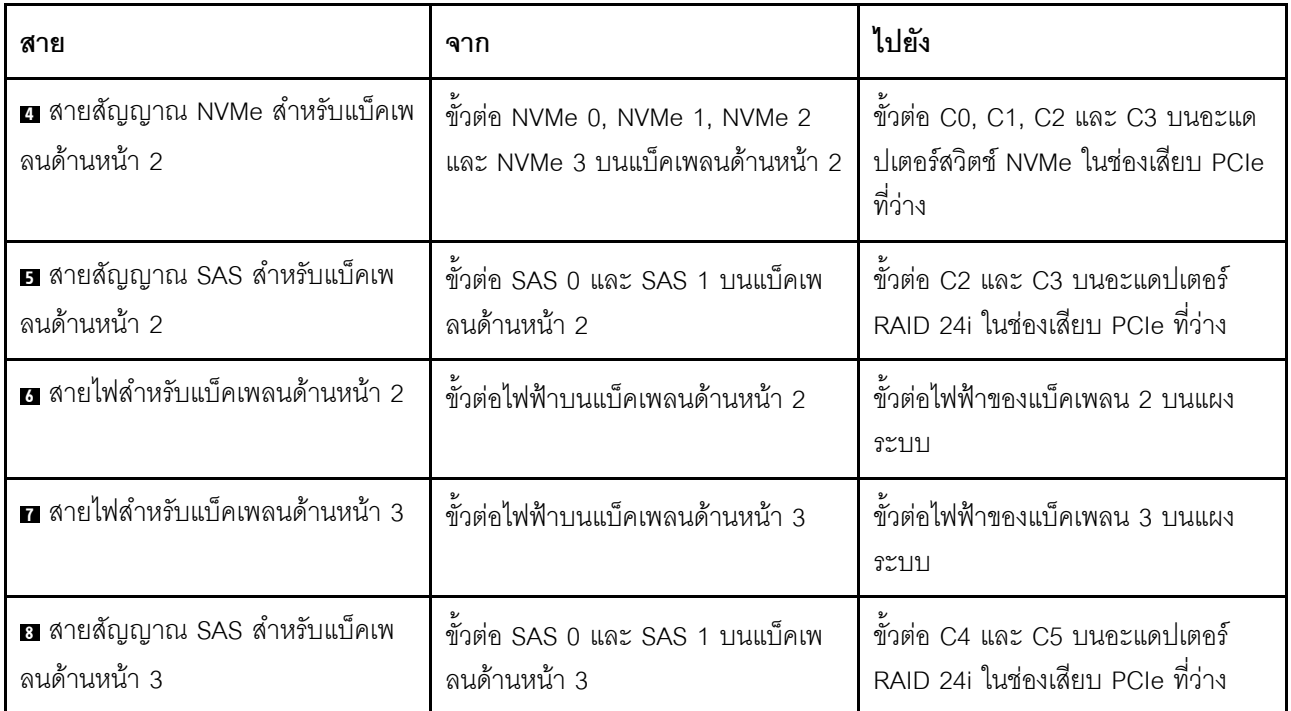

# รุ่นเซิร์ฟเวอร์: ไดรฟ์ SAS/SATA ขนาด 2.5 นิ้ว สิบหกตัว, ไดรฟ์ SAS/SATA/NVMe ขนาด 2.5 นิ้ว แปดตัว, อะ ิ<br>แดปเตอร์ RAID 32i หนึ่งตัว, อะแดปเตอร์สวิตช์ NVMe หนึ่งตัว

- ้ไม่สามารถติดตั้งอะแดปเตอร์ HBA/RAID Gen 4 ในช่องเสียบอะแดปเตอร์ RAID ด้านใน  $\ddot{\phantom{0}}$
- \*ตรวจสอบให้แน่ใจว่าคุณใช้สายสัญญาณ SAS Gen 4 (ชุดสาย ThinkSystem SR550/SR590/SR650 2.5" SAS/  $\bullet$ SATA/AnyBay 8-Bay X40 RAID)

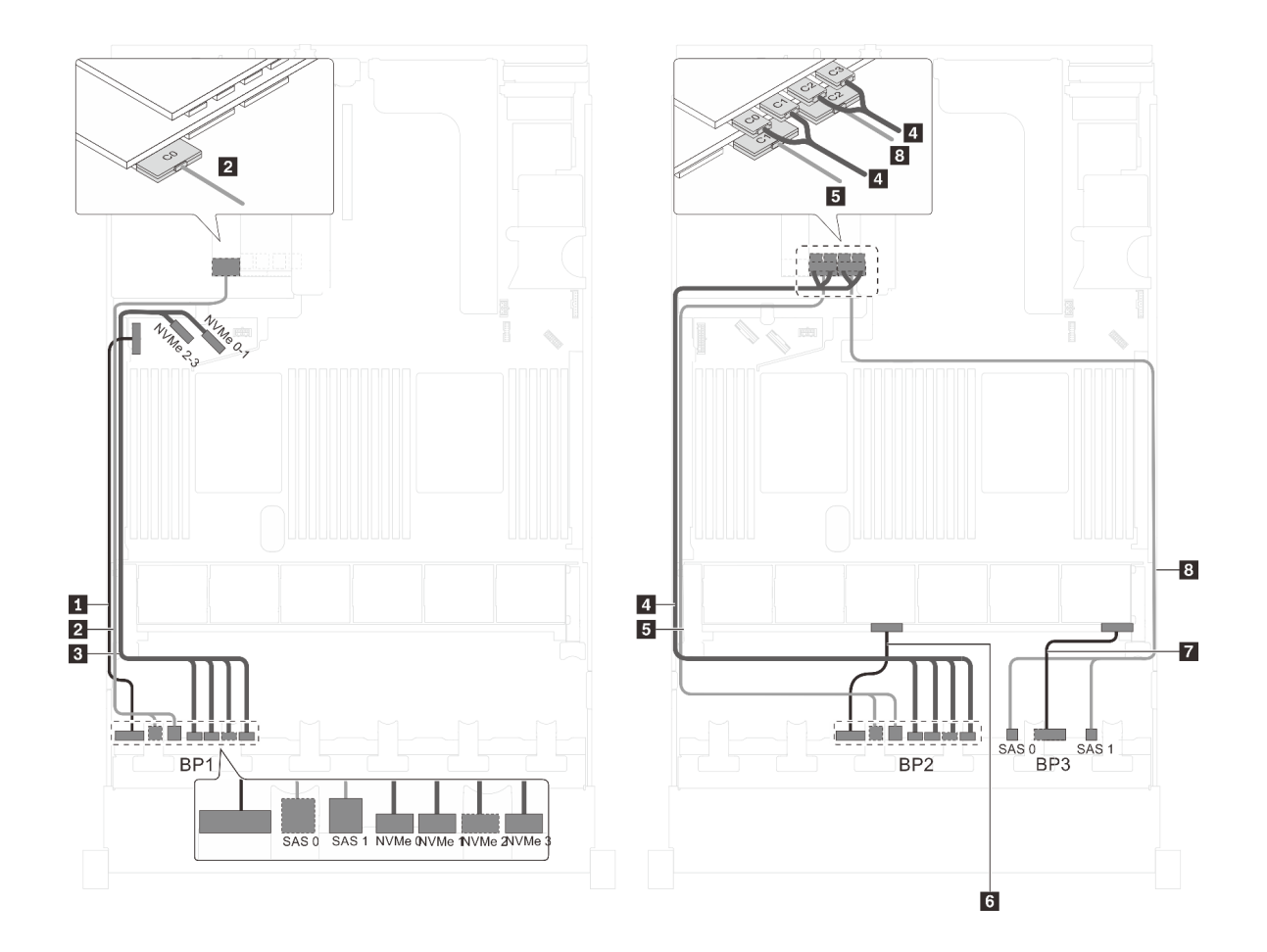

รูปภาพ 70. การเดินสายสำหรับรุ่นเซิร์ฟเวอร์ที่มีไดรฟ์ SAS/SATA ขนาด 2.5 นิ้ว สิบหกตัว, ไดรฟ์ SAS/SATA/NVMe ขนาด 2.5<br>นิ้ว แปดตัว, อะแดปเตอร์ RAID 32i หนึ่งตัว และอะแดปเตอร์สวิตช์ NVMe หนึ่งตัว

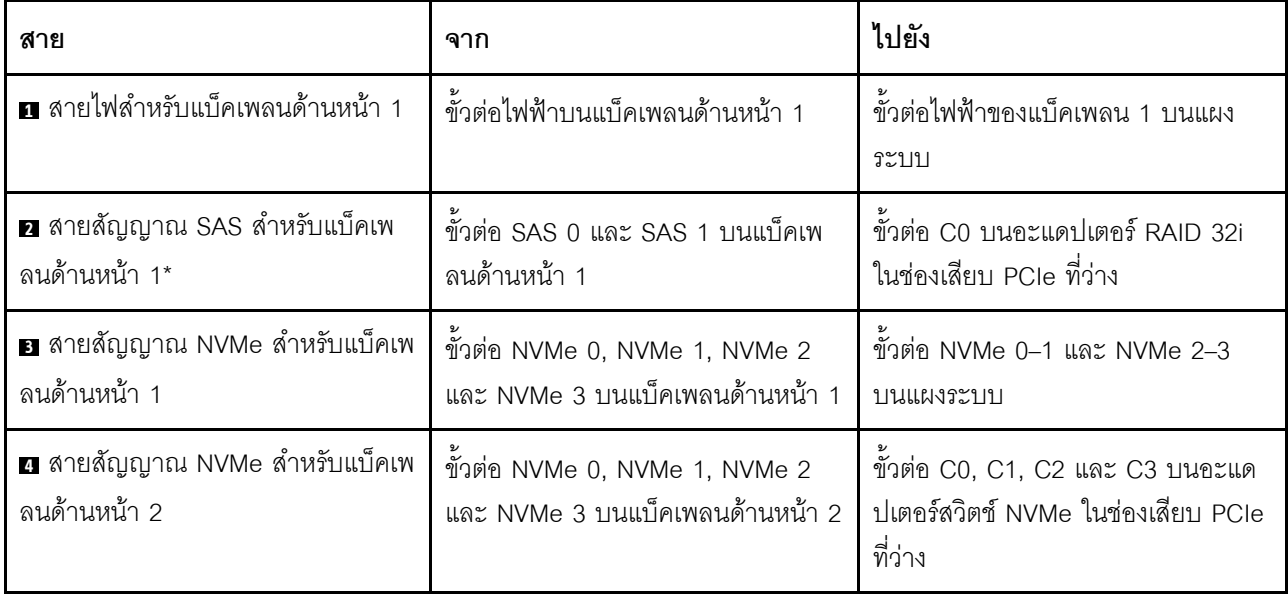

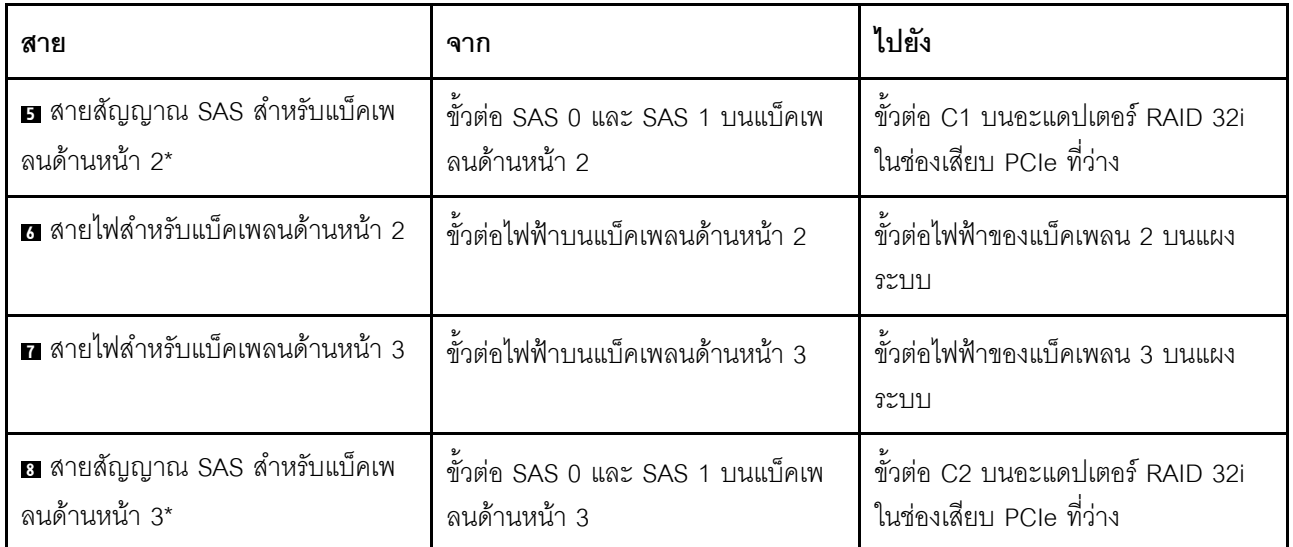

# รุ่นเซิร์ฟเวอร์: ไดรฟ์ SAS/SATA ขนาด 2.5 นิ้ว สิบหกตัว, ไดรฟ์ SAS/SATA/NVMe ขนาด 2.5 นิ้ว แปดตัว, อะ ู<br>แดปเตอร์ HBA/RAID 32i หนึ่งตัว, อะแดปเตอร์สวิตช์ NVMe 1611-8P หนึ่งตัว

- ไม่สามารถติดตั้งอะแดปเตอร์ HBA/RAID Gen 4 ในช่องเสียบอะแดปเตอร์ RAID ด้านใน  $\bullet$
- \*ตรวจสอบให้แน่ใจว่าคุณใช้สายสัญญาณ SAS Gen 4 (ชุดสาย ThinkSystem SR550/SR590/SR650 2.5" SAS/  $\bullet$ SATA/AnyBay 8-Bay X40 RAID)

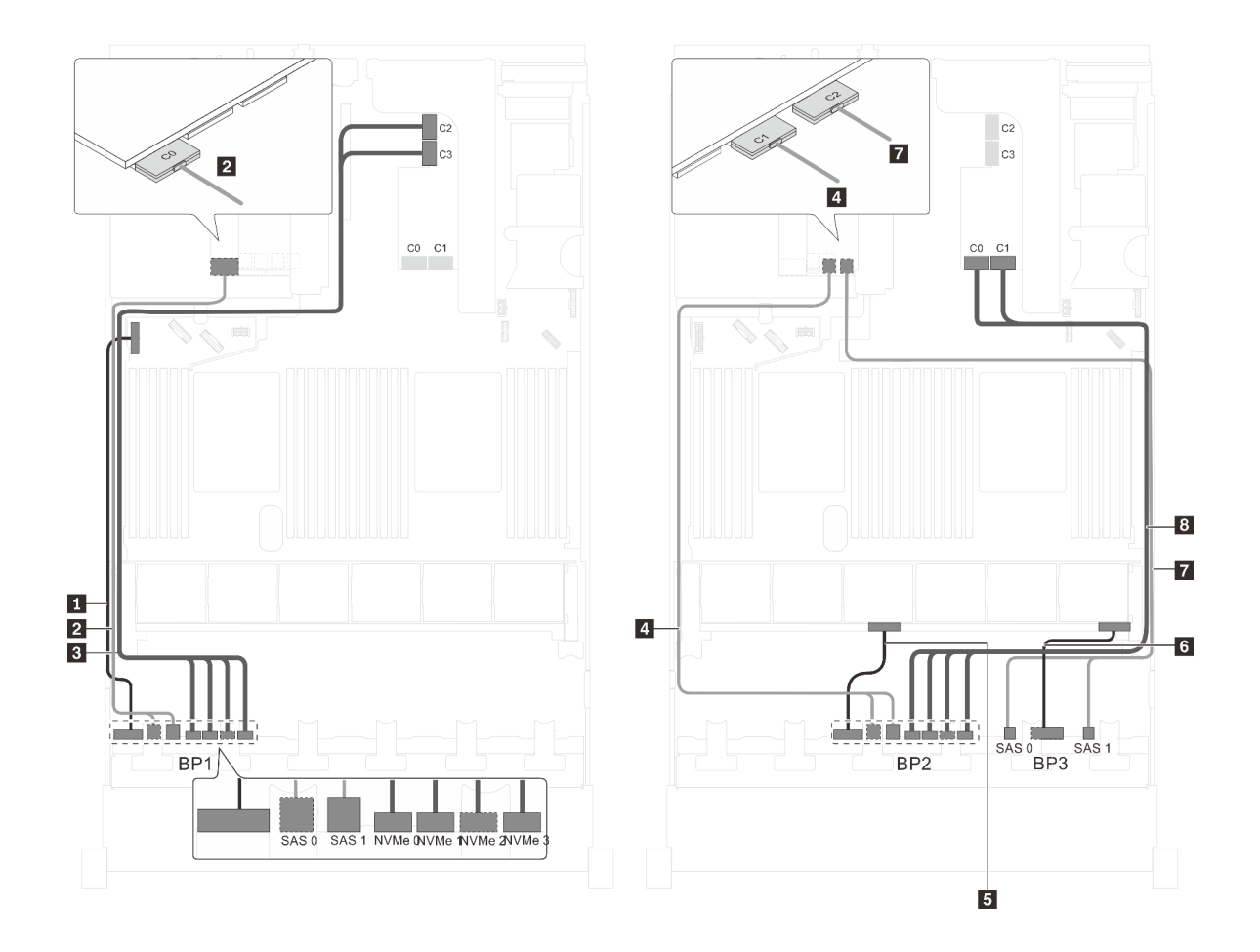

รูปภาพ 71. การเดินสายสำหรับรุ่นเซิร์ฟเวอร์ที่มีไดรฟ์ SAS/SATA ขนาด 2.5 นิ้ว สิบหกตัว, ไดรฟ์ SAS/SATA/NVMe ขนาด 2.5 ์ นิ้ว แปดตัว, อะแดปเตอร์ HBA/RAID 32i หนึ่งตัว และอะแดปเตอร์สวิตช์ NVMe 1611-8P หนึ่งตัว

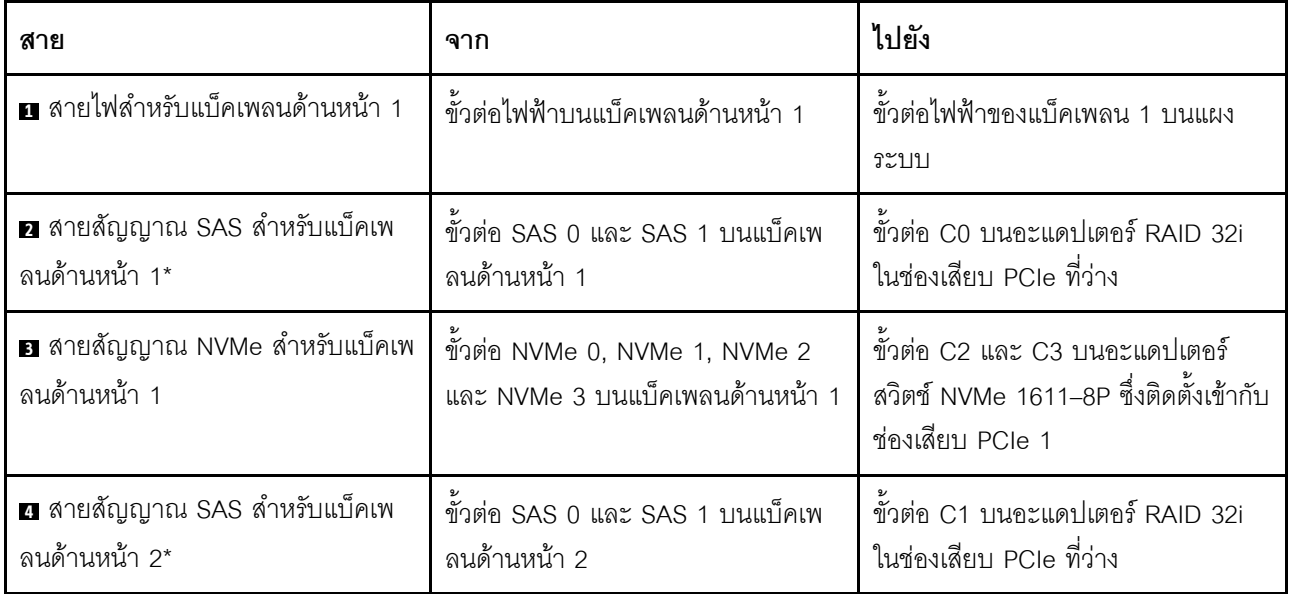

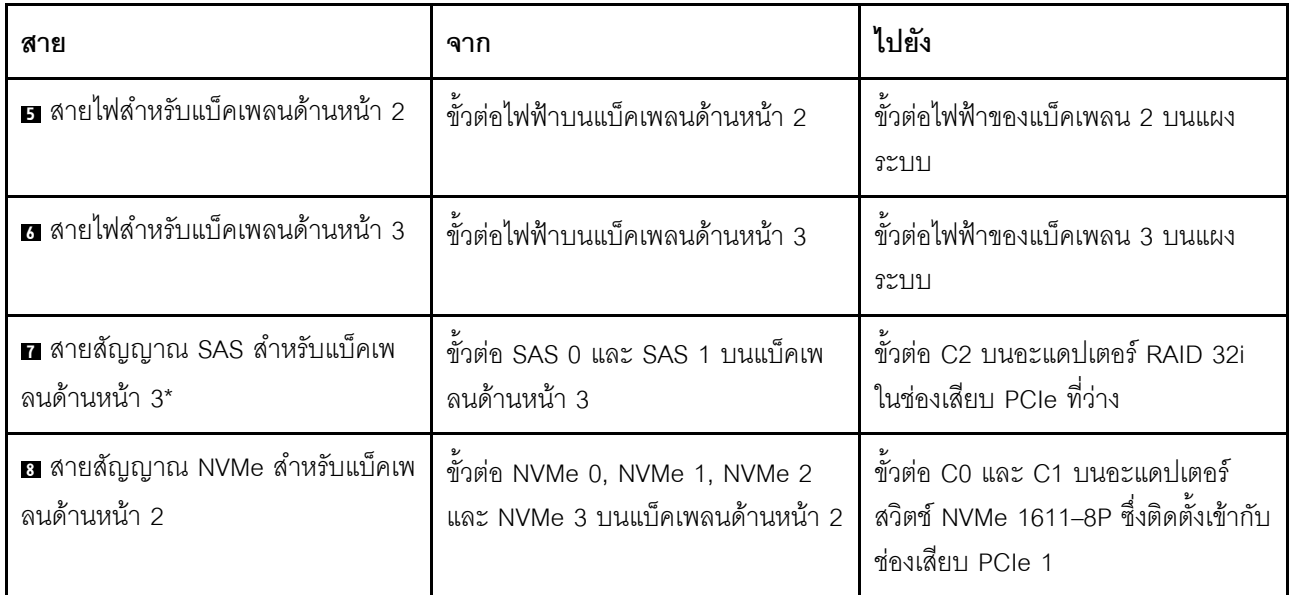

รุ่นเซิร์ฟเวอร์: ไดรฟ์ SAS/SATA ขนาด 2.5 นิ้ว สิบหกตัว, ไดรฟ์ SAS/SATA/NVMe ขนาด 2.5 นิ้ว แปดตัว, .<br>ส่วนประกอบไดรฟ์แบบ Hot-swap ด้านหลัง, อะแดปเตอร์ HBA/RAID 8i หนึ่งตัว, อะแดปเตอร์ RAID 24i หนึ่ง ตัว, อะแดปเตอร์สวิตช์ NVMe หนึ่งตัว

- ไม่สามารถติดตั้งอะแดปเตอร์ HBA/RAID Gen 4 ในช่องเสียบอะแดปเตอร์ RAID ด้านใน
- \*เมื่อติดตั้งอะแดปเตอร์ Gen 4 HBA/RAID ตรวจสอบให้แน่ใจว่าคุณใช้สายสัญญาณ Gen 4 SAS (ชุดสาย ThinkSystem SR590/SR650 3.5" SAS/SATA 2-Bay Rear BP X40 RAID)

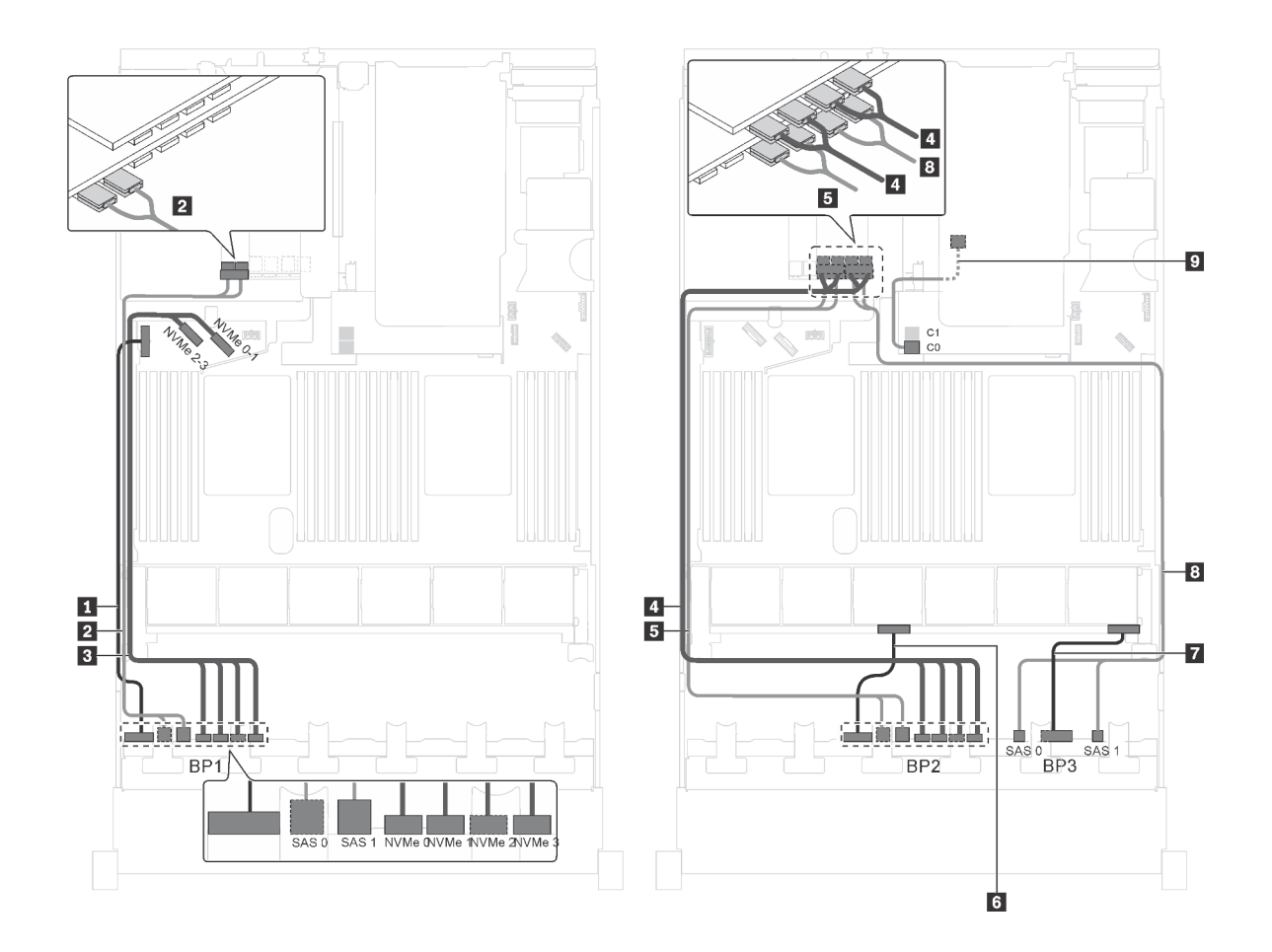

*รูปภาพ 72. การเดินสายสำหรับรุ่นเซิร์ฟเวอร์ที ่มีไดรฟ์ SAS/SATA ขนาด 2.5 นิ ้ว สิบหกตัว, ไดรฟ์ SAS/SATA/NVMe ขนาด 2.5* นิ้ว แปดตัว, ส่วนประกอบไดรฟ์แบบ Hot-swap ด้านหลัง, อะแดปเตอร์ HBA/RAID 8i หนึ่งตัว, อะแดปเตอร์ RAID 24i หนึ่งตัว *่ ่ และอะแดปเตอร์สวิตช์NVMe หนึ งตัว ่*

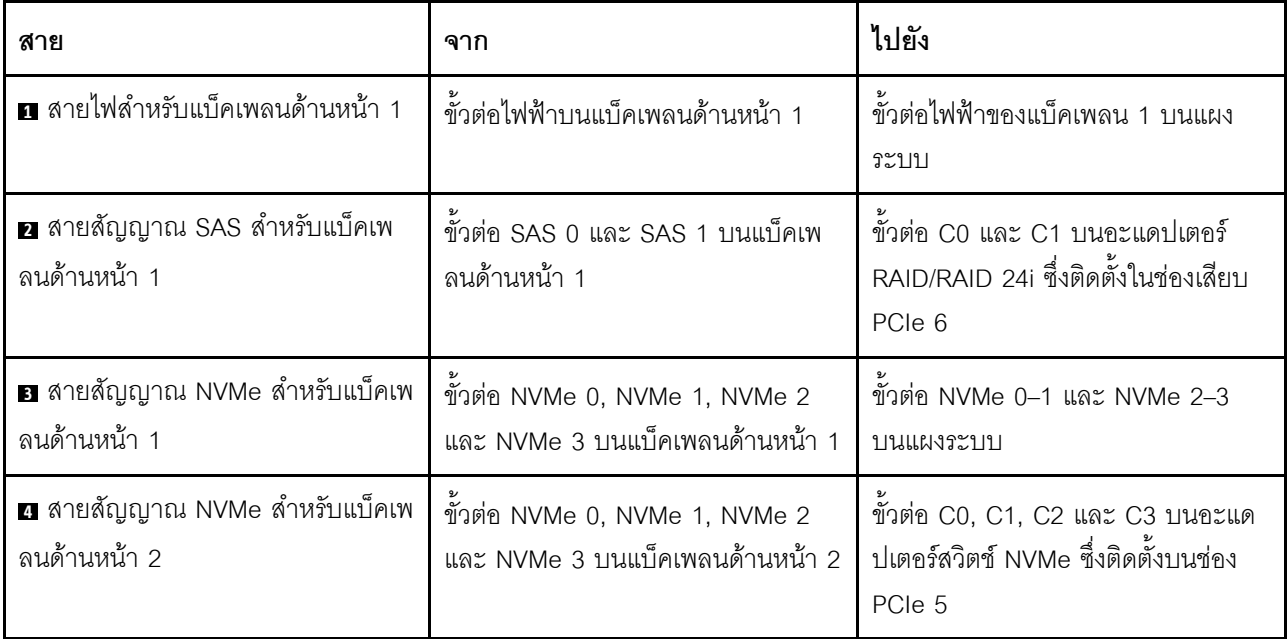

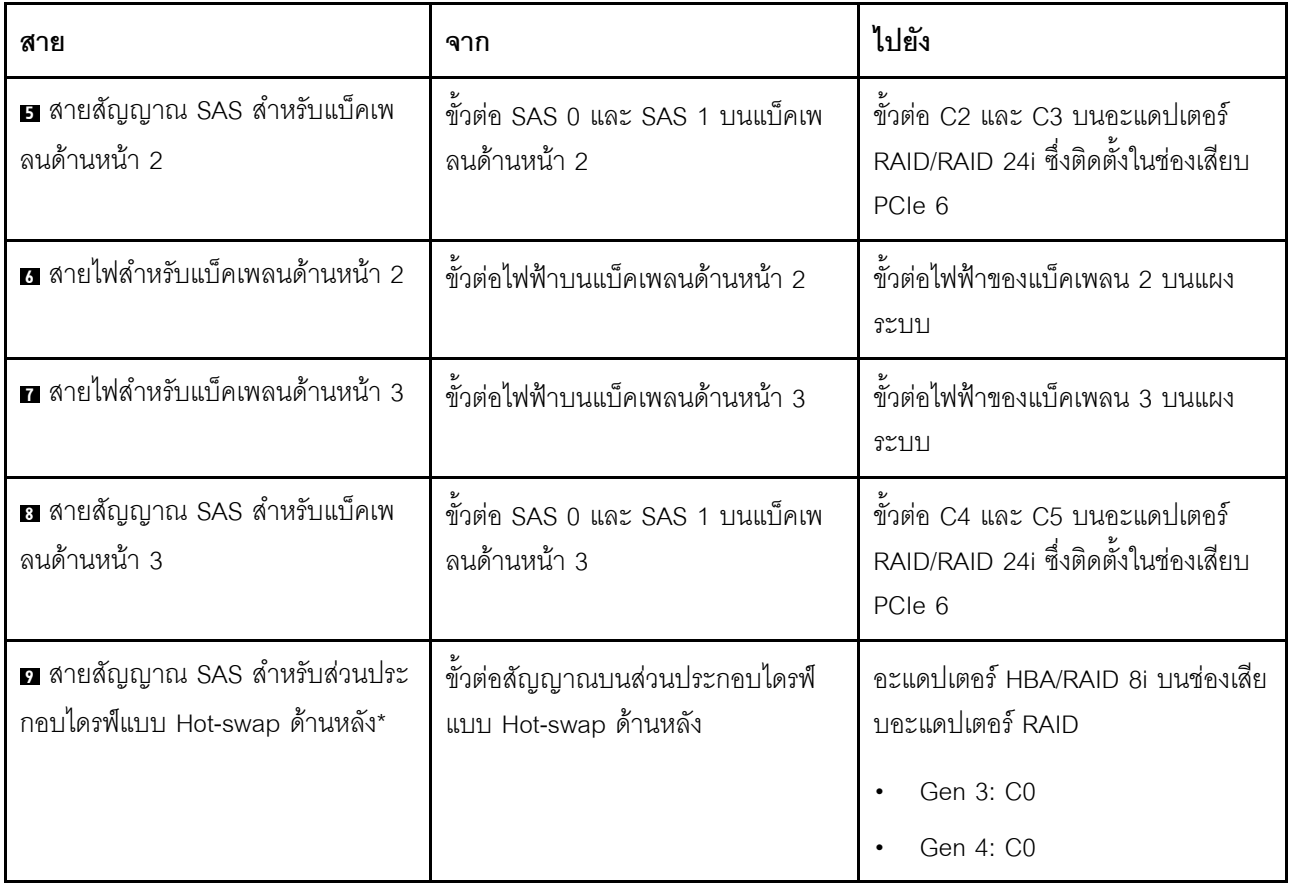

**รุ�นเซิร�ฟเวอร�: ไดรฟ� SAS/SATA ขนาด 2.5 นิ้ว สิบหกตัว, ไดรฟ� SAS/SATA/NVMe ขนาด 2.5 นิ้ว แปดตัว, อะ แดปเตอร� HBA/RAID 8i หนึ่งตัว, 16i หนึ่งตัว, อะแดปเตอร�สวิตช� NVMe 1611-8P หนึ่งตัว**

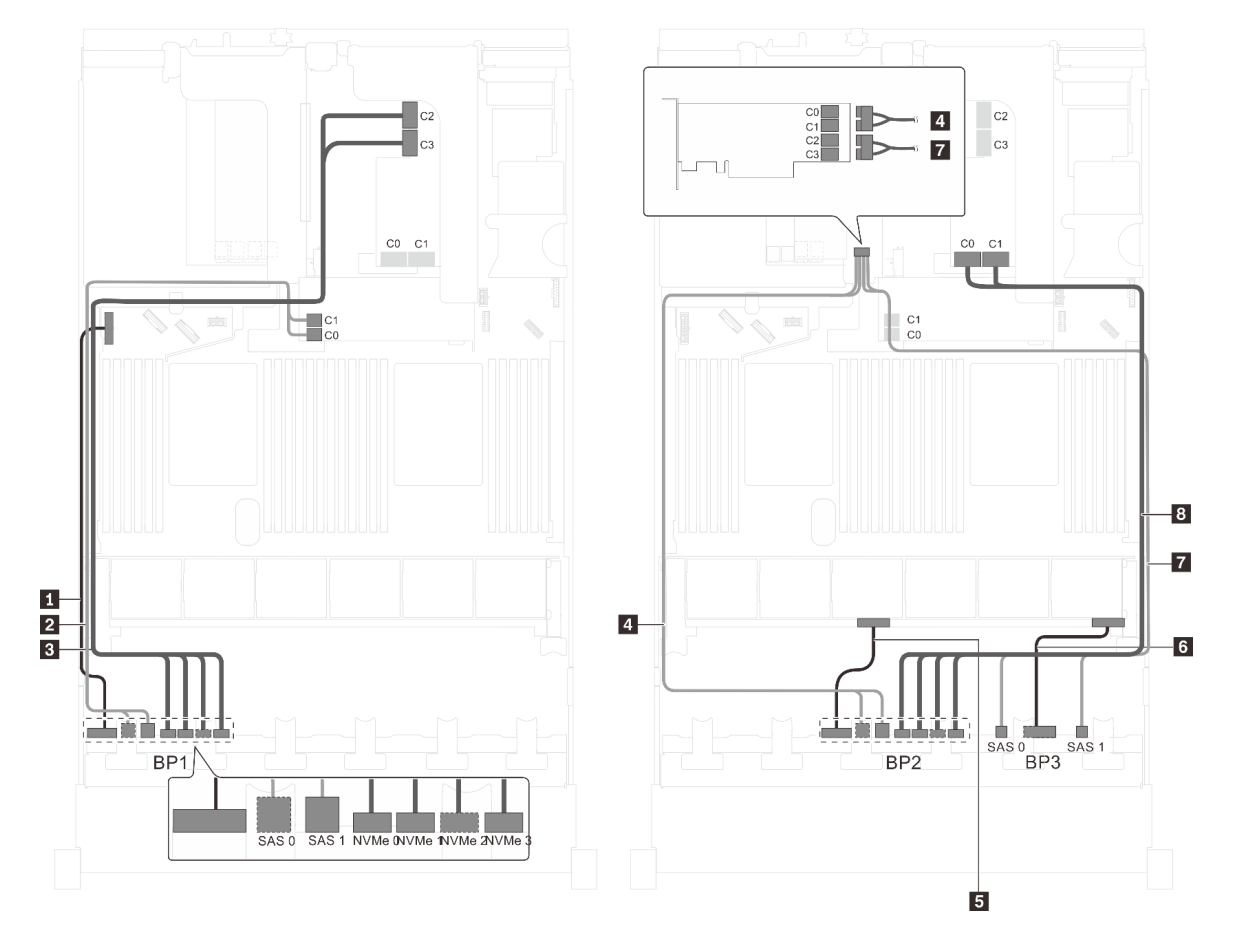

*รูปภาพ 73. การเดินสายสำหรับรุ่นเซิร์ฟเวอร์ที ่มีไดรฟ์ SAS/SATA ขนาด 2.5 นิ ้ว สิบหกตัว, ไดรฟ์ SAS/SATA/NVMe ขนาด 2.5* นิ้ว แปดตัว, อะแดปเตอร์ HBA/RAID 8i หนึ่งตัว, อะแดปเตอร์ HBA/RAID 16i หนึ่งตัว และอะแดปเตอร์สวิตช์ NVMe 1611-8P *่ ่ หนึ งตัว ่*

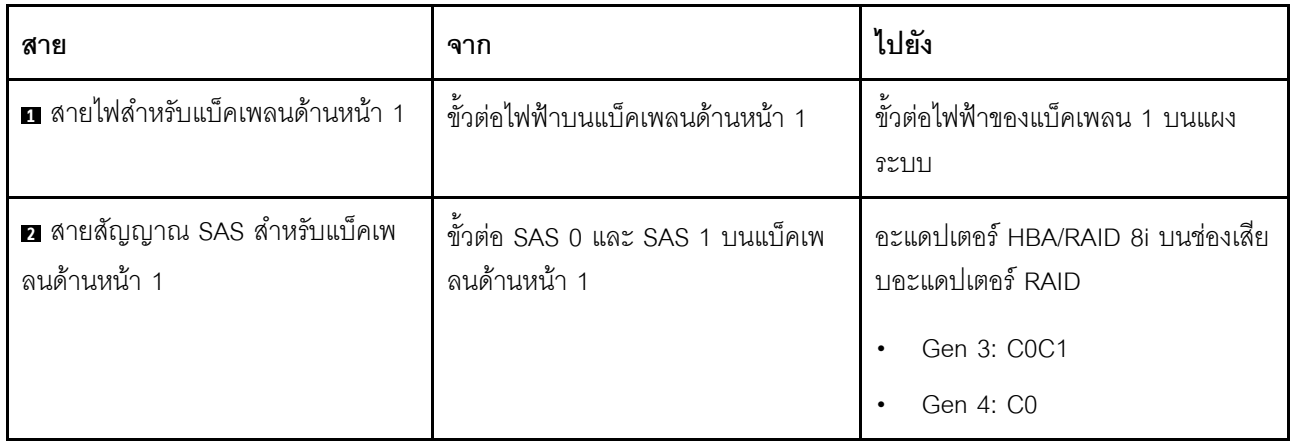

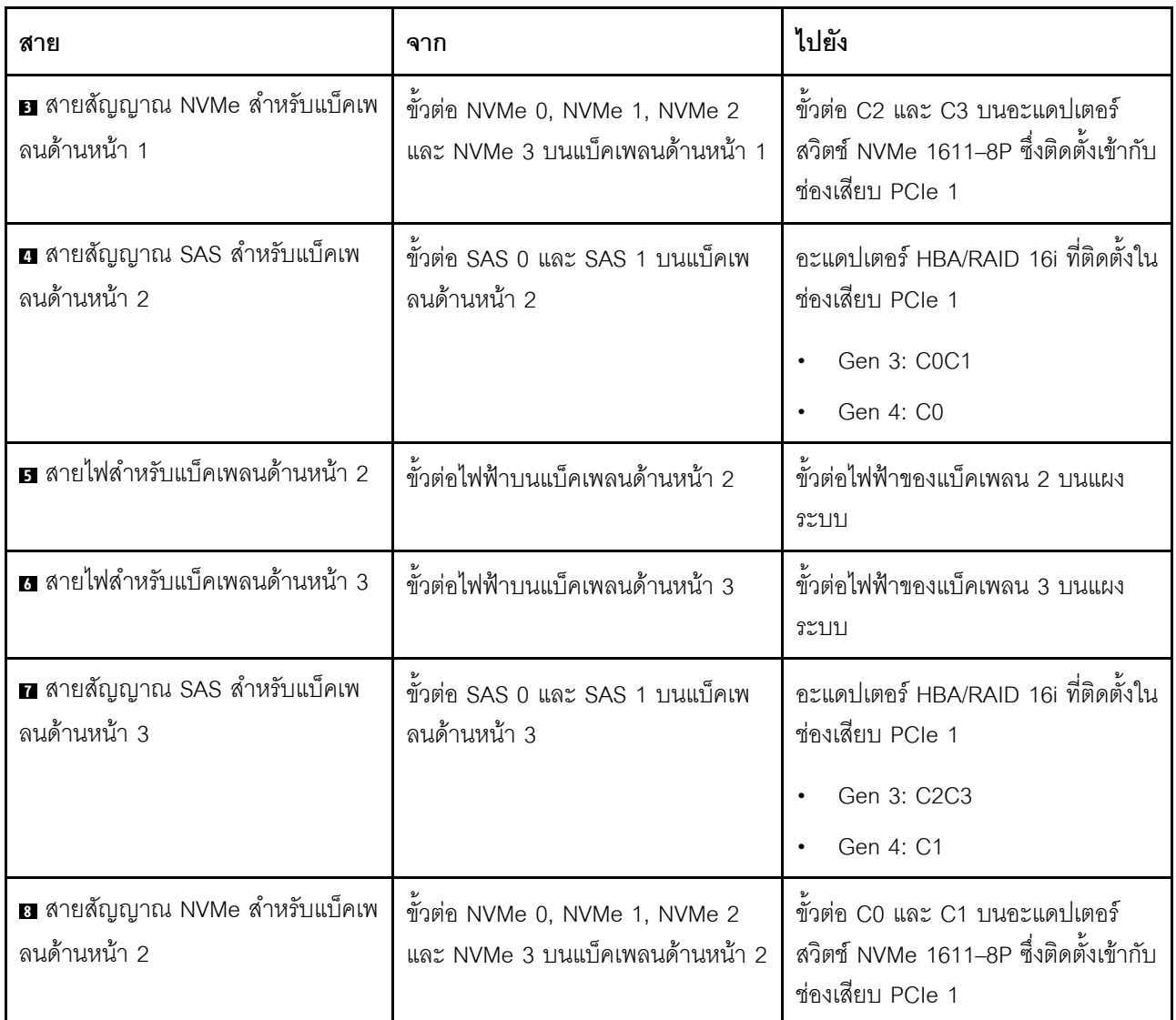

รุ่นเซิร์ฟเวอร์: ไดรฟ์ SAS/SATA ขนาด 2.5 นิ้ว สิบหกตัว, ไดรฟ์ SAS/SATA/NVMe ขนาด 2.5 นิ้ว แปดตัว, .<br>ส่วนประกอบไดรฟ์แบบ Hot-swap ด้านหลัง, อะแดปเตอร์ HBA/RAID 8i หนึ่งตัว, อะแดปเตอร์ RAID 32i หนึ่ง ตัว, อะแดปเตอร์สวิตช์ NVMe หนึ่งตัว

- ไม่สามารถติดตั้งอะแดปเตอร์ HBA/RAID Gen 4 ในช่องเสียบอะแดปเตอร์ RAID ด้านใน
- \*เมื่อติดตั้งอะแดปเตอร์ Gen 4 HBA/RAID ตรวจสอบให้แน่ใจว่าคุณใช้สายสัญญาณ Gen 4 SAS:
	- สาย อ/อ/อ: ชุดสาย ThinkSystem SR550/SR590/SR650 2.5" SAS/SATA/AnyBay 8-Bay X40 RAID
	- สาย m: ชุดสาย ThinkSystem SR590/SR650 3.5" SAS/SATA 2-Bay Rear BP X40 RAID

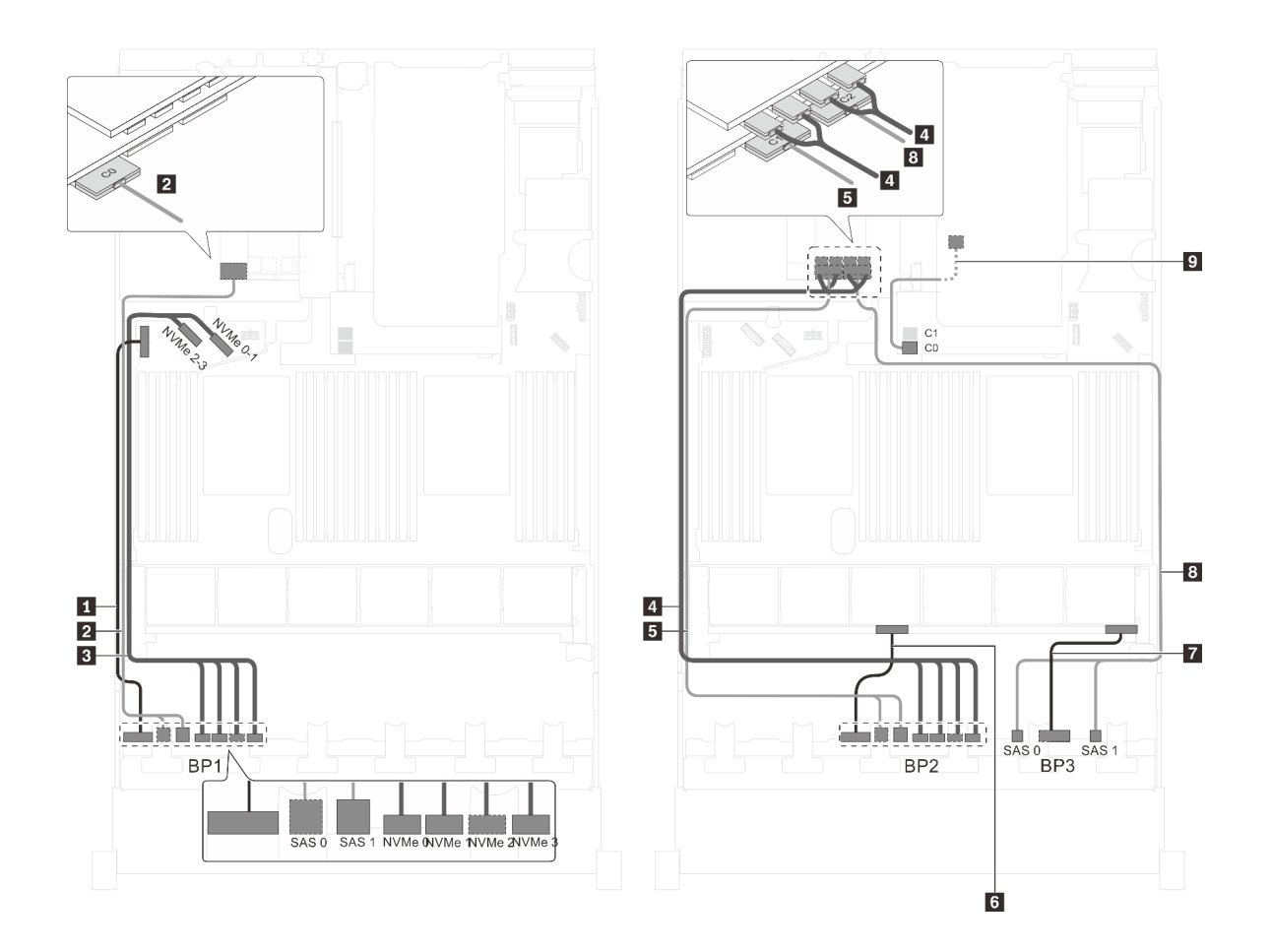

*รูปภาพ 74. การเดินสายสำหรับรุ่นเซิร์ฟเวอร์ที ่มีไดรฟ์ SAS/SATA ขนาด 2.5 นิ ้ว สิบหกตัว, ไดรฟ์ SAS/SATA/NVMe ขนาด 2.5* นิ้ว แปดตัว, ส่วนประกอบไดรฟ์แบบ Hot-swap ด้านหลัง, อะแดปเตอร์ HBA/RAID 8i หนึ่งตัว, อะแดปเตอร์ RAID 32i หนึ่งตัว *่ ่ และอะแดปเตอร์สวิตช์NVMe หนึ งตัว ่*

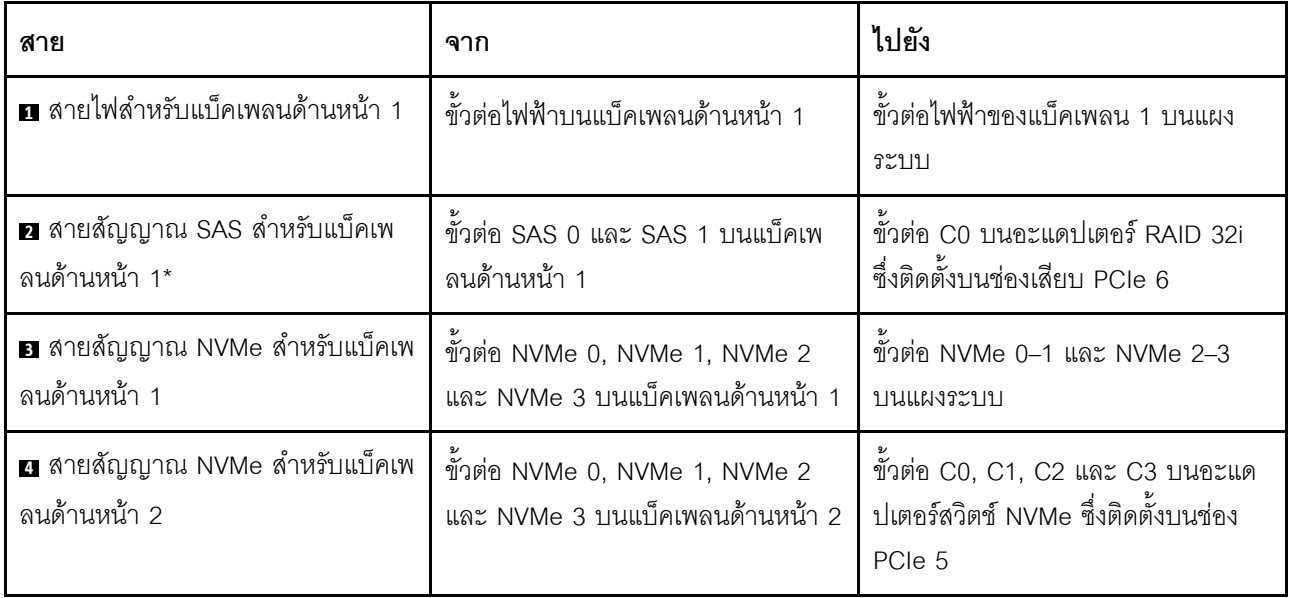

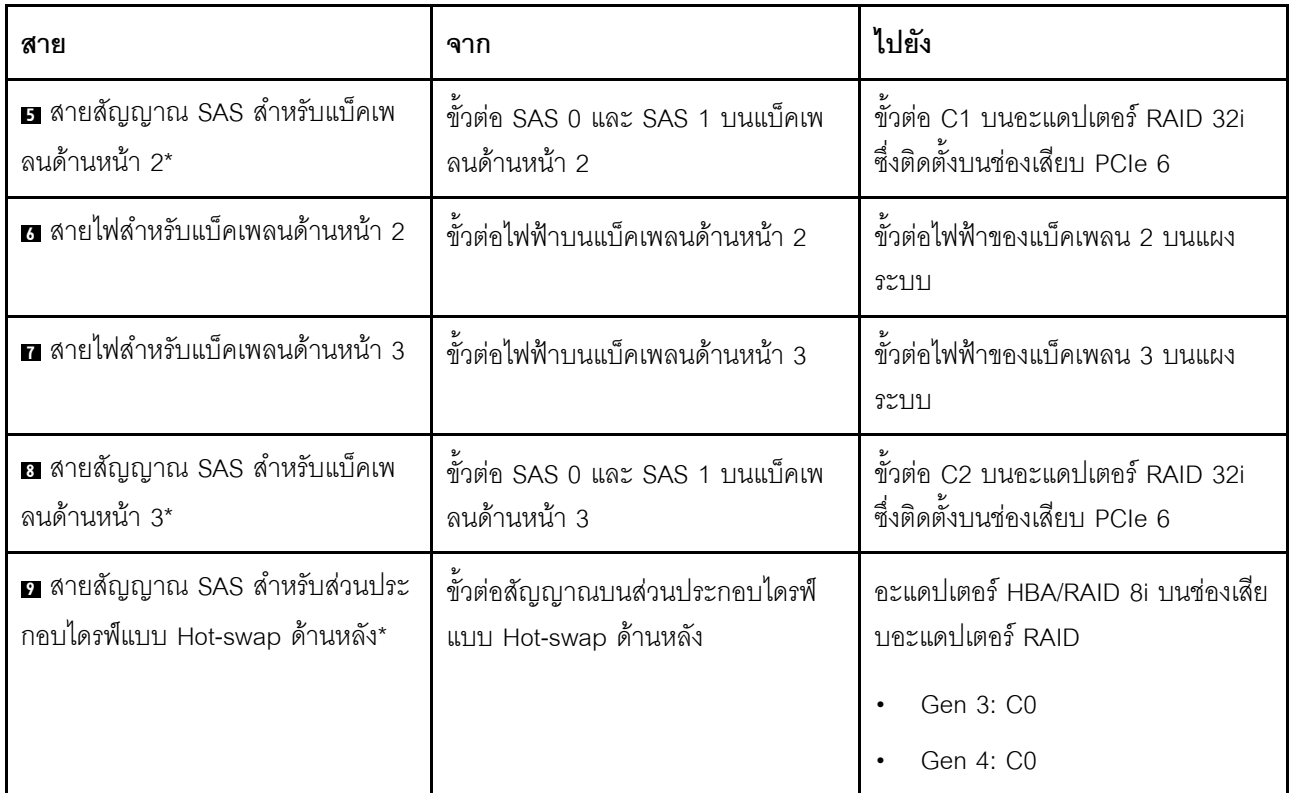

รุ่นเซิร์ฟเวอร์: ไดรฟ์ SAS/SATA ขนาด 2.5 นิ้ว สิบหกตัว, ไดรฟ์ SAS/SATA/NVMe ขนาด 2.5 นิ้ว แปดตัว, ์<br>ส่วนประกอบไดรฟ์แบบ Hot-swap ด้านหลัง, อะแดปเตอร์ HBA/RAID 16i สองตัว, อะแดปเตอร์สวิตช์ NVMe หนึ่งตัว

- ไม่สามารถติดตั้งอะแดปเตอร์ HBA/RAID Gen 4 ในช่องเสียบอะแดปเตอร์ RAID ด้านใน
- \*เมื่อติดตั้งอะแดปเตอร์ Gen 4 HBA/RAID ตรวจสอบให้แน่ใจว่าคุณใช้สายสัญญาณ Gen 4 SAS:
	- สาย อ/อ/อ: ชุดสาย ThinkSystem SR550/SR590/SR650 2.5" SAS/SATA/AnyBay 8-Bay X40 RAID
	- สาย m: ทุดสาย ThinkSystem SR590/SR650 3.5" SAS/SATA 2-Bay Rear BP X40 RAID

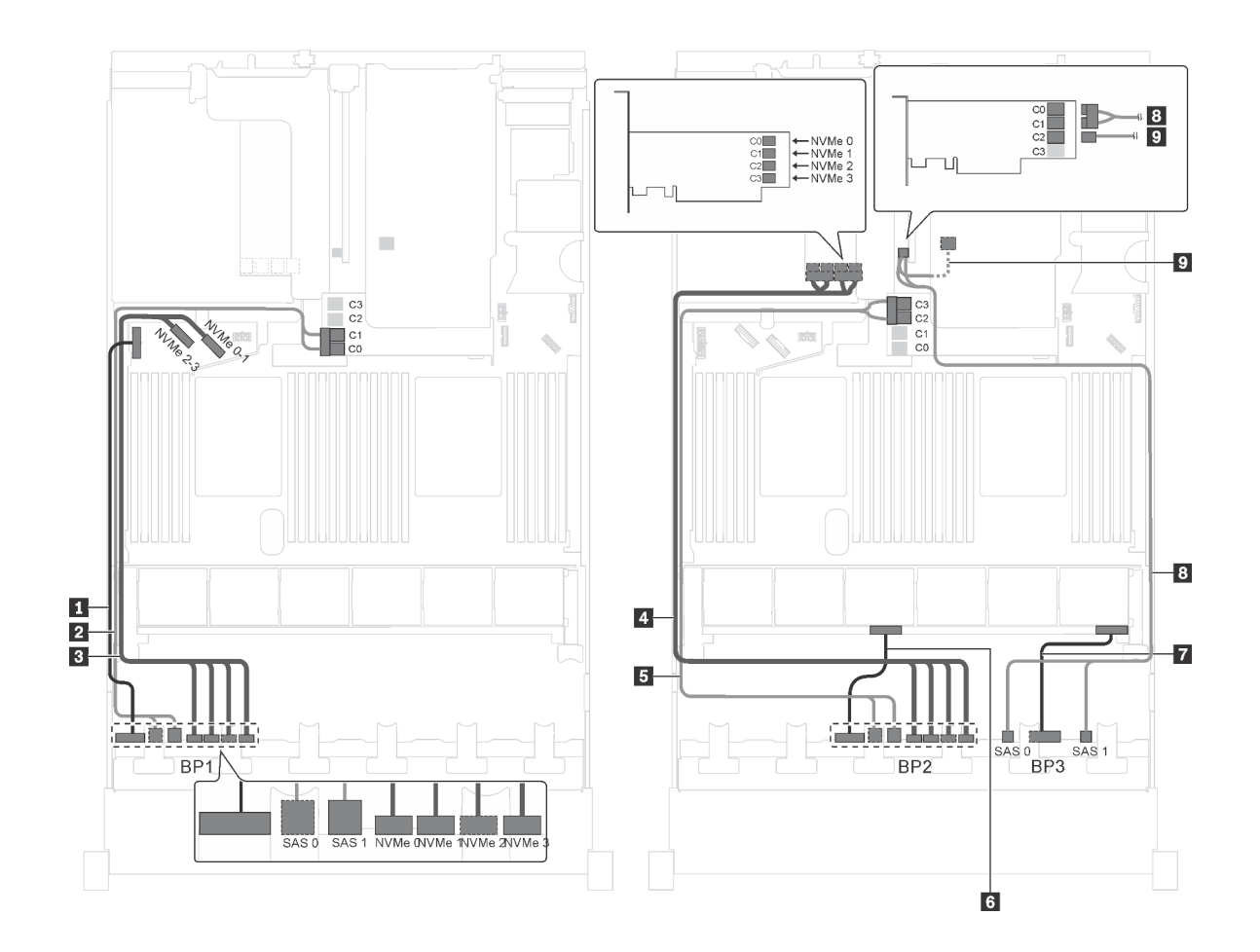

*รูปภาพ 75. การเดินสายสำหรับรุ่นเซิร์ฟเวอร์ที ่มีไดรฟ์ SAS/SATA ขนาด 2.5 นิ ้ว สิบหกตัว, ไดรฟ์ SAS/SATA/NVMe ขนาด 2.5* นิ้ว แปดตัว, ส่วนประกอบไดรฟ์แบบ Hot-swap ด้านหลัง, อะแดปเตอร์ RAID 16i สองตัว และอะแดปเตอร์สวิตช์ NVMe หนึ่ง<br>ตัว *่*

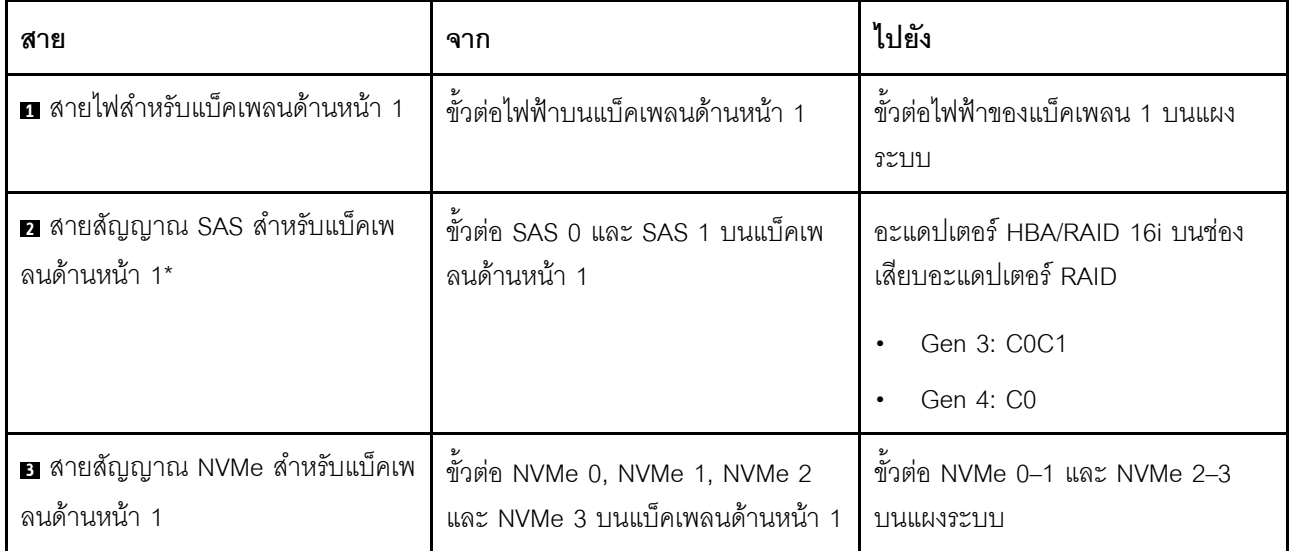

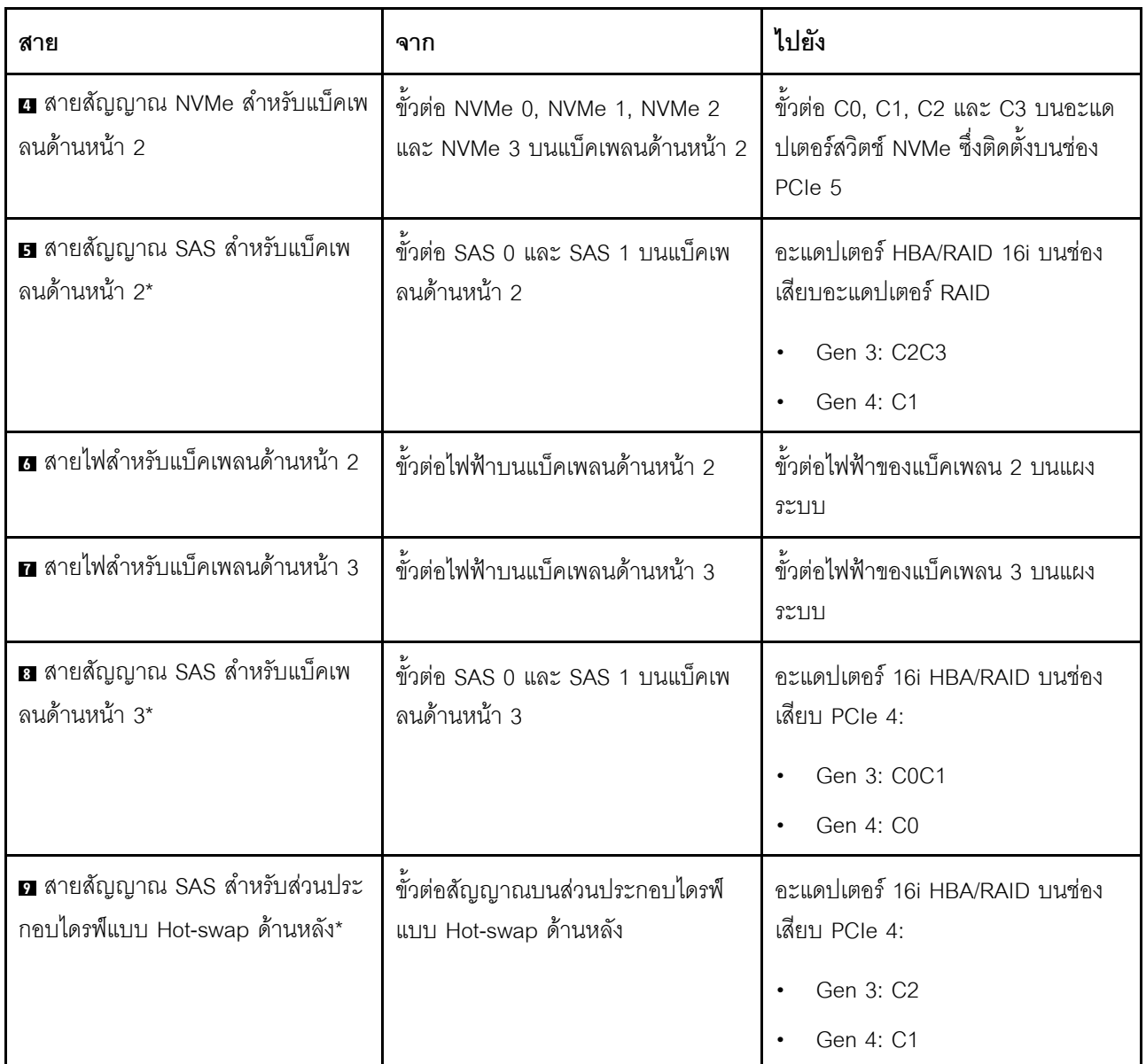

รุ่นเซิร์ฟเวอร์: ไดรฟ์ SAS/SATA ขนาด 2.5 นิ้ว สิบหกตัว, ไดรฟ์ SAS/SATA/NVMe ขนาด 2.5 นิ้ว แปดตัว, ส่วนประกอบไดรฟ์แบบ Hot-swap ด้านหลัง, อะแดปเตอร์ HBA/RAID 8i สองตัว, อะแดปเตอร์ HBA/RAID 16i หนึ่งตัว, อะแดปเตอร์สวิตช์ NVMe หนึ่งตัว

- ภาพการเดินสายอ้างอิงจากสถานการณ์สมมติที่มีการติดตั้งส่วนประกอบไดรฟ์แบบ Hot-swap ด้านหลัง ส่วนประ ึกอบไดรฟ์แบบ Hot-swap ด้านหลังและสาย ◘ อาจไม่มีบนเซิร์ฟเวอร์ของคุณ ทั้งนี้ขึ้นอยู่กับรุ่น
- ไม่สามารถติดตั้งอะแดปเตอร์ HBA/RAID Gen 4 ในช่องเสียบอะแดปเตอร์ RAID ด้านใน
- \*เมื่อติดตั้งอะแดปเตอร์ Gen 4 HBA/RAID ตรวจสอบให้แน่ใจว่าคุณใช้สายสัญญาณ Gen 4 SAS:
	- สาย 25 กุลาย ThinkSystem SR550/SR590/SR650 2.5" SAS/SATA/AnyBay 8-Bay X40 RAID

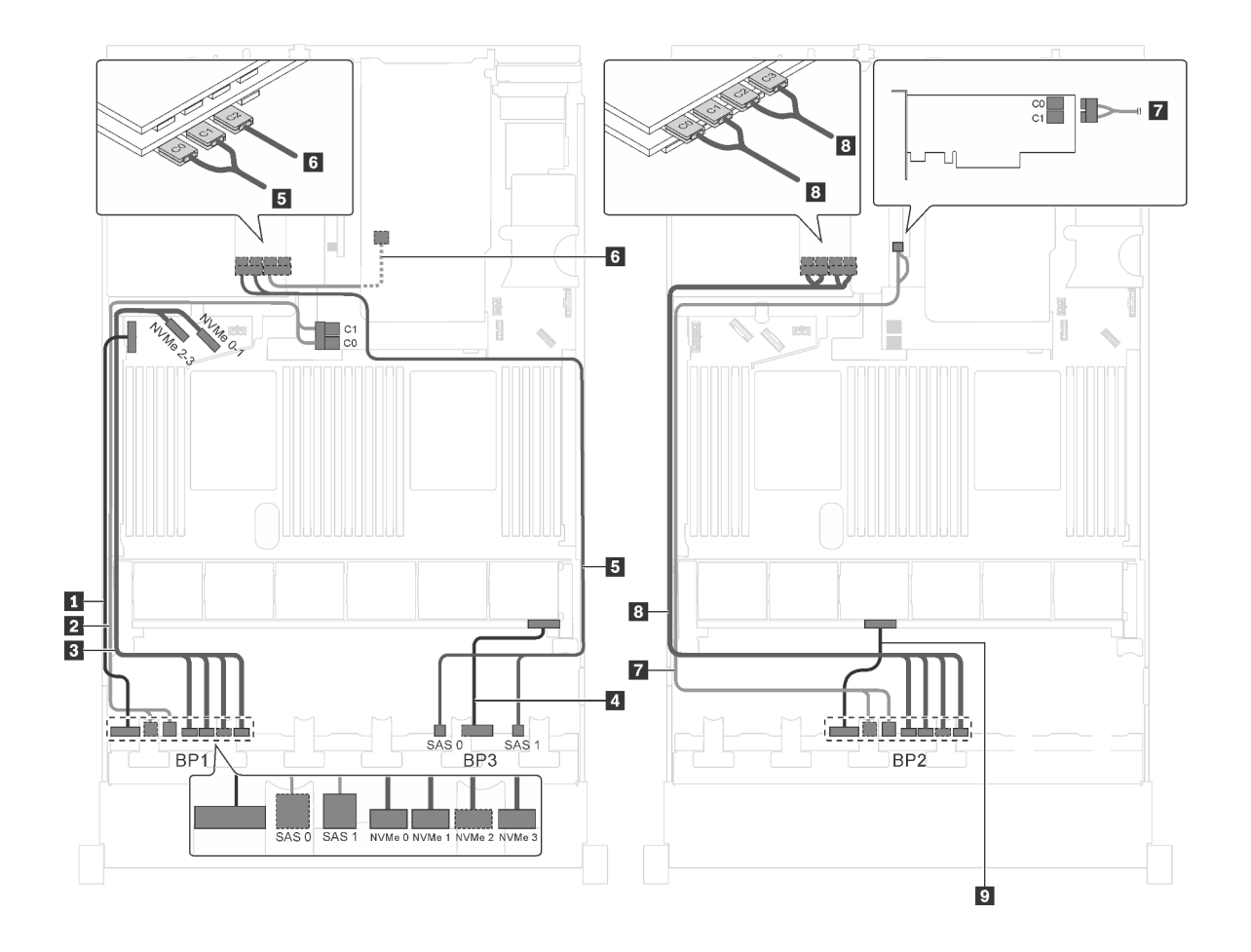

*รูปภาพ 76. การเดินสายสำหรับรุ่นเซิร์ฟเวอร์ที ่มีไดรฟ์ SAS/SATA ขนาด 2.5 นิ ้ว สิบหกตัว, ไดรฟ์ SAS/SATA/NVMe ขนาด 2.5 นิ ้ว แปดตัว, ส่วนประกอบไดรฟ์ แบบ Hot-swap ด้านหลัง, อะแดปเตอร์ HBA/RAID 8i สองตัว, อะแดปเตอร์ HBA/RAID 16i หนึ งตัว และอะแดปเตอร์สวิตช์NVMe หนึ งตัว ่ ่*

| สาย                                           | ิจาก                                             | ไปยัง                                                                             |
|-----------------------------------------------|--------------------------------------------------|-----------------------------------------------------------------------------------|
| ย สายไฟสำหรับแบ็คเพลนด้านหน้า 1               | ์ขั้วต่อไฟฟ้าบนแบ็คเพลนด้านหน้า 1                | ขั้วต่อไฟฟ้าของแบ็คเพลน 1 บนแผง<br>ระบบ                                           |
| ■ สายสัญญาณ SAS สำหรับแบ็คเพ<br>ลนด้านหน้า 1* | ขั้วต่อ SAS 0 และ SAS 1 บนแบ็คเพ<br>ลนด้านหน้า 1 | อะแดปเตอร์ HBA/RAID 8i บนช่องเสีย<br>บอะแดปเตอร์ RAID<br>Gen 3: C0C1<br>Gen 4: C0 |

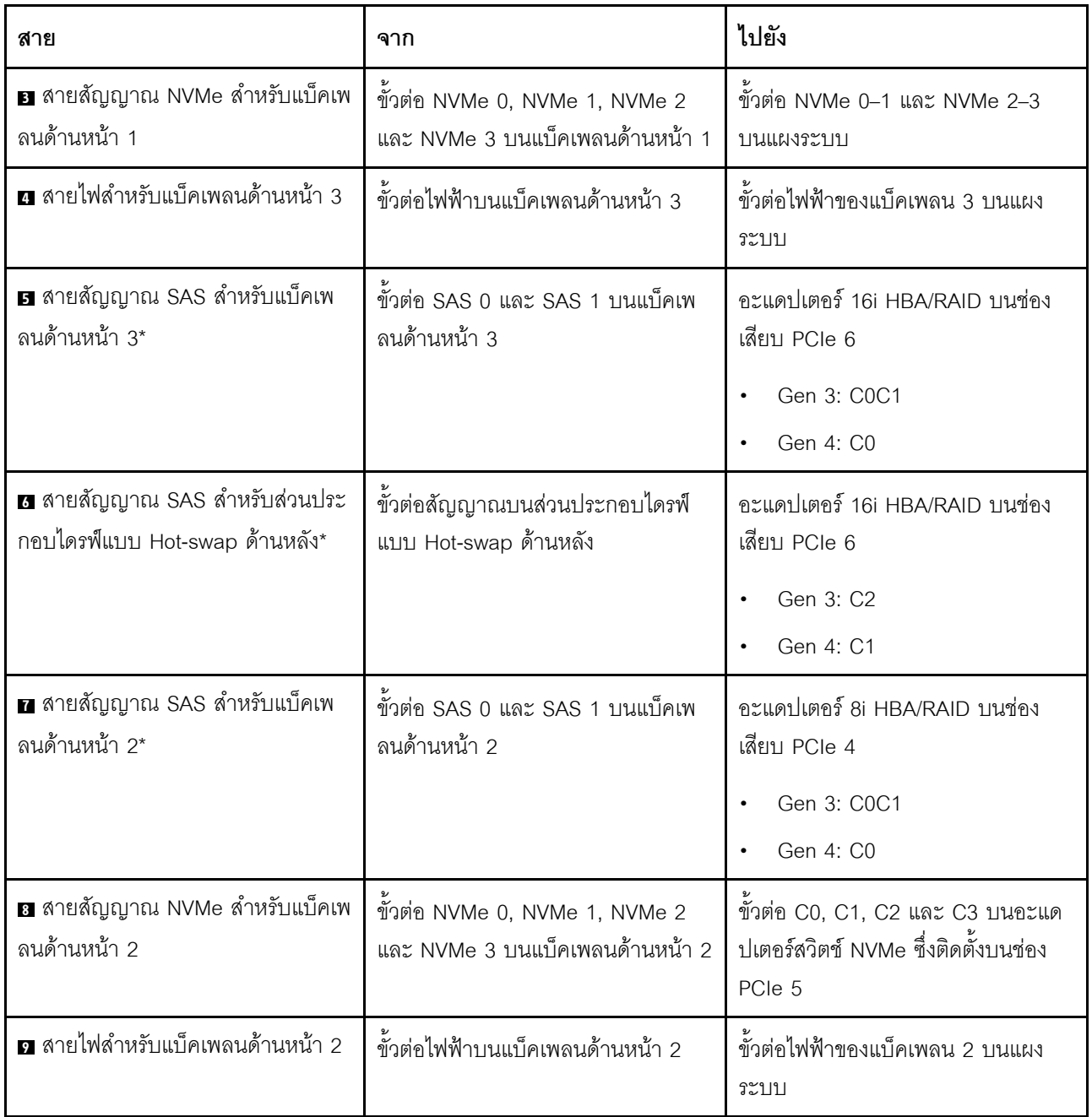

รุ่นเซิร์ฟเวอร์: ไดรฟ์ SAS/SATA ขนาด 2.5 นิ้ว สิบสองตัว, ไดรฟ์ SAS/SATA/NVMe ขนาด 2.5 นิ้ว สิบสองตัว, ้<br>จะแดปเตอร์ RAID 24i หนึ่งตัว, จะแดปเตอร์สวิตช์ NVMe สองตัว

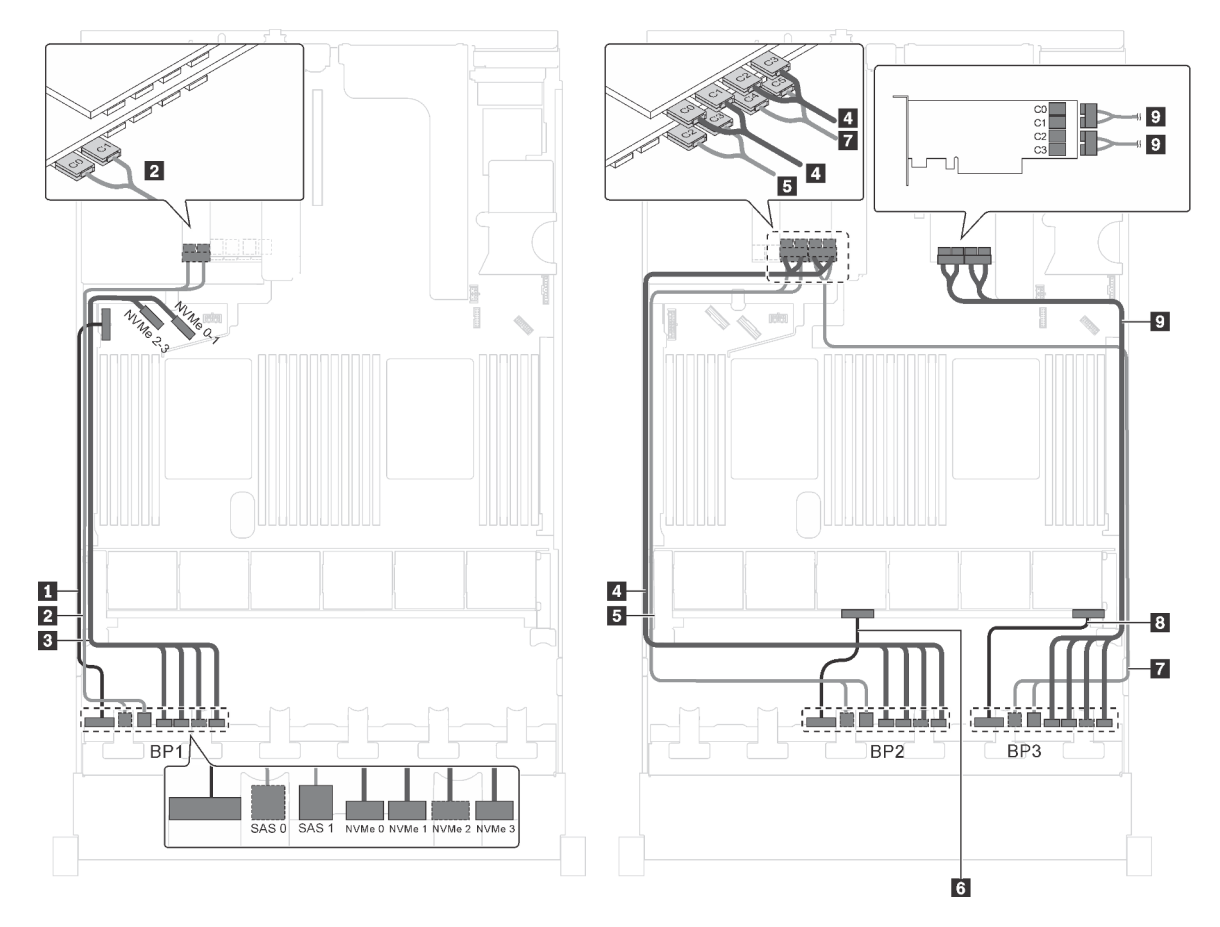

รูปภาพ 77. การเดินสายสำหรับรุ่นเซิร์ฟเวอร์ที่มีไดรฟ์ SAS/SATA ขนาด 2.5 นิ้ว สิบสองตัว, ไดรฟ์ SAS/SATA/NVMe ขนาด ์<br>2.5 นิ้ว สิบสองตัว. อะแดปเตอร์ RAID 24i หนึ่งตัว และอะแดปเตอร์สวิตช์ NVMe สองตัว

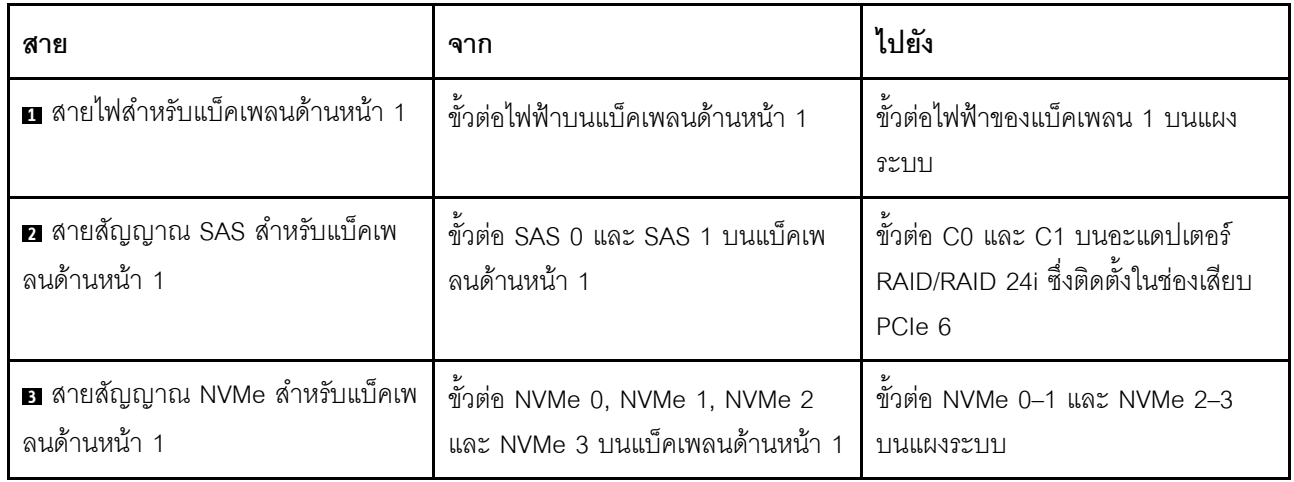

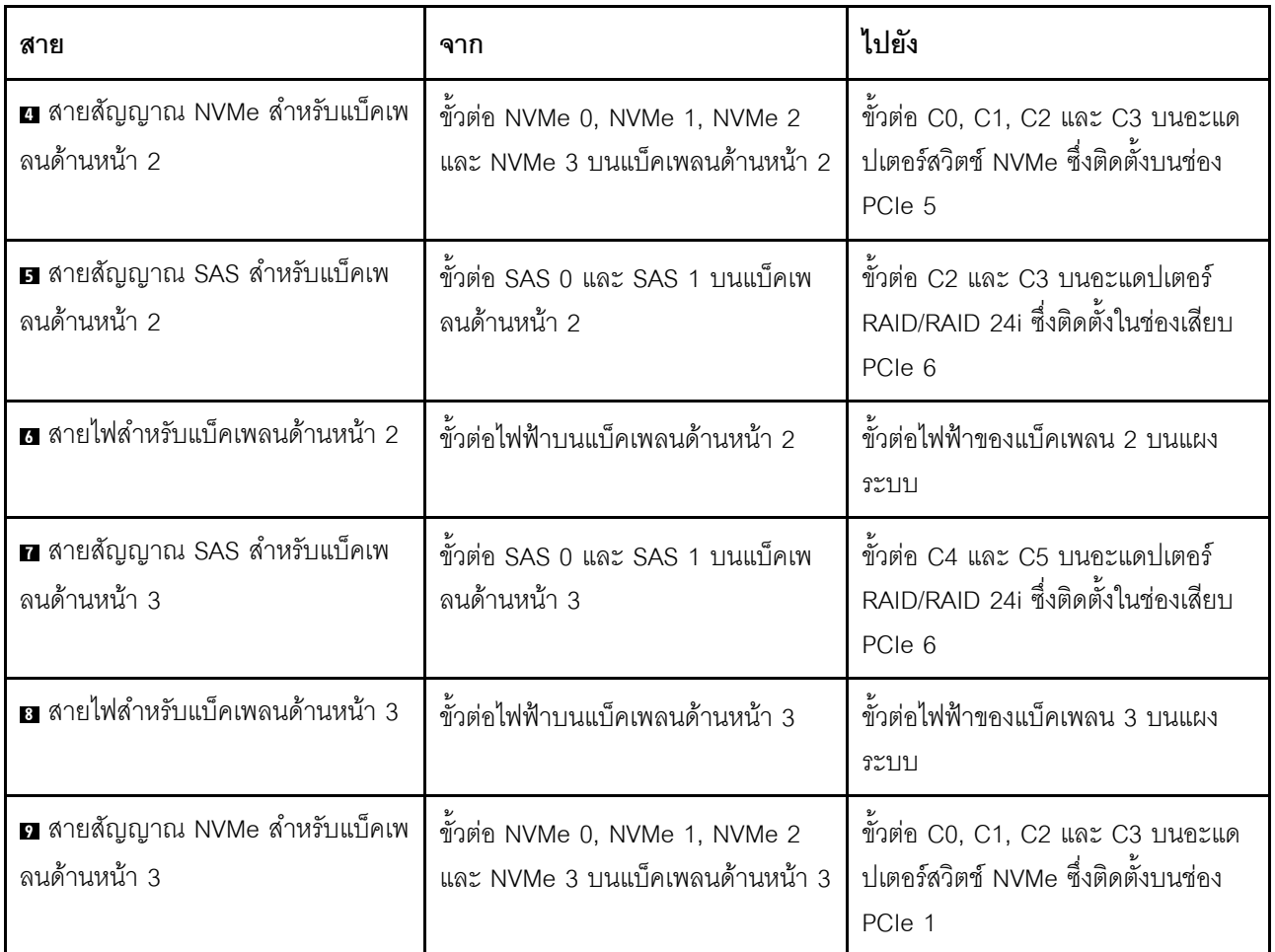

# รุ่นเซิร์ฟเวอร์: ไดรฟ์ SAS/SATA ขนาด 2.5 นิ้ว สิบสองตัว, ไดรฟ์ SAS/SATA/NVMe ขนาด 2.5 นิ้ว สิบสองตัว, ์ จะแดปเตอร์ RAID 32i หนึ่งตัว, จะแดปเตอร์สวิตช์ NVMe สองตัว

- ไม่สามารถติดตั้งอะแดปเตอร์ HBA/RAID Gen 4 ในช่องเสียบอะแดปเตอร์ RAID ด้านใน
- \*ตรวจสอบให้แน่ใจว่าคุณใช้สายสัญญาณ SAS Gen 4 (ชุดสาย ThinkSystem SR550/SR590/SR650 2.5" SAS/  $\bullet$ SATA/AnyBay 8-Bay X40 RAID)

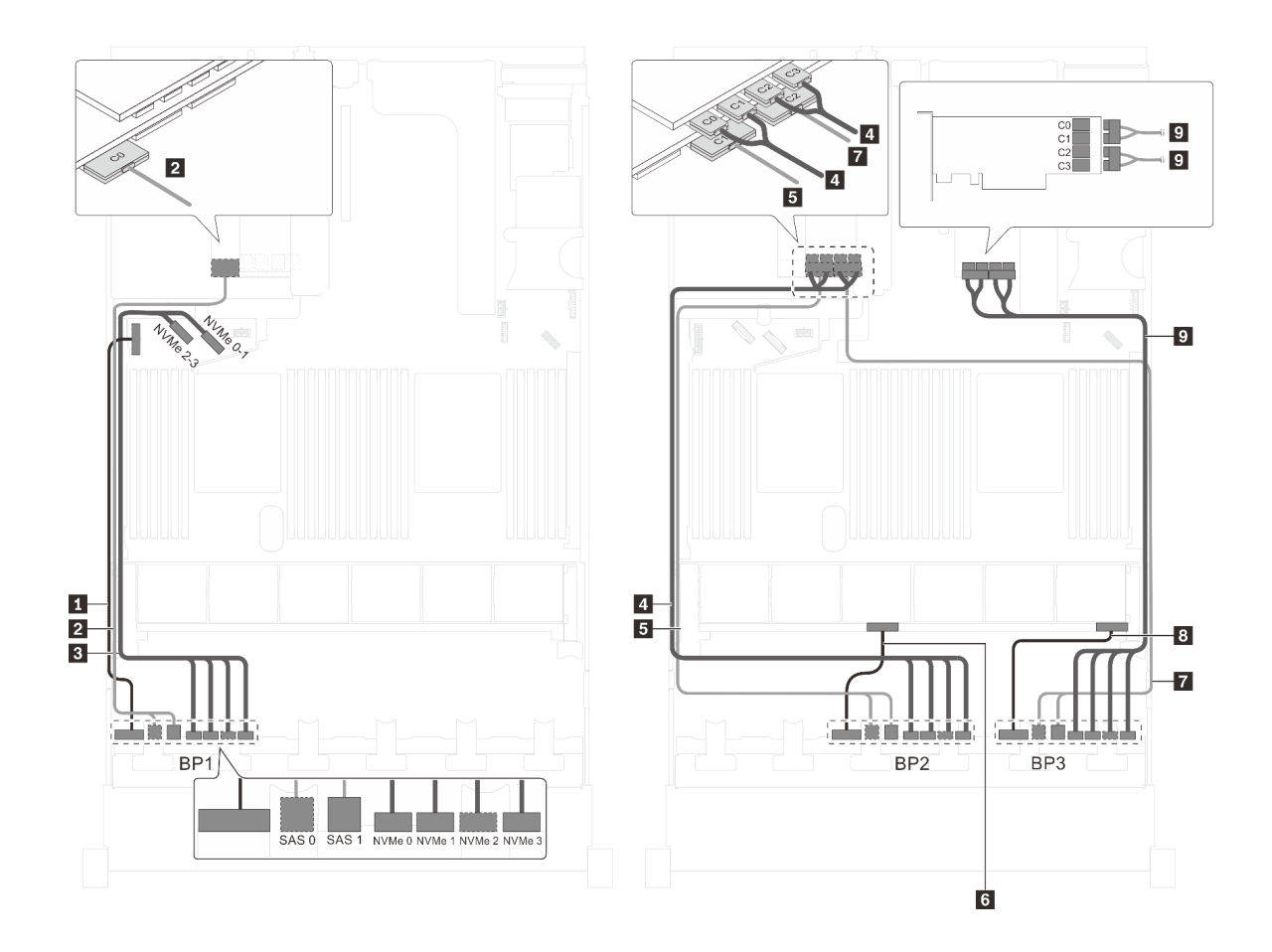

รูปภาพ 78. การเดินสายสำหรับรุ่นเซิร์ฟเวอร์ที่มีไดรฟ์ SAS/SATA ขนาด 2.5 นิ้ว สิบสองตัว, ไดรฟ์ SAS/SATA/NVMe ขนาด<br>2.5 นิ้ว สิบสองตัว, อะแดปเตอร์ RAID 32i หนึ่งตัว และอะแดปเตอร์สวิตช์ NVMe สองตัว

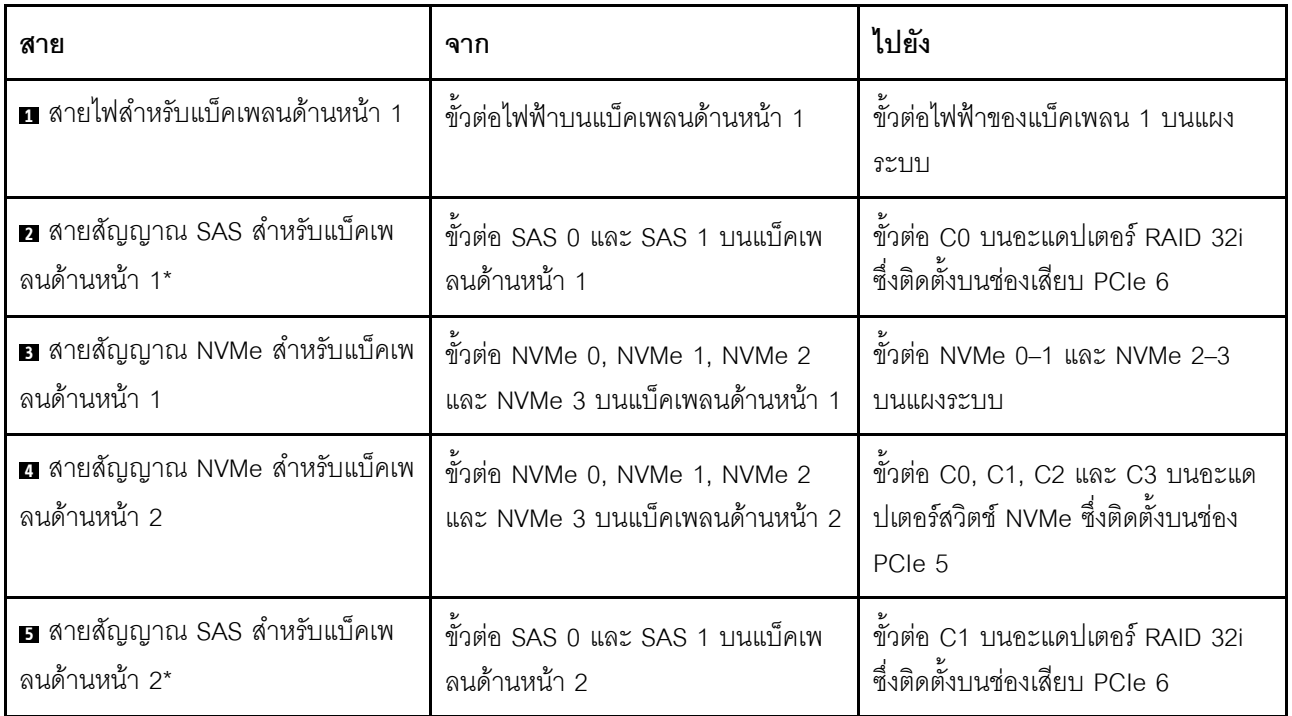

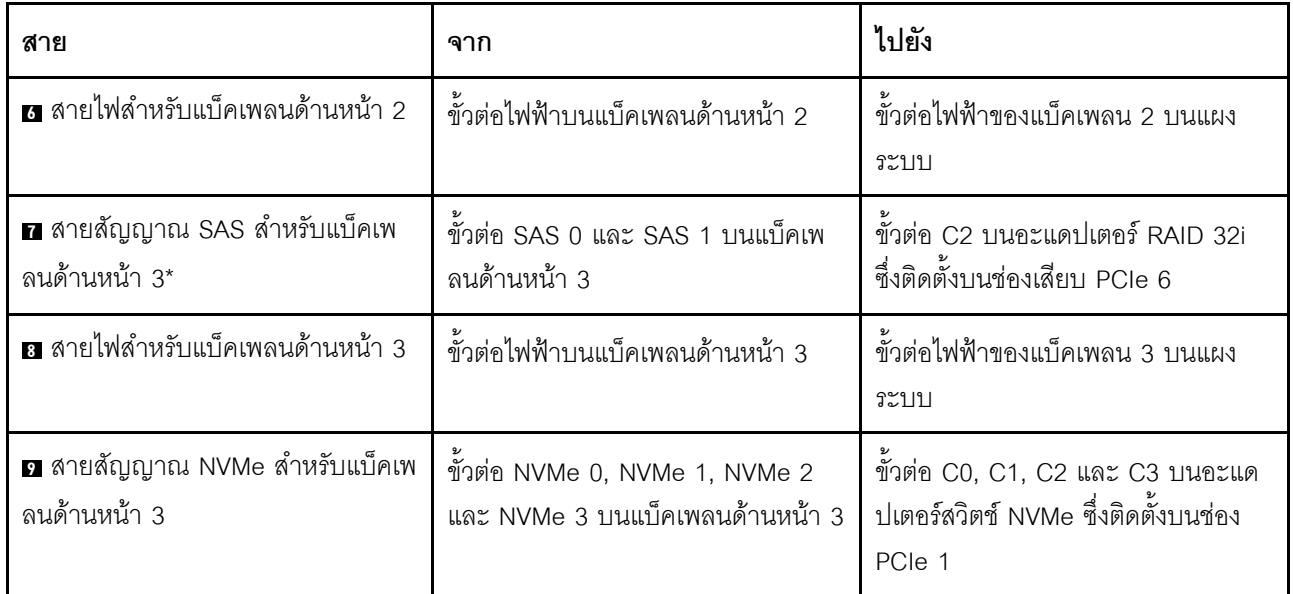

# รุ่นเซิร์ฟเวอร์: ไดรฟ์ SAS/SATA ขนาด 2.5 นิ้ว สิบสองตัว, ไดรฟ์ SAS/SATA/NVMe ขนาด 2.5 นิ้ว สิบสองตัว, ์<br>อะแดปเตอร์ HBA/RAID 32i หนึ่งตัว, อะแดปเตอร์สวิตช์ NVMe 1611-8P หนึ่งตัว

- ไม่สามารถติดตั้งอะแดปเตอร์ HBA/RAID Gen 4 ในช่องเสียบอะแดปเตอร์ RAID ด้านใน
- \*ตรวจสอบให้แน่ใจว่าคุณใช้สายสัญญาณ SAS Gen 4 (ชุดสาย ThinkSystem SR550/SR590/SR650 2.5" SAS/  $\bullet$ SATA/AnyBay 8-Bay X40 RAID)

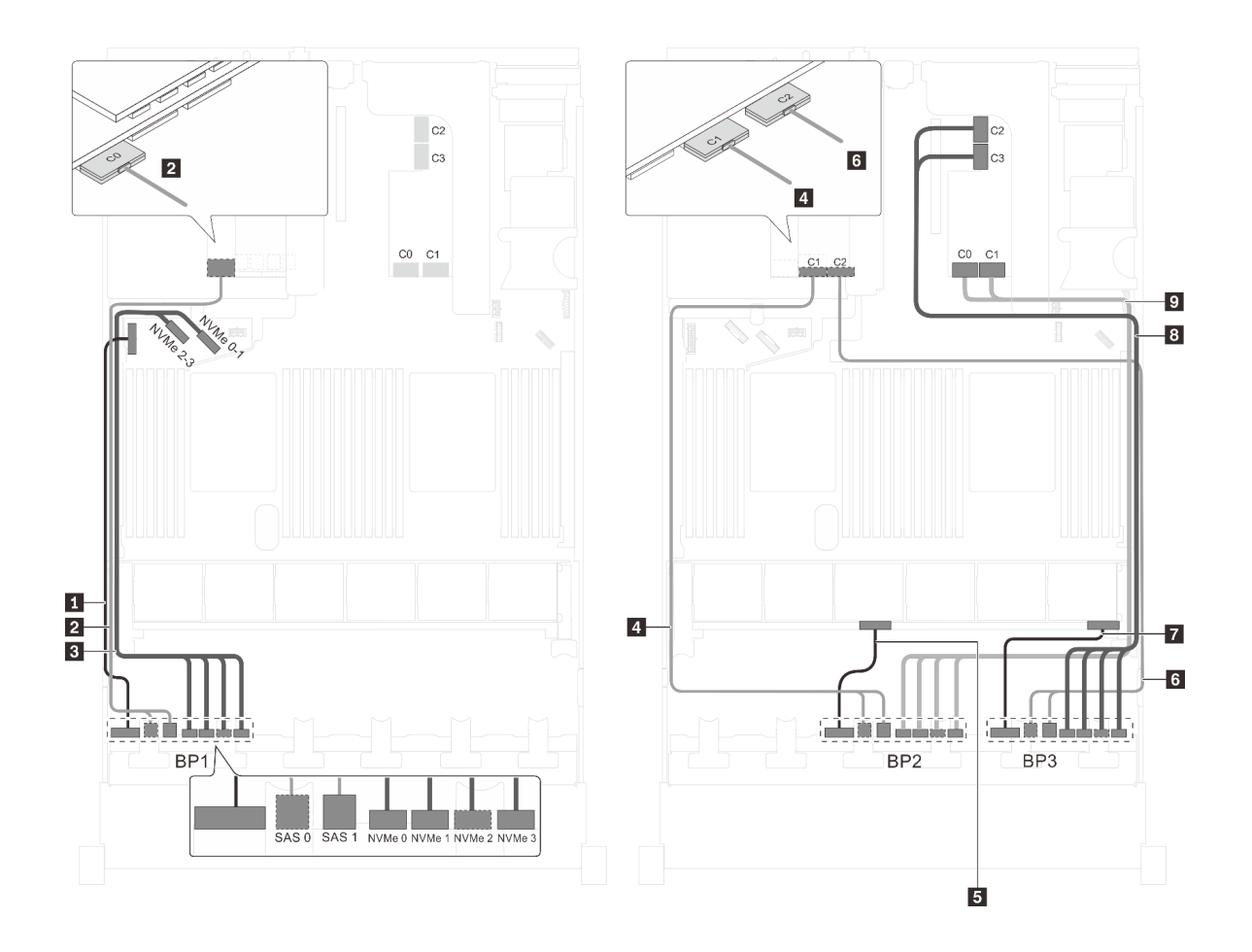

รูปภาพ 79. การเดินสายสำหรับรุ่นเซิร์ฟเวอร์ที่มีไดรฟ์ SAS/SATA ขนาด 2.5 นิ้ว สิบสองตัว, ไดรฟ์ SAS/SATA/NVMe ขนาด ์<br>2.5 นิ้ว สิบสองตัว, อะแดปเตอร์ HBA/RAID 32i หนึ่งตัว และอะแดปเตอร์สวิตช์ NVMe 1611-8P หนึ่งตัว

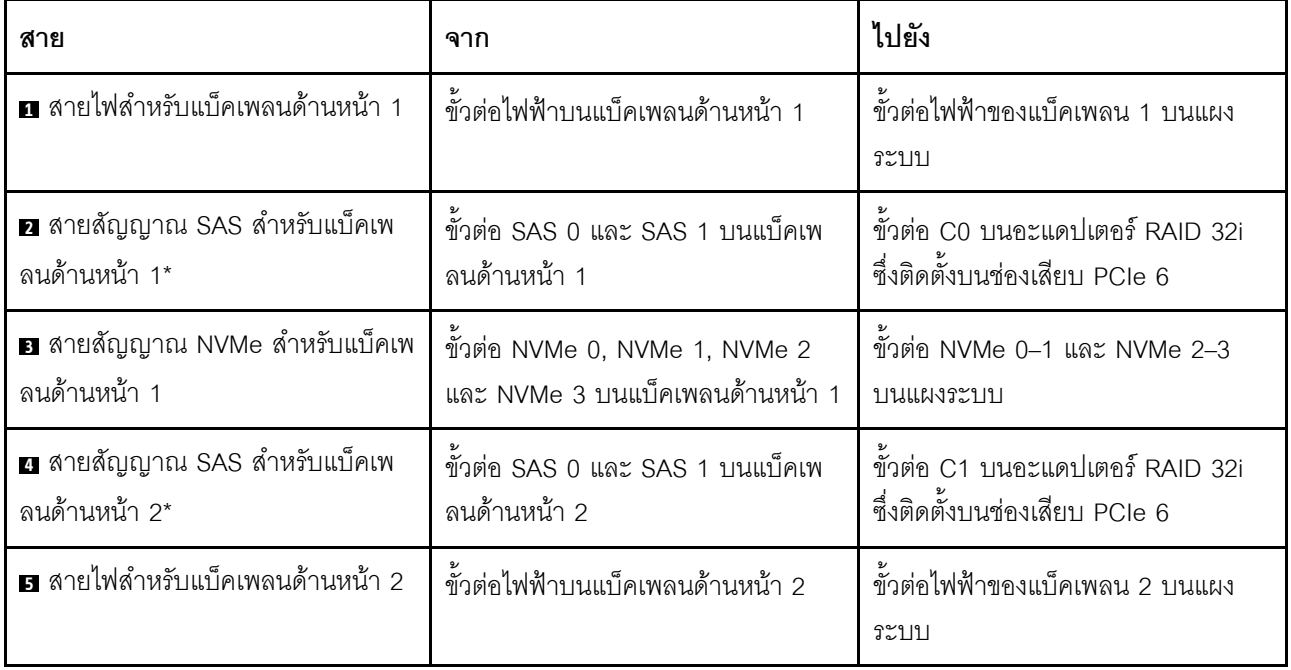

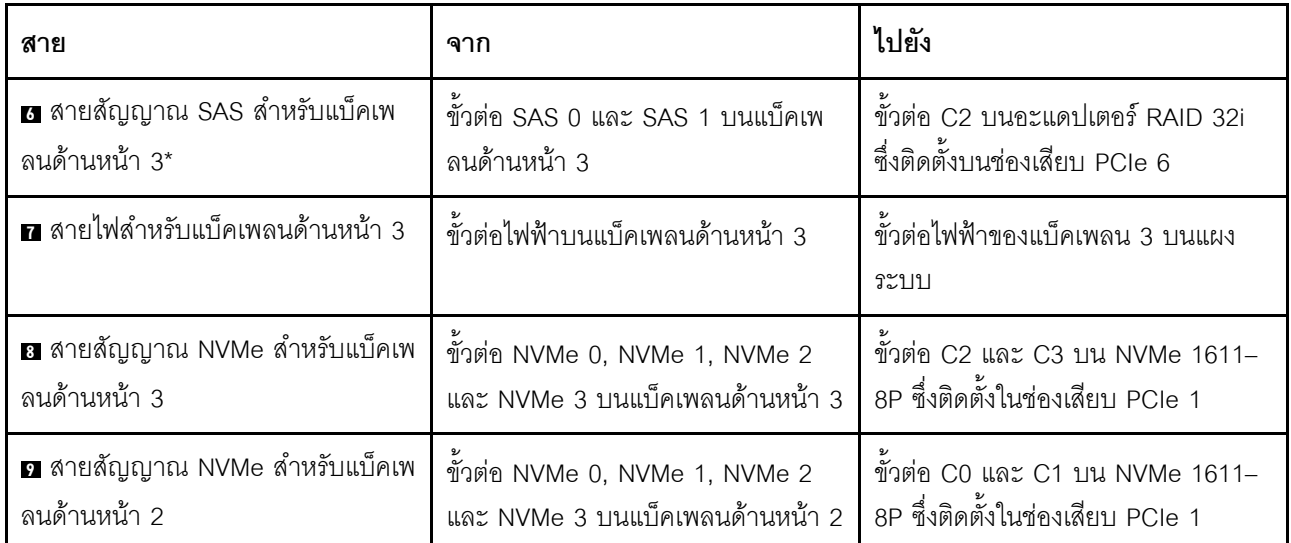

# รุ่นเซิร์ฟเวอร์: ไดรฟ์ SAS/SATA ขนาด 2.5 นิ้ว สิบสองตัว, ไดรฟ์ SAS/SATA/NVMe ขนาด 2.5 นิ้ว สิบสองตัว, ึ้ง<br>อะแดปเตอร์ HBA/RAID 8i สามตัว, อะแดปเตอร์สวิตช์ NVMe สองตัว

- ไม่สามารถติดตั้งอะแดปเตอร์ HBA/RAID Gen 4 ในช่องเสียบอะแดปเตอร์ RAID ด้านใน  $\bullet$
- \*เมื่อติดตั้งอะแดปเตอร์ Gen 4 HBA/RAID ตรวจสอบให้แน่ใจว่าคุณใช้สายสัญญาณ Gen 4 SAS (ชุดสาย  $\bullet$ ThinkSystem SR550/SR590/SR650 2.5" SAS/SATA/AnyBay 8-Bay X40 RAID)

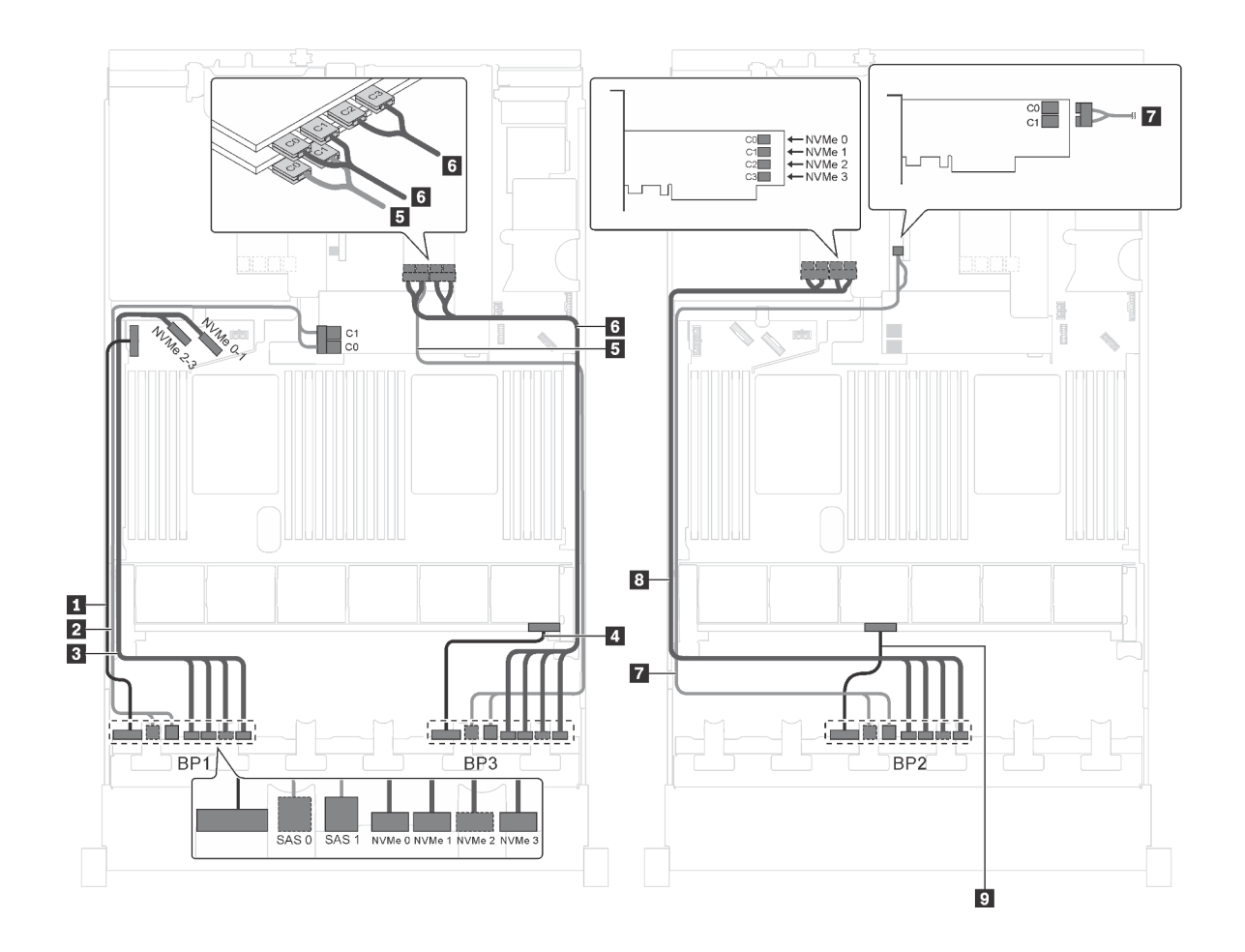

รูปภาพ 80. การเดินสายสำหรับรุ่นเซิร์ฟเวอร์ที่มีไดรฟ์ SAS/SATA ขนาด 2.5 นิ้ว สิบสองตัว, ไดรฟ์ SAS/SATA/NVMe ขนาด -<br>2.5 นิ้ว สิบสองตัว, อะแดปเตอร์ HBA/RAID 8i สามตัว และอะแดปเตอร์สวิตช์ NVMe สองตัว

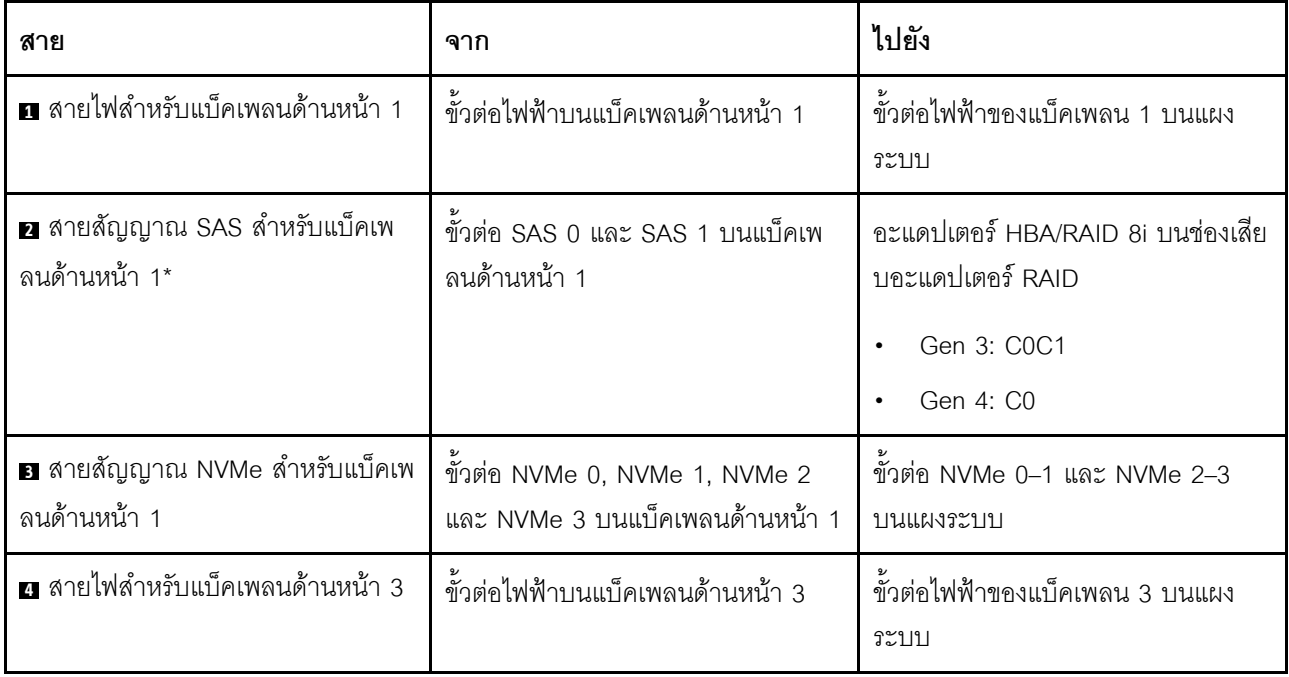

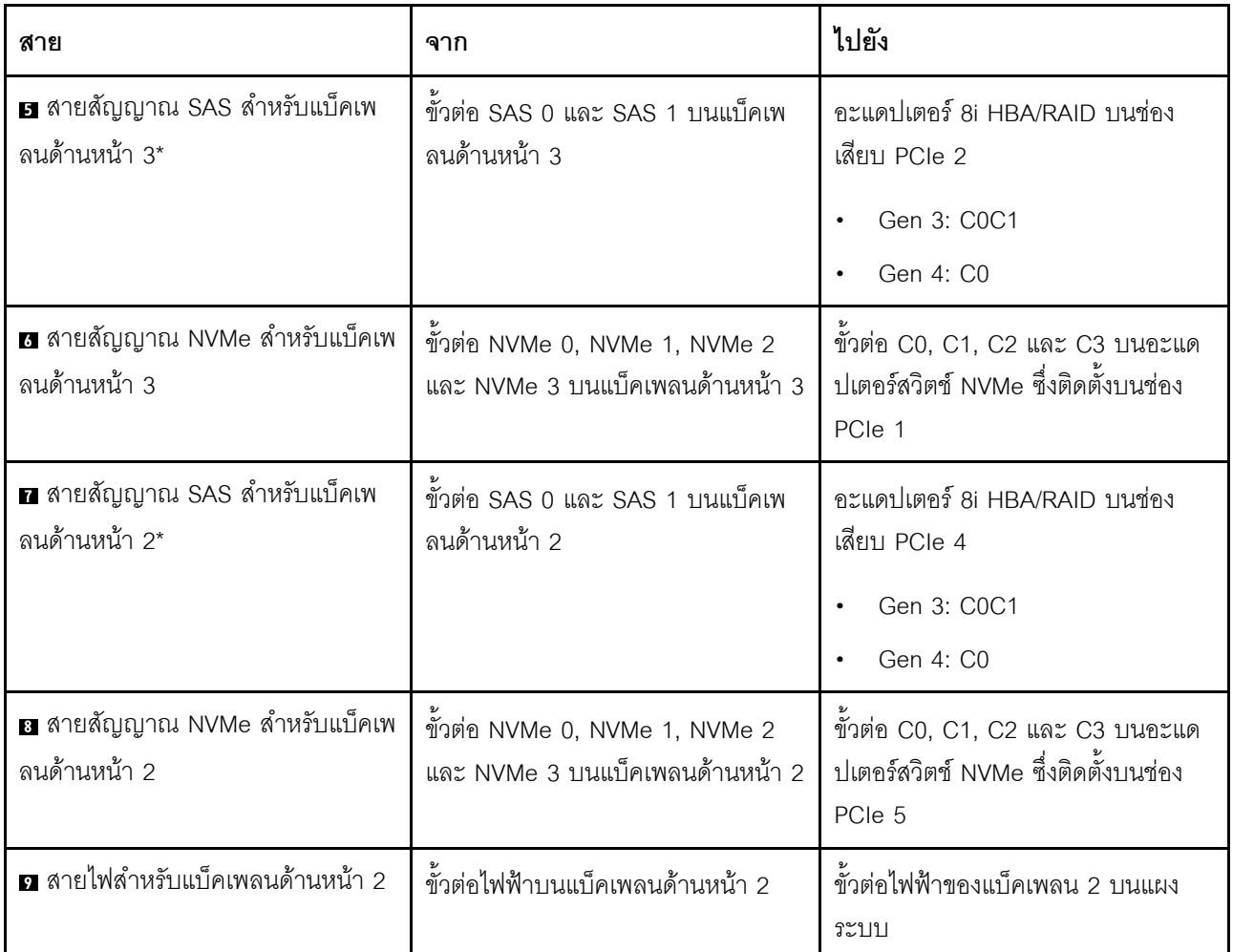

รุ่นเซิร์ฟเวอร์: ไดรฟ์ SAS/SATA ขนาด 2.5 นิ้ว สิบสองตัว, ไดรฟ์ SAS/SATA/NVMe ขนาด 2.5 นิ้ว สิบสองตัว, ์ อะแดปเตอร์ HBA/RAID 8i หนึ่งตัว, อะแดปเตอร์ HBA/RAID 16i หนึ่งตัว, อะแดปเตอร์สวิตช์ NVMe สองตัว

- ไม่สามารถติดตั้งอะแดปเตอร์ HBA/RAID Gen 4 ในช่องเสียบอะแดปเตอร์ RAID ด้านใน
- \*เมื่อติดตั้งอะแดปเตอร์ Gen 4 HBA/RAID ตรวจสอบให้แน่ใจว่าคุณใช้สายสัญญาณ Gen 4 SAS (ชุดสาย ThinkSystem SR550/SR590/SR650 2.5" SAS/SATA/AnyBay 8-Bay X40 RAID)

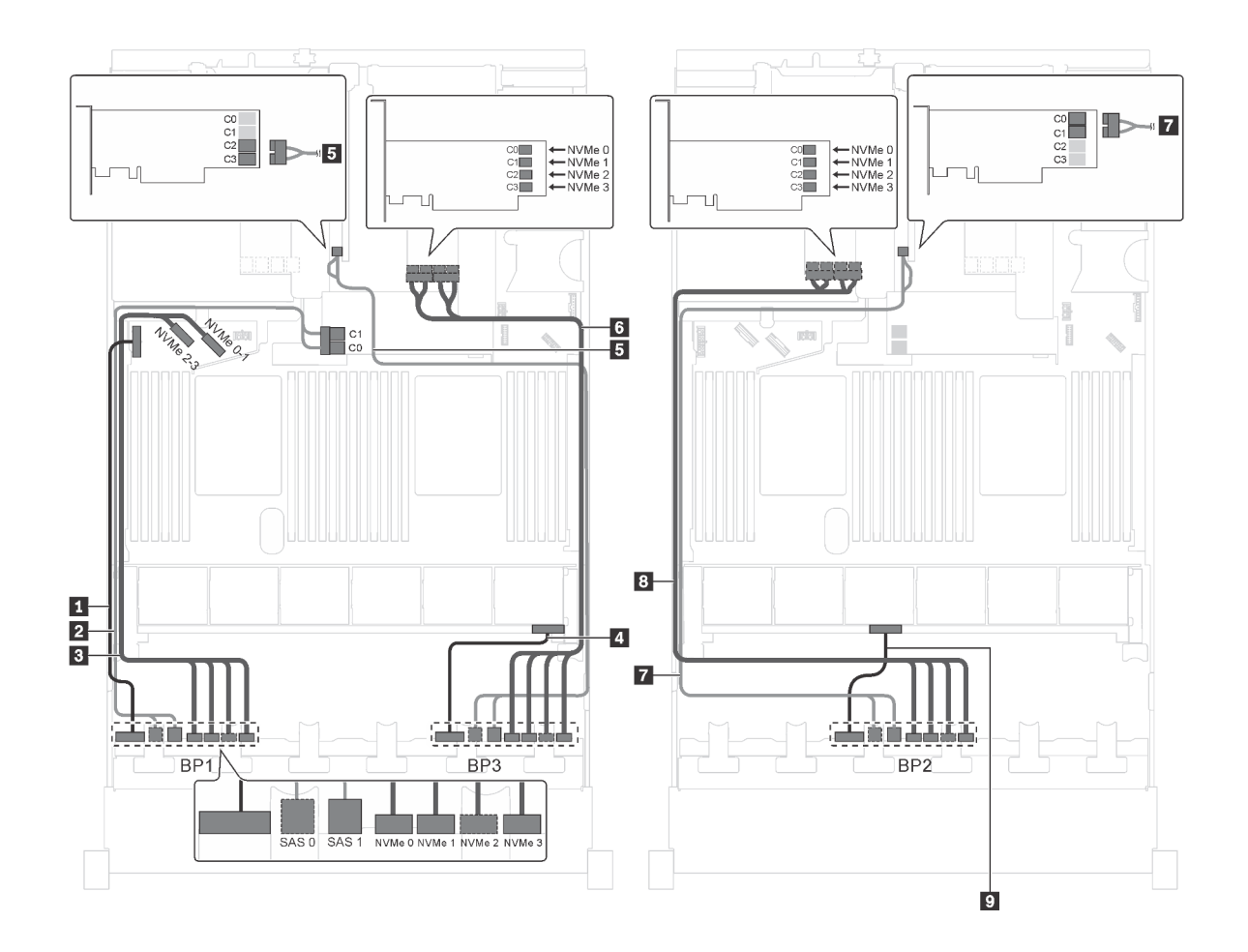

*รูปภาพ 81. การเดินสายสำหรับรุ่นเซิร์ฟเวอร์ที ่มีไดรฟ์ SAS/SATA ขนาด 2.5 นิ ้ว สิบสองตัว, ไดรฟ์ SAS/SATA/NVMe ขนาด* 2.5 นิ้ว สิบสองตัว, อะแดปเตอร์ HBA/RAID 8i หนึ่งตัว, อะแดปเตอร์ HBA/RAID 16i หนึ่งตัว, และอะแดปเตอร์สวิตช์ NVMe *่ ่ สองตัว*

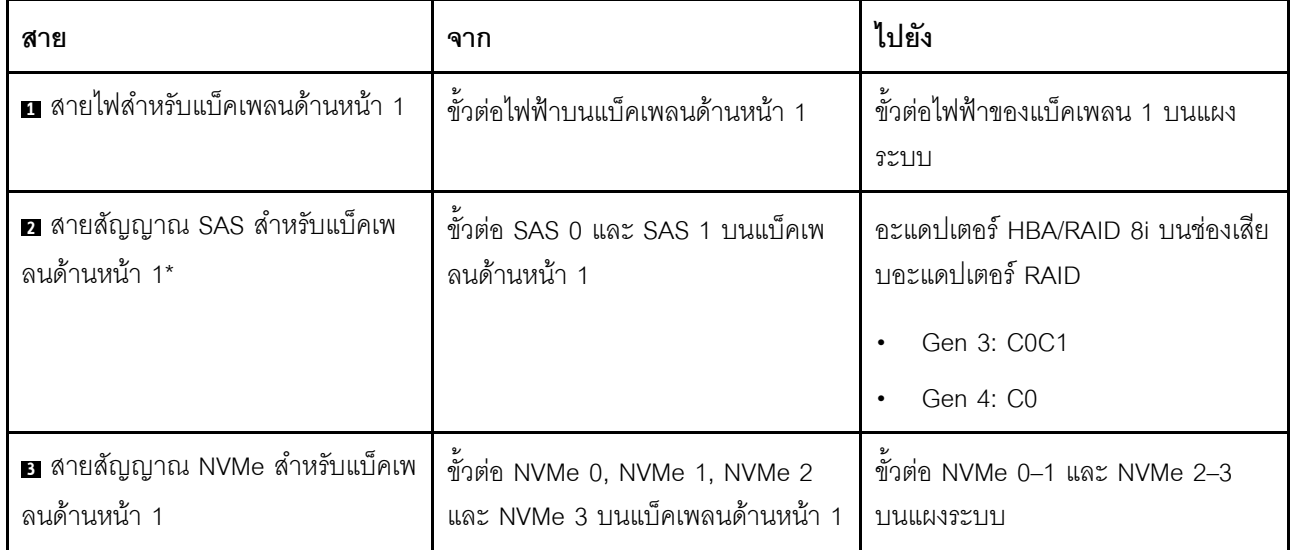

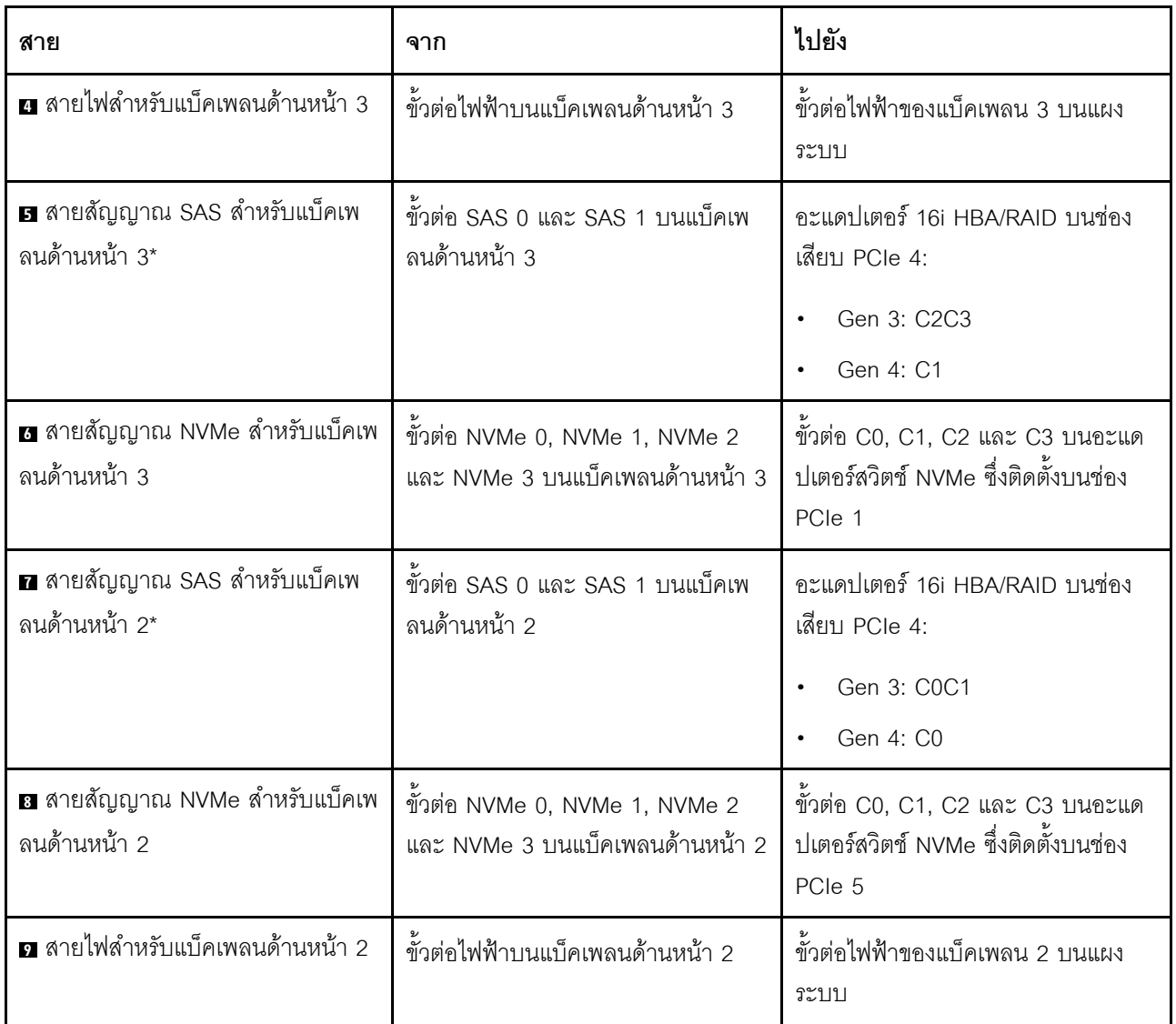

รุ่นเซิร์ฟเวอร์: ไดรฟ์ SAS/SATA ขนาด 2.5 นิ้ว สิบสองตัว, ไดรฟ์ SAS/SATA/NVMe ขนาด 2.5 นิ้ว สิบสองตัว, ์<br>้อะแดปเตอร์ HBA/RAID 8i หนึ่งตัว, อะแดปเตอร์ HBA/RAID 16i หนึ่งตัว, อะแดปเตอร์สวิตช์ NVMe 1611-8P หนึ่งตัว

- ไม่สามารถติดตั้งอะแดปเตอร์ HBA/RAID Gen 4 ในช่องเสียบอะแดปเตอร์ RAID ด้านใน
- \*เมื่อติดตั้งอะแดปเตอร์ Gen 4 HBA/RAID ตรวจสอบให้แน่ใจว่าคุณใช้สายสัญญาณ Gen 4 SAS (ชุดสาย  $\ddot{\phantom{0}}$ ThinkSystem SR550/SR590/SR650 2.5" SAS/SATA/AnyBay 8-Bay X40 RAID)

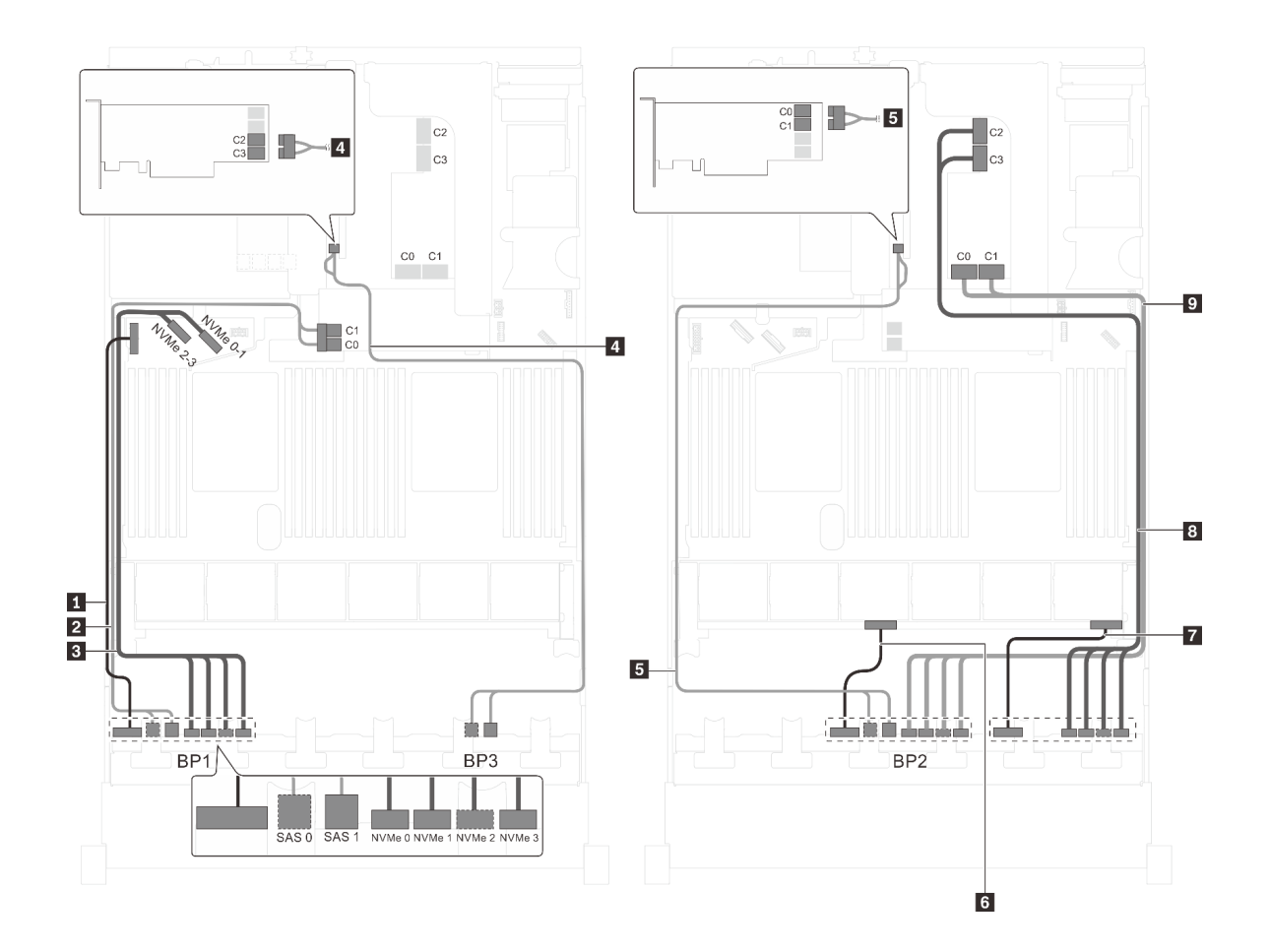

*รูปภาพ 82. การเดินสายสำหรับรุ่นเซิร์ฟเวอร์ที ่มีไดรฟ์ SAS/SATA ขนาด 2.5 นิ ้ว สิบสองตัว, ไดรฟ์ SAS/SATA/NVMe ขนาด* 2.5 นิ้ว สิบสองตัว, อะแดปเตอร์ HBA/RAID 8i หนึ่งตัว, อะแดปเตอร์ HBA/RAID 16i หนึ่งตัว และอะแดปเตอร์สวิตช์ NVMe *่ ่ 1611-8P หนึ งตัว ่*

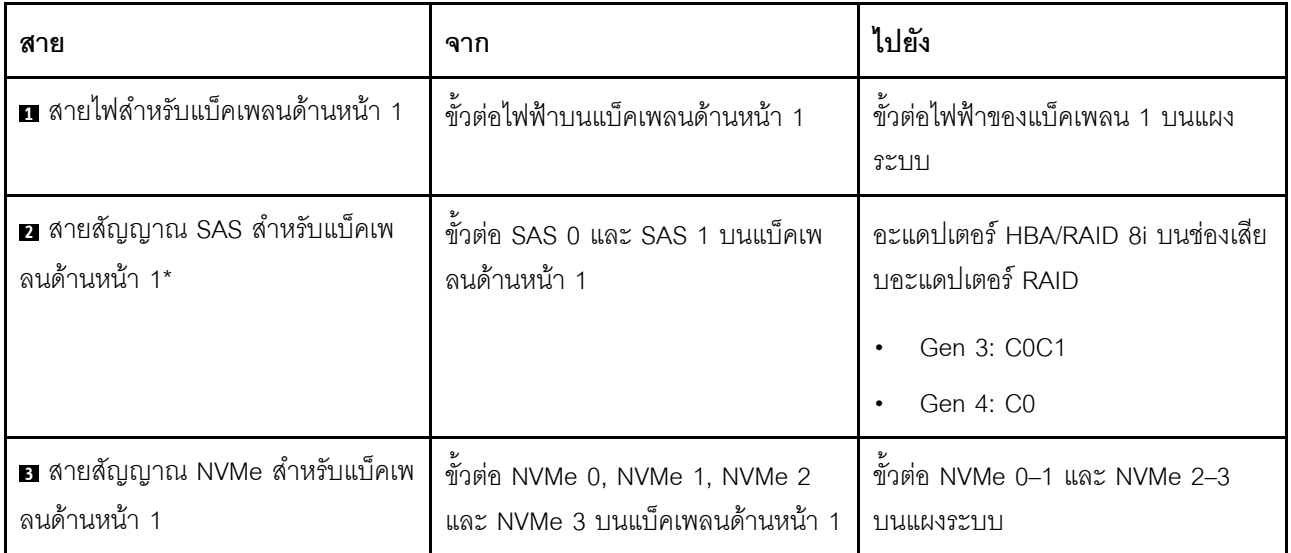

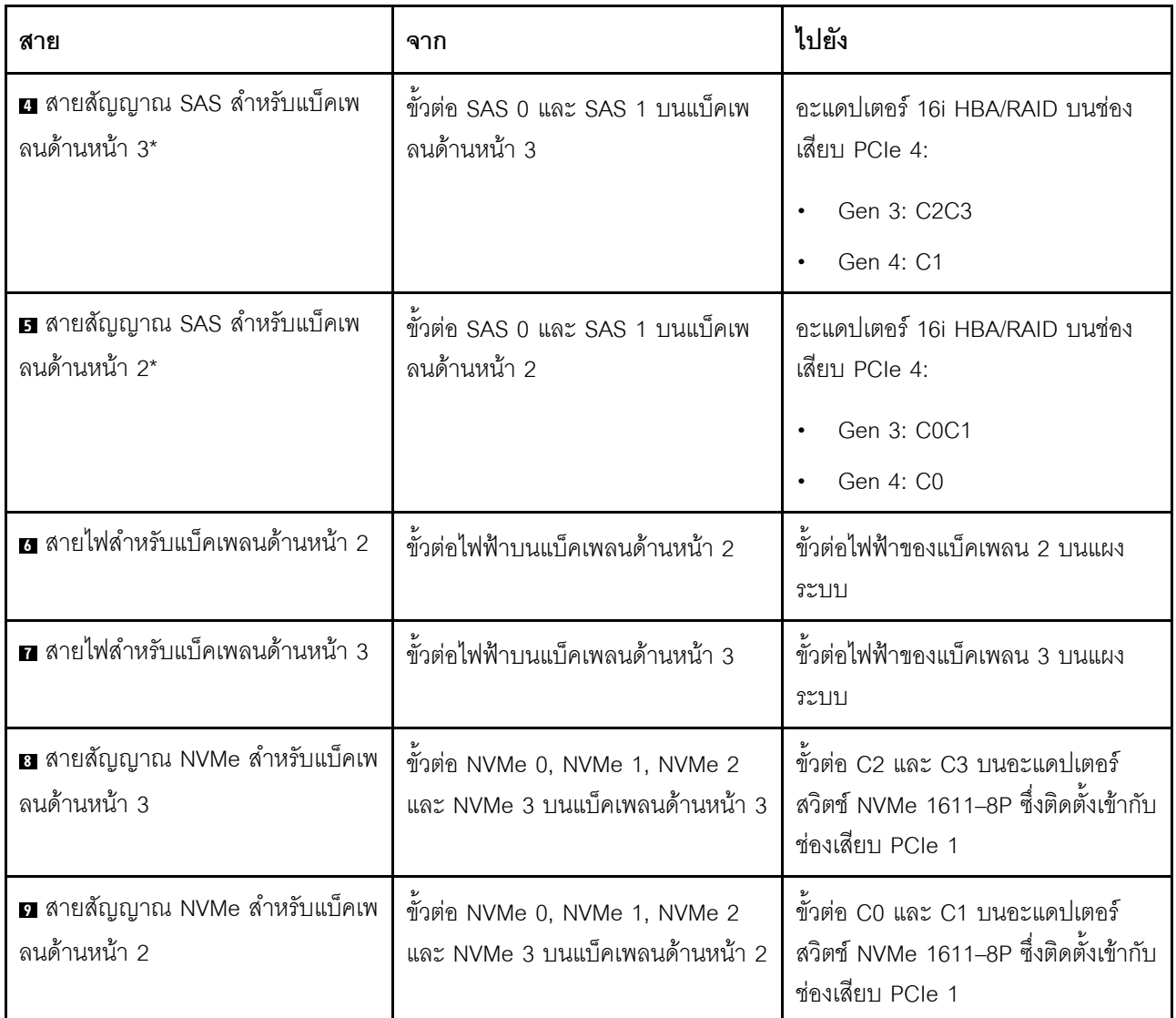

# รุ่นเซิร์ฟเวอร์: ไดรฟ์ NVMe ขนาด 2.5 นิ้ว สิบหกตัว, ไดรฟ์ SAS/SATA แปดตัว, อะแดปเตอร์สวิตช์ NVMe ิ์<br>810-4P สองตัว, อะแดปเตอร์สวิตช์ NVMe 1610-4P สองตัว, อะแดปเตอร์ HBA/RAID 8i หนึ่งตัว

- ไม่สามารถติดตั้งอะแดปเตอร์ HBA/RAID Gen 4 ในช่องเสียบอะแดปเตอร์ RAID ด้านใน
- \*เมื่อติดตั้งอะแดปเตอร์ Gen 4 HBA/RAID ตรวจสอบให้แน่ใจว่าคุณใช้สายสัญญาณ Gen 4 SAS (ชุดสาย ThinkSystem SR550/SR590/SR650 2.5" SAS/SATA/AnyBay 8-Bay X40 RAID)

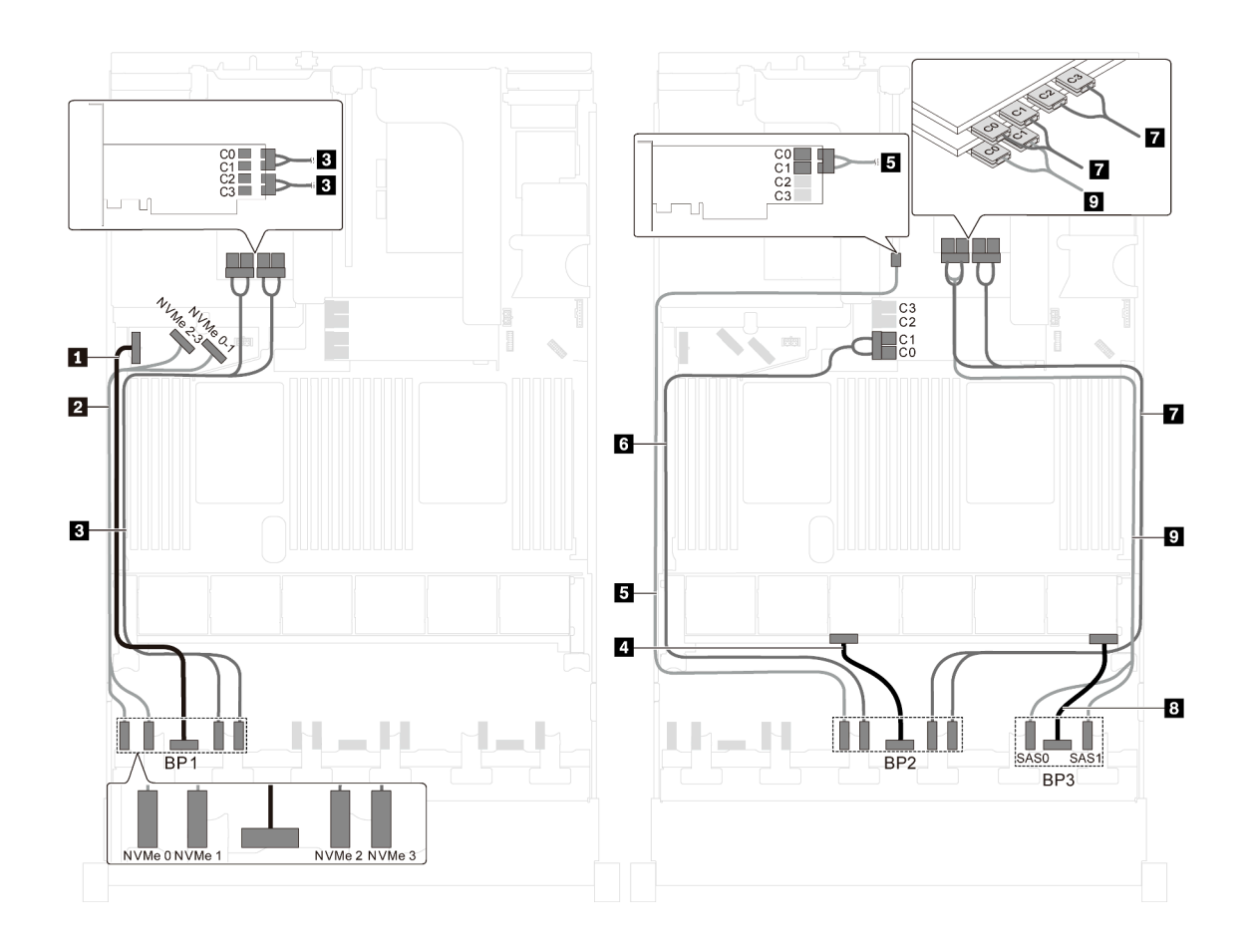

รูปภาพ 83. การเดินสายสำหรับรุ่นเซิร์ฟเวอร์ที่มีไดรฟ์ NVMe ขนาด 2.5 นิ้ว สิบหกตัว, ไดรฟ์ SAS/SATA แปดตัว, อะแดปเตอร์ สวิตช์ NVMe 810-4P สองตัว, อะแดปเตอร์สวิตช์ NVMe 1610-4P สองตัว และอะแดปเตอร์ HBA/RAID 8i หนึ่งตัว

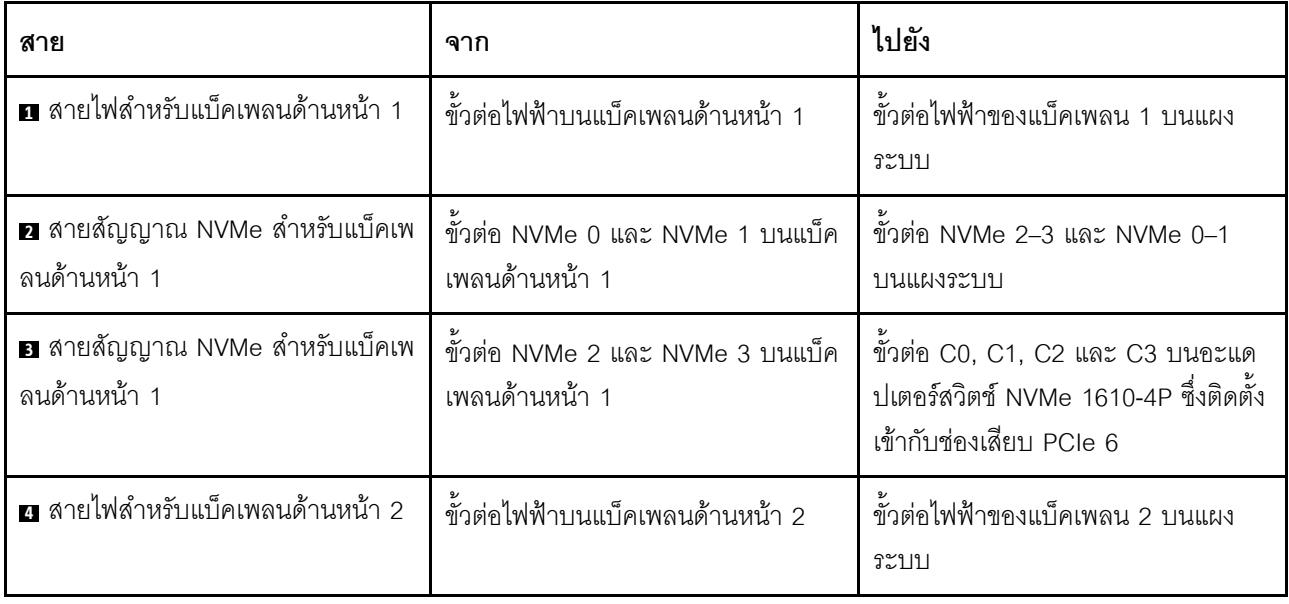
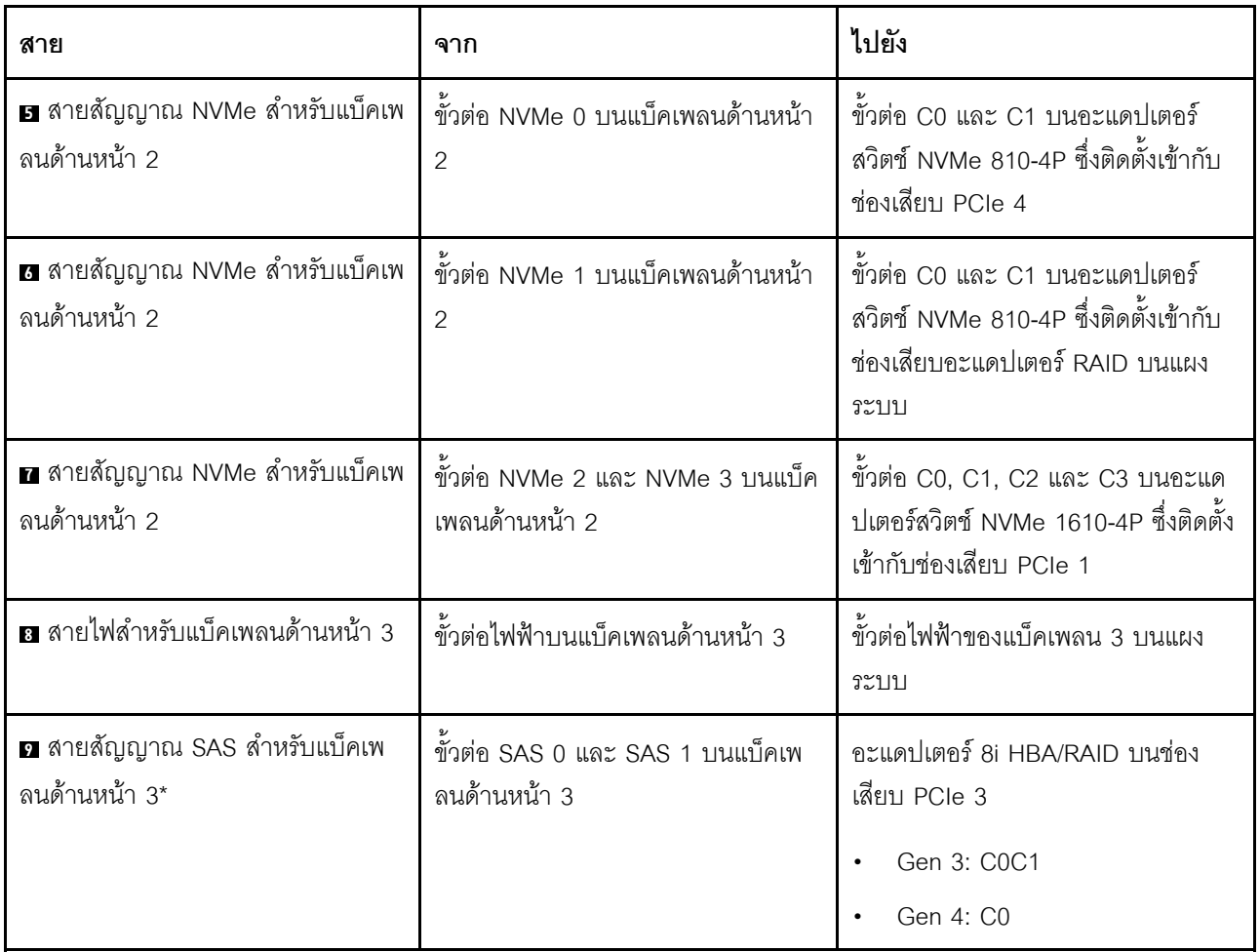

## รุ่นเซิร์ฟเวอร์: ไดรฟ์ NVMe ขนาด 2.5 นิ้ว สิบหกตัว, ไดรฟ์ SAS/SATA ขนาด 2.5 นิ้ว แปดตัว, อะแดปเตอร์ ึง<br>HBA/RAID 8i หนึ่งตัว, อะแดปเตอร์สวิตช์ NVMe 1611-8P สองตัว

- ไม่สามารถติดตั้งอะแดปเตอร์ HBA/RAID Gen 4 ในช่องเสียบอะแดปเตอร์ RAID ด้านใน  $\bullet$
- \*เมื่อติดตั้งอะแดปเตอร์ Gen 4 HBA/RAID ตรวจสอบให้แน่ใจว่าคุณใช้สายสัญญาณ Gen 4 SAS (ชุดสาย  $\ddot{\phantom{0}}$ ThinkSystem SR550/SR590/SR650 2.5" SAS/SATA/AnyBay 8-Bay X40 RAID)

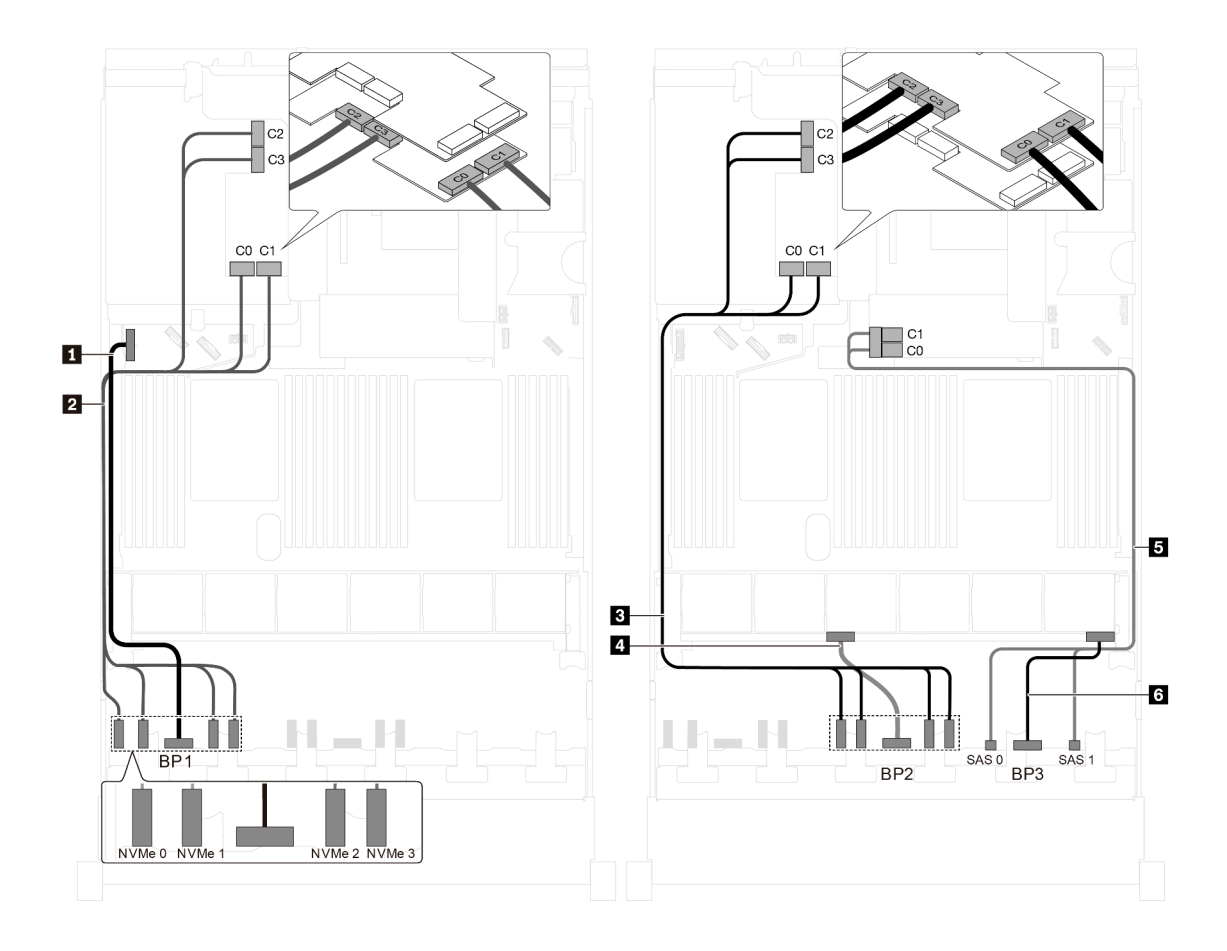

รูปภาพ 84. การเดินสายสำหรับรุ่นเซิร์ฟเวอร์ที่มีไดรฟ์ NVMe ขนาด 2.5 นิ้ว สิบหกตัว, ไดรฟ์ SAS/SATA ขนาด 2.5 นิ้ว แปด ์<br>ตัว, อะแดปเตอร์ HBA/RAID 8i หนึ่งตัว และอะแดปเตอร์สวิตช์ NVMe 1611-8P สองตัว

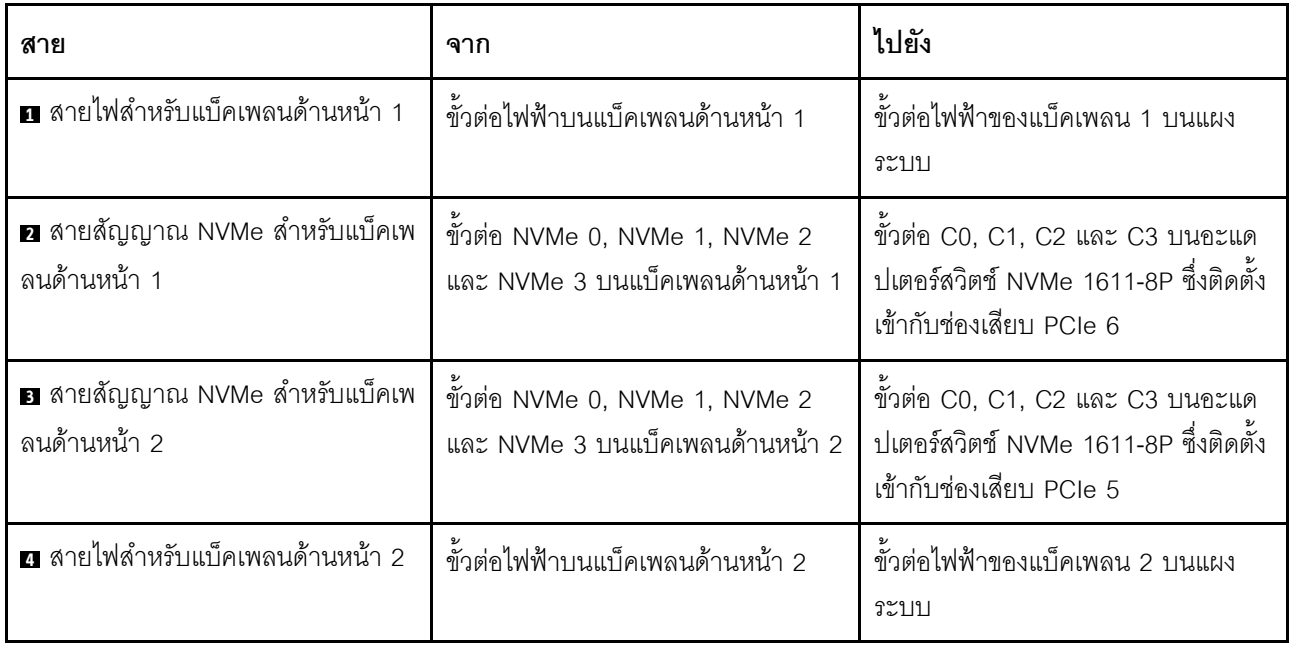

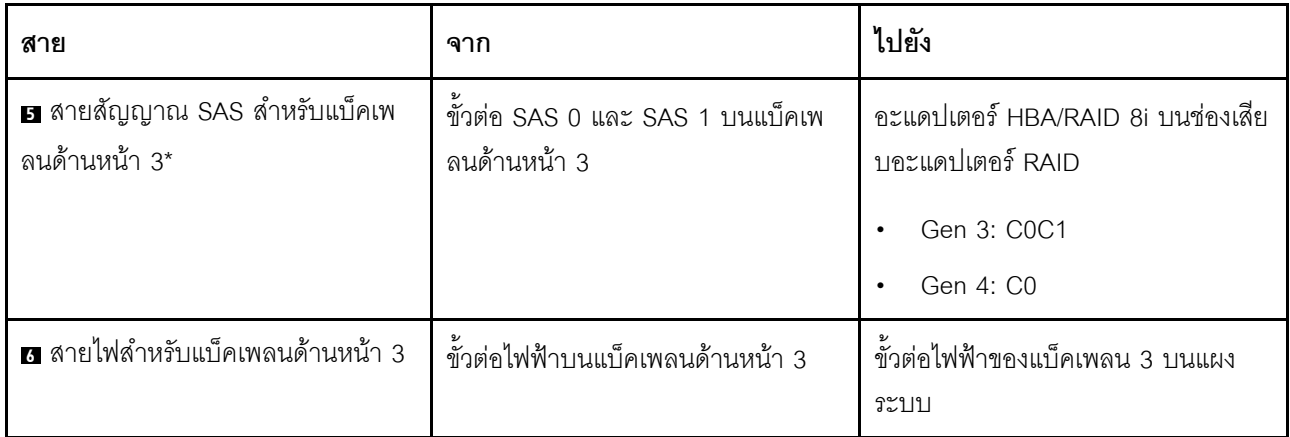

รุ่นเซิร์ฟเวอร์: ไดรฟ์ NVMe ขนาด 2.5 นิ้ว ยี่สิบสี่ตัว, อะแดปเตอร์สวิตช์ NVMe 810-4P สี่ตัว, อะแดปเตอร์ ์<br>สวิตช์ NVMe 1610-8P หนึ่งตัว

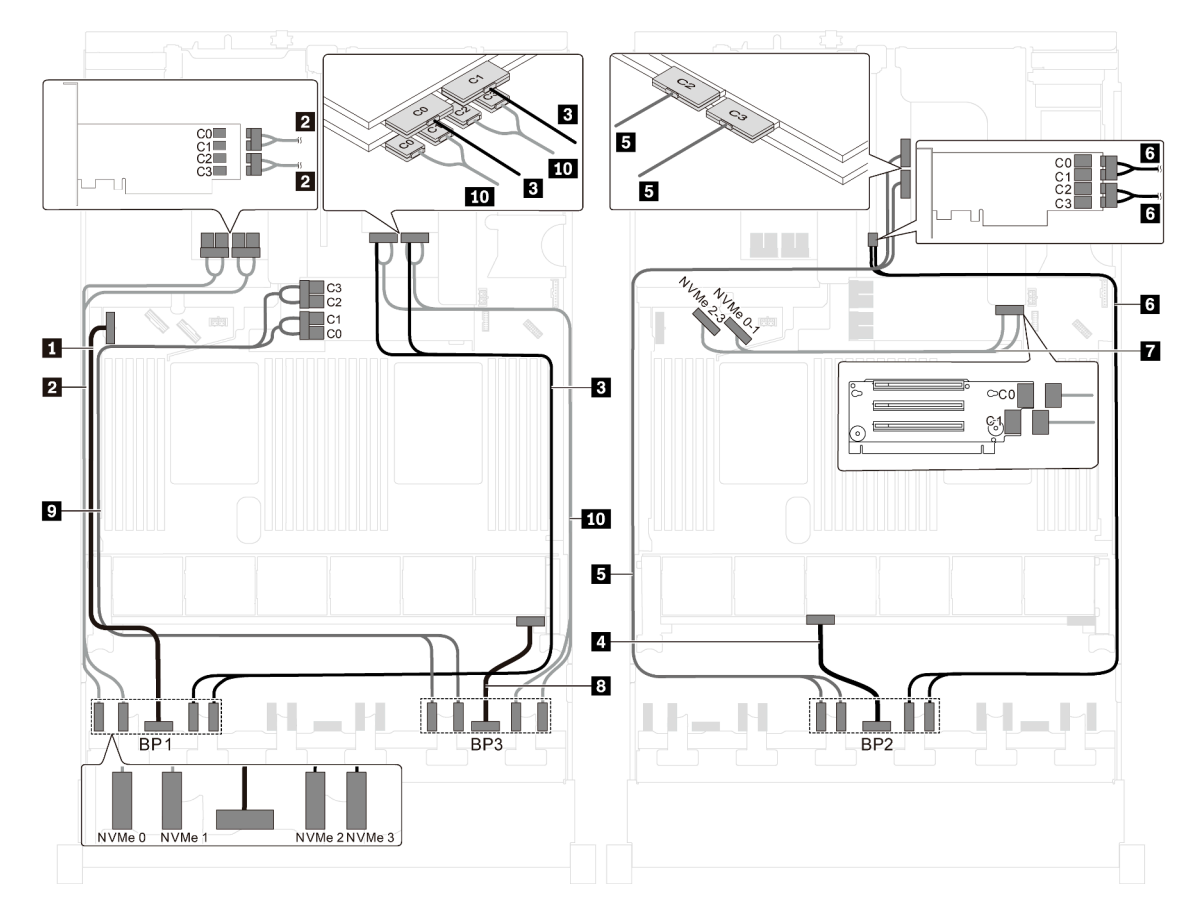

รูปภาพ 85. การเดินสายสำหรับรุ่นเซิร์ฟเวอร์ที่มีไดรฟ์ NVMe ขนาด 2.5 นิ้ว ยี่สิบสี่ตัว, อะแดปเตอร์สวิตช์ NVMe 810-4P สี่ตัว ์<br>และอะแดปเตอร์สวิตช์ NVMe 1610-8P หนึ่งตัว

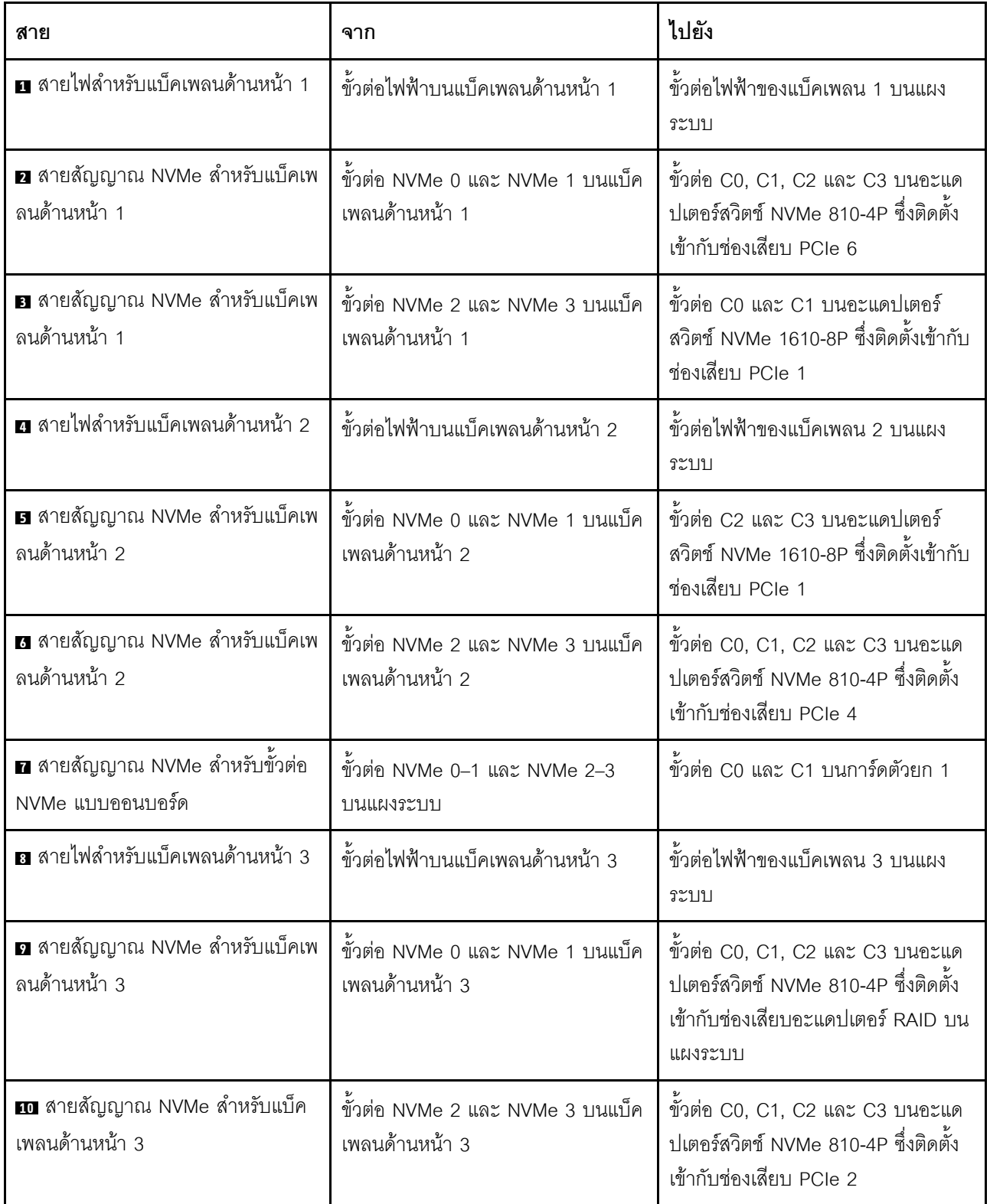

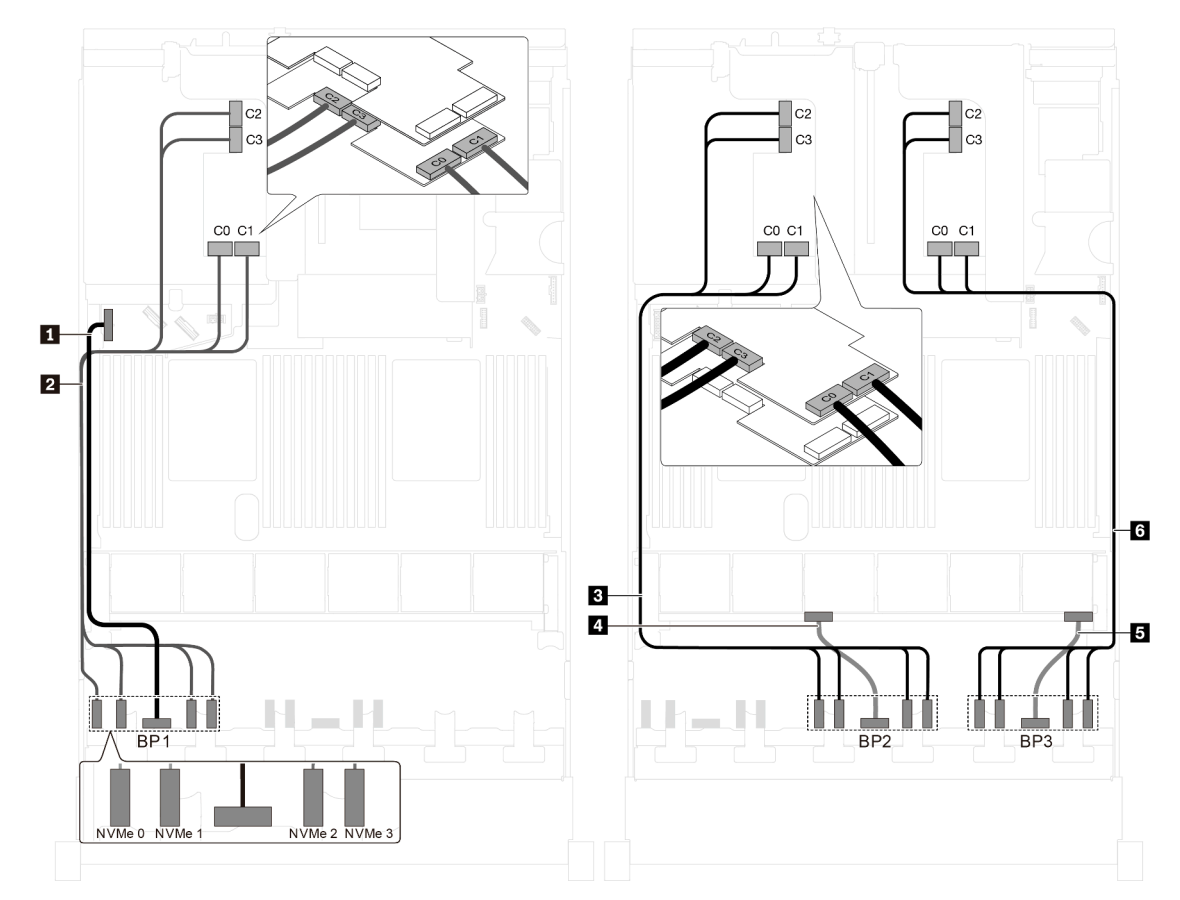

รุ่นเซิร์ฟเวอร์: ไดรฟ์ NVMe ขนาด 2.5 นิ้ว ยี่สิบสี่ตัว, อะแดปเตอร์สวิตช์ NVMe 1611-8P สามตัว

รูปภาพ 86. การเดินสายไฟสำหรับรุ่นเซิร์ฟเวอร์ที่มีไดรฟ์ NVMe ขนาด 2.5 นิ้ว ยี่สิบสี่ตัว และอะแดปเตอร์สวิตช์ NVMe 1611-8P สามตัว

| สาย                                                  | ิจาก                                                              | ไปยัง                                                                                               |
|------------------------------------------------------|-------------------------------------------------------------------|----------------------------------------------------------------------------------------------------|
| ย สายไฟลำหรับแบ็คเพลนด้านหน้า 1                      | ์ขั้วต่อไฟฟ้าบนแบ็คเพลนด้านหน้า 1                                 | ์ขั้วต่อไฟฟ้าของแบ็คเพลน 1 บนแผง<br>ระบบ                                                            |
| ิ สายสัญญาณ NVMe สำหรับแบ็คเพ<br>ลนด้านหน้า 1        | ขั้วต่อ NVMe 0, NVMe 1, NVMe 2<br>และ NVMe 3 บนแบ็คเพลนด้านหน้า 1 | ขัวต่อ C0, C1, C2 และ C3 บนอะแด<br>ปเตอร์สวิตช์ NVMe 1611-8P ซึ่งติดตั้ง<br>เข้ากับช่องเสียบ PCIe 6 |
| <b>ย</b> สายสัญญาณ NVMe สำหรับแบ็คเพ<br>ลนด้านหน้า 2 | ขัวต่อ NVMe 0, NVMe 1, NVMe 2<br>และ NVMe 3 บนแบ็คเพลนด้านหน้า 2  | ขัวต่อ C0, C1, C2 และ C3 บนอะแด<br>ปเตอร์สวิตช์ NVMe 1611-8P ซึ่งติดตั้ง<br>เข้ากับช่องเสียบ PCIe 5 |
| <b>ก</b> สายไฟลำหรับแบ็คเพลนด้านหน้า 2               | ขั้วต่อไฟฟ้าบนแบ็คเพลนด้านหน้า 2                                  | ขั้วต่อไฟฟ้าของแบ็คเพลน 2 บนแผง<br>ระบบ                                                             |

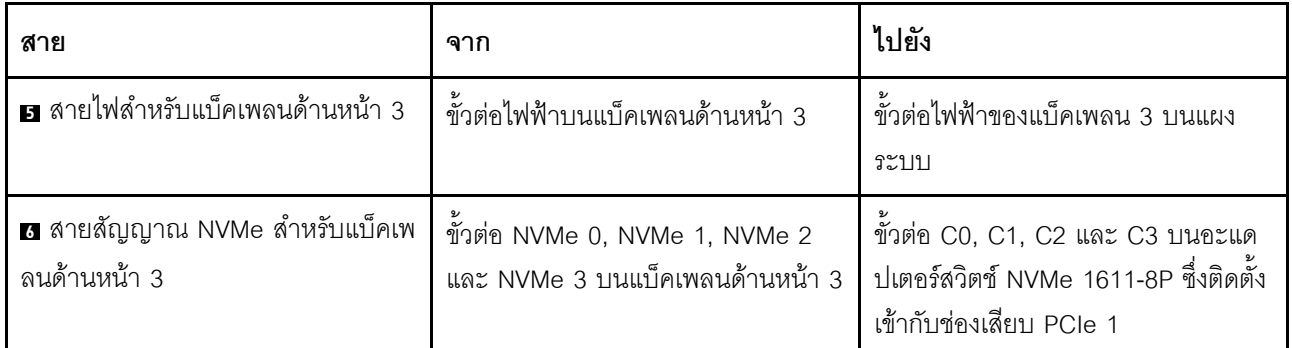

## รุ่นเซิร์ฟเวอร์ที่มีไดรฟ์ขนาด 3.5 นิ้ว แปดตัว

ใช้ส่วนนี้เพื่อทำความเข้าใจวิธีเดินสายสำหรับรุ่นเซิร์ฟเวอร์ที่มีไดรฟ์ SAS/SATA ขนาด 3.5 นิ้ว แปดตัว

### รุ่นเซิร์ฟเวอร์: ไดรฟ์ SAS/SATA ขนาด 3.5 นิ้ว แปดตัว ส่วนประกอบไดรฟ์แบบ Hot-swap ด้านหลัง อะแดป เตอร์ HBA/RAID 8i สองตัว

- ภาพการเดินสายอ้างอิงจากสถานการณ์สมมติที่มีการติดตั้งส่วนประกอบไดรฟ์แบบ Hot-swap ด้านหลัง ส่วนประ กอบไดรฟ์แบบ Hot-swap ด้านหลังและอะแดปเตอร์ HBA/RAID 8i ในช่อง PCIe 4 อาจไม่มีบนเซิร์ฟเวอร์ของคุณ ทั้งนี้ขึ้นอยู่กับรุ่น
- ้ไม่สามารถติดตั้งอะแดปเตอร์ HBA/RAID Gen 4 ในช่องเสียบอะแดปเตอร์ RAID ด้านใน  $\bullet$
- \*เมื่อติดตั้งอะแดปเตอร์ Gen 4 HBA/RAID ตรวจสอบให้แน่ใจว่าคุณใช้สายสัญญาณ Gen 4 SAS:
	- สาย 2: ชุดสาย ThinkSystem SR550/SR590/SR650 3.5" SAS/SATA 8-Bay X40 RAID  $\overline{a}$
	- สาย ฮ: ทุดสาย ThinkSystem SR590/SR650 3.5" SAS/SATA 2-Bay Rear BP X40 RAID

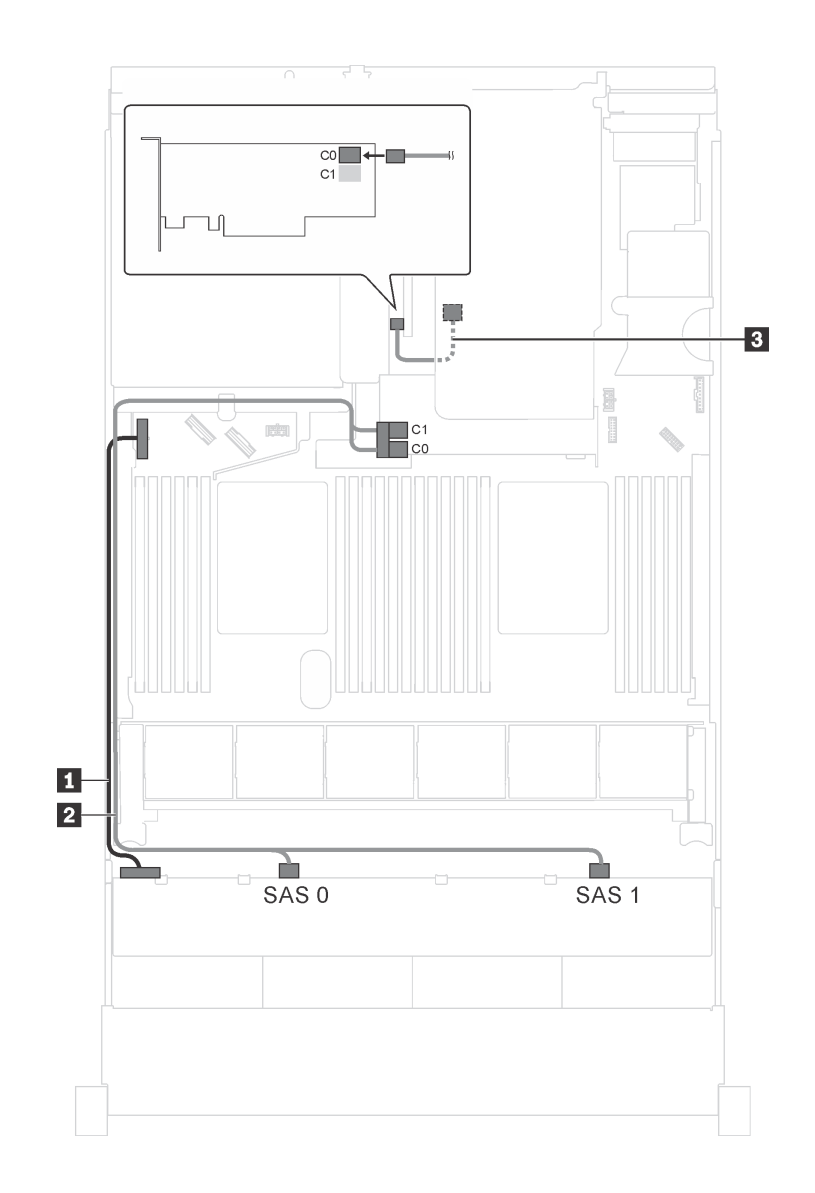

*รูปภาพ 87. การเดินสายสำหรับรุ่นเซิร์ฟเวอร์ที ่มีไดรฟ์ SAS/SATA ขนาด 3.5 นิ ้ว แปดตัว ส่วนประกอบไดรฟ์ แบบ Hot-swap ด้านหลัง และอะแดปเตอร์ HBA/RAID 8i สองตัว*

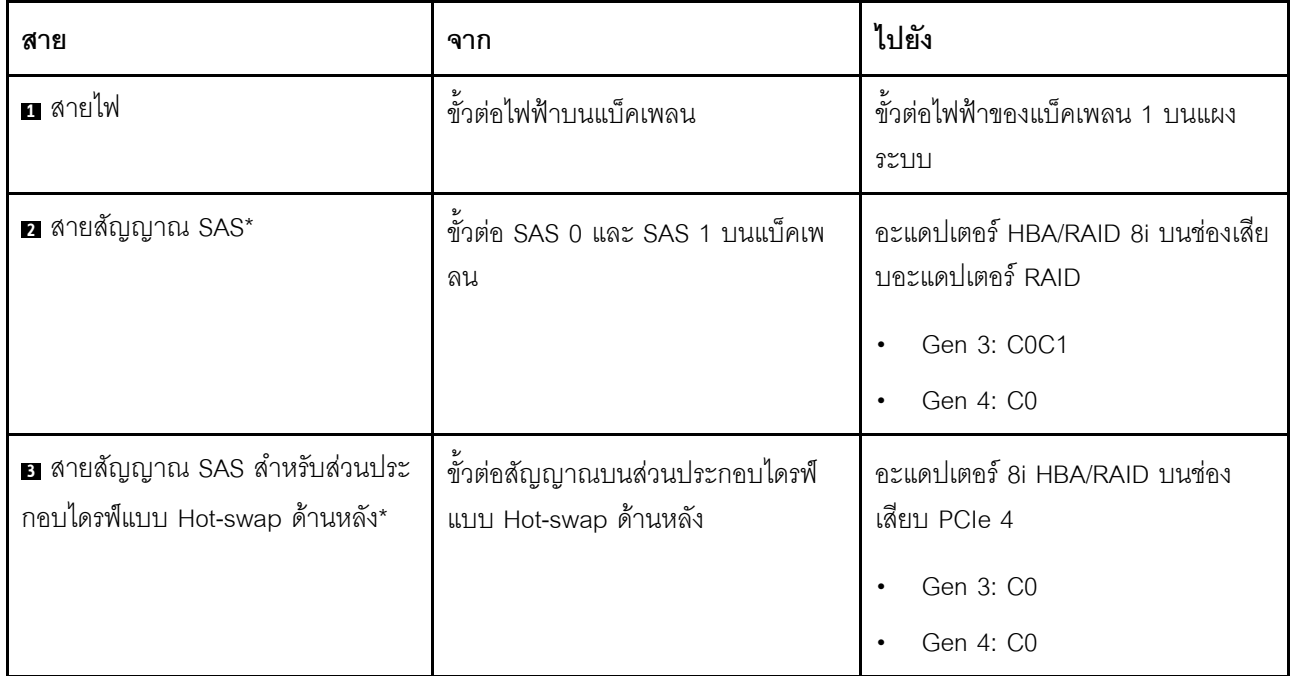

รุ่นเซิร์ฟเวอร์: ไดรฟ์ SAS/SATA ขนาด 3.5 นิ้ว แปดตัว ส่วนประกอบไดรฟ์แบบ Hot-swap ด้านหลัง อะแดป ์<br>เตอร์ HBA/RAID 16i หนึ่งตัว

- ภาพการเดินสายอ้างอิงจากสถานการณ์สมมติที่มีการติดตั้งส่วนประกอบไดรฟ์แบบ Hot-swap ด้านหลัง ส่วนประ  $\ddot{\phantom{0}}$ ึกอบไดรฟ์แบบ Hot-swap ด้านหลังและสาย **छ** อาจไม่มีบนเซิร์ฟเวอร์ของคุณ ทั้งนี้ขึ้นอยู่กับรุ่น
- ไม่สามารถติดตั้งอะแดปเตอร์ HBA/RAID Gen 4 ในช่องเสียบอะแดปเตอร์ RAID ด้านใน  $\bullet$
- \*เมื่อติดตั้งอะแดปเตอร์ Gen 4 HBA/RAID ตรวจสอบให้แน่ใจว่าคุณใช้สายสัญญาณ Gen 4 SAS:  $\bullet$ 
	- สาย 2: ชุดสาย ThinkSystem SR550/SR590/SR650 3.5" SAS/SATA 8-Bay X40 RAID  $\overline{a}$
	- สาย ฮ: ชุดสาย ThinkSystem SR590/SR650 3.5" SAS/SATA 2-Bay Rear BP X40 RAID

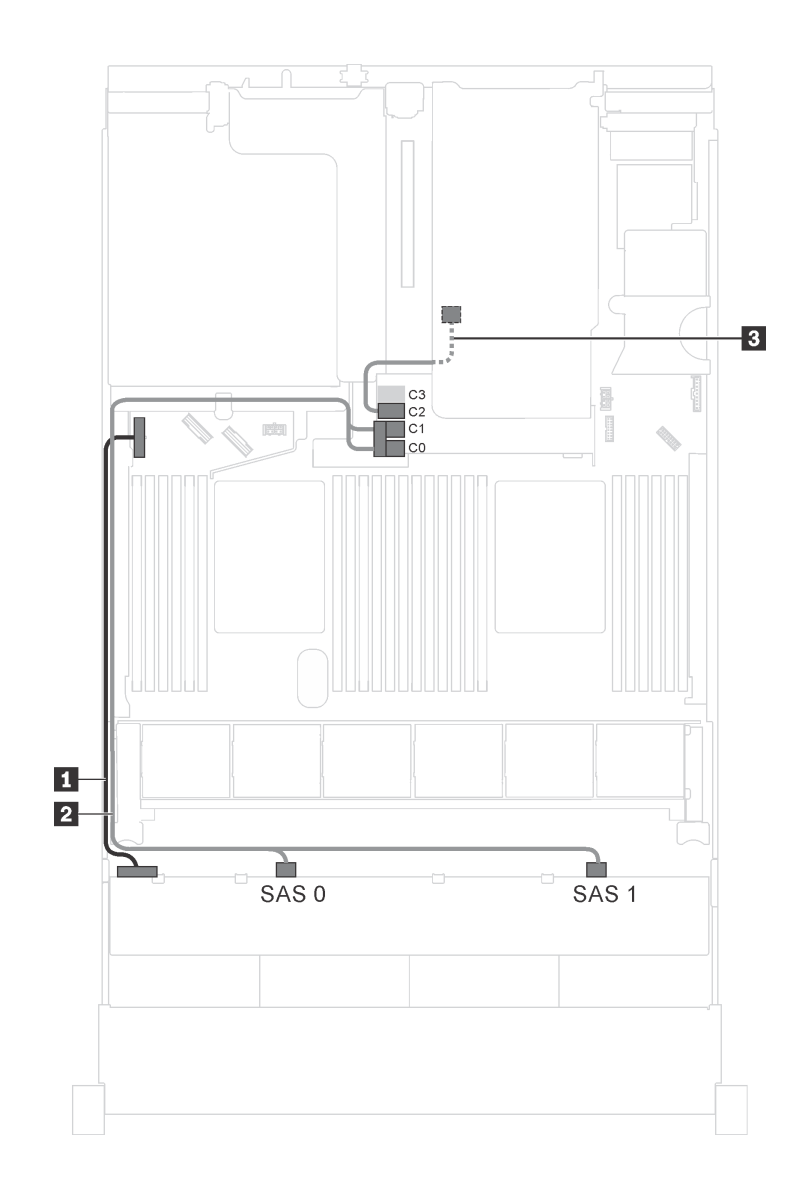

*รูปภาพ 88. การเดินสายสำหรับรุ่นเซิร์ฟเวอร์ที ่มีไดรฟ์ SAS/SATA ขนาด 3.5 นิ ้ว แปดตัว ส่วนประกอบไดรฟ์ แบบ Hot-swap ด้านหลัง และอะแดปเตอร์ HBA/RAID 16i หนึ งตัว ่*

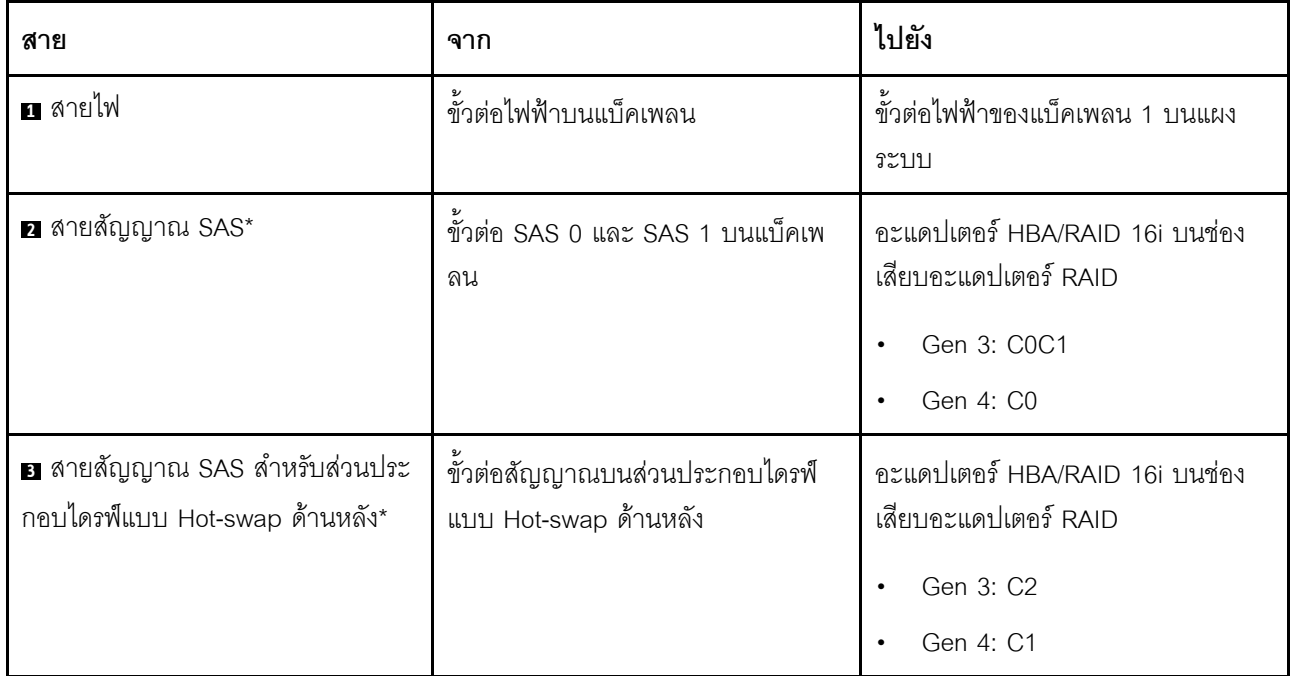

# รุ่นเซิร์ฟเวอร์ที่มีไดรฟ์ขนาด 3.5 นิ้ว สิบสองตัว

ใช้ส่วนนี้เพื่อทำความเข้าใจวิธีเดินสายเคเบิลสำหรับรุ่นเซิร์ฟเวอร์ที่มีไดรฟ์ขนาด 3.5 นิ้วสิบสองตัว

## รุ่นเซิร์ฟเวอร์: ไดรฟ์ SAS/SATA ขนาด 3.5 นิ้ว สิบสองตัว ส่วนประกอบไดรฟ์แบบ Hot-swap ด้านหลัง อะแด ์<br>ปเตอร์ HBA/RAID 16i Gen 3 หนึ่งตัว

**หมายเหตุ**: ภาพการเดินสายอ้างอิงจากสถานการณ์สมมติที่มีการติดตั้งส่วนประกอบไดรฟ์แบบ Hot-swap ด้านหลัง ส่วนประกอบไดรฟ์แบบ Hot-swap ด้านหลังอาจไม่มีบนเซิร์ฟเวอร์ของคุณ ทั้งนี้ขึ้นอยู่กับรุ่น

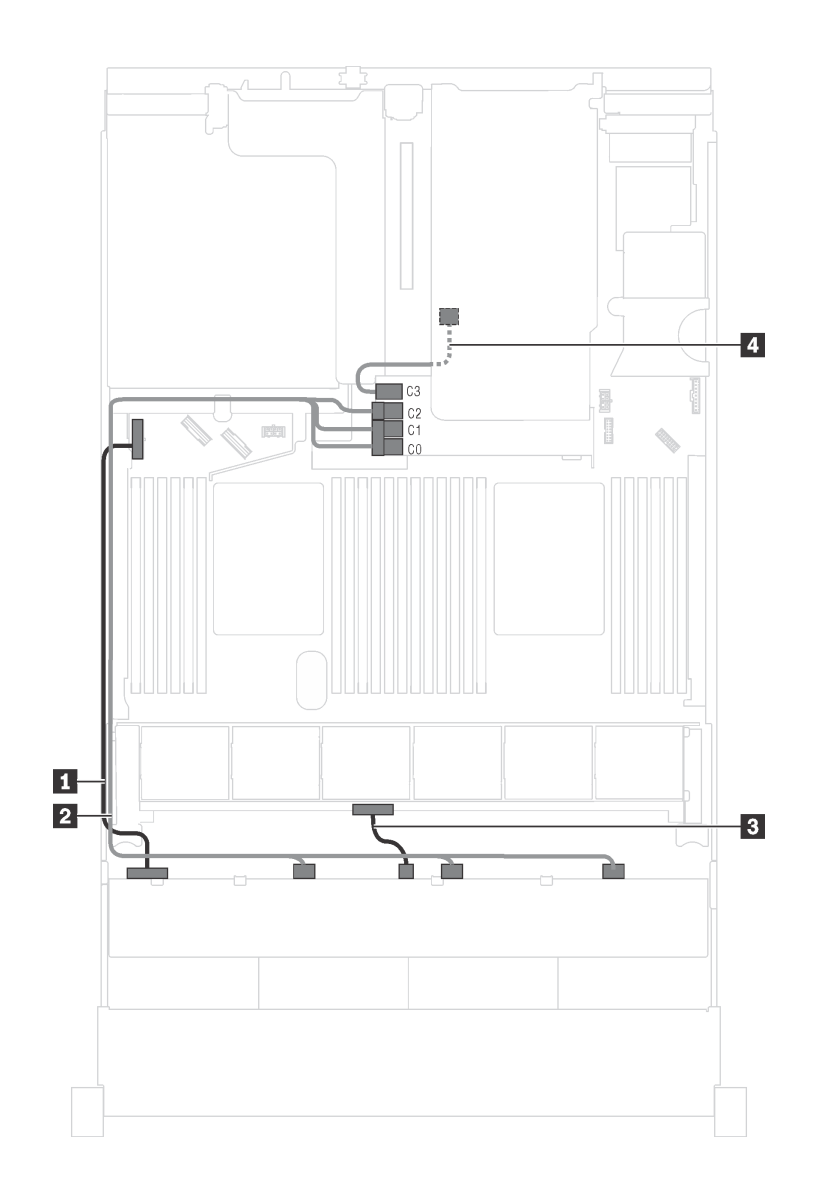

*รูปภาพ 89. การเดินสายสำหรับรุ่นเซิร์ฟเวอร์ที ่มีไดรฟ์ SAS/SATA ขนาด 3.5 นิ ้ว สิบสองตัว ส่วนประกอบไดรฟ์ แบบ Hot-swap ด้านหลัง และอะแดปเตอร์ HBA/RAID 16i Gen 3 หนึ งตัว ่*

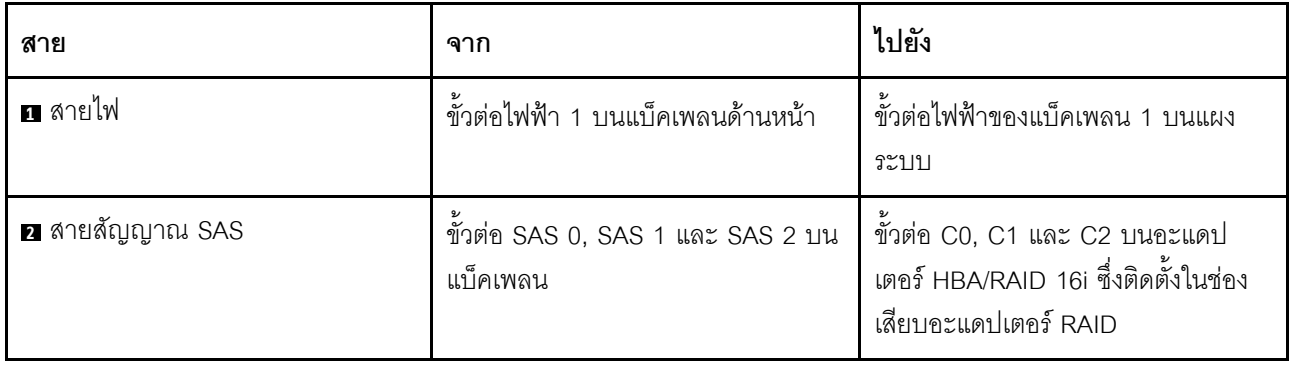

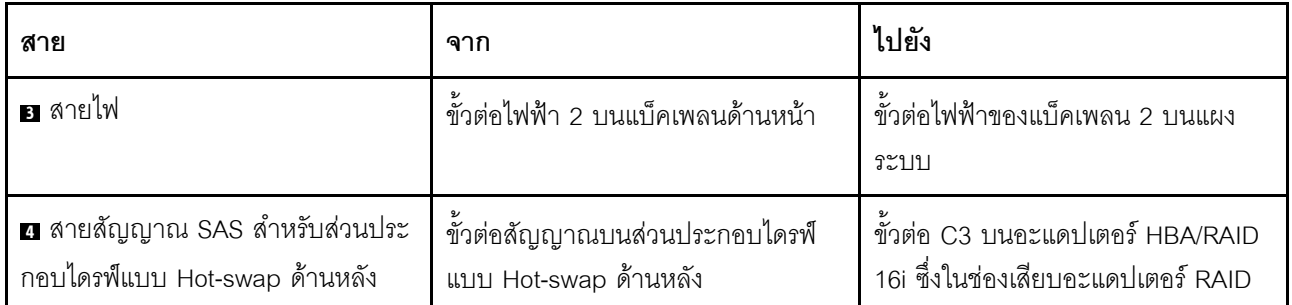

## รุ่นเซิร์ฟเวอร์: ไดรฟ์ SAS/SATA ขนาด 3.5 นิ้ว สิบสองตัว ส่วนประกอบไดรฟ์แบบ Hot-swap ด้านหลัง อะแด ์<br>ปเตอร์ HBA/RAID 16i Gen 4 หนึ่งตัว

- ภาพการเดินสายอ้างอิงจากสถานการณ์สมมติที่มีการติดตั้งส่วนประกอบไดรฟ์แบบ Hot-swap ด้านหลัง ส่วนประ  $\bullet$ ึกอบไดรฟ์แบบ Hot-swap ด้านหลังอาจไม่มีบนเซิร์ฟเวอร์ของคุณ ทั้งนี้ขึ้นอยู่กับรุ่น
- ไม่สามารถติดตั้งอะแดปเตอร์ HBA/RAID Gen 4 ในช่องเสียบอะแดปเตอร์ RAID ด้านใน  $\bullet$
- ตรวจสอบให้แน่ใจว่าคุณใช้สายสัญญาณ SAS Gen 4 (ชุดสาย ThinkSystem SR550/SR590/SR650 3.5" SAS/  $\bullet$ SATA 8-Bay X40 RAID)

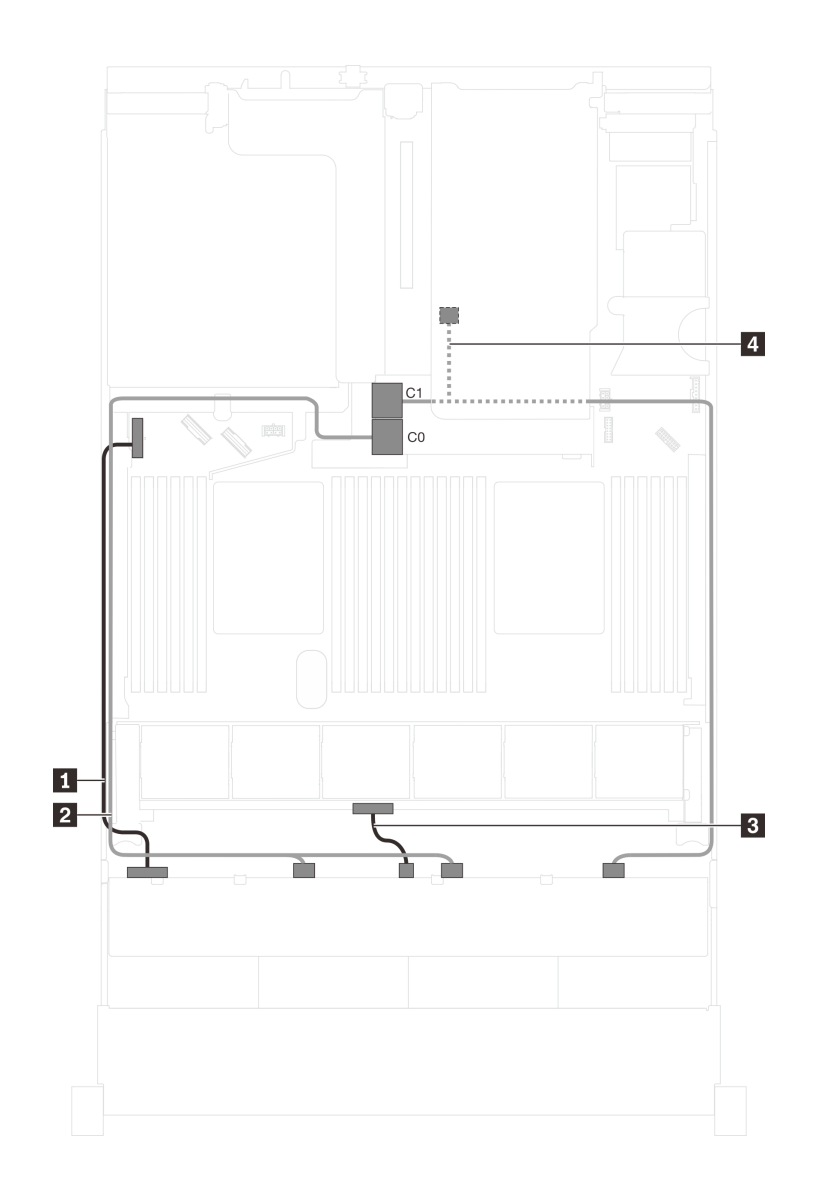

*รูปภาพ 90. การเดินสายสำหรับรุ่นเซิร์ฟเวอร์ที ่มีไดรฟ์ SAS/SATA ขนาด 3.5 นิ ้ว สิบสองตัว ส่วนประกอบไดรฟ์ แบบ Hot-swap ด้านหลัง และอะแดปเตอร์ HBA/RAID 16i Gen 4 หนึ งตัว ่*

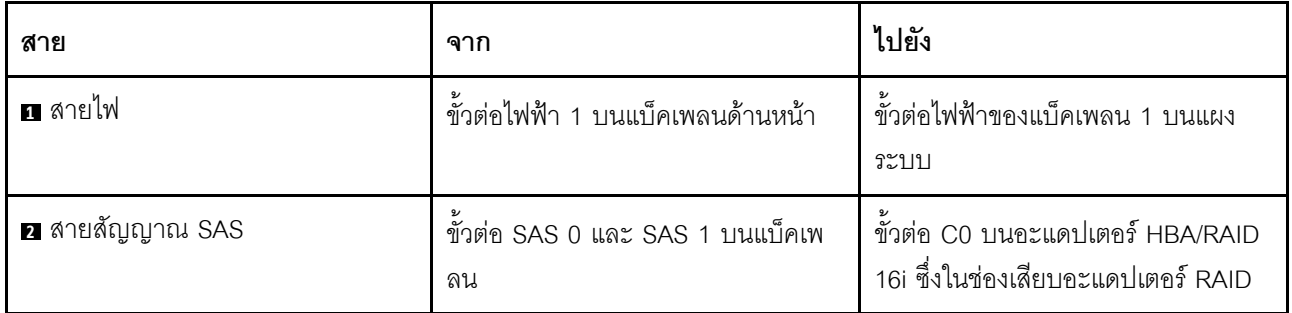

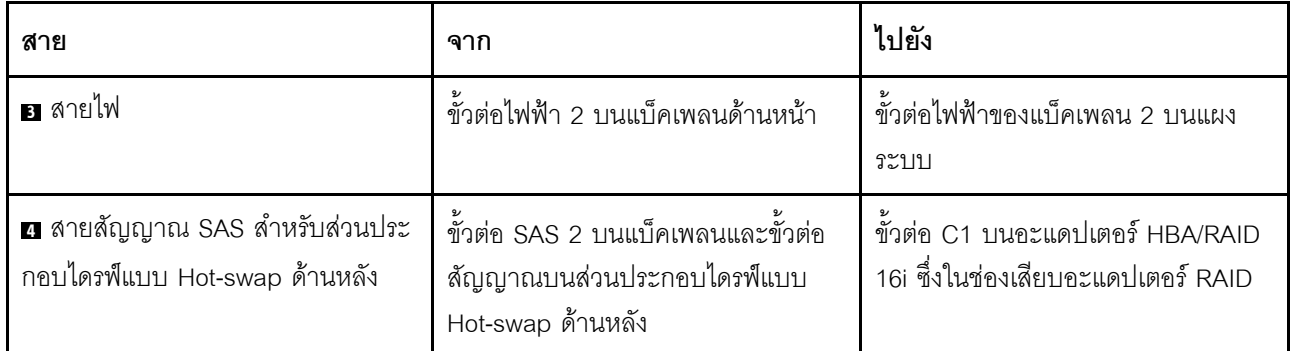

## รุ่นเซิร์ฟเวอร์: ไดรฟ์ SAS/SATA ขนาด 3.5 นิ้ว สิบสองตัว ส่วนประกอบไดรฟ์แบบ Hot-swap ด้านหลัง อะแด ึ้ง<br>ปเตอร์ HBA/RAID 8i หนึ่งตัว อะแดปเตอร์ HBA/RAID 16i หนึ่งตัว

- ภาพการเดินสายอ้างอิงจากสถานการณ์สมมติที่มีการติดตั้งส่วนประกอบไดรฟ์แบบ Hot-swap ด้านหลัง ส่วนประ ึกอบไดรฟ์แบบ Hot-swap ด้านหลังและอะแดปเตอร์ HBA/RAID 8i อาจไม่มีบนเซิร์ฟเวอร์ของคุณ ทั้งนี้ขึ้นอยู่กับรุ่น
- ไม่สามารถติดตั้งอะแดปเตอร์ HBA/RAID Gen 4 ในช่องเสียบอะแดปเตอร์ RAID ด้านใน  $\ddot{\phantom{0}}$
- \*เมื่อติดตั้งอะแดปเตอร์ Gen 4 HBA/RAID ตรวจสอบให้แน่ใจว่าคุณใช้สายสัญญาณ Gen 4 SAS:
	- สาย x: ชุดสาย ThinkSystem SR590/SR650 3.5" SAS/SATA/AnyBay 12-Bay X40 RAID
	- สาย n: ชุดสาย ThinkSystem SR590/SR650 3.5" SAS/SATA 2-Bay Rear BP X40 RAID

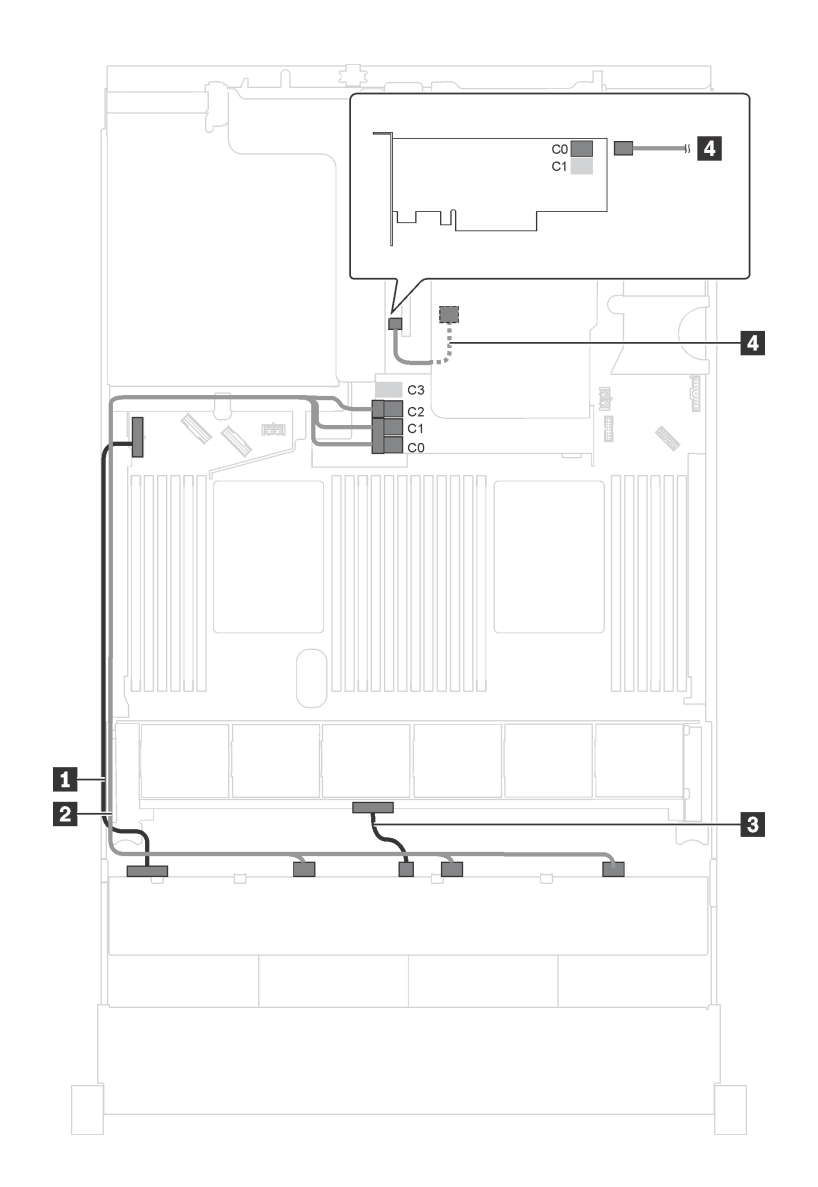

*รูปภาพ 91. การเดินสายสำหรับรุ่นเซิร์ฟเวอร์ที ่มีไดรฟ์ SAS/SATA ขนาด 3.5 นิ ้ว สิบสองตัว ส่วนประกอบไดรฟ์ แบบ Hot-swap ด้านหลัง อะแดปเตอร์ HBA/RAID 8i หนึ งตัว และอะแดปเตอร์ HBA/RAID 16i หนึ งตัว ่ ่*

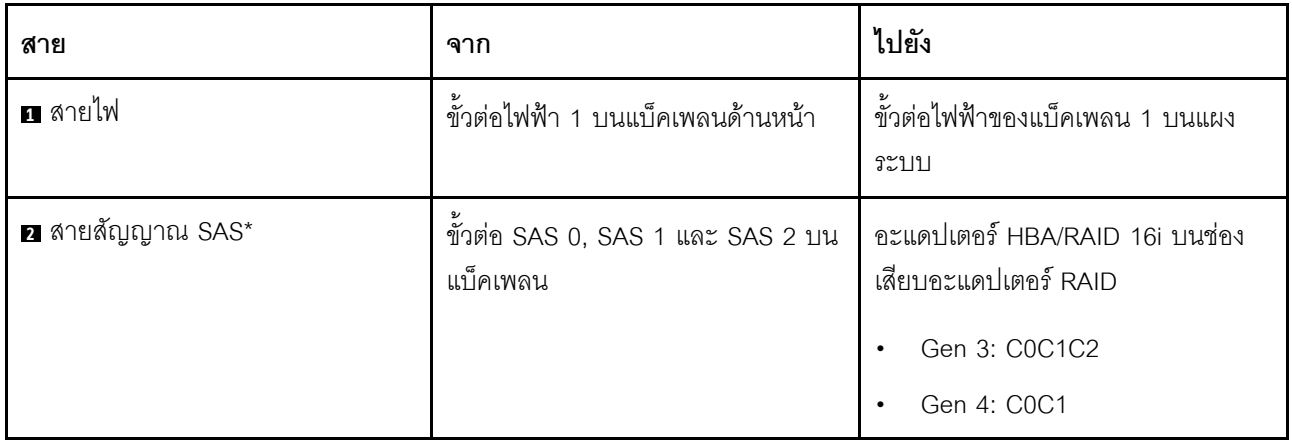

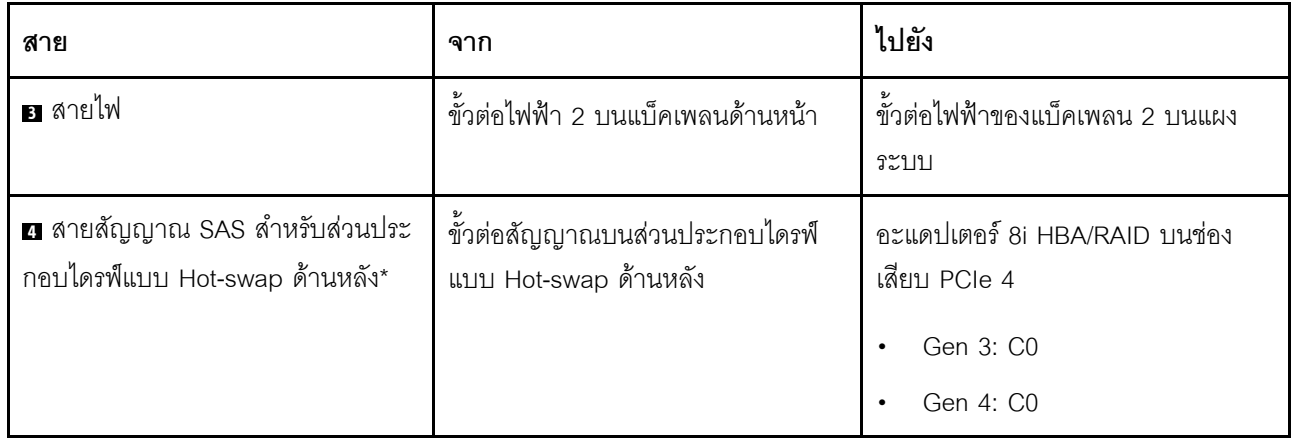

รุ่นเซิร์ฟเวอร์: ไดรฟ์ SAS/SATA ขนาด 3.5 นิ้ว แปดตัว, ไดรฟ์ SAS/SATA/NVMe ขนาด 3.5 นิ้ว สี่ตัว, ส่วน .<br>ประกอบไดรฟ์แบบ Hot-swap ด้านหลัง, อะแดปเตอร์ HBA/RAID 16i Gen 3 หนึ่งตัว

**หมายเหตุ**: ภาพการเดินสายอ้างอิงจากสถานการณ์สมมติที่มีการติดตั้งส่วนประกอบไดรฟ์แบบ Hot-swap ด้านหลัง ้ส่วนประกอบไดรฟ์แบบ Hot-swap ด้านหลังอาจไม่มีบนเซิร์ฟเวอร์ของคุณ ทั้งนี้ขึ้นอยู่กับรุ่น

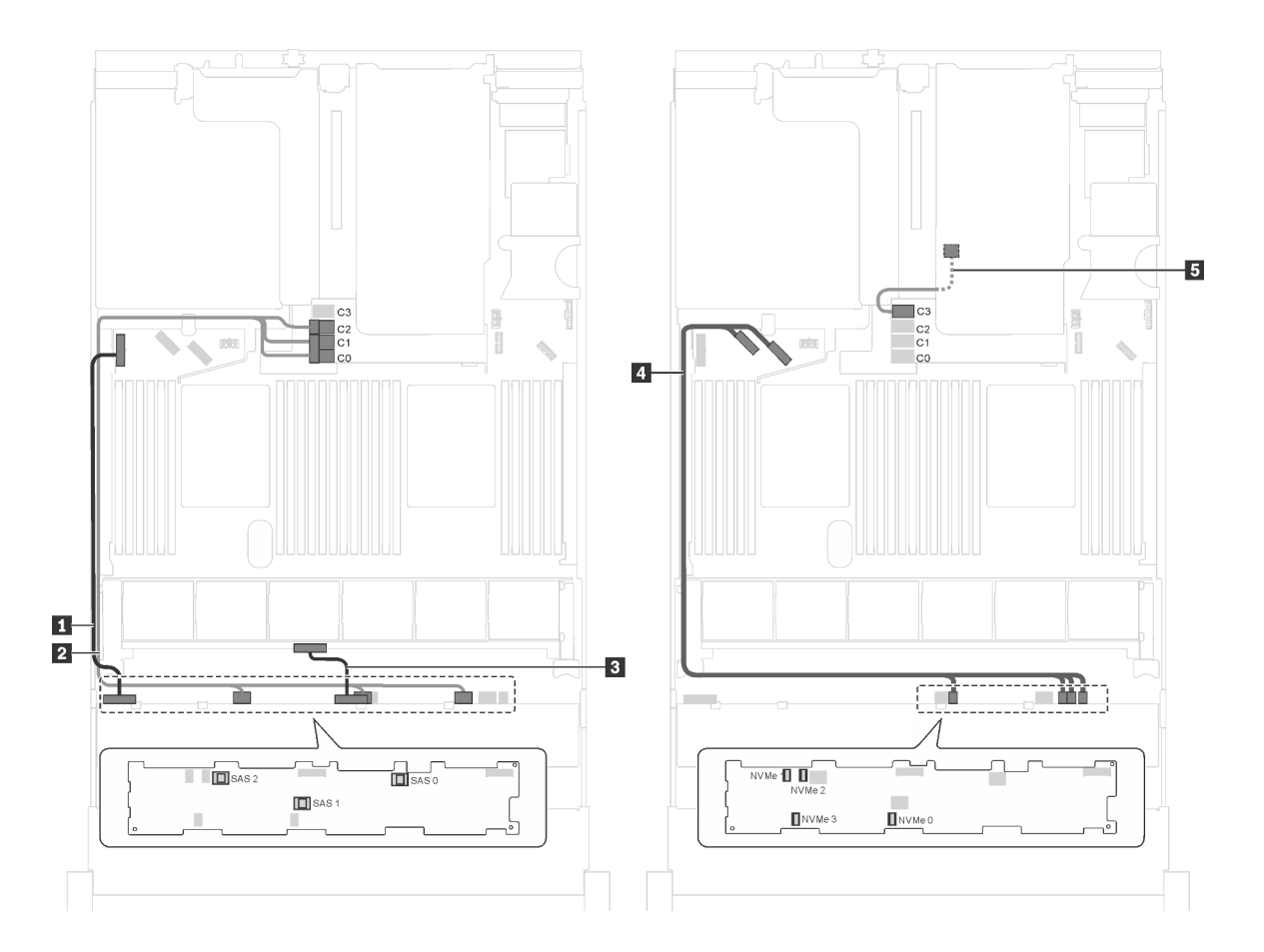

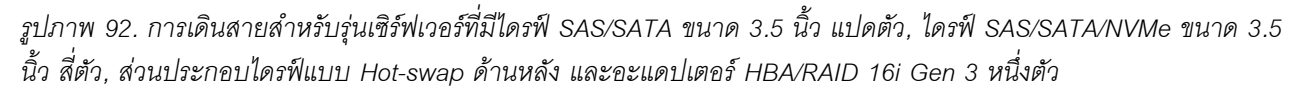

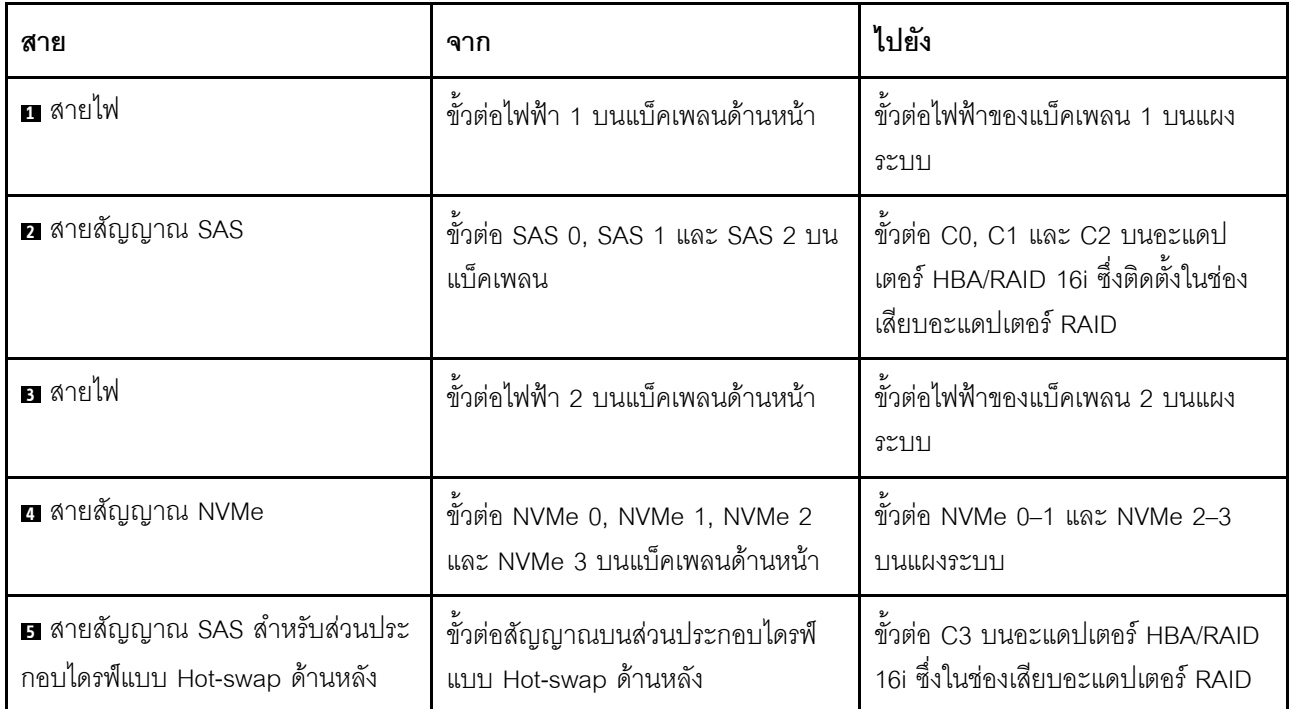

รุ่นเซิร์ฟเวอร์: ไดรฟ์ SAS/SATA ขนาด 3.5 นิ้ว แปดตัว, ไดรฟ์ SAS/SATA/NVMe ขนาด 3.5 นิ้ว สี่ตัว, ส่วน ประกอบไดรฟ์แบบ Hot-swap ด้านหลัง, อะแดปเตอร์ HBA/RAID 16i Gen 4 หนึ่งตัว

- ภาพการเดินสายอ้างอิงจากสถานการณ์สมมติที่มีการติดตั้งส่วนประกอบไดรฟ์แบบ Hot-swap ด้านหลัง ส่วนประ  $\bullet$ กอบไดรฟ์แบบ Hot-swap ด้านหลังอาจไม่มีบนเซิร์ฟเวอร์ของคุณ ทั้งนี้ขึ้นอยู่กับรุ่น
- ้ไม่สามารถติดตั้งอะแดปเตอร์ HBA/RAID Gen 4 ในช่องเสียบอะแดปเตอร์ RAID ด้านใน  $\bullet$
- ตรวจสอบให้แน่ใจว่าคุณใช้สายสัญญาณ SAS Gen 4 (ชุดสาย ThinkSystem SR550/SR590/SR650 3.5" SAS/ SATA 8-Bay X40 RAID)

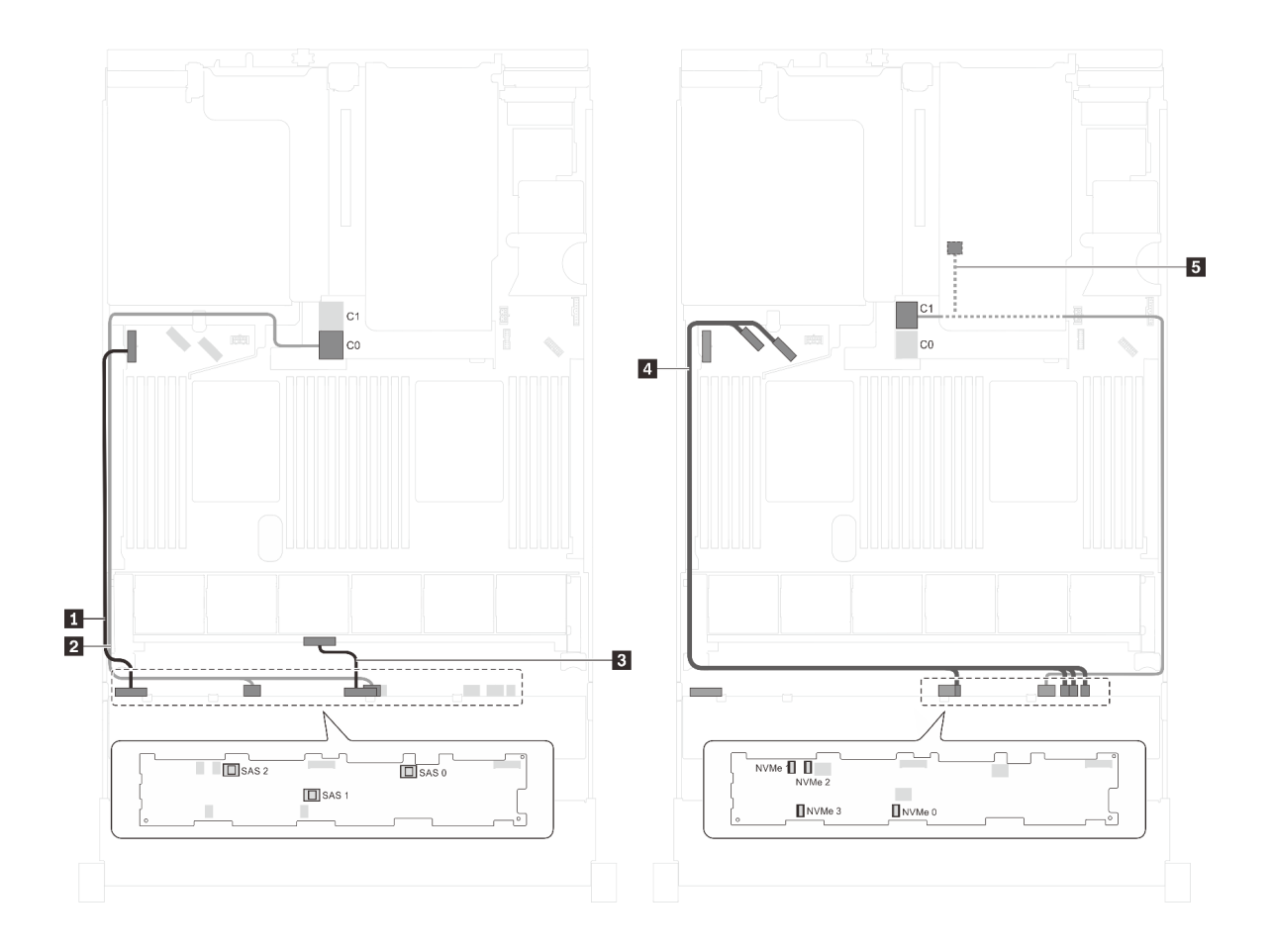

รูปภาพ 93. การเดินสายสำหรับรุ่นเซิร์ฟเวอร์ที่มีไดรฟ์ SAS/SATA ขนาด 3.5 นิ้ว แปดตัว, ไดรฟ์ SAS/SATA/NVMe ขนาด 3.5 นิ้ว สี่ตัว, ส่วนประกอบไดรฟ์แบบ Hot-swap ด้านหลัง และอะแดปเตอร์ HBA/RAID 16i Gen 4 หนึ่งตัว

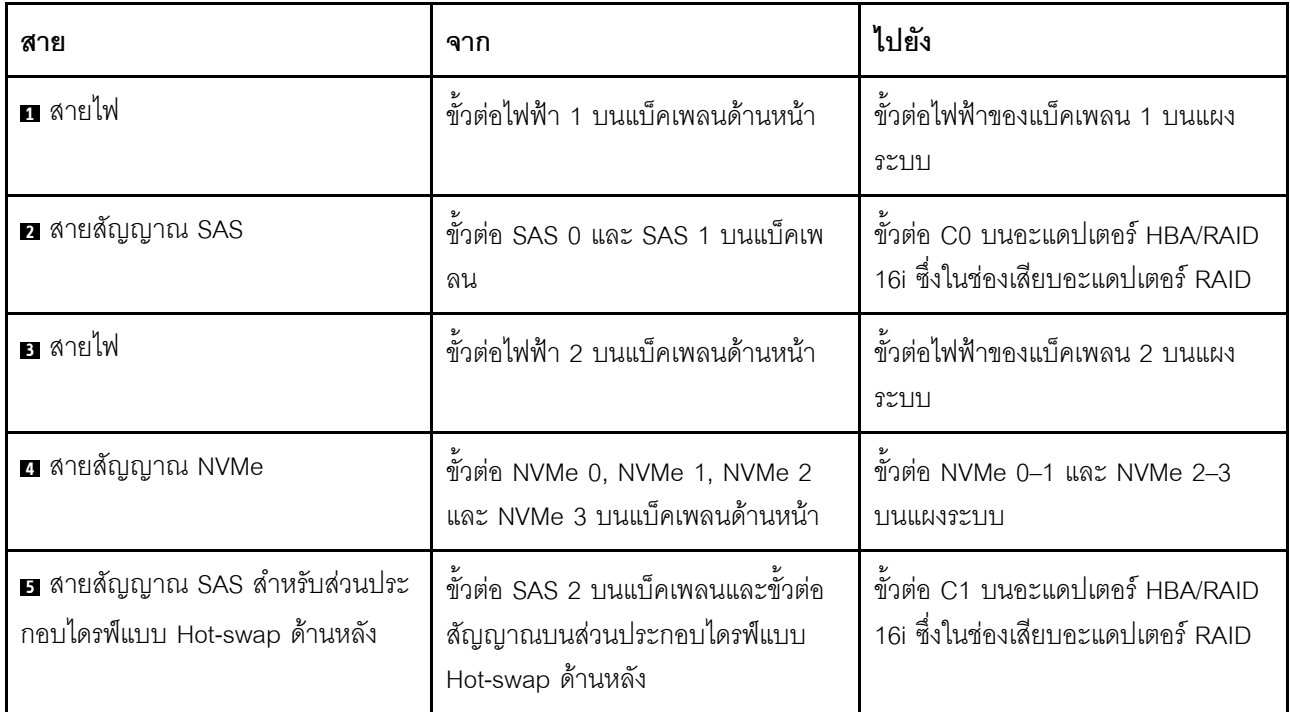

## รุ่นเซิร์ฟเวอร์: ไดรฟ์ SAS/SATA ขนาด 3.5 นิ้ว แปดชุด, ไดรฟ์ NVMe 3.5 นิ้วสี่ชุด และอะแดปเตอร์ HBA/ RAID 8i หนึ่งตัว

### หมายเหตุ:

- ้ตำแหน่งขั้วต่อของแบ็คเพลนจะแตกต่างกันเล็กน้อย ทั้งนี้ขึ้นอยู่กับประเภทของแบ็คเพลน
- ไม่สามารถติดตั้งอะแดปเตอร์ HBA/RAID Gen 4 ในช่องเสียบอะแดปเตอร์ RAID ด้านใน
- \*เมื่อติดตั้งอะแดปเตอร์ Gen 4 HBA/RAID ตรวจสอบให้แน่ใจว่าคุณใช้สายสัญญาณ Gen 4 SAS (ชุดสาย ThinkSystem SR550/SR590/SR650 3.5" SAS/SATA 8-Bay X40 RAID)

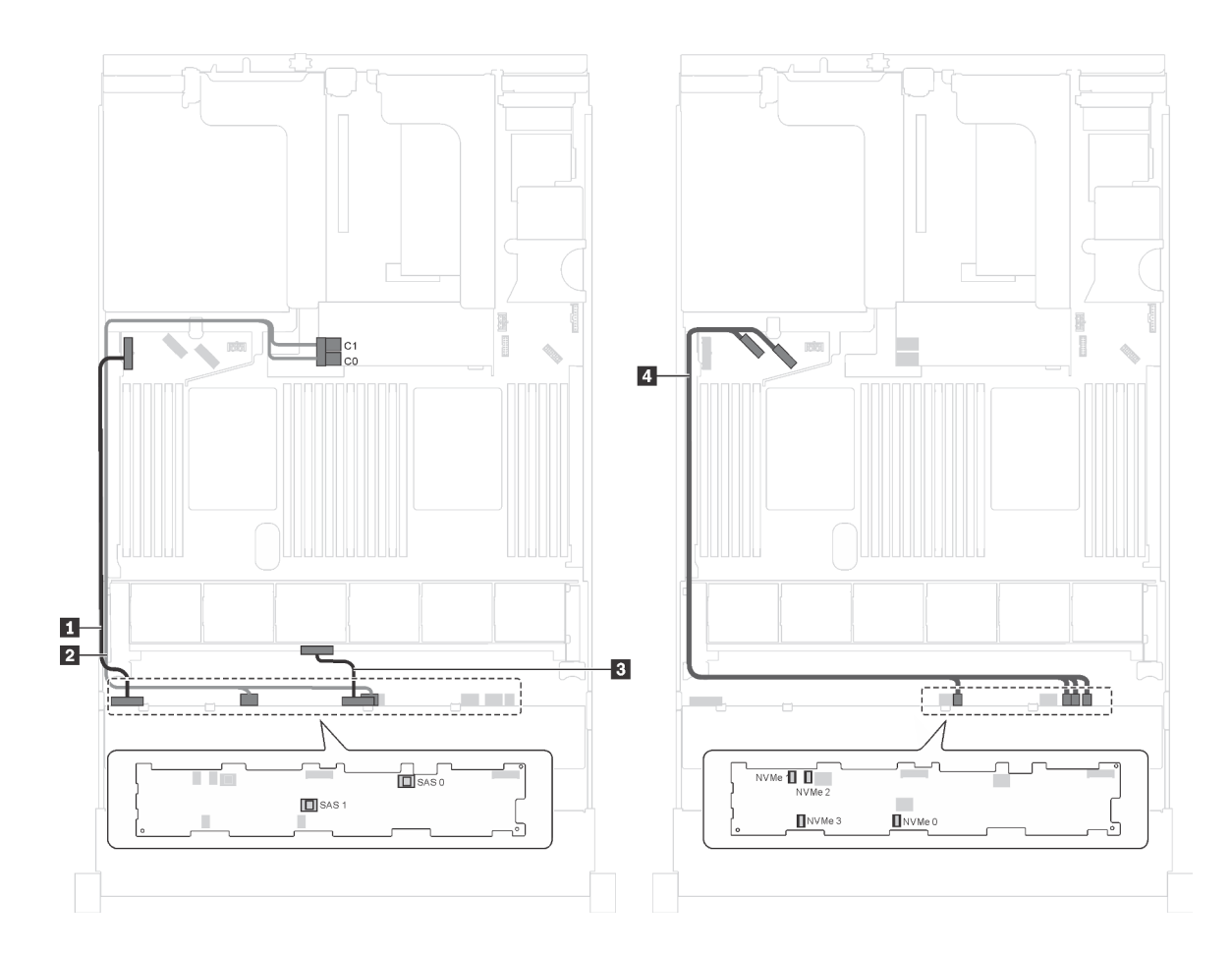

รูปภาพ 94. การเดินสายเคเบิลสำหรับรุ่นเซิร์ฟเวอร์ที่มีไดรฟ์ SAS/SATA ขนาด 3.5 นิ้ว แปดชุด, ไดรฟ์ NVMe 3.5 นิ้ว สี่ชุด และ จะแดงใตอร์ HBA/RAID 8i หนึ่งตัว

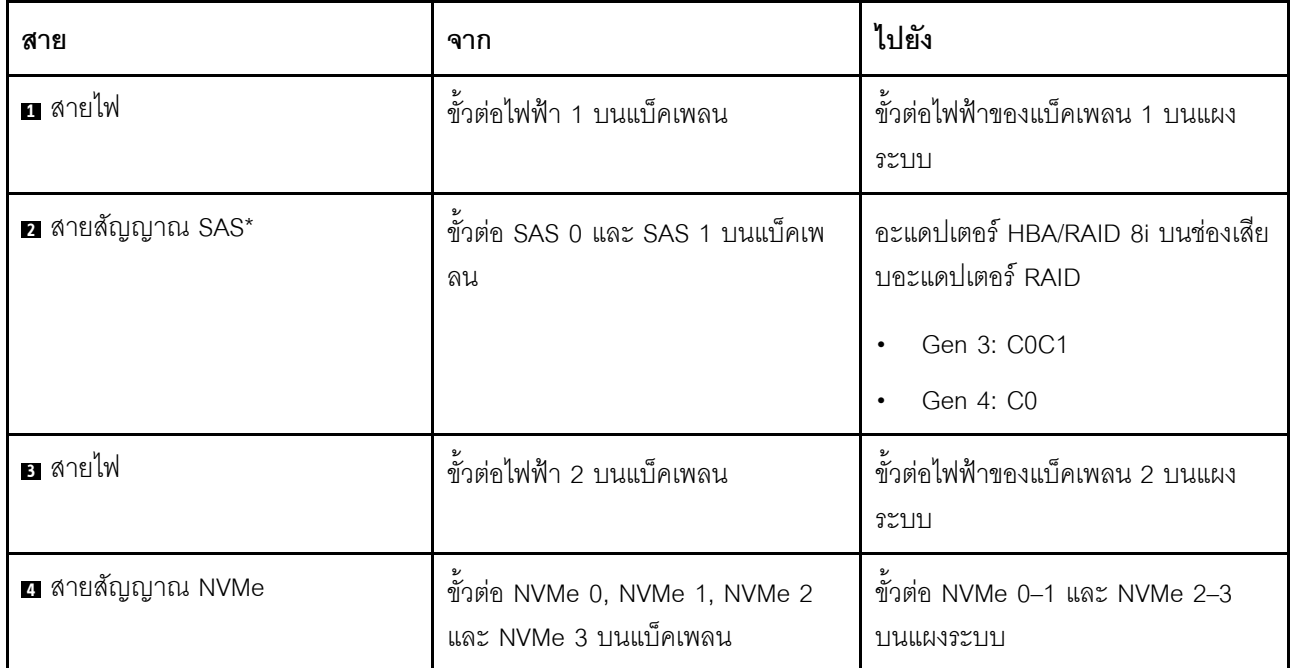

รุ่นเซิร์ฟเวอร์: ไดรฟ์ SAS/SATA ขนาด 3.5 นิ้ว แปดตัว, ไดรฟ์ NVMe ขนาด 3.5 นิ้ว สี่ตัว, ส่วนประกอบไดรฟ์ ้.<br>แบบ Hot-swap ด้านหลัง, อะแดปเตอร์ HBA/RAID 8i Gen 3 หนึ่งตัว

**หมายเหตุ**: เซิร์ฟเวอร์รุ่นนี้รองรับเฉพาะในจีนแผ่นดินใหญ่เท่านั้น

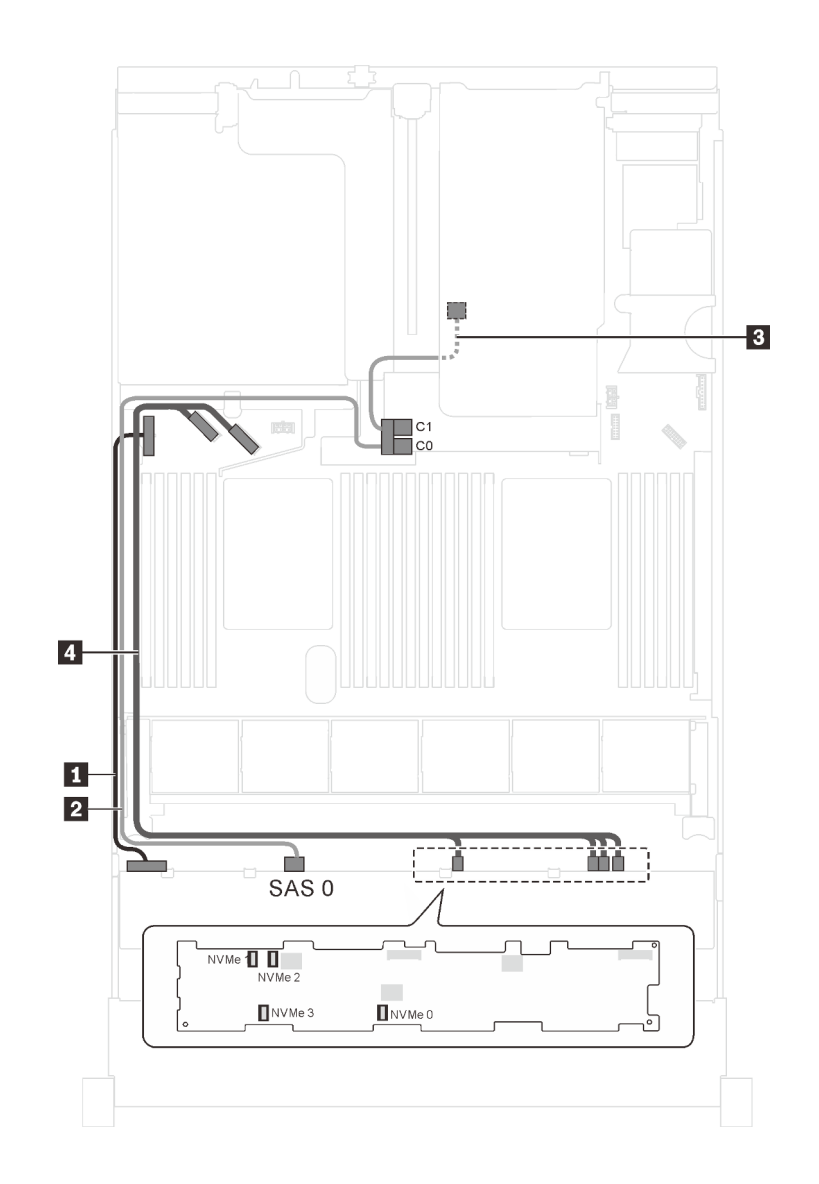

*รูปภาพ 95. การเดินสายสำหรับรุ่นเซิร์ฟเวอร์ที ่มีไดรฟ์ SAS/SATA ขนาด 3.5 นิ ้ว แปดตัว, ไดรฟ์ NVMe ขนาด 3.5 นิ ้ว สี ่ตัว, ส่วนประกอบไดรฟ์ แบบ Hot-swap ด้านหลัง และอะแดปเตอร์ HBA/RAID 8i Gen 3 หนึ งตัว ่*

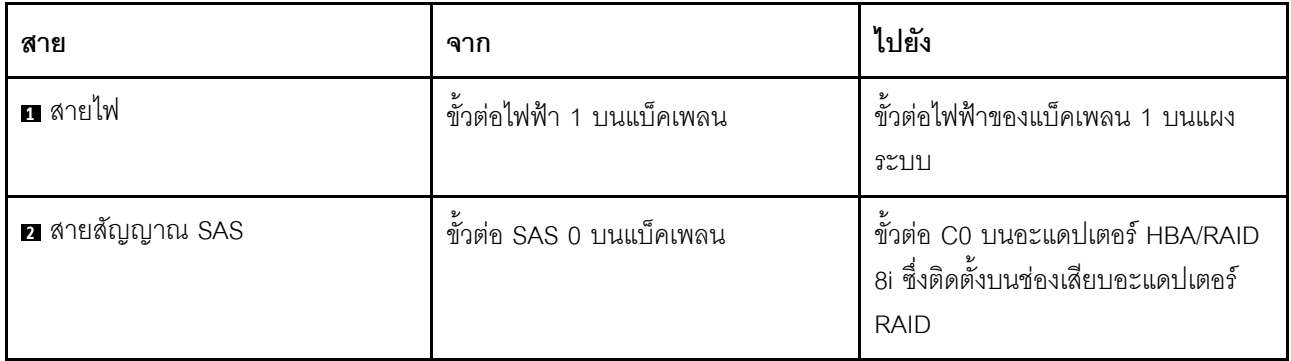

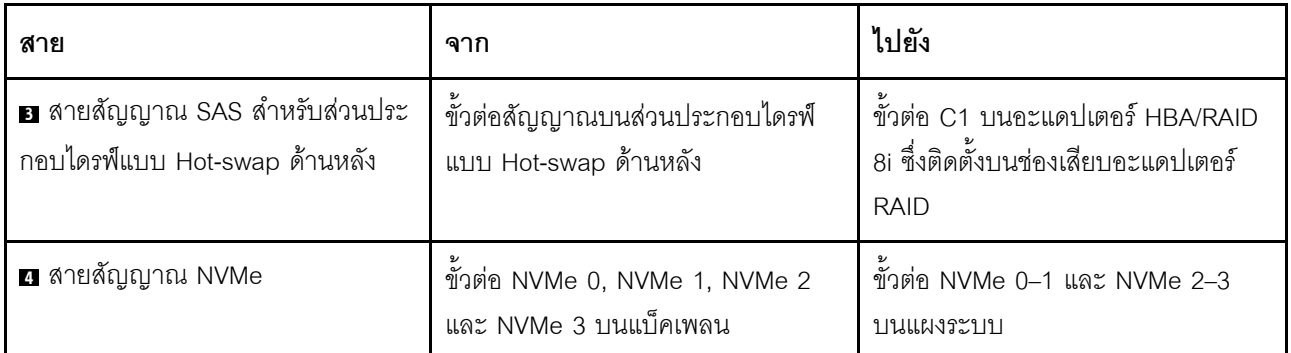

รุ่นเซิร์ฟเวอร์: ไดรฟ์ SAS/SATA ขนาด 3.5 นิ้ว แปดตัว, ไดรฟ์ NVMe ขนาด 3.5 นิ้ว สี่ตัว, ส่วนประกอบไดรฟ์ ึ้<br>แบบ Hot-swap ด้านหลัง, อะแดปเตอร์ HBA/RAID 8i Gen 4 หนึ่งตัว

- เซิร์ฟเวอร์รุ่นนี้รองรับเฉพาะในจีนแผ่นดินใหญ่เท่านั้น  $\bullet$
- ไม่สามารถติดตั้งอะแดปเตอร์ HBA/RAID Gen 4 ในช่องเสียบอะแดปเตอร์ RAID ด้านใน  $\bullet$
- ตรวจสอบให้แน่ใจว่าคุณใช้สายสัญญาณ SAS Gen 4 (ชุดสาย ThinkSystem SR550/SR590/SR650 3.5" SAS/  $\bullet$ SATA 8-Bay X40 RAID)

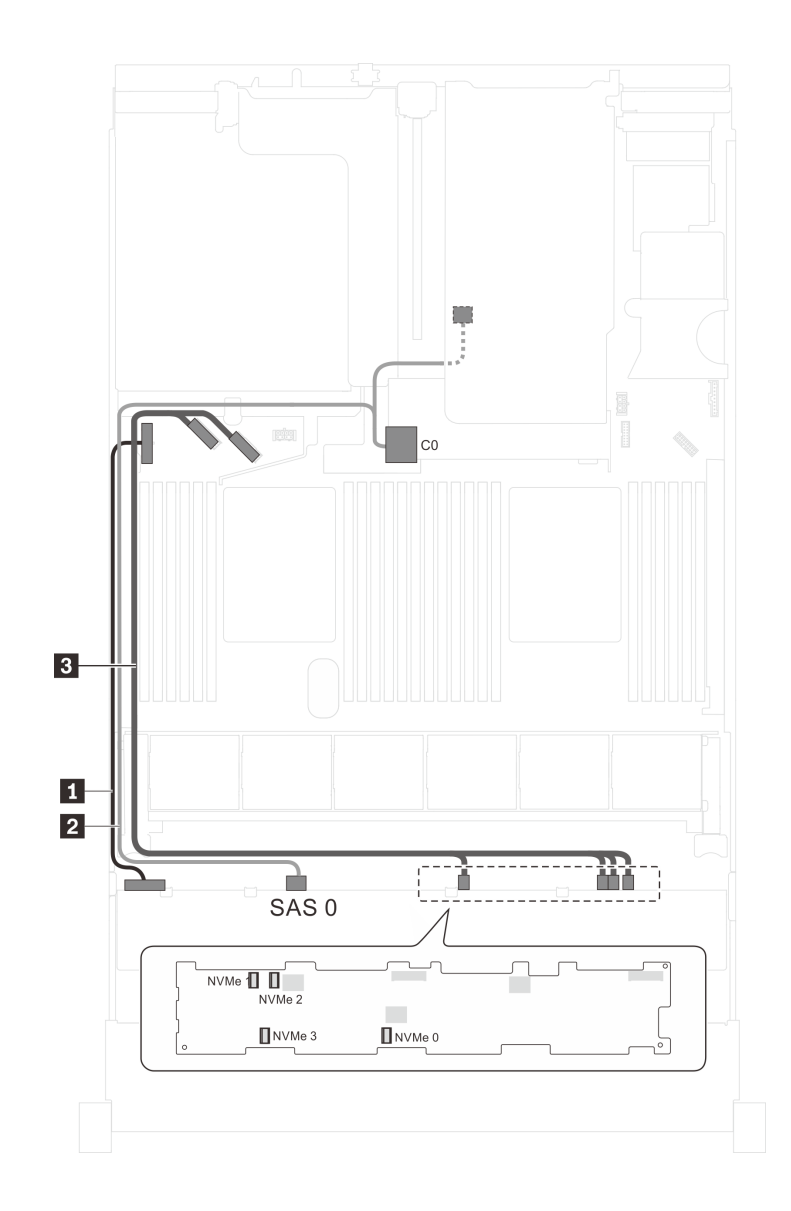

*รูปภาพ 96. การเดินสายสำหรับรุ่นเซิร์ฟเวอร์ที ่มีไดรฟ์ SAS/SATA ขนาด 3.5 นิ ้ว แปดตัว, ไดรฟ์ NVMe ขนาด 3.5 นิ ้ว สี ่ตัว, ส่วนประกอบไดรฟ์ แบบ Hot-swap ด้านหลัง และอะแดปเตอร์ HBA/RAID 8i Gen 4 หนึ งตัว ่*

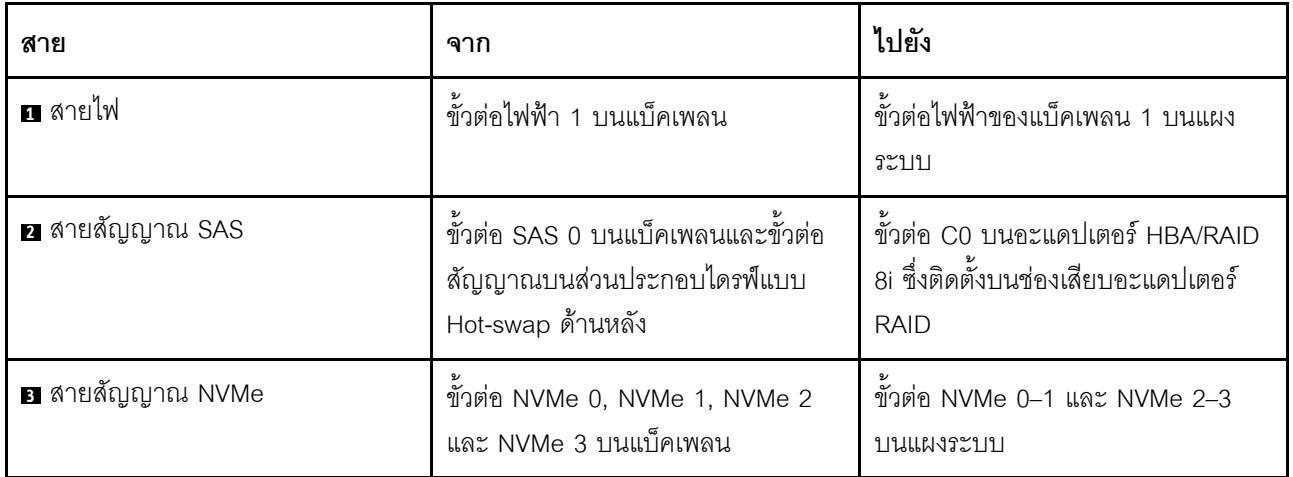

# รายการอะไหล่

ใช้รายการอะไหล่เพื่อระบุส่วนประกอบแต่ละขึ้นที่มีภายในเซิร์ฟเวอร์ของคุณ

สำหรับข้อมูลเพิ่มเติมเกี่ยวกับการสั่งซื้ออะไหล่ที่แสดงอยู่ใน รูปภาพ97 "ส่วนประกอบเซิร์ฟเวอร์" บนหน้าที่ 201:

http://datacentersupport.lenovo.com/us/en/products/servers/thinksystem/sr650/7x05/parts

**หมายเหตุ**: เซิร์ฟเวอร์ของคุณอาจแตกต่างจากภาพประกอบเล็กน้อย ทั้งนี้ขึ้นอยู่กับรุ่น

<span id="page-204-0"></span>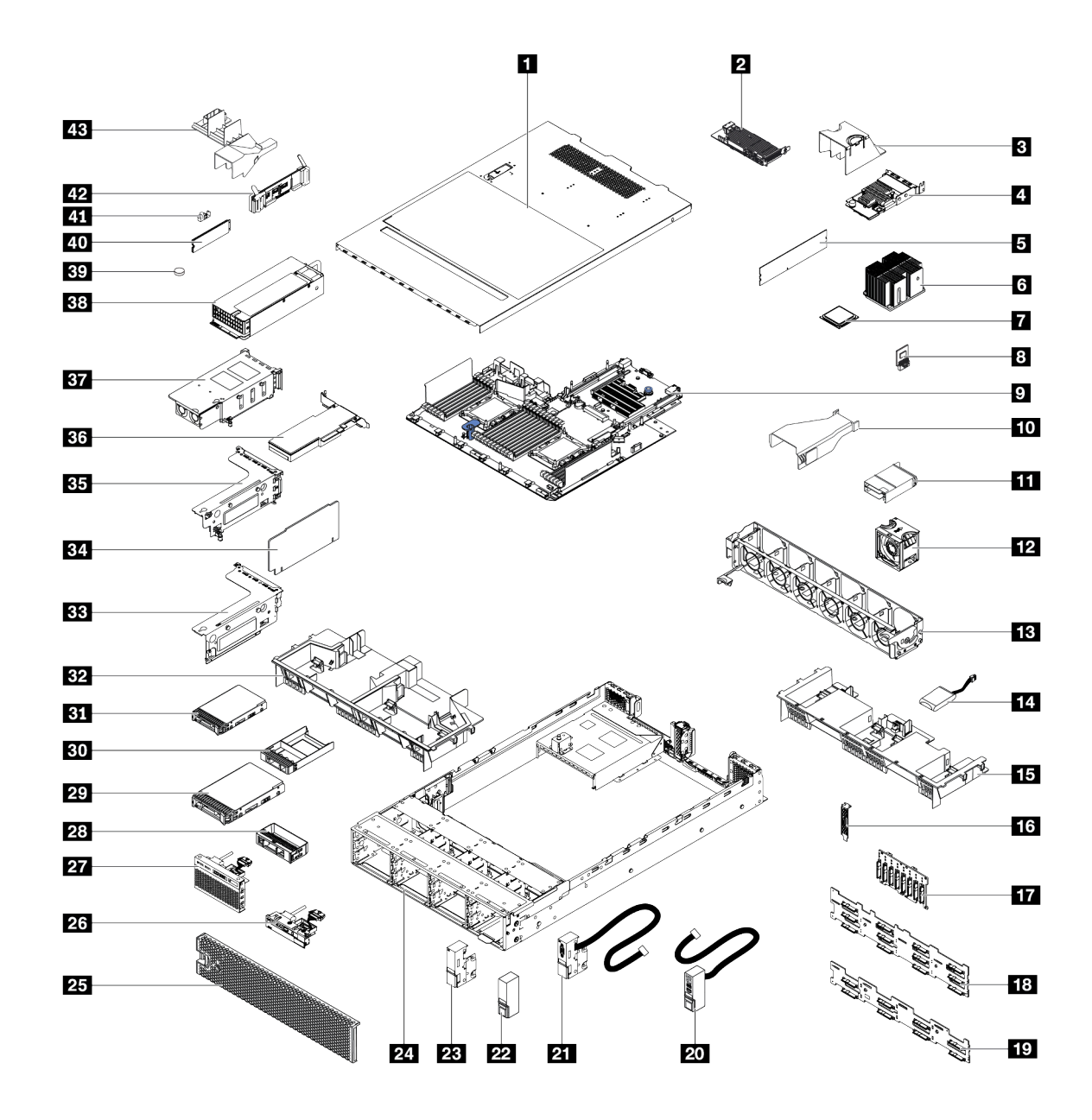

รูปภาพ 97. ส่วนประกอบเซิร์ฟเวอร์

อะไหล่ที่แสดงรายการในตารางต่อไปนี้ถูกระบุไว้ดังนี้:

- ึ**บริการชิ้นส่วนทดแทนสำหรับลูกค้าระดับ** 1 (CRU): การเปลี่ยนชิ้นส่วน CRU ระดับ 1 เป็นความรับผิดชอบของ คุณ หากคุณร้องขอให้ Lenovo ติดตั้ง CRU ระดับ 1 โดยไม่มีข้อตกลงสัญญาให้บริการ คุณจะต้องเสียค่าบริการ ลำหรับการติดตั้งดังกล่าว
- ุ บริการชิ้นส่วนทดแทนสำหรับลูกค้าระดับ 2 (CRU): คุณสามารถติดตั้ง Tier 2 CRU ได้ด้วยตนเอง หรือร้องขอ ให้ Lenovo ติดตั้งให้โดยไม่เสียค่าบริการเพิ่มเติม ภายใต้ประเภทของบริการรับประกันที่ระบุสำหรับเซิร์ฟเวอร์ของ คุณ
- ชิ้นส่วนที่เปลี่ยนทดแทนได้ในทุกฟิลด์ (FRU): ชิ้นส่วน FRU ต้องติดตั้งโดยช่างเทคนิคบริการที่ได้รับการอบรม เท่านั้น
- ชิ้นส่วนสิ้นเปลืองและชิ้นส่วนโครงสร้าง: การซื้อและการเปลี่ยนชิ้นส่วนสิ้นเปลืองและชิ้นส่วนโครงสร้างเป็นความ รับผิดชอบของคุณ หากขอให้ Lenovo หาหรือติดตั้งส่วนประกอบโครงสร้างให้ คุณจะต้องเสียค่าบริการสำหรับ บริการดังกล่าว

ตาราง 9. รายการอะไหล่

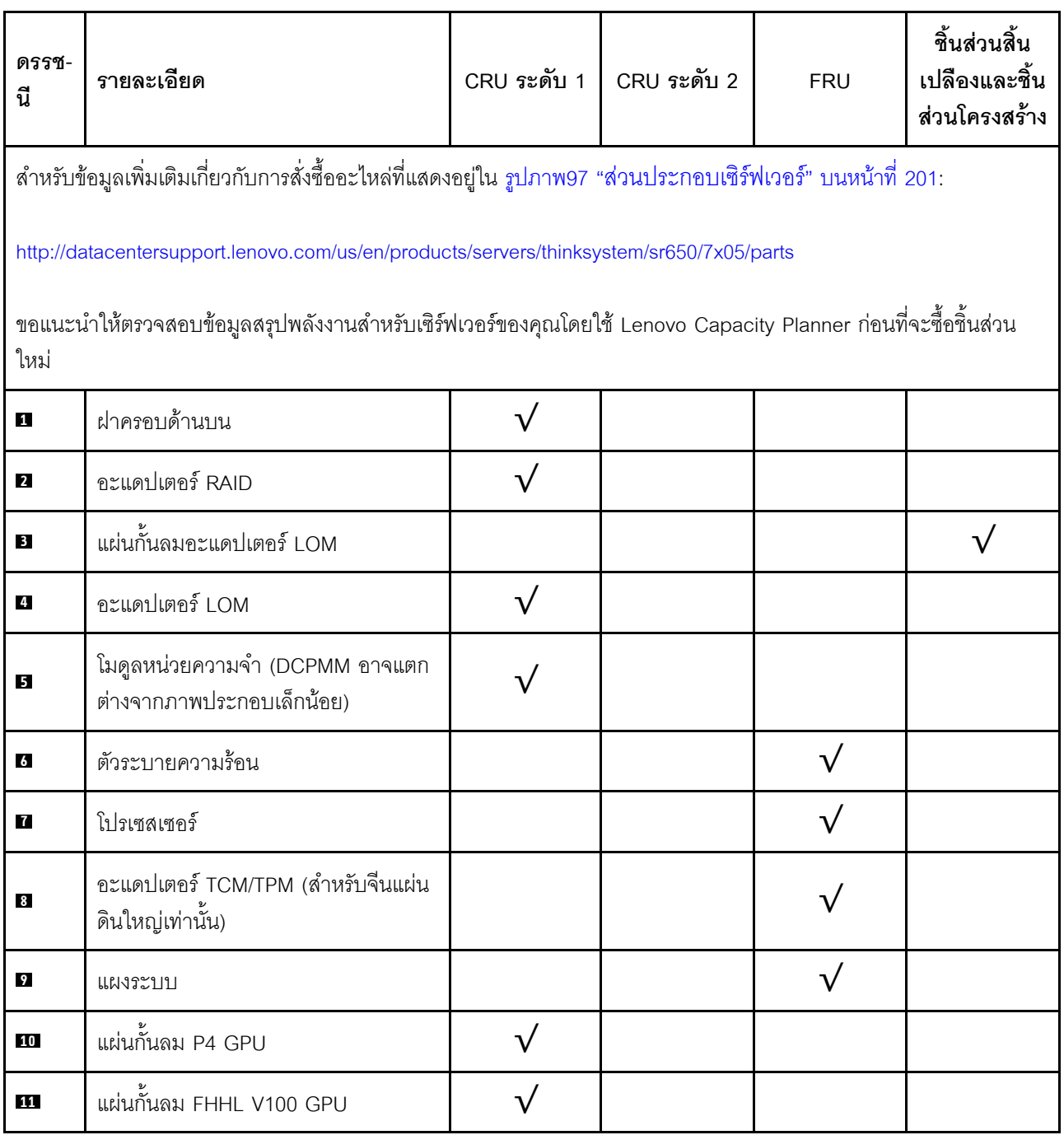

ตาราง 9. รายการอะไหล่ (มีต่อ)

| ดรรช-<br>นี | รายละเอียด                                                                                    | CRU ระดับ 1 | CRU ระดับ 2 | <b>FRU</b>   | ชิ้นส่วนสิ้น<br>เปลืองและชิ้น<br>ส่วนโครงสร้าง |
|-------------|-----------------------------------------------------------------------------------------------|-------------|-------------|--------------|------------------------------------------------|
| 12          | พัดลม                                                                                         | $\sqrt{}$   |             |              |                                                |
| 13          | ตัวครอบพัดลม                                                                                  |             |             |              |                                                |
| 14          | โมดูลซุปเปอร์คาปาซิเตอร์ RAID                                                                 | $\sqrt{}$   |             |              |                                                |
| 15          | แผ่นกั้นลมมาตรฐาน                                                                             |             |             |              |                                                |
| 16          | โมดูลพอร์ตอนุกรม                                                                              | $\sqrt{}$   |             |              |                                                |
| 17          | แบ็คเพลน, ไดรฟ์แบบ Hot-swap ขนาด<br>2.5 นิ้วแปดตัว                                            |             |             |              |                                                |
| 18          | แบ็คเพลน, ไดรฟ์แบบ Hot-swap ขนาด<br>3.5 นิ้วสิบสองตัว                                         |             |             |              |                                                |
| 19          | แบ็คเพลน, ไดรฟ์แบบ Hot-swap ขนาด<br>3.5 นิ้วแปดตัว                                            |             |             |              |                                                |
| 20          | สลักแร็คด้านขวาพร้อมด้วยส่วนประกอบ<br>I/O ด้านหน้า                                            |             |             |              |                                                |
| 21          | สลักแร็คด้านซ้ายพร้อมขั้วต่อ VGA                                                              |             |             |              |                                                |
| 22          | สลักแร็คด้านขวา แบบไม่มีส่วนประกอบ<br>I/O ด้านหน้า                                            |             |             |              |                                                |
| 23          | สลักแร็คด้านซ้าย แบบไม่มีขั้วต่อ VGA                                                          |             |             |              |                                                |
| 24          | ตัวเครื่อง                                                                                    |             |             | $\checkmark$ |                                                |
| 25          | ฝานิรภัย                                                                                      | $\sqrt{}$   |             |              |                                                |
| 26          | ส่วนประกอบ I/O ด้านหน้า รุ่นเซิร์ฟเวอร์<br>ที่มีช่องใส่ไดรฟ์ขนาด 3.5 นิ้ว แปดชุด              |             |             |              |                                                |
| 27          | ส่วนประกอบ I/O ด้านหน้า รุ่นเซิร์ฟเวอร์<br>ที่มีช่องใส่ไดรฟ์ขนาด 2.5 นิ้ว แปดหรือ<br>สิบหกชุด |             |             |              |                                                |

ตาราง 9. รายการอะไหล่ (มีต่อ)

| ดรรช-<br>ี่นี | รายละเอียด                               | CRU ระดับ 1 | CRU ระดับ 2 | <b>FRU</b> | ชิ้นส่วนสิ้น<br>เปลืองและชิ้น<br>ส่วนโครงสร้าง |
|---------------|------------------------------------------|-------------|-------------|------------|------------------------------------------------|
| 28            | แผงครอบ ไดรฟ์ขนาด 3.5 นิ้ว               |             |             |            |                                                |
| 29            | ไดรฟ์จัดเก็บแบบ Hot-swap ขนาด 3.5<br>น้ำ |             |             |            |                                                |
| 30            | แผงครอบไดรฟ์ขนาด 2.5 นิ้ว                |             |             |            |                                                |
| 31            | ไดรฟ์จัดเก็บแบบ Hot-swap ขนาด 2.5<br>น้ำ |             |             |            |                                                |
| 32            | แผ่นกั้นลมขนาดใหญ่                       |             |             |            |                                                |
| 33            | โครงตัวยก 2                              | $\sqrt{}$   |             |            |                                                |
| 34            | การ์ดตัวยก                               | $\sqrt{}$   |             |            |                                                |
| 35            | โครงตัวยก 1                              | $\sqrt{}$   |             |            |                                                |
| 36            | อะแดปเตอร์ PCIe                          | $\sqrt{}$   |             |            |                                                |
| 37            | ส่วนประกอบไดรฟ์แบบ Hot-swap ด้าน<br>หลัง |             |             |            |                                                |
| 38            | แหล่งจ่ายไฟ                              |             |             |            |                                                |
| 39            | แบตเตอรี่ CMOS (CR2032)                  |             |             |            |                                                |
| 40            | ไดรฟ์ M.2                                |             |             |            |                                                |
| 41            | ส่วนยึด M.2                              | $\sqrt{}$   |             |            |                                                |
| 42            | แบ็คเพลนของ M.2                          | $\sqrt{}$   |             |            |                                                |
| 43            | แผ่นกั้นลมของไดรฟ์ M.2 480 GB            | $\sqrt{}$   |             |            |                                                |

# สายไฟ

มีสายไฟหลายเส้นให้ใช้ได้ ขึ้นอยู่กับประเทศและภูมิภาคที่ติดตั้งเซิร์ฟเวอร์

หากต้องการดูสายไฟที่ใช้ได้ลำหรับเซิร์ฟเวอร์:

1 ไปที่

### http://dcsc.lenovo.com/#/

- 2. คลิก Preconfigured Model (รุ่นที่ได้รับการกำหนดค่ามาล่วงหน้า) หรือ Configure to order (การกำหนด ค่าตามลำดับ)
- 3. ป้อนประเภทเครื่องและรุ่นเซิร์ฟเวอร์ของคุณเพื่อแสดงหน้าการกำหนดค่า
- 4. คลิก Power (พลังงาน) → Power Cables (สายไฟ) เพื่อดูสายไฟทั้งหมด

- เพื่อความปลอดภัยของคุณ เรามีสายไฟที่ต่อกับสายดินมาให้เพื่อใช้กับผลิตภัณฑ์นี้ เพื่อหลีกเลี่ยงไฟฟ้าช็อต ให้ใช้ สายไฟและปลั๊กที่มีเต้ารับที่เดินสายลงดินคย่างเหมาะสม
- ี สายไฟสำหรับผลิตภัณฑ์นี้ที่ใช้ในสหรัฐอเมริกาและแคนาดาระบุไว้โดย Underwriter's Laboratories (UL) และได้ รับการรับรองโดย Canadian Standards Association (CSA)
- ี สำหรับอุปกรณ์ที่สามารถทำงานได้ที่ 115 โวลต์: ให้ใช้ชุดสายไฟที่ระบุโดย UL และได้รับการรับรองโดย CSA ซึ่ง ประกอบด้วยสายไฟประเภทสายนำไฟสามเส้นชนิด 18 AWG, ประเภท SVT หรือ SJTเป็นอย่างน้อย มีความยาว ้สูงสุดที่ 15 ฟุต และปลั๊กชนิดขาเสียบเป็นแบบคู่ขนานและแบบลงดินขนาด 15 แอมแปร์ 125 โวลต์
- ี สำหรับอุปกรณ์ที่สามารถทำงานได้ที่ 230 โวลต์ (ใช้ในสหรัฐอเมริกา): ให้ใช้ชุดสายไฟที่ระบุโดย UL และรับรองโดย CSA ซึ่งประกอบด้วยสายไฟประเภทสายนำไฟสามเส้นชนิด 18 AWG, ประเภท SVT หรือ SJT, เป็นอย่างน้อย มี ความยาวสูงสุดที่ 15 ฟุต และปลั๊กชนิดขาเสียบเป็นแบบใบมีดสองใบเรียงกันและแบบลงดินขนาด 15 แอมแปร์ 250 โวลต์
- ่ สำหรับอุปกรณ์ที่สามารถทำงานได้ที่ 230 โวลต์ (นอกสหรัฐฯ): ให้ใช้ชุดสายไฟที่มีปลั๊กชนิดขาเสียบเป็นแบบลงดิน ้ ชุดสายไฟควรได้รับการอนุมัติด้านความปลอดภัยที่เหมาะสมสำหรับประเทศที่จะทำการติดตั้งอุปกรณ์
- ี สายไฟสำหรับบางประเทศหรือภูมิภาคนั้นโดยปกติแล้วจะมีอยู่ในประเทศหรือภูมิภาคนั้นเท่านั้น

# <span id="page-210-0"></span>บทที่ 3. การตั้งค่าฮาร์ดแวร์ของเซิร์ฟเวอร์

ในการตั้งค่าเซิร์ฟเวอร์ ให้ติดตั้งตัวเลือกใดๆ ที่คุณซื้อมา เดินสายเซิร์ฟเวอร์ กำหนดค่าและอัปเดตเฟิร์มแวร์ จากนั้นติดตั้ง ระบบปฏิบัติการ

# รายการตรวจสอบการตั้งค่าเซิร์ฟเวอร์

ใช้รายการตรวจสอบการตั้งค่าเซิร์ฟเวอร์นี้ เพื่อยืนยันว่าคุณได้ดำเนินการขั้นตอนต่างๆ ที่จำเป็นในการตั้งค่าเซิร์ฟเวอร์ของ คุณโดยสมบูรณ์

ขั้นตอนการตั้งค่าเซิร์ฟเวอร์ขึ้นอยู่กับการกำหนดค่าของเซิร์ฟเวอร์เมื่อจัดส่ง ในบางกรณี เซิร์ฟเวอร์ได้รับการกำหนดค่า สมบูรณ์แล้ว และคุณเพียงแค่เชื่อมต่อเซิร์ฟเวอร์กับเครือข่าย และแหล่งจ่ายไฟ AC จึงจะสามารถเปิดเซิร์ฟเวอร์ได้ ใน กรณีอื่นๆ เซิร์ฟเวอร์จำเป็นต้องติดตั้งตัวเลือกฮาร์ดแวร์ ต้องมีการกำหนดค่าฮาร์ดแวร์และเฟิร์มแวร์ และต้องติดตั้งระบบ ปฏิบัติการ

ขั้นตอนต่อไปนี้จะอธิบายขั้นตอนทั่วไปในการตั้งค่าเซิร์ฟเวอร์:

- 1. แกะบรรจุภัณฑ์ของเซิร์ฟเวอร์ โปรดดู "ชิ้นส่วนที่ให้มาในบรรจุภัณฑ์ของเซิร์ฟเวอร์" บนหน้าที่ 3
- 2 ตั้งค่าสาร์ดแวร์ขคงเซิร์ฟเวคร์
	- ติดตั้งอุปกรณ์เสริมฮาร์ดแวร์หรือซอฟต์แวร์ที่จำเป็น โปรดดูหัวข้อที่เกี่ยวข้องใน "ตัวเลือกการติดตั้งฮาร์ดแวร์ a. ของเซิร์ฟเวอร์" บนหน้าที่ 212
	- b. หากจำเป็น ให้ติดตั้งเซิร์ฟเวอร์ในตู้ชั้นวางแบบมาตรฐานโดยใช้ชุดรางที่ส่งมาพร้อมกับเซิร์ฟเวอร์ ดู *คู่มือการ* ์ ติดตั้งแร็ค ที่มาพร้อมกับชดรางเสริม
	- เชื่อมต่อสายอีเทอร์เน็ตและสายไฟเข้ากับเซิร์ฟเวอร์ โปรดดู "มุมมองด้านหลัง" บนหน้าที่ 38 เพื่อระบุ  $C<sub>1</sub>$ ้ตำแหน่งของขั้วต่อต่างๆ โปรดดู "เดินสายเชิร์ฟเวอร์" บนหน้าที่ 303 เพื่อดูแนวทางปฏิบัติที่ดีที่สุดสำหรับ การเดินสายไฟ
	- d. เปิดเซิร์ฟเวอร์ โปรดดู "เปิดเซิร์ฟเวอร์" บนหน้าที่ 304

**หมายเหตุ**: คุณสามารถเข้าถึงอินเทอร์เฟซหน่วยประมวลผลการจัดการเพื่อกำหนดค่าระบบโดยไม่ต้องเปิด เครื่องเซิร์ฟเวอร์ เมื่อใดก็ตามที่เซิร์ฟเวอร์เชื่อมต่อกับพลังงาน อินเทอร์เฟซหน่วยประมวลผลการจัดการจะ พร้อมใช้งาน สำหรับรายละเอียดเกี่ยวกับการเข้าถึงโปรเซสเซอร์เซิร์ฟเวอร์การจัดการ ให้ด:

http://sysmgt.lenovofiles.com/help/topic/com.lenovo.systems.management.xcc.doc/dw1lm\_c\_ chapter2\_openingandusing.html

ยืนยันว่าฮาร์ดแวร์ของเซิร์ฟเวอร์มีการตั้งค่าอย่างถูกต้อง ดู "ตรวจสอบการตั้งค่าเซิร์ฟเวอร์" บนหน้าที่ 304 e.

- 3. กำหนดค่าระบบ
	- ้เชื่อมต่อ Lenovo XClarity Controller เข้ากับเครือข่ายการจัดการ ดู "ตั้งค่าการเชื่อมต่อเครือข่ายสำหรับ a. Lenovo XClarity Controller" บนหน้าที่ 307
	- หากจำเป็น ให้อัปเดตเฟิร์มแวร์ของเซิร์ฟเวอร์ โปรดดู "ปรับปรุงเฟิร์มแวร์" บนหน้าที่ 308  $b.$
	- ้กำหนดค่าเฟิร์มแวร์ของเซิร์ฟเวอร์ ดู "กำหนดค่าเฟิร์มแวร์" บนหน้าที่ 313  $C.$ ข้อมูลต่อไปนี้มีให้ใช้ลำหรับการกำหนดค่า RAID:
		- https://lenovopress.com/lp0578-lenovo-raid-introduction
		- https://lenovopress.com/lp0579-lenovo-raid-management-tools-and-resources
	- ติดตั้งระบบปฏิบัติการ ดู "ปรับใช้ระบบปฏิบัติการ" บนหน้าที่ 322 d.
	- ้ ลำรองข้อมูลการกำหนดค่าเซิร์ฟเวอร์ ดู "สำรองข้อมูลการกำหนดค่าเซิร์ฟเวอร์" บนหน้าที่ 323 e.
	- ติดตั้งแกปพลิเคชันและโปรแกรมที่ต้องการใช้งานบนเซิร์ฟเวคร์  $f_{\cdot}$

# คู่มือการติดตั้ง

ใช้คู่มือการติดตั้งเพื่อติดตั้งส่วนประกอบในเซิร์ฟเวอร์ของคุณ

โปรดอ่านประกาศต่อไปนี้อย่างละเอียด ก่อนที่จะติดตั้งอุปกรณ์เสริม:

**ข้อควรพิจารณา**: ป้องกันการสัมผัสไฟฟ้าสถิตที่อาจทำให้ระบบหยุดการทำงานและสูญเสียข้อมูลได้ ด้วยการเก็บส่วน ้ ประกอบที่ไวต่อไฟฟ้าสถิตไว้ในบรรจุภัณฑ์แบบมีการป้องกันไฟฟ้าสถิตจนถึงเวลาทำการติดตั้ง และใช้งานอุปกรณ์เหล่านี้ ด้วยสายรัดข้อมือป้องกันการคายประจุไฟฟ้าสถิตหรือระบบเดินสายดินอื่นๆ

- ้อ่านข้อมูลและคำแนะนำด้านความปลอดภัยเพื่อให้แน่ใจว่าคุณจะทำงานได้อย่างไร้กังวล
	- ดูรายการข้อมูลด้านความปลอดภัยฉบับสมบูรณ์สำหรับทุกผลิตภัณฑ์ได้ที่:

http://thinksystem.lenovofiles.com/help/topic/safety\_documentation/pdf\_files.html

- ดูคำแนะนำต่อไปนี้ได้ที่ "การใช้งานอุปกรณ์ที่ไวต่อไฟฟ้าสถิต" บนหน้าที่ 212 และ "การทำงานภายใน เซิร์ฟเวอร์ที่เปิดอยู่" บนหน้าที่ 211
- ้ตรวจสอบให้แน่ใจว่าเซิร์ฟเวอร์รองรับส่วนประกอบที่คุณกำลังติดตั้ง ดูรายการส่วนประกอบเสริมที่เซิร์ฟเวอร์รองรับ ใต้ที่ https://static.lenovo.com/us/en/serverproven/index.shtml
- เมื่อคุณจะติดตั้งเซิร์ฟเวอร์ใหม่ ให้ดาวน์โหลดและใช้เฟิร์มแวร์รุ่นล่าสุด การดำเนินการดังกล่าวจะช่วยให้มั่นใจได้ว่า ้ปัญหาที่ระบุจะได้รับการแก้ไขและเซิร์ฟเวอร์ของคุณพร้อมที่จะทำงานด้วยประสิทธิภาพสูงสุด ไปที่ ThinkSystem SR650 โปรแกรมควบคุมและซอฟต์แวร์ เพื่อดาวน์โหลดการอัปเดตเฟิร์มแวร์สำหรับเซิร์ฟเวอร์ของคุณ

**ข้อสำคัญ**: โซลูชันคลัสเตอร์บางประเภทจำเป็นต้องใช้ระดับรหัสเฉพาะหรือปรับปรุงรหัสที่ต้องใช้ หากส่วนประกอบ เป็นส่วนหนึ่งของโซลูชันคลัสเตอร์ ให้ตรวจสอบว่าระดับของรหัสล่าสุดนั้นรองรับโซลูชันคลัสเตอร์ ก่อนที่คุณจะอัป เดตรหัส

- วิธีที่ควรปฏิบัติ คือ ตรวจดูให้แน่ใจว่าเซิร์ฟเวอร์ทำงานตามปกติ ก่อนที่คุณจะติดตั้งส่วนประกอบเสริม
- ้ ทำความสะอาดพื้นที่ทำงาน และวางส่วนประกอบที่ถอดไว้บนพื้นผิวราบเรียบที่ไม่โยกคลอนหรือเอียง
- ้ อย่าพยายามยกวัตถุที่คุณยกไม่ไหว หากจำเป็นต้องยกวัตถุที่มีน้ำหนักมาก โปรดอ่านข้อควรระวังต่อไปนี้อย่าง ละเคียด
	- ตรวจสอบให้แน่ใจว่าพื้นที่บริเวณนั้นยืนได้มั่นคงไม่ลื่นไถล
	- กระจายน้ำหนักของวัตถุที่คุณยกให้เท่ากันระหว่างเท้าทั้งสอง
	- ้ค่อยๆ ออกแรงยก ไม่ควรขยับตัว หรือบิดตัวอย่างรวดเร็วขณะยกของหนัก
	- ้ เพื่อหลีกเลี่ยงการใช้งานกล้ามเนื้อส่วนหลังของคุณมากเกินไป ให้ยกโดยใช้การยืนหรือผลักขึ้นโดยใช้กล้ามเนื้อ
- ้ สำรองข้อมูลสำคัญทั้งหมดก่อนที่คุณจะทำการเปลี่ยนแปลงเกี่ยวกับดิสก์ไดรฟ์
- คุณต้องมีไขควงปากแบนอันเล็ก ไขควงแฉกขนาดเล็ก และไขควงหกเหลี่ยมขนาด T8
- เปิดเครื่องทิ้งไว้ หากต้องการดูไฟ LED แสดงข้อผิดพลาดบนแผงระบบและส่วนประกอบภายใน
- คุณไม่จำเป็นต้องปิดเซิร์ฟเวอร์ที่จะถอดหรือติดตั้งแหล่งพลังงานและพัดลมแบบ Hot-swap หรืออุปกรณ์ USB แบบ Hot-plug อย่างไรก็ตาม คุณต้องปิดเซิร์ฟเวอร์ก่อนที่จะดำเนินขั้นตอนเกี่ยวกับการถอดหรือการติดตั้งสายอะแเดป ้เตอร์ และคุณต้องถอดสายไฟออกจากเซิร์ฟเวอร์ก่อนที่จะดำเนินขั้นตอนเกี่ยวกับการถอดหรือการใส่การ์ดตัวยก
- ้พื้นที่ที่ปรากฏเป็นสีฟ้าบนอุปกรณ์แสดงถึงตำแหน่งสัมผัสที่คุณใช้หยิบส่วนประกอบที่จะถอดหรือติดตั้งอุปกรณ์ลงใน เซิร์ฟเวอร์ การเปิดหรือปิดสลัก เป็นต้น
- ี แถบสีแดงบนไดรฟ์ที่อยู่ติดกับสลักปลดล็อคระบุว่าสามารถถอดไดรฟ์ได้โดยไม่ต้องปิดเครื่อง หากเซิร์ฟเวอร์และ ระบบปฏิบัติการรองรับความสามารถแบบ Hot-swap นี่หมายความว่าคุณสามารถถอดหรือติดตั้งไดรฟ์ได้ขณะที่ เซิร์ฟเวอร์กำลังทำงานอยู่

**หมายเหต**ุ: ดูคำแนะนำเฉพาะระบบสำหรับการถอดหรือติดตั้งไดรฟ์แบบ Hot-swap เพื่อดูขั้นตอนเพิ่มเติมอื่นๆ ที่ คุณอาจต้องทำก่อนถอดหรือติดตั้งไดรฟ์

้หลังจากใช้งานเซิร์ฟเวอร์เสร็จแล้ว ตรวจดูให้แน่ใจว่าคุณได้ติดตั้งแผงครอบ ตัวป้องกัน ป้ายกำกับ และสายดินกลับ เข้าที่เดิมแล้ว

## รายการตรวจสอบความปลอดภัย

โปรดใช้ข้อมูลนี้เพื่อช่วยในการระบุสภาพความไม่ปลอดภัยในเซิร์ฟเวอร์ของคุณ เครื่องแต่ละรุ่นได้รับการออกแบบและ ผลิตโดยติดตั้งอุปกรณ์ด้านความปลอดภัยตามข้อกำหนด เพื่อป้องกันไม่ให้ผู้ใช้และช่างเทคนิคบริการได้รับบาดเจ็บ

### หมายเหตุ:

- 1. ผลิตภัณฑ์นี้ไม่เหมาะลำหรับใช้งานในสถานที่ทำงานที่ใช้จอแสดงผล ตามมาตราที่ 2 ของข้อบังคับเรื่องสถานที่ ทำงาบ
- ่ 2. การตั้งค่าเซิร์ฟเวคร์จะดำเนินการในห้คงเซิร์ฟเวคร์เท่านั้น

### ข้อควรระวัง:

้อุปกรณ์นี้ต้องติดตั้งหรือซ่อมบำรุงโดยพนักงานผู้ผ่านการฝึกอบรม ตามที่กำหนดโดย NEC, IEC 62368-1 และ IEC 60950-1 ตามมาตรฐานความปลอดภัยของอุปกรณ์อิเล็กทรอนิกส์ด้านเสียง/วิดีโอ เทคโนโลยีสารสนเทศ ี และเทคโนโลยีการสื่อสาร Lenovo จะถือว่าคุณมีคุณสมบัติเหมาะสมในการการซ่อมบำรุงอุปกรณ์ และได้รับ ี การฝึกอบรมในการจำแนกระดับพลังงานที่เป็นอันตรายในผลิตภัณฑ์ การเข้าถึงอุปกรณ์ดำเนินการโดยใช้ ้เครื่องมือ ล็อคและกุญแจ หรือระบบนิรภัยอื่นๆ และควบคุมโดยหน่วยงานกำกับดูแลที่มีหน้าที่รับผิดชอบใน พื้นที่นั้น ๆ

**ข้อสำคัญ**: ต้องมีการเดินสายดินระบบไฟฟ้าของเซิร์ฟเวอร์เพื่อความปลอดภัยของผู้ปฏิบัติงาน และทำให้ระบบทำงาน เป็นปกติ ช่างไฟที่ได้รับการรับรองสามารถยืนยันการเดินสายดินที่ถูกต้องของเต้ารับไฟฟ้าได้

เพื่อรับรองว่าไม่มีสภาพที่ไม่ปลอดภัย ให้ตรวจสอบตามหัวข้อต่อไปนี้:

- 1. ตรวจดูให้แน่ใจว่าปิดการใช้งานอุปกรณ์และถอดสายไฟออกแล้ว
- 2. ตรวจสอบสายไฟ
	- ้ตรวจดูให้แน่ใจว่าตัวเชื่อมต่อสายดินอยู่ในสภาพดี ใช้อุปกรณ์เพื่อวัดความต่อเนื่องของกระแสไฟฟ้าของ ี่ สายดิน โดยระหว่างหมุดสายดินภายนอกและสายดินที่เฟรม ต้องมีความต่อเนื่องของกระแสไฟฟ้าที่ 0.1 โคห์มหรือน้อยกว่า
	- ตรวจดูให้แน่ใจว่าชนิดของสายไฟถูกต้อง หากต้องการดูสายไฟที่ใช้ได้ลำหรับเซิร์ฟเวอร์:
		- a. ไปที่:

http://dcsc.lenovo.com/#/

- b. คลิก Preconfigured Model (รุ่นที่ได้รับการกำหนดค่ามาล่วงหน้า) หรือ Configure to order (การ กำหนดค่าตามลำดับ)
- ้ป้อนประเภทเครื่องและรุ่นเซิร์ฟเวอร์ของคุณเพื่อแสดงหน้าการกำหนดค่า C.
- คลิก Power (พลังงาน) → Power Cables (สายไฟ) เพื่อคูสายไฟทั้งหมด d.
- ตรวจสอบให้แน่ใจว่าฉนวนป้องกันไม่ขาดหลุดลุ่ยหรือเสื่อมสภาพ
- 3. ตรวจหาการดัดแปลงที่ไม่ใช่ของ Lenovo ใช้วิจารณญาณลำหรับความปลอดภัยในการดัดแปลงที่ไม่ใช่ของ Lenovo อย่างรอบคอบ
- 4. ตรวจสอบภายในเซิร์ฟเวอร์เพื่อค้นหาสภาพความไม่ปลอดภัยที่ชัดเจน เช่น ขี้ตะไบเหล็ก การปนเปื้อน น้ำหรือของ ่ เหลวอื่นๆ หรือสัญญาณของเพลิงใหม้หรือความเสียหายจากควัน
- 5. ตรวจสอบว่าสายไฟมีการเสื่อมสภาพ ขาดหลุดลุ่ย หรือถูกบีบแน่นหรือไม่
- 6. ตรวจสอบให้แน่ใจว่าตัวยึดฝาครอบแหล่งจ่ายไฟ (สกรูหรือหมุดย้ำ) ไม่ถูกถอดออกหรือเปลี่ยน

# คำแนะนำเกี่ยวกับความเชื่อถือได้ของระบบ

คำแนะนำเกี่ยวกับความเชื่อถือได้ของระบบมีไว้เพื่อทำให้แน่ใจว่ามีการระบายความร้อนของระบบอย่างเหมาะสม

ตรวจสุคบว่าได้ทำตามข้อกำหนดต่อไปนี้:

- เมื่อเซิร์ฟเวอร์มีแหล่งพลังงานสำรอง จะต้องติดตั้งแหล่งพลังงานในแต่ละช่องใส่แหล่งพลังงาน
- ้ต้องมีพื้นที่รอบเซิร์ฟเวอร์อย่างเพียงพอเพื่อให้ระบบระบายความร้อนของเซิร์ฟเวอร์ทำงานได้อย่างเหมาะสม เว้นพื้นที ้เปิดโล่งรอบๆ ด้านหน้าและด้านหลังของเซิร์ฟเวอร์ประมาณ 50 มม. (2.0 นิ้ว) อย่าวางวัตถุใดๆ ไว้ด้านหน้าพัดลม
- เพื่อการระบายความร้อนและการระบายอากาศที่เหมาะสม ให้ประกอบฝาครอบเซิร์ฟเวอร์กลับเข้าที่ก่อนที่คุณจะเปิด เซิร์ฟเวอร์ อย่าใช้งานเซิร์ฟเวอร์นานกว่า 30 นาที ขณะที่ถอดฝาครอบเซิร์ฟเวอร์ออก เนื่องจากอาจทำให้ส่วน ประกอบของเซิร์ฟเวคร์เสียหาย
- ต้องทำตามคำแนะนำการเดินสายที่มาพร้อมกับส่วนประกอบเสริม
- ิจะต้องเปลี่ยนพัดลมที่ไม่สามารถทำงานได้ภายใน 48 ชั่วโมงหลังพัดลมหยุดทำงาน
- ู้ เมื่อถอดพัดลมแบบ Hot-swap ออกแล้ว ต้องเปลี่ยนทดแทนภายใน 30 วินาทีหลังถอด
- ้ เมื่อถอดไดรฟ์แบบ Hot-swap ออกแล้ว ต้องเปลี่ยนทดแทนภายใน 2 นาทีหลังถอด
- ้<br>เมื่อถอดแหล่งพลังงานแบบ Hot-swap ออกแล้ว ต้องเปลี่ยนทดแทนภายใน 2 นาทีหลังถอด
- ้ต้องติดตั้งแผ่นกั้นลมทกแผ่นที่มาพร้อมกับเซิร์ฟเวอร์ เมื่อเซิร์ฟเวอร์เริ่มทำงาน (เซิร์ฟเวอร์บางตัวอาจมีแผ่นกั้นลม มากกว่าหนึ่งแผ่น) การใช้งานเซิร์ฟเวอร์โดยไม่มีแผ่นกั้นลมอาจทำให้โปรเซสเซอร์เสียหาย
- ช่องเสียบโปรเซสเซอร์ทุกช่องจะต้องมีฝาครอบช่องเสียบ หรือโปรเซสเซอร์ที่มีตัวระบายความร้อน
- เมื่อติดตั้งโปรเซสเซอร์มากกว่าหนึ่งตัว จะต้องทำตามกฎการรวบรวมพัดลมสำหรับแต่ละเซิร์ฟเวอร์อย่างเคร่งครัด

# <span id="page-214-0"></span>การทำงานภายในเซิร์ฟเวอร์ที่เปิดอยู่

คำแนะนำในการทำงานภายในเซิร์ฟเวอร์ที่เปิดอยู่

**ข้อควรพิจารณา**: หากส่วนประกอบภายในเซิร์ฟเวอร์สัมผัสกับไฟฟ้าสถิต เซิร์ฟเวอร์อาจหยุดทำงานและทำให้ข้อมูล สูญหายได้ เพื่อหลีกเลี่ยงปัญหาที่อาจเกิดขึ้น ควรใช้สายรัดข้อมือป้องกันการคายประจุไฟฟ้าสถิตหรือระบบเดินสายดิน อื่นๆ ขณะทำงานภายในเซิร์ฟเวอร์ที่เปิดทำงานอยู่

- หลีกเลี่ยงเสื้อผ้าหลวมๆ โดยเฉพาะบริเวณปลายแขนของคุณ ติดกระดุมหรือม้วนแขนเสื้อขึ้นก่อนทำงานภายใน เซิร์ฟเวคร์
- ป้องกันไม่ให้เนคไท ผ้าพันคอ เชือกคล้องบัตร หรือผมของคุณแกว่งเข้าไปในเซิร์ฟเวอร์
- ้ถอดเครื่องประดับ เช่น กำไลข้อมือ สร้อยคอ แหวน กระดุมข้อมือ และนาฬิกาข้อมือ
- ้ เอาของต่างๆ ออกจากกระเป๋าเสื้อ เช่น ปากกาและดินสอ เนื่องจากอาจตกใส่เซิร์ฟเวอร์เมื่อคุณโน้มตัวอยู่เหนือ เครื่อง
- หลีกเลี่ยงไม่ให้มีวัตถุโลหะใดๆ เช่น คลิปหนีบกระดาษ ที่หนีบผม และสกรู ตกลงสู่เซิร์ฟเวอร์

# <span id="page-215-1"></span><sub>ิ</sub>การใช้งานอุปกรณ์ที่ไวต่อไฟฟ้าสถิต

ใช้ข้อมูลนี้เพื่อจัดการอุปกรณ์ที่ไวต่อไฟฟ้าสถิต

**ข้อควรพิจารณา**: ป้องกันการสัมผัสไฟฟ้าสถิตที่อาจทำให้ระบบหยุดการทำงานและสูญเสียข้อมูลได้ ด้วยการเก็บส่วน ้ ประกอบที่ไวต่อไฟฟ้าสถิตไว้ในบรรจุภัณฑ์แบบมีการป้องกันไฟฟ้าสถิตจนถึงเวลาทำการติดตั้ง และใช้งานอุปกรณ์เหล่านี้ ด้วยสายรัดข้อมือป้องกันการคายประจุไฟฟ้าสถิตหรือระบบเดินสายดินอื่นๆ

- จำกัดการเคลื่อนไหวเพื่อป้องกันการก่อให้เกิดไฟฟ้าสถิตสะสมรอบตัวคุณ
- ใช้ความระมัดระวังเพิ่มขึ้นเมื่อใช้งานอปกรณ์ในสภาพอากาศเย็น เนื่องด้วยการทำให้อ่นขึ้นจะลดความขึ้นภายใน ้อาคารและเพิ่มปริมาณไฟฟ้าสถิต
- ใช้สายรัดข้อมือป้องกันการคายประจุไฟฟ้าสถิตหรือระบบเดินสายดินอื่นๆ เสมอ โดยเฉพาะขณะทำงานภายใน เซิร์ฟเวอร์ที่เปิดเครื่องอยู่
- ึ ขณะที่อุปกรณ์ยังอยู่ในบรรจุภัณฑ์แบบมีการป้องกันไฟฟ้าสถิต ให้นำไปสัมผัสกับพื้นผิวโลหะที่ไม่ทาสีภายนอก  $\bullet$ เซิร์ฟเวอร์อย่างน้อยสองวินาที วิธีนี้จะช่วยระบายไฟฟ้าสถิตจากบรรจุภัณฑ์และจากร่างกายของคุณ
- นำคุปกรณ์ออกจากบรรจุภัณฑ์และติดตั้งเข้ากับเซิร์ฟเวอร์โดยตรงโดยไม่ต้องวางอุปกรณ์ลง หากคุณจำเป็นต้องวาง ้อุปกรณ์ลง ให้นำอุปกรณ์กลับไปไว้ในบรรจุภัณฑ์แบบมีการป้องกันไฟฟ้าสถิต อย่าวางอุปกรณ์บนเครื่องเซิร์ฟเวอร์ หรือบนพื้นผิวโลหะใดๆ
- เมื่อใช้งานอุปกรณ์ ให้จับที่ขอบหรือโครงของอุปกรณ์อย่างระมัดระวัง
- อย่าสัมผัสกับรอยบัดกรี หมุด หรือที่แผงวงจรโดยตรง
- ้เก็บอุปกรณ์ไม่ให้เอื้อมถึงได้เพื่อป้องกันความเสียหายที่อาจเกิดขึ้น

# <span id="page-215-0"></span>ตัวเลือกการติดตั้งฮาร์ดแวร์ของเซิร์ฟเวอร์

ส่วนนี้มีคำแนะนำสำหรับการดำเนินการติดตั้งฮาร์ดแวร์เสริมครั้งแรก ขั้นตอนการติดตั้งส่วนประกอบแต่ละขั้นตอนอ้างอิง งานที่ต้องดำเนินการ เพื่อให้สามารถเข้าถึงส่วนประกอบที่จะเปลี่ยนได้
ขั้นตอนการติดตั้งแสดงในลำดับที่เหมาะสมเพื่อให้ทำงานน้อยที่สุด

**ข้อควรพิจารณา**: เพื่อให้แน่ใจว่าส่วนประกอบที่คุณติดตั้งทำงานได้อย่างถูกต้องโดยไม่มีปัญหา โปรดอ่านข้อควรระวัง ต่อไปนี้อย่างละเอียด

- ตรวจสอบให้แน่ใจว่าเซิร์ฟเวอร์รองรับส่วนประกอบที่คุณกำลังติดตั้ง ดูรายการส่วนประกอบเสริมที่เซิร์ฟเวอร์รองรับ ใต้ที่ https://static.lenovo.com/us/en/serverproven/index.shtml
- ให้ดาวน์โหลดและใช้เฟิร์มแวร์รุ่นล่าสุด การดำเนินการดังกล่าวจะช่วยให้มั่นใจได้ว่าปัญหาที่ระบุจะได้รับการแก้ไข และเซิร์ฟเวอร์ของคุณพร้อมที่จะทำงานด้วยประสิทธิภาพสูงสุด ไปที่ ThinkSystem SR650 โปรแกรมควบคุมและ ้ซอฟต์แวร์ เพื่อดาวน์โหลดการอัปเดตเฟิร์มแวร์สำหรับเซิร์ฟเวอร์ของคุณเสมอ
- ้วิธีที่ควรปฏิบัติ คือ ตรวจดูให้แน่ใจว่าเซิร์ฟเวอร์ทำงานตามปกติ ก่อนที่คุณจะติดตั้งส่วนประกอบเสริม
- ปฏิบัติตามขั้นตอนการติดตั้งภายในส่วนนี้ และใช้เครื่องมือที่เหมาะสม ส่วนประกอบที่ติดตั้งไม่ถูกต้องอาจส่งผลให้ ้ระบบทำงานล้มเหลวเนื่องจากหมุดเสียหายหรือขั้วต่อเสียหาย การเดินสายหลวม หรือส่วนประกอบติดตั้งไม่แน่น

# ถอดฝานิรภัย

ใช้ข้อมูลนี้ในการถอดฝานิรภัย

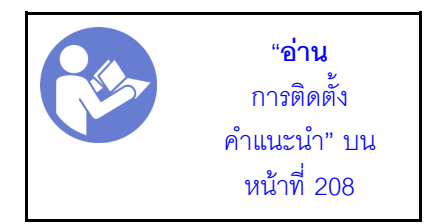

ในการถคดฝานิรภัย ให้ดำเนินการขั้นตอนต่อไปนี้:

### รับศมขั้นตคน

ดูวิดีโอขั้นตอนนี้ได้ที่ https://www.youtube.com/playlist?list=PLYV5R7hVcs-A25P7vBoGa\_wn7D7XTgDS\_

ขั้นตอนที่ 1. ใช้กุญแจเพื่อปลดล็อคฝานิรภัยไปยังตำแหน่งเปิด

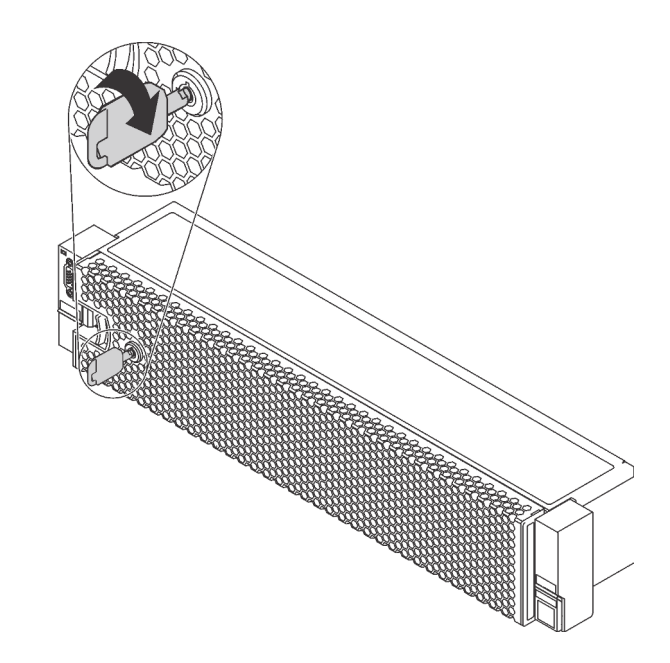

รูปภาพ 98. การปลดล็อคฝานิรภัย

์ขั้นตอนที่ 2. กดสลักปลดล็อค • แล้วหมุนฝานิรภัยออกด้านนอกเพื่อถอดออกจากตัวเครื่อง

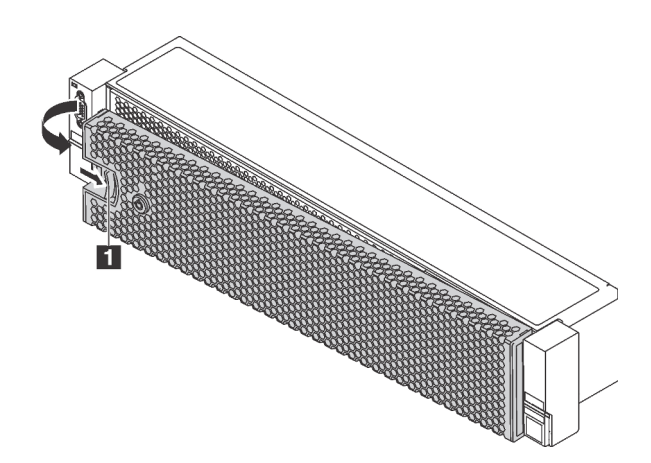

รูปภาพ 99. การถอดฝานิรภัย

**ข้อควรพิจารณา**: ก่อนที่คุณจะจัดส่งตู้แร็คที่มีการติดตั้งเซิร์ฟเวอร์ ให้ติดตั้งและล็อคฝานิรภัยใหม่อีกครั้ง ให้เข้าที่

# ถอดฝาครอบด้านบน

ใช้ข้อมูลนี้ในการถอดฝาครอบด้านบน

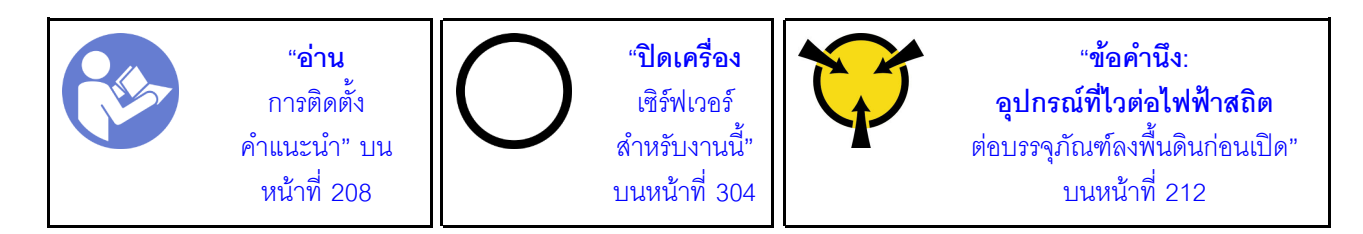

S033

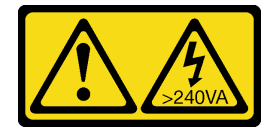

ข้อควรระวัง:

้มีพลังงานที่เป็นอันตราย แรงดันไฟฟ้าที่มีพลังงานที่เป็นอันตรายอาจทำให้เกิดความร้อนเมื่อลัดวงจรกับโลหะ ้ซึ่งอาจทำให้เกิดการกระเด็นของเม็ดโลหะ การลวก หรือทั้งสองอย่าง

S014

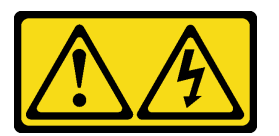

ข้อควรระวัง:

้อาจมีระดับแรงดันไฟ กระแสไฟ และพลังงานที่เป็นอันตรายอยู่ เฉพาะช่างเทคนิคบริการที่ชำนาญการเท่านั้น จึงจะได้รับอนุญาตให้ถอดฝาครอบที่มีป้ายนี้

ในการถอดฝาครอบด้านบน ให้ดำเนินการขั้นตอนต่อไปนี้:

### รับศมขั้นตคน

ดูวิดีโอขั้นตอนนี้ได้ที่ https://www.youtube.com/playlist?list=PLYV5R7hVcs-A25P7vBoGa\_wn7D7XTgDS\_

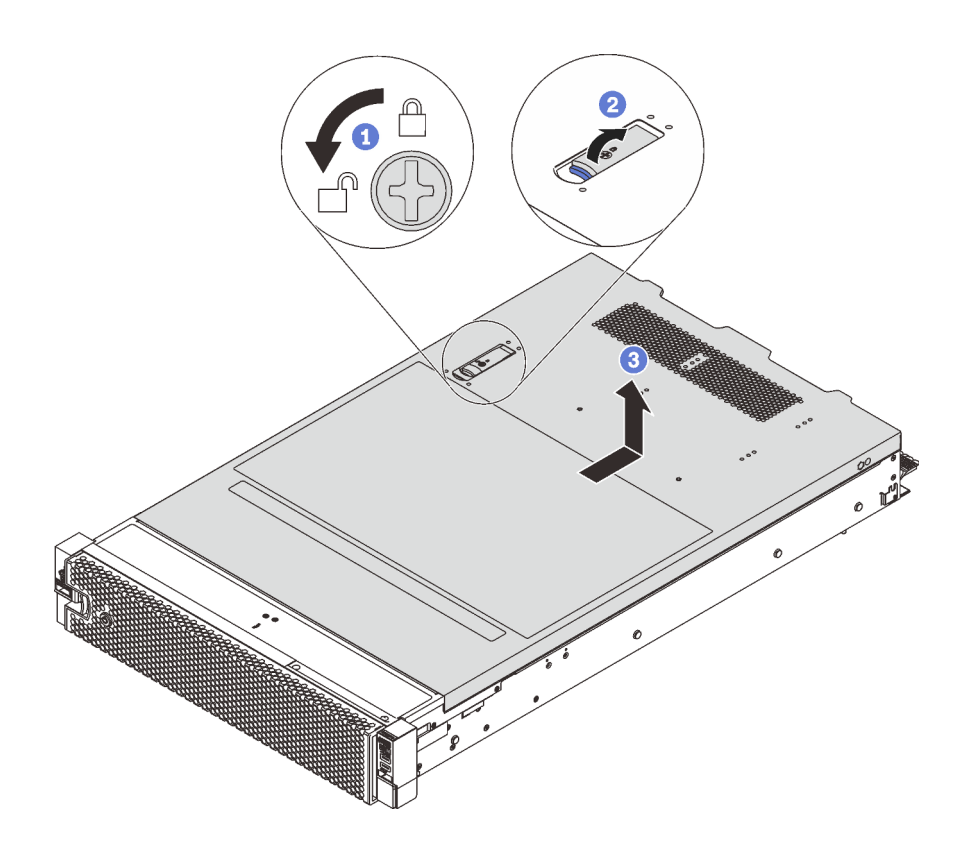

รูปภาพ 100. การถอดฝาครอบด้านบน

- ขั้นตอนที่ 1. ใช้ไขควงหมุนตัวล็อคฝาครอบไปยังตำแหน่งปลดล็อคตามที่แสดงในภาพประกอบ
- ขั้นตอนที่ 2. กดปุ่มปลดล็อคบนสลักฝาครอบ แล้วเปิดสลักฝาครอบจนสุด
- ์ขั้นตอนที่ 3. เลื่อนฝาครอบด้านบนไปด้านหลังจนกว่าจะหลุดออกจากแชสซี จากนั้น ยกฝาครอบด้านบนออกจากตัว เครื่องและวางฝาครอบด้านบนไว้บนพื้นผิวที่เรียบและสะอาด

#### ข้อควรพิจารณา:

- จับฝาครอบด้านบนอย่างระมัดระวัง หากคุณทำฝาครอบด้านบนหล่นขณะสลักฝาครอบเปิดอยู่ สลัก ฝาครอบอาจเสียหายได้
- เพื่อการระบายความร้อนและการระบายอากาศที่เหมาะสม ให้ติดตั้งฝาครอบด้านบนก่อนเปิด เซิร์ฟเวอร์ การใช้งานเซิร์ฟเวอร์โดยที่ถอดฝาครอบด้านบนออกอาจทำให้ส่วนประกอบของเซิร์ฟเวอร์ เสียหาย

# ิถอดแผ่นกั้นอากาศ

หากคุณต้องการติดตั้งตัวเลือกฮาร์ดแวร์ภายในเซิร์ฟเวอร์ คุณต้องถอดแผ่นกั้นลมออกจากเซิร์ฟเวอร์เสียก่อน

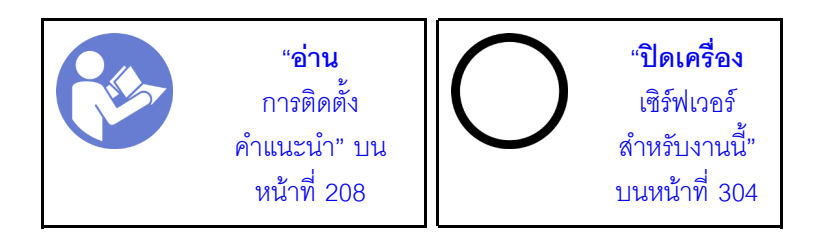

S033

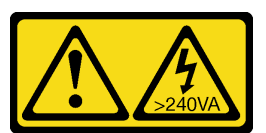

ข้อควรระวัง∙

มีพลังงานที่เป็นอันตราย แรงดันไฟฟ้าที่มีพลังงานที่เป็นอันตรายอาจทำให้เกิดความร้อนเมื่อลัดวงจรกับโลหะ ซึ่งอาจทำให้เกิดการกระเด็นของเม็ดโลหะ การลวก หรือทั้งสองอย่าง

S017

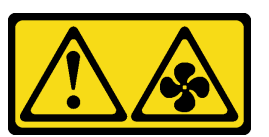

### ข้อควรระวัง: มีใบพัดลมที่เคลื่อนไหวและเป็นอันตรายอยู่ใกล้เคียง ให้นิ้วและอวัยวะส่วนอื่นอยู่ห่างจากชิ้นส่วนต่าง ๆ เสมอ

้ก่อนถอดแผงกั้นลม หากมีการติดตั้งโมดูลซุปเปอร์คาปาซิเตอร์ RAID ที่ด้านบนของแผ่นกั้นลม ให้ถอดโมดูลซุปเปอร์คา ปาซิเตคร์ RAID คุคกก่คน

ในการถอดแผ่นกั้นลม ให้ดำเนินการตามขั้นตอนต่อไปนี้:

### รับชมขั้นตคน

ดูวิดีโอขั้นตอนนี้ได้ที่ https://www.youtube.com/playlist?list=PLYV5R7hVcs-A25P7vBoGa\_wn7D7XTgDS\_

ขั้นตอนที่ 1. จับแผ่นกั้นลมและยกออกจากเซิร์ฟเวอร์อย่างระมัดระวัง

**ข้อควรพิจารณา**: เพื่อการระบายความร้อนและการระบายอากาศที่เหมาะสม ให้ติดตั้งแผ่นกั้นอากาศ ก่อนที่จะเปิดเซิร์ฟเวอร์ การใช้งานเซิร์ฟเวอร์โดยที่ถอดแผ่นกั้นลมออกอาจทำให้ส่วนประกอบเซิร์ฟเวอร์เสีย หาย

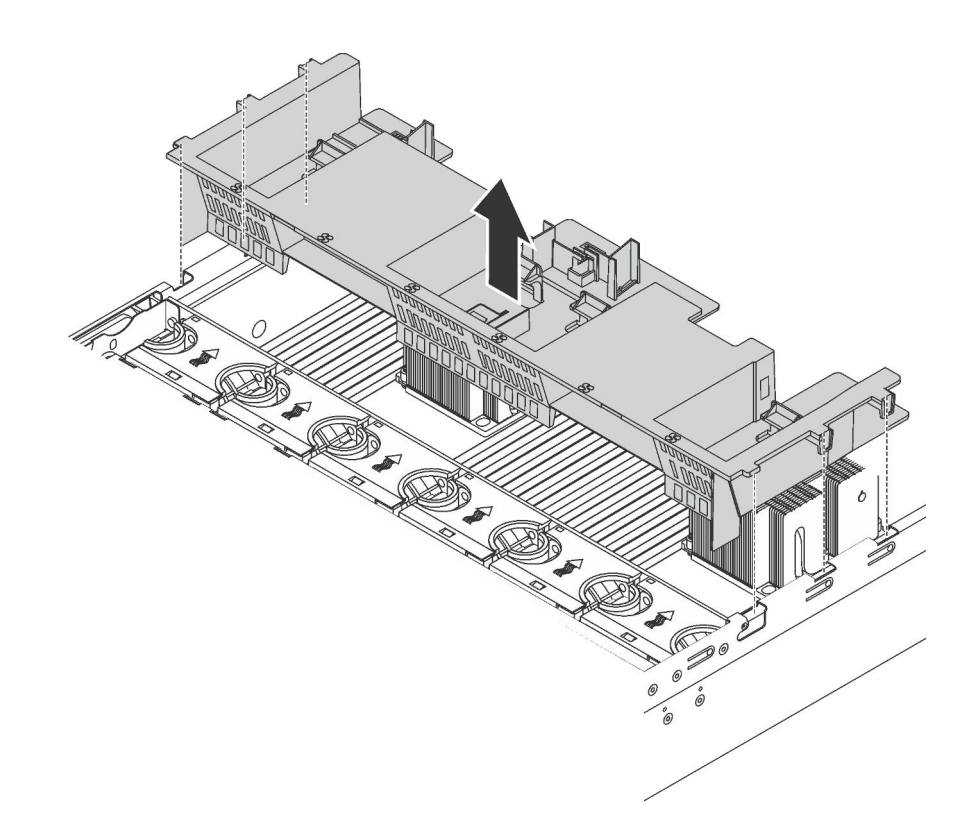

*รูปภาพ 101. การถอดแผ่นกั ้นลมมาตรฐาน*

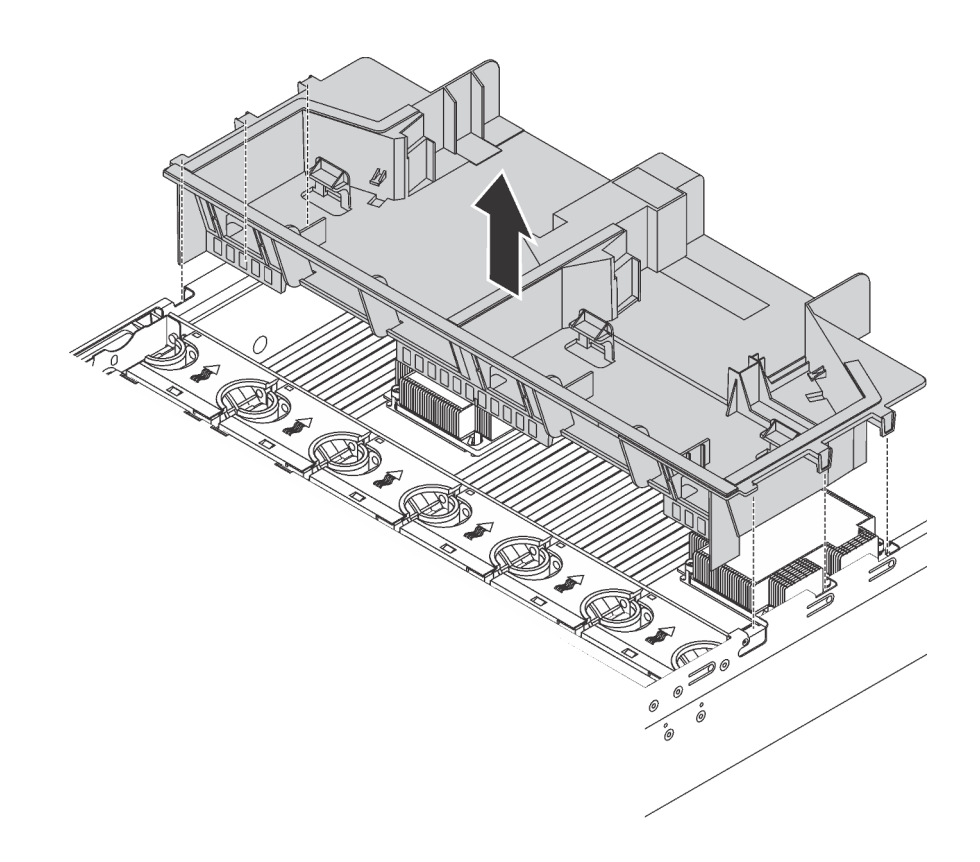

รูปภาพ 102. การถอดแผ่นกั้นลมขนาดใหญ่

## ถอดตัวครอบพัดลมระบบ

ตัวครอบพัดลมระบบอาจขวางทางไม่ให้คุณเข้าถึงขั้วต่อบางจุด คุณต้องถอดตัวครอบพัดลมระบบออกก่อนที่จะเดินสาย

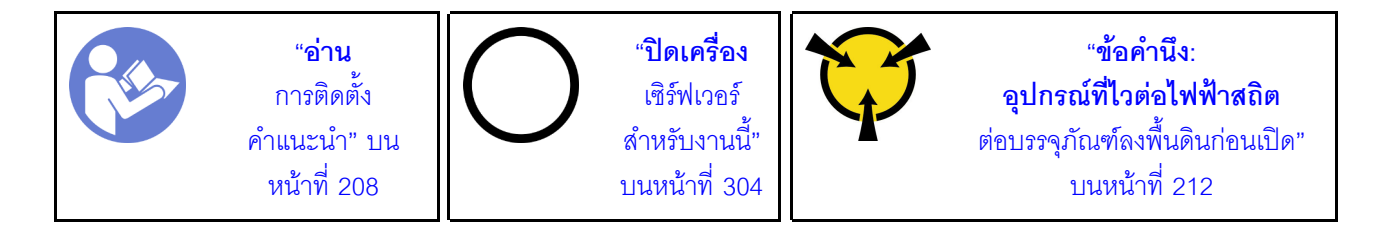

ในการถอดตัวครอบพัดลมระบบ ให้ดำเนินการขั้นตอนต่อไปนี้:

## รับศมขั้นตอน

ดูวิดีโอขั้นตอนนี้ได้ที่ https://www.youtube.com/playlist?list=PLYV5R7hVcs-A25P7vBoGa\_wn7D7XTgDS\_

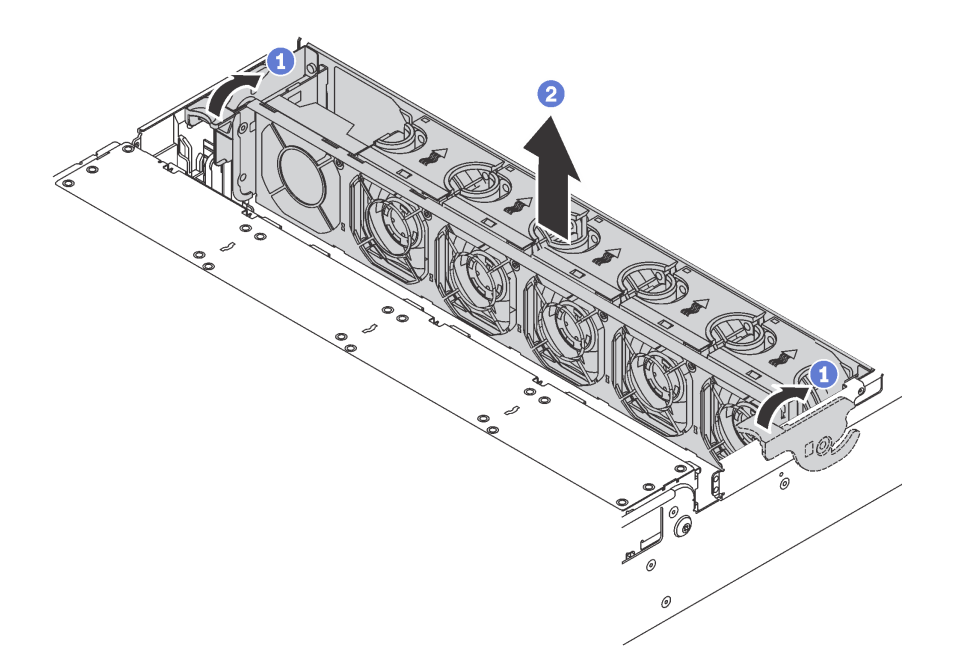

รูปภาพ 103. การถอดตัวครอบพัดลมระบบ

ขั้นตอนที่ 1. หมุนสลักของตัวครอบพัดลมระบบไปทางด้านหลังของเซิร์ฟเวอร์

ขั้นตอนที่ 2. ยกฝาครอบพัดลมระบบขึ้นตรงๆ เพื่อนำออกจากตัวเครื่อง

เมื่อถอดตัวครอบพัดลมระบบออกแล้ว ให้เริ่มต้นการติดตั้งตัวเลือกอุปกรณ์ใดๆ ที่คุณซื้อมา

# ติดตั้งโมดูลตัวระบายความร้อนโปรเซสเซอร์

งานนี้มีคำแนะนำสำหรับการติดตั้งโปรเซสเซอร์และตัวระบายความร้อนที่ประกอบ ที่เรียกว่าโมดูลตัวระบายความร้อน ์โปรเซสเซอร์ (PHM), โปรเซสเซอร์ และตัวระบายความร้อน งานทั้งหมดเหล่านี้ต้องมีโปรแกรมควบคุม Torx T30

**หมายเหตุ**: หากคุณกำลังติดตั้งอุปกรณ์เสริมหลายตัวที่เชื่อมโยงกับแผงระบบ คุณควรดำเนินการติดตั้ง PHM เป็นอันดับ แรก

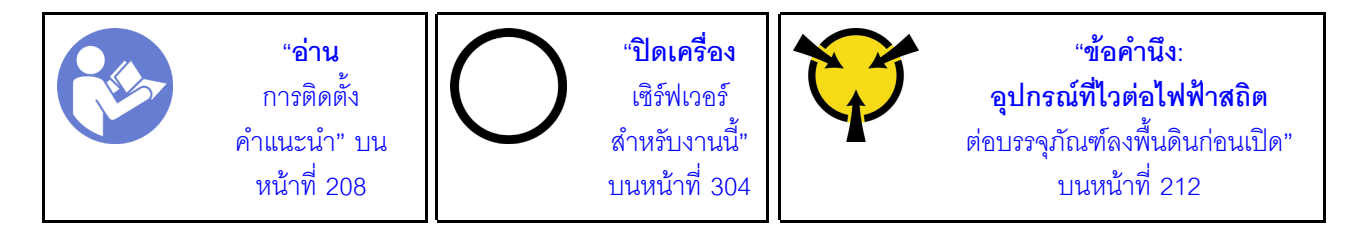

ข้อควรพิจารณา:

- แผงระบบที่มีหมายเลขชิ้นส่วน 01PE847 จะรองรับ Intel Xeon SP Gen 2 หากคุณใช้แผงระบบที่มีหมายเลขชิ้น ี ส่วน 01GV275, 01PE247 หรือ 01PE934 ให้อัปเดตเฟิร์มแวร์ของระบบให้เป็นระดับล่าสุดก่อนที่จะติดตั้ง Intel Xeon SP Gen 2 มิฉะนั้น ระบบจะไม่สามารถเปิดขึ้นได้
- ช่องเสียบโปรเซสเซอร์แต่ละช่องต้องมีฝาครอบหรือ PHM เสมอ เมื่อถอดหรือติดตั้ง PHM ให้ป้องกันช่องเสียบ โปรเซสเซคร์ที่ว่างเปล่าด้วยฝาครคบ
- ้ อย่าสัมผัสตรงบริเวณช่องเสียบโปรเซสเซอร์หรือหน้าสัมผัสของโปรเซสเซอร์ หน้าสัมผัสของช่องเสียบโปรเซสเซอร์นั้น ้เปราะบางมากและเสียหายได้ง่าย สิ่งปนเปื้อนบนหน้าสัมผัสของโปรเซสเซอร์ เช่น น้ำมันจากผิวหนัง อาจทำให้การ เชื่อมต่อล้มเหลว
- ิ ถอดและติดตั้ง PHM ครั้งละหนึ่งตัวเท่านั้น หากแผงระบบรองรับโปรเซสเซอร์หลายตัว ให้ติดตั้ง PHM โดยเริ่มต้น ด้วยช่องเสียบโปรเซสเซอร์ช่องแรก
- อย่าให้ครีมระบายความร้อนบนโปรเซสเซอร์หรือตัวระบายความร้อนส้มผัสกับสิ่งใด การส้มผัสกับพื้นผิวใดๆ อาจลด ิทอนประสิทธิภาพของครีมระบายความร้อน ครีมระบายความร้อนอาจทำให้ส่วนประกอบเสียหาย เช่น ขั้วต่อไฟฟ้า ในช่องเสียบโปรเซสเซอร์ อย่าถอดฝาครอบครีมระบายความร้อนออกจากตัวระบายความร้อนจนกว่าคณจะได้รับคำ แนะนำให้ทำเช่นนั้น
- เพื่อให้ได้รับประสิทธิภาพที่ดีที่สุด ให้ตรวจสอบวันที่ผลิตบนตัวระบายความร้อนใหม่และตรวจสอบให้แน่ใจว่าไม่เกิน ่ 2 ปี มิฉะนั้น ให้เช็ดครีมระบายความร้อนเดิมออก แล้วทาครีมใหม่ลงไปเพื่อประสิทธิภาพการระบายความร้อนที่ดี ที่สุด

#### หมายเหตุ:

- PHM ถูกกำหนดสำหรับช่องเสียบที่สามารถติดตั้ง PHM และสำหรับการจัดแนวในช่องเสียบ
- ดูรายการโปรเซสเซอร์ที่ได้รับการรองรับสำหรับเซิร์ฟเวอร์ของคุณได้ที่ https://static.lenovo.com/us/en/ serverproven/index.shtml โปรเซสเซอร์ทั้งหมดบนแผงระบบต้องมีความเร็ว, จำนวนแกนประมวลผล และความถี่ เดียวกับ
- ี ก่อนที่คุณจะติดตั้ง PHM ตัวใหม่ หรือโปรเซสเซอร์สำหรับเปลี่ยนทดแทน ให้อัปเดตเฟิร์มแวร์ของระบบให้เป็นระดับ ้ล่าสุด โปรดดู "ปรับปรุงเฟิร์มแวร์" บนหน้าที่ 308
- ี การติดตั้ง PHM เพิ่มเติมสามารถเปลี่ยนข้อกำหนดเกี่ยวกับหน่วยความจำสำหรับระบบของคุณได้ คู "กฎการติดตั้ง โมดูลหน่วยความจำ" บนหน้าที่ 228 สำหรับรายการความสัมพันธ์ของไมโครโปรเซสเซอร์กับหน่วยความจำ
- ่ อุปกรณ์เสริมที่พร้อมใช้งานสำหรับระบบของคุณอาจมีข้อกำหนดเกี่ยวกับโปรเซสเซอร์เฉพาะ ดูข้อมูลได้จากเอกสาร ที่มาพร้อมกับอุปกรณ์เสริม
- PHM สำหรับระบบของคุณอาจแตกต่างจาก PHM ที่แสดงในภาพประกอบ
- โปรเซสเซอร์ Intel Xeon 6137, 6242R, 6246R, 6248R, 6250, 6256 หรือ 6258R จะรองรับต่อเมื่อมีคุณสมบัติ ้ตรงตามข้อกำหนดต่อไปนี้:
	- ้ตัวเครื่องของเซิร์ฟเวอร์อยู่ในตัวเครื่องที่มีช่องใส่ขนาด 2.5 นิ้ว ยี่สิบสี่ชุด
- คุณหภูมิการทำงานไม่เกิน 30°C
- ์ติดตั้งไดรฟ์ได้สูงสุดแปดชุดในช่องใส่ไดรฟ์ 8-15
- โปรเซสเซอร์ Intel Xeon 6144, 6146, 8160T, 6126T, 6244 และ 6240Y, หรือโปรเซสเซอร์ที่มี TDP เท่ากับ 200 วัตต์หรือ 205 วัตต์ (ไม่รวม 6137, 6242R, 6246R, 6248R, 6250, 6256 หรือ 6258R) จะทำงานเข้ากับระบบได้ก็ ้ต่อเมื่อตรงตามข้อกำหนดต่อไปนี้:
	- ้ตัวเครื่องของเซิร์ฟเวอร์อยู่ในตัวเครื่องที่มีช่องใส่ขนาด 2.5 นิ้ว ยี่สิบสี่ชุด  $\equiv$
	- ์ ติดตั้งไดรฟ์สูงสุดแปดไดรฟ์ในช่องใส่ไดรฟ์ 8–15 หากอุณหภูมิการทำงานไม่เกิน 35°C หรือติดตั้งไดรฟ์สูงสุดสิบ หกไดรฟ์ในช่องใส่ไดรฟ์ 0-15 หากอุณหภูมิการทำงานไม่เกิน 30°C

ในการติดตั้ง PHM ให้ดำเนินการขั้นตอนต่อไปนี้:

## รับชมขั้นตอน

 $\bullet$ 

ดูวิดีโอขั้นตอนนี้ได้ที่ https://www.youtube.com/playlist?list=PLYV5R7hVcs-A25P7vBoGa\_wn7D7XTgDS\_

ขั้นตอนที่ 1. ถอดฝาครอบช่องเสียบโปรเซสเซอร์ หากมีการติดตั้งไว้บนช่องเสียบโปรเซสเซอร์ โดยการวางนิ้วบนครึ่ง วงกลมที่ปลายแต่ละข้างของฝาครอบ และยกออกจากแผงระบบ

ขั้นตอนที่ 2. ติดตั้งโมดูลตัวระบายความร้อนโปรเซสเซอร์บนแผงระบบ

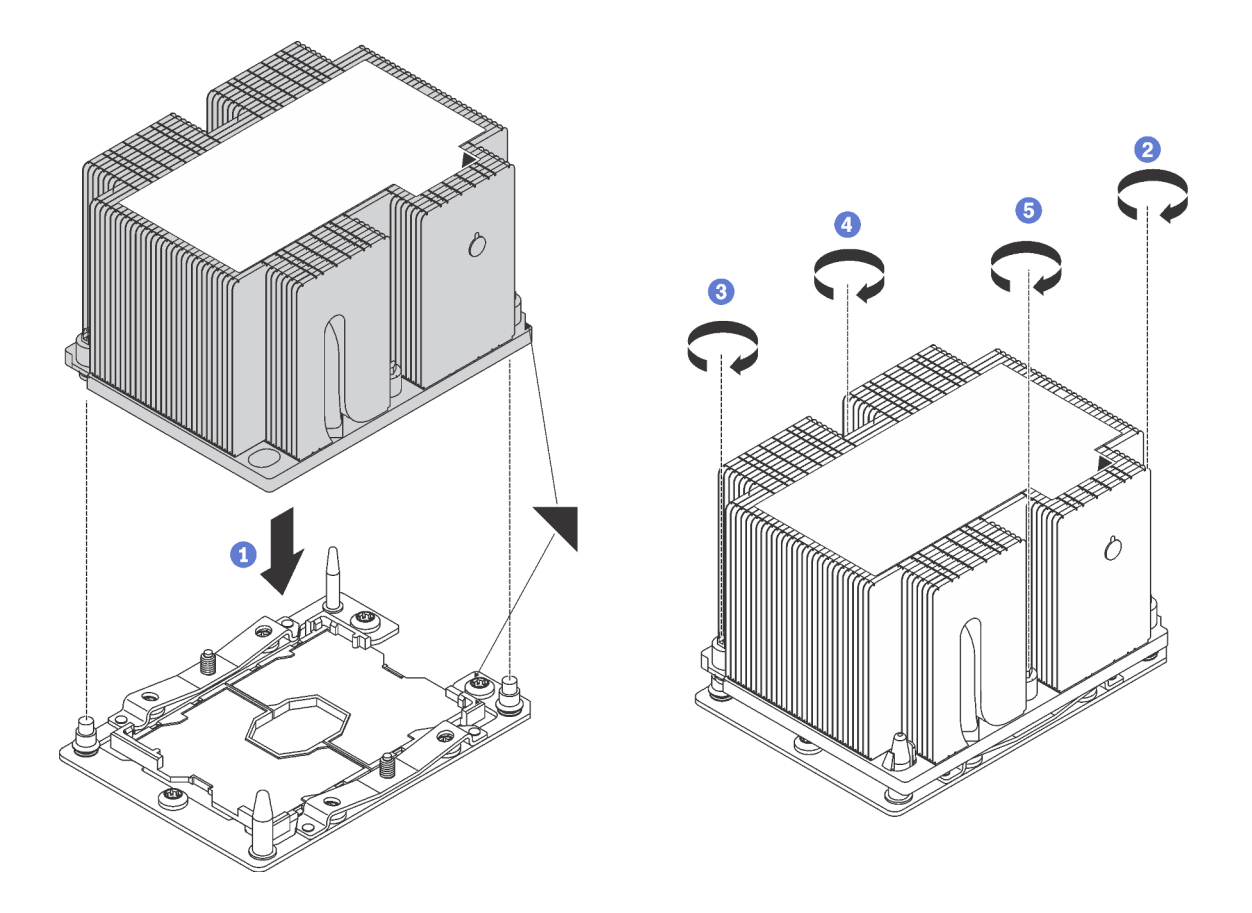

รูปภาพ 104. การติดตั้ง PHM

้ จัดแนวเครื่องหมายรูปสามเหลี่ยมและหมุดนำร่องบนช่องเสียบโปรเซสเซอร์ให้ตรงกับ PHM แล้ว  $a.$ เสียบ PHM ลงในท่องเสียบโปรเซสเซอร์

**ข้อควรพิจารณา**: เพื่อป้องกันไม่ให้เกิดความเสียหายกับส่วนประกอบ ตรวจสอบให้แน่ใจว่าได้ทำ ตามลำดับการทำให้แน่นที่ระบุไว้

b. ขันสกรูยึดหกเหลี่ยม T30 ให้แน่นสนิท *ตามลำดับการติดตั้งที่ระบุไว้*บนป้ายตัวระบายความร้อน ขัน สกรูจนแน่น จากนั้นตรวจสอบด้วยสายตาเพื่อดูให้แน่ใจว่าไม่มีช่องว่างระหว่างหัวสกรูที่อยู่ใต้ตัว ระบายความร้อนและช่องเสียบไมโครโปรเซสเซอร์ (สำหรับการอ้างอิง แรงบิดที่ต้องการเพื่อขันน็อต ให้แน่นคือ 1.4 — 1.6 นิวตันเมตร หรือ 12 — 14 ปอนด์ต่อตารางนิ้ว)

### หลังการติดตั้ง PHM·

1. หากคุณต้องติดตั้งตัว PHM ตัวที่สอง ให้ถอดปลอกพัดลมออก แล้วติดตั้งพัดระบบใหม่ซึ่งมีมาพร้อมกับชุด ้ อุปกรณ์เสริมโปรเซสเซอร์ โปรดดู "ติดตั้งพัดลมระบบ" บนหน้าที่ 284

หมายเหตุ: โปรเซสเซอร์ Intel Xeon SP Gen 2 ไม่ได้มาพร้อมกับพัดลมระบบ หากคุณกำลังติดตั้งโปรเซสเซอร์ Intel Xeon SP Gen 2 ตรวจสอบให้แน่ใจว่าคุณได้สั่งซื้อ ThinkSystem SR650 FAN Option Kit และติดตั้งชุด อุปกรณ์ดังกล่าว

่ 2. หากมีโมดูลหน่วยความจำที่ต้องการติดตั้ง ให้ติดตั้งโมดูลหน่วยความจำ ดู "ติดตั้งโมดูลหน่วยความจำ" บนหน้าที่ 224

# <span id="page-227-0"></span>ติดตั้งโมดูลหน่วยความจำ

ใช้ข้อมูลนี้ในการติดตั้งโมดูลหน่วยความจำ

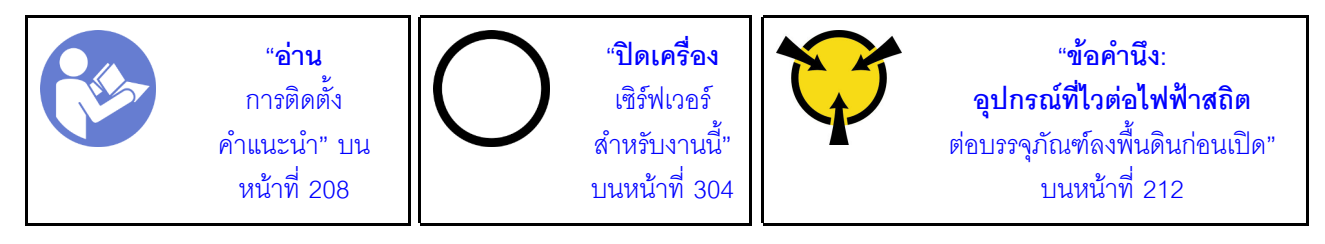

### ข้อควรพิจารณา∶

- ถคดสายไฟทั้งหมดค<sub>ั</sub>กกลำหรับงานนี้
- โมดูลหน่วยความจำไวต่อการคายประจุไฟฟ้าสถิต และต้องดูแลจัดการเป็นพิเศษ นอกเหนือจากคำแนะนำมาตรฐาน ้สำหรับ การใช้งานอุปกรณ์ที่ไวต่อไฟฟ้าสถิต:
	- สวมใส่สายรัดป้องกันการคายประจุไฟฟ้าสถิตทุกครั้งเมื่อต้องถอดหรือติดตั้งโมดูลหน่วยความจำ ถุงมือป้องกัน การคายประจุไฟฟ้าสถิตก็ใช้ได้เช่นกัน
	- ้อย่าถือโมดูลหน่วยความจำสองชิ้นหรือมากกว่าในขณะเดียวกันเพื่อไม่ให้สัมผัสกัน อย่าวางโมดูลหน่วยความจำ  $\equiv$  . ช้อนกันโดยตรงในการจัดเก็บ
	- ้อย่าสัมผัสขั้วต่อหน่วยความจำสีทอง และอย่าให้บริเวณพื้นผิวนี้สัมผัสถูกด้านนอกของกรอบขั้วต่อโมดูลหน่วย ความจำ
	- หยิบจับโมคูลหน่วยความจำด้วยความระมัดระวัง อย่าบิด งอ หรือทำโมคูลหน่วยความจำตก  $\overline{\phantom{0}}$
	- ้อย่าใช้เครื่องมือโลหะใดๆ (เช่น จิ๊กหรือคีบหนีบ) เพื่อจับโมดูลหน่วยความจำเนื่องจากโลหะแข็งอาจทำให้โมดูล  $\equiv$ หน่วยความจำเสียหายได้
	- ้อย่าเสียบโมดูลหน่วยความจำขณะที่ถือแพคเกจหรือส่วนประกอบ เพราะอาจทำให้แพคเกจแตกร้าวหรือหลุด ออกจากส่วนประกอบจากแรงเสียบ

ก่อนติดตั้งโมดูลหน่วยความจำ:

- 1. ให้นำหีบห่อป้องกันไฟฟ้าสถิตที่บรรจุโมดูลหน่วยความจำใหม่ไปสัมผัสกับพื้นผิวที่ไม่มีการทาสีด้านนอกของ ้<br>เซิร์ฟเวอร์ จากนั้น นำโมดูลหน่วยความจำใหม่ออกจากบรรจุภัณฑ์แล้ววางบนพื้นผิวที่มีการป้องกันไฟฟ้าสถิต
- 2. หาตำแหน่งช่องเสียบโมดูลหน่วยความจำที่ต้องการบนแผงระบบ

**หมายเหต**ุ: ตรวจสอบให้แน่ใจว่าคุณปฏิบัติตามกฎและลำดับการติดตั้งใน "กฎการติดตั้งโมคูลหน่วยความจำ" ็บนหน้าที่ 228

3. หากคุณกำลังติดตั้ง DCPMM เป็นครั้งแรก โปรดดู "การติดตั้ง DC Persistent Memory Module (DCPMM)" <u>็บนหน้าที่ 226</u>

**หมายเหตุ**: ในภาพประกอบของโมดูล DCPMM จะมีลักษณะต่างจาก DRAM DIMM เล็กน้อย แต่มีวิธีการติดตั้ง จะเหมือนกัน

ในการติดตั้งโมคูลหน่วยความจำ ให้ดำเนินการขั้นตอนต่อไปนี้:

### รับชมขั้นตคน

ดูวิดีโอขั้นตอนนี้ได้ที่ https://www.youtube.com/playlist?list=PLYV5R7hVcs-A25P7vBoGa\_wn7D7XTgDS\_

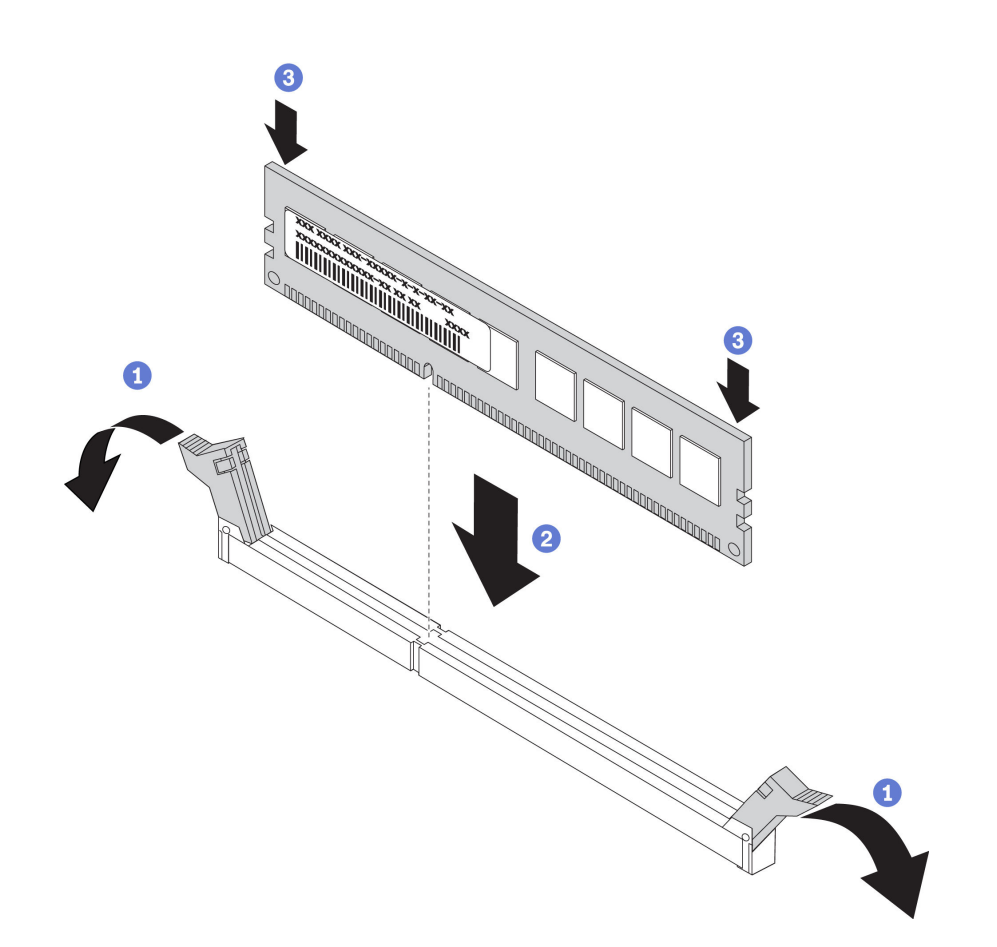

รูปภาพ 105. การติดตั้งโมคูลหน่วยความจำ

ขั้นตอนที่ 1. เปิดคลิปยึดที่ปลายของช่องเสียบโมดูลหน่วยความจำแต่ละด้าน

**ข้อควรพิจารณา**: เพื่อหลีกเลี่ยงการทำให้คลิปยึดชำรุดหรือช่องเสียบโมดูลหน่วยความจำเสียหาย ให้เปิด และปิดคลิปอย่างนุ่มนวล

- ขั้นตอนที่ 2. จัดแนวโมดูลหน่วยความจำให้ตรงกับช่องเสียบและค่อยๆ วางโมดูลหน่วยความจำบนช่องเสียบด้วยมือทั้ง สองข้าง
- ์ขั้นตอนที่ 3. กดปลายทั้งสองด้านของโมดูลหน่วยความจำลงไปตรงๆ ในช่องเสียบให้แน่นจนกว่าคลิปยึดจะเข้าตำแหน่ง ล็คค

หมายเหตุ: หากมีช่องว่างระหว่างโมดูลหน่วยความจำกับคลิปยึด แสดงว่าคุณเสียบโมดูลหน่วยความจำ ้ผิดวิธี ในกรณีนี้ ให้เปิดคลิปยึด ถอดโมดูลหน่วยความจำออก แล้วเสียบกลับเข้าไปใหม่

## <span id="page-229-0"></span>การติดตั้ง DC Persistent Memory Module (DCPMM)

ทำตามคำแนะนำในหัวข้อนี้เพื่อทำการติดตั้งที่จำเป็นให้เรียบร้อยก่อนที่จะติดตั้ง DCPMM เป็นครั้งแรก เลือกการกำหนด ้ค่าที่เหมาะสมที่สุด และติดตั้งโมดูลหน่วยความจำให้สอดคล้องกัน

ทำขั้นตอนต่อไปนี้เพื่อให้การตั้งค่าระบบเสร็จสมบูรณ์เพื่อรองรับ DCPMM และติดตั้งโมดูลหน่วยความจำตามส่วนผสมที่ กำหนด

- 1. อัปเดตเฟิร์มแวร์ของระบบให้เป็นเวอร์ชันล่าสุดที่รองรับ DCPMM (ดู "ปรับปรุงเฟิร์มแวร์" บนหน้าที่ 308)
- 2. ตรวจสคบให้แน่ใจว่าเป็นไปตามข้อกำหนดต่อไปนี้ก่อนที่จะติดตั้ง DCPMM
	- DCPMM ทั้งหมดที่ติดตั้งต้องมีหมายเลขชิ้นส่วนเดียวกัน
	- DRAM DIMM ทั้งหมดที่ติดตั้งต้องเป็นประเภท ลำดับ และขนาดความจุเดียวกัน โดยมีความจุต่ำสุด 16 GB ขอแนะนำให้ใช้ DRAM DIMM ของ Lenovo ที่มีหมายเลขชิ้นส่วนเดียวกัน
- 3. โปรดดู "ลำดับการติดตั้ง DCPMM และ DRAM DIMM" บนหน้าที่ 238 เพื่อระบุส่วนผสมที่เหมาะสมที่สุดและ ข้อมูลดังต่อไปนี้:
	- จำนวนและความจุของ DCPMM และ DRAM DIMM ที่จะติดตั้ง
	- ตรวจสอบว่าโปรเซสเซอร์ที่ติดตั้งอยู่ในปัจจุบันรองรับส่วนผสม หากไม่ ให้เปลี่ยนโปรเซสเซอร์เป็นหน่วยที่ รองรับส่วนผสม
- 4. เลือกใช้ DCPMM, DRAM DIMM และโปรเซสเซอร์หากจำเป็น โดยอ้างอิงตามส่วนผสม DCPMM ที่กำหนด
- 5. เปลี่ยนโปรเซสเซอร์หากจำเป็น (โปรดดู "การเปลี่ยนโปรเซสเซอร์และตัวระบายความร้อน" ใน *คู่มือการบำรุง* รักษา)
- ่ 6. ถอดโมดูลหน่วยความจำทั้งหมดที่ติดตั้งไว้ (ดู "ถอดโมดูลหน่วยความ" ใน *คู่มือการบำรุงรักษา*)
- 7. ทำตามส่วนผสมของช่องเสียบใน "ลำดับการติดตั้ง DCPMM และ DRAM DIMM" บนหน้าที่ 238 เพื่อติดตั้ง DCPMMs และ DRAM DIMM ทั้งหมด (โปรดดู "ติดตั้งโมดูลหน่วยความจำ" บนหน้าที่ 224)
- 8. ปิดใช้งานการรักษาความปลอดภัยบน DCPMM ที่ติดตั้งทั้งหมด (ดู "กำหนดค่า DC Persistent Memory Module (DCPMM)" บนหน้าที่ 315)
- 9. ตรวจสอบให้แน่ใจว่าเฟิร์มแวร์ของ DCPMM เป็นเวอร์ชันล่าสุด หากไม่ ให้อัปเดตเป็นเวอร์ชันล่าสุด (โปรดคู https://sysmgt.lenovofiles.com/help/topic/com.lenovo.lxca.doc/update\_fw.html)
- 10. กำหนดค่า DCPMM เพื่อให้ความจุพร้อมสำหรับการใช้งาน ดู "กำหนดค่า DC Persistent Memory Module (DCPMM)" บนหน้าที่ 315

## การเพิ่มโมดูลหน่วยความจำที่กำหนดค่ามาพร้อม DCPMM

ทำตามคำแนะนำในส่วนนี้เพื่อเพิ่มโมดูลหน่วยความจำในการกำหนดค่าพร้อม DCPMM ที่มีอยู่แล้ว

ทำขั้นตอนต่อไปนี้เพื่อให้การตั้งค่าระบบเสร็จสมบูรณ์เพื่อรองรับ DCPMM และติดตั้งโมดูลหน่วยความจำตามส่วนผสมที่ กำหนด

1. อัปเดตเฟิร์มแวร์ของระบบให้เป็นเวอร์ชันล่าสุดที่รองรับ DCPMM (ดู "ปรับปรุงเฟิร์มแวร์" บนหน้าที่ 308)

- 2. พิจารณาข้อกำหนดของ DCPMM ต่อไปนี้ก่อนรับหน่วย DCPMM ใหม่
	- DCPMM ทั้งหมดที่ติดตั้งต้องมีหมายเลขชิ้นส่วนเดียวกัน
	- DRAM DIMM ทั้งหมดที่ติดตั้งต้องเป็นประเภท ลำดับ และขนาดความจุเดียวกัน โดยมีความจุต่ำสุด 16 GB ขอแนะนำให้ใช้ DRAM DIMM ของ Lenovo ที่มีหมายเลขชิ้นส่วนเดียวกัน
- 3. ดู "ลำดับการติดตั้ง DCPMM และ DRAM DIMM" บนหน้าที่ 238 เพื่อกำหนดการกำหนดค่าใหม่ และรับโมดูล หน่วยความจำตามลำดับ
- 4. หาก DCPMMs อยู่ในโหมดหน่วยความจำและจะอยู่ในโหมดหน่วยความจำหลังจากติดตั้งหน่วยใหม่แล้ว ให้ทำ ้ตามการผสมผสานใน "โหมดหน่วยความจำ" บนหน้าที่ 244 เพื่อติดตั้งโมดูลใหม่ในช่องเสียบที่ถูกต้อง หรือไปยัง ขั้นตอนถัดไป
- 5. อย่าลืมสำรองข้อมูลที่จัดเก็บไว้
- 6. หากความจุ App Direct เป็นแบบแทรกสลับ:
	- ิ ลบ Namspace และ filesystem ที่สร้างขึ้นทั้งหมดในระบบปฏิบัติการ a.
	- b. ดำเนินการลบเพื่อรักษาความปลอดภัยบน DCPMM ที่ติดตั้งทั้งหมด ไปที่ Intel Optane DCPMMs → Security → Press to Secure Erase เพื่อดำเนินการลบเพื่อรักษาความปลอดภัย

**หมายเหต**ุ: หาก DCPMM อย่างน้อยหนึ่งรายการได้รับการรักษาความปลอดภัยด้วยวลีรหัสผ่าน ตรวจสอบให้ แน่ใจว่าได้ปิดใช้งานการรักษาความปลอดภัยของทุกหน่วยก่อนดำเนินการลบเพื่อรักษาความปลอดภัย ในกรณีที่ วลีรหัสผ่านสูญหายหรือลืมวลีรหัสผ่าน ให้ติดต่อฝ่ายบริการสนับสนุนของ Lenovo

- 7. ทำตามส่วนผสมของช่องเสียบใน "ลำดับการติดตั้ง DCPMM และ DRAM DIMM" บนหน้าที่ 238 เพื่อติดตั้ง DCPMM และ DRAM DIMM ทั้งหมด (โปรดดู "ติดตั้งโมดูลหน่วยความจำ" บนหน้าที่ 224)
- 8. ปิดใช้งานการรักษาความปลอดภัยบน DCPMM ที่ติดตั้งทั้งหมด (ดู "กำหนดค่า DC Persistent Memory Module (DCPMM)" บนหน้าที่ 315)
- 9. ตรวจสอบให้แน่ใจว่าเฟิร์มแวร์ของ DCPMM เป็นเวอร์ชันล่าสุด หากไม่ ให้อัปเดตเป็นเวอร์ชันล่าสุด (โปรดคู https://sysmgt.lenovofiles.com/help/topic/com.lenovo.lxca.doc/update\_fw.html)
- 10. กำหนดค่า DCPMM เพื่อให้ความจุพร้อมสำหรับการใช้งาน (ดู "กำหนดค่า DC Persistent Memory Module (DCPMM)" บนหน้าที่ 315)
- 11. คืนค่าข้อมูลที่สำรองไว้

## <span id="page-231-0"></span>กฎการติดตั้งโมดูลหน่วยความจำ

โมดูลหน่วยความจำต้องได้รับการติดตั้งในลำดับเฉพาะโดยยึดตามการกำหนดค่าหน่วยความจำที่คุณใช้งานบนเซิร์ฟเวอร์ ของคุณ

เซิร์ฟเวอร์ของคุณมีช่องเสียบโมดูลหน่วยความจำ 24 ช่อง รองรับโมดูลหน่วยความจำสูงสุด 12 หน่วยเมื่อติดตั้ง โปรเซสเซอร์หนึ่งหน่วย และรองรับโมดูลหน่วยความจำสูงสุด 24 หน่วยเมื่อติดตั้งโปรเซสเซอร์สองหน่วย มีคุณลักษณะดัง ต�อไปนี้:

สำหรับโปรเซสเซคร์ Intel Xeon SP Gen 1:

- ประเภทของโมดูลหน�วยความจำที่รองรับมีดังนี้:
	- TruDDR4 2666, ระดับเดี่ยวหรือระดับคู�, 8 GB/16 GB/32 GB RDIMM
	- TruDDR4 2666, สี่ระดับ, 64 GB LRDIMM
	- TruDDR4 2666, แปดระดับ, 128 GB 3DS RDIMM
- หน่วยความจำระบบต่ำสุดคือ 8 GB
- หน่วยความจำระบบสูงสุดมีดังนี้:
	- 768 GB เมื่อใช� RDIMM
	- $-$  1.5 TB เมื่อใช้ LRDIMM
	- $-$  3 TB เมื่อใช้ 3DS RDIMM

สำหรับ Intel Xeon SP Gen 2:

- ประเภทของโมดูลหน่วยความจำที่รองรับมีดังนี้:
	- TruDDR4 2666, ระดับเดี่ยวหรือระดับคู�, 16 GB/32 GB RDIMM
	- TruDDR4 2933, ระดับเดี่ยวหรือระดับคู่, 8 GB/16 GB/32 GB/64 GB RDIMM
	- TruDDR4 2933, ระดับเดี่ยวหรือระดับคู�, 16 GB/32 GB/64 GB Performance+ RDIMM
	- TruDDR4 2666, สี่ระดับ, 64 GB 3DS RDIMM
	- TruDDR4 2933, สี่ระดับ, 128 GB 3DS RDIMM
	- TruDDR4 2933, สี่ระดับ, 128 GB Performance+ 3DS RDIMM
	- 128 GB/256 GB/512 GB DCPMM
- หน�วยความจำระบบต่ำสุดคือ 8 GB
- หน่วยความจำระบบสูงสุดมีดังนี้:
	- $-$  1.5 TB เมื่อใช้ RDIMM
	- $-$  3 TB เมื่อใช้ 3DS RDIMM
	- 6 TB โดยใช้ DCPMM และ RDIMM/3DS RDIMM ในโหมดหน่วยความจำ

้ สำหรับรายการตัวเลือกหน่วยความจำที่รองรับ โปรดดู: https://static.lenovo.com/us/en/serverproven/index.shtml

โปรดดูหัวข้อด้านล่างสำหรับกฎการติดตั้งโดยละเอียด ตามโมดูลหน่วยความจำที่ติดตั้ง:

- "กฎการติดตั้ง DRAM DIMM" บนหน้าที่ 230
- "ลำดับการติดตั้ง DCPMM และ DRAM DIMM" บนหน้าที่ 238

### <span id="page-233-0"></span>กฏการติดตั้ง DRAM DIMM

้ สำหรับ RDIMM หรือ LRDIMM สามารถใช้โหมดหน่วยความจำต่อไปนี้ได้:

- "โหมดอิสระ" บนหน้าที่ 230
- "โหมดการมิเรอร์" บนหน้าที่ 234
- "โหมดการสำรองลำดับ" บนหน้าที่ 236

### ภาพประกอบต่อไปนี้ช่วยคุณค้นหาโมดูลหน่วยความจำบนแผงระบบ

หมายเหตุ: ขอแนะนำให้ติดตั้งโมดูลหน่วยความจำที่มีระดับเท่ากันในแต่ละช่อง

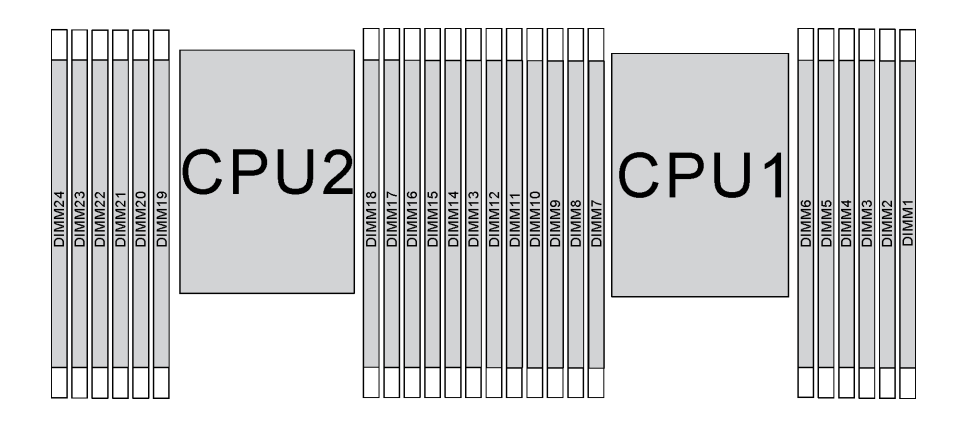

รูปภาพ 106. ช่องเสียบโมคูลหน่วยความจำบนแผงระบบ

#### <span id="page-233-1"></span>โหมดคิสระ

โหมดอิสระมอบความสามารถของหน่วยความจำประสิทธิภาพสูง คุณสามารถรวบรวมช่องทั้งหมดโดยไม่มีข้อกำหนดการ ้จับคู่ แต่ละช่องสามารถทำงานได้ในจังหวะเวลาที่แตกต่างกันของโมดูลหน่วยความจำ แต่ทุกช่องต้องทำงานที่ความถี่อิน เทคร์เฟตเดียวกัน

#### หมายเหตุ:

โมคูลหน่วยความจำทั้งหมดที่จะติดตั้งต้องเป็นประเภทเดียวกัน

- Performance+ DIMM ทั้งหมดในเซิร์ฟเวอร์ต้องเป็นประเภท ลำดับ และขนาดความจุเดียวกัน (หมายเลขชิ้นส่วน Lenovo เดียวกัน) เพื่อให้ทำงานที่ความถี่ 2933 MHz ในการกำหนดค่าที่มี DIMM สองตัวต่อช่อง Performance+ DIMM ใช้ร่วมกับ DIMM อื่นๆ ไม่ได้
- ่ เมื่อคุณติดตั้งโมดูลหน่วยความจำที่มีลำดับเดียวกันแต่ความจุต่างกัน ให้ติดตั้งโมดูลหน่วยความจำที่มีความจุสูงสุด ก่คน

ตารางต่อไปนี้แสดงลำดับโมดูลหน่วยความจำหลายโมดูลสำหรับโหมดอิสระ เมื่อติดตั้งโปรเซสเซอร์เพียงตัวเดียว (โปรเซสเซอร์ 1)

#### หมายเหตุ:

- หากมีโมดูลหน่วยความจำที่จะติดตั้งเหมือนกันสามตัวสำหรับโปรเซสเซอร์ 1 และโมดูลหน่วยความจำทั้งสามตัวมี หมายเลขชิ้นส่วนของ Lenovo หมายเลขเดียวกัน ให้ย้ายโมดูลหน่วยความจำที่จะติดตั้งในช่องเสียบ 8 ไปยังช่อง เสียบ 1
- หากมีโมดูลหน่วยความจำที่จะติดตั้งเหมือนกันสิบตัวสำหรับโปรเซสเซอร์ 1 และโมดูลหน่วยความจำทั้งสิบตัวมี หมายเลขชิ้นส่วนของ Lenovo หมายเลขเดียวกัน ให้ย้ายโมดูลหน่วยความจำที่จะติดตั้งในช่องเสียบ 6 ไปยังช่อง เสียบ 12

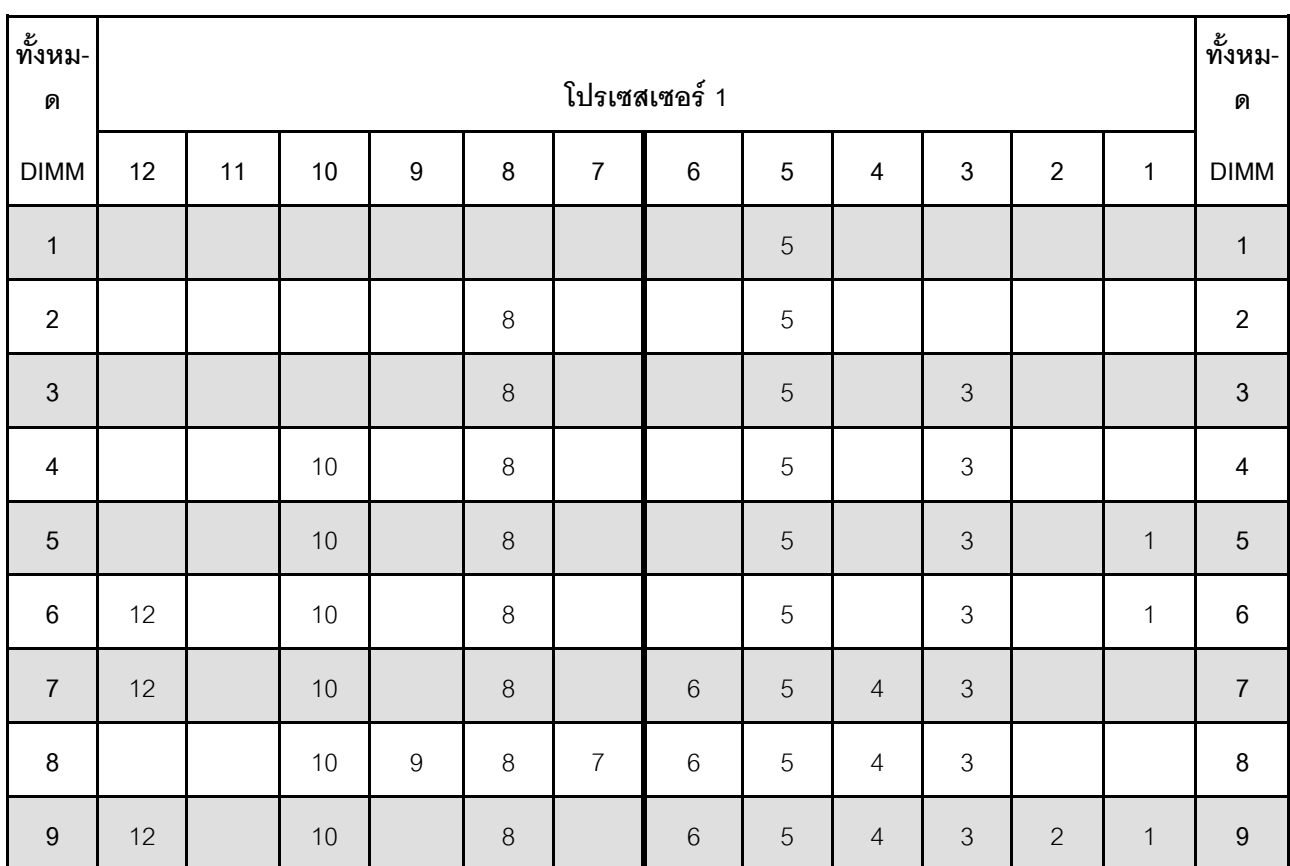

### ตาราง 10. โหมดคิสระที่มีโปรเซสเซคร์หนึ่งตัว

#### *ตาราง 10. โหมดอิสระที ่มีโปรเซสเซอร์หนึ งตัว (มีต่อ) ่*

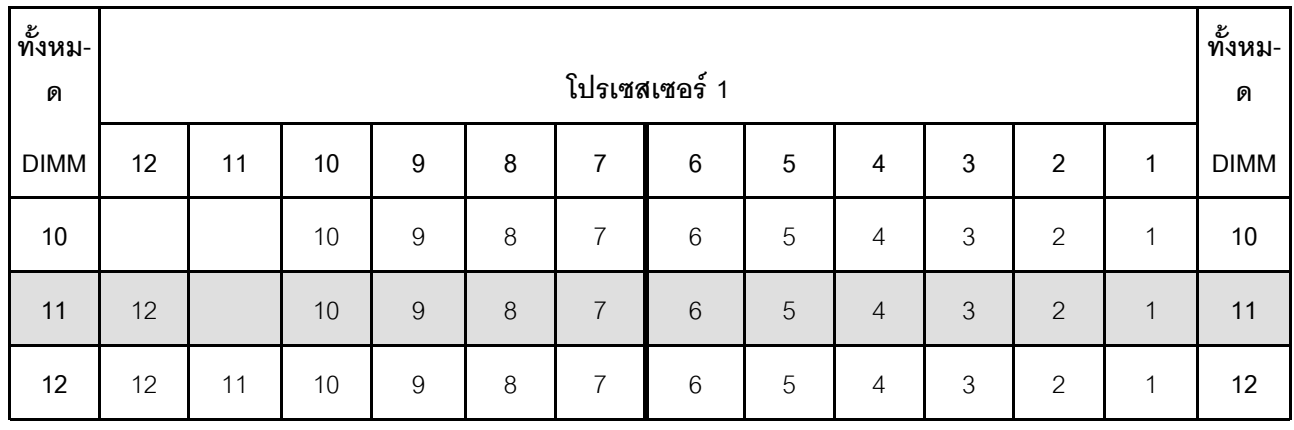

้ตารางต่อไปนี้แสดงลำดับของโมดูลหน่วยความจำหลายโมดูลสำหรับโหมดอิสระ เมื่อติดตั้งโปรเซสเซอร์สองตัว (โปรเซสเซอร์ 1 และโปรเซสเซอร์ 2)

#### **หมายเหตุ:**

- หากมีโมดูลหน่วยความจำที่จะติดตั้งเหมือนกันสามตัวสำหรับโปรเซสเซอร์ 1 และโมดูลหน่วยความจำทั้งสามตัวมี หมายเลขชิ้นส่วนของ Lenovo หมายเลขเดียวกัน ให้ย้ายโมดูลหน่วยความจำที่จะติดตั้งในช่องเสียบ 8 ไปยังช่อง เสียบ 1
- หากมีโมดูลหน่วยความจำที่จะติดตั้งเหมือนกันสามตัวสำหรับโปรเซสเซอร์ 2 และโมดูลหน่วยความจำทั้งสามตัวมี หมายเลขชิ้นส่วนของ Lenovo หมายเลขเดียวกัน ให้ย้ายโมดูลหน่วยความจำที่จะติดตั้งในช่องเสียบ 20 ไปยังช่อง เสียบ 13
- หากมีโมดูลหน่วยความจำที่จะติดตั้งเหมือนกันสิบตัวสำหรับโปรเซสเซอร์ 1 และโมดูลหน่วยความจำทั้งสิบตัวมี หมายเลขชิ้นส่วนของ Lenovo หมายเลขเดียวกัน ให้ย้ายโมดูลหน่วยความจำที่จะติดตั้งในช่องเสียบ 2 ไปยังช่อง เสียบ 12
- หากมีโมดูลหน่วยความจำที่จะติดตั้งเหมือนกันสิบตัวสำหรับโปรเซสเซอร์ 2 และโมดูลหน่วยความจำทั้งสิบตัวมี หมายเลขชิ้นส่วนของ Lenovo หมายเลขเดียวกัน ให้ย้ายโมดูลหน่วยความจำที่จะติดตั้งในช่องเสียบ 14 ไปยังช่อง เสียบ 24

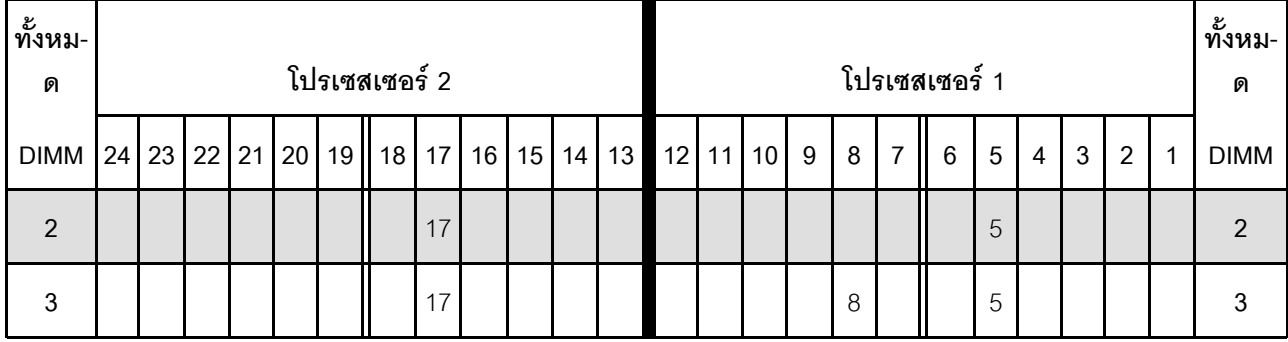

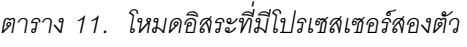

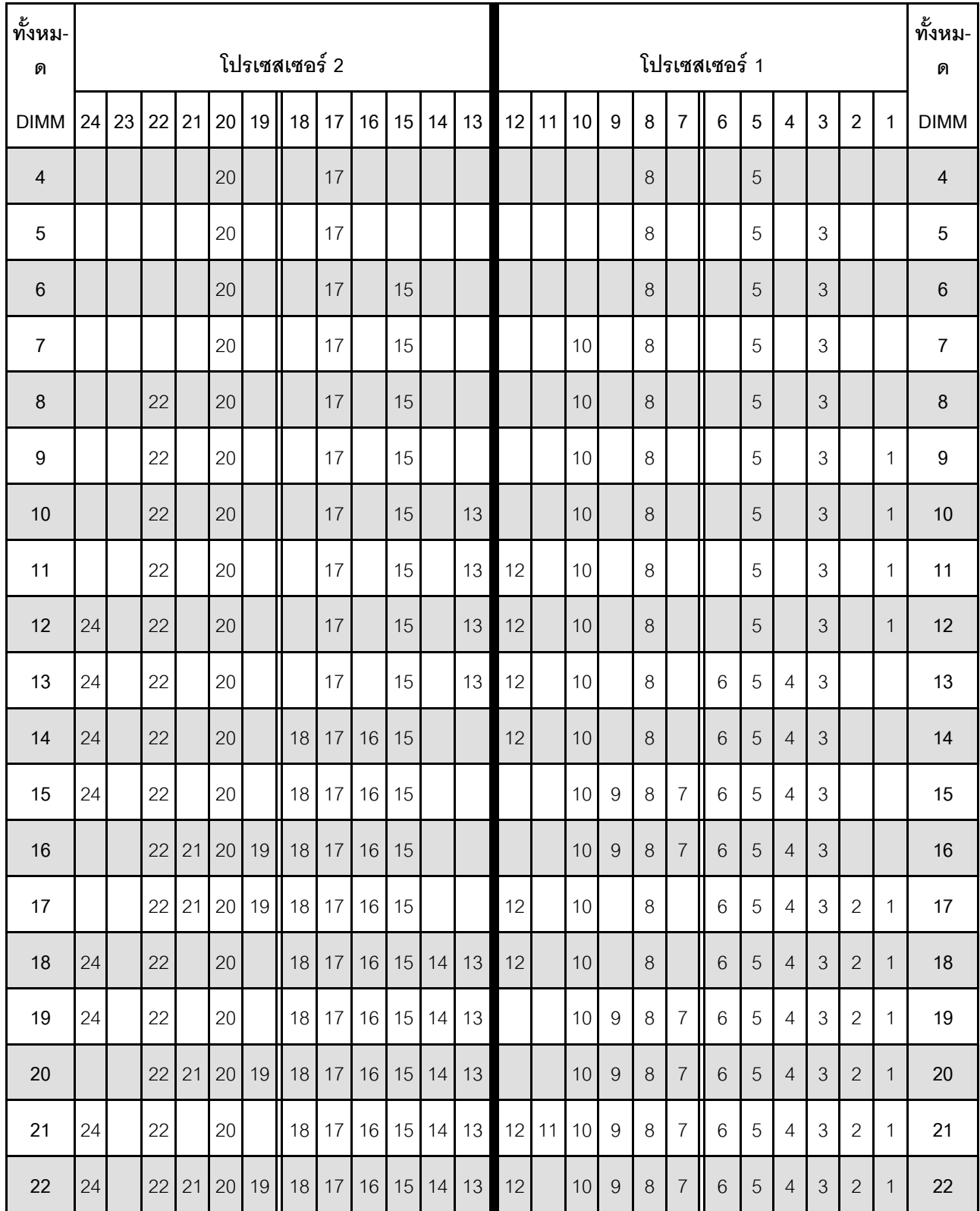

### *ตาราง 11. โหมดอิสระที ่มีโปรเซสเซอร์สองตัว (มีต่อ)*

#### ตาราง 11. โหมดอิสระที่มีโปรเซสเซอร์สองตัว (มีต่อ)

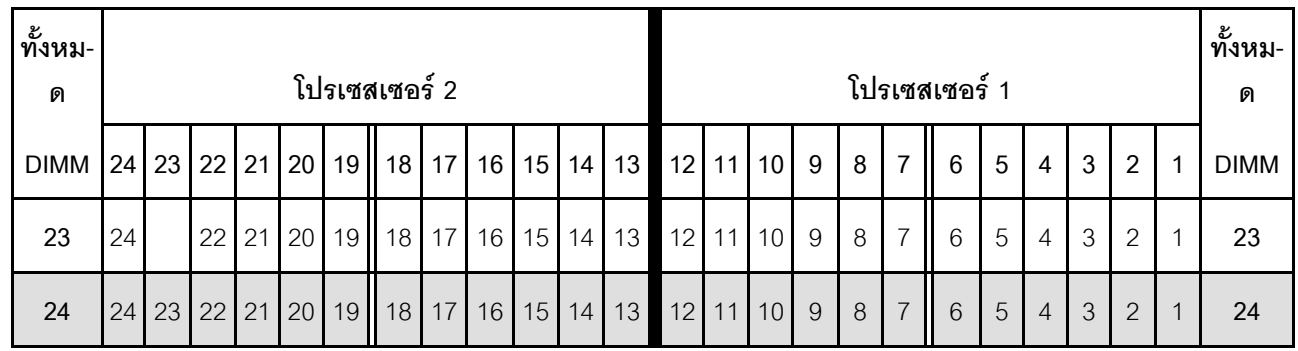

### <span id="page-237-0"></span>โหมดการมิเรอร์

ในโหมดการมิเรอร์ โมดูลหน่วยความจำแต่ละหน่วยในหนึ่งคู่ต้องมีขนาดและสถาปัตยกรรมเหมือนกัน ช่องจะถูกจับกลุ่ม ้เป็นคู่โดยที่แต่ละช่องรับข้อมูลเดียวกัน ช่องหนึ่งช่องจะถูกใช้เป็นช่องสำรองของช่องอื่นๆ ซึ่งทำให้เกิดความซ้ำซ้อน

#### หมายเหตุ:

- ่ การมิเรอร์หน่วยความจำบางส่วนเป็นฟังก์ชันย่อยของการมิเรอร์หน่วยความจำ ซึ่งต้องทำตามกฎการติดตั้งของโหมด การมิเรคร์
- โมดูลหน่วยความจำทั้งหมดที่จะติดตั้งต้องเป็นประเภทเดียวกัน โดยมีความจุ ความถี่ แรงดันไฟฟ้า และลำดับเท่า กัน
- Performance+ DIMM ทั้งหมดในเซิร์ฟเวอร์ต้องเป็นประเภท ลำดับ และขนาดความจุเดียวกัน (หมายเลขชิ้นส่วน Lenovo เดียวกัน) เพื่อให้ทำงานที่ความถี่ 2933 MHz ในการกำหนดค่าที่มี DIMM สองตัวต่อช่อง Performance+ DIMM ใช้ร่วมกับ DIMM อื่นๆ ไม่ได้

้ตารางต่อไปนี้แสดงลำดับโมดูลหน่วยความจำหลายโมดูลสำหรับโหมดมิเรอร์ เมื่อติดตั้งโปรเซสเซอร์เพียงตัวเดียว (โปรเซสเซอร์ 1)

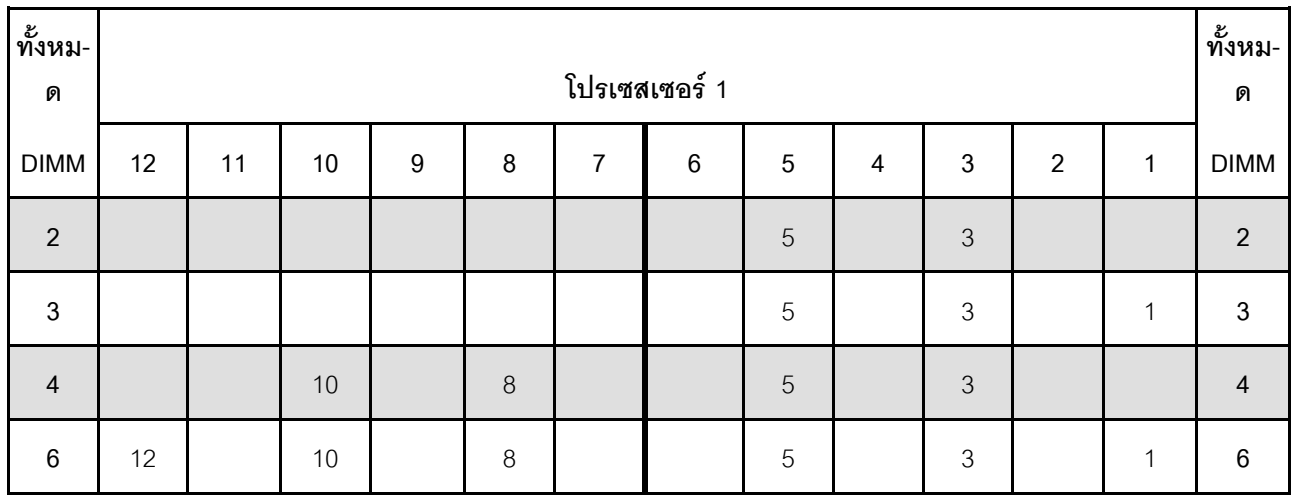

#### ตาราง 12 โหมดการมิเรคร์ที่มีโปรเซสเซคร์หนึ่งตัว

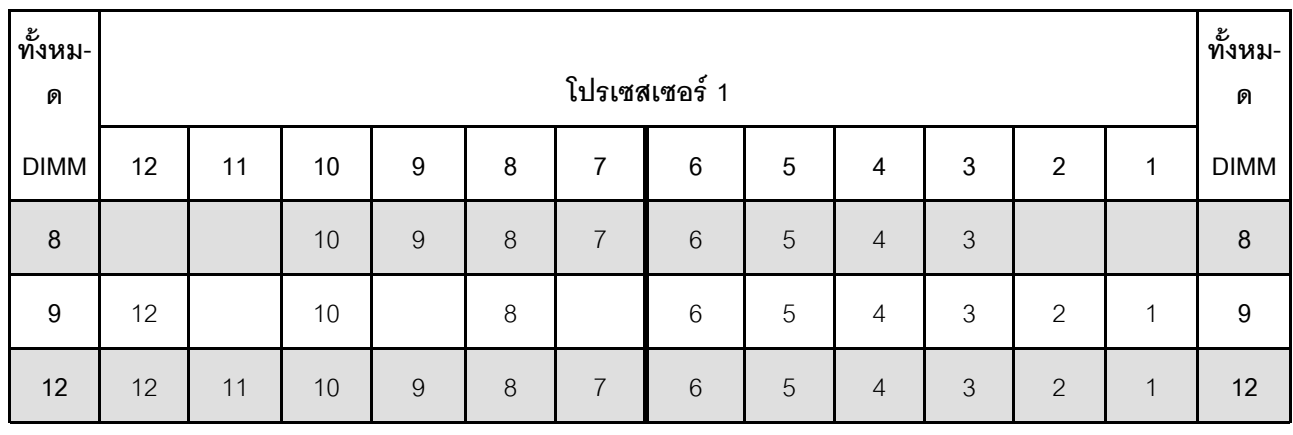

#### *ตาราง 12. โหมดการมิเรอร์ที ่มีโปรเซสเซอร์หนึ งตัว (มีต่อ) ่*

ตารางต่อไปนี้แสดงลำดับของโมดูลหน่วยความจำหลายโมดูลสำหรับโหมดมิเรอร์ เมื่อติดตั้งโปรเซสเซอร์สองตัว (โปรเซสเซอร์ 1 และโปรเซสเซอร์ 2)

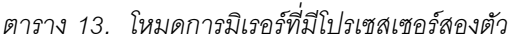

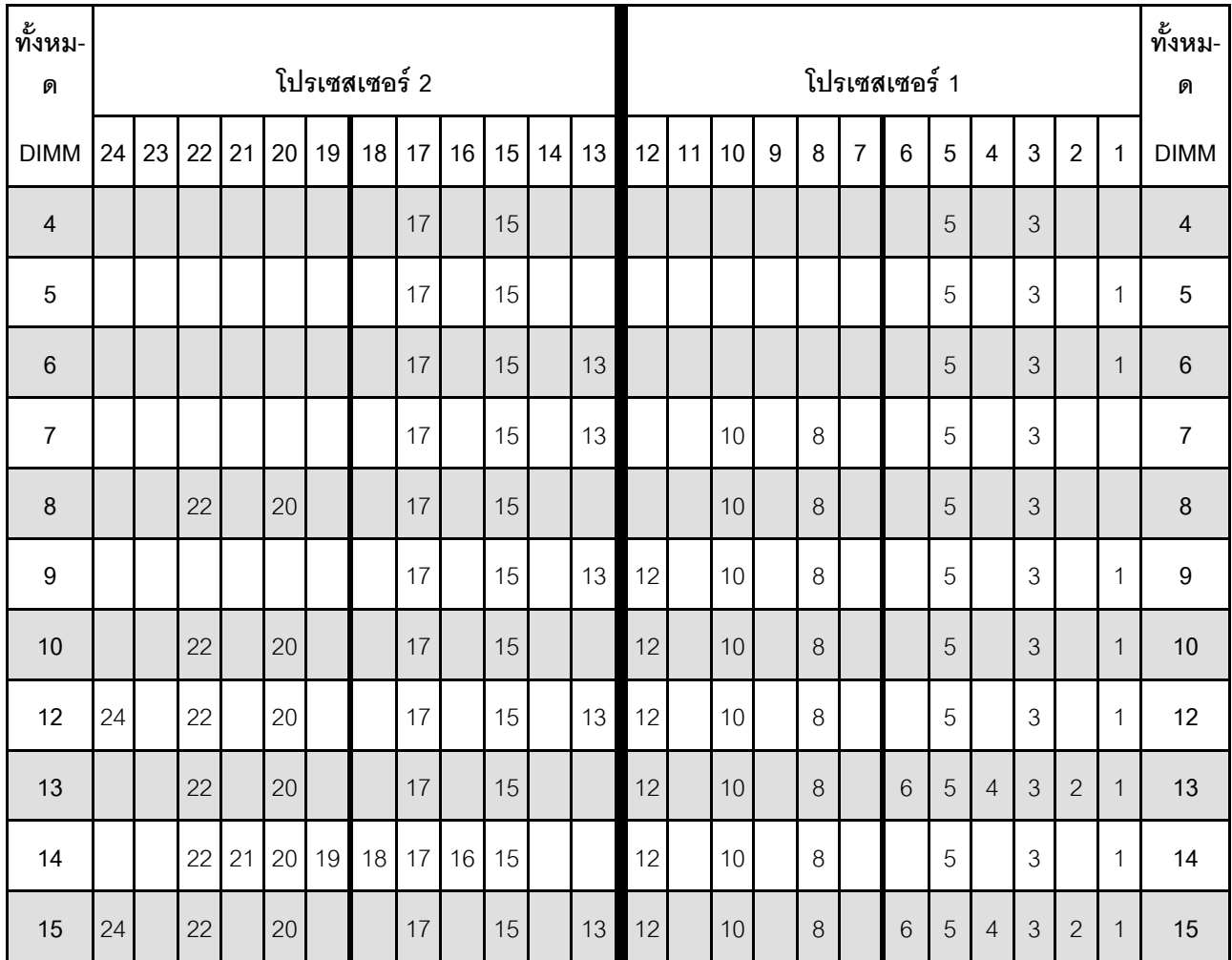

| ทั้งหม-<br>ด | โปรเซสเซอร์ 2 |    |    |    |    |    |    |                 |    | โปรเซสเซอร์ 1 |    |    |    |         |    |   |   | ทั้งหม-<br>ด   |                 |   |                |   |                |              |             |
|--------------|---------------|----|----|----|----|----|----|-----------------|----|---------------|----|----|----|---------|----|---|---|----------------|-----------------|---|----------------|---|----------------|--------------|-------------|
| <b>DIMM</b>  | 24            | 23 | 22 | 21 | 20 | 19 | 18 | 17              | 16 | 15            | 14 | 13 | 12 | 11      | 10 | 9 | 8 | $\overline{7}$ | $6\phantom{1}6$ | 5 | 4              | 3 | $\overline{2}$ | 1            | <b>DIMM</b> |
| 16           |               |    | 22 | 21 | 20 | 19 | 18 | 17              | 16 | 15            |    |    |    |         | 10 | 9 | 8 | $\overline{7}$ | 6               | 5 | $\overline{4}$ | 3 |                |              | 16          |
| 17           |               |    | 22 | 21 | 20 | 19 | 18 | 17 <sup>1</sup> | 16 | 15            |    |    | 12 |         | 10 |   | 8 |                | 6               | 5 | $\overline{4}$ | 3 | $\overline{2}$ | $\mathbf 1$  | 17          |
| 18           | 24            |    | 22 |    | 20 |    | 18 | 17              | 16 | 15            | 14 | 13 | 12 |         | 10 |   | 8 |                | 6               | 5 | $\overline{4}$ | 3 | $\overline{2}$ | 1            | 18          |
| 20           |               |    | 22 | 21 | 20 | 19 | 18 | 17              | 16 | 15            |    |    | 12 | 11      | 10 | 9 | 8 | $\overline{7}$ | 6               | 5 | $\overline{4}$ | 3 | $\overline{2}$ | $\mathbf{1}$ | 20          |
| 21           | 24            |    | 22 |    | 20 |    | 18 | 17              | 16 | 15            | 14 | 13 |    | $12$ 11 | 10 | 9 | 8 | $\overline{7}$ | 6               | 5 | $\overline{4}$ | 3 | $\overline{2}$ | 1            | 21          |
| 24           | 24            | 23 | 22 | 21 | 20 | 19 | 18 | 17              | 16 | 15            | 14 | 13 | 12 | 11      | 10 | 9 | 8 | $\overline{7}$ | 6               | 5 | $\overline{4}$ | 3 | $\overline{2}$ | $\mathbf{1}$ | 24          |

*ตาราง 13. โหมดการมิเรอร์ที ่มีโปรเซสเซอร์สองตัว (มีต่อ)*

#### <span id="page-239-0"></span>*โหมดการสำรองลำดับ*

ในโหมดการสำรองลำดับ ลำดับของโมดูลหน่วยความจำหนึ่งลำดับจะทำหน้าที่เป็นลำดับสำรองสำหรับลำดับอื่นๆ บน ช่องเดียวกัน ลำดับสำรองไม่พร้อมใช้งานเป็นหน่วยความจำระบบ

#### **หมายเหตุ:**

- โมดูลหน่วยความจำทั้งหมดที่จะติดตั้งต้องเป็นประเภทเดียวกัน โดยมีความจุ ความถี่ แรงดันไฟฟ้า และลำดับเท่า กัน
- Performance+ DIMM ทั้งหมดในเซิร์ฟเวอร์ต้องเป็นประเภท ลำดับ และขนาดความจุเดียวกัน (หมายเลขชิ้นส่วน Lenovo เดียวกัน) เพื่อให้ทำงานที่ความถี่ 2933 MHz ในการกำหนดค่าที่มี DIMM สองตัวต่อช่อง Performance+ DIMM ใช้ร่วมกับ DIMM อื่นๆ ไม่ได้
- หากลำดับของโมดูลหน่วยความจำที่ติดตั้งคือหนึ่งลำดับ ให้ปฏิบัติตามกฎการติดตั้งที่แสดงอยู่ในตารางต่อไปนี้ หาก ลำดับของโมดูลหน่วยความจำที่ติดตั้งมากกว่าหนึ่งลำดับ ให้ปฏิบัติตามกฎการติดตั้งของโหมดอิสระ

ตารางต่อไปนี้แสดงลำดับโมดูลหน่วยความจำหลายโมดูลสำหรับโหมดการสำรองลำดับ เมื่อติดตั้งโปรเซสเซอร์เพียงตัว เดียว (โปรเซสเซอร� 1)

| ทั้งหม-<br>ด    | ทั้งหม-<br>โปรเซสเซอร์ 1 |    |    |                  |          |                |             |            |                         |                |                |              |                |
|-----------------|--------------------------|----|----|------------------|----------|----------------|-------------|------------|-------------------------|----------------|----------------|--------------|----------------|
| <b>DIMM</b>     | 12                       | 11 | 10 | $\boldsymbol{9}$ | $\,8\,$  | $\overline{7}$ | $\,6\,$     | $\sqrt{5}$ | $\overline{\mathbf{4}}$ | $\mathbf{3}$   | $\overline{2}$ | $\mathbf{1}$ | <b>DIMM</b>    |
| $\overline{2}$  |                          |    |    |                  |          |                | $\,$ 6 $\,$ | $\sqrt{5}$ |                         |                |                |              | $\sqrt{2}$     |
| $\overline{4}$  |                          |    |    |                  | $8\,$    | $\overline{7}$ | $\,6$       | 5          |                         |                |                |              | $\overline{4}$ |
| $6\phantom{1}6$ |                          |    |    |                  | $\,8\,$  | $\overline{7}$ | $\,$ 6 $\,$ | 5          | $\overline{4}$          | $\mathfrak{Z}$ |                |              | $\,6\,$        |
| $\,8\,$         |                          |    | 10 | $\boldsymbol{9}$ | $8\,$    | $\overline{7}$ | $\,6$       | 5          | $\overline{4}$          | $\mathfrak 3$  |                |              | $\,8\,$        |
| 10              |                          |    | 10 | $\mathsf 9$      | $\delta$ | $\overline{7}$ | $\,$ 6 $\,$ | 5          | $\overline{4}$          | $\mathfrak{Z}$ | $\overline{c}$ | $\mathbf{1}$ | $10$           |
| 12              | 12                       | 11 | 10 | $\boldsymbol{9}$ | $8\,$    | $\overline{7}$ | $\,6$       | 5          | $\overline{4}$          | $\mathfrak{Z}$ | $\overline{2}$ | $\mathbf{1}$ | 12             |

*ตาราง 14. โหมดการสำรองลำดับที ่มีโปรเซสเซอร์หนึ งตัว ่*

ตารางต่อไปนี้แสดงลำดับของโมดูลหน่วยความจำหลายโมดูลสำหรับโหมดการสำรองลำดับ เมื่อติดตั้งโปรเซสเซอร์สองตัว (โปรเซสเซอร์ 1 และโปรเซสเซอร์ 2)

*ตาราง 15. โหมดการสำรองลำดับที ่มีโปรเซสเซอร์สองตัว*

| ทั้งหม-<br>ด    | โปรเซสเซอร์ 2 |    |    |    |    |    |    |    |    | โปรเซสเซอร์ 1 |    |    |    |    |    |             |          | ทั้งหม-<br>ด   |                 |   |                         |   |                |              |                |
|-----------------|---------------|----|----|----|----|----|----|----|----|---------------|----|----|----|----|----|-------------|----------|----------------|-----------------|---|-------------------------|---|----------------|--------------|----------------|
| <b>DIMM</b>     | 24            | 23 | 22 | 21 | 20 | 19 | 18 | 17 | 16 | 15            | 14 | 13 | 12 | 11 | 10 | 9           | 8        | $\overline{7}$ | $6\phantom{1}$  | 5 | $\overline{\mathbf{4}}$ | 3 | $\overline{2}$ | $\mathbf{1}$ | <b>DIMM</b>    |
| $\overline{4}$  |               |    |    |    |    |    | 18 | 17 |    |               |    |    |    |    |    |             |          |                | 6               | 5 |                         |   |                |              | $\overline{4}$ |
| $6\phantom{1}6$ |               |    |    |    |    |    | 18 | 17 |    |               |    |    |    |    |    |             | 8        | $\overline{7}$ | 6               | 5 |                         |   |                |              | $\,6$          |
| 8               |               |    |    |    | 20 | 19 | 18 | 17 |    |               |    |    |    |    |    |             | 8        | $\overline{7}$ | 6               | 5 |                         |   |                |              | $\,8\,$        |
| 10              |               |    |    |    | 20 | 19 | 18 | 17 |    |               |    |    |    |    |    |             | 8        | $\overline{7}$ | 6               | 5 | $\overline{4}$          | 3 |                |              | 10             |
| 12              |               |    |    |    | 20 | 19 | 18 | 17 | 16 | 15            |    |    |    |    |    |             | $\delta$ | $\overline{7}$ | 6               | 5 | $\overline{4}$          | 3 |                |              | 12             |
| 14              |               |    |    |    | 20 | 19 | 18 | 17 | 16 | 15            |    |    |    |    | 10 | $\mathbf 9$ | 8        | $\overline{7}$ | $6\phantom{1}6$ | 5 | $\overline{4}$          | 3 |                |              | 14             |
| 16              |               |    | 22 | 21 | 20 | 19 | 18 | 17 | 16 | 15            |    |    |    |    | 10 | 9           | 8        | $\overline{7}$ | 6               | 5 | $\overline{4}$          | 3 |                |              | 16             |
| 18              |               |    | 22 | 21 | 20 | 19 | 18 | 17 | 16 | 15            |    |    |    |    | 10 | 9           | 8        | $\overline{7}$ | $6\phantom{1}6$ | 5 | $\overline{4}$          | 3 | $\mathbf{2}$   | 1            | 18             |

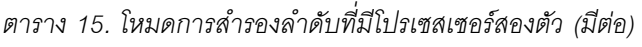

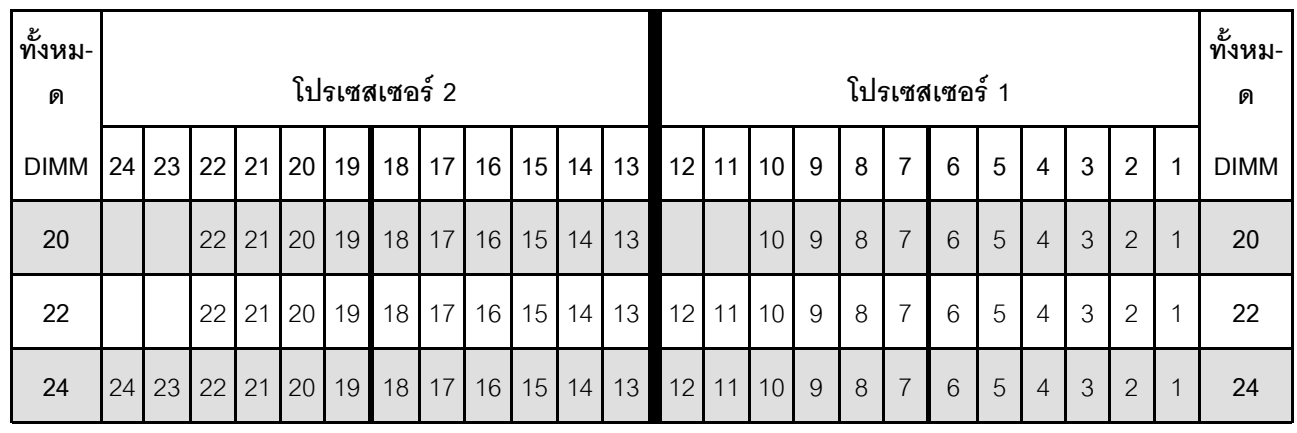

### <span id="page-241-0"></span>**ลำดับการติดตั้ง DCPMM และ DRAM DIMM**

้ สำหรับ DCPMM มีโหมดหน่วยความจำต่อไปนี้<sup>:</sup>

- $\,$ "โหมด App Direct" บนหน้าที่ 239
- ["โหมดหน�วยความจำ" บนหน�าที่ 244](#page-247-0)
- ["โหมดหน�วยความจำผสม" บนหน�าที่ 247](#page-250-0)

#### **หมายเหตุ:**

- ก�อนการติดตั้ง DCPMM และ DRAM DIMM โปรดดู["การติดตั้ง DC Persistent Memory Module \(DCPMM\)"](#page-229-0) บนหน้าที่ 226 และตรวจสอบให้เป็นไปตามข้อกำหนดทั้งหมด
- ในการตรวจสอบว่าโปรเซสเซอร์ที่ติดตั้งอยู่ในปัจจุบันรองรับ DCPMM หรือไม่ ให้ตรวจดูหมายเลขสี่หลักในคำอธิบาย โปรเซสเซอร์ โปรเซสเซอร์ที่มีคำอธิบายตรงตามข้อกำหนดดังต่อไปนี้ *ทั้งสองข้อ* เท่านั้นที่จะรองรับ DCPMM
	- หมายเลขหลักแรกคือ *5* ขึ้นไป
	- หมายเลขหลักที่สองคือ *2*

ตัวอย�าง: *Intel Xeon 5215L* และ *Intel Xeon Platinum 8280M*

**หมายเหตุ:** ข�อยกเว�นเดียวสำหรับกฎนี้คือ *Intel Xeon Silver 4215* ซึ่งรองรับ DCPMM เช�นกัน

- <code>DCPMM</code> รองรับโดย Intel Xeon SP Gen 2 เท่านั้น สำหรับรายการโปรเซสเซอร์และโมดูลหน่วยความจำที่รองรับ โปรดดู<http://www.lenovo.com/us/en/serverproven/>
- ้ เมื่อคุณติดตั้ง DCPMM สองหน่วยขึ้นไป DCPMM ทั้งหมดต้องมีหมายเลขชิ้นส่วน Lenovo เดียวกัน
- โมดูหน�วยความจำ DRAM ทั้งหมดที่ติดตั้งต�องมีหมายเลขชิ้นส�วน Lenovo เดียวกัน
- RDIMM ขนาด 16 GB มีสองประเภท: 16 GB 1Rx4 และ 16 GB 2Rx8 หมายเลขชิ้นส�วนของสองประเภทนี้แตก ต�างกัน
- •ช่วงความจุของหน่วยความจำที่รองรับจะแปรผันตามประเภทของ DCPMM ที่แตกต่างกันดังต่อไปนี้
- ระดับหน่วยความจำขนาดใหญ่ (L): โปรเซสเซอร์ที่มี L อยู่หลังหมายเลขสี่หลัก (เช่น: Intel Xeon 5215 L)
- ระดับหน่วยความจำขนาดกลาง (M): โปรเซสเซอร์ที่มี M อยู่หลังหมายเลขสี่หลัก (เช่น: Intel Xeon Platinum 8280 M)
- อื่นๆ: โปรเซสเซอร์อื่นๆ ที่รองรับ DCPMM (เช่น: Intel Xeon Gold 5222)

นอกจากนี้ คุณยังสามารถใช้ประโยชน์จากตัวกำหนดค่าหน่วยความจำ ซึ่งใช้งานได้จากไซต์ต่อไปนี้:

http://1config.lenovo.com/#/memory\_configuration

ิภาพประกอบต่อไปนี้ช่วยคุณค้นหาโมดูลหน่วยความจำบนแผงระบบ

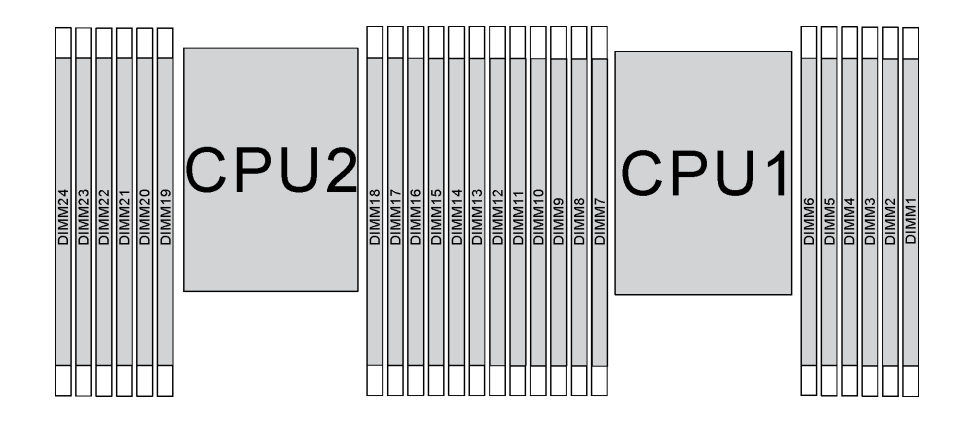

รูปภาพ 107. ช่องเสียบโมดูลหน่วยความจำบนแผงระบบ

#### <span id="page-242-0"></span>โหมด App Direct

ในโหมดนี้ DCPMM ทำหน้าที่เป็นทรัพยากรหน่วยความจำแบบอิสระและถาวร ซึ่งสามารถเข้าถึงได้โดยตรงจากบางแอป ้ พลิเคชัน และ DRAM DIMM ทำหน้าที่เป็นหน่วยความจำระบบ

**หมายเหตุ**: ก่อนติดตั้ง DCPMM โปรดดู "การกำหนดค่าหน่วยความจำ" บนหน้าที่ 315 และ "กำหนดค่า DC Persistent Memory Module (DCPMM)" บนหน้าที่ 315 สำหรับข้อกำหนด

### โหมด App Direct ที่มีโปรเซสเซอร์หนึ่งหน่วย

**หมายเหตุ**: เมื่อเพิ่ม DCPMM และ DIMM อย่างน้อยหนึ่งตัวในระหว่างการอัปเกรดหน่วยความจำ คุณอาจต้องย้าย DIMM อื่นๆ ที่ติดตั้งอยู่แล้วไปยังตำแหน่งใหม่

#### *ตาราง 16. โหมด App Direct ที ่มีโปรเซสเซอร์หนึ งหน่วย ่*

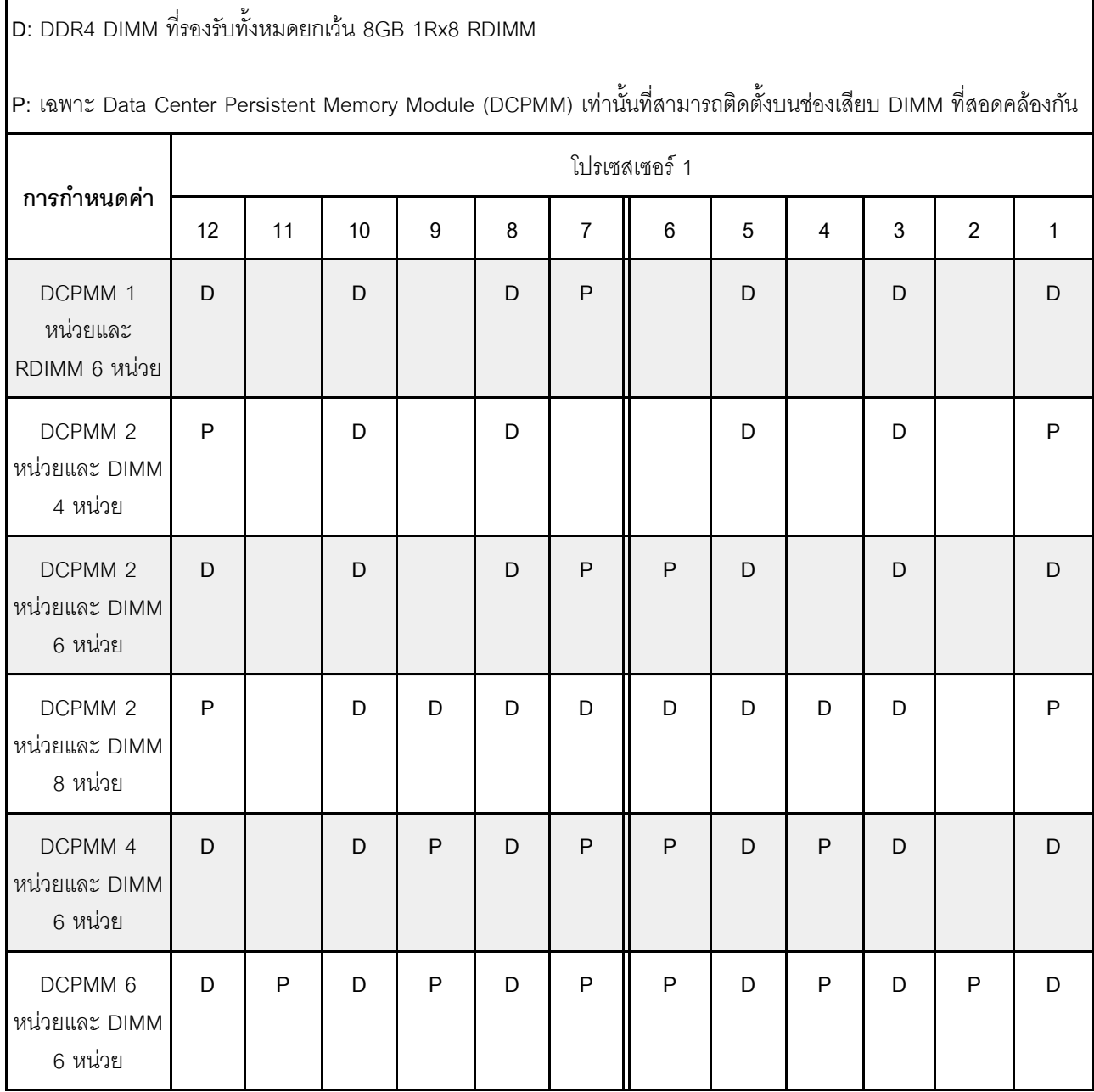

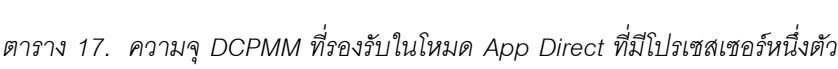

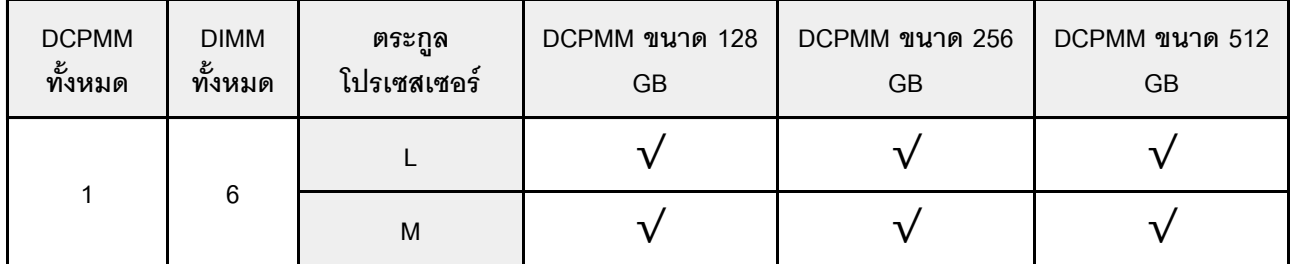

|                |                         | อื่นๆ                                                                                                    | $\sqrt{}$  | $\sqrt{}$  | $\sqrt{2}$ |
|----------------|-------------------------|----------------------------------------------------------------------------------------------------|------------|------------|------------|
|                |                         | $\mathsf L$                                                                                                 | $\sqrt{}$  | $\sqrt{}$  | $\sqrt{}$  |
| $\overline{c}$ | $\overline{\mathbf{4}}$ | ${\sf M}$                                                                                                   | $\sqrt{}$  | $\sqrt{}$  | $\sqrt{}$  |
|                |                         | อื่นๆ                                                                                                    | $\sqrt{}$  | $\sqrt{}$  |            |
|                |                         | $\mathsf L$                                                                                                 | $\sqrt{}$  | $\sqrt{}$  | $\sqrt{}$  |
| $\overline{c}$ | $\boldsymbol{6}$        | ${\sf M}$                                                                                                   | $\sqrt{}$  | $\sqrt{}$  | $\sqrt{}$  |
|                |                         | อื่นๆ                                                                                                    | $\sqrt{}$  | $\sqrt{2}$ |            |
|                |                         | $\mathsf L$                                                                                                 | $\sqrt{}$  | $\sqrt{}$  | $\sqrt{}$  |
| $\overline{2}$ | $\bf{8}$                | ${\sf M}$                                                                                                   | $\sqrt{}$  | $\sqrt{}$  | $\sqrt{}$  |
|                |                         | อื่นๆ                                                                                                    | $\sqrt{2}$ | $\sqrt{2}$ |            |
|                |                         | $\mathsf{L}% _{0}\left( \mathsf{L}_{1}\right)$                                                              | $\sqrt{}$  | $\sqrt{}$  | $\sqrt{}$  |
| $\pmb{4}$      | $\,6$                   | ${\sf M}$                                                                                                   | $\sqrt{}$  | $\sqrt{}$  |            |
|                |                         | อื่นๆ                                                                                                    | $\sqrt{2}$ |            |            |
|                |                         | $\mathsf{L}% _{0}\left( \mathsf{L}_{0}\right) ^{\ast }=\mathsf{L}_{0}\left( \mathsf{L}_{0}\right) ^{\ast }$ | $\sqrt{}$  | $\sqrt{}$  | $\sqrt{}$  |
| $\overline{6}$ | $\,6$                   | ${\sf M}$                                                                                                   | $\sqrt{}$  | $\sqrt{2}$ |            |
|                |                         | อื่นๆ                                                                                                    | $\sqrt{1}$ |            |            |

*ตาราง 17. ความจุ DCPMM ที รองรับในโหมด App Direct ที ่มีโปรเซสเซอร์หนึ งตัว (มีต่อ) ่ ่*

#### **หมายเหตุ:**

- 1. ความจุ DIMM ที่รองรับได�คือสูงสุด 32 GB
- 2. ความจุ DIMM ที่รองรับได้คือสูงสุด 64 GB

### **โหมด App Direct ที่มีโปรเซสเซอร�สองหน�วย**

**หมายเหตุ**: เมื่อเพิ่ม DCPMM และ DIMM อย่างน้อยหนึ่งตัวในระหว่างการอัปเกรดหน่วยความจำ คุณอาจต้องย้าย DCPMM และ DIMM อื่นๆ ที่ติดตั้งอยู่แล้วไปยังตำแหน่งใหม่

### *ตาราง 18. โหมด App Direct ที ่มีโปรเซสเซอร์สองตัว*

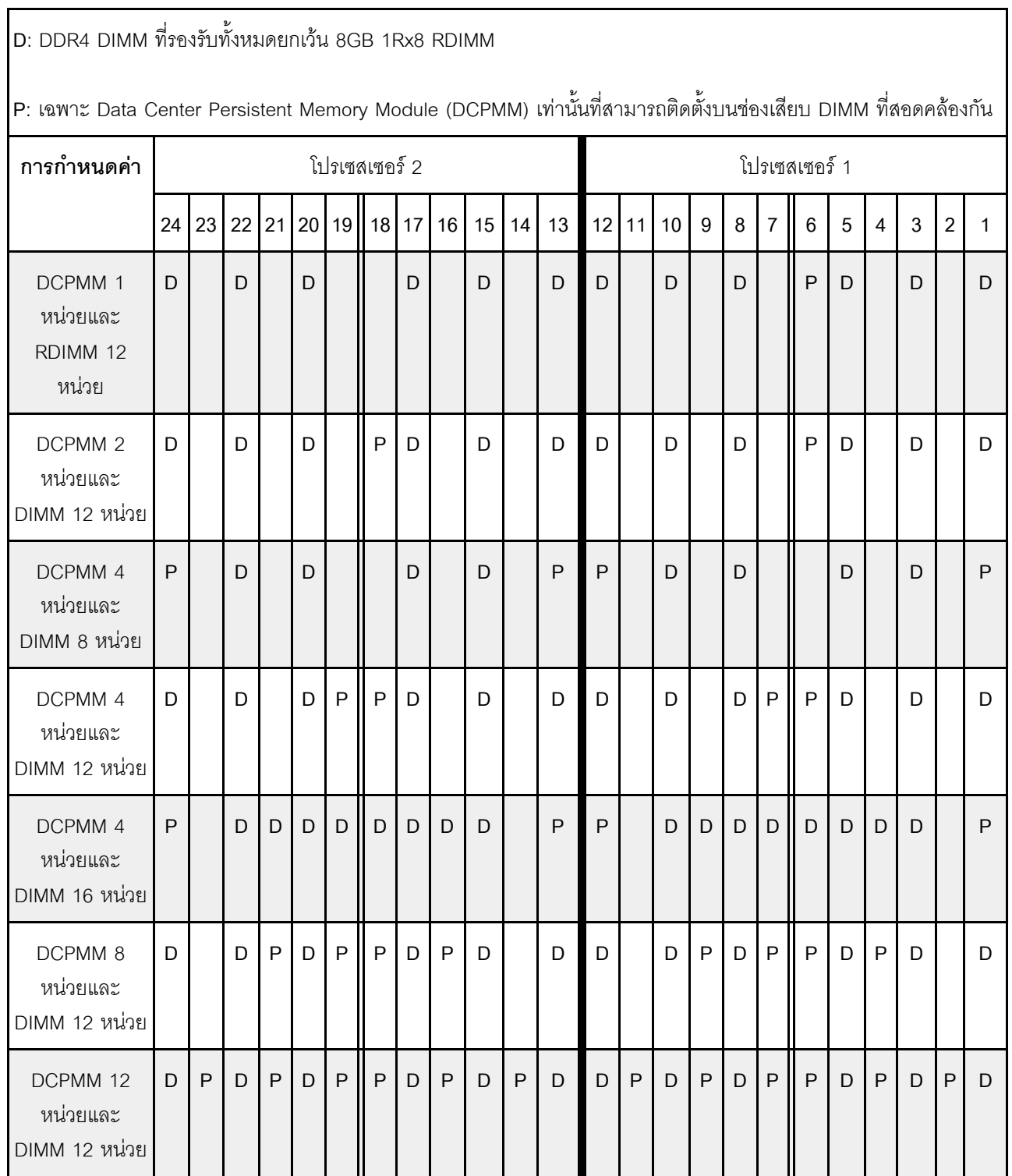

| <b>DCPMM</b><br>ทั้งหมด | $\mathsf{DIMM}% \times\mathsf{C}\otimes\mathsf{C}\times\mathsf{C}$<br>ทั้งหมด | ตระกูล<br>โปรเซสเซอร์                                                                                       | DCPMM ขนาด 128<br>$\mathsf{G}\mathsf{B}$ | DCPMM ขนาด 256<br>${\sf GB}$ | DCPMM ขนาด 512<br>${\sf GB}$ |
|-------------------------|-------------------------------------------------------------------------------|----------------------------------------------------------------------------------------------------|------------------------------------------|------------------------------|------------------------------|
|                         |                                                                               | L                                                                                                    | $\sqrt{}$                                | $\sqrt{}$                    | $\sqrt{}$                    |
| $\mathbf{1}$            | 12                                                                            | ${\sf M}$                                                                                                   | $\sqrt{}$                                | $\sqrt{}$                    | $\sqrt{}$                    |
|                         |                                                                               | อื่นๆ                                                                                                    | $\sqrt{}$                                | $\sqrt{}$                    | $\sqrt{2}$                   |
|                         |                                                                               | $\mathsf L$                                                                                                 | $\sqrt{}$                                | $\sqrt{}$                    | $\sqrt{}$                    |
| $\sqrt{2}$              | 12                                                                            | ${\sf M}$                                                                                                   | $\sqrt{}$                                | $\sqrt{}$                    | $\sqrt{}$                    |
|                         |                                                                               | อื่นๆ                                                                                                    | $\sqrt{}$                                | $\sqrt{}$                    | $\sqrt{2}$                   |
|                         |                                                                               | $\mathsf L$                                                                                                 | $\sqrt{}$                                | $\sqrt{}$                    | $\sqrt{}$                    |
| $\overline{\mathbf{4}}$ | $\,8\,$                                                                       | ${\sf M}$                                                                                                   | $\sqrt{}$                                | $\sqrt{}$                    | $\sqrt{}$                    |
|                         |                                                                               | อื่นๆ                                                                                                    | $\sqrt{}$                                | $\sqrt{}$                    |                              |
|                         |                                                                               | $\mathsf L$                                                                                                 | $\sqrt{}$                                | $\sqrt{}$                    | $\sqrt{}$                    |
| $\overline{\mathbf{4}}$ | $12$                                                                          | ${\sf M}$                                                                                                   | $\sqrt{}$                                | $\sqrt{}$                    | $\sqrt{}$                    |
|                         |                                                                               | อื่นๆ                                                                                                    | $\sqrt{}$                                | $\sqrt{2}$                   |                              |
|                         |                                                                               | $\mathsf L$                                                                                                 | $\sqrt{}$                                | $\sqrt{}$                    | $\sqrt{}$                    |
| $\pmb{4}$               | $16\,$                                                                        | ${\sf M}$                                                                                                   | $\sqrt{}$                                | $\sqrt{}$                    | $\sqrt{}$                    |
|                         |                                                                               | อื่นๆ                                                                                                    | $\sqrt{2}$                               | $\sqrt{2}$                   |                              |
|                         |                                                                               | $\mathsf{L}$                                                                                                | $\sqrt{}$                                | $\sqrt{}$                    | $\sqrt{}$                    |
| $\bf 8$                 | $12$                                                                          | ${\sf M}$                                                                                                   | $\sqrt{}$                                | $\sqrt{}$                    |                              |
|                         |                                                                               | อื่นๆ                                                                                                    | $\sqrt{2}$                               |                              |                              |
|                         |                                                                               | $\mathsf{L}% _{0}\left( \mathsf{L}_{0}\right) ^{\ast }=\mathsf{L}_{0}\left( \mathsf{L}_{0}\right) ^{\ast }$ | $\sqrt{}$                                | $\sqrt{}$                    | $\sqrt{}$                    |
| $12 \overline{ }$       | 12                                                                            | ${\sf M}$                                                                                                   | $\sqrt{}$                                | $\sqrt{2}$                   |                              |
|                         |                                                                               | อื่น ๆ                                                                                                    | $\sqrt{1}$                               |                              |                              |

*ตาราง 19. ความจุ DCPMM ที รองรับในโหมด App Direct ที ่มีโปรเซสเซอร์สองตัว ่*

#### หมายเหตุ:

- 1. ความจุ DIMM ที่รองรับได้คือสูงสุด 32 GB
- 2. ความจุ DIMM ที่รองรับได้คือสูงสุด 64 GB

#### <span id="page-247-0"></span>โหมดหน่วยความจำ

ในโหมดนี้ DCPMM ทำหน้าที่เป็นหน่วยความจำระบบแบบลบเลือนได้ ในขณะที่ DRAM DIMM ทำหน้าที่เป็นแคช ตรวจ สอบให้แน่ใจว่าอัตราส่วนของความจุ DRAM DIMM ต่อความจุ DCPMM อยู่ระหว่าง 1:2 ถึง 1:16

**หมายเหตุ**: ก่อนติดตั้ง DCPMM โปรดดู "การกำหนดค่าหน่วยความจำ" บนหน้าที่ 315 และ "กำหนดค่า DC Persistent Memory Module (DCPMM)" บนหน้าที่ 315 ลำหรับข้อกำหนด

#### โหมดหน่วยความจำที่มีโปรเซสเซอร์หนึ่งหน่วย

ตาราง 20. โหมดหน่วยความจำที่มีโปรเซสเซอร์หนึ่งหน่วย

D: DDR4 DIMM ที่รองรับทั้งหมดยกเว้น 8GB 1Rx8 RDIMM

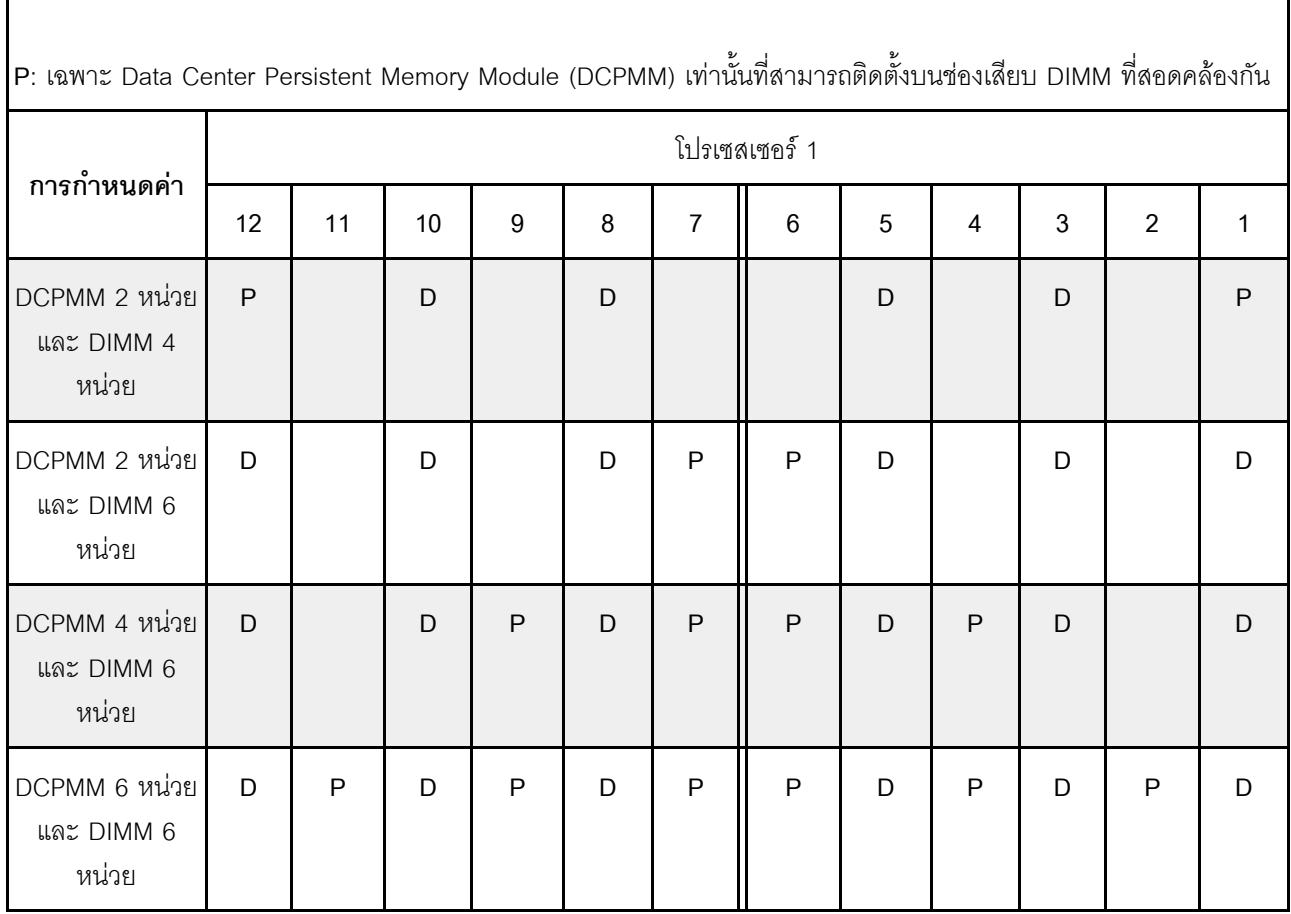

| DCPM-<br>$\mathsf{M}% _{T}=\mathsf{M}_{T}\!\left( a,b\right) ,\ \mathsf{M}_{T}=\mathsf{M}_{T}$<br>ทั้งหมด | <b>DIMM</b><br>ทั้งหมด  | ตระกูล<br>โปรเซสเซอร์                                                                                      | DCPMM ขนาด 128<br>$\mathsf{G}\mathsf{B}$ | DCPMM ขนาด 256<br>$\mathsf{G}\mathsf{B}$ | DCPMM ขนาด 512<br>GB  |
|----------------------------------------------------------------------------------------------------|-------------------------|----------------------------------------------------------------------------------------------------|------------------------------------------|------------------------------------------|-----------------------|
|                                                                                                    |                         | L                                                                                                    | $\sqrt{1}$                               | $\sqrt{2}$                               | $\sqrt{3}$            |
| $\overline{2}$                                                                                            | $\overline{\mathbf{4}}$ | $\mathsf{M}% _{T}=\mathsf{M}_{T}\!\left( a,b\right) ,\ \mathsf{M}_{T}=\mathsf{M}_{T}$                      | $\sqrt{1}$                               | $\sqrt{2}$                               | $\sqrt{3}$            |
|                                                                                                    |                         | อื่นๆ                                                                                                    | $\sqrt{1}$                               | $\sqrt{2}$                               |                       |
|                                                                                                    |                         | L                                                                                                    |                                          | $\sqrt{1}$                               | $\sqrt{2}$            |
| $\overline{2}$                                                                                            | $6\phantom{a}$          | $\mathsf{M}% _{T}=\mathsf{M}_{T}\!\left( a,b\right) ,\ \mathsf{M}_{T}=\mathsf{M}_{T}\!\left( a,b\right) ,$ |                                          | $\sqrt{1}$                               | $\overline{\sqrt{2}}$ |
|                                                                                                    |                         | อื่นๆ                                                                                                    |                                          | $\sqrt{1}$                               |                       |
|                                                                                                    |                         | L                                                                                                    | $\sqrt{1}$                               | $\sqrt{2}$                               | $\sqrt{4}$            |
| $\overline{4}$                                                                                            | $6\phantom{a}$          | $\mathsf{M}% _{T}=\mathsf{M}_{T}\!\left( a,b\right) ,\ \mathsf{M}_{T}=\mathsf{M}_{T}$                      | $\sqrt{1}$                               | $\sqrt{2}$                               |                       |
|                                                                                                    |                         | อื่นๆ                                                                                                    | $\sqrt{1}$                               |                                          |                       |
|                                                                                                    |                         | L                                                                                                    | $\sqrt{2}$                               | $\sqrt{3}$                               | $\sqrt{5}$            |
| $\,6\,$                                                                                                   | $\,6$                   | $\mathsf{M}% _{T}=\mathsf{M}_{T}\!\left( a,b\right) ,\ \mathsf{M}_{T}=\mathsf{M}_{T}$                      | $\sqrt{2}$                               | $\sqrt{3}$                               |                       |
|                                                                                                    |                         | อื่นๆ                                                                                                    | $\sqrt{2}$                               |                                          |                       |

*ตาราง 21. ความจุ DCPMM ที รองรับในโหมดหน่วยความจำที ่มีโปรเซสเซอร์หนึ งตัว ่ ่*

#### **หมายเหตุ:**

- 1. ความจุ DIMM ที่รองรับได�คือ 16 GB
- 2. ความจุ DIMM ที่รองรับได�คือ 16 ถึง 32 GB
- 3. ความจุ DIMM ที่รองรับได�คือ 16 GB ถึง 64 GB
- 4. ความจุ DIMM ที่รองรับได�คือ 32 GB ถึง 64 GB
- 5. ความจุ DIMM ที่รองรับได�คือ 32 GB ถึง 128 GB

### **โหมดหน�วยความจำที่มีโปรเซสเซอร�สองหน�วย**

*ตาราง 22. โหมดหน่วยความจำที ่มีโปรเซสเซอร์สองหน่วย*

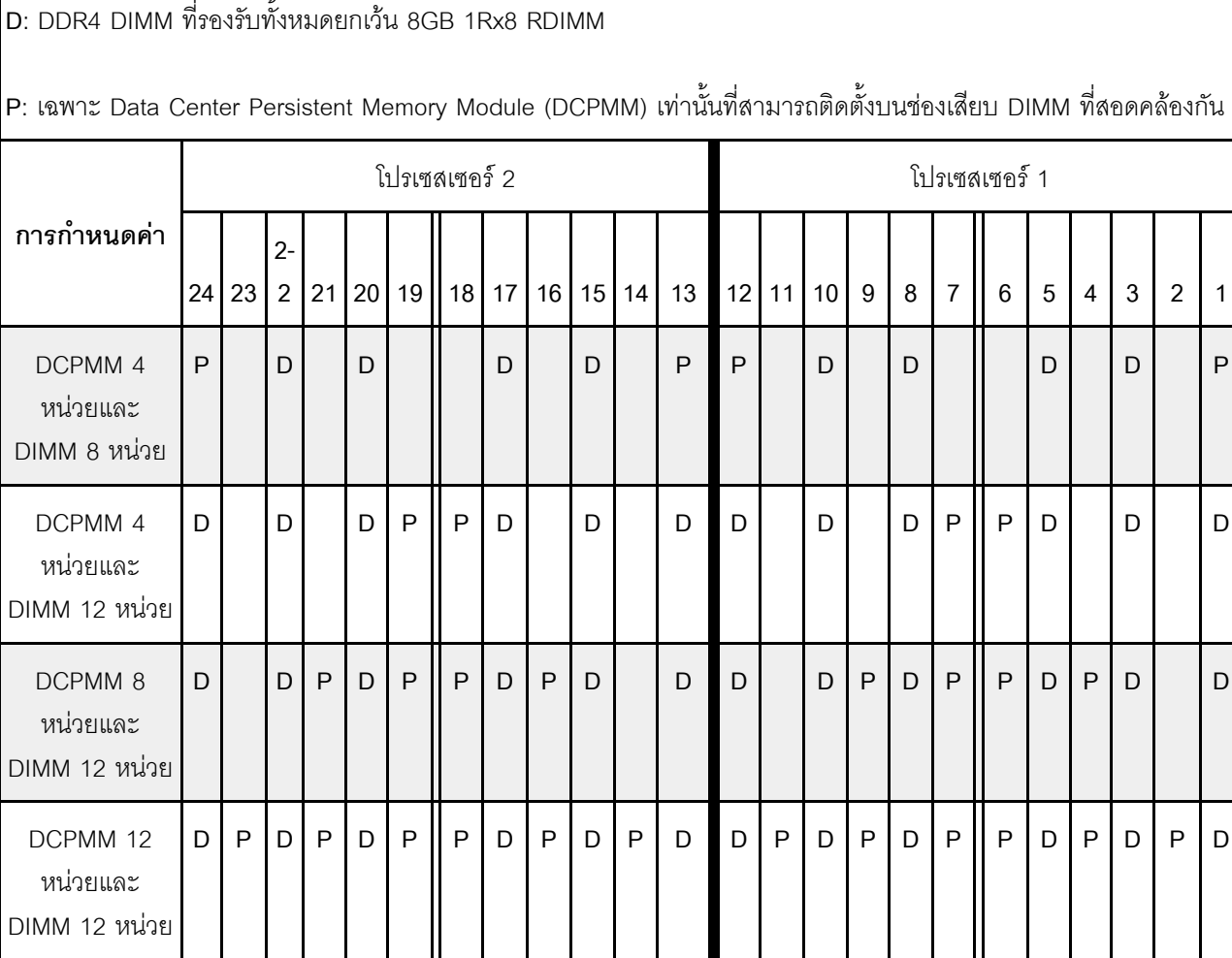

*ตาราง 23. ความจุ DCPMM ที รองรับในโหมดหน่วยความจำที ่มีโปรเซสเซอร์สองตัว ่*

| <b>DCPMM</b><br>ทั้งหมด | <b>DIMM</b><br>ทั้งหมด | ตระกูล<br>โปรเซสเซอร์ | DCPMM ขนาด 128<br>GB | DCPMM ขนาด 256<br><b>GB</b> | DCPMM ขนาด 512<br>GB |
|-------------------------|------------------------|-----------------------|----------------------|-----------------------------|----------------------|
|                         |                        |                       |                      |                             | 73                   |
| $\overline{\mathbf{4}}$ | $\,8\,$                | M                     |                      |                             |                      |
|                         |                        | อื่นๆ                 |                      |                             |                      |
|                         |                        |                       |                      |                             |                      |
| $\overline{\mathbf{4}}$ | 12                     | M                     |                      |                             |                      |

|        |        | อื่นๆ                                                                                                    |              |                 |            |
|--------|--------|----------------------------------------------------------------------------------------------------|--------------|-----------------|------------|
|        |        |                                                                                                    | $\sqrt{ }$   | $\mathcal{V}^2$ |            |
| $\, 8$ | $12\,$ | $\mathsf{M}% _{T}=\mathsf{M}_{T}\!\left( a,b\right) ,\ \mathsf{M}_{T}=\mathsf{M}_{T}\!\left( a,b\right) ,$ |              | $\mathbf{V}^2$  |            |
|        |        | อื่น ๆ                                                                                                    | $\mathbf{L}$ |                 |            |
|        |        |                                                                                                    | $\sqrt{2}$   | $\sqrt{3}$      | $\sqrt{5}$ |
| $12$   | $12\,$ | $\mathsf{M}% _{T}=\mathsf{M}_{T}\!\left( a,b\right) ,\ \mathsf{M}_{T}=\mathsf{M}_{T}\!\left( a,b\right) ,$ | $\sqrt{2}$   | $\sqrt{3}$      |            |
|        |        | อื่น ๆ                                                                                                    | $\sqrt{2}$   |                 |            |

ตาราง 23. ความจุ DCPMM ที่รองรับในโหมดหน่วยความจำที่มีโปรเซสเซอร์สองตัว (มีต่อ)

#### หมายเหตุ:

- 1. ความจุ DIMM ที่รองรับได้คือ 16 GB
- 2. ความจุ DIMM ที่รองรับได้คือ 16 ถึง 32 GB
- 3. ความจุ DIMM ที่รองรับได้คือ 16 GB ถึง 64 GB
- 4. ความจุ DIMM ที่รองรับได้คือ 32 GB ถึง 64 GB
- 5. ความจุ DIMM ที่รองรับได้คือ 32 GB ถึง 128 GB

### <span id="page-250-0"></span>โหมดหน่วยความจำผสม

ในโหมดนี้ บางแอปพลิเคชันจะสามารถเข้าถึง DCPMM บางส่วนได้โดยตรง (App Direct) ในขณะที่หน่วยความจำ DCPMM ส่วนที่เหลือจะทำหน้าที่เป็นหน่วยความจำระบบ หน่วยความำจำส่วนที่เป็น App Direct ของ DCPMM จะ แสดงเป็นหน่วยความจำถาวร ในขณะที่หน่วยความจำ DCPMM ส่วนที่เหลือจะแสดงเป็นหน่วยความจำระบบ DRAM DIMM ทำหน้าที่เป็นแคชในโหมดนี้

**หมายเหตุ**: ก่อนการติดตั้ง DCPMM โปรดดู "การกำหนดค่าหน่วยความจำ" บนหน้าที่ 315 และ "กำหนดค่า DC Persistent Memory Module (DCPMM)" บนหน้าที่ 315 เพื่อกำหนดเปอร์เซ็นต์ความจุของ DCPMM

### โหมดหน่วยความจำผสมที่มีโปรเซสเซอร์หนึ่งหน่วย

**หมายเหต**ุ: เมื่อเพิ่ม DCPMM และ DIMM อย่างน้อยหนึ่งตัวในระหว่างการอัปเกรดหน่วยความจำ คุณอาจต้องย้าย DIMM อื่นๆ ที่ติดตั้งอยู่แล้วไปยังตำแหน่งใหม่

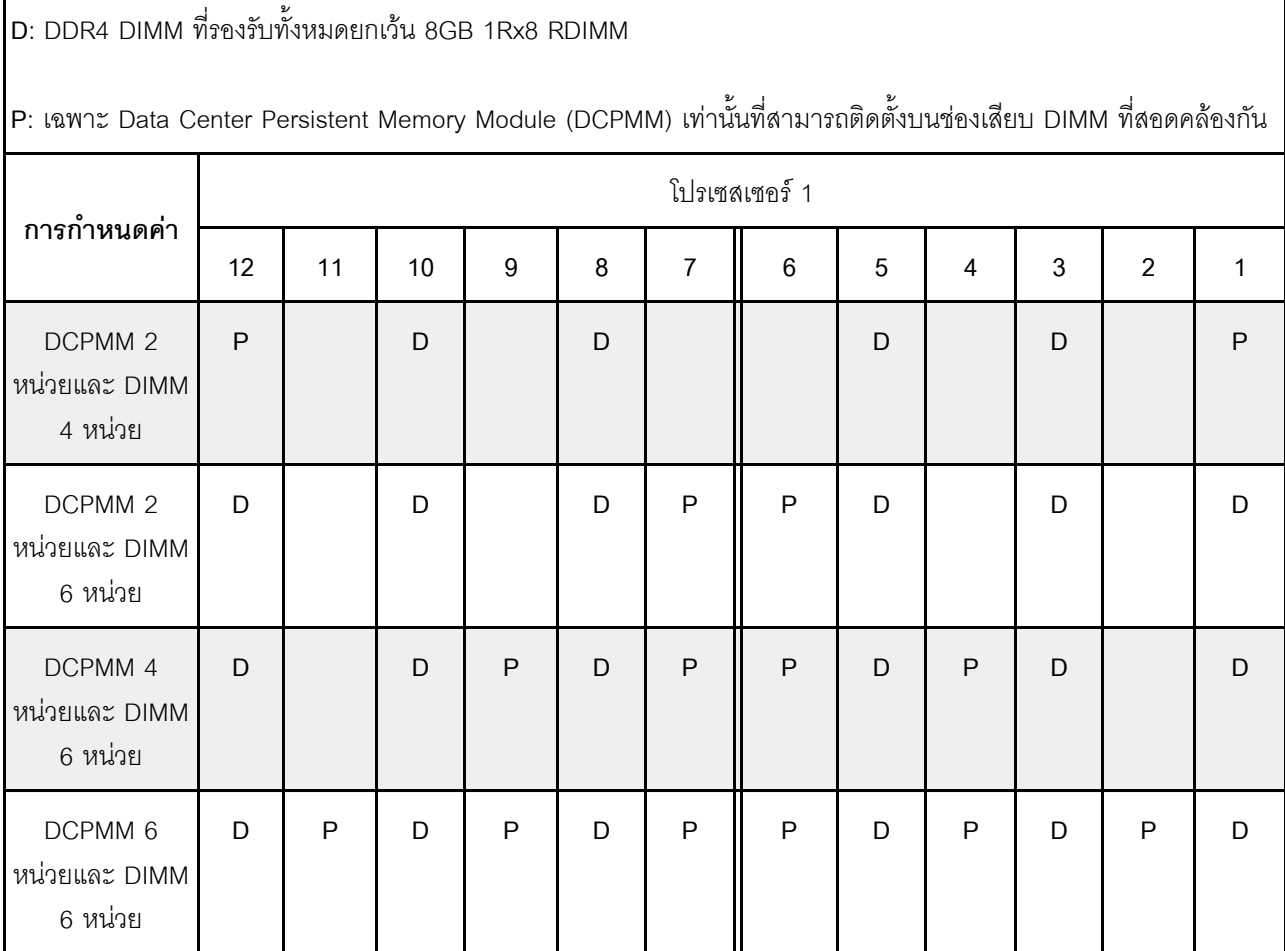

#### *ตาราง 24. โหมดหน่วยความจำผสมที ่มีโปรเซสเซอร์หนึ งหน่วย ่*

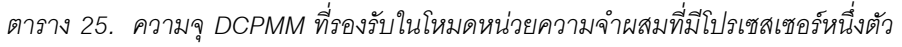

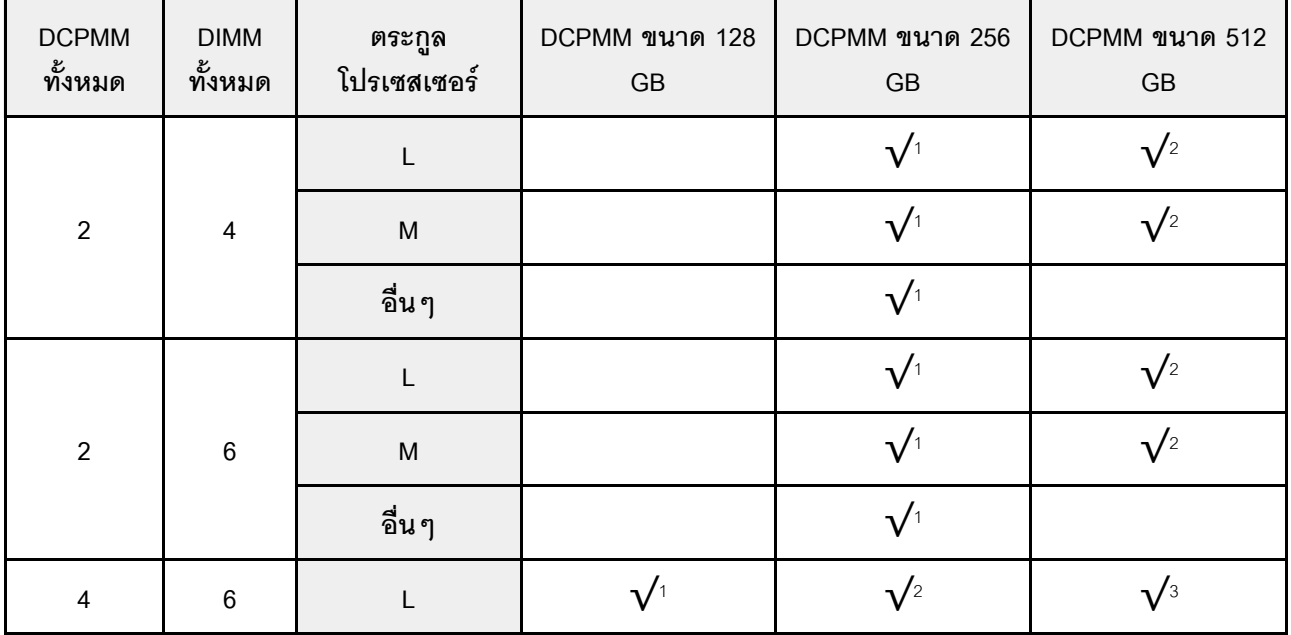
#### *ตาราง 25. ความจุ DCPMM ที รองรับในโหมดหน่วยความจำผสมที ่มีโปรเซสเซอร์หนึ งตัว (มีต่อ) ่ ่*

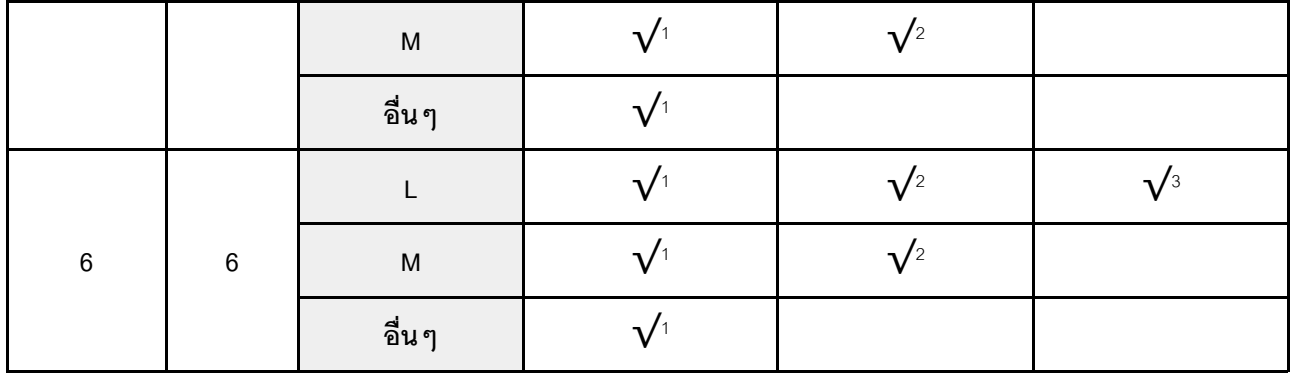

#### **หมายเหตุ:**

- 1. ความจุ DIMM ที่รองรับได้คือ 16 GB
- 2. ความจุ DIMM ที่รองรับได�คือ 16 ถึง 32 GB
- 3. ความจุ DIMM ที่รองรับได้คือ 16 ถึง 64 GB

### **โหมดหน�วยความจำผสมที่มีโปรเซสเซอร�สองหน�วย**

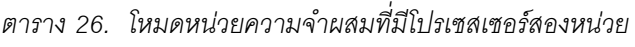

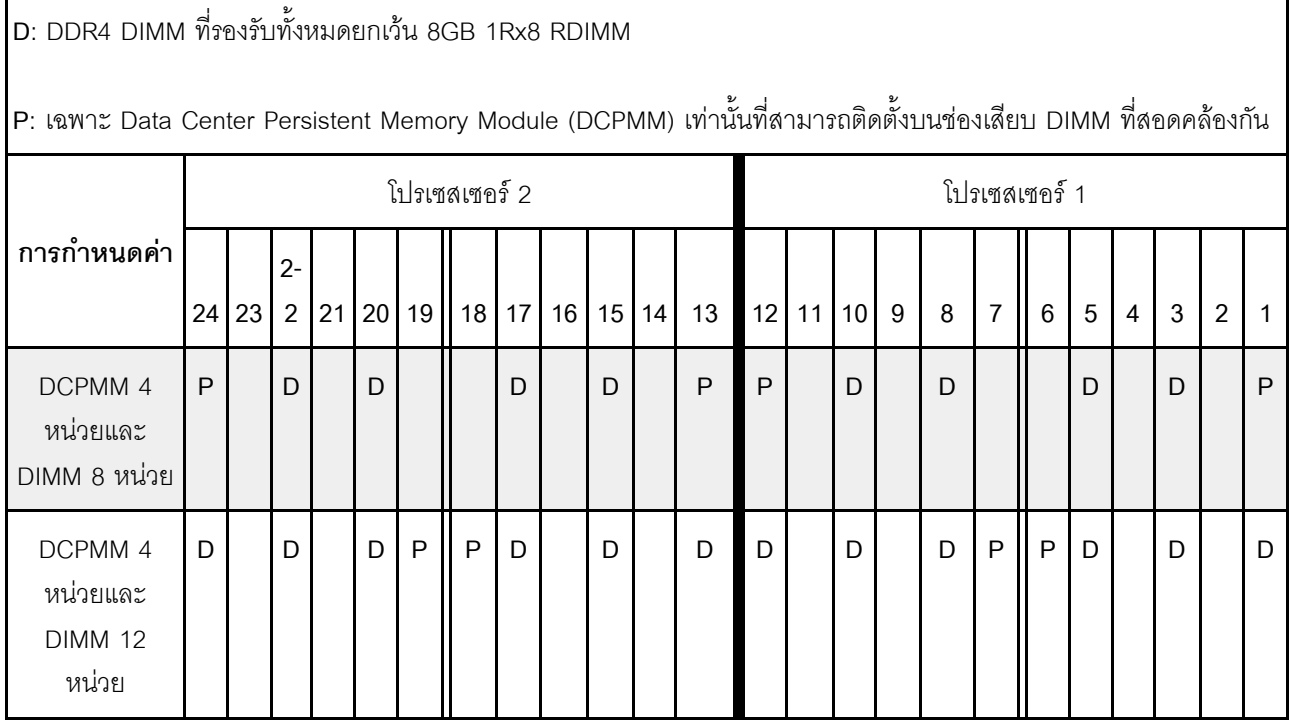

[บทที่ 3](#page-210-0). [การตั้งค�าฮาร�ดแวร�ของเซิร�ฟเวอร](#page-210-0)� **249**

| DCPMM 8<br>หน่วยและ<br><b>DIMM 12</b><br>หน่วย  | D |   | D | P | D | P | P | D | P | D |   | D | D |   | D | P | D | P | P | D | P | D |   | D |
|-------------------------------------------------|---|---|---|---|---|---|---|---|---|---|---|---|---|---|---|---|---|---|---|---|---|---|---|---|
| DCPMM 12<br>หน่วยและ<br><b>DIMM 12</b><br>หน่วย | D | P | D | P | D | P | P | D | P | D | P | D | D | P | D | P | D | P | P | D | P | D | P | D |

*ตาราง 26. โหมดหน่วยความจำผสมที ่มีโปรเซสเซอร์สองหน่วย (มีต่อ)*

*ตาราง 27. ความจุ DCPMM ที รองรับในโหมดหน่วยความจำผสมที ่มีโปรเซสเซอร์สองตัว ่*

| <b>DCPMM</b><br>ทั้งหมด | DIMM<br>ทั้งหมด | ตระกูล<br>โปรเซสเซอร์                                                                                      | DCPMM ขนาด 128<br>$\mathsf{G}\mathsf{B}$ | DCPMM ขนาด 256<br>$\mathsf{G}\mathsf{B}$ | DCPMM ขนาด 512<br>$\mathsf{G}\mathsf{B}$ |
|-------------------------|-----------------|----------------------------------------------------------------------------------------------------|------------------------------------------|------------------------------------------|------------------------------------------|
|                         |                 | L                                                                                                    |                                          | $\sqrt{1}$                               | $\sqrt{2}$                               |
| $\overline{\mathbf{4}}$ | 8               | $\mathsf{M}% _{T}=\mathsf{M}_{T}\!\left( a,b\right) ,\ \mathsf{M}_{T}=\mathsf{M}_{T}\!\left( a,b\right) ,$ |                                          | $\sqrt{1}$                               | $\sqrt{2}$                               |
|                         |                 | อื่นๆ                                                                                                    |                                          | $\sqrt{1}$                               |                                          |
| $\overline{\mathbf{4}}$ |                 | $\mathsf L$                                                                                                |                                          | $\sqrt{1}$                               | $\sqrt{2}$                               |
|                         | 12              | $\mathsf{M}% _{T}=\mathsf{M}_{T}\!\left( a,b\right) ,\ \mathsf{M}_{T}=\mathsf{M}_{T}\!\left( a,b\right) ,$ |                                          | $\sqrt{1}$                               | $\sqrt{2}$                               |
|                         |                 | อื่นๆ                                                                                                    |                                          | $\sqrt{1}$                               |                                          |
| $\,8\,$                 |                 | $\mathsf L$                                                                                                | $\sqrt{1}$                               | $\sqrt{2}$                               | $\sqrt{3}$                               |
|                         | 12              | $\mathsf{M}% _{T}=\mathsf{M}_{T}\!\left( a,b\right) ,\ \mathsf{M}_{T}=\mathsf{M}_{T}\!\left( a,b\right) ,$ | $\sqrt{1}$                               | $\sqrt{2}$                               |                                          |
|                         |                 | อื่นๆ                                                                                                    | $\sqrt{1}$                               |                                          |                                          |
| 12                      |                 | $\mathsf L$                                                                                                | $\sqrt{1}$                               | $\sqrt{2}$                               | $\sqrt{3}$                               |
|                         | 12              | $\mathsf{M}% _{T}=\mathsf{M}_{T}\!\left( a,b\right) ,\ \mathsf{M}_{T}=\mathsf{M}_{T}\!\left( a,b\right) ,$ | $\sqrt{1}$                               | $\sqrt{2}$                               |                                          |
|                         |                 | อื่นๆ                                                                                                    | $\sqrt{1}$                               |                                          |                                          |

**หมายเหตุ:**

1. ความจุ DIMM ที่รองรับได้คือ 16 GB

- 2. ความจุ DIMM ที่รองรับได้คือ 16 ถึง 32 GB
- 3. ความจ DIMM ที่รองรับได้คือ 16 ถึง 64 GB

## ติดตั้งแบ็คเพลนไดรฟ์ขนาด 2.5 นิ้ว

ใช้ข้อมูลนี้ในการติดตั้งไดรฟ์แบ็คเพลนขนาด 2.5 นิ้ว หัวข้อนี้จะใช้กับรุ่นเซิร์ฟเวอร์ที่รองรับ แบ็คเพลนไดรฟ์ขนาด 2.5 นิ้ว เท่านั้น

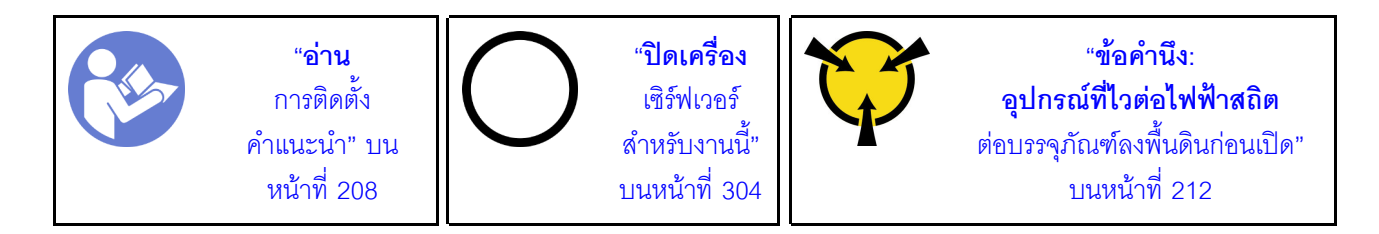

#### หมายเหตุ:

้เชิร์ฟเวอร์ของคุณรองรับแบ็คเพลนไดรฟ์ขนาด 2.5 นิ้ว สามประเภท ได้แก่ แบ็คเพลน SATA/SAS 8 ช่อง (ช่องใส่ไดรฟ์ SATA/SAS แปดช่อง), แบ็คเพลน AnyBay 8 ช่อง (ช่องใส่ไดรฟ์ SATA/SAS สี่ช่อง และช่องใส่ไดรฟ์ NVMe สี่ช่อง) และ ู<br>แบ็คเพลน NVMe 8 ช่อง ตำแหน่งการติดตั้งแบ็คเพลนจะแตกต่างกัน ทั้งนี้ขึ้นอยู่กับประเภทและจำนวนของแบ็คเพลน

แบ็คเพลนหนึ่งชด

ติดตั้งแบ็คเพลน SATA/SAS 8 ช่อง หรือแบ็คเพลน AnyBay 8 ช่อง อย่างใดอย่างหนึ่งลงในช่องใส่ไดรฟ์ 0–7 เสมอ

- แบ็คเพลนสองชุด  $\bullet$ 
	- ิแบ็คเพลน SATA/SAS ช่องใส่ 8 สองชุด, แบ็คเพลน AnyBay ช่องใส่ 8 สองชุด หรือแบ็คเพลน NVMe ช่องใส่  $\mathbb{R}^{\mathbb{Z}^2}$ 8 สองชุด: ติดตั้งแบ็คเพลนสองชุดลงในช่องใส่ไดรฟ์ 0 - 7 และช่องใส่ไดรฟ์ 8 - 15
	- ี แบ็คเพลน SATA/SAS 8 ช่อง หนึ่งชุด และแบ็คเพลน AnyBay 8 ช่อง หนึ่งชุด: ติดตั้งแบ็คเพลน AnyBay 8 ี ช่อง ลงในช่องใส่ไดรฟ์ 0–7 และติดตั้งแบ็คเพลน SATA/SAS 8 ช่อง ลงในช่องใส่ไดรฟ์ 8–15

แบ็คเพลนสามชุด

 $\bullet$ 

- แบ็คเพลน SATA/SAS ช่องใส่ 8 สามชุด, แบ็คเพลน AnyBay ช่องใส่ 8 สามชุด หรือแบ็คเพลน NVMe ช่องใส่  $\equiv$ 8 สามชุด: ติดตั้งแบ็คเพลนสามชุดลงในช่องใส่ไดรฟ์ 0 - 7, ช่องใส่ไดรฟ์ 8 - 15 และช่องใส่ไดรฟ์ 16 - 23
- แบ็คเพลน SATA/SAS 8 ช่อง สองชุด และแบ็คเพลน AnyBay 8 ช่อง หนึ่งชุด: ติดตั้งแบ็คเพลน AnyBay 8  $\equiv$ ์ ช่อง ลงในช่องใส่ไดรฟ์ 0−7 และติดตั้งแบ็คเพลน SATA/SAS 8 ช่อง สองชุดลงในช่องใส่ไดรฟ์ 8−15 และช่อง ใส่ไดรฟ์ 16-23
- ิ แบ็คเพลน AnyBay 8 ช่อง สองชุด และแบ็คเพลน SATA/SAS 8 ช่อง หนึ่งชุด: ติดตั้งแบ็คเพลน AnyBay 8 ช่อง สองชุด ลงในช่องใส่ไดรฟ์ 0–7 และช่องใส่ไดรฟ์ 8–15 และติดตั้งแบ็คเพลน SATA/SAS 8 ช่อง ลงในช่อง ใส่ไดรฟ์ 16-23
- ิ แบ็คเพลน NVMe 8 ช่อง สองชุด และแบ็คเพลน SATA/SAS 8 ช่อง หนึ่งชุด: ติดตั้งแบ็คเพลน NVMe 8 ช่อง ี สองชุด ลงในช่องใส่ไดรฟ์ 0 - 7 และช่องใส่ไดรฟ์ 8 - 15 และติดตั้งแบ็คเพลน SATA/SAS 8 ช่อง ลงในช่องใส่ ไดรฟ์ 16 - 23

้ ก่อนการติดตั้งแบ็คเพลนไดรฟ์ขนาด 2.5 นิ้ว ให้นำหีบห่อป้องกันไฟฟ้าสถิตที่บรรจุแบ็คเพลนใหม่ไปสัมผัสพื้นผิวที่ไม่มี การพ่นสีด้านนอกของเซิร์ฟเวอร์ จากนั้น นำแบ็คเพลนใหม่ออกจากบรรจุภัณฑ์แล้ววางบนพื้นผิวที่มีการป้องกันไฟฟ้าสถิต

ในการติดตั้งชุดแบ็คเพลนไดรฟ์ขนาด 2.5 นิ้ว ให้ดำเนินการขั้นตอนต่อไปนี้:

**หมายเหตุ**: ขั้วต่อบนแบ็คเพลนของคุณอาจแตกต่างจากภาพประกอบในหัวข้อนี้ ทั้งนี้ขึ้นอยู่กับประเภทเฉพาะ **รับชมขั้นตอน** ดูวิดีโอขั้นตอนการติดตั้งได้ที่:

- Youtube: https://www.youtube.com/playlist?list=PLYV5R7hVcs-A25P7vBoGa\_wn7D7XTgDS\_
- Youku: http://list.youku.com/albumlist/show/id\_50483444

์ขั้นตอนที่ 1. ระบุตำแหน่งของแบ็คเพลนที่จะติดตั้ง

ขั้นตอนที่ 2. เชื่อมต่อสายกับชุดแบ็คเพลน

์ขั้นตอนที่ 3. ใส่ด้านล่างของแบ็คเพลนลงในช่องที่ด้านล่างของตัวเครื่อง จากนั้น หมุนแบ็คเพลนไปยังตำแหน่งแนวตั้ง ้จัดแนวรูของแบ็คเพลนให้ตรงกับหมุดบนตัวเครื่อง และกดแบ็คเพลนให้เข้าที่ แถบปลดจะยึดแบ็คเพลนให้ เข้าที่

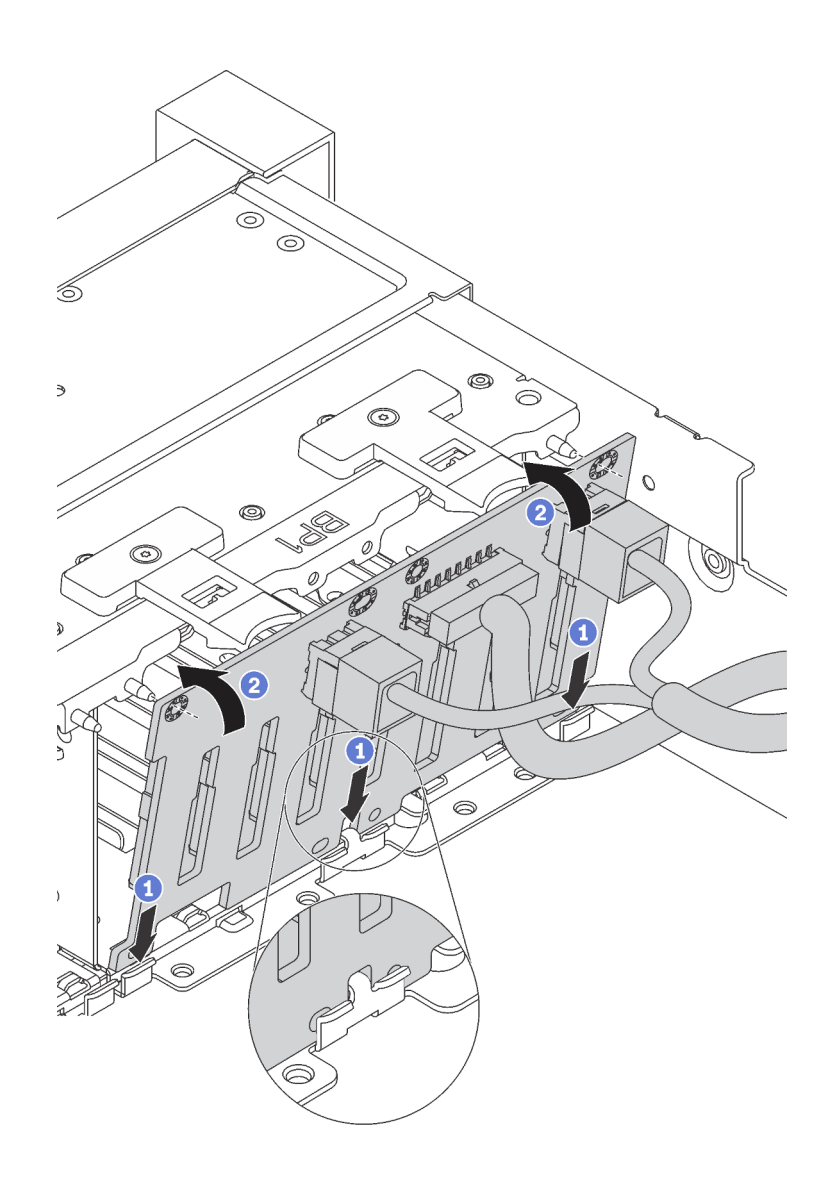

รูปภาพ 108. การติดตั้งชุดแบ็คเพลนของไดรฟ์ขนาด 2.5 นิ้ว

- ์ขั้นตอนที่ 4. ติดป้ายช่องใส่ไดรฟ์ตามประเภทของแบ็คเพลนที่ติดตั้ง ป้ายช่องใส่ไดรฟ์หลายป้ายมาพร้อมกับแบ็คเพลนข องไดรฟ์ที่รองรับแต่ละชนิด:
	- $4 7$

ติดป้ายนี้ที่ช่องใส่ไดรฟ์ 4–7 หากมีการติดตั้งแบ็คเพลน SATA/SAS 8 ช่องลงในช่องใส่ไดรฟ์ 0–7

 $12 - 15$ 

ติดป้ายนี้ที่ช่องใส่ไดรฟ์ 12-15 หากมีการติดตั้งแบ็คเพลน SATA/SAS 8 ช่องลงในช่องใส่ไดรฟ์ 8-15

- $4-7$  (NVMe) ติดป้ายนี้ที่ช่องใส่ไดรฟ์ 4–7 หากมีการติดตั้งแบ็คเพลน AnyBay 8 ช่องลงในช่องใส่ไดรฟ์ 0–7
- 12-15 (NVMe)

ติดป้ายนี้ที่ช่องใส่ไดรฟ์ 12–15 หากมีการติดตั้งแบ็คเพลน AnyBay 8 ช่องลงในช่องใส่ไดรฟ์ 8–15

- $0-15$  (NVMe) ์ติดป้ายนี้ที่ช่องใส่ไดรฟ์ 0 - 15 หากมีการติดตั้งแบ็คเพลน NVMe ช่องใส่ 8 สองชุดลงในช่องใส่ไดรฟ์  $0 - 15$ 
	- 16-19 (NVMe) ์ติดป้ายนี้ที่ช่องใส่ไดรฟ์ 16 - 19 หากมีการติดตั้งแบ็คเพลน NVMe ช่องใส่ 8 ลงในช่องใส่ไดรฟ์ 16 -19
- 16-23 (NVMe)

์ ติดป้ายนี้ที่ช่องใส่ไดรฟ์ 16 - 23 หากมีการติดตั้งแบ็คเพลน NVMe ช่องใส่ 8 ลงในช่องใส่ไดรฟ์ 16 -23

ภาพประกอบต่อไปนี้แสดงตำแหน่งลำหรับการติดป้ายช่องใส่ไดรฟ์บนรุ่นเซิร์ฟเวอร์ที่มีแบ็คเพลน AnyBay 8 ช่อง ติดตั้งอยู่ ซึ่งเป็นตำแหน่งที่เหมือนกันกับการติดป้ายช่องใส่ไดรฟ์บนรุ่นเซิร์ฟเวอร์ที่มีแบ็คเพลน SATA/SAS 8 ช่อง ติดตั้งอยู่ ตรวจสอบให้แน่ใจว่าได้ติดป้ายช่องใส่ไดรฟ์ในตำแหน่งที่ถูกต้อง ป้ายนี้ช่วย ให้คุณระบุตำแหน่งที่ถูกต้องของไดรฟ์ในระหว่างการระบุปัญหา

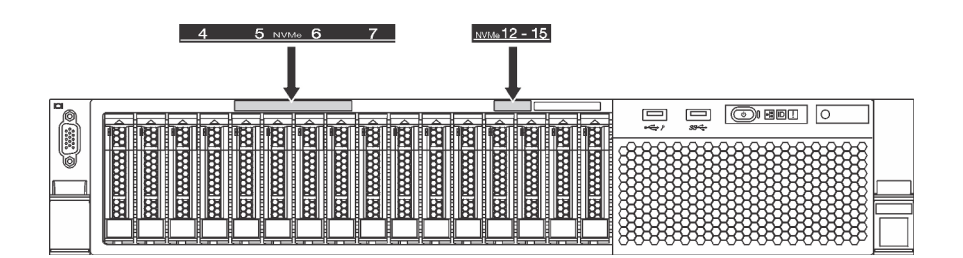

รูปภาพ 109. ป้ายช่องใส่ไดรฟ์สำหรับรุ่นเซิร์ฟเวอร์ที่มีการติดตั้งแบ็คเพลน AnyBay 8 ช่องไว้

เมื่อติดตั้งแบ็คเพลนไดรฟ์ขนาด 2.5 นิ้วแล้ว ให้เชื่อมต่อสายเข้ากับแผงระบบ สำหรับข้อมูลเกี่ยวกับการเดินสาย โปรดดู "การเดินสายภายใน" บนหน้าที่ 50

# ติดตั้งแบ็คเพลนไดรฟ์ขนาด 3.5 นิ้ว

ใช้ข้อมูลนี้ในการติดตั้งไดรฟ์แบ็คเพลนขนาด 3.5 นิ้ว หัวข้อนี้จะใช้กับรุ่นเซิร์ฟเวอร์ที่รองรับ แบ็คเพลนไดรฟ์ขนาด 3.5 นิ้ว เท่านั้น

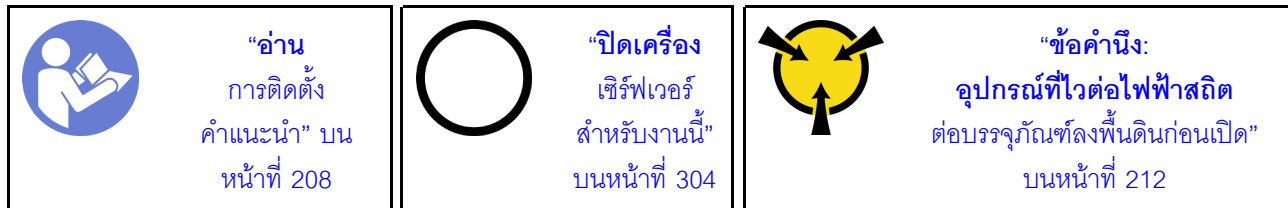

#### หมายเหตุ:

- ขั้นตอนจะอ้างอิงจากสถานการณ์ที่คุณต้องการติดตั้งชุดแบ็คเพลนสำหรับไดรฟ์ขนาด 3.5 นิ้ว สิบสองตัว ขั้นตอนจะ คล้ายคลึงกับขั้นตอนของชุดแบ็คเพลนสำหรับไดรฟ์ขนาด 3.5 นิ้วแปดตัว
- หากคุณกำลังติดตั้งแบ็คเพลนของไดรฟ์ขนาด 3.5 นิ้วที่มีตัวขยายและอะแดปเตอร์ HBA/RAID 8i สำหรับรุ่น เซิร์ฟเวอร์ที่มีช่องใส่ไดรฟ์ขนาด 3.5 นิ้วสิบสองช่อง ระบบจะไม่รองรับ GPU โดย TDP โปรเซสเซอร์สูงสุดที่่รองรับคือ 165 วัตต์ และคุณต้องสร้างโวลุ่ม RAID เพื่อป้องกันไม่ให้เกิดความผิดปกติของลำดับ HDD นอกจากนี้ หากมีการ ติดตั้งไดรฟ์แบบ Hot-swap ด้านหลัง ประสิทธิภาพการทำงานของเซิร์ฟเวอร์อาจลดลง

ก่อนการติดตั้งแบ็คเพลนไดรฟ์ขนาด 3.5 นิ้ว ให้นำหีบห่อป้องกันไฟฟ้าสถิตที่บรรจุแบ็คเพลนใหม่ไปสัมผัสพื้นผิวที่ไม่มี ี<br>การพ่นสีด้านนอกของเซิร์ฟเวอร์ จากนั้น นำแบ็คเพลนใหม่ออกจากบรรจุภัณฑ์แล้ววางบนพื้นผิวที่มีการป้องกันไฟฟ้าสถิต

ในการติดตั้งชุดแบ็คเพลนไดรฟ์ขนาด 3.5 นิ้ว ให้ดำเนินการขั้นตอนต่อไปนี้:

#### **รับชมขั้นตอน** ดูวิดีโอขั้นตอนการติดตั้งได้ที่:

- Youtube: https://www.youtube.com/playlist?list=PLYV5R7hVcs-A25P7vBoGa\_wn7D7XTgDS\_
- Youku: http://list.youku.com/albumlist/show/id 50483444

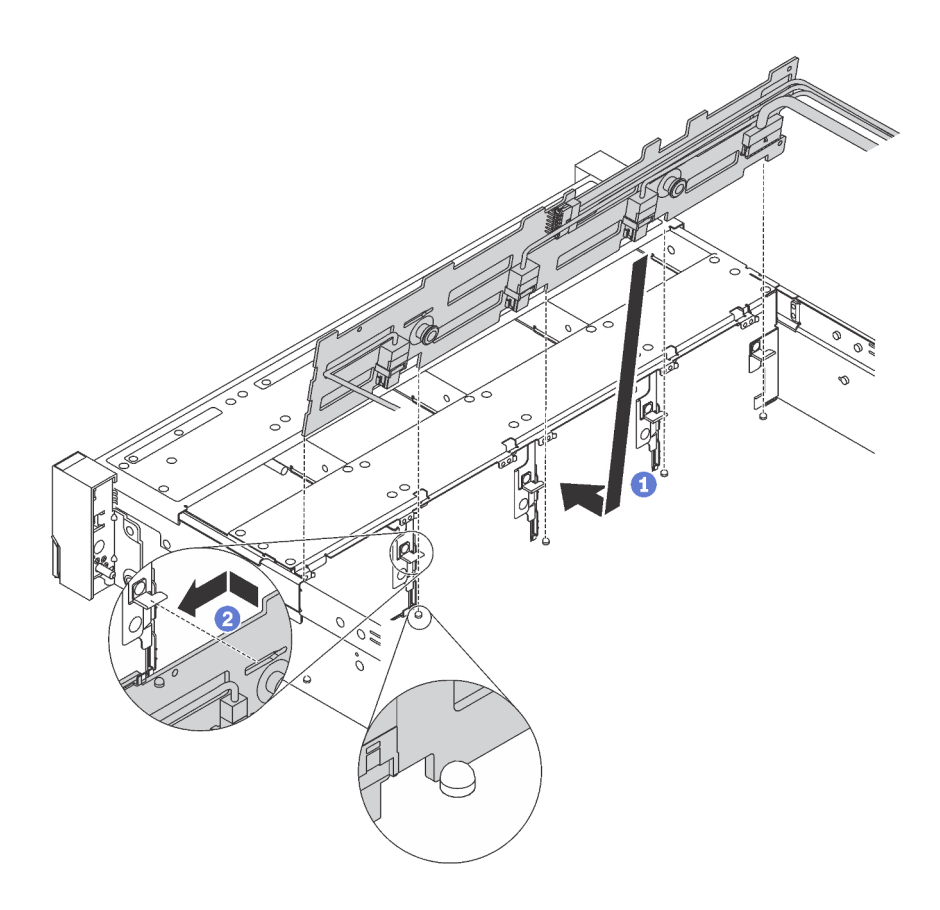

รูปภาพ 110. การติดตั้งชุดแบ็คเพลนของไดรฟ์ขนาด 3.5 นิ้ว

- ขั้นตอนที่ 1. เชื่อมต่อสายกับชุดแบ็คเพลน
- ขั้นตอนที่ 2. จัดแนวแบ็คเพลนให้ตรงกับตัวเครื่อง และวางลงในตัวเครื่อง จากนั้น ดันแบ็คเพลนให้เข้าที่โดยให้เอียงไป ทางด้านหลังเล็กน้อย
- ขั้นตอนที่ 3. หมุนแบ็คเพลนไปยังตำแหน่งแนวตั้งเพื่อตรวจสอบให้แน่ใจว่าขอเกี่ยวทั้งสี่ชุดบนตัวเครื่องลอดผ่านรูที่ ี่ สอดคล้องกันในชุดแบ็คเพลน จากนั้น เลื่อนชุดแบ็คเพลนตัวใหม่ตามภาพจนกว่าจะยึดเข้าที่
- ์ขั้นตอนที่ 4. ติดป้ายช่องใส่ไดรฟ์ตามประเภทของแบ็คเพลนที่ติดตั้ง ป้ายช่องใส่ไดรฟ์มาพร้อมกับแบ็คเพลนของไดรฟ์ที่ รองรับแต่ละชนิด:
	- $0 7$ ์ติดป้ายนี้ที่ตัวเครื่อง หากติดตั้งแบ็คเพลน 8 ช่องไว้
	- $0 11$ ์ติดป้ายนี้ที่ตัวเครื่อง หากติดตั้งแบ็คเพลน 12 ช่องไว้

 $0-11$  (NVMe) ์ติดป้ายนี้ที่ตัวเครื่อง หากติดตั้งแบ็คเพลน AnyBay 12 ช่องไว้

```
หมายเหตุ: ไดรฟ์ NVMe รองรับเฉพาะในช่องใส่ไดรฟ์ 8–11
```
ิภาพประกอบต่อไปนี้แสดงตำแหน่งสำหรับการติดป้ายช่องใส่ไดรฟ์บนร่นเซิร์ฟเวอร์ที่มีแบ็คเพลน 12 ช่อง ้ติดตั้งอย่ ซึ่งเป็นตำแหน่งที่เหมือนกันกับการติดป้ายช่องใส่ไดรฟ์บนร่นเซิร์ฟเวอร์ที่มีแบ็คเพลน 8 ช่อง หรือ แบ็คเพลน AnyBay 12 ช่องติดตั้งอยู่ ตรวจสอบให้แน่ใจว่าได้ติดป้ายช่องใส่ไดรฟ์ในตำแหน่งที่ถูกต้อง ้ป้ายนี้ช่วยให้คุณระบุตำแหน่งที่ถูกต้องของไดรฟ์ในระหว่างการระบุปัญหา

| з<br>9<br>ĥ   |                      |                                                                                                    |                        |
|---------------|----------------------|----------------------------------------------------------------------------------------------------|------------------------|
| 10.<br>5<br>o | $\frac{1}{\sqrt{2}}$ | <b>RAN RANGONAL</b><br><b>RESERVED BOOK</b><br>⊯<br>₩<br><b>ROCHLOCKERS</b><br><b>IRAACI</b>       | <b>ODID</b><br>国田<br>一 |
| M<br>adian    | ▩<br>888888888       | <b>BERRIKSON BERRI</b><br><b>RANGOLIA ROCK</b><br><b>RECEIVED BEEN</b><br>₩<br>1888<br>18889<br>mm | 宫<br>ŀ<br>ब्रह<br>IW   |
|               | U<br>₩               | <b>RACCO</b><br>▩<br>滋<br>麟<br>愜<br><b>RANGO DE LA CONSTANTA DE</b><br><b>REGIONARIO</b>           | Щ                      |

รปภาพ 111. ป้ายช่องใส่ไดรฟ์สำหรับร่นเซิร์ฟเวอร์ที่มีการติดตั้งแบ็คเพลน 12 ช่องไว้

เมื่อติดตั้งแบ็คเพลนไดรฟ์ขนาด 3.5 นิ้วแล้ว ให้เชื่อมต่อสายเข้ากับแผงระบบ สำหรับข้อมูลเกี่ยวกับการเดินสาย โปรดดู "การเดินสายภายใน" บนหน้าที่ 50

## ติดตั้งส่วนประกอบไดรฟ์แบบ Hot-swap ด้านหลัง

ใช้ข้อมูลนี้ในการติดตั้งส่วนประกอบไดรฟ์แบบ Hot-swap ด้านหลัง หัวข้อนี้จะใช้กับเซิร์ฟเวอร์รุ่นที่รองรับส่วนประกอบ ไดรฟ์แบบ Hot-swap ด้านหลังเท่านั้น

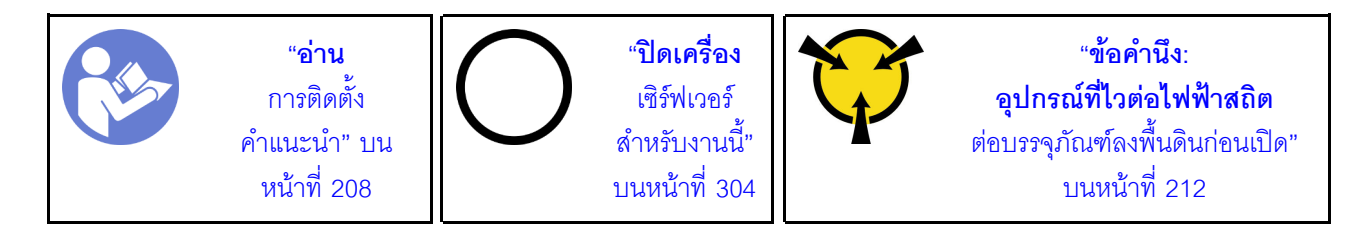

ก่อนการติดตั้งส่วนประกอบไดรฟ์แบบ Hot-swap ด้านหลัง ให้นำหีบห่อป้องกันไฟฟ้าสถิตที่บรรจุส่วนประกอบไดรฟ์แบบ Hot-swap ด้านหลังใหม่ไปสัมผัสกับพื้นผิวที่ไม่มีการพ่นสีด้านนอกของเซิร์ฟเวอร์ จากนั้น นำส่วนประกอบไดรฟ์แบบ Hot-swap ด้านหลังตัวใหม่ออกจากบรรจุภัณฑ์แล้ววางบนพื้นผิวที่มีการป้องกันไฟฟ้าสถิต

**หมายเหต**ุ: หากคุณกำลังติดตั้งชุด HDD ด้านหลังขนาด 3.5 นิ้วของ ThinkSystem SR650 ที่ไม่มีพัดลม (ที่ให้มา สำหรับจีนแผ่นดินใหญ่เท่านั้น) ระบบจะรองรับค่า TDP ของโปรเซสเซอร์สูงสุดที่ 125 วัตต์

หากต้องการติดตั้งส่วนประกอบไดรฟ์แบบ Hot-swap ด้านหลัง ให้ดำเนินการขั้นตอนต่อไปนี้: รับชมขั้นตอน ดวิดีโอขั้นตอนการติดตั้งได้ที่:

- Youtube: https://www.youtube.com/playlist?list=PLYV5R7hVcs-A25P7vBoGa\_wn7D7XTgDS\_
- Youku: http://list.youku.com/albumlist/show/id\_50483444
- ์ขั้นตอนที่ 1. จัดแนวสลักเกลียวยึดบนแผงระบบให้ตรงกับรูที่สอดคล้องกันบนส่วนประกอบไดรฟ์แบบ Hot-swap ด้าน หลัง ขณะเดียวกัน จัดแนวด้านหลังของส่วนประกอบไดรฟ์แบบ Hot-swap ด้านหลังให้ตรงกับร่องราง เลื่อนในด้านหลังของตัวเครื่อง แล้วค่อยๆ กดส่วนประกอบไดรฟ์แบบ Hot-swap ด้านหลังลงในตัวเครื่อง ้ตรงๆ จนกว่าจะยึดเข้าที่อย่างแน่นหนา

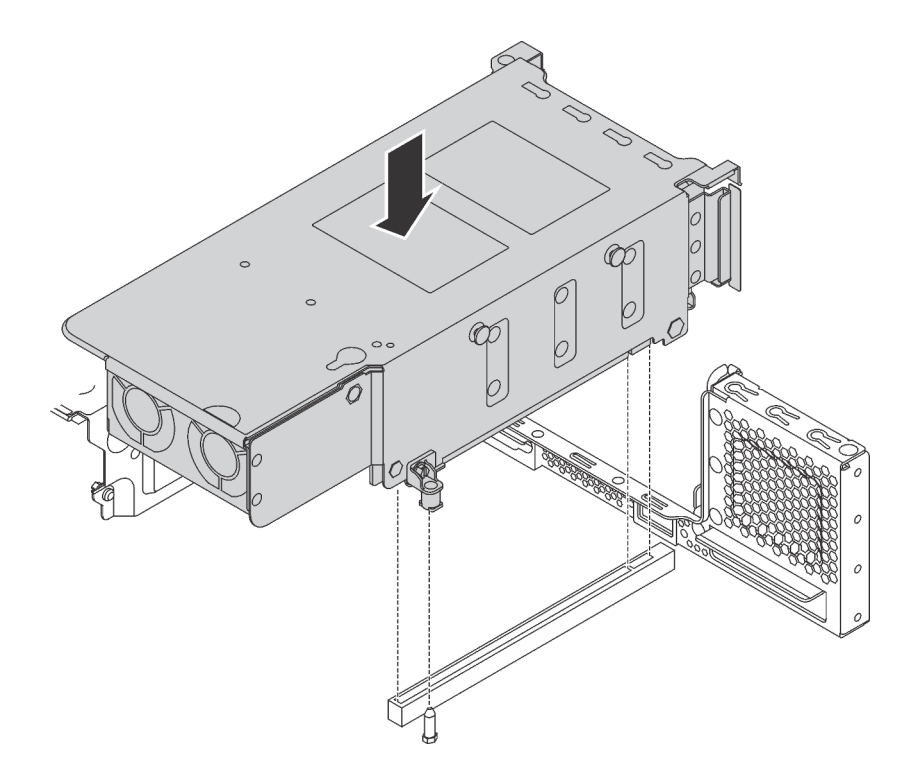

รูปภาพ 112. การติดตั้งส่วนประกอบไดรฟ์แบบ Hot-swap ด้านหลัง

ขั้นตอนที่ 2. เชื่อมต่อสายสัญญาณเข้ากับส่วนประกอบไดรฟ์แบบ Hot-swap ด้านหลังและอะแดปเตอร์ RAID ดู "การ ้เดินสายภายใน" บนหน้าที่ 50

หลังจากติดตั้งส่วนประกอบไดรฟ์แบบ Hot-swap ด้านหลังแล้ว คุณสามารถติดตั้งไดรฟ์แบบ Hot-swap เข้ากับส่วน ประกอบได้ ดู "ติดตั้งไดรฟ์แบบ Hot-swap" บนหน้าที่ 298

## ติดตั้งอะแดปเตอร์ RAID

ใช้ข้อมูลนี้ในการติดตั้งอะแดปเตอร์ RAID เข้ากับช่องเสียบอะแดปเตอร์ RAID บนแผงระบบ

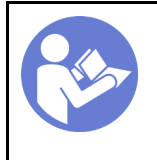

"อ่าน การติดตั้ง คำแนะนำ" บน หน้าที่ 208

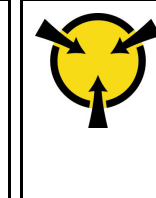

ตรวจสอบให้แน่ใจว่าคุณปฏิบัติตามลำดับการติดตั้ง หากคุณติดตั้งอะแดปเตอร์ RAID มากกว่าหนึ่งชุด:

- ท่องเสียบอะแดปเตอร์ RAID บนแผงระบบ
- ี ช่องเสียบ PCIe 4 บนแผงระบบ หากไม่มีการติดตั้งโมดูลพอร์ตอนุกรม
- ช่องเสียบ PCIe บนการ์ดตัวยก

#### หมายเหต:

- ์ขั้นตอนต่อไปนี้อ้างอิงจากสถานการณ์สมมติ กรณีที่คุณกำลังติดตั้งอะแดปเตอร์ RAID เข้ากับช่องเสียบอะแดปเตอร์ RAID บนแผงระบบ สำหรับขั้นตอนเกี่ยวกับการติดตั้งอะแดปเตอร์ RAID ในช่องเสียบ PCIe 4 หรือช่องเสียบ PCIe บนส่วนประกอบตัวยก โปรดดู "ติดตั้งอะแดปเตอร์ PCIe" บนหน้าที่ 272
- ์ ขึ้นอยู่กับรุ่นเซิร์ฟเวอร์เฉพาะ อาจมีการติดตั้งอะแดปเตอร์สวิตช์ NVMe ในช่องเสียบอะแดปเตอร์ RAID อะแดป เตอร์สวิตช์ NVMe อาจแตกต่างจากภาพประกอบอะแดปเตอร์ RAID ในหัวข้อนี้ แต่ขั้นตอนการติดตั้งและการถอด จะเหมือนกัน

ก่อนการติดตั้งอะแดปเตอร์ RAID:

- 1. ให้นำบรรจุภัณฑ์แบบมีการป้องกันไฟฟ้าสถิตที่บรรจุอะแดปเตอร์ RAID ใหม่ไปสัมผัสกับพื้นผิวที่ไม่มีการทาสีด้าน นอกของเซิร์ฟเวอร์ จากนั้น นำอะแดปเตอร์ RAID ใหม่ออกจากบรรจุภัณฑ์แล้ววางบนพื้นผิวที่มีการป้องกัน ไฟฟ้าสถิต
- 2. หากมีการติดตั้งคะแดงใเตคร์ RAID กับโครงยึด ให้ถอดโครงยึดออก

ในการติดตั้งคะแดปเตคร์ RAID เข้ากับช่องเสียบคะแดปเตคร์ RAID บนแผงระบบ ให้ดำเนินการตามขั้นตอนต่อไปนี้:

### รับสมดั้บตลบ

ดูวิดีโอขั้นตอนนี้ได้ที่ https://www.youtube.com/playlist?list=PLYV5R7hVcs-A25P7vBoGa\_wn7D7XTgDS\_

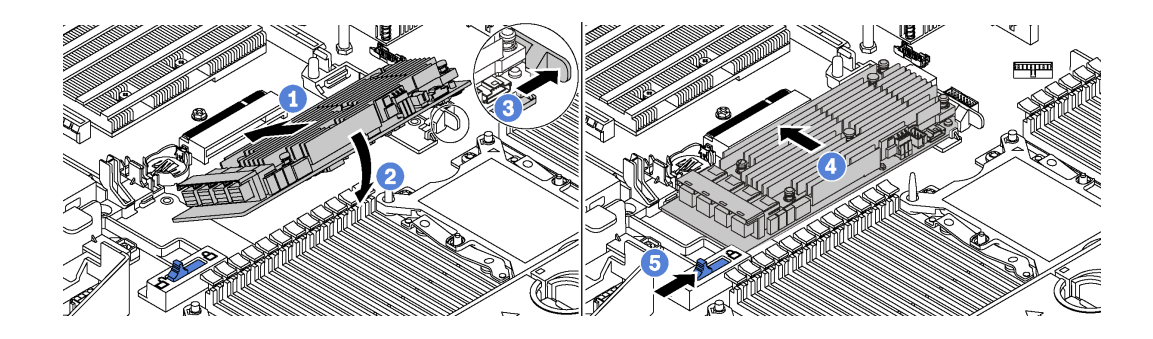

รูปภาพ 113. การติดตั้งอะแดปเตอร์ RAID

- ขั้นตอนที่ 1. วางอะแดปเตอร์ RAID ลงในช่องใส่ตรงมุม
- ขั้นตอนที่ 2. หมุนอะแดปเตอร์ RAID ลง
- ขั้นตอนที่ 3. ดันสลักทางด้านขวาให้เปิดออก
- ขั้นตอนที่ 4. ดันอะแดปเตอร์ RAID เข้าไปในตำแหน่งในแนวนอน แล้วเสียบเข้าไปในช่องเสียบอะแดปเตอร์ RAID
- ขั้นตอนที่ 5. เลื่อนสลักด้านซ้ายไปยังตำแหน่งล็อค

หลังจากติดตั้งอะแดปเตอร์ RAID แล้ว ให้เชื่อมต่อสายกับอะแดปเตอร์ RAID ดู "การเดินสายภายใน" บนหน้าที่ 50

## ์ติดตั้งแบ็คเพลน M.2 และไดรฟ์ M.2

ใช้ข้อมูลนี้ในการติดตั้งแบ็คเพลน M.2 และไดรฟ์ M.2

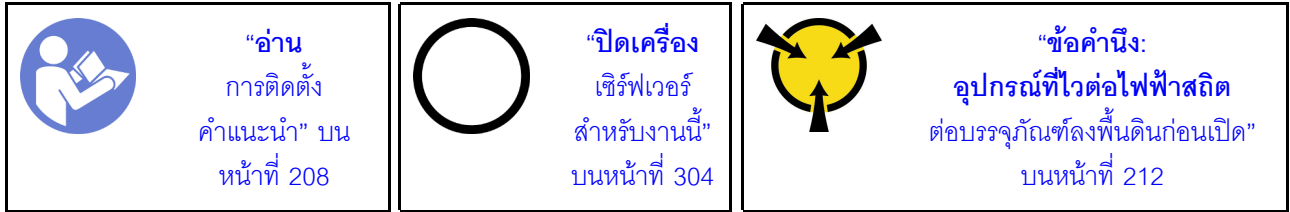

้ก่อนการติดตั้งแบ็คเพลน M.2 และไดรฟ์ M.2:

- 1. ให้นำบรรจุภัณฑ์แบบมีการป้องกันไฟฟ้าสถิตที่บรรจุแบ็คเพลน M.2 และไดรฟ์ M.2 ใหม่ไปสัมผัสกับพื้นผิวที่ไม่มี ี<br>การทาสีด้านนอกของเซิร์ฟเวอร์ จากนั้น นำแบ็คเพลน M.2 และไดรฟ์ M.2 ใหม่ออกจากบรรจุภัณฑ์แล้ววางบน พื้นผิวที่มีการป้องกันไฟฟ้าสถิต
- ่ 2. ปรับส่วนยึดบนแบ็คเพลน M.2 ให้รองรับขนาดเฉพาะของไดรฟ์ M.2 ที่คุณต้องการติดตั้ง ดู "ปรับตัวยึดบนแบ็ค เพลน M.2" บนหน้าที่ 265
- .<br>3 คั้นหาขั้วต่อบนแต่ละด้านของแบ็คเพลน M 2

#### หมายเหตุ:

- แบ็คเพลน M.2 บางตัวสนับสนุนไดรฟ์ M.2 ที่เหมือนกันสองตัว เมื่อติดตั้งไดรฟ์ M.2 สองตัว ให้ปรับแนว  $\ddot{\phantom{a}}$ และรองรับ M.2 ทั้งสองไดรฟ์เมื่อเลื่อนส่วนยึดไปด้านหน้าเพื่อยึดไดรฟ์ M.2
- ์ ติดตั้งไดรฟ์ M.2 ในช่องเสียบ 0 ก่อน

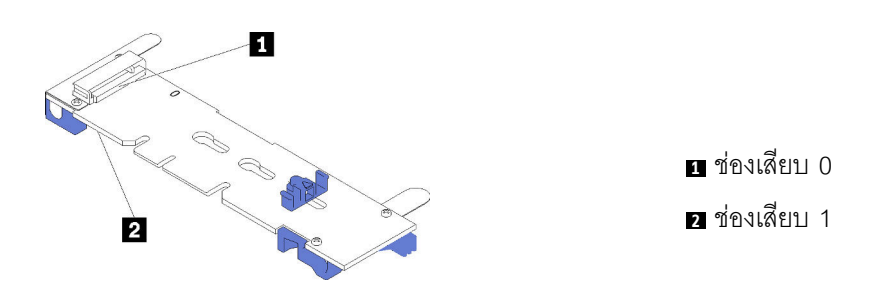

รูปภาพ 114. ช่องใส่ไดรฟ์ M.2

ในการติดตั้งแบ็คเพลน M.2 และไดรฟ์ M.2 ให้ดำเนินการขั้นตอนต่อไปนี้:

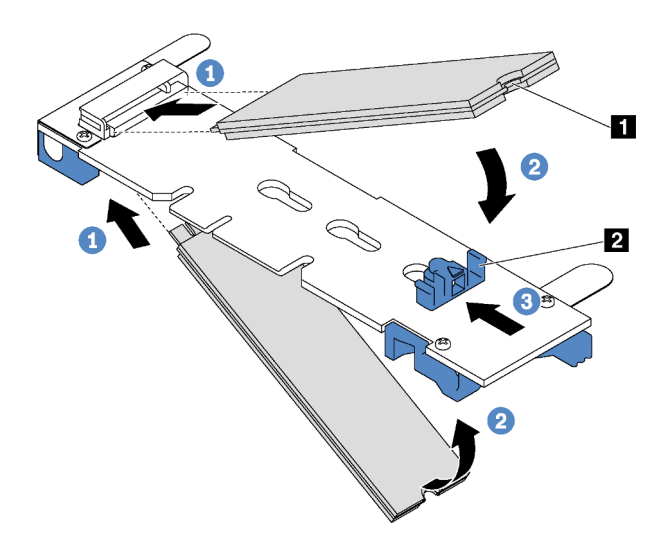

รูปภาพ 115. การติดตั้งไดรฟ์ M.2

์ขั้นตอนที่ 1. เสียบไดรฟ์ M.2 ลงในขั้วต่อโดยทำมุมประมาณ 30 องศา

**หมายเหตุ**: หากแบ็คเพลน M.2 ของคุณรองรับไดรฟ์ M.2 สองตัว ให้เสียบไดรฟ์ M.2 ลงในขั้วต่อทั้งสอง ข้าง

์ขั้นตอนที่ 2. หมุนไดรฟ์ M.2 ลงจนกว่าร่อง ∎ จะติดกับขอบของส่วนยึด **¤** 

### ์ขั้นตอนที่ 3. เลื่อนส่วนยึดไปข้างหน้า (เข้าหาขั้วต่อ) เพื่อยึดไดรฟ์ M.2 ให้เข้าที่

์ ข้อควรพิจารณา: เมื่อเลื่อนส่วนยึดไปข้างหน้า ตรวจสอบให้แน่ใจว่าแกนสองแกน **ฮ** บนส่วนยึดเข้าไปใน ์ ช่องเล็กๆ **ฌ** บนแบ็คเพลน M.2 เมื่อเข้าไปในช่องแล้ว คุณจะได้ยินเสียง "คลิก" เบาๆ

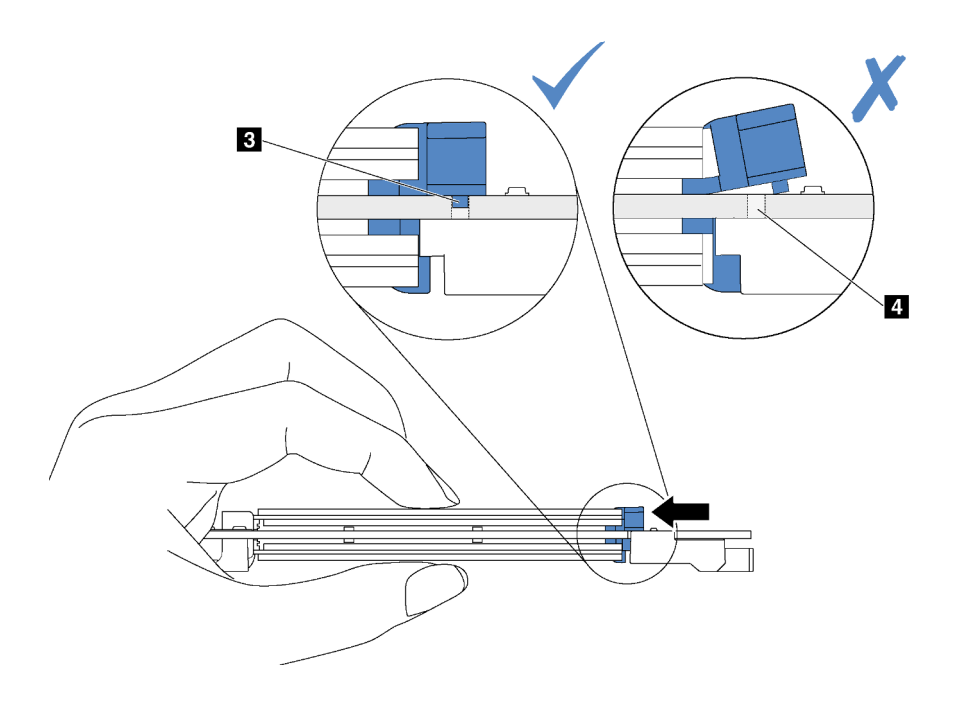

รูปภาพ 116. คำแนะนำสำหรับการเลื่อนส่วนยึด

์ขั้นตอนที่ 4. จัดแนวส่วนรองรับพลาสติกสีน้ำเงินที่ปลายแต่ละด้านของแบ็คเพลน M.2 ให้ตรงกับหมุดนำร่องบนแผง ้ระบบ จากนั้นเสียบแบ็คเพลน M.2 ลงในช่องเสียบ M.2 บนแผงระบบ และกดลงไปเพื่่อยึดให้แน่น

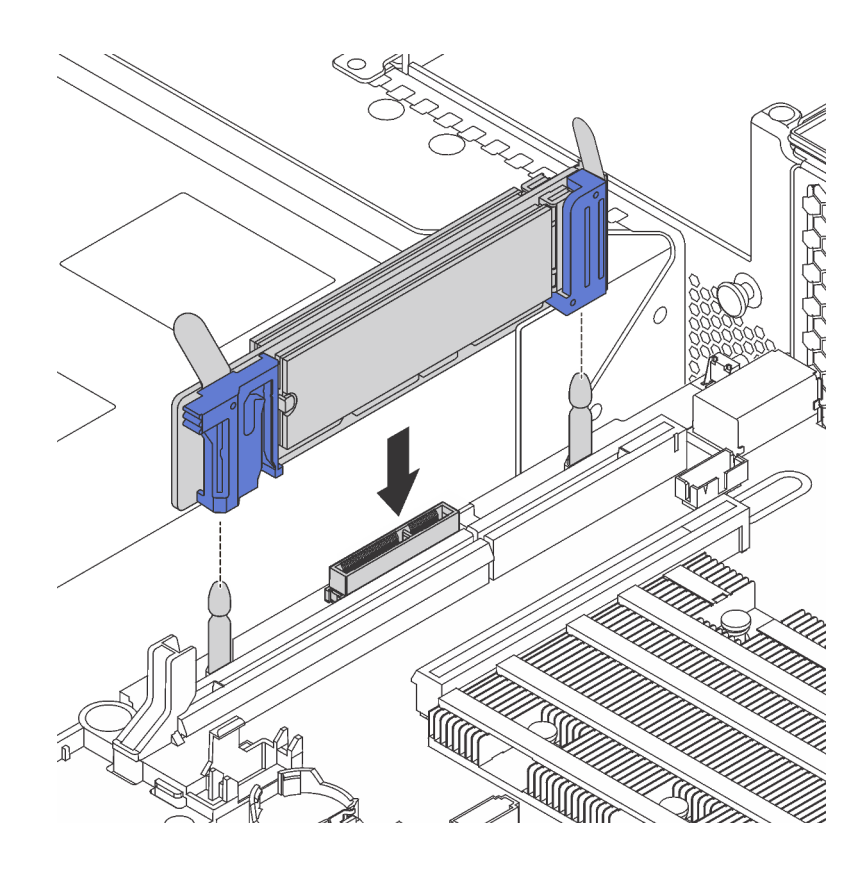

รูปภาพ 117. การติดตั้งแบ็คเพลน M.2

หลังการติดตั้งไดรฟ์ M.2 และแบ็คเพลน M.2:

1. หากคุณกำลังติดตั้งไดรฟ์ M.2 480 GB และไม่มีอะแดปเตอร์ PCIe ติดตั้งในช่องเสียบ PCIe 6 ให้ติดตั้งแผ่นกั้น ิลมของไดรฟ์ M.2 เพื่อให้อากาศไหลเวียนอย่างเหมาะสม

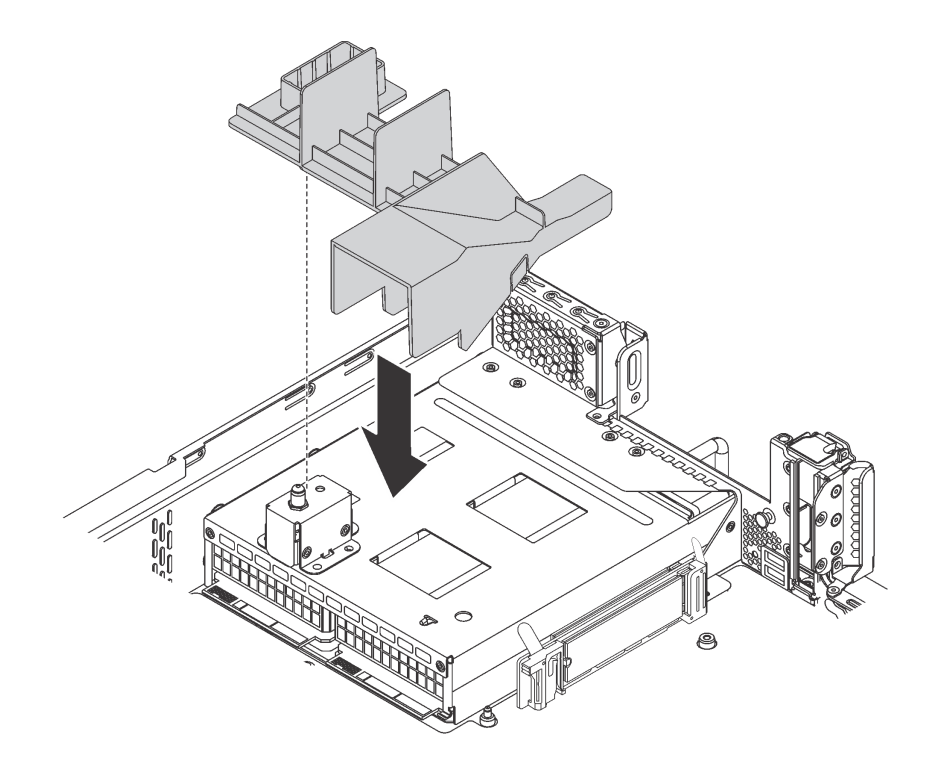

รูปภาพ 118. การติดตั้งแผ่นกั้นลมของไดรฟ์ M.2

2. ใช้ Lenovo XClarity Provisioning Manager เพื่อกำหนดค่า RAID สำหรับข้อมูลเพิ่มเติม โปรดดู http://sysmgt.lenovofiles.com/help/topic/LXPM/RAID\_setup.html

### <span id="page-268-0"></span>ปรับตัวยึดบนแบ็คเพลน M.2

ใช้ข้อมูลนี้ในการปรับส่วนยึดบนแบ็คเพลน M.2

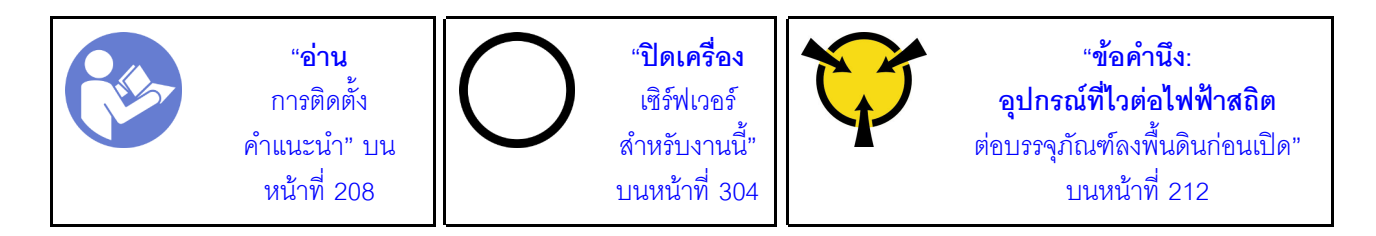

ก่อนปรับส่วนยึดบนแบ็คเพลน M.2 ให้ค้นหาตำแหน่งรูสลักที่ถูกต้องที่ควรติดตั้งส่วนยึดเข้าไปเพื่อรองรับไดรฟ์ M.2 ที่มี ขนาดเฉพาะที่คุณต้องการติดตั้ง

ในการปรับส่วนยึดบนแบ็คเพลน M.2 ให้ดำเนินการขั้นต<sub>ิ</sub>กนต่อไปนี้:

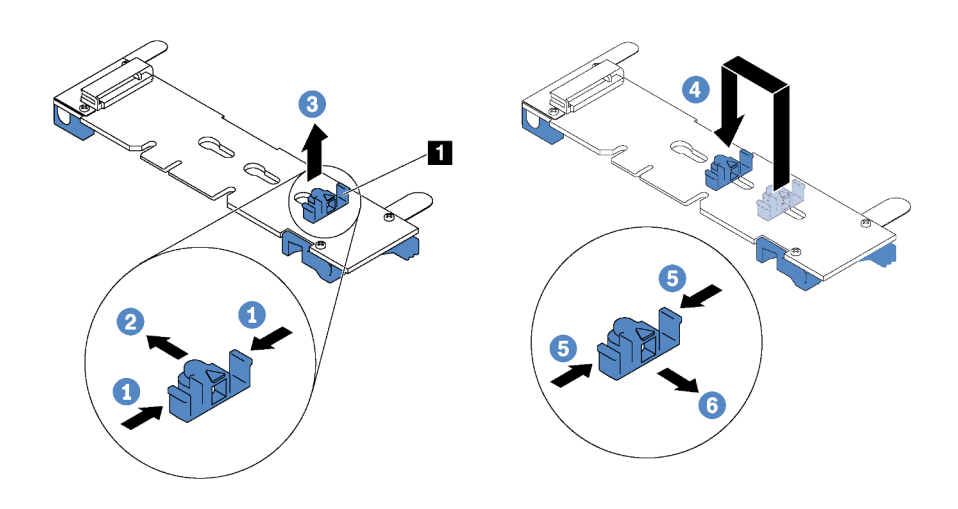

#### รูปภาพ 119. การปรับส่วนยึด M.2

- ์ขั้นตอนที่ 1. กดทั้งสองข้างของส่วนยึด **ก**
- ขั้นตอนที่ 2. ขยับส่วนยึดไปข้างหน้าจนกว่าจะอยู่ในช่องเปิดกว้างของรูสลัก
- ขั้นตอนที่ 3. นำส่วนยึดออกจากรูสลัก
- ขั้นตอนที่ 4. เสียบส่วนยึดเข้าไปในรูสลักที่ถูกต้อง
- ขั้นตคนที่ 5. กดทั้งสคงข้างของส่วนยึด
- ขั้นตคนที่ 6 เลื่อนส่วนยึดไปด้านหลังจนกระทั่งยึดเข้าที่

### ์ติดตั้ง GPU กับชุดระบายความร้อน GPU

ใช้ข้อมูลนี้ในการติดตั้ง GPU ตัวเต็มหรือ NVIDIA P4 GPU กับชุดระบายความร้อน GPU

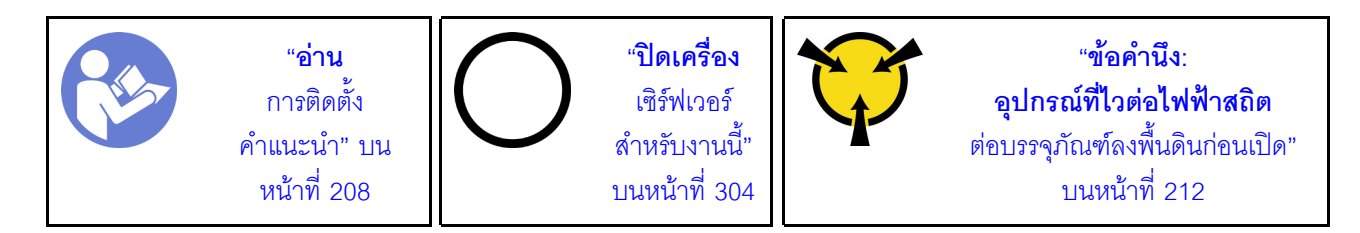

#### หมายเหตุ:

- ในการติดตั้ง GPU ตัวเต็มหรือ NVIDIA P4 GPU คุณต้องใช้ในชุดระบายความร้อน GPU ชุดระบายความร้อน GPU ประกอบด้วยอุปกรณ์ต่อไปนี้:
	- แผ่นกั้นลมขนาดใหญ่
- ตัวระบายความร้อน 1U สองชุด
- ตัวยึด GPU สามชด
- ในการติดตั้ง GPU แบบความกว้างครึ่งแผ่นที่รองรับอื่นๆ โปรดดูที่ "ติดตั้งอะแดปเตอร์ PCIe บนส่วนประกอบตัว ยก" บนหน้าที่ 272
- สำหรับข้อมูลเพิ่มเติมเกี่ยวกับขนาดฟอร์มแฟคเตอร์ของ GPU โปรดดู ข้อมูลจำเพาะของ GPU โปรดดู "ข้อมูล ์ จำเพาะ" บนหน้าที่ 6
- GPU ของคุณอาจแตกต่างจากภาพประกอบในหัวข้อนี้ ทั้งนี้ขึ้นอยู่กับประเภทเฉพาะ

ก่อนการติดตั้งชุดระบายความร้อน GPU และ GPU ให้นำหีบห่อป้องกันไฟฟ้าสถิตที่บรรจุชุดระบายความร้อน GPU และ GPU ไปสัมผัสกับพื้นผิวที่ไม่มีการพ่นสีด้านนอกของเซิร์ฟเวอร์ จากนั้น ให้นำเอาส่วนประกอบออกจากบรรจุภัณฑ์ แล้ว วางบนพื้นผิวที่มีการป้องกันไฟฟ้าสถิต

ในการติดตั้ง GPU ที่มีชุดระบายความร้อน GPU ให้ดำเนินการขั้นตอนต่อไปนี้:

์ขั้นตอนที่ 1. หากเซิร์ฟเวอร์ของคุณติดตั้งตัวระบายความร้อน 2U ให้เปลี่ยนตัวระบายความร้อน 2U ด้วยตัวระบาย ี ความร้อน 1U ที่มาพร้อมกับชุดระบายความร้อน GPU สำหรับคำแนะนำโดยละเอียดเกี่ยวกับวิธีการ เปลี่ยนตัวระบายความร้อน โปรดดูที่ http://thinksystem.lenovofiles.com/help/topic/7X05/ microprocessor replacement.html

ขั้นตอนที่ 2. ติดตั้งแผ่นกั้นลมขนาดใหญ่ที่มาพร้อมกับชุดระบายความร้อน GPU สำหรับข้อมูลเพิ่มเติมเกี่ยวกับแผ่นกั้น ิลม โปรดดูที่ "ข้อมูลสำคัญสำหรับแผ่นกั้นลม" บนหน้าที่ 6

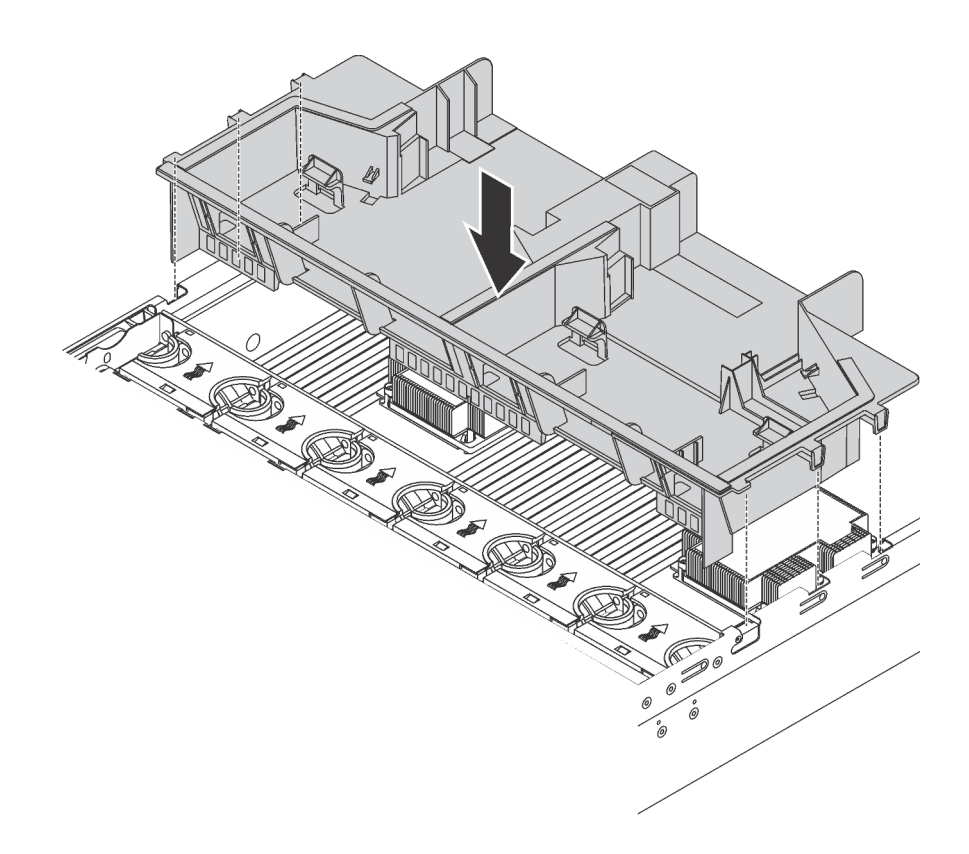

รูปภาพ 120. การติดตั้งแผ่นกั้นลมขนาดใหญ่

ขั้นตอนที่ 3. ให้ดำเนินการอย่างใดอย่างหนึ่งต่อไปนี้ โดยขึ้นอยู่กับประเภท GPU:

• สำหรับ GPU แบบขนาดใหญ่ ตัวเต็ม หาก GPU ไม่มีโครงยึดติดตั้งมาด้วย ให้ติดตั้งสกรูเพื่อยึดโครง<br>ยึด GPU • เข้ากับ GPU จากนั้นติดตั้งโครงยึด GPU • เข้ากับ GPU

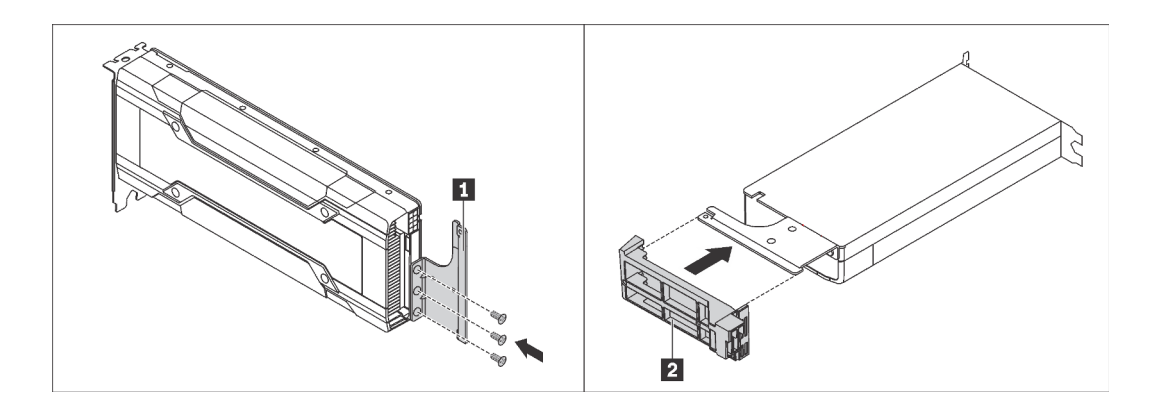

รูปภาพ 121. การติดตั้งโครงยึดและช่องใส่ GPU

สำหรับ GPU NVIDIA P4 ให้ติดตั้งแผ่นกั้นลมของ P4 GPU (หรือเรียกว่าชุดดูดอากาศ P4 GPU)

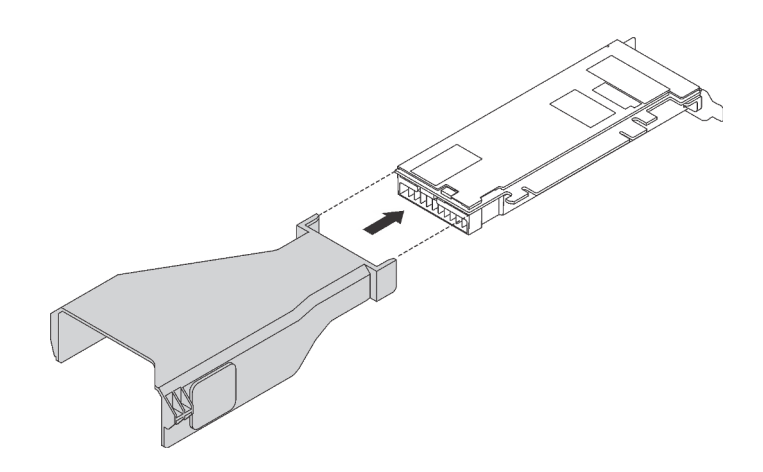

รูปภาพ 122. การติดตั้งแผ่นกั้นลมของ P4 GPU

ี สำหรับ GPU NVIDIA A10 หากคุณติดตั้ง NVIDIA A10 หนึ่งตัวบนส่วนประกอบตัวยกหนึ่งตัว ให้ ์ ติดตั้งแผ่นกั้นลม GPU A10 บนแผ่นกั้นลมขนาดใหญ่ก่อน

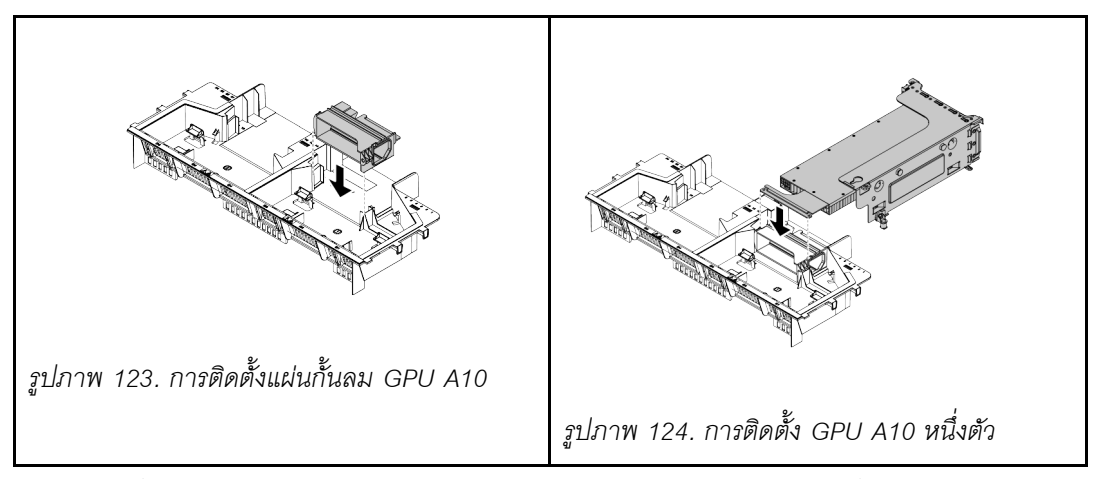

หากคุณติดตั้ง GPU NVIDIA A10 สองตัวบนส่วนประกอบตัวยกหนึ่งตัว ให้ติดตั้งตัวยึด GPU FHFL บนส่วนประกอบตัวยกก่อน

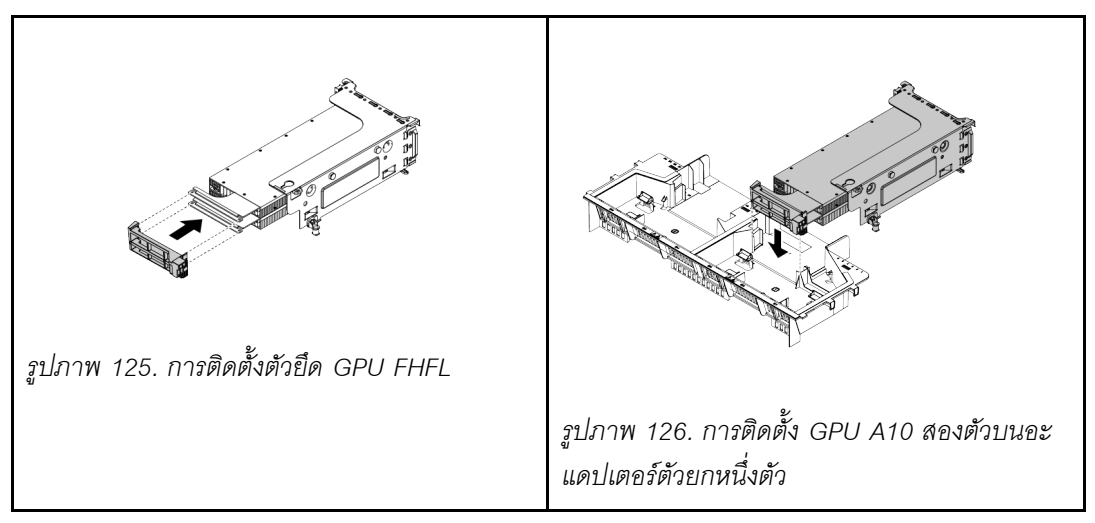

ขั้นตอนที่ 4. ค้นหาข่องเสียบ PCIe ที่ถูกต้องสำหรับ GPU

**หมายเหต**ุ: สำหรับรุ่นเซิร์ฟเวอร์ที่มีโปรเซสเซอร์หนึ่งตัว คุณสามารถติดตั้ง GPU หนึ่งตัวในช่องเสียบ PCIe 1 สำหรับรุ่นเซิร์ฟเวอร์ที่มีโปรเซสเซอร์สองตัว คุณสามารถติดตั้ง GPU ได้สูงสุดสองตัวในช่องเสียบ PCIe 1 และช่องเสียบ PCIe 5 หรือ GPU สูงสุดสามตัวในช่องเสียบ PCIe 1, 5 และ 6 สำหรับข้อมูลเพิ่ม ้เติม โปรดดู "ข้อมูลจำเพาะ" บนหน้าที่ 6

- ขั้นตอนที่ 5. จัดแนว GPU ให้ตรงกับช่องเสียบ PCIe บนการ์ดตัวยก แล้วค่อยๆ ดัน GPU ลงในช่องตรงๆ จนกว่าจะ เข้าที่แน่นดี ดู "ติดตั้งอะแดปเตอร์ PCIe บนส่วนประกอบตัวยก" บนหน้าที่ 272
- ์ขั้นตคนที่ 6. หากจำเป็นต้องใช้สายไฟ GPU ให้ดำเนินการดังนี้:
	- ้<br>เชื่อบต่อปลายด้าบหนึ่งของสายไฟเข้ากับขั้วต่อสายไฟ GPH บบแผงชาบ  $\overline{a}$
- b. เชื่อมต่อสายไฟอีกด้านเข้ากับ GPU
- c. เดินสายไฟ GPU อย่างถูกต้อง โปรดดูที่ "การเดินสาย GPU" บนหน้าที่ 50
- ์ขั้นตอนที่ 7. ติดตั้งส่วนประกอบตัวยกพร้อม GPU เข้ากับตัวเครื่อง
- ขั้นตอนที่ 8. หากคุณกำลังติดตั้ง NVIDIA FHHL V100 GPU ให้ดำเนินการดังนี้:
	- 1. แผ่นกั้นลมของ V100 GPU หนึ่งชุดจะรองรับการติดตั้ง FHHL V100 GPU สองชุด หากคุณกำลัง ์<br>ติดตั้ง FHHL V100 GPU สองชุด ให้ถอดแผ่นกลางจากแผ่นกั้นลมของ V100 GPU หากคุณ กำลังติดตั้ง FHHL V100 GPU หนึ่งชุด ไปที่ขั้นตอนต่อไป

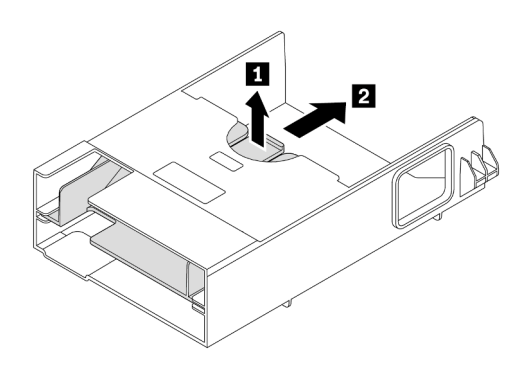

รูปภาพ 127. การถอดแผ่นกลาง

2. ติดตั้งแผ่นกั้นลมของ V100 GPU

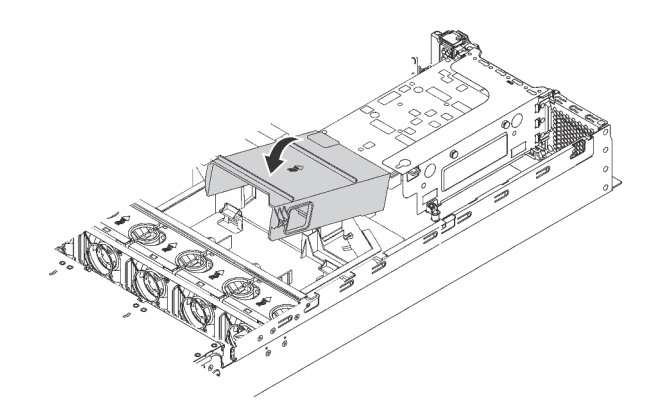

รูปภาพ 128. การติดตั้งแผ่นกั้นลมของ V100 GPU

หลังจากติดตั้ง GPU กับชุดระบายความร้อน GPU ให้ดำเนินการติดตั้งอะแดปเตอร์ PCIe อื่นหากจำเป็น ดู "ติดตั้งอะแด ปเตอร์ PCIe บนส่วนประกอบตัวยก" บนหน้าที่ 272

## <span id="page-275-0"></span>ติดตั้งอะแดปเตอร์ PCIe

ใช้ข้อมูลนี้ในการติดตั้งอะแดปเตอร์ PCIe บนส่วนประกอบตัวยกหรือบนแผงระบบ

หัวข้อนี้ประกอบด้วยข้อมูลต่อไปนี้:

- "ติดตั้งอะแดปเตอร์ PCIe บนส่วนประกอบตัวยก" บนหน้าที่ 272
- "ติดตั้งอะแดปเตอร์ PCIe บนแผงระบบ" บนหน้าที่ 278

### <span id="page-275-1"></span>ติดตั้งอะแดปเตอร์ PCIe บนส่วนประกอบตัวยก

ใช้ข้อมูลต่อไปนี้ในการติดตั้งอะแดปเตอร์ PCIe เข้ากับส่วนประกอบตัวยก

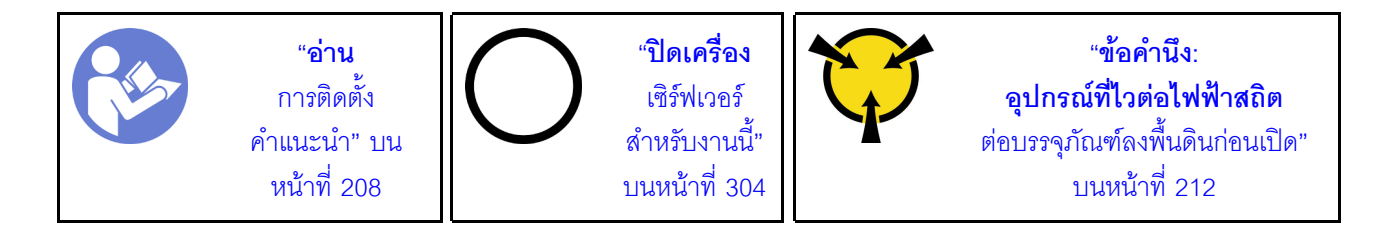

สังเกตการเลือกลำดับความสำคัญของช่องเสียบ PCIe ต่อไปนี้เมื่อทำการติดตั้งอะแดปเตอร์ PCIe:

ลำหรับอะแดปเตอร์สวิตช์ NVMe:

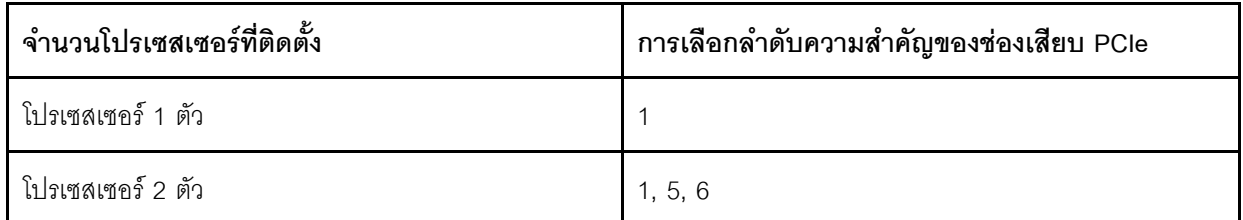

สำหรับรุ่นเซิร์ฟเวอร์ที่มีไดรฟ์ NVMe สิบหก/ยี่สิบ/ยี่สิบสี่ตัว (ที่มีโปรเซสเซอร์สองตัวติดตั้ง):

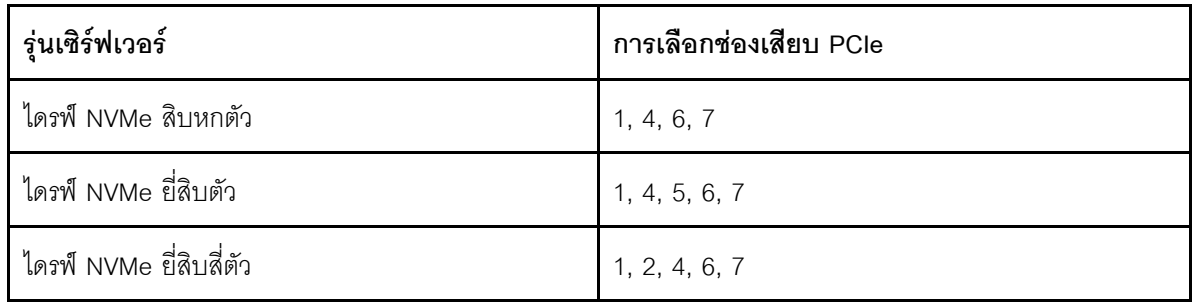

· สำหรับคะแดปเตคร์ RAID 24i

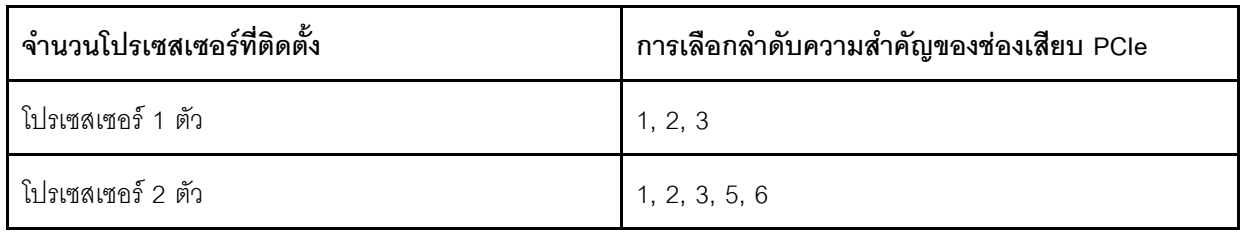

• สำหรับอะแดปเตอร์ HBA/RAID 8i หรือ 16i:

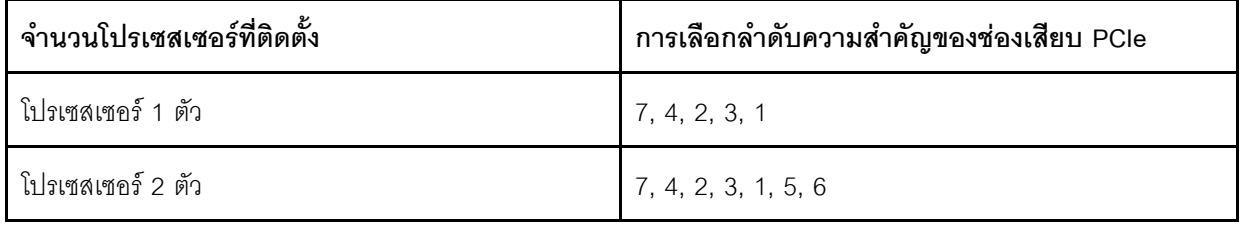

• สำหรับคะแดปเตคร์ HBA/RAID 440-16e:

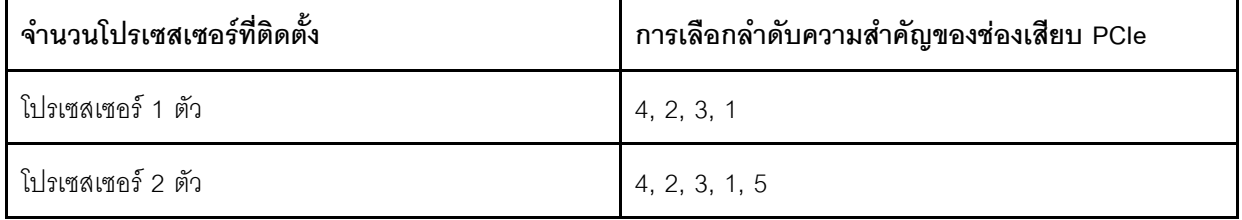

ลำหรับการ์ดอีเทอร์เน็ตหรืออะแดปเตอร์เครือข่ายแบบบรรจบรวม:

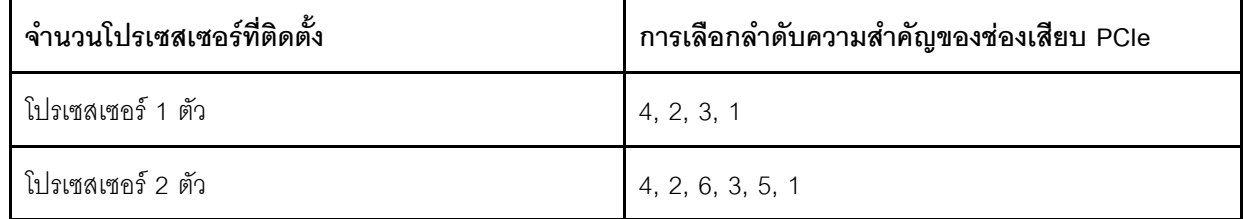

#### หมายเหตุ:

- ้อะแดปเตอร์ PCIe และการ์ดตัวยกสำหรับส่วนประกอบตัวยกของคุณอาจดูแตกต่างจากภาพประกอบในหัวข้อนี้  $\bullet$ ทั้งนี้ขึ้นอยู่กับประเภทนั้นๆ
- ใช้เอกสารที่มาพร้อมกับอะแดปเตอร์ PCIe และทำตามคำแนะนำดังกล่าวนอกเหนือจากคำแนะนำในหัวข้อนี้
- อย่าติดตั้งอะแดปเตอร์ PCIe กับขั้วต่อ Small-Form-Factor (SFF) ในช่อง PCIe 6
- ิ รองรับอะแดปเตอร์ ThinkSystem Xilinx Alveo U50 Data Center Accelerator เฉพาะเมื่อมีคุณสมบัติตรงตามข้อ กำหนดต่อไปนี้เท่านั้น
- ี สำหรับรุ่นเซิร์ฟเวอร์ที่ติดตั้ง CPU หนึ่งตัว รองรับอะแดปเตอร์เพียงตัวเดียว และต้องติดตั้งในช่องเสียบ PCIe 1
- ี สำหรับรุ่นเซิร์ฟเวอร์ที่ติดตั้ง CPU สองตัว รองรับอะแดปเตอร์สูงสุดสองตัว และต้องติดตั้งในช่องเสียบ PCIe 1 และ 5
- TDP ของโปรเซสเซอร์ที่รองรับสูงสุดคือ 165 วัตต์ และต้องติดตั้งตัวระบายความร้อน CPU Performance ของ ThinkSystem SR630/530/650 (GPU)
- ้<br>ดุณหภูมิการทำงานสูงสุดอยู่ที่ 35°C
- พัดลมไม่มีการทำงานล้มเหลว
- ์ต้องติดตั้งแผ่นกั้นลม GPU P4 และแผ่นกั้นลมขนาดใหญ่
- ไม่มี VMware และ Windows โหลดมาล่วงหน้า
- ี เครื่องจะรองรับอะแดปเตอร์ ThinkSystem Mellanox ConnectX-6 HDR100 QSFP56 1-port PCIe InfiniBand หรืออะแดปเตอร์ ThinkSystem Mellanox ConnectX-6 HDR100 QSFP56 2-port PCIe InfiniBand ต่อเมื่อตรง ตามข้อกำหนดต่อไปนี้:
	- ้ตัวเครื่องของเซิร์ฟเวอร์เป็นตัวเครื่องที่มีช่องใส่ไดรฟ์ขนาด 3.5 นิ้ว แปดตัว, ตัวเครื่องที่มีช่องใส่ไดรฟ์ขนาด 2.5 ้นิ้ว แปดตัว, ตัวเครื่องที่มีช่องใส่ไดรฟ์ขนาด 2.5 นิ้ว สิบหกตัว, หรือตัวเครื่องที่มีช่องใส่ไดรฟ์ขนาด 2.5 นิ้ว ยี่สิบ ตัว
- คุณหภูมิการทำงานไม่เกิน 35°C

 $\bullet$ 

 $\bullet$ 

เครื่องจะรองรับอะแดปเตอร์ ThinkSystem Mellanox ConnectX-6 HDR/200GbE QSFP56 1-port PCIe ต่อเมื่อ ิตรงตาบข้อกำหบดต่อไปบี้·

- ้ ตัวเครื่องของเซิร์ฟเวอร์เป็นตัวเครื่องที่มีช่องใส่ไดรฟ์ขนาด 3.5 นิ้ว แปดตัว. ตัวเครื่องที่มีช่องใส่ไดรฟ์ขนาด 2.5 ้นิ้ว แปดตัว, ตัวเครื่องที่มีช่องใส่ไดรฟ์ขนาด 2.5 นิ้ว สิบหกตัว, หรือตัวเครื่องที่มีช่องใส่ไดรฟ์ขนาด 2.5 นิ้ว ยี่สิบ ตัว
- ดุณหภูมิการทำงานไม่เกิน 35°C  $\equiv$  .
- มีโปรเซสเตอร์ติดตั้งสองชุด
- ่ อะแดปเตอร์ PCIe สามารถติดตั้งในช่องเสียบ PCIe 1 และการ์ดเชื่อมต่อเสริมสามารถติดตั้งในช่องเสียบ PCIe  $\mathbb{R}^{\mathbb{Z}}$ 5 หรือช่องเสียบ PCIe 6 เท่านั้น
- สำหรับข้อมูลเพิ่มเติมเกี่ยวกับการติดตั้งอะแดปเตอร์ Mellanox ConnectX-6 HDR/200GbE QSFP56 1-port PCIe กับชุดอุปกรณ์เสริม ThinkSystem Mellanox HDR/200GbE 2x PCIe บนส่วนประกอบตัวยก ให้ดูเอกสารฉบับ ี่<br>ด่าสุดที่ https://thinksystem.lenovofiles.com/help/index.jsp?topic=%2Fthinksystem\_mellanox\_hdr\_200gbe\_2x\_ pcie\_aux\_kit%2FThinkSystem\_Mellanox\_HDR200GbE\_2xPCIe\_Aux\_Kit.html&cp=7\_9\_4

ก่อนเริ่มต้นติดตั้งอะแดปเตอร์ PCIe บนส่วนประกอบตัวยก:

- 1. ให้นำบรรจุภัณฑ์ที่ป้องกันไฟฟ้าสถิตที่บรรจุอะแดปเตอร์ PCIe ใหม่ไปสัมผัสกับพื้นผิวที่ไม่มีการทาสีด้านนอกของ เซิร์ฟเวอร์ จากนั้น นำอะแดปเตอร์ PCIe ใหม่ออกจากบรรจุภัณฑ์แล้ววางบนพื้นผิวที่มีการป้องกันไฟฟ้าสถิต
- ่ 2. ค้นหาตำแหน่งของช่อง PCIe ที่เหมาะสม โปรดดู "มุมมองด้านหลัง" บนหน้าที่ 38 เพื่อระบุช่อง PCIe ต่างๆ สำหรับเซิร์ฟเวอร์ของคุณ

ในการติดตั้งอะแดปเตอร์ PCIe บนส่วนประกอบตัวยก ให้ดำเนินการขั้นตอนต่อไปนี้:

#### **รับชมขั้นตอน** ดูวิดีโอขั้นตอนการติดตั้งได้ที่:

- Youtube: https://www.youtube.com/playlist?list=PLYV5R7hVcs-A25P7vBoGa\_wn7D7XTgDS\_
- Youku: http://list.youku.com/albumlist/show/id\_50483444
- ์ขั้นตอนที่ 1. จัดแนวอะแดปเตอร์ PCIe ให้ตรงกับช่องเสียบ PCIe บนการ์ดตัวยก จากนั้น กดอะแดปเตอร์ PCIe อย่าง ระมัดระวังลงไปตรงๆ ในช่องเสียบจนกว่าจะเข้าที่แน่นดี และโครงยึดของอะแดปเตอร์ยังต้องถูกยึดเข้าที่ ด้วย

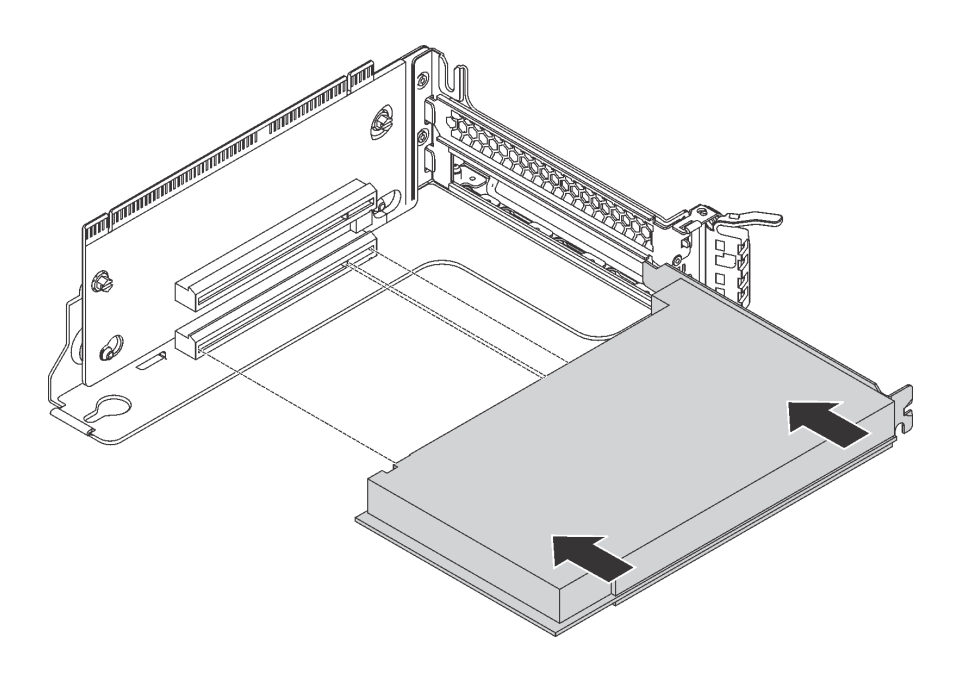

รูปภาพ 129. การติดตั้งอะแดปเตอร์ PCIe

หมายเหตุ: จับที่ขอบของอะแดปเตอร์ PCIe อย่างระมัดระวัง

#### ขั้นตอนที่ 2. สลักตัวยึดอะแดปเตอร์ PCIe ไปที่ตำแหน่งปิด

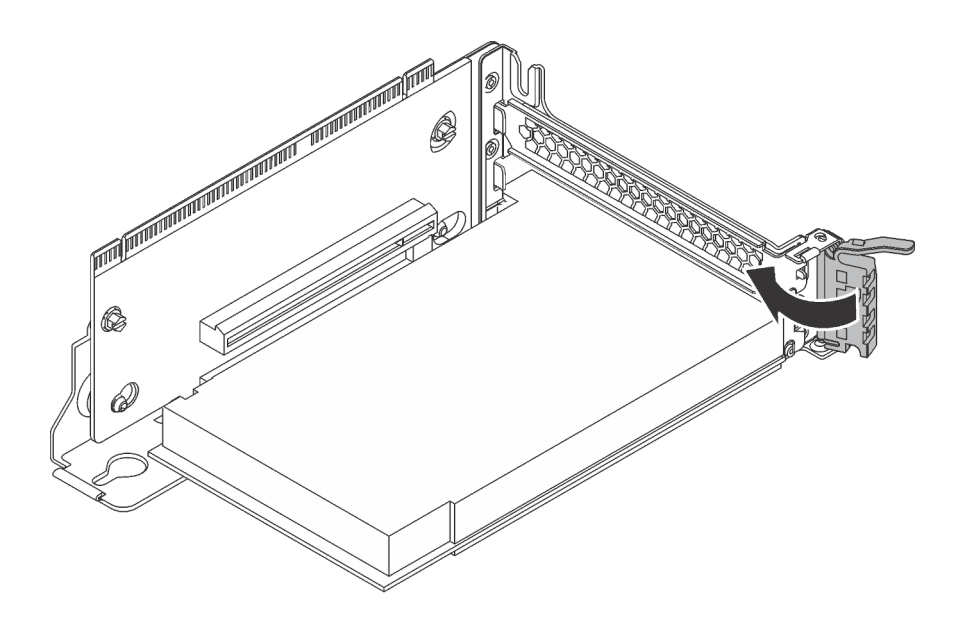

รูปภาพ 130. การปิดสลักตัวยึดอะแดปเตอร์ PCIe

หลังจากติดตั้งอะแดปเตอร์ PCIe เข้ากับส่วนประกอบตัวยกแล้ว:

- 1. เชื่อมต่อสายเข้ากับอะแดปเตอร์ PCIe ดู "การเดินสายภายใน" บนหน้าที่ 50
- 2. ติดตั้งส่วนประกอบตัวยกเข้ากับตัวเครื่องโดยทำดังนี้

ในการติดตั้งส่วนประกอบตัวยก 1 จัดตำแหน่งเดือยการต่อเชื่อมบนแผงระบบให้ตรงกับรูที่สอดคล้องกันใน ์<br>โครงยึดการ์ดตัวยก ขณะเดียวกัน จัดแนวด้านหลังของส่วนประกอบตัวยก 1 ให้ตรงกับร่องรางเลื่อนที่ สอดคล้องกันในด้านหลังของตัวเครื่อง แล้วค่อยๆ กดส่วนประกอบตัวยก 1 ลงในตัวเครื่องตรงๆ จนกว่าจะ เข้าที่แน่นดี

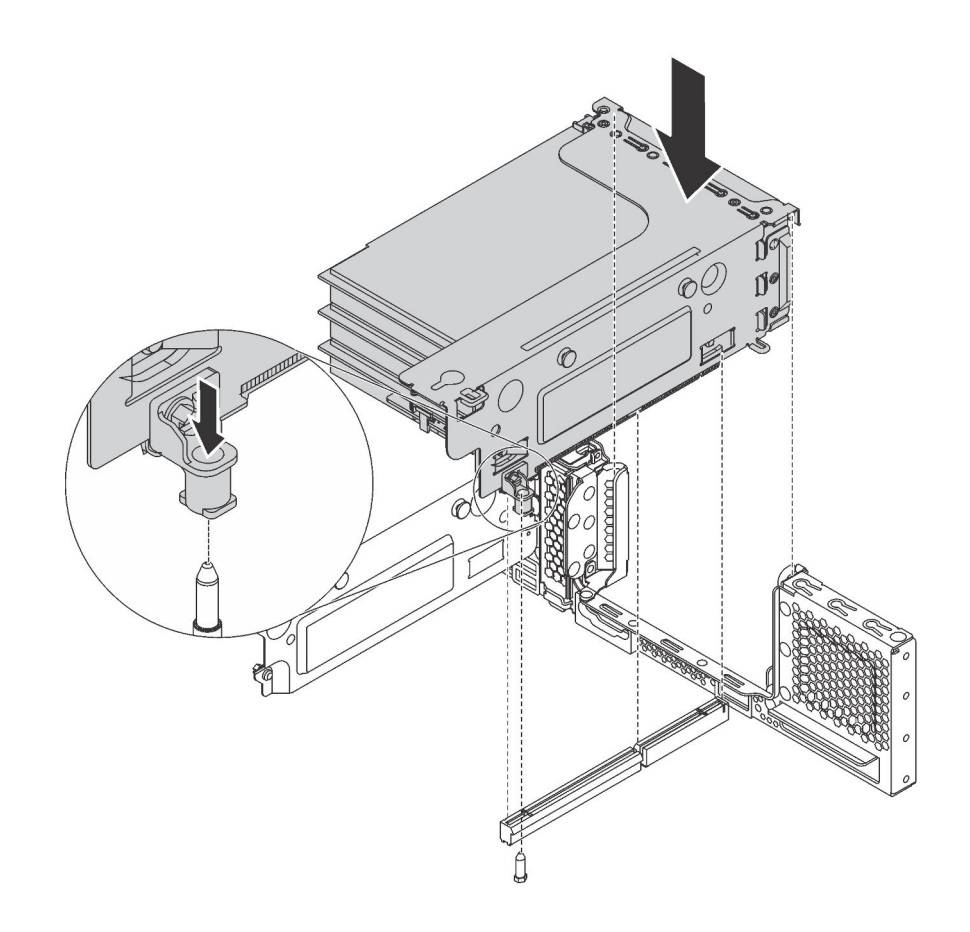

รูปภาพ 131. การติดตั้งส่วนประกอบตัวยก 1

 $\ddot{\phantom{0}}$ 

ในการติดตั้งส่วนประกอบตัวยก 2 ให้จัดแนวด้านหลังของส่วนประกอบตัวยก 2 ให้ตรงกับร่องรางเลื่อนที่ ี สอดคล้องกันตรงด้านหลังของตัวเครื่อง แล้วค่อยๆ กดส่วนประกอบตัวยก 2 ลงในตัวเครื่องตรงๆ จนกว่าจะ เข้าที่แน่นดี

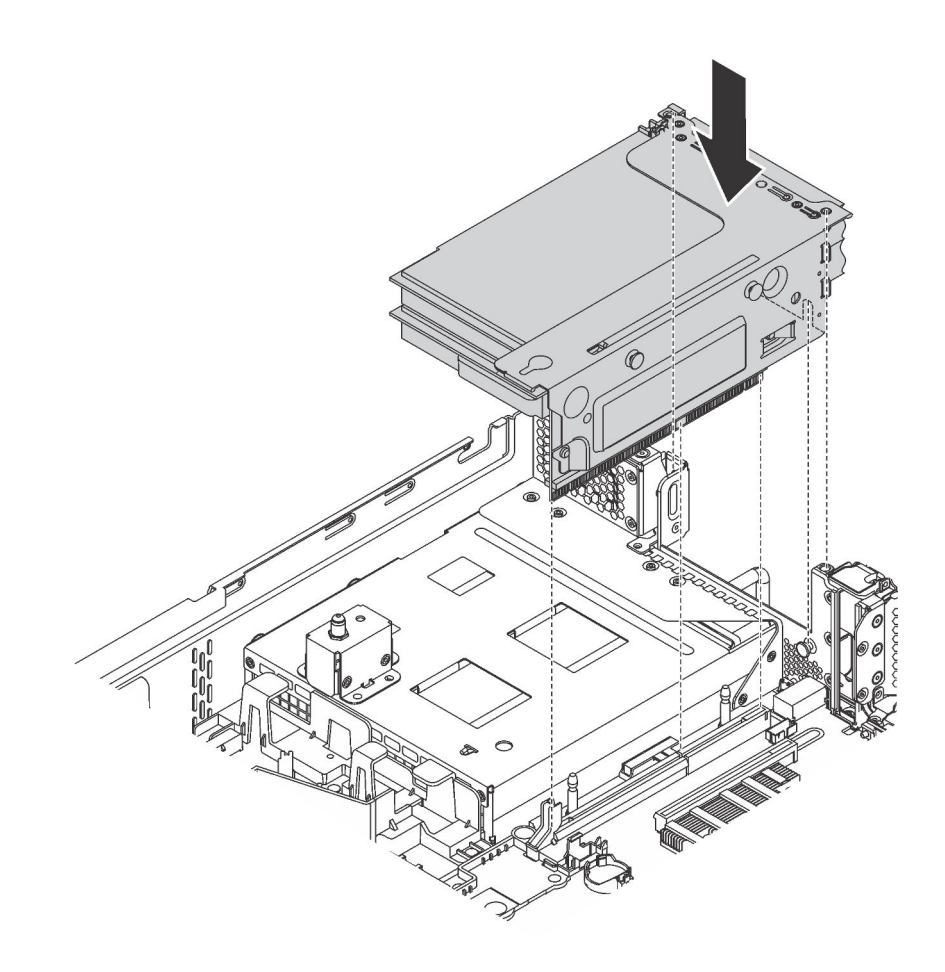

รูปภาพ 132. การติดตั้งส่วนประกอบตัวยก 2

### <span id="page-281-0"></span>ติดตั้งอะแดปเตอร์ PCIe บนแผงระบบ

ใช้ข้อมูลนี้ในการติดตั้งอะแดปเตอร์ PCIe บนแผงระบบ

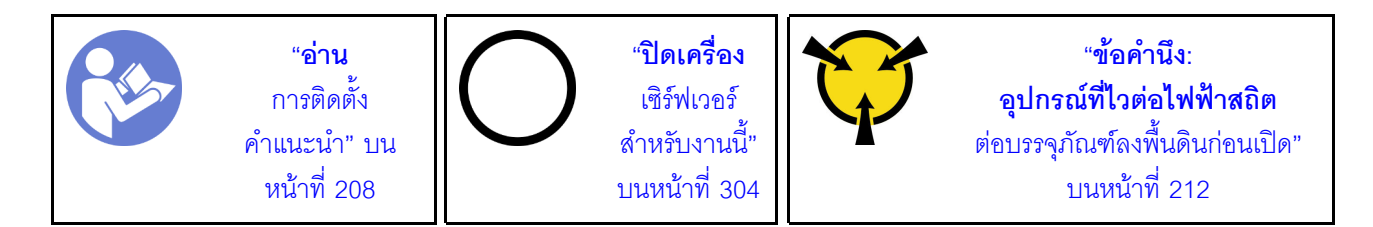

#### หมายเหตุ:

้ อะแดปเตอร์ PCIe ของคุณอาจดูแตกต่างจากภาพประกอบในหัวข้อนี้ ทั้งนี้ขึ้นอยู่กับประเภทนั้นๆ  $\bullet$ 

ใช้เคกสารที่มาพร้คมกับคะแดปเตคร์ PCIe และทำตามคำแนะนำดังกล่าวนคกเหนือจากคำแนะนำในหัวข้คนี้

ก่อนจะติดตั้งอะแดปเตอร์ PCIe บนแผงระบบ:

- 1. ให้นำบรรจุภัณฑ์ที่ป้องกันไฟฟ้าสถิตที่บรรจุอะแดปเตอร์ PCIe ใหม่ไปสัมผัสกับพื้นผิวที่ไม่มีการทาสีด้านนอกของ เซิร์ฟเวอร์ จากนั้น นำอะแดปเตอร์ PCIe ใหม่ออกจากบรรจุภัณฑ์แล้ววางบนพื้นผิวที่มีการป้องกันไฟฟ้าสถิต
- 2. หากมีการติดตั้งอะแดปเตอร์ PCIe ใหม่กับโครงยึดความสูงปกติ ให้เปลี่ยนโครงยึดแบบแบบสูงปกติเป็นโครงยึด แบบต่ำ โดยดำเนินการดังนี้:
	- ถอดสกรูที่ยึดอะแดปเตอร์ PCIe ออกอย่างระมัดระวัง แล้วถอดโครงยึดความสูงปกติออกจากอะแดปเตอร์  $a<sub>z</sub>$ PCle
	- b. สังเกตการวางแนวและจัดแนวรูสกรูในโครงยึดแบบความกว้างครึ่งแผ่นกับรูที่สอดคล้องกันในอะแดปเตอร์ PCIe จากนั้น ขันสกรูเพื่อยึดโครงยึดกับอะแดปเตอร์ PCIe

ในการติดตั้งคะแดงใเตคร์ PCIe งานแผงระบบ ให้ดำเนินการขั้นตอนต่อไปนี้:

### รับศมขั้นตลบ

ดูวิดีโอขั้นตอนนี้ได้ที่ https://www.youtube.com/playlist?list=PLYV5R7hVcs-A25P7vBoGa\_wn7D7XTgDS\_

ขั้นตอนที่ 1. จัดวางอะแดปเตอร์ PCIe ใกล้ช่องเสียบ PCIe จากนั้น ค่อยๆ กดอะแดปเตอร์ PCIe ลงไปในช่องเสียบ ้ตรงๆ จนกว่าจะเข้าที่แน่นดี และโครงยึดถูกยึดโดยตัวเครื่อง

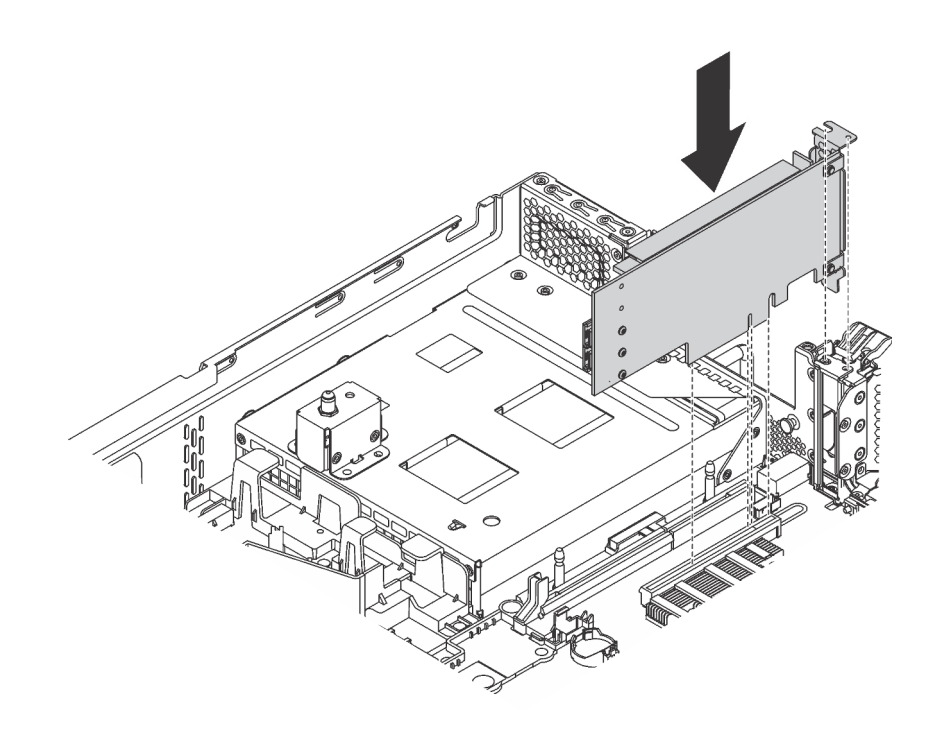

รปภาพ 133. การติดตั้งอะแดปเตอร์ PCIe บนแผงระบบ

ขั้นตอนที่ 2. หมุนสลักตัวยึดอะแดปเตอร์ PCIe ไปที่ตำแหน่งปิดเพื่อยึดอะแดปเตอร์ PCIe เข้าที่

หลังจากติดตั้งคะแดปเตอร์ PCIe บนแผงระบบแล้ว ให้เชื่อมต่อสายกับคะแดปเตอร์ PCIe

## ติดตั้งอะแดปเตอร์ LOM

ใช้ข้อมูลนี้ในการติดตั้งอะแดปเตอร์ LOM

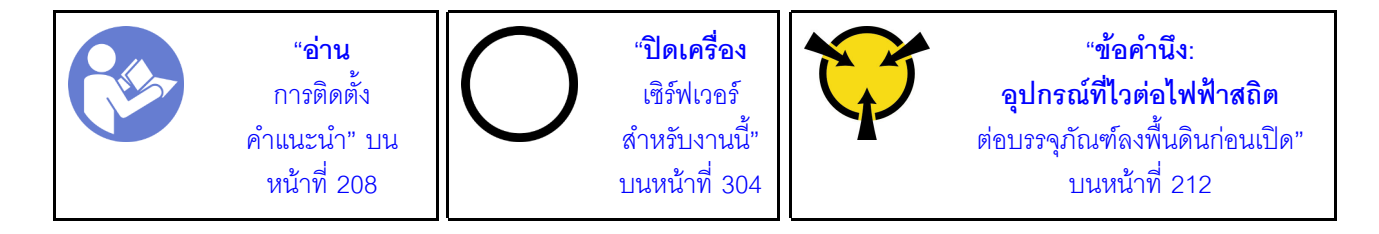

ก่คนการติดตั้งคะแดงใเตคร์ I OM·

1. หากเซิร์ฟเวอร์มาพร้อมโครงยึดช่องเสียบอะแดปเตอร์ LOM ให้ใช้เครื่องมือถอดออกก่อน เก็บโครงยึดไว้ในกรณีที่ คุณถอดอะแดปเตอร์ LOM และต้องใช้โครงยึดปิดในภายหลัง

### ข้อควรระวัง: ใช้เครื่องมือเพื่อถอดโครงยึดช่องเสียบอะแดปเตอร์ LOM เพื่อหลีกเลี่ยงการบาดเจ็บ

- 2. ยกแผ่นกั้นลมอะแดปเตอร์ LON ออกจากตัวเครื่อง
- 3. ให้นำบรรจุภัณฑ์แบบมีการป้องกันไฟฟ้าสถิตที่บรรจุอะแดปเตอร์ LOM ใหม่ไปสัมผัสกับพื้นผิวที่ไม่มีการทาสีด้าน นอกของเซิร์ฟเวอร์ จากนั้น นำอะแดปเตอร์ LOM ใหม่ออกจากบรรจุภัณฑ์แล้ววางบนพื้นผิวที่มีการป้องกัน ไฟฟ้าสถิต

ในการติดตั้งคะแดปเตคร์ I OM ให้ดำเนินการขั้นตคนต่อไปนี้

### รับชมขั้นตคน

์ ดูวิดีโอขั้นตอนนี้ได้ที่ https://www.youtube.com/playlist?list=PLYV5R7hVcs-A25P7vBoGa\_wn7D7XTgDS\_

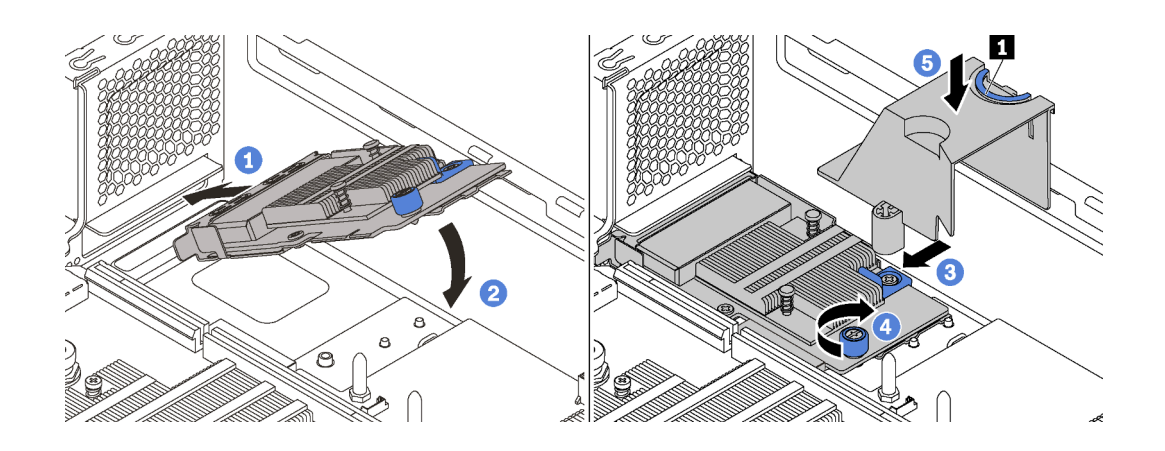

รูปภาพ 134. การติดตั้งอะแดปเตอร์ LOM

- ขั้นตอนที่ 1. วางอะแดปเตอร์ LOM เข้ากับขั้วต่อตรงมุม
- ขั้นตอนที่ 2. หมุนอะแดปเตอร์ LOM ลง
- ขั้นตอนที่ 3. ดันคะแดปเตอร์ I OM ตามภาพ เพื่อเสียบเข้าขั้วต่อบนแผงระบบ
- ขั้นตอนที่ 4. ขันตะปูควงให้แน่นเพื่อยึดอะแดปเตอร์ LOM
- ขั้นตอนที่ 5. ตรวจสอบให้แน่ใจว่าเดือยการต่อเชื่อมบนตัวเครื่องลงตรงตำแหน่งกับร่องของแผ่นกั้นลมอะแดปเตอร์ LOM แล้ว จากนั้นจับแถบ **๓** แล้ววางแผ่นกั้นลมอะแดปเตอร์ LOM ลงในอะแดปเตอร์ LOM

## ติดตั้งโมดูลพอร์ตอนุกรม

ใช้ข้อมูลนี้ในการติดตั้งโมดูลพอร์ตอนุกรม

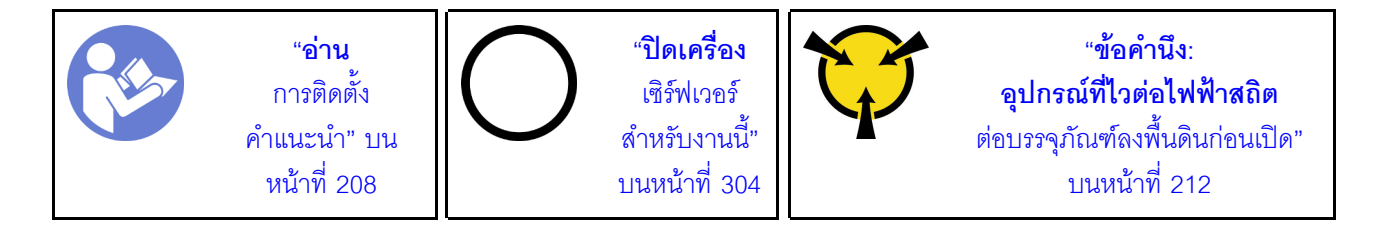

ก่อนติดตั้งโมดูลพอร์ตอนุกรม:

- 1. หากช่องเสียบถกปิดด้วยโครงยึดช่องเสียบ ให้เปิดสลักยึดและถอดโครงยึดช่องเสียบออกจากตัวเครื่อง เก็บโครง ้ ยึดไว้ในกรณีที่คุณถอดโมคูลพอร์ตอนุกรม และต้องใช้โครงยึดปิดในภายหลัง
- ่ 2. ให้นำบรรจุภัณฑ์แบบมีการป้องกันไฟฟ้าสถิตที่บรรจุโมดูลพอร์ตอนุกรมใหม่ไปสัมผัสกับพื้นผิวที่ไม่มีการทาสีด้าน ้นอกของเซิร์ฟเวอร์ จากนั้น นำโมดูลพอร์ตอนุกรมใหม่ออกจากบรรจุภัณฑ์แล้ววางบนพื้นผิวที่มีการป้องกัน ไฟฟ้าสถิต

ในการติดตั้งโมดูลพอร์ตอนุกรม ให้ดำเนินการขั้นตอนต่อไปนี้:

### รับสมขั้นตลบ

ดูวิดีโอขั้นตอนนี้ได้ที่ https://www.youtube.com/playlist?list=PLYV5R7hVcs-A25P7vBoGa\_wn7D7XTgDS\_ ้ติดตั้งโมดูลพอร์ตอนุกรมลงในตัวเครื่อง แล้วปิดสลักยึดเพื่อยึดให้เข้าที่ ขั้นตอนที่ 1.

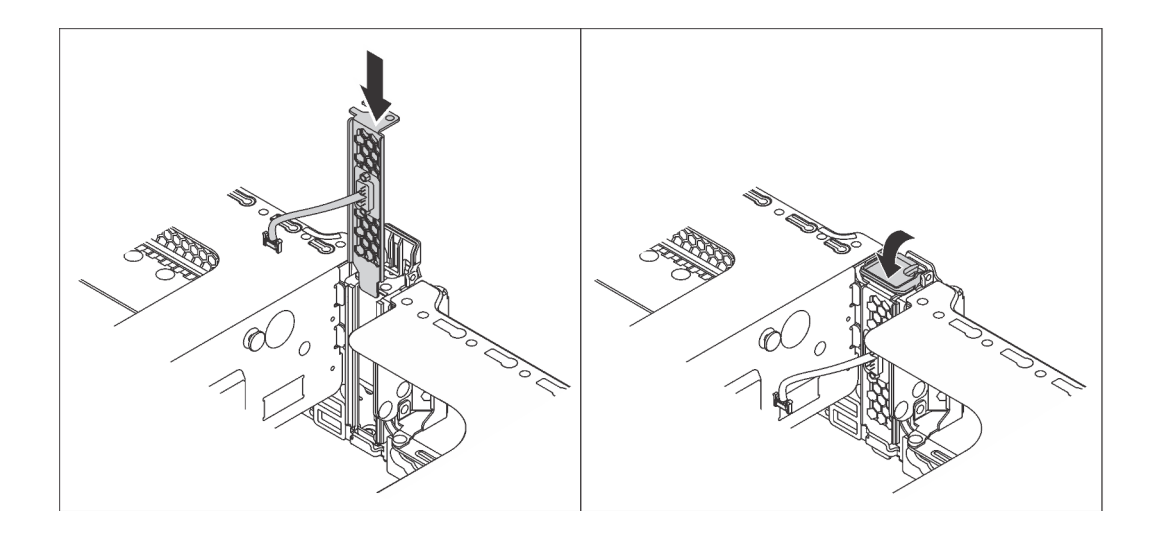

รูปภาพ 135. การติดตั้งโมดูลพอร์ตอนุกรม

์ขั้นตอนที่ 2. เชื่อมต่อสายของโมดูลพอร์ตอนุกรมกับขั้วต่อโมดูลพอร์ตอนุกรมบนแผงระบบ สำหรับตำแหน่งของขั้วต่อ โมดูลพอร์ตอนุกรม ให้ดูที่ "ส่วนประกอบของแผงระบบ" บนหน้าที่ 46

หลังจากติดตั้งโมดูลพอร์ตอนุกรม ให้ทำอย่างใดอย่างหนึ่งต่อไปนี้เพื่อเปิดใช้งาน ขึ้นอยู่กับระบบปฏิบัติการที่ติดตั้งไว้:

ลำหรับระบบปฏิบัติการ Linux:

เปิด ipmitool และป้อนคำสั่งต่อไปนี้เพื่อปิดการใช้งานคุณสมบัติ Serial-Over-LAN (SOL):

-I lanplus -H IP -U USERID -P PASSWORD sol deactivate

- ้สำหรับระบบปฏิบัติการ Microsoft Windows:
	- 1. เปิด ipmitool และป้อนคำสั่งต่อไปนี้เพื่อปิดการใช้งานคุณสมบัติ SOL: -I lanplus -H IP -U USERID -P PASSWORD sol deactivate
	- 2. เปิด Windows PowerShell และป้อนคำสั่งต่อไปนี้เพื่อปิดการใช้งานคุณสมบัติ Emergency Management Services (EMS): Bcdedit /ems no
	- .<br>3 รีสตาร์ทเซิร์ฟเวคร์เพื่อให้แน่ใจว่าการตั้งค่า FMS มีผล

## ติดตั้งตัวครอบพัดลมระบบ

ใช้ข้อมูลนี้ในการติดตั้งตัวครอบพัดลมระบบ

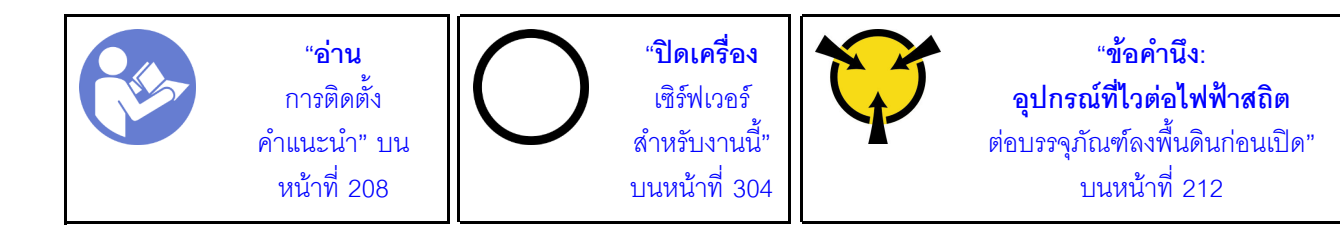

ในการติดตั้งตัวครอบพัดลมระบบ ให้ดำเนินการขั้นตอนต่อไปนี้:

### **รับชมขั้นตอน** ดูวิดีโอขั้นตอนการติดตั้งได้ที่:

- Youtube: https://www.youtube.com/playlist?list=PLYV5R7hVcs-A25P7vBoGa\_wn7D7XTgDS\_
- Youku: http://list.youku.com/albumlist/show/id\_50483444

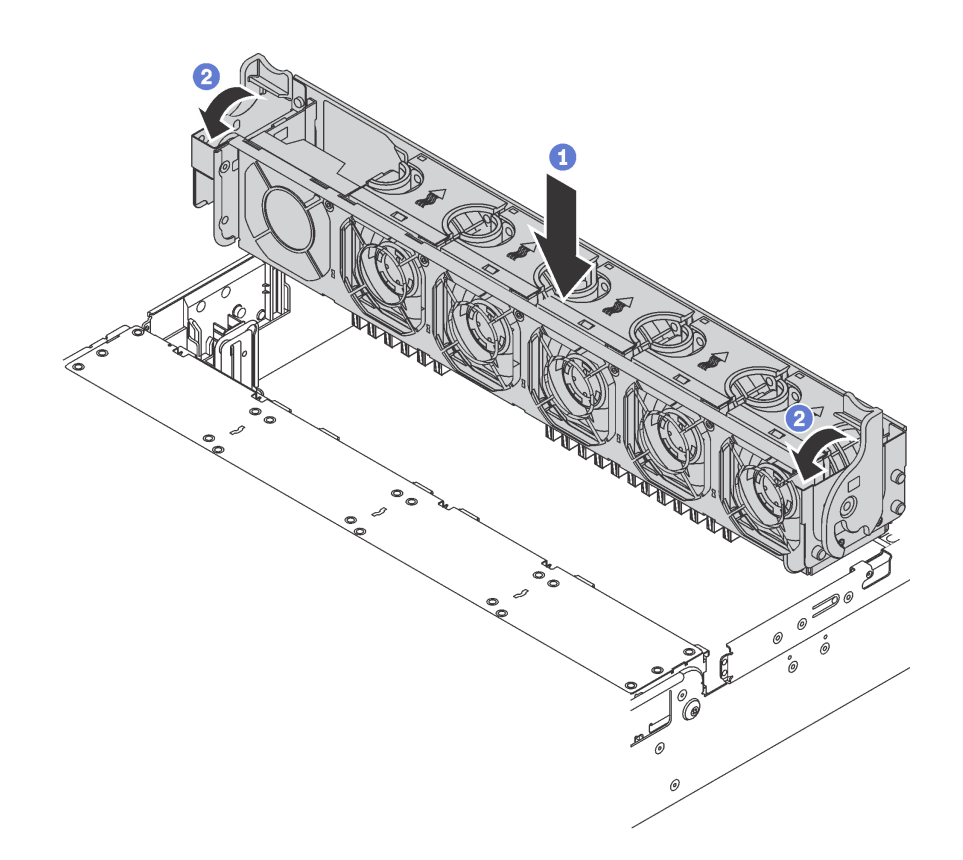

#### รูปภาพ 136. การติดตั้งตัวครอบพัดลมระบบ

- ขั้นตอนที่ 1. จัดแนวทั้งสองด้านของตัวครอบพัดลมระบบให้ตรงกับแท่งติดตั้งที่สอดคล้องกันในตัวเครื่อง แล้วกดฝา ครอบพัดลมระบบลงในตัวเครื่องตรงๆ
- ขั้นตอนที่ 2. หมุนคานของตัวครอบพัดลมระบบไปทางด้านหน้าของเซิร์ฟเวอร์เพื่อยึดตัวครอบพัดลมระบบ

## ดิดตั้งพัดลมระบบ

ใช้ข้อมูลนี้ในการติดตั้งพัดลมระบบ

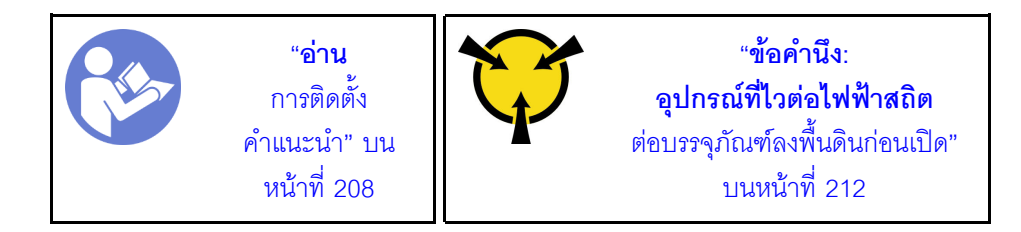

S033

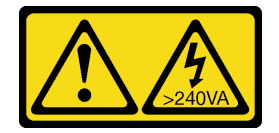

ข้อควรระวัง:

้มีพลังงานที่เป็นอันตราย แรงดันไฟฟ้าที่มีพลังงานที่เป็นอันตรายอาจทำให้เกิดความร้อนเมื่อลัดวงจรกับโลหะ ซึ่งอาจทำให้เกิดการกระเด็นของเม็ดโลหะ การลวก หรือทั้งสองอย่าง

S017

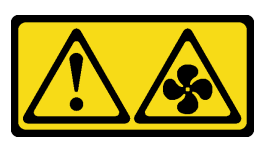

ข้อควรระวัง: มีใบพัดลมที่เคลื่อนไหวและเป็นอันตรายอยู่ใกล้เคียง ให้นิ้วและอวัยวะส่วนอื่นอยู่ห่างจากชิ้นส่วนต่าง ๆ เสมอ

ในการติดตั้งพัดลมระบบ ให้ดำเนินการขั้นตอนต่อไปนี้:

### รับศมขั้นตคน

ดูวิดีโอขั้นตอนนี้ได้ที่ https://www.youtube.com/playlist?list=PLYV5R7hVcs-A25P7vBoGa\_wn7D7XTgDS\_

ขั้นตอนที่ 1. ให้นำบรรจุภัณฑ์ป้องกันไฟฟ้าสถิตที่บรรจุพัดลมระบบใหม่ไปสัมผัสกับพื้นผิวที่ไม่มีการทาสีด้านนอกของ เซิร์ฟเวอร์ จากนั้น นำพัดลมระบบใหม่ออกจากบรรจุภัณฑ์แล้ววางบนพื้นผิวที่มีการป้องกันไฟฟ้าสถิต
ขั้นตอนที่ 2. จัดตำแหน่งของพัดลมระบบให้อยู่เหนือตัวครอบพัดลมระบบ ขั้วต่อของพัดลมระบบที่ด้านล่างของพัดลม ระบบควรหันเข้าหาด้านหลังของตั๋วเครื่อง กดพัดลมระบบเป็นแนวตรงลงจนกระทั่งยึดเข้าตำแหน่ง

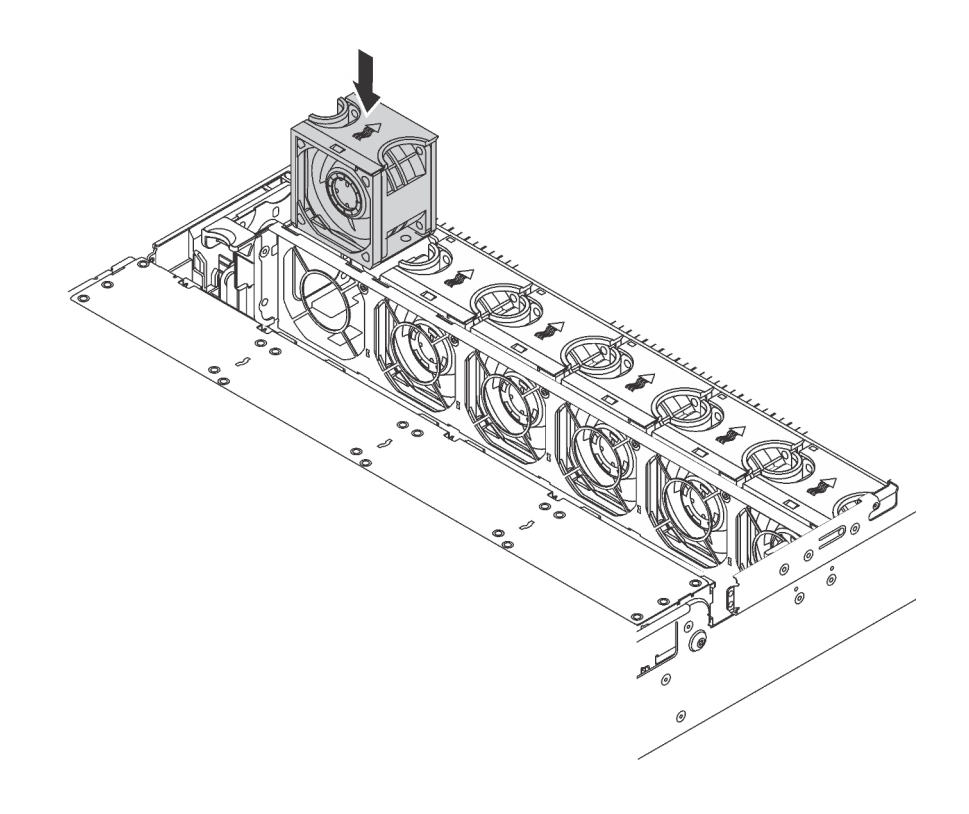

รูปภาพ 137. การติดตั้งพัดลมระบบ

## ติดตั้งชุดอัพเกรดช่องใส่ 24/ช่องใส่ 20 U.2

ใช้หัวข้อนี้เพื่อทำความเข้าใจขั้นตอนในการติดตั้งชุดอัพเกรดช่องใส่ 24/ช่องใส่ 20 U.2

หัวข้อนี้ประกอบด้วยข้อมูลต่อไปนี้:

- "ติดตั้งชุดอัพเกรดช่องใส่ 20 U.2" บนหน้าที่ 285
- "ติดตั้งชุดอัพเกรดช่องใส่ 24 U.2" บนหน้าที่ 287

**รับชมขั้นตอน** ดูวิดีโอขั้นตอนการติดตั้งชุดอัปเกรด U.2 24 ช่องใส่/20 ช่องใส่:

- Youtube: https://www.youtube.com/playlist?list=PLYV5R7hVcs-A25P7vBoGa\_wn7D7XTgDS\_
- Youku: http://list.youku.com/albumlist/show/id\_50483444

## <span id="page-288-0"></span>ติดตั้งชุดอัพเกรดช่องใส่ 20 U.2

ใช้ข้อมูลนี้ในการติดตั้งชุดอัพเกรดช่องใส่ 20 U.2

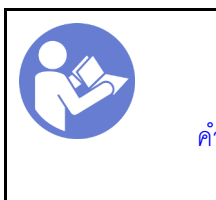

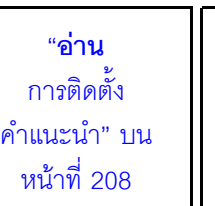

"ปิดเครื่อง เซิร์ฟเวคร์ สำหรับงานนี้" บนหน้าที่ 304

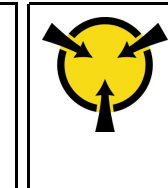

ข้อมูลต่อไปนี้เป็นข้อมูลสรุปของอะแดปเตอร์สวิตช์ PCIe และช่องเสียบ PCIe ที่สอดคล้องกัน สำหรับข้อมูลเกี่ยวกับ ตำแหน่งช่องเสียบ PCIe โปรดดู "มุมมองด้านหลัง" บนหน้าที่ 38

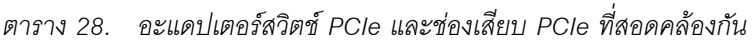

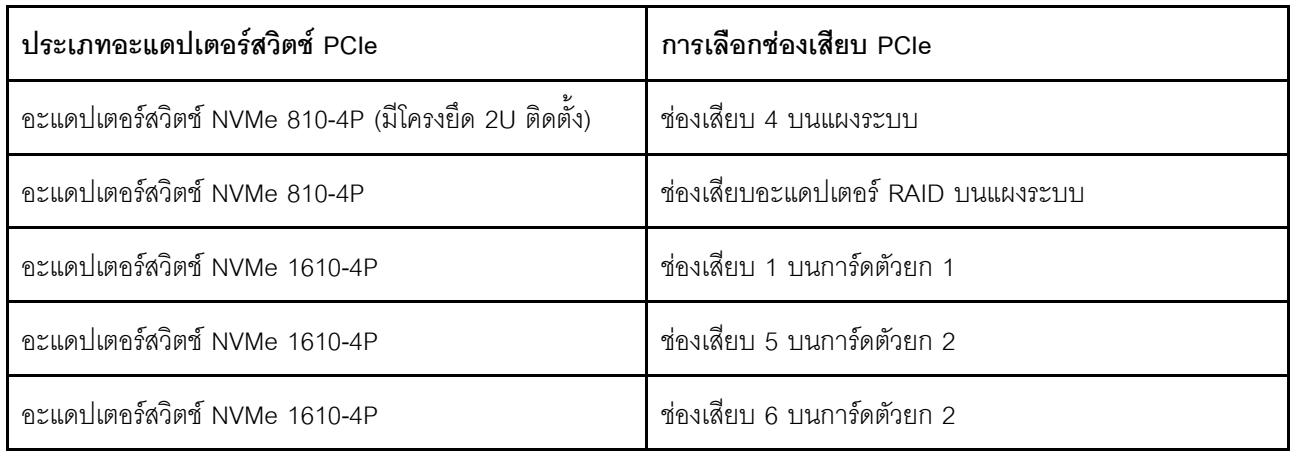

### **รับชมขั้นตอน** ดูวิดีโอขั้นตอนการติดตั้งได้ที่:

- Youtube: https://www.youtube.com/playlist?list=PLYV5R7hVcs-A25P7vBoGa\_wn7D7XTgDS\_
- Youku: http://list.youku.com/albumlist/show/id\_50483444
- ์ ติดตั้งแบ็คเพลน NVMe 8 ช่อง ขนาด 2.5 นิ้ว สามตัว โปรดดู การติดตั้งแบ็คเพลนไดรฟ์ ขนาด 2.5 นิ้ว ขั้นตอนที่ 1. จากนั้นติดป้ายลำดับช่องใส่ไดรฟ์เหนือช่องใส่ไดรฟ์บนเซิร์ฟเวอร์
- ์ ติดตั้งโครงยึดบนอะแดปเตอร์สวิตช์ NVMe 810-4P หนึ่งตัว ในการติดตั้งโครงยึด จัดแนวรูสกรูในโครงยึด ขั้นตอนที่ 2. ให้ตรงกับรูที่สอดคล้องกันในอะแดปเตอร์สวิตช์ จากนั้นขันสกรูเพื่อยึดโครงยึดกับอะแดปเตอร์สวิตช์ให้แน่น
- ขั้นตคนที่ 3 ์ติดตั้งอะแดปเตอร์สวิตช์ NVMe 810-4P เข้ากับช่องเสียบอะแดปเตอร์ RAID บนแผงระบบ โปรดดู การ ติดตั้งคะแดปเตอร์ RAID
- ขั้นตอนที่ 4. ติดตั้งอะแดปเตอร์สวิตช์ NVMe 810-4P พร้อมโครงยึด 2U เข้ากับช่องเสียบ PCIe 4 บนแผงระบบ โปรด ดู การติดตั้งอะแดปเตอร์ PCIe บนแผงระบบ
- ขั้นตอนที่ 5. ติดตั้งการ์ดตัวยก 1 บนโครงยึดตัวยก 1 โปรดดู การติดตั้งการ์ดตัวยก
- ขั้นตอนที่ 6. ติดตั้งอะแดปเตอร์สวิตช์ NVMe 1610-4P เข้ากับช่องเสียบ PCIe 1 บนการ์ดตัวยก 1 โปรดดู การติดตั้ง อะแดปเตอร์ PCIe บนส่วนประกอบตัวยก
- ขั้นตอนที่ 7. ติดตั้งส่วนประกอบตัวยก 1 กับตัวเครื่อง โปรดดู การติดตั้งการ์ดตัวยก
- ์ขั้นตอนที่ 8. ติดตั้งการ์ดตัวยก 2 บนโครงยึดตัวยก 2 โปรดด การติดตั้งการ์ดตัวยก
- ขั้นตอนที่ 9. ติดตั้งอะแดปเตอร์สวิตช์ NVMe 1610-4P หนึ่งตัว เข้ากับช่องเสียบ PCIe 5 บนการ์ดตัวยก 2 จากนั้นติด ์ตั้งอะแดปเตอร์สวิตช์ NVMe 1610-4P ตัวอื่นๆ เข้ากับช่องเสียบ PCIe 6 บนการ์ดตัวยก 2 โปรดดู การ ติดตั้งอะแดปเตอร์ PCIe บนส่วนประกอบตัวยก
- ขั้นตอนที่ 10. ติดตั้งส่วนประกอบตัวยก 2 กับตัวเครื่อง โปรดดู การติดตั้งการ์ดตัวยก
- ขั้นตอนที่ 11. ติดตั้งฮาร์ดแวร์หรืออุปกรณ์เสริมของเซิร์ฟเวอร์ที่จำเป็น จากนั้นให้เดินสายเซิร์ฟเวอร์ ดูข้อมูลเกี่ยวกับการ เชื่อมต่อสายสำหรับรุ่นเซิร์ฟเวอร์ที่มีไดรฟ์ NVMe ยี่สิบตัว โปรดดู "รุ่นเซิร์ฟเวอร์: อะแดปเตอร์ไดรฟ์ NVMe ขนาด 2.5 นิ้ว ยี่สิบตัว, อะแดปเตอร์สวิตช์ NVMe 810-4P สองตัว, อะแดปเตอร์สวิตช์ NVMe 1610-4P สามตัว" ในหัวข้อ รุ่นเซิร์ฟเวอร์ที่มีไดรฟ์ขนาด 2.5 นิ้ว ยี่สิบตัว

## <span id="page-290-0"></span>ติดตั้งชุดอัพเกรดช่องใส่ 24 U.2

ใช้ข้อมูลนี้ในการติดตั้งชุดอัพเกรดช่องใส่ 24 U.2

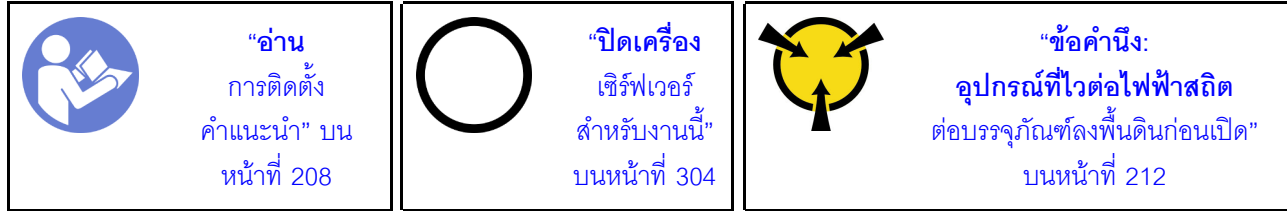

ข้อมูลต่อไปนี้เป็นข้อมูลสรุปของอะแดปเตอร์สวิตช์ PCIe และช่องเสียบ PCIe ที่สอดคล้องกัน สำหรับข้อมูลเกี่ยวกับ ตำแหน่งช่องเสียบ PCIe โปรดดู "มุมมองด้านหลัง" บนหน้าที่ 38

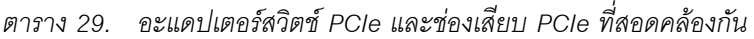

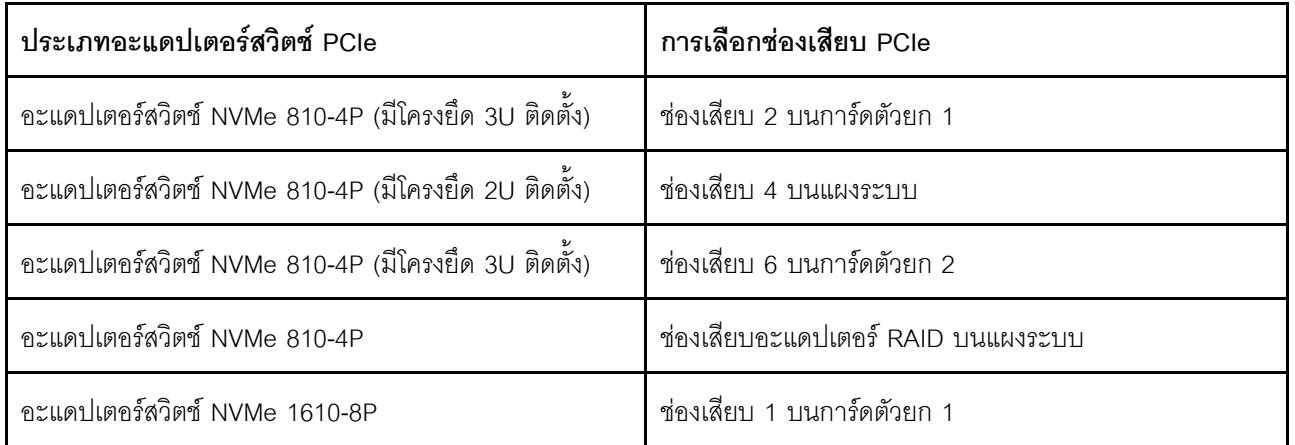

**รับชมขั้นตอน** ดูวิดีโอขั้นตอนการติดตั้งได้ที่:

Youtube: https://www.youtube.com/playlist?list=PLYV5R7hVcs-A25P7vBoGa\_wn7D7XTgDS\_

Youku: http://list.youku.com/albumlist/show/id\_50483444

- ์ขั้นตอนที่ 1. ติดตั้งแบ็คเพลน NVMe 8 ช่อง ขนาด 2.5 นิ้ว สามตัว โปรดดู การติดตั้งแบ็คเพลนไดรฟ์ ขนาด 2.5 นิ้ว ิจากนั้นติดป้ายลำดับช่องใส่ไดรพ์เหนือช่องใส่ไดรพ์บนเซิร์ฟเวอร์
- ขั้นตอนที่ 2. ติดตั้งโครงยึดสามตัวบนอะแดปเตอร์สวิตช์ NVMe 810-4P สามตัว ในการติดตั้งโครงยึด จัดแนวรูสกรูใน โครงยึดให้ตรงกับรูที่สอดคล้องกันในอะแดปเตอร์สวิตข์ จากนั้นขันสกรูเพื่อยึดโครงยึดกับอะแดปเตอร์ สวิตช์ให้แน่น
- ขั้นตอนที่ 3. ติดตั้งอะแดปเตอร์สวิตช์ NVMe 810-4P เข้ากับช่องเสียบอะแดปเตอร์ RAID บนแผงระบบ โปรดดู การ ติดตั้งอะแดปเตอร์ RAID
- ขั้นตอนที่ 4. ติดตั้งอะแดปเตอร์สวิตช์ NVMe 810-4P พร้อมโครงยึด 2U เข้ากับช่องเสียบ PCIe 4 บนแผงระบบ โปรด ดู การติดตั้งอะแดปเตอร์ PCIe บนแผงระบบ
- ขั้นตอนที่ 5. ติดตั้งการ์ดตัวยก 1 บนโครงยึดตัวยก 1 โปรดดู การติดตั้งการ์ดตัวยก
- ขั้นตอนที่ 6. ติดตั้งอะแดปเตอร์สวิตช์ NVMe 1610-8P เข้ากับช่องเสียบ PCIe 1 บนการ์ดตัวยก 1 จากนั้นติดตั้งอะแด ปเตอร์สวิตช์ NVMe 810-4P พร้อมโครงยึด 3U เข้ากับช่องเสียบ PCIe 2 บนการ์ดตัวยก 1 โปรด<u>ดการติ</u>ด ์ตั้งคะแดปเตอร์ PCIe บนส่วนประกอบตัวยก
- ขั้นตอนที่ 7. ติดตั้งส่วนประกอบตัวยก 1 กับตัวเครื่อง โปรดดู การติดตั้งการ์ดตัวยก
- ขั้นตอนที่ 8. ติดตั้งการ์ดตัวยก 2 บนโครงยึดตัวยก 2 โปรดดู การติดตั้งการ์ดตัวยก
- ขั้นตอนที่ 9. ติดตั้งอะแดปเตอร์สวิตช์ NVMe 810-4P พร้อมโครงยืด 3U เข้ากับช่องเสียบ PCIe 6 บนการ์ดตัวยก 2 โปรดดู การติดตั้งอะแดปเตอร์ PCIe บนส่วนประกอบตัวยก
- ขั้นตอนที่ 10. ติดตั้งส่วนประกอบตัวยก 2 กับตัวเครื่อง โปรดดู การติดตั้งการ์ดตัวยก
- ขั้นตอนที่ 11. ติดตั้งฮาร์ดแวร์หรืออุปกรณ์เสริมของเซิร์ฟเวอร์ที่จำเป็น จากนั้นให้เดินสายเซิร์ฟเวอร์ ในการเชื่อมต่อสาย สำหรับรุ่นเซิร์ฟเวอร์ที่มีไดรฟ์ NVMe ยี่สิบสี่ตัว โปรดดู "รุ่นเซิร์ฟเวอร์: อะแดปเตอร์ไดรฟ์ NVMe ขนาด 2.5 นิ้ว ยี่สิบสี่ตัว, อะแดปเตอร์สวิตช์ NVMe 810-4P สี่ตัว, อะแดปเตอร์สวิตช์ NVMe 1610-8P หนึ่งตัว" ในหัวข้อ รุ่นเซิร์ฟเวอร์ที่มีไดรฟ์ขนาด 2.5 นิ้ว ยี่สิบสี่ตัว

# ติดตั้งแหล่งจ่ายไฟแบบ Hot-swap

ใช้ข้อมูลนี้ในการติดตั้งแหล่งจ่ายไฟแบบ Hot-swap

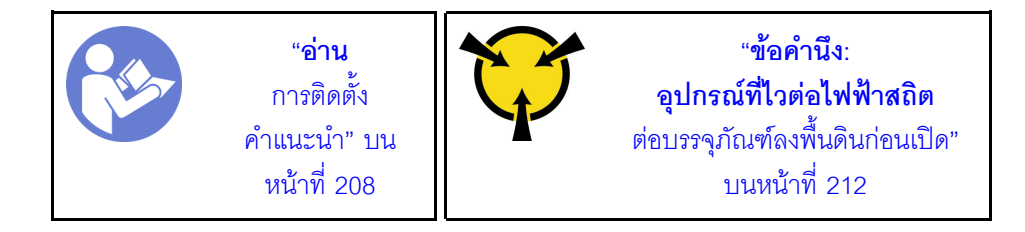

คำแนะนำต่อไปนี้จะอธิบายประเภทของแหล่งจ่ายไฟที่เซิร์ฟเวอร์รองรับ และข้อมูลอื่นๆ ที่คุณต้องพิจารณาเมื่อติดตั้ง แหล่งจ่ายไฟ:

- การจัดส่งมาตรฐานมีแหล่งจ่ายไฟติดตั้งอยู่ในเซิร์ฟเวอร์หนึ่งตัวเท่านั้น สำหรับการสนับสนุนระบบสำรองและ Hotswap คุณต้องติดตั้งแหล่งจ่ายไฟแบบ Hot-swap เพิ่มอีกหนึ่งตัว รุ่นสั่งพิเศษบางรุ่นอาจจัดส่งโดยมีการติดตั้งแหล่ง จ่ายไฟสองตัว
- ้ตรวจสอบให้แน่ใจว่าอุปกรณ์ที่คุณพยายามติดตั้งได้รับการรองรับ ไปที่: เพื่อคูรายชื่ออุปกรณ์เสริมที่รองรับสำหรับ เซิร์ฟเวคร์ทั้งหมด

https://static.lenovo.com/us/en/serverproven/index.shtml

### หมายเหตุ:

- ตรวจสอบให้แน่ใจว่าแหล่งจ่ายไฟทั้งสองแหล่งที่ติดตั้งบนเซิร์ฟเวอร์มีกำลังไฟฟ้าเท่ากัน
- หากคุณเปลี่ยนแหล่งจ่ายไฟที่มีอยู่เป็นแหล่งจ่ายไฟใหม่ซึ่งมีกำลังไฟฟ้าแตกต่างกัน ให้ติดแถบข้อมูลระบุกำลังไฟฟ้า ที่มาพร้อมกับตัวเลือกนี้ทับบนแถบข้อมูลเดิมใกล้กับแหล่งจ่ายไฟ

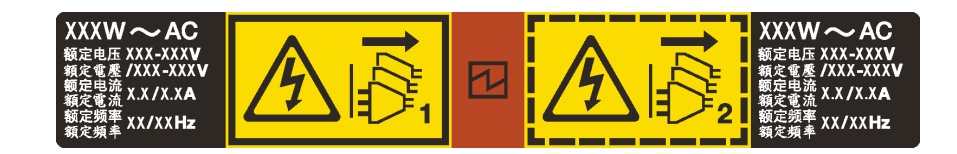

รูปภาพ 138. ป้ายแหล่งจ่ายไฟแบบ Hot-swap บนฝาครอบ

S035

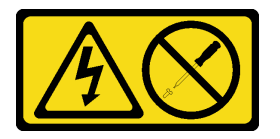

ข้อควรระวัง:

ห้ามถอดฝาครอบบนแหล่งจ่ายไฟ หรือชิ้นส่วนใดๆ ที่มีป้ายนี้ติดอยู่ ระดับแรงดันไฟ กระแสไฟ และพลังงานที่ เป็นอันตรายมีอยู่ในชิ้นส่วนที่มีป้ายนี้ติดอยู่ ไม่มีชิ้นส่วนใดภายในส่วนต่าง ๆ เหล่านี้ที่สามารถซ่อมบำรุงได้ หากคุณสงสัยว่าชิ้นส่วนเหล่านี้อาจมีปัญหา กรุณาติดต่อช่างเทคนิคบริการ

#### S002

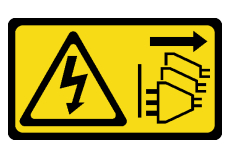

ข้อควรระวัง∙

ี่ ปุ่มควบคุมพลังงานบนอุปกรณ์และสวิตช์เปิดเครื่องบนแหล่งจ่ายไฟไม่ได้ตัดกระแสไฟฟ้าที่จ่ายให้กับอุปกรณ์ ้อุปกรณ์อาจมีสายไฟมากกว่าหนึ่งเส้น หากต้องการตัดกระแสไฟฟ้าจากอุปกรณ์ โปรดตรวจสอบให้แน่ใจว่าได้ ถอดสายไฟทั้งหมดออกจากแหล่งพลังงานแล้ว

S001

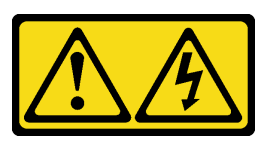

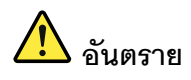

้กระแสไฟจากสายไฟ สายโทรศัพท์ และสายสื่อสารเป็นอันตราย เพื่อหลีกเลี่ยงอันตรายจากไฟซ็อต:

- ต่อสายไฟเข้ากับเต้าเสียบไฟ/แหล่งจ่ายไฟที่เดินสายไฟและสายดินอย่างเหมาะสม
- เชื่อมต่ออุปกรณ์ที่เชื่อมต่อเข้ากับผลิตภัณฑ์นี้โดยใช้เต้าเสียบไฟ/แหล่งจ่ายไฟที่เดินสายไฟอย่าง เหมาะสม
- หากเป็นไปได้ ให้ใช้เพียงมือเดียวในการเสียบ หรือถอดสายสัญญาณ
- ้ห้ามเปิดอุปกรณ์เมื่อมีร่องรอยของความเสียหายจากเพลิง น้ำ หรือโครงสร้าง
- ้อุปกรณ์อาจมีสายไฟมากกว่าหนึ่งเส้น หากต้องการตัดกระแสไฟฟ้าจากอุปกรณ์ โปรดตรวจสอบ ให้แน่ใจว่าได้ถอดสายไฟทั้งหมดออกจากแหล่งพลังงานแล้ว

้คำแนะนำต่อไปนี้จะอธิบายข้อมูลที่คุณต้องพิจารณาเมื่อติดตั้งแหล่งจ่ายไฟที่มีการจ่ายไฟ DC ขาเข้า

ข้อควรระวัง:

- แรงดันไฟฟ้าขาเข้า 240 V DC (ช่วงแรงดันไฟฟ้าขาเข้า: 180-300 V DC) จะรองรับเฉพาะในจีนแผ่นดิน ใหญ่เท่านั้น แหล่งจ่ายไฟพร้อมอินพุต 240 V dc ไม่รองรับฟังก์ชันสายไฟแบบ Hot-plug ก่อนจะถอด แหล่งจ่ายไฟที่มีอินพุต DC ของระบบ โปรดปิดเซิร์ฟเวอร์หรือถอดแหล่งพลังงาน DC ที่แผงเบรกเกอร์ หรือโดยการปิดแหล่งพลังงานก่อน แล้วจึงถอดสายไฟ
- เพื่อให้ผลิตภัณฑ์ ThinkSvstem ทำงานได้อย่างไร้ข้อผิดพลาดทั้งในสภาพแวดล้อมที่ใช้ไฟฟ้า DC หรือ AC ต้องมีหรือติดตั้งระบบกราวด์ TN-S ซึ่งสอดคล้องตามมาตรฐาน 60364-1 IEC 2005

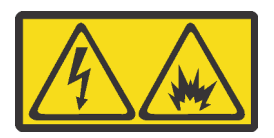

在直流输入状态下,若电源供应器插座不支持热插拔功能,请务必不要对设备电源线进行热插拔,此操作可能 导致设备损坏及数据丢失。因错误执行热插拔导致的设备故障或损坏,不属于保修范围。

NEVER CONNECT AND DISCONNECT THE POWER SUPPLY CABLE AND EQUIPMENT WHILE YOUR EQUIPMENT IS POWERED ON WITH DC SUPPLY (hot-plugging). Otherwise you may damage the equipment and result in data loss, the damages and losses result from incorrect operation of the equipment will not be covered by the manufacturers' warranty.

S035

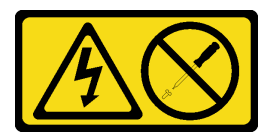

ข้อควรระวัง:

ห้ามถอดฝาครอบบนแหล่งจ่ายไฟ หรือชิ้นส่วนใดๆ ที่มีป้ายนี้ติดอยู่ ระดับแรงดันไฟ กระแสไฟ และพลังงานที่ เป็นอันตรายมีอยู่ในชิ้นส่วนที่มีป้ายนี้ติดอยู่ ไม่มีชิ้นส่วนใดภายในส่วนต่าง ๆ เหล่านี้ที่สามารถซ่อมบำรุงได้ หากคุณสงสัยว่าชิ้นส่วนเหล่านี้อาจมีปัญหา กรุณาติดต่อช่างเทคนิคบริการ

#### S019

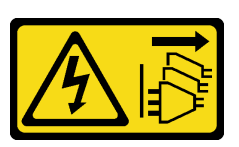

### ข้อควรระวัง:

้ปุ่มควบคุมพลังงานบนอุปกรณ์ไม่ได้ตัดกระแสไฟฟ้าที่จ่ายให้กับอุปกรณ์ อุปกรณ์อาจมีการเชื่อมต่อกับสายไฟ DC มากกว่าหนึ่งเส้น หากต้องการตัดกระแสไฟฟ้าจากอุปกรณ์ โปรดตรวจสอบให้แน่ใจว่าได้ถอดสายไฟ DC ทั้งหมดคอกจากขั้วไฟฟ้า DC แล้ว

้ก่อนติดตั้งแหล่งจ่ายไฟแบบ Hot-swap ให้นำหีบห่อป้องกันไฟฟ้าสถิตที่บรรจุแหล่งจ่ายไฟแบบ Hot-swap ตัวใหม่ไป ้สัมผัสกับพื้นผิวที่ไม่มีการพ่นสีด้านนอกของเซิร์ฟเวอร์ จากนั้น นำแหล่งจ่ายไฟแบบ Hot-swap ใหม่ออกจากบรรจุภัณฑ์ แล้ววางบนพื้นผิวที่มีการป้องกันไฟฟ้าสถิต

ในการติดตั้งแหล่งพลังงานแบบ Hot-swap ให้ดำเนินการขั้นตอนต่อไปนี้:

## **รับชมขั้นตอน** ดูวิดีโอขั้นตอนการติดตั้งได้ที่:

- Youtube: https://www.youtube.com/playlist?list=PLYV5R7hVcs-A25P7vBoGa\_wn7D7XTgDS\_
- Youku: http://list.youku.com/albumlist/show/id\_50483444
- ขั้นตอนที่ 1. หากมีแผงครอบแหล่งจ่ายไฟติดตั้งอยู่ ให้ถอดออก

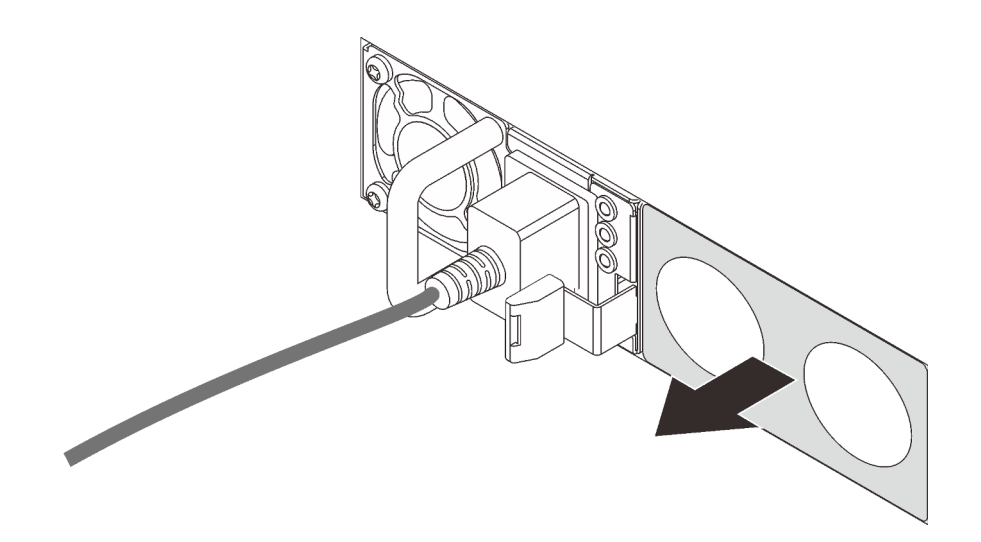

รูปภาพ 139. การถอดแผงครอบแหล่งจ่ายไฟแบบ Hot-swap

์ขั้นตอนที่ 2. เลื่อนแหล่งจ่ายไฟแบบ Hot-swap ใหม่ลงในช่องใส่จนกว่าจะยึดเข้าที่

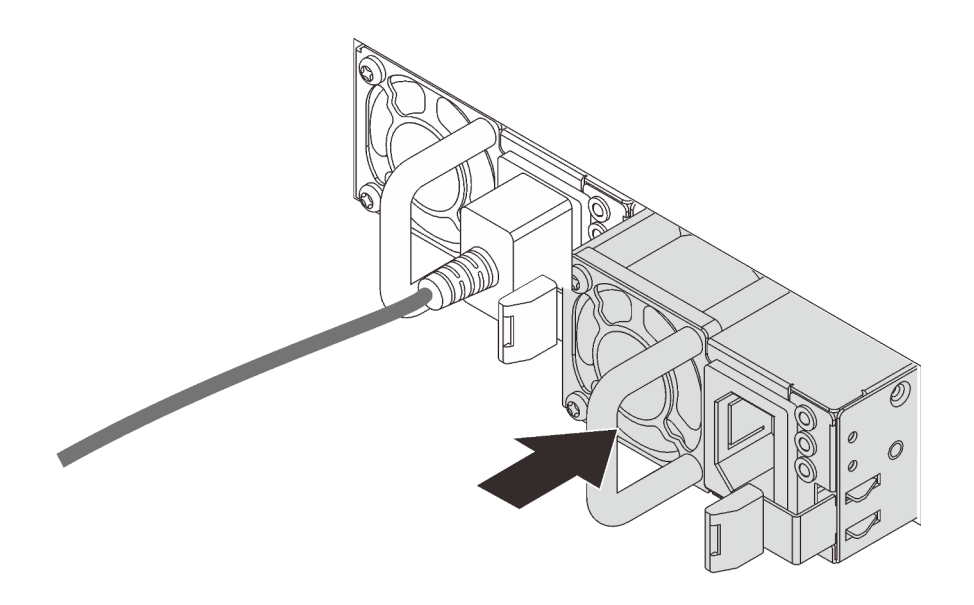

รูปภาพ 140. การติดตั้งแหล่งจ่ายไฟแบบ Hot-swap

# ์ติดตั้งแผ่นกั้นลม

ใช้ข้อมูลนี้ในการติดตั้งแผ่นกั้นลม

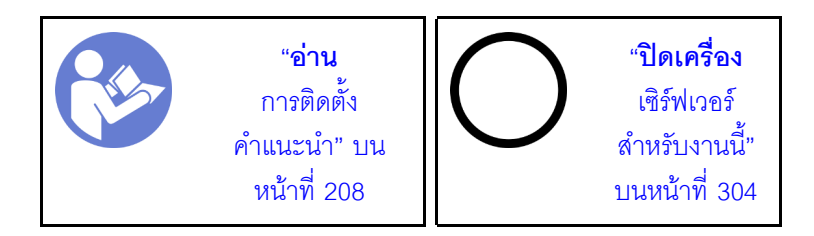

S033

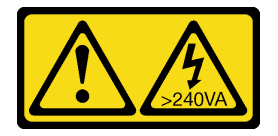

ข้อควรระวัง:

้มีพลังงานที่เป็นอันตราย แรงดันไฟฟ้าที่มีพลังงานที่เป็นอันตรายอาจทำให้เกิดความร้อนเมื่อลัดวงจรกับโลหะ ้ซึ่งอาจทำให้เกิดการกระเด็นของเม็ดโลหะ การลวก หรือทั้งสองอย่าง

#### S017

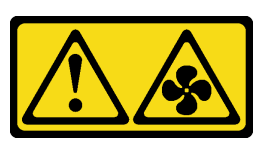

### ข้อควรระวัง∙ มีใบพัดลมที่เคลื่อนไหวและเป็นอันตรายอยู่ใกล้เคียง ให้นิ้วและอวัยวะส่วนอื่นอยู่ห่างจากชิ้นส่วนต่างๆ เสมอ

ก่คนติดตั้งแผ่นกั้นลม:

- 1. ตรวจสอบว่าไม่มีเครื่องมือหรือสกรูที่หลวมหลงเหลืออยู่ภายในเซิร์ฟเวอร์
- 2. ตรวจสอบว่าได้ประกอบส่วนประกอบทั้งหมดใหม่อย่างถูกต้อง
- ่ 3. ตรวจสอบว่าได้เดินสายทั้งหมดภายในเซิร์ฟเวอร์อย่างเหมาะสม และสายไม่กี่ดขวางการติดตั้งแผ่นกั้นลม

ในการติดตั้งแผ่นกั้นลม ให้ดำเนินการตามขั้นตอนต่อไปนี้:

## รับศมขั้นตคน

ดูวิดีโอขั้นตอนนี้ได้ที่ https://www.youtube.com/playlist?list=PLYV5R7hVcs-A25P7vBoGa\_wn7D7XTgDS\_

- ขั้นตอนที่ 1. สังเกตแนวตำแหน่งของการติดตั้งแผ่นกั้นลม
- ์ขั้นตอนที่ 2. จัดแนวแถบทั้งสองข้างของแผ่นกั้นลมให้ตรงกับช่องที่สอดคล้องกันทั้งสองข้างของตัวเครื่อง จากนั้น ลด ้ระดับแผ่นกั้นลมให้เข้าไปในตัวเครื่อง แล้วกดแผ่นกั้นลมลงจนกว่าจะยึดเข้าที่

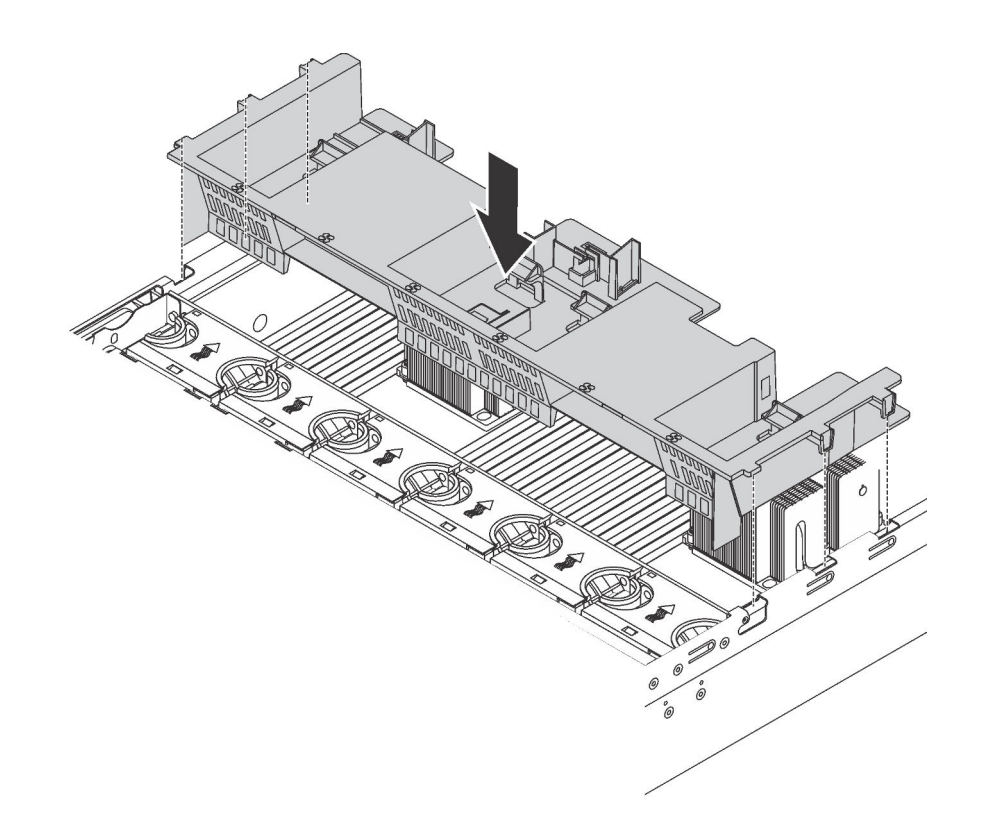

*รูปภาพ 141. การติดตั ้งแผ่นกั ้นลมมาตรฐาน*

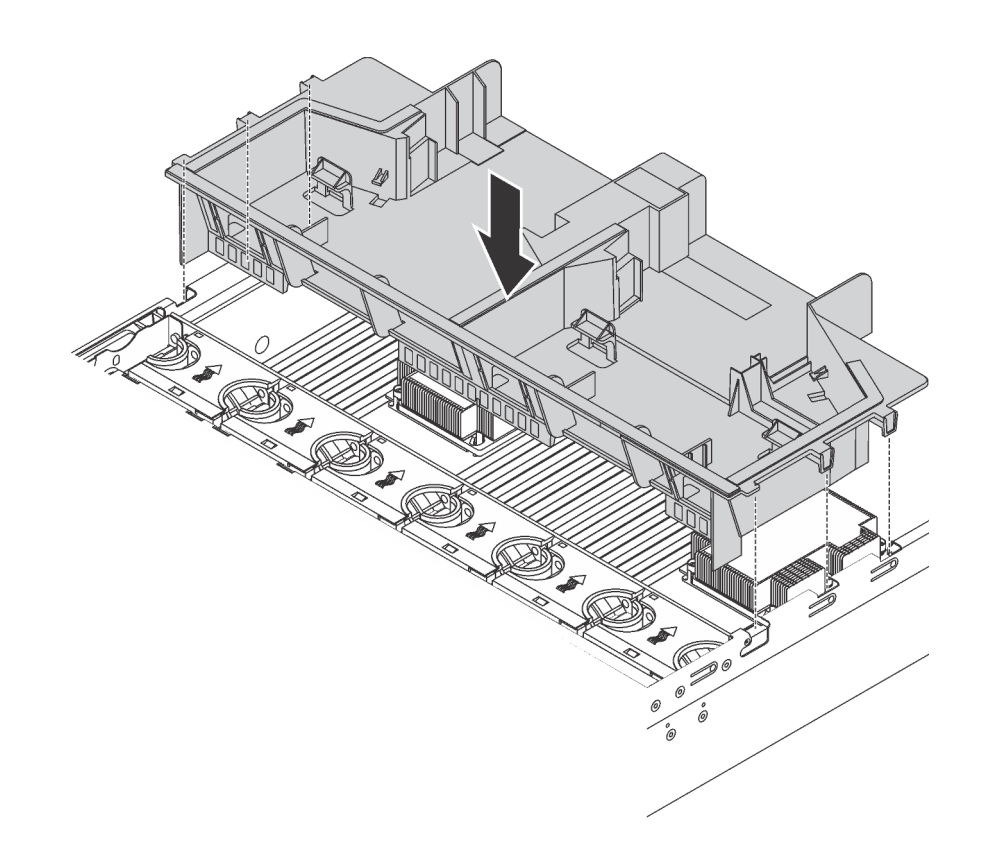

รูปภาพ 142. การติดตั้งแผ่นกั้นลมขนาดใหญ่

หลังจากติดตั้งแผ่นกั้นลมแล้ว ให้ติดตั้งโมดูลซุปเปอร์คาปาซิเตอร์ RAID ที่คุณถอดออก

# ติดตั้งโมดูลซุปเปอร์คาปาซิเตอร์ RAID

ใช้ข้อมูลนี้เพื่อติดตั้งโมดูลซุปเปอร์คาปาซิเตอร์ RAID

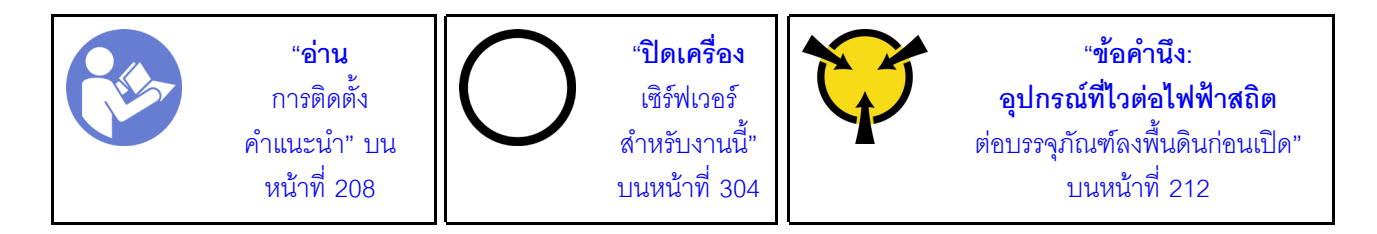

ก่อนที่จะติดตั้งโมดูลซุปเปอร์คาปาซิเตอร์ RAID:

- 1. ให้นำหีบห่อป้องกันไฟฟ้าสถิตที่บรรจุโมดูลซุปเปอร์คาปาซิเตอร์ RAID ใหม่ไปสัมผัสพื้นผิวที่ไม่มีการพ่นสีด้านนอก ่ ของเซิร์ฟเวอร์ จากนั้น นำโมดูลซุปเปอร์คาปาซิเตอร์ RAID ใหม่ออกจากบรรจุภัณฑ์แล้ววางบนพื้นผิวที่มีการ ้ำใคงกันไฟฟ้าสถิต
- ่ 2. ค้นหาตำแหน่งที่จับโมดูลซุปเปอร์คาปาซิเตอร์บนแผ่นกั้นลม และสังเกตการวางแนวโมดูลซุปเปอร์คาปาซิเตอร์ **RAID**

ในการติดตั้งโมดูลซุปเปอร์คาปาซิเตอร์ RAID ให้ดำเนินการขั้นตอนต่อไปนี้:

### รับสมขั้บตลบ

ดูวิดีโอขั้นตอนนี้ได้ที่ https://www.youtube.com/playlist?list=PLYV5R7hVcs-A25P7vBoGa\_wn7D7XTgDS\_

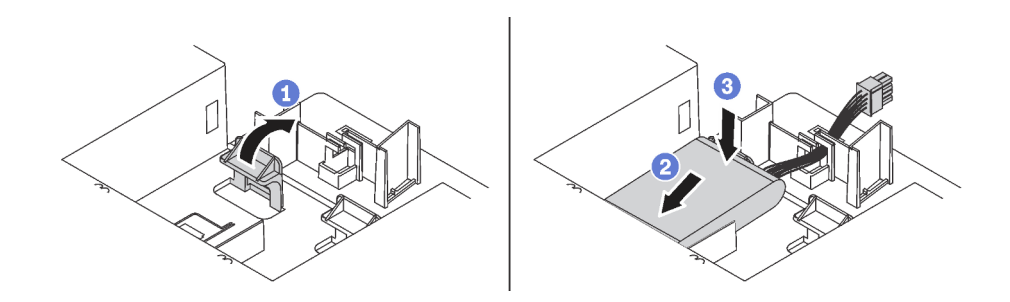

รูปภาพ 143. การติดตั้งโมคูลซุปเปอร์คาปาซิเตอร์ RAID

- ์ขั้นตอนที่ 1. กดตรงแถบบนแผ่นกั้นลมค้างไว้อย่างระมัดระวังตามภาพ
- ขั้นตอนที่ 2. เสียบโมดูลซุปเปอร์คาปาซิเตอร์ RAID เข้ากับช่องเสียบบนแผ่นกั้นลม
- ขั้นตอนที่ 3. กดโมดูลซุปเปอร์คาปาซิเตอร์ RAID ลงเพื่อติดตั้งลงในช่องเสียบ

หลังจากติดตั้งโมดูลซุปเปอร์คาปาซิเตอร์ RAID แล้ว ให้เชื่อมต่อโมดูลซุปเปอร์คาปาซิเตอร์ RAID กับอะแดปเตอร์ RAID โดยใช้สายต่อที่มาพร้อมกับโมดูลซุปเปอร์คาปาซิเตอร์ RAID

# ติดตั้งฝาครอบด้านบน

ใช้ข้อมูลนี้ในการติดตั้งฝาครอบด้านบน

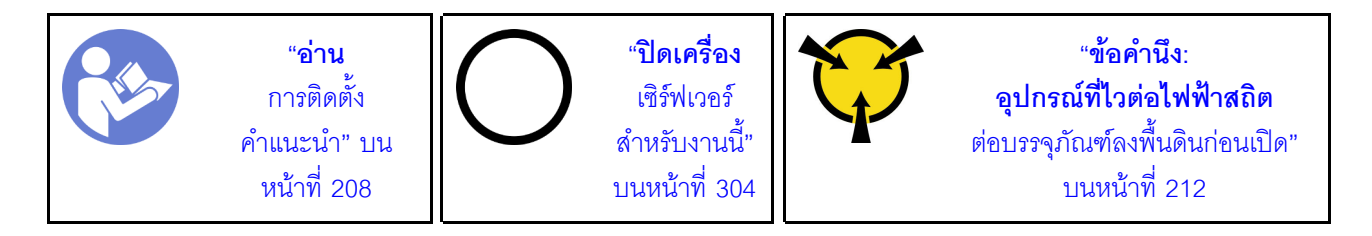

ก่อนที่คุณจะติดตั้งฝาครอบด้านบน

- 1. ตรวจสอบให้แน่ใจว่าได้ติดตั้งสาย อะแดปเตอร์ และส่วนประกอบอื่นๆ ทั้งหมด และวางเข้าที่อย่างถูกต้อง และ ไม่มีเครื่องมือหรือขึ้นส่วนใดๆ หลงเหลืออยู่ภายในเซิร์ฟเวอร์
- ่ 2. ตรวจสอบให้แน่ใจว่าสายภายในทั้งหมดเชื่อมต่อและเดินสายอย่างถูกต้องแล้ว ดู "การเดินสายภายใน" บนหน้าที่  $50$

ในการติดตั้งฝาครคบด้านบน ให้ดำเนินการขั้นตอนต่อไปนี้:

## รับศบขั้บตลบ

ดูวิดีโอขั้นตอนนี้ได้ที่ https://www.youtube.com/playlist?list=PLYV5R7hVcs-A25P7vBoGa\_wn7D7XTgDS\_

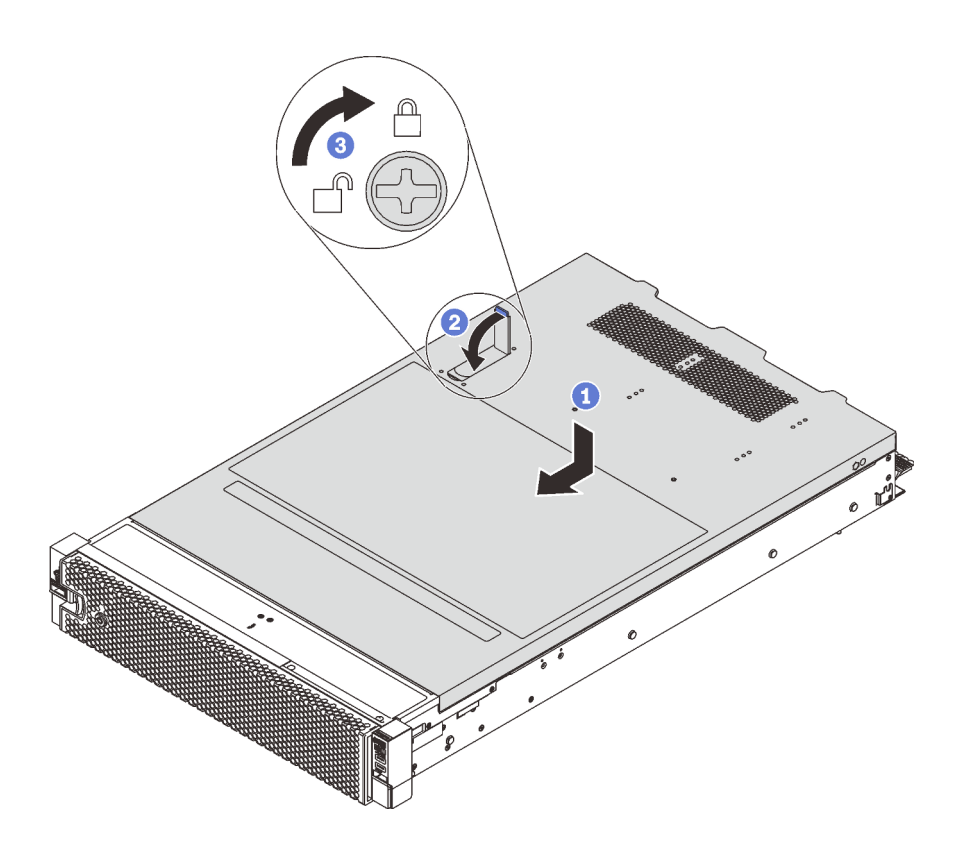

รูปภาพ 144. การติดตั้งฝาครอบด้านบน

**หมายเหต**ุ: ก่อนจะเลื่อนฝาครอบด้านบนไปด้านหน้า ตรวจดูว่าแถบทั้งหมดของฝาครอบด้านบนยึดเข้ากับตัวเครื่องอย่าง ถูกต้องแล้ว หากแถบไม่ยึดเข้ากับแชสซีอย่างถูกต้อง อาจทำให้ถอดฝาครอบด้านบนออกได้ลำบากในภายหลัง

- ขั้นตอนที่ 1. ตรวจสอบให้แน่ใจว่าสลักฝาครอบอยู่ในตำแหน่งเปิด วางฝาครอบด้านบนลงบนตัวเครื่องจนกว่าทั้งสอง ข้างของฝาครอบด้านบนจะยึดเข้าร่องทั้งสองข้างของตัวเครื่อง
- ์ขั้นตอนที่ 2. หมุนสลักฝาปิดและเลื่อนฝาครอบด้านบนไปทางด้านหน้าของตัวเครื่องพร้อมกันจนกว่าฝาครอบด้านบนจะ ้ยึดเข้าที่ ตรวจสอบให้แน่ใจว่าปิดสลักฝาครอบแล้ว
- ขั้นตอนที่ 3. ใช้ไขควงหมุนตัวล็อคฝาครอบไปยังตำแหน่งล็อค

# ติดตั้งไดรฟ์แบบ Hot-swap

ติดตั้งไดรฟ์แบบ Hot-swap โดยเลื่อนลงในช่องใส่ไดรฟ์และปิดที่จับช่องใส่ไดรฟ์

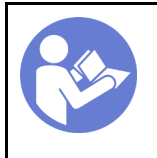

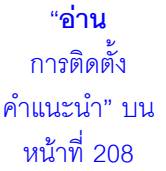

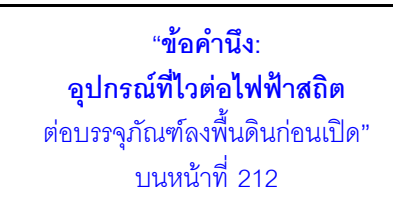

ข้อมูลต่อไปนี้จะอธิบายประเภทของไดรฟ์ที่เซิร์ฟเวอร์ของคุณรองรับ และข้อมูลอื่นๆ ที่คุณต้องคำนึงถึงขณะติดตั้งไดรฟ์ และวางไดรฟ์บนพื้นผิวที่มีการป้องกันไฟฟ้าสถิต

- ้ทั้งนี้ขึ้นอยู่กับรุ่นเซิร์ฟเวอร์ของคุณ เซิร์ฟเวอร์รองรับประเภทของไดรฟ์ต่อไปนี้:
	- NVMe SSD
	- SAS/SATA SSD
	- SAS/SATA HDD

้สำหรับรายการอุปกรณ์ที่รองรับ โปรดดู

https://static.lenovo.com/us/en/serverproven/index.shtml

- ช่องใส่ไดรฟ์จะมีตัวเลขกำกับไว้เพื่อระบุลำดับการติดตั้ง (เริ่มจากเลข "0") ทำตามลำดับการติดตั้งเมื่อคุณติดตั้ง ไดรฟ์ ดู "มุมมองด้านหน้า" บนหน้าที่ 31
- คุณสามารถผสมไดรฟ์ที่แตกต่างกันทั้งประเภท ขนาด และความจุในหนึ่งระบบได้ แต่ผสมในหนึ่งอาร์เรย์ RAID ไม่ ์<br>ได้ ขอแนะนำให้ใช้ลำดับต่อไปนี้เมื่อติดตั้งไดรฟ์:
	- ลำดับประเภทไดรฟ์: NVMe SSD, SAS SSD, SATA SSD, SAS HDD, SATA HDD
	- ลำดับขนาดไดรฟ์: 2.5 นิ้ว, 3.5 นิ้ว
	- ้ลำดับความจุไดรฟ์: ความจุต่ำสุดก่อน
- ี ไดรฟ์ในอาร์เรย์ RAID เดียวต้องเหมือนกันทั้งประเภท ขนาด และความจุ

เซิร์ฟเวอร์บางรุ่นรองรับไดรฟ์ NVMe และช่องใส่สำหรับติดตั้งไดรฟ์ NVMe อาจแตกต่างกันในแต่ละรุ่น ดังนี้

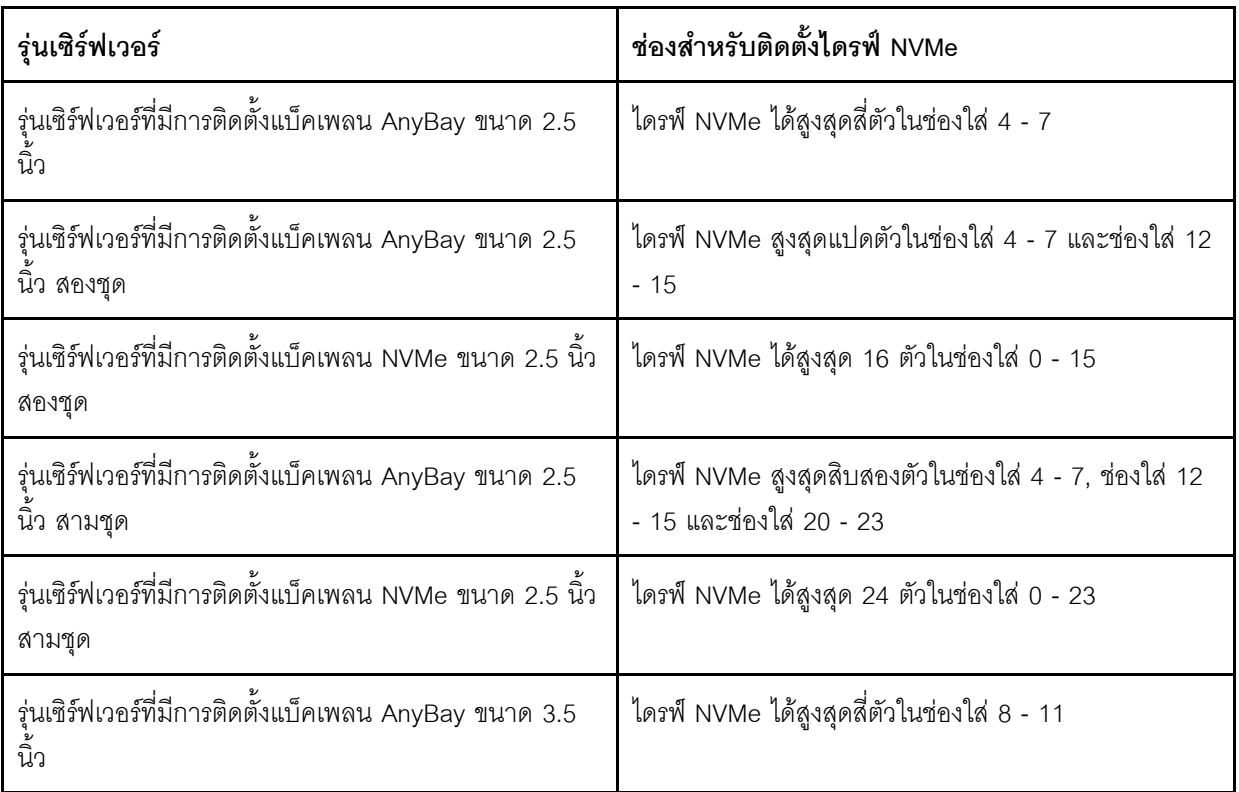

ก่อนติดตั้งไดรฟ์แบบ Hot-swap:

 $\bullet$ 

1. ระบุช่องใส่ไดรพ์ที่ใช้ได้ โดยอ้างอิงจากป้ายของช่องใส่ไดรฟ์

**ข้อสำคัญ**: ตรวจสอบให้แน่ใจว่าคุณติดตั้งไดรฟ์ประเภทที่ถูกต้องลงในช่องใส่ไดรฟ์ที่สอดคล้องกัน ข้อมูลประเภท ไดรฟ์อยู่ที่บริเวณด้านล่างของด้านหน้าไดรฟ์

2. บีบที่แถบทั้งสองเพื่อถอดปลอกไดรฟ์ออก เก็บปลอกไดรฟ์ไว้ในที่ปลอดภัยเพื่อการใช้งานในอนาคต

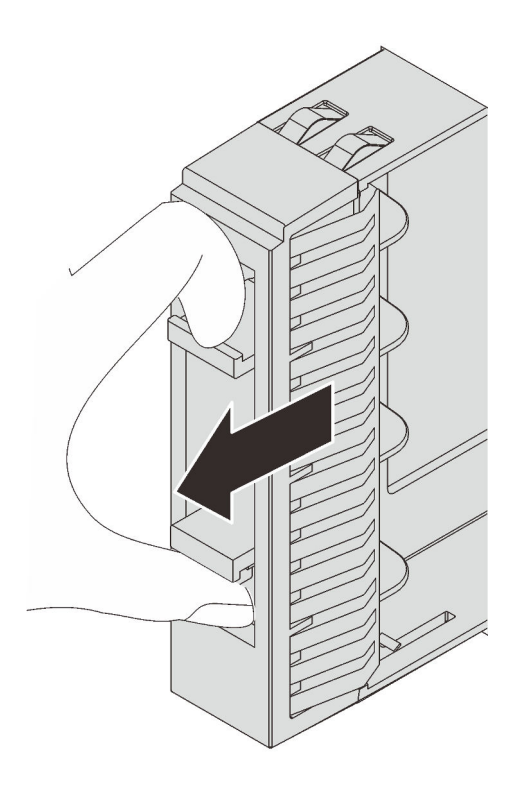

รูปภาพ 145. การถอดแผงครอบไดรฟ์ขนาด 2.5 นิ้ว

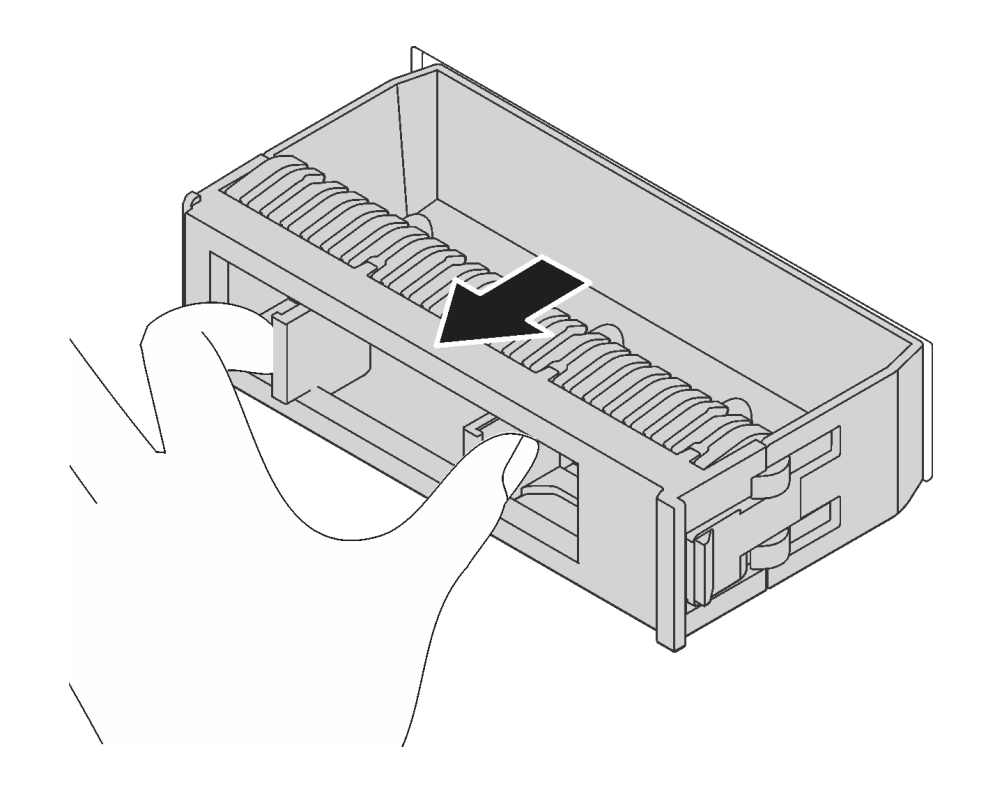

รูปภาพ 146. การถอดปลอกไดรฟ์ขนาด 3.5 นิ้ว

3. ให้นำหีบห่อป้องกันไฟฟ้าสถิตที่บรรจุไดรฟ์ใหม่ไปสัมผัสกับพื้นผิวที่ไม่มีการทาสีด้านนอกของเซิร์ฟเวอร์ จากนั้น นำไดรฟ์ตัวใหม่ออกจากบรรจุภัณฑ์แล้ววางบนพื้นผิวที่มีการป้องกันไฟฟ้าสถิต

ในการติดตั้งไดรฟ์แบบ Hot-swap ให้ดำเนินการขั้นตอนต่อไปนี้:

### **รับชมขั้นตอน** ดูวิดีโอขั้นตอนการติดตั้งได้ที่:

- Youtube: https://www.youtube.com/playlist?list=PLYV5R7hVcs-A25P7vBoGa\_wn7D7XTgDS\_
- Youku: http://list.youku.com/albumlist/show/id\_50483444

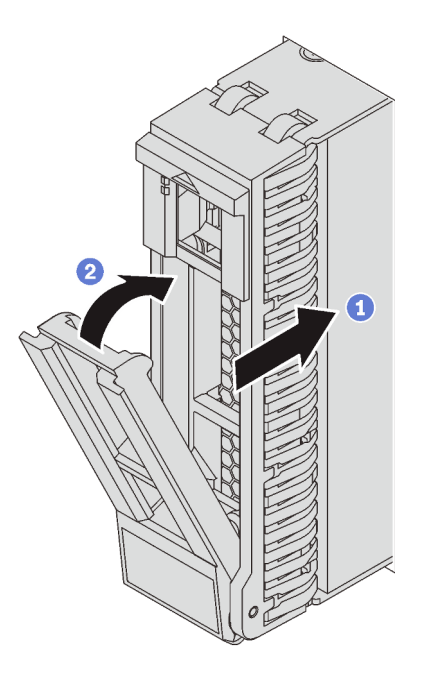

รูปภาพ 147. การติดตั้งไดรฟ์แบบ Hot-swap ขนาด 2.5 นิ้ว

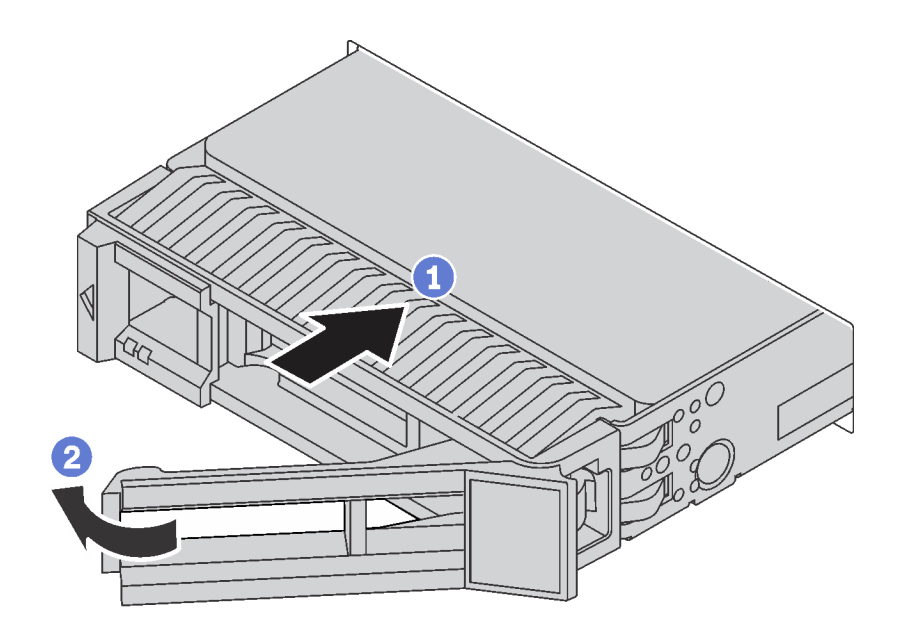

รูปภาพ 148. การติดตั้งไดรฟ์แบบ Hot-swap ขนาด 3.5 นิ้ว

- ขั้นตอนที่ 1. ตรวจสอบให้แน่ใจว่าที่จับถาดไดรฟ์อยู่ในตำแหน่งเปิด เลื่อนไดรฟ์ลงในช่องใส่ไดรฟ์จนกว่าจะยึดเข้าที่
- ขั้นตอนที่ 2. ปิดที่จับถาดไดรฟ์เพื่อล็อคไดรฟ์เข้าที่
- ขั้นตอนที่ 3. ดำเนินการติดตั้งไดรฟ์แบบ Hot-swap เพิ่มเติมต่อไป หากจำเป็น

# ติดตั้งเซิร์ฟเวอร์ในตู้แร็ค

หากต้องการติดตั้งเซิร์ฟเวอร์ในตู้แร็ค ให้ทำตามคำแนะนำที่ระบุเอาไว้ในชุดการติดตั้งราง สำหรับรางที่จะทำการติดตั้ง เซิร์ฟเวคร์

## เดินสายเซิร์ฟเวอร์

เชื่อมต่อสายเคเบิลภายนอกทั้งหมดเข้ากับเซิร์ฟเวอร์ โดยทั่วไปแล้ว คุณจะต้องเชื่อมต่อเซิร์ฟเวอร์กับแหล่งพลังงาน เครือ ข่ายข้อมูล และที่จัดเก็บข้อมูล นอกจากนี้ คุณยังต้องเชื่อมต่อเซิร์ฟเวอร์กับเครือข่ายการจัดการด้วย

### เชื้อต่อกับแหล่งจ่ายไฟ

เชื่อมต่อเซิร์ฟเวอร์กับแหล่งจ่ายไฟ

### เชื่อมต่อกับเครือข่าย

เที่คมต่อเซิร์ฟเวอร์กับเครือข่าย

## เชื่อมต่อกับที่จัดเก็บข้อมูล

<span id="page-307-1"></span>เชื่อมต่อเซิร์ฟเวอร์กับอุปกรณ์จัดเก็บข้อมูล

## เปิดเซิร์ฟเวอร์

หลังจากเซิร์ฟเวอร์ทำการทดสอบตัวเองระยะสั้น (ไฟ LED แสดงสถานะเปิด/ปิดเครื่องจะกะพริบอย่างรวดเร็ว) เมื่อต่อเข้า กับไฟขาเข้า เซิร์ฟเวอร์จะเข้าสู่สถานะสแตนด์บาย (ไฟ LED แสดงสถานะเปิด/ปิดเครื่องจะกะพริบหนึ่งครั้งต่อวินาที)

คุณสามารถเปิดเซิร์ฟเวอร์ (ไฟ LED เปิด/ปิดเครื่องติดสว่าง) ได้ด้วยวิธีต่างๆ ต่อไปนี้:

- คุณสามารถกดปุ่มเปิด/ปิดเครื่อง
- เซิร์ฟเวคร์สามารถรีสตาร์ทเครื่องได้คัตโนมัติหลังเกิดความขัดข้องทางไฟฟ้า
- เซิร์ฟเวอร์สามารถตอบสนองคำขอเปิดเครื่องจากระยะไกล ซึ่งส่งไปยัง Lenovo XClarity Controller

้ สำหรับข้อมูลเกี่ยวกับการปิดเซิร์ฟเวอร์ โปรดดู "ปิดเซิร์ฟเวอร์" บนหน้าที่ 304

# ตรวจสอบการตั้งค่าเซิร์ฟเวอร์

<span id="page-307-0"></span>หลังจากเปิดใช้งานเซิร์ฟเวอร์แล้ว ตรวจสอบให้แน่ใจว่าไฟ LED ติดสว่างและเป็นสีเขียวทั้งหมด

# ปิดเซิร์ฟเวคร์

เซิร์ฟเวอร์ยังอยู่ในสถานะสแตนด์บายเมื่อเชื่อมต่อเข้ากับแหล่งพลังงาน ทำให้ Lenovo XClarity Controller ตอบสนอง ต่อคำขอเปิดเครื่องจากระยะไกล หากต้องการตัดไฟฟ้าทั้งหมดออกจากเซิร์ฟเวอร์ (ไฟ LED แสดงสถานะเปิดเครื่องดับ ้อยู่) คุณต้องถอดสายไฟออกทั้งหมด

หากต้องการทำให้เซิร์ฟเวอร์อยู่ในสถานะสแตนด์บาย (ไฟ LED แสดงสถานะเปิดเครื่องจะกะพริบหนึ่งครั้งต่อวินาที):

**หมายเหตุ**: Lenovo XClarity Controller สามารถทำให้เซิร์ฟเวอร์อยู่ในสถานะสแตนด์บายได้ซึ่งเป็นการตอบสนองแบบ อัตโนมัติเมื่อระบบเกิดปัญหาการทำงานผิดพลาดร้ายแรง

- เริ่มปิดเครื่องตามขั้นตอนโดยใช้ระบบปฏิบัติการ (หากระบบปฏิบัติการของคุณรองรับ)
- กดปุ่มเปิดเครื่องเพื่อเริ่มปิดเครื่องตามขั้นตอน (หากระบบปฏิบัติการของคุณรองรับ)
- ึกดปุ่มเปิด/ปิดเครื่องค้างไว้มากกว่า 4 วินาทีเพื่อบังคับปิดเครื่อง

เมื่ออยู่ในสถานะสแตนด์บาย เซิร์ฟเวอร์สามารถตอบสนองคำขอเปิดเครื่องจากระยะไกล ซึ่งส่งไปยัง Lenovo XClarity<br>Controller สำหรับข้อมูลเกี่ยวกับการเปิดเซิร์ฟเวอร์ โปรดดู "เปิดเซิร์ฟเวอร์" บนหน้าที่ 304

# <span id="page-310-0"></span>บทที่ 4. การกำหนดค่าระบบ

ทำตามขั้นตอนต่อไปนี้เพื่อกำหนดค่าระบบของคุณ

# ตั้งค่าการเชื่อมต่อเครือข่ายสำหรับ Lenovo XClarity Controller

้ก่อนที่คุณจะสามารถเข้าถึง Lenovo XClarity Controller ผ่านเครือข่ายได้ คุณจะต้องระบุว่าจะให้ Lenovo XClarity Controller เชื่อมต่อกับเครือข่ายอย่างไร คุณอาจจำเป็นต้องระบุที่อยู่ IP แบบคงที่ ทั้งนี้ขึ้นอยู่กับรูปแบบการเชื่อมต่อ เครือข่ายที่เลือกใช้งาบ

สามารถใช้วิธีการต่อไปนี้ในการตั้งค่าการเชื่อมต่อเครือข่ายสำหรับ Lenovo XClarity Controller หากคุณไม่ได้ใช้งาน DHCP:

หากมีการเชื่อมต่อจอภาพเข้ากับเซิร์ฟเวอร์ คุณสามารถเลือก Lenovo XClarity Provisioning Manager เพื่อตั้งค่า การเชื่อมต่อเครือข่ายได้

ทำตามขั้นตอนต่อไปนี้เพื่อเชื่อมต่อ Lenovo XClarity Controller เข้ากับเครือข่ายโดยใช้ Lenovo XClarity Provisioning Manager

- 1. เริ่มระบบเซิร์ฟเวอร์
- 2. เมื่อคุณเห็นการตั้งค่า <F1> ให้กดปุ่ม F1 เพื่อเปิด Lenovo XClarity Provisioning Manager
- 3. ไปที่ LXPM → UEFI Setup → BMC Settings เพื่อระบุวิธีการที่ Lenovo XClarity Controller จะเชื่อม ต่คกับเครือข่าย
	- หากคุณเลือกการเชื่อมต่อผ่าน IP แบบคงที่ ตรวจสอบให้มั่นใจว่าคุณระบุที่อยู่ IPv4 หรือ IPv6 ที่ใช้งาน ได้บนเครือข่าย
	- หากคุณเลือกการเชื่อมต่อแบบ DHCP ตรวจสอบให้แน่ใจว่าที่อยู่ MAC สำหรับเซิร์ฟเวอร์ได้ถูกกำหนด ค่าภายในเซิร์ฟเวคร์ DHCP แล้ว
- 4 คลิก OK เพื่อนำการตั้งค่าไปใช้ และรอประมาณสองถึงสามนาที
- 5. ใช้ที่อยู่ IPv4 หรือ IPv6 เพื่อเชื่อมต่อกับ Lenovo XClarity Controller

**ข้อสำคัญ**: Lenovo XClarity Controller จะได้รับการตั้งค่าเริ่มต้นด้วยชื่อผู้ใช้ USERID และรหัสผ่าน PASSW0RD (ที่มีเลขศูนย์ ไม่ใช่ตัวอักษร O) การตั้งค่าผู้ใช้ตามค่าเริ่มต้นนี้มีสิทธิ์การเข้าถึงระดับผู้ควบคุม จำเป็นต้องเปลี่ยนชื่อผู้ใช้และรหัสผ่านนี้ระหว่างการกำหนดค่าเริ่มต้นเพื่อการรักษาความปลอดภัยที่ดียิ่งขึ้น

หากไม่มีการเชื่อมต่อจอภาพเข้ากับเซิร์ฟเวอร์ คุณสามารถตั้งค่าการเชื่อมต่อเครือข่ายได้ผ่านอินเทอร์เฟส Lenovo XClarity Controller เชื่อมต่อสายอีเทอร์เน็ตจากแล็ปท็อปของคุณเข้ากับขั้วต่อ Lenovo XClarity Controller ซึ่งอยู่ ้ด้านหลังเซิร์ฟเวอร์ สำหรับตำแหน่งของขั้วต่อ Lenovo XClarity Controller โปรดดู "มุมมองด้านหลัง" บนหน้าที่ 38 **หมายเหต**ุ: ตรวจสอบให้มั่นใจว่าคุณแก้ไขการตั้งค่า IP บนแล็บท็อปของคุณเพื่อให้อยู่ในเครือข่ายเดียวกันกับการ ตั้งค่าเริ่มต้นของเซิร์ฟเวอร์แล้ว

ที่อยู่ IPv4 และ IPv6 Link Local Address (LLA) ตามค่าเริ่มต้นจะแสดงอยู่ในแผ่นป้ายการเข้าถึงเครือข่าย Lenovo XClarity Controller ซึ่งติดอยู่กับแถบข้อมูลแบบดึงออก

หากคุณกำลังใช้งานแอปบนมือถือ Lenovo XClarity Administrator จากอุปกรณ์เคลื่อนที่ คุณสามารถเชื่อมต่อ Lenovo XClarity Controller ผ่านขั้วต่อ USB ของ Lenovo XClarity Controller ที่ด้านหน้าของเซิร์ฟเวอร์ สำหรับ ้ตำแหน่งของLenovo XClarity Controller ขั้วต่อ USB โปรดดู "มุมมองด้านหน้า" บนหน้าที่ 31

หมายเหตุ: ขั้วต่อ USB ของ Lenovo XClarity Controller ต้องได้รับการตั้งค่าให้จัดการ Lenovo XClarity Controller (แทนโหมด USB ปกติ) ในการสลับจากโหมดปกติไปเป็นโหมดการจัดการ Lenovo XClarity Controller ให้กดปุ่ม ID สีน้ำเงินบนแผงด้านหน้าค้างไว้อย่างน้อย 3 วินาที จนกระทั่งไฟ LED กะพริบช้าๆ (หนึ่งครั้งทุกสอง วินาที)

วิธีเชื่อมต่อโดยใช้แอปบนมือถือ Lenovo XClarity Administrator:

- 1. เชื่อมต่อสาย USB ของอุปกรณ์เคลื่อนที่ของคุณเข้ากับขั้วต่อ USB ของ Lenovo XClarity Administrator บนแผงด้านหน้า
- 2. บนอุปกรณ์เคลื่อนที่ ให้เปิดใช้งาน USB Tethering
- 3. บนคุปกรณ์เคลื่อนที่ ให้เปิดแอปบนมือถือ Lenovo XClarity Administrator
- 4. หากปิดใช้งานการสำรวจอัตโนมัติ ให้คลิก Discovery ในหน้าการสำรวจ USB เพื่อเชื่อมต่อกับ Lenovo **XClarity Controller**

้ สำหรับข้อมูลเพิ่มเติมเกี่ยวกับการใช้แอปบนมือถือ Lenovo XClarity Administrator โปรดดู:

http://sysmgt.lenovofiles.com/help/topic/com.lenovo.lxca.doc/lxca\_usemobileapp.html

# ปรับปรุงเฟิร์มแวร์

มีหลายตัวเลือกให้ใช้ได้เพื่ออัปเดตเฟิร์มแวร์สำหรับเซิร์ฟเวอร์

้ คุณสามารถใช้เครื่องมือที่แสดงรายการที่นี่เพื่ออัปเดตเฟิร์มแวร์ใหม่ล่าสุดสำหรับเซิร์ฟเวอร์และอุปกรณ์ที่ได้รับการติดตั้ง ในเซิร์ฟเวคร์

```
สามารถดูแนวทางปฏิบัติที่ดีที่สุดเกี่ยวกับการอัปเดตเฟิร์มแวร์ได้ที่ไซต์ต่อไปนี้:
```
http://lenovopress.com/LP0656

คุณสามารถค้นหาเฟิร์มแวร์ล่าสุดได้จากไซต์ดังต่อไปนี้:

#### UpdateXpress System Packs (UXSPs)

โดยปกติแล้ว Lenovo จะเปิดตัวกลุ่มเฟิร์มแวร์ที่เรียกว่า UpdateXpress System Packs (UXSPs) เพื่อให้แน่ใจว่ากา รอัปเดตเฟิร์มแวร์ทั้งหมดเข้ากันได้ คุณควรอัปเดตเฟิร์มแวร์ทั้งหมดพร้อมกัน หากคุณกำลังอัปเดตเฟิร์มแวร์สำหรับทั้ง Lenovo XClarity Controller และ UEFI ให้อัปเดตเฟิร์มแวร์สำหรับ Lenovo XClarity Controller ก่อน

### คำศัพท์เกี่ยวกับวิธีการคัปเดต

- **การอัปเดตภายใน** การติดตั้งหรืออัปเดตที่ดำเนินการโดยใช้เครื่องมือหรือแอปพลิเคชันภายในระบบปฏิบัติการที่ ดำเนินการบน CPU หลักของเซิร์ฟเวอร์
- ิ การอัปเดตนอกแถบความถี่ การติดตั้งหรือการอัปเดตที่ดำเนินการโดย Lenovo XClarity Controller ที่รวบรวมกา รอัปเดตแล้วส่งการอัปเดตไปยังระบบย่อยหรืออุปกรณ์เป้าหมาย การอัปเดตนอกแถบความถี่จะไม่อ้างอิงกับระบบ ู ปฏิบัติการที่ดำเนินการบน CPU หลัก อย่างไรก็ตาม การปฏิบัติการภายนอกส่วนใหญ่กำหนดให้เซิร์ฟเวอร์ต้องอยู่ใน สถานะพลังงาน S0 (กำลังทำงาน)
- **การอัปเดตตามเป้าหมาย** การติดตั้งหรืออัปเดตที่เริ่มต้นจากระบบปฏิบัติการที่ดำเนินการบนระบบปฏิบัติการของ เซิร์ฟเวคร์
- ี **การอัปเดตนอกเป้าหมาย** การติดตั้งหรืออัปเดตที่เริ่มต้นจากอุปกรณ์คอมพิวเตอร์ที่โต้ตอบกับ Lenovo XClarity Controller ของเซิร์ฟเวอร์โดยตรง
- UpdateXpress System Packs (UXSPs) UXSP คือชุดการอัปเดตที่ได้รับการออกแบบและทดสอบเพื่อมอบระดับ ้ฟังก์ชันการทำงาน ประสิทธิภาพ และความเข้ากันได้ที่สอดคล้องกัน UXSP คือประเภทเครื่องของเซิร์ฟเวอร์เฉพาะ และถูกสร้างขึ้นมา (โดยมีการอัปเดตเฟิร์มแวร์และไดรเวอร์อุปกรณ์) เพื่อรองรับการกระจายระบบปฏิบัติการ Windows Server, Red Hat Enterprise Linux (RHEL) และ SUSE Linux Enterprise Server (SLES) โดยเฉพาะ นอกจากนี้ยังมี UXSP เฟิร์มแวร์ที่เจาะจงประเภทเครื่องโดยเฉพาะให้ใช้งาน

ดูตารางต่อไปนี้เพื่อระบุเครื่องมือที่ดีที่สุดของ Lenovo เพื่อใช้ในการติดตั้งและตั้งค่าเฟิร์มแวร์:

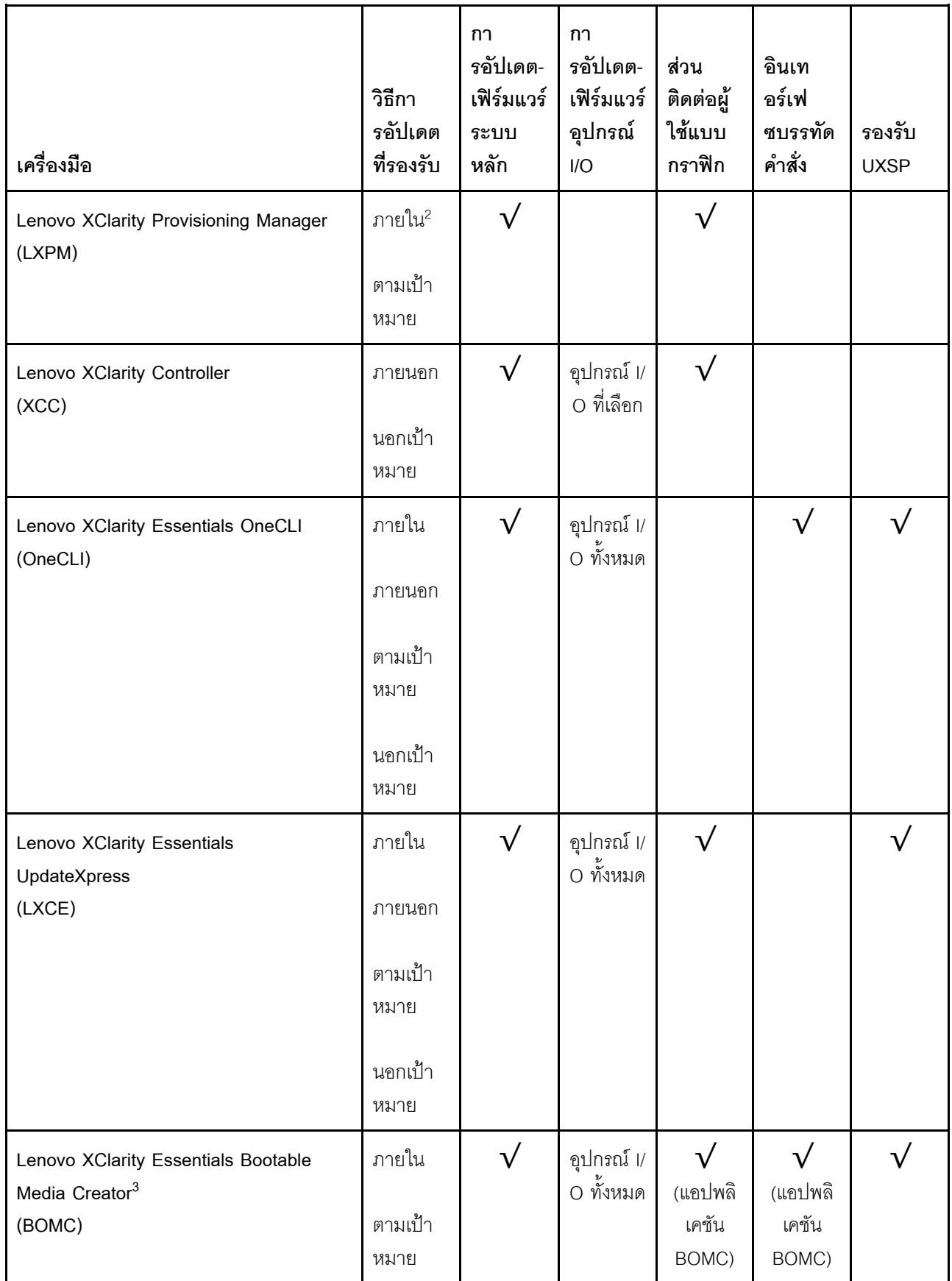

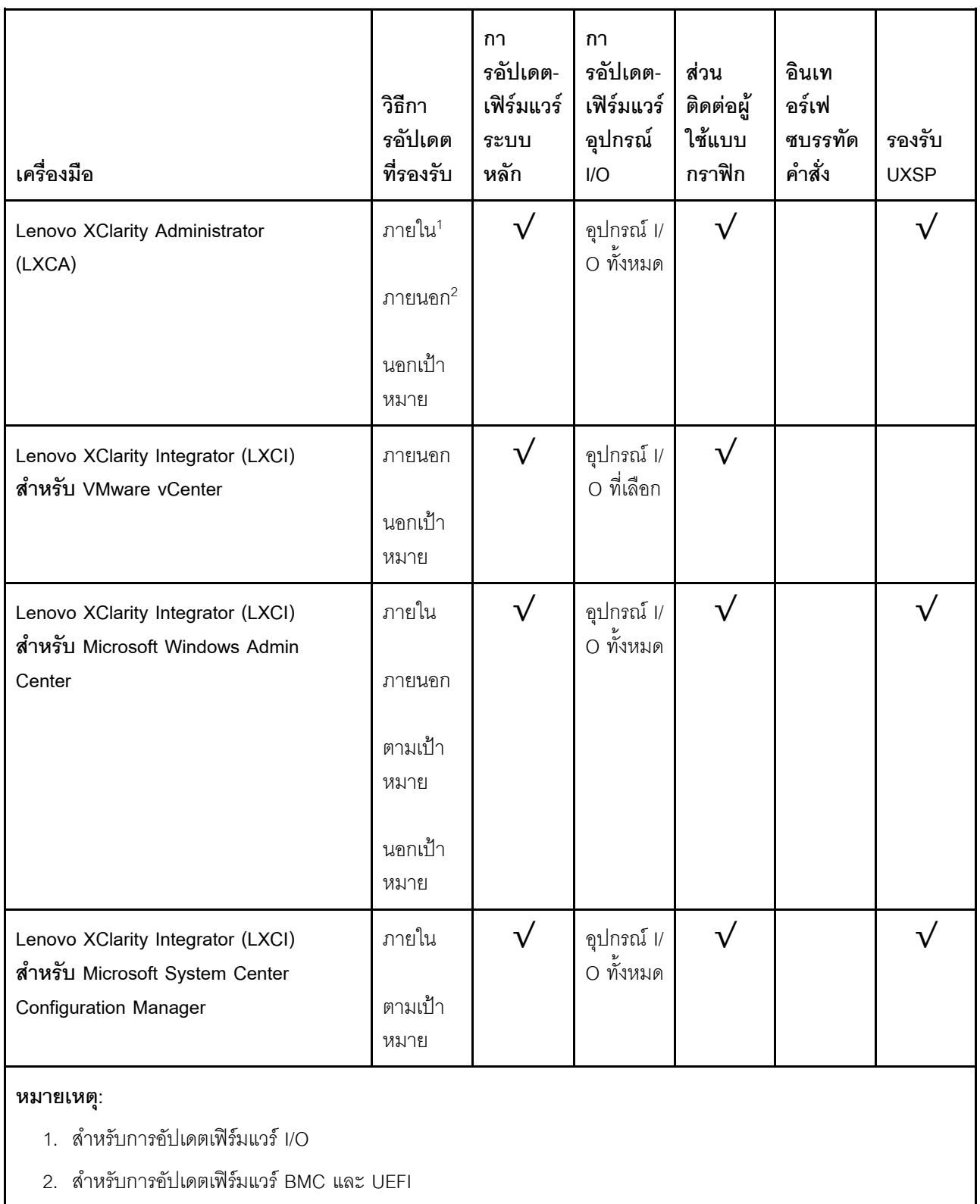

• **Lenovo XClarity Provisioning Manager**

จาก Lenovo XClarity Provisioning Manager คุณสามารถอัปเดตเฟิร์มแวร์ Lenovo XClarity Controller เฟิร์มแวร์ UEFI และซอฟต์แวร์ Lenovo XClarity Provisioning Manager

หมายเหตุ: ตามค่าเริ่มต้น ส่วนติดต่อผู้ใช้แบบกราฟิก Lenovo XClarity Provisioning Manager จะแสดงเมื่อคุณ ึกด F1 หากคุณเปลี่ยนค่าเริ่มต้นดังกล่าวให้เป็นการตั้งค่าระบบตามข้อความ คุณสามารถนำส่วนติดต่อผู้ใช้แบบ ้ กราฟิกจากอินเทอร์เฟซการตั้งค่าระบบตามข้อความขึ้นมาใช้ได้

ดูข้อมูลเพิ่มเติมเกี่ยวกับการใช้ Lenovo XClarity Provisioning Manager เพื่ออัปเดตเฟิร์มแวร์ได้ที่:

http://sysmqt.lenovofiles.com/help/topic/LXPM/platform\_update.html

### Lenovo XClarity Controller

ถ้าคุณต้องติดตั้งการอัปเดตที่เจาะจง คุณสามารถใช้อินเทอร์เฟซ Lenovo XClarity Controller สำหรับเซิร์ฟเวอร์ที่ เจาะจง

### หมายเหต:

ในการอัปเดตภายในผ่าน Windows หรือ Linux ต้องติดตั้งไดรเวอร์ระบบปฏิบัติการ และเปิดใช้งานอินเทอร์เฟ ซอีเทอร์เน็ตผ่าน USB (บางครั้งเรียกว่า LAN over USB)

มีข้อมูลเพิ่มเติมเกี่ยวกับการกำหนดค่า Ethernet over USB อยู่ที่:

http://sysmgt.lenovofiles.com/help/topic/com.lenovo.systems.management.xcc.doc/NN1ia\_c\_ configuringUSB.html

้ถ้าคุณอัปเดตเฟิร์มแวร์ผ่าน Lenovo XClarity Controller ตรวจสอบให้แน่ใจว่าคุณได้ดาวน์โหลด และติดตั้ง  $\equiv$ ไดรเวอร์อุปกรณ์ล่าสุดสำหรับระบบปฏิบัติการที่กำลังรันบนเซิร์ฟเวอร์นั้น

มีรายละเอียดเฉพาะเกี่ยวกับการอัปเดตเฟิร์มแวร์โดยใช้ Lenovo XClarity Controller อยู่ที่:

http://sysmgt.lenovofiles.com/help/topic/com.lenovo.systems.management.xcc.doc/NN1ia\_c\_ manageserverfirmware.html

### Lenovo XClarity Essentials OneCLI

Lenovo XClarity Essentials OneCLI เป็นกลุ่มแอปพลิเคชันบรรทัดคำสั่งที่ใช้จัดการเซิร์ฟเวอร์ของ Lenovo โดย สามารถใช้แอปพลิเคชันการอัปเดตในการอัปเดตเฟิร์มแวร์และไดรเวอร์อุปกรณ์สำหรับเซิร์ฟเวอร์ของคุณ การอัปเดต สามารถทำได้ภายในระบบปฏิบัติการโฮสต์ของเซิร์ฟเวอร์ (ภายใน) หรือจากระยะไกลผ่าน BMC ของเซิร์ฟเวอร์ (ภายนอก)

มีรายละเอียดเฉพาะเกี่ยวกับการอัปเดตเฟิร์มแวร์โดยใช้ Lenovo XClarity Essentials OneCLI อยู่ที่:

http://sysmgt.lenovofiles.com/help/topic/toolsctr\_cli\_lenovo/onecli\_c\_update.html

### Lenovo XClarity Essentials UpdateXpress

Lenovo XClarity Essentials UpdateXpress ให้พังก์ชันการอัปเดต OneCLI ส่วนใหญ่ผ่านอินเทอร์เฟซผู้ใช้แบบ ิกราฟิก (GUI) โดยสามารถใช้เพื่อรับและปรับใช้แพคเกจการอัปเดต UpdateXpress System Packs (UXSPs) และ การอัปเดตแต่ละรายการ UpdateXpress System Packs ประกอบด้วยเฟิร์มแวร์และการอัปเดตไดรเวอร์อุปกรณ์ ้สำหรับ Microsoft Windows และ Linux

คุณสามารถรับ Lenovo XClarity Essentials UpdateXpress จากตำแหน่งต่างๆ ต่อไปนี้:

https://datacentersupport.lenovo.com/solutions/Invo-xpress

### Lenovo XClarity Essentials Bootable Media Creator

คุณสามารถใช้ Lenovo XClarity Essentials Bootable Media Creator เพื่อสร้างสื่อที่บูตได้ ซึ่งเหมาะกับการใช้ งานการอัปเดตเฟิร์มแวร์ การรันการวินิจฉัยก่อนบูต และการปรับใช้ระบบปฏิบัติการ Microsoft Windows

์ คุณสามารถรับ Lenovo XClarity Essentials BoMC จากส่วนต่อไปนี้:

https://datacentersupport.lenovo.com/solutions/Invo-bomc

Lenovo XClarity Administrator

หากคุณกำลังจัดการหลายเซิร์ฟเวอร์โดยใช้ Lenovo XClarity Administrator คุณสามารถอัปเดตเฟิร์มแวร์สำหรับ เซิร์ฟเวอร์ที่มีการจัดการทั้งหมดผ่านอินเทอร์เฟสดังกล่าว การจัดการเฟิร์มแวร์ช่วยให้การกำหนดนโยบายด้านการ ปฏิบัติตามข้อบังคับเกี่ยวกับเฟิร์มแวร์สำหรับปลายทางที่มีการจัดการทำได้ง่าย เมื่อคุณสร้างและกำหนดนโยบาย ด้านการปฏิบัติตามข้อบังคับสำหรับปลายทางที่มีการจัดการ การตรวจสอบ Lenovo XClarity Administrator จะ เปลี่ยนเป็นรายการสำหรับปลายทางดังกล่าวและตั้งค่าสถานะให้กับปลายทางที่ไม่ตรงตามข้อบังคับ

สำหรับรายละเอียดเฉพาะเกี่ยวกับการอัปเดตเฟิร์มแวร์โดยใช้: Lenovo XClarity Administrator สามารถดูได้ที่:

http://sysmgt.lenovofiles.com/help/topic/com.lenovo.lxca.doc/update\_fw.html

ข้อเสนอ Lenovo XClarity Integrator

ข้อเสนอ Lenovo XClarity Integrator สามารถผสานรวมคุณลักษณะการจัดการของ Lenovo XClarity Administrator และเซิร์ฟเวอร์ด้วยซอฟต์แวร์ที่ใช้ในโครงสร้างพื้นฐานของการปรับใช้บางอย่าง เช่น VMware vCenter, Microsoft Admin Center หรือ Microsoft System Center

ดูรายละเอียดเฉพาะเกี่ยวกับการอัปเดตเฟิร์มแวร์โดยใช้ Lenovo XClarity Integrator ได้ที่:

https://sysmgt.lenovofiles.com/help/topic/lxci/lxci\_product\_page.html

# กำหนดค่าเฟิร์มแวร์

มีหลายตัวเลือกให้ใช้ได้เพื่อติดตั้งและกำหนดค่าเฟิร์มแวร์สำหรับเซิร์ฟเวอร์

**ข้อสำคัญ**: อย่ากำหนดค่า Option ROM ให้ได้รับการตั้งค่าเป็น Legacy เว้นแต่จะได้รับคำแนะนำจากฝ่ายสนับสนุน ของ Lenovo การตั้งค่านี้ช่วยป้องกันไม่ให้ไดรเวอร์ UEFI สำหรับอุปกรณ์ของช่องเสียบทำการโหลด ซึ่งจะทำให้เกิดผลก ระทบในทางลบต่อซอฟต์แวร์ Lenovo เช่น Lenovo XClarity Administrator และ Lenovo XClarity Essentials OneCLIและต่อ Lenovo XClarity Controller ผลกระทบนี้รวมถึงการไม่สามารถระบุรายละเอียดของการ์ดอะแดปเตอร์ เช่น ชื่อรุ่นและระดับเฟิร์มแวร์ เมื่อข้อมูลการ์ดอะแดปเตอร์ไม่พร้อมใช้งาน จะมีการใช้ข้อมูลทั่วไปสำหรับชื่อรุ่น เช่น

"Adapter 06:00:00" แทนชื่อรุ่นจริงๆ เช่น "ThinkSystem RAID 930-16i 4GB Flash" ในบางกรณี กระบวนการบูต UFFI คาจค้างด้วยเช่นกัน

#### Lenovo XClarity Provisioning Manager

ิ จาก Lenovo XClarity Provisioning Manager คุณสามารถกำหนดการตั้งค่า UEFI สำหรับเซิร์ฟเวอร์ของคุณได้

**หมายเหต**ุ: Lenovo XClarity Provisioning Manager มีส่วนติดต่อผู้ใช้แบบกราฟิกเพื่อการกำหนดค่าเครื่อง เซิร์ฟเวอร์ นอกจากนี้คุณยังสามารถใช้อินเทอร์เฟซแบบข้อความเพื่อกำหนดค่าระบบ (Setup Utility) ได้อีกด้วย จาก Lenovo XClarity Provisioning Manager คุณสามารถเลือกเริ่มระบบเซิร์ฟเวอร์ใหม่และเข้าถึงอินเทอร์เฟซแบบ ข้อความได้อีกด้วย นอกจากนี้ คุณยังสามารถกำหนดให้อินเทอร์เฟซแบบข้อความเป็นอินเทอร์เฟซเริ่มต้น ซึ่งจะ ปรากฏขึ้นเมื่อคุณกด F1

### Lenovo XClarity Essentials OneCLI

้ คุณสามารถใช้แอปพลิเคชันสำหรับการกำหนดค่าและคำสั่งเพื่อดูการกำหนดค่าการตั้งค่าระบบปัจจุบันและ ิ เปลี่ยนแปลง Lenovo XClarity Controller และ UEFI ข้อมูลการกำหนดค่าที่บันทึกเอาไว้สามารถใช้ในการทำซ้ำ หรือคืนค่าระบบคื่นได้

้ สำหรับข้อมูลเกี่ยวกับการกำหนดค่าเซิร์ฟเวอร์โดยใช้ Lenovo XClarity Essentials OneCLI โปรดดู:

http://sysmgt.lenovofiles.com/help/topic/toolsctr\_cli\_lenovo/onecli\_c\_settings\_info\_commands.html

#### Lenovo XClarity Administrator

 $\bullet$ 

คุณสามารถกำหนดเงื่อนไขและเงื่อนไขล่วงหน้าสำหรับเซิร์ฟเวอร์ทั้งหมดของคุณโดยใช้การกำหนดค่าที่สอดคล้องกัน ี การตั้งค่าการกำหนดค่า (เช่น อปกรณ์จัดเก็บข้อมลภายใน, อะแดปเตอร์ I/O, การตั้งค่าการบต. เฟิร์มแวร์, พอร์ต และการตั้งค่า Lenovo XClarity Controller และ UEFI) จะถูกบันทึกเป็นรูปแบบเซิร์ฟเวอร์ที่สามารถนำไปใช้กับ เครื่องที่มีการจัดการมากกว่าหนึ่งเซิร์ฟเวอร์ได้ เมื่อรูปแบบเซิร์ฟเวอร์ได้รับการอัปเดต ความเปลี่ยนแปลงที่มีจะถูกนำ ไปใช้กับเซิร์ฟเวอร์ที่มีการนำรูปแบบเครื่องไปใช้โดยอัตโนมัติ

้ สำหรับรายละเอียดเฉพาะเกี่ยวกับการอัปเดตเฟิร์มแวร์โดยใช้: Lenovo XClarity Administrator สามารถดูได้ที่:

http://sysmgt.lenovofiles.com/help/topic/com.lenovo.lxca.doc/server\_configuring.html

### Lenovo XClarity Controller

คุณสามารถกำหนดค่าหน่วยประมวลผลการจัดการสำหรับเซิร์ฟเวอร์ผ่านเว็บอินเทอร์เฟซ Lenovo XClarity Controller หรือผ่านอินเทอร์เฟซบรรทัดคำสั่งได้

้ สำหรับข้อมูลเกี่ยวกับการกำหนดค่าเซิร์ฟเวอร์โดยใช้ Lenovo XClarity Controller โปรดดู:

http://sysmgt.lenovofiles.com/help/topic/com.lenovo.systems.management.xcc.doc/NN1ia\_c\_ manageserverfirmware.html

## การกำหนดค่าหน่วยความจำ

้ความสามารถของหน่วยความจำนั้นขึ้นอยู่กับตัวแปรจำนวนมาก อาทิเช่น โหมดหน่วยความจำ, ความเร็วหน่วยความจำ, ลำดับหน่วยความจำ, จำนวนหน่วยความจำและโปรเซสเซอร์

ข้อมูลเพิ่มเติมเกี่ยวกับการปรับประสิทธิภาพหน่วยความจำและการกำหนดค่าหน่วยความจำ มีอยู่ที่เว็บไซต์ Lenovo Press:

https://lenovopress.com/servers/options/memory

นอกจากนี้ คุณยังสามารถใช้ประโยชน์จากตัวกำหนดค่าหน่วยความจำ ซึ่งใช้งานได้ในเว็บไซต์ต่อไปนี้:

http://1config.lenovo.com/#/memory\_configuration

สำหรับรายละเอียดเฉพาะเกี่ยวกับลำดับการติดตั้งที่จำเป็นของโมคูลหน่วยความจำในเซิร์ฟเวอร์ของคุณตามการกำหนด ค่าระบบและโหมดหน่วยความจำที่คุณกำลังนำมาใช้ โปรดดู "กฎเกณฑ์การติดตั้ง DIMM" บนหน้าที่ 228

ตาราง 30. ข้อมูลและช่องเสียบของ DIMM ที่โปรเซสเซอร์ 1 และ 2

้ตารางการกำหนดค่าช่องหน่วยความจำเป็นตารางแบบสามคอลัมน์ที่แสดงความสัมพันธ์ระหว่างตัวประมวลผล ตัว ์ ควบคมหน่วยความจำ ช่องหน่วยความจำ หมายเลขช่องเสี่ยบ และขั้วต่อ DIMM

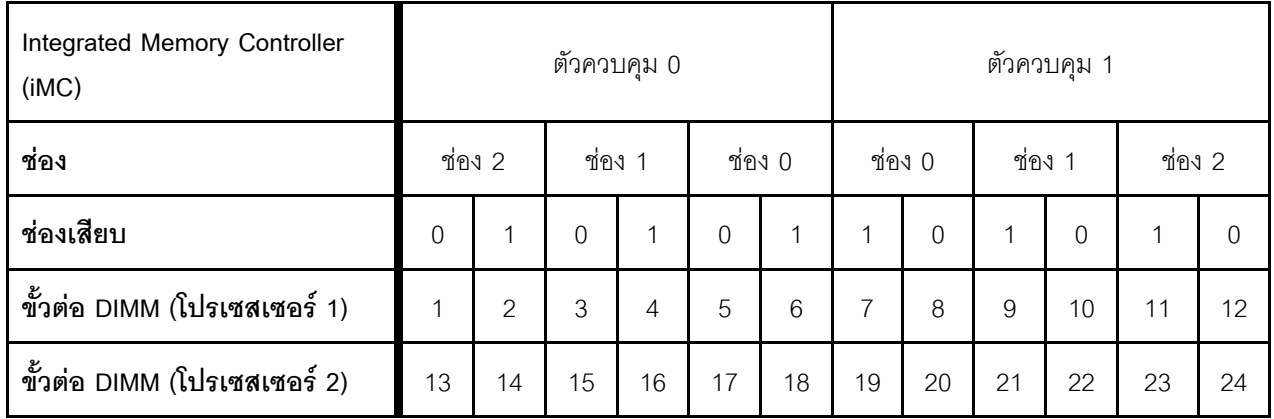

## กำหนดค่า DC Persistent Memory Module (DCPMM)

ความจุ DCPMM สามารถทำหน้าที่เป็นหน่วยความจำถาวรที่เข้าถึงได้สำหรับแอปพลิเคชันหรือหน่วยความจำระบบแบบ ลบเลื่อนได้ โดยอิงจากเปอร์เซ็นต์ความจุโดยเฉลี่ยของ DCPMM ที่ใช้ในหน่วยความจำระบบแบบลบเลื่อนได้ มีโหมดการ ทำงานให้เลือกด้วยกันสามโหมดต่อไปนี้

**โหมด App Direc**t (0% ของความจุ DCPMM ทำหน้าที่เป็นหน่วยความจำระบบ): ในโหมดนี้ DCPMM ทำหน้าที่เป็นทรัพยากรหน่วยความจำแบบคิสระและถาวร ซึ่งสามารถเข้าถึงได้โดยตรงจากบาง แดปพลิเคชัน และ DRAM DIMM ทำหน้าที่เป็นหน่วยความจำระบบ หน่วยความจำระบบแบบลบเลือนได้ทั้งหมดที่แสดงในโหมดนี้คือผลรวมความจุของ DRAM DIMM

### หมายเหตุ:

- ในโหมด App Direct สามารถกำหนดค่า DRAM DIMM ที่ติดตั้งไว้ให้เป็นโหมด Mirroring ได้
- เมื่อมีการติดตั้ง DCPMM เพียงหน่วยเดียวสำหรับแต่ละโปรเซสเซอร์ จะรองรับโหมด App Direct แบบไม่ Interleave เท่านั้น
- **โหมดหน่วยความจำผสม** (1-99% ของความจุ DCPMM ทำหน้าที่เป็นหน่วยความจำระบบ):

ในโหมดนี้ บางแอปพลิเคชันจะสามารถเข้าถึง DCPMM บางส่วนได้โดยตรง (App Direct) ในขณะที่หน่วยความจำ DCPMM ส่วนที่เหลือจะทำหน้าที่เป็นหน่วยความจำระบบ หน่วยความจำส่วนที่เป็น App Direct ของ DCPMM จะ แสดงเป็นหน่วยความจำถาวร ในขณะที่หน่วยความจำ DCPMM ส่วนที่เหลือจะแสดงเป็นหน่วยความจำระบบ DRAM DIMM ทำหน้าที่เป็นแคชในโหมดนี้

หน่วยความจำระบบแบบลบเลื่อนได้ทั้งหมดที่แสดงในโหมดนี้คือความจุ DCPMM ที่ใช้ในหน่วยความจำระบบ

**โหมดหน่วยความจำ** (100% ของความจุ DCPMM ทำหน้าที่เป็นหน่วยความจำระบบ): ในโหมดนี้ DCPMM ทำหน้าที่เป็นหน่วยความจำระบบแบบลบเลือนได้ ในขณะที่ DRAM DIMM ทำหน้าที่เป็นแคช หน่วยความจำระบบแบบลบเลื่อนได้ที่แสดงทั้งหมดในโหมดนี้คือผลรวมความจุของ DCPMM

### ตัวเลือกการจัดการ DCPMM

สามารถจัดการ DCPMM ได้โดยใช้เครื่องมือต่อไปนี้

Lenovo XClarity Provisioning Manager (LXPM)

เมื่อต้องการเปิด LXPM ให้เปิดเครื่องและกด F1 ทันทีที่หน้าจอโลโก้ปรากฏขึ้น หากมีการตั้งรหัสผ่าน ให้ป้อนรหัส ผ่านเพื่อปลดล็อก LXPM

ไปที่ UEFI Setup ➡ System Settings ➡ Intel Optane DCPMMs เพื่อกำหนดค่าและจัดการ DCPMM ้ สำหรับรายละเอียดเพิ่มเติมได้ โปรดดู https://sysmgt.lenovofiles.com/help/topic/LXPM/UEFI\_setup.html

หมายเหตุ: หากอินเทอร์เฟซแบบข้อความของ Setup Utility เปิดขึ้นแทน Lenovo XClarity Provisioning Managerให้ไปที่ System Settings → <F1> Start Control และเลือก Tool Suite แล้วรีบูตระบบและกด F1 ทันทีที่หน้าจอโลโก้ปรากฏขึ้นเพื่อเปิด Lenovo XClarity Provisioning Manager

**Setup Utility** 

เมื่อต้องการเข้าสู่ Setup Utility ให้ทำดังนี้

1. เปิดเครื่องและกด F1 เพื่อเปิด LXPM

- 2. ให�ไปที่ **UEFI Settings** ➙ **System Settings** คลิกที่เมนูแบบดึงลงที่มุมขวาบนของหน�าจอ และเลือก **Text Setup**
- 3. รีบูตระบบและกด F1 ทันทีที่หน้าจอโลโก้ปรากฏขึ้น

ไปที่ **System Configuration and Boot Management** ➙ **System Settings** ➙ **Intel Optane DCPMMs** เพื่อ กำหนดค�าและจัดการ DCPMM

• **Lenovo XClarity Essentials OneCLI**

มีตัวเลือกการจัดการบางตัวเลือกให้ใช้งานในคำสั่งที่เรียกใช้ในพาธของ Lenovo XClarity Essentials OneCLI ใน ระบบปฏิบัติการ ดู [https://sysmgt.lenovofiles.com/help/topic/toolsctr\\_cli\\_lenovo/onecli\\_t\\_download\\_use\\_](https://sysmgt.lenovofiles.com/help/topic/toolsctr_cli_lenovo/onecli_t_download_use_tcscli.html) [tcscli.html](https://sysmgt.lenovofiles.com/help/topic/toolsctr_cli_lenovo/onecli_t_download_use_tcscli.html) เพื่อเรียนรู้วิธีดาวน์โหลดและใช้ Lenovo XClarity Essentials OneCLI

ต่คไปนี้เป็นตัวเลือกการจัดการที่มี:

### • **รายละเอียด Intel Optane DCPMM**

เลือกตัวเลือกนี้เพื่อดูรายละเอียดต่อไปนี้ที่เกี่ยวข้องกับ DCPMM ที่ติดตั้งไว้แต่ละตัว

- เวคร์ชันเฟิร์มแวร์
- สถานะการกำหนดค�า
- ความจุ Raw
- ความจุหน่วยความจำ
- ความจุ App Direct
- ความจุที่ไม่ได้กำหนดค่า
- ความจุที่เข้าถึงไม่ได้
- ความจุที่สงวนไว�
- เปอร์เซ็นต์ที่เหลือ
- สถานะการรักษาความปลอดภัย

หรือดูรายละเอียด DCPMM ที่มีคำสั่งต่อไปนี้ใน OneCLI

onecli.exe config show IntelOptaneDCPMM --imm USERID:PASSW0RD@10.104.195.86

### **หมายเหตุ:**

- *USERID* แทน ID ผู�ใช�ของ XCC
- *PASSW0RD* แทนรหัสผ�านผู�ใช�ของ XCC
- *10.104.195.86* แทนที่อยู� IP
- **เป�าหมาย**
	- **โหมดหน�วยความจำ [%]**

เลือกตัวเลือกนี้เพื่อกำหนดเปอร์เซ็นต์ของความจุ DCPMM ที่ใช้ในหน่วยความจำระบบ แล้วจึงเลือกโหมด DCPMM:

- 0%: โหมด App Direct
- 1-99%: โหมดหน่วยความจำผสม
- 100%: โหมดหน่วยความจำ

ไปที่ Goals → Memory Mode [%] ป้อนเปอร์เซ็นต์หน่วยความจำ แล้วรีบูตระบบ

### หมายเหตุ:

- ้ ก่อนเปลี่ยนจากโหมดหนึ่งไปเป็นอีกโหมด ให้ดำเนินการดังนี้
	- 1. สำรองข้อมูลทั้งหมดและลบ Namespace ที่สร้างขึ้นทั้งหมดออก ไปที่ Namespaces → View/ Modify/Delete Namespaces เพื่อลบ Namespace ที่สร้างขึ้นออก
	- 2. ดำเนินการลบเพื่อรักษาความปลอดภัยบน DCPMM ที่ติดตั้งทั้งหมด ไปที่ Security → Press to Secure Erase เพื่อทำการลบอย่างปลอดภัย
- ิ ตรวจสอบให้แน่ใจว่าความจุของ DCPMM ที่ติดตั้งและ DRAM DIMM มีคุณสมบัติตรงตามความต้องการ ของระบบลำหรับโหมดใหม่ (ดู "ลำดับการติดตั้ง DCPMM และ DRAM DIMM" บนหน้าที่ 238)
- หลังจากระบบรีบูตและปรับใช้ค่าเป้าหมายที่ป้อนแล้ว ค่าที่แสดงใน System Configuration and Boot Management → Intel Optane DCPMM → Goals จะกลับไปเป็นตัวเลือกที่เลือกได้ตามค่าเริ่มต้นดัง ต่อไปนี้:
	- ขอบเขต: [แพลตฟอร์ม]
	- โหมดหน่วยความจำ [%]: 0
	- ประเภทหน่วยความจำถาวร: [App Direct] ค่าเหล่านี้เป็นตัวเลือกที่เลือกได้สำหรับการตั้งค่า DCPMM และไม่ได้แสดงสถานะปัจจุบันของ DCPMM

นอกจากนี้ คุณยังสามารถใช้ประโยชน์จากตัวกำหนดค่าหน่วยความจำ ซึ่งใช้งานได้ในเว็บไซต์ต่อไปนี้: http:// 1config.lenovo.com/#/memory\_configuration

หรือตั้งค่าเป้าหมาย DCPMM ด้วยคำสั่งต่อไปนี้ใน OneCLI

1. ตั้งค่าสถานะการสร้างเป้าหมาย

onecli.exe config set IntelOptaneDCPMM.CreateGoal Yes --imm USERID:PASSWORD@10.104.195.86

2. กำหนดความจุ DCPMM ที่ใช้ในหน่วยความจำแบบลบเลือนได้ของระบบ

onecli.exe config set IntelOptaneDCPMM.MemoryModePercentage 20 --imm USERID:PASSWORD@10.104.195.86

โดยที่ 20 แทนเปอร์เซ็นต์ของความจุที่ใช้ในหน่วยความจำแบบลบเลือนได้ของระบบ

3. ตั้งค่าโหมด DCPMM

onecli.exe config set IntelOptaneDCPMM.PersistentMemoryType "App Direct"<br>--imm USERID:PASSWORD@10.104.195.86

เมื่อ App Direct แทนโหมด DCPMM

### - ประเภทหน่วยความจำถาวร

ในโหมด App Direct และโหมดหน่วยความจำผสม DCPMM ที่เชื่อมต่อกับโปรเซสเซอร์เดียวกันจะแทรกสลับ ้ตามค่าเริ่มต้น (แสดงเป็น App Direct) ในขณะที่แบงค์หน่วยความจำจะมีการใช้งานสลับกัน เมื่อต้องการตั้งค่า ไม่ให้เป็นแบบการแทรกสลับใน Setup Utility ให้ไปที่ Intel Optane DCPMMs ➡ Goals ➡ Persistent Memory Type [(DCPMM mode)]เลือก App Direct Not Interleaved และวิบุตระบบ

**หมายเหต**ุ: การตั้งค่าความจุ App Direct ของ DCPMM ให้ไม่เป็นแบบแทรกสลับจะเปลี่ยนพื้นที่ App Direct ที่แสดงจากหนึ่งพื้นที่ต่อโปรเซสเซอร์เป็นหนึ่งพื้นที่ต่อ DCPMM

พื้นที่

หลังจากตั้งค่าเปอร์เซ็นต์หน่วยความจำและรีบูตระบบแล้ว พื้นที่สำหรับความจุ App Direct จะถูกสร้างขึ้นโดย ้อัตโนมัติ เลือกตัวเลือกนี้เพื่อดูพื้นที่ App Direct

Namespace

ต้องดำเนินการตามขั้นตอนต่อไปนี้ก่อนที่ความจุ App Direct ของ DCPMM จะพร้อมใช้งานสำหรับแอปพลิเคชัน อย่างแท้จริง

- 1. ต้องสร้าง Namespace สำหรับการจัดสรรความจุพื้นที่
- 2. ต้องสร้างและกำหนดรูปแบบ Filesystem สำหรับ Namespace ในระบบปฏิบัติการ

สามารถจัดสรรแต่ละพื้นที่ App Direct ลงในหนึ่ง Namespace ได้ สร้าง Namespace ในระบบปฦิบัติการต่อไปนี้

- Windows: ใช้คำสั่ง *Pmem*
- Linux: ใช้คำสั่ง ndctl
- VMware: รีบูตระบบ แล้ว VMware จะสร้าง Namespace โดยอัตโนมัติ

หลังจากสร้าง Namespace สำหรับการจัดสรรความจุ App Direct แล้ว อย่าลืมสร้างและกำหนดรูปแบบ filesystem ในระบบปฏิบัติการ เพื่อที่ความจุ App Direct จะสามารถเข้าถึงได้สำหรับแอปพลิเคชัน

- การรักษาความปลอดภัย
	- เปิดใช้งานการรักษาความปลคดภัย

**ข้อควรพิจารณา**: ตามค่าเริ่มต้น การรักษาความปลอดภัย DCPMM จะถูกปิดใช้งาน ก่อนเปิดใช้งานการรักษา ้ความปลอดภัย ให้ตรวจสอบให้แน่ใจว่าเป็นไปตามข้อกำหนดทางกฎหมายของประเทศหรือท้องถิ่นทุกประการ เกี่ยวกับการเข้ารหัสข้อมูลและการปฏิบัติตามข้อกำหนดทางการค้า การละเมิดอาจทำให้เกิดปัญหาทาง กฎหมาย

สามารถรักษาความปลอดภัย DCPMM ได้โดยใช้วลีรหัสผ่าน ขอบเขตการป้องกันด้วยวลีรหัสผ่านมีอยู่สอง ประเภทสำหรับ DCPMM·

- **ู แพลตฟอร์ม**: เลือกตัวเลือกนี้เพื่อดำเนินการรักษาความปลอดภัยบนหน่วย DCPMM ที่ติดตั้งอยู่ทั้งหมด ในครั้งเดียว วลีรหัสผ่านของแพลตฟอร์มมีการจัดเก็บและใช้เพื่อปลดล็อก DCPMM โดยอัตโนมัติก่อนที่ ระบบปฏิบัติการจะเริ่มต้นทำงาน แต่ยังคงต้องปิดใช้งานวลีรหัสผ่านด้วยตนเองสำหรับการลบที่ปลอดภัย หรือเปิดใช้งาน/ปิดใช้งานการรักษาความปลอดภัยระดับแพลตฟอร์มด้วยคำสั่งต่อไปนี้ใน OneCl I
	- เปิดใช้งานการรักษาความปลคดภัย:
		- 1. เปิดใช้งานการรักษาความปลอดภัย

onecli.exe config set IntelOptaneDCPMM.SecurityOperation "Enable Security" --imm USERID:PASSWORD@10.104.195.86

2. ตั้งค่าวลีรหัสผ่านในการรักษาความปลอดภัย

onecli.exe config set IntelOptaneDCPMM.SecurityPassphrase "123456" --imm USERID:PASSWORD@10.104.195.86

เมื่อ 123456 แทนวลีรหัสผ่าน

- 3 เริ่มระบบใหม่
- ปิดใช้งานการรักษาความปลอดภัย:
	- 1 ปิดใช้งาบการรักษาคาาบปลอดกัย

onecli.exe config set IntelOptaneDCPMM.SecurityOperation "Disable Security" --imm USFRID:PASSWORD@10.104.195.86

2. ป้อนวลีรหัสผ่าน

onecli.exe config set IntelOptaneDCPMM.SecurityPassphrase "123456" --imm USFRID:PASSWORD@10.104.195.86

- 3. เริ่มระบบใหม่
- DCPMM **เดียว**: เลือกตัวเลือกนี้เพื่อดำเนินการรักษาความปลอดภัยบนหน่วย DCPMM ที่เลือกอย่าง น้อยหนึ่งหน่วย

### หมายเหตุ:

- วลี้รหัสผ่านของ DCPMM เดียวไม่มีการจัดเก็บไว้ในระบบ และจะต้องปิดใช้งานการรักษาความ ้ ปลอดภัยของหน่วยที่ล็อกอยู่ก่อนที่หน่วยดังกล่าวจะพร้อมสำหรับการเข้าถึงหรือการลบเพื่อรักษาความ ปลอดภัย
- ควรตรวจสอบเป็นประจำเพื่อบันทึกหมายเลขช่องเสียบของ DCPMM ที่ล็อกอยู่และวลีรหัสผ่านที่ ี สอดคล้องกัน ในกรณีที่วลีรหัสผ่านสูญหายหรือลืมวลีรหัสผ่าน จะไม่สามารถสำรองข้อมูลหรือคืนค่า ข้อมูลที่จัดเก็บได้ แต่คุณสามารถติดต่อฝ่ายบริการสนับสนุนของ Lenovo สำหรับการลบที่ปลอดภัย ระดับผู้ดูแลระบบ
- หลังจากที่พยายามปลดล็อกไม่สำเร็จสามครั้ง DCPMM ที่สอดคล้องกันจะเข้าสู่สถานะ "เกิน" โดยมี ข้อความเตือนจากระบบ และหน่วย DCPMM จะสามารถปลดล็อกได้หลังจากรีบูตระบบเท่านั้น

ในการเปิดใช้งานวลีรหัสผ่าน ให้ไปที่ Security → Press to Enable Security
อบเพื่อรักษาความปลอดภัย

หมายเหตุ: หาก DCPMMs ที่จะลบเพื่อรักษาความปลอดภัยได้รับการปกป้องด้วยวลีรหัสผ่าน ตรวจสอบให้ แน่ใจว่าปิดใช้งานการรักษาความปลอดภัยและรีบูตระบบก่อนดำเนินการลบเพื่อรักษาความปลอดภัย การลบเพื่อรักษาความปลอดภัยจะล้างข้อมูลทั้งหมดที่เก็บอยู่ในหน่วย DCPMM รวมถึงข้อมูลที่เข้ารหัสด้วย ขอ แนะนำให้ใช้วิธีการลบข้อมลนี้ก่อนส่งคืนหรือกำจัดเครื่องที่ชำรด หรือเปลี่ยนโหมด DCPMM เมื่อต้องการดำเนิน

การลบเพื่อรักษาความปลอดภัย ให้ไปที่ Security → Press to Secure Erase

หรือดำเนินการลบเพื่อรักษาความปลอดภัยระดับแพลตฟอร์มด้วยคำสั่งต่อไปนี้ใน OneCLI onecliexe config set IntelOptaneDCPMM.SecurituOperation "Secure Erase Without Passphrase" --imm USERID:PASSWORD@10.104.195.86

การกำหนดค่า DCPMM

DCPMM ประกอบด้วยเซลล์ภายในสำรองที่จะเข้าแทนเซลล์ที่ล้มเหลว เมื่อใช้เซลล์สำรองหมดจนเหลือ 0% จะมี ข้อความแสดงข้อผิดพลาดและจะแนะนำให้สำรองข้อมูล รวบรวมบันทึกการซ่อมบำรุง และติดต่อฝ่ายสนับสนุนของ Lenovo

นอกจากนี้ยังมีข้อความเตือนเมื่อเปอร์เซ็นต์ถึง 1% และเปอร์เซ็นต์ที่เลือกได้ (ตามค่าเริ่มต้นคือ 10%) เมื่อข้อความนี้ ปรากภุขึ้น ควรจะสำรองข้อมูล และรันการวินิจฉัย DCPMM (โปรดดู https://sysmgt.lenovofiles.com/help/topic/ LXPM/running\_diagnostics.html) เมื่อต้องการปรับเปอร์เซ็นต์ที่เลือกได้ที่ข้อความเตือนกำหนด ให้ไปที่ Intel

```
Optane DCPMMs → DCPMM Configuration และป้อนเปอร์เซ็นต์
```
หรือเปลี่ยนเปอร์เซ็นต์ที่เลือกได้ด้วยคำสั่งต่อไปนี้ใน OneCLI onecli.exe config set IntelOptaneDCPMM.PercentageRemainingThresholds 20<br>--imm USERID:PASSWORD@10.104.195.86 เมื่อ 20 คือเปอร์เซ็นต์ที่เลือกได้

## การกำหนดค่า RAID

การใช้ Redundant Array of Independent Disks (RAID) เพื่อจัดเก็บข้อมูลยังคงเป็นหนึ่งในวิธีการโดยทั่วไปและ ้ ประหยัดค่าใช้จ่ายในการเพิ่มประสิทธิภาพการจัดเก็บ ความพร้อมใช้งาน และความจุของเซิร์ฟเวอร์

<span id="page-324-0"></span>RAID จะเพิ่มประสิทธิภาพโดยการทำให้ไดรฟ์หลายตัวสามารถประมวลผลคำขอ I/O พร้อมกันได้ RAID ยังสามารถ ้ป้องกันการสูญหายของข้อมูลในกรณีที่ไดรฟ์ทำงานล้มเหลว โดยการสร้างข้อมูลที่ขาดหายไปขึ้นใหม่จากไดรฟ์ที่ล้มเหลว โดยใช้ข้อมูลจากไดรฟ์ที่เหลืออยู่

อาร์เรย์ RAID (หรือที่เรียกว่ากลุ่มไดรฟ์ RAID) คือกลุ่มของไดรฟ์จริงหลายตัวที่ใช้วิธีการทั่วไปวิธีหนึ่งในการกระจาย ข้อมูลระหว่างไดรฟ์ต่างๆ ไดรฟ์เสมือน (หรือเรียกว่าดิสก์เสมือนหรือไดรฟ์แบบลอจิคัล) คือพาร์ทิชันในกลุ่มไดรฟ์ที่ ี ประกอบด้วยส่วนของข้อมูลที่อยู่ติดกันบนไดรฟ์ ไดรฟ์เสมือนจะปรากฏต่อระบบปฏิบัติการของโฮสต์โดยเป็นดิสก์จริงที่ สามารถแบ่งพาร์ทิชัน เพื่อสร้างไดรฟ์แบบลอจิคัลหรือโวลุ่มของระบบปฏิบัติการ

ข้อมูลเบื้องต้นเกี่ยวกับ RAID มีอยู่ที่เว็บไซต์ Lenovo Press ต่อไปนี้:

<https://lenovopress.com/lp0578-lenovo-raid-introduction>

ข้อมูลโดยละเอียดเกี่ยวกับเครื่องมือการจัดการ RAID และแหล่งข้อมูลมีอยู่ที่เว็บไซต์ Lenovo Press ต่อไปนี้:

<https://lenovopress.com/lp0579-lenovo-raid-management-tools-and-resources>

## **ปรับใช�ระบบปฏิบัติการ**

มีตัวเลือกต่างๆ มากมายในการปรับใช้ระบบปฏิบัติการบนเซิร์ฟเวอร์

### ระบบปฏิบัติการที่พร้อมใช้งาน

- Microsoft Windows Server
- VMware ESXi
- Red Hat Enterprise Linux
- SUSE Linux Enterprise Server

รายการระบบปฏิบัติการที่ใช้ได้ทั้งหมด: <https://lenovopress.com/osig>

### **การปรับใช�โดยใช�เครื่องมือ**

• **หลายเซิร�ฟเวอร�**

### เครื่องมือที่มีใช�ได�:

- Lenovo XClarity Administrator [http://sysmgt.lenovofiles.com/help/topic/com.lenovo.lxca.doc/compute\\_node\\_image\\_deployment.html](http://sysmgt.lenovofiles.com/help/topic/com.lenovo.lxca.doc/compute_node_image_deployment.html)
- Lenovo XClarity Essentials OneCLI

[http://sysmgt.lenovofiles.com/help/topic/toolsctr\\_cli\\_lenovo/onecli\\_r\\_uxspi\\_proxy\\_tool.html](http://sysmgt.lenovofiles.com/help/topic/toolsctr_cli_lenovo/onecli_r_uxspi_proxy_tool.html)

- Deployment Pack Lenovo XClarity Integrator สำหรับ SCCM (สำหรับระบบปฏิบัติการ Windows เท�านั้น) [https://sysmgt.lenovofiles.com/help/topic/com.lenovo.lxci\\_deploypack\\_sccm.doc/dpsccm\\_c\\_endtoend\\_](https://sysmgt.lenovofiles.com/help/topic/com.lenovo.lxci_deploypack_sccm.doc/dpsccm_c_endtoend_deploy_scenario.html) [deploy\\_scenario.html](https://sysmgt.lenovofiles.com/help/topic/com.lenovo.lxci_deploypack_sccm.doc/dpsccm_c_endtoend_deploy_scenario.html)
- **เซิร�ฟเวอร�เดียว**

### เครื่องมือที่มีใช�ได�:

Lenovo XClarity Provisioning Manager

https://sysmgt.lenovofiles.com/help/topic/LXPM/os\_installation.html

Lenovo XClarity Essentials OneCLI

http://sysmgt.lenovofiles.com/help/topic/toolsctr\_cli\_lenovo/onecli\_r\_uxspi\_proxy\_tool.html

Deployment Pack Lenovo XClarity Integrator สำหรับ SCCM (สำหรับระบบปฏิบัติการ Windows เท่านั้น) https://sysmgt.lenovofiles.com/help/topic/com.lenovo.lxci\_deploypack\_sccm.doc/dpsccm\_c\_endtoend\_ deploy\_scenario.html

### การปรับใช้ด้วยตนเอง

หากคุณไม่สามารถเข้าถึงเครื่องมือดังกล่าวได้ ให้ทำตามคำแนะนำด้านล่างเพื่อดาวน์โหลด*คู่มือการติดตั้ง OS* ที่สัมพันธ์ กันและปรับใช้ระบบปฏิบัติการด้วยตนเองโดยอ้างอิงข้อมูลในคู่มือ

- 1. ไปที่ https://datacentersupport.lenovo.com/solutions/server-os
- 2. เลือกระบบปฏิบัติการจากบานหน้าต่างนำทางและคลิก Resources
- 3. ค้นหาส่วน "คู่มือการติดตั้ง OS" และคลิกที่คำแนะนำการติดตั้ง จากนั้นให้ทำตามคำแนะนำเพื่อดำเนินงานการ ปรับใช้งานระบบปฏิบัติการให้เสร็จสมบูรณ์

## สำรองข้อมูลการกำหนดค่าเซิร์ฟเวอร์

หลังจากการตั้งค่าเซิร์ฟเวอร์หรือทำการเปลี่ยนแปลงการกำหนดค่า แนวปฏิบัติที่ดีคือการสำรองข้อมูลการกำหนดค่า เซิร์ฟเวอร์โดยสมบูรณ์เอาไว้

<span id="page-326-0"></span>ตรวจสอบให้แน่ใจว่าคุณได้ทำการสำรองข้อมูลสำหรับส่วนประกอบต่อไปนี้ของเซิร์ฟเวอร์:

### หน่วยประมวลผลการจัดการ

คุณสามารถสำรองข้อมูลการกำหนดค่าหน่วยประมวลผลการจัดการผ่านทางอินเทอร์เฟซ Lenovo XClarity Controller สำหรับรายละเอียดเกี่ยวกับการสำรองข้อมูลการกำหนดค่าตัวประมวลผลการจัดการ ให้ดู:

http://sysmgt.lenovofiles.com/help/topic/com.lenovo.systems.management.xcc.doc/NN1ia\_c\_ backupthexcc.html

หรือคุณสามารถใช้คำสั่ง save จาก Lenovo XClarity Essentials OneCLI ในการลำรองข้อมูลการกำหนดค่าการ ตั้งค่าทั้งหมด สำหรับข้อมูลเพิ่มเติมเกี่ยวกับคำสั่ง <sub>save</sub> โปรดดู:

http://sysmgt.lenovofiles.com/help/topic/toolsctr\_cli\_lenovo/onecli\_r\_save\_command.html

### ระบบปฏิบัติการ

ใช้ระบบปฏิบัติการของคุณเองและวิธีการสำรองข้อมูลผู้ใช้ ในการสำรองข้อมูลระบบปฏิบัติการและข้อมูลผู้ใช้สำหรับ เซิร์ฟเาคร์

## อัปเดตข้อมูลสำคัญของผลิตภัณฑ์ (VPD)

หลังจากการตั้งค่าเริ่มต้นระบบ คุณสามารถอัปเดตข้อมูลสำคัญของผลิตภัณฑ์ (VPD) บางรายการ เช่น แอสเซทแท็ก และตัวระบุที่ไม่ซ้ำแบบสากล (UUID)

## <span id="page-327-0"></span>อัปเดต Universal Unique Identifier (UUID)

<span id="page-327-1"></span>หรืออัปเดต Universal Unique Identifier (UUID) ก็ได้

มีวิธีการที่ใช้ได้ส<sub>ั</sub>ดงวิธีในการเปิดใช้งานการคับเดต HIIID<sup>.</sup>

จาก Lenovo XClarity Provisioning Manager

ในการอัปเดต UUID จาก Lenovo XClarity Provisioning Manager:

- 1. เริ่มต้นเซิร์ฟเวอร์และกด F1 เพื่อแสดงอินเทอร์เฟส Lenovo XClarity Provisioning Manager
- 2. หากจำเป็นต้องใช้รหัสผ่านผู้ดูแลระบบในการเปิดเครื่อง ให้ป้อนรหัสผ่าน
- 3. จากหน้าข้อมูลสรุปของระบบ ให้คลิก Update VPD
- 4. อัปเดต UUID
- จาก Lenovo XClarity Essentials OneCLI

Lenovo XClarity Essentials OneCLI จะตั้งค่า UUID ใน Lenovo XClarity Controller เลือกวิธีใดวิธีหนึ่งต่อไปนี้ เพื่อเข้าถึง Lenovo XClarity Controller และตั้งค่า UUID:

- ใช้งานจากระบบเป้าหมาย เช่น การเข้าใช้งานผ่านระบบ LAN หรือผ่านรูปแบบคอนโซลคีย์บอร์ด (KCS)  $\overline{a}$
- เข้าใช้งานระบบเป้าหมายจากระยะไกล (ใช้ TCP/IP)

ในการอัปเดต UUID จาก Lenovo XClarity Essentials OneCLI:

1. ดาวน์โหลดและติดตั้ง Lenovo XClarity Essentials OneCLI

ในการดาวน์โหลด Lenovo XClarity Essentials OneCLI ไปที่เว็บไซต์ต่อไปนี้:

https://datacentersupport.lenovo.com/solutions/HT116433

- 2. คัดลอกและคลายแพ็คเกจ OneCLI ซึ่งมีไฟล์ที่จำเป็นอื่นๆ รวมอยู่ด้วยลงในเซิร์ฟเวอร์ ตรวจสอบให้แน่ใจว่า คุณคลายแพ็คเกจ OneCLI และไฟล์ที่จำเป็นต่างๆ ลงในไดเร็กทอรี่เดียวกัน
- 3. หลังจากที่คุณติดตั้ง Lenovo XClarity Essentials OneCLI แล้ว ให้พิมพ์คำสั่งต่อไปนี้เพื่อตั้งค่า UUID: onecli config createuuid SYSTEM\_PROD\_DATA.SysInfoUUID [access\_method] ์<br>ที่ซึ่ง:

### [access method]

วิธีเข้าใช้ที่คุณเลือกจากวิธีต่างๆ ต่อไปนี้:

การเข้าใช้ผ่านระบบ LAN ที่มีการตรวจสอบยืนยันตัวตนผ่านทางออนไลน์ ให้พิมพ์คำสั่ง: [-bmc-username <xcc user id> -bmc-password <xcc password>] ดี่ส์<br>ที่ซึ่ง·

xcc user id ชื่อบัญชี BMC/IMM/XCC (1 จาก 12 บัญชี) ค่าเริ่มต้นคือ USERID

xcc password

รหัสผ่านบัญชี BMC/IMM/XCC (1 จาก 12 บัญชี)

ตัวคย่างคำสั่ง:

onecli config createuuid SYSTEM\_PROD\_DATA.SysInfoUUID --bmc-username <xcc\_user\_id> --bmc-password <xcc\_password>

การเข้าใช้งาน KCS ทางออนไลน์ (ไม่มีการตรวจสอบยืนยันตัวตนและจำกัดผู้ใช้):

้ คุณไม่ต้องระบุค่าในส่วน access\_method เมื่อคุณเข้าใช้งานด้วยวิธีนี้

ตัวคะ|่างคำสั่ง· onecli config createuuid SYSTEM\_PROD\_DATA.SysInfoUUID

**หมายเหต**: วิธีการเข้าถึง KCS ใช้อินเทอร์เฟส IPMI/KCS ซึ่งกำหนดให้ต้องติดตั้งไดรเวอร์ IPMI

การเข้าใช้งานผ่านระบบ LAN จากระยะไกล ให้พิมพ์คำสั่ง:

[--bmc <xcc\_user\_id>:<xcc\_password>@<xcc\_external\_ip>] ที่ส่.

### xcc external ip

ที่อยู่ IP ภายนอกของ BMC/IMM/XCC ไม่มีค่าเริ่มต้น ต้องระบุพารามิเตอร์นี้

### xcc user id

ชื่อบัญชี BMC/IMM/XCC (1 จาก 12 บัญชี) ค่าเริ่มต้นคือ USERID

### xcc password

รหัสผ่านบัญชี BMC/IMM/XCC (1 จาก 12 บัญชี)

หมายเหตุ: ที่อยู่ IP ภายนอก, ชื่อบัญชี และรหัสผ่านของ BMC, IMM หรือ XCC นั้นถูกต้อง ทั้งหมดสำหรับคำสั่งนี้

### ตัวคะไางคำสั่ง:

```
onecli config createuuid SYSTEM_PROD_DATA.SysInfoUUID
--bmc <xcc_user_id>:<xcc_password>@<xcc_external_ip>
```
- 4. รีสตาร์ท Lenovo XClarity Controller
- 5 เริ่มระบบเซิร์ฟเวคร์คีกครั้ง

## อัปเดตแอสเซทแท็ก

<span id="page-329-0"></span>คุณเลือกที่จะอัปเดตแอสเซทแท็กได้

มีวิธีการที่ใช้ได้สองวิธีในการอัปเดตแอสเซท:

จาก Lenovo XClarity Provisioning Manager

วิธีอัปเดตข้อมูลแอสเซทแท็กจาก Lenovo XClarity Provisioning Manager:

- 1. เริ่มต้นเซิร์ฟเวอร์และกด F1 เพื่อแสดงอินเทอร์เฟส Lenovo XClarity Provisioning Manager
- 2. หากจำเป็นต้องใช้รหัสผ่านผู้ดูแลระบบในการเปิดเครื่อง ให้ป้อนรหัสผ่าน
- 3. จากหน้าข้อมูลสรุปของระบบ ให้คลิก Update VPD
- 4. อัปเดตข้อมูลแอสเซทแท็ก
- จาก Lenovo XClarity Essentials OneCLI  $\bullet$

Lenovo XClarity Essentials OneCLI จะตั้งค่าแอสเซทใน Lenovo XClarity Controller เลือกวิธีใดวิธีหนึ่งต่อไปนี้ เพื่อเข้าถึง Lenovo XClarity Controller และตั้งค่าแอสเซทแท็ก:

- ใช้งานจากระบบเป้าหมาย เช่น การเข้าใช้งานผ่านระบบ LAN หรือผ่านรูปแบบคอนโซลคีย์บอร์ด (KCS)
- เข้าใช้งานระบบเป้าหมายจากระยะไกล (ใช้ TCP/IP)

วิธีอัปเดตข้อมูลแอสเซทแท็กจาก Lenovo XClarity Essentials OneCLI:

1. ดาวน์โหลดและติดตั้ง Lenovo XClarity Essentials OneCLI

ในการดาวน์โหลด Lenovo XClarity Essentials OneCLI ไปที่เว็บไซต์ต่อไปนี้:

https://datacentersupport.lenovo.com/solutions/HT116433

- ่ 2. คัดลอกและคลายแพ็คเกจ OneCLI ซึ่งมีไฟล์ที่จำเป็นอื่นๆ รวมอยู่ด้วยลงในเซิร์ฟเวอร์ ตรวจสอบให้แน่ใจว่า คุณคลายแพ็คเกจ OneCLI และไฟล์ที่จำเป็นต่างๆ ลงในไดเร็กทอรี่เดียวกัน
- 3. หลังจากที่คุณติดตั้ง Lenovo XClarity Essentials OneCLI แล้ว ให้พิมพ์คำสั่งต่อไปนี้เพื่อตั้งค่า DMI: onecli config set SYSTEM\_PROD\_DATA.SysEncloseAssetTag <asset\_tag> [access\_method] ที่ซึ่ง:

### <asset tag>

หมายเลขแอสเซทแท็กของเซิร์ฟเวอร์ พิมพ์ aaaaaaaaaaaaaaaaaaaaaaaaaaaaaaa ซึ่ง *ลลลลลลลลลลลลลลลลลลลลลลลลลลลลลล* คือหมายเลขแอสเซทแท็ก

[access method]

วิธีเข้าใช้ที่คุณเลือกจากวิธีต่างๆ ต่อไปนี้:

่ การเข้าใช้ผ่านระบบ LAN ที่มีการตรวจสอบยืนยันตัวตนผ่านทางออนไลน์ ให้พิมพ์คำสั่ง:

```
[-bmc-username <xcc_user_id> -bmc-password <xcc_password>]
ที่ซึ่ง:
```

```
xcc_user_id
    ชื่อบัณชี BMC/IMM/XCC (1 จาก 12 บัณชี) ค่าเริ่มต้นคือ USERID
```

```
xcc password
```
รหัสผ่านบัญชี BMC/IMM/XCC (1 จาก 12 บัญชี)

ตัวคะไางคำสั่ง:

```
onecli config set SYSTEM PROD DATA.SysEncloseAssetTag <asset tag> --bmc-username <xcc user id>
--bmc-password <xcc_password>
```
การเข้าใช้งาน KCS ทางออนไลน์ (ไม่มีการตรวจสอบยืนยันตัวตนและจำกัดผู้ใช้):

่ คุณไม่ต้องระบุค่าในส่วน access\_method เมื่อคุณเข้าใช้งานด้วยวิธีนี้

ตัวคะ|่างคำสั่ง· onecli config set SYSTEM\_PROD\_DATA.SysEncloseAssetTag <asset\_tag>

หมายเหตุ: วิธีการเข้าถึง KCS ใช้อินเทอร์เฟส IPMI/KCS ซึ่งกำหนดให้ต้องติดตั้งไดรเวอร์ IPMI

```
การเข้าใช้งานผ่านระบบ LAN จากระยะไกล ให้พิมพ์คำสั่ง:
[--bmc <xcc_user_id>:<xcc_password>@<xcc_external_ip>]
ที่ซึ่ง .
```

```
xcc external ip
```
ที่อยู่ IP ของ BMC/IMM/XCC ไม่มีค่าเริ่มต้น ต้องระบุพารามิเตอร์นี้

xcc\_user\_id

บัญชี BMC/IMM/XCC (1 จาก 12 บัญชี) ค่าเริ่มต้นคือ USERID

### xcc password

ิรหัสผ่านบัญชี BMC/IMM/XCC (1 จาก 12 บัญชี)

หมายเหตุ: ที่อยู่ IP LAN/USB ภายในของ BMC, IMM หรือ XCC, ชื่อบัญชี และรหัสผ่านที่ถูก ต้คงทั้งหมดสำหรับคำสั่งนี้

```
ตัวอย่างคำสั่ง:
```

```
onecli config set SYSTEM_PROD_DATA.SysEncloseAssetTag <asset_tag>
--bmc <xcc user id>:<xcc password>@<xcc external ip>
```
4. การรีเซ็ต Lenovo XClarity Controller เป็นค่าเริ่มต้นจากโรงงาน โปรดดูข้อมูลเพิ่มเติมที่ [https://](https://sysmgt.lenovofiles.com/help/topic/com.lenovo.systems.management.xcc.doc/NN1ia_c_resettingthexcc.html) [sysmgt.lenovofiles.com/help/topic/com.lenovo.systems.management.xcc.doc/NN1ia\\_c\\_](https://sysmgt.lenovofiles.com/help/topic/com.lenovo.systems.management.xcc.doc/NN1ia_c_resettingthexcc.html) [resettingthexcc.html](https://sysmgt.lenovofiles.com/help/topic/com.lenovo.systems.management.xcc.doc/NN1ia_c_resettingthexcc.html)

# <span id="page-332-2"></span>บทที่ 5. การแก้ปัญหาในการติดตั้ง

ใช้ข้อมูลนี้เพื่อแก้ไขปัญหาที่คุณอาจพบระหว่างการตั้งค่าระบบ

<span id="page-332-3"></span>ใช้ข้อมูลในส่วนนี้เพื่อวินิจฉัยและแก้ไขปัญหาที่คุณอาจพบขณะดำเนินการติดตั้งครั้งแรกและในการตั้งค่าเซิร์ฟเวอร์ของ คุณ

- "เซิร์ฟเวอร์ไม่ได้เปิดใช้งาน" บนหน้าที่ 329
- "เซิร์ฟเวอร์แสดง POST Event Viewer ขึ้นทันทีเมื่อเปิดใช้งาน" บนหน้าที่ 329
- "ไฮเปอร์ไวเซอร์ที่ฝังตัวไม่อยู่ในรายการบูต" บนหน้าที่ 330
- "เซิร์ฟเวอร์ไม่ร้จักฮาร์ดดิสก์ไดรฟ์" บนหน้าที่ 330
- "หน่วยความจำระบบที่แสดงน้อยกว่าหน่วยความจำจริงที่ติดตั้ง" บนหน้าที่ 331
- "อปกรณ์เสริมของ Lenovo ที่เพิ่งติดตั้งไม่ทำงาน" บนหน้าที่ 333
- "ข้อบกพร่องแผงระบบแรงดันไฟฟ้าแสดงขึ้นในบันทึกเหตุการณ์" บนหน้าที่ 333

## <span id="page-332-0"></span>เซิร์ฟเวคร์ไม่ได้เปิดใช้งาน

ดำเนินการขั้นตอนต่อไปนี้จนกว่าปัญหาจะได้รับการแก้ไข:

- 1. ตรวจสอบบันทึกเหตุการณ์สำหรับเหตุการณ์ที่เกี่ยวข้องกับเซิร์ฟเวอร์ไม่เปิดเครื่อง
- 2. ตรวจสอบไฟ LED ใดๆ ที่กะพริบไฟสีเหลือง
- 3. ตรวจสอบไฟ LED เปิด/ปิด บนแผงระบบ
- 4. เสียบแหล่งจ่ายไฟให้แน่น
- 5. เปลี่ยนแหล่งจ่ายไฟ

## <span id="page-332-1"></span>เซิร์ฟเวอร์แสดง POST Fvent Viewer ขึ้นทันทีเมื่อเปิดใช้งาน

ดำเนินการขั้นตอนต่อไปนี้ให้ครบถ้วนจนกว่าปัญหาจะได้รับการแก้ไข

- 1. แก้ไขข้อผิดพลาดใดๆ ที่ระบุโดยไฟ LED การวินิจฉัย Light Path
- 2. ตรวจสอบให้แน่ใจว่าเซิร์ฟเวอร์รองรับโปรเซสเซอร์ทุกตัว และโปรเซสเซอร์ตรงกับความเร็วและขนาดแคช คุณสามารถดูรายละเอียดของโปรเซสเซอร์ได้จากการตั้งค่าระบบ เพื่อช่วยให้คุณระบุได้ว่าเซิร์ฟเวอร์รองรับโปรเซสเซอร์หรือไม่ โปรดดูที่ https://static.lenovo.com/us/en/ serverproven/index.shtml
- 3. (เฉพาะช่างเทคนิคที่ได้รับการอบรมเท่านั้น) ตรวจสอบให้แน่ใจว่าได้เสียบ Processor 1 แน่นเข้าที่แล้ว
- 4. (เฉพาะช่างเทคนิคที่ได้รับการอบรมเท่านั้น) ถอด Processor 2 แล้วรีสตาร์ทเซิร์ฟเวอร์
- 5. เปลี่ยนส่วนประกอบต่อไปนี้ทีละชิ้นตามลำดับที่แสดง แล้วทำการเริ่มต้นระบบเซิร์ฟเวอร์ใหม่หลังถอดส่วน งใจะกดงแต่ละตึ๊งเคคก
	- ้ (เฉพาะช่างเทคนิคที่ได้รับการอบรมเท่านั้น) โปรเซสเซอร์  $a.$
	- b. (ช่างเทคนิคที่ได้รับการอบรมเท่านั้น) แผงระบบ

### <span id="page-333-0"></span>ไฮเปอร์ไวเซอร์ที่ฝังตัวไม่อยู่ในรายการบูต

ดำเนินการขั้นตอนต่อไปนี้ให้ครบถ้วนจนกว่าปัญหาจะได้รับการแก้ไข

- 1. หากเซิร์ฟเวอร์เพิ่งได้รับการติดตั้ง ย้าย หรือเข้ารับบริการเมื่อไม่นานมานี้ หรือหากเพิ่งใช้งานไฮเปอร์ไวเซอร์ที่ฝังตัว เป็นครั้งแรก ตรวจสอบให้แน่ใจว่าอุปกรณ์เชื่อมต่ออย่างเหมาะสม และขั้วต่อไม่เกิดความเสียหาย
- ่ 2. ดูเอกสารข้อมูลเกี่ยวกับการติดตั้งและการกำหนดค่าที่ให้มาพร้อมกับอุปกรณ์เก็บข้อมูลไฮเปอร์ไวเซอร์ที่ฝังตัว ลำรคง
- 3. ตรวจสอบ https://static.lenovo.com/us/en/serverproven/index.shtml เพื่อยืนว่าเซิร์ฟเวอร์รองรับอุปกรณ์ไฮเปอร์ ไวเซคร์ที่ฝังตัว
- 4. ตรวจให้แน่ใจว่าอุปกรณ์เก็บข้อมูลไฮเปอร์ไวเซอร์ที่ฝังตัวมีลงรายละเอียดไว้แล้วในรายการตัวเลือกการบูตที่มีให้ใช้ งาน จากอินเทอร์เฟซผู้ใช้ของ Management Controller คลิก Server Configuration  $\rightarrow$  Boot Options ้ สำหรับข้อมูลเกี่ยวกับอินเทอร์เฟซผู้ใช้ของ Management Controller โปรดดูเอกสารเกี่ยวกับผลิตภัณฑ์ XClarity Controller:

http://sysmgt.lenovofiles.com/help/topic/com.lenovo.systems.management.xcc.doc/dw1lm\_c\_chapter2\_ openingandusing.html

- 5. ตรวจสอบ http://datacentersupport.lenovo.com เพื่ออ่านเกร็ดแนะนำด้านเทคนิค (ข่าวสารด้านบริการ) ที่เกี่ยว ข้องกับไฮเปอร์ไวเซอร์ที่ฝังตัวและเซิร์ฟเวอร์
- 6. ตรวจให้แน่ใจว่าซอฟต์แวร์อื่นๆ ทำงานบนเซิร์ฟเวอร์ เพื่อให้แน่ใจว่าทำงานอย่างเหมาะสม

## <span id="page-333-1"></span>เซิร์ฟเวอร์ไม่รู้จักฮาร์ดดิสก์ไดรฟ์

ดำเนินการขั้นตอนต่อไปนี้ให้ครบถ้วนจนกว่าปัญหาจะได้รับการแก้ไข

- 1. ให้สังเกตไฟ I FD สีเหลืองที่แสดงสถานะของไดรฟ์ฮาร์ดดิสก์ที่เกี่ยวข้อง หากไฟ I FD ติดสว่างแสดงว่าไดรฟ์มีข้อ ผิดพลาด
- 2. หากไฟ LED ติดสว่าง ให้ถอดไดรฟ์ออกจากช่อง จากนั้นรอ 45 วินาที แล้วค่อยเสียบไดรฟ์กลับเข้าไปใหม่ ตรวจ ดูให้แน่ใจว่าส่วนประกอบไดรฟ์เชื่อมต่อกับแบ็คเพลนไดรฟ์ฮาร์ดดิสก์
- 3. ให้สังเกตไฟ LED สีเขียวที่แสดงกิจกรรม และสีเหลืองที่แสดงสถานะของไดรฟ์ฮาร์ดดิสก์ที่เกี่ยวข้อง:
	- หาก LED สีเขียวที่แสดงกิจกรรมกะพริบ และ LED สีเหลืองที่แสดงสถานะไม่ติดสว่าง แสดงว่าตัวควบคุมรู้ ้จักไดรฟ์และทำงานเป็นปกติ ทำการทดสอบการวินิจฉัยสำหรับไดรฟ์ฮาร์ดดิสก์ เมื่อคุณเริ่มต้นเซิร์ฟเวอร์และ

ึกด F1 อินเทอร์เฟซ Lenovo XClarity Provisioning Manager จะแสดงตามค่าเริ่มต้น คุณสามารถดำเนิน การวินิจฉัยฮาร์ดดิสก์ไดรฟ์จากอินเทอร์เฟซนี้ จากหน้าการวินิจฉัย ให้คลิก Run Diagnostic → HDD test

- หาก LED สีเขียวที่แสดงกิจกรรมกะพริบ และ LED สีเหลืองที่แสดงสถานะกะพริบอย่างช้าๆ แสดงว่าตัว ควบคุมรู้จักไดรฟ์และกำลังสร้างใหม่
- หาก LED ไม่ติดสว่างหรือไม่กะพริบ ให้ตรวจสอบแบ็คเพลนฮาร์ดดิสก์ไดรฟ์
- หาก LED สีเขียวที่แสดงกิจกรรมกะพริบ และ LED สีเหลืองที่แสดงสถานะติดสว่าง ให้เปลี่ยนไดรฟ์ หากการ ี ทำงานของไฟ LED ยังเหมือนเดิม ให้ไปที่ขั้นตอนปัญหาเกี่ยวกับไดรฟ์ฮาร์ดดิสก์ หากกิจกรรมของไฟ LED มี ้การเปลี่ยนแปลง ให้กลับไปที่ ขั้นตอนที่ 1
- 4. ตรวจสอบให้แน่ใจว่าได้เสียบแบ็คเพลนไดรฟ์ฮาร์ดดิสก์อย่างถูกต้อง เมื่อเสียบถูกต้องแล้ว ส่วนประกอบของไดรฟ์ ึจะเชื่อมต่อกับแบ็คเพลนอย่างถูกต้องโดยไม่เอียงหรือทำให้แบ็คแพลนเคลื่อนที่ได้
- 5. เสียบสายไฟของแบ็คเพลนและทำซ้ำขั้นตอนที่ 1 ถึง 3
- 6. เสียบสายสัญญาณแบ็คเพลนและทำซ้ำขั้นตอนที่ 1 ถึง 3
- 7. หากคุณสงสัยว่าสายสัญญาณของแบ็คเพลนหรือแบ็คเพลนมีปัญหา:
	- ให้เปลี่ยนสายสัญญาณของแบ็คเพลนที่มีปัญหา
	- ให้เปลี่ยนแบ็คเพลนที่มีปัญหา
- 8. ทำการทดสอบการวินิจฉัยสำหรับไดรฟ์ฮาร์ดดิสก์ เมื่อคุณเริ่มต้นเซิร์ฟเวอร์และกด F1 อินเทอร์เฟซ Lenovo XClarity Provisioning Manager จะแสดงตามค่าเริ่มต้น คุณสามารถดำเนินการวินิจฉัยฮาร์ดดิสก์ไดรฟ์จากอิน เทอร์เฟซนี้ จากหน้าการวินิจฉัย ให้คลิก Run Diagnostic ➡ HDD test จากการทดสคบเหล่านั้น:
	- หากอะแดปเตอร์ผ่านการทดสอบแต่ไม่รู้จักไดรฟ์ ให้เปลี่ยนสายสัญญาณของแบ็คเพลนและทำการทดสอบ คีกครั้ง
	- เปลี่ยนแบ็คเพลน
	- หากอะแดปเตอร์ไม่ผ่านการทดสอบ ให้ถอดสายสัญญาณแบ็คเพลนออกจากอะแดปเตอร์และทำการทดสอบ คีกครั้ง
	- หากอะแดปเตอร์ไม่ผ่านการทดสอบ ให้เปลี่ยนคะแดปเตอร์ใหม่

### <span id="page-334-0"></span>หน่วยความจำระบบที่แสดงน้อยกว่าหน่วยความจำจริงที่ติดตั้ง

ดำเนินการขั้นตอนต่อไปนี้จนกว่าปัญหาจะได้รับการแก้ไข:

**หมายเหต**ุ: ทุกครั้งที่คุณติดตั้งหรือถอดโมดูลหน่วยความจำ คุณต้องถอดเซิร์ฟเวอร์ออกจากแหล่งพลังงาน จากนั้นรอ 10 วินาทีแล้วจึงเริ่มระบบของเซิร์ฟเวอร์ใหม่

1. ตรวจสุดบให้แน่ใจว่า:

- ไฟ LED แสดงข้อผิดพลาดบนแผงข้อมูลของตัวดำเนินการไม่ติดสว่าง
- Mirrored-Channel ของหน่วยความจำไม่อธิบายความขัดแย้ง
- เสียบโมดูลหน่วยความจำอย่างถูกต้อง
- คุณติดตั้งหน่วยความจำประเภทที่ถูกต้อง
- หากคุณเปลี่ยนหน่วยความจำ คุณได้อัปเดตการกำหนดค่าหน่วยความจำใน Setup Utility แล้ว
- ้เปิดใช้แบงค์หน่วยความจำครบทุกกลุ่มแล้ว เซิร์ฟเวอร์อาจปิดใช้งานแบงค์หน่วยความจำโดยอัตโนมัติเมื่อ ตรวจพบปัญหา หรือมีการปิดใช้งานแบงค์หน่วยความจำด้วยตนเอง
- ไม่พบหน่วยความจำที่ไม่ตรงกันเมื่อเซิร์ฟเวอร์กำหนดค่าหน่วยความจำขั้นต่ำ
- เมื่อมีการติดตั้ง DCPMM:
	- หากตั้งค่าหน่วยความจำในโหมด App Direct หรือโหมดหน่วยความจำผสม ข้อมูลที่บันทึกไว้ทั้งหมด a. จะได้รับการสำรอง และ Namespace ที่สร้างไว้ทั้งหมดจะถูกก่อนที่จะเปลี่ยน DCPMM
	- โปรดดู "การติดตั้ง DC Persistent Memory Module (DCPMM)" บนหน้าที่ 226 และดูว่าหน่วยความ  $h_{\rm c}$ จำที่แสดงนั้นตรงกับคำอธิบายของโหมด
	- หาก DCPMM เพิ่งตั้งค่าในโหมดหน่วยความจำ ให้ย้อนกลับไปที่โหมด App Direct และตรวจดูว่ามี  $C<sub>1</sub>$ Namespace ที่ยังไม่ได้ลบหรือไม่ (โปรดดู "การติดตั้ง DC Persistent Memory Module (DCPMM)" บนหน้าที่ 226)
	- d. ไปที่ Setup Utility แล้วเลือก System Configuration and Boot Management → Intel Optane DCPMMs → Security และตรวจสอบให้แน่ใจว่าหน่วย DCPMM ทั้งหมดปลดล็อคอยู่
- 2. ใส่โมดลหน่วยความจำให้แน่น แล้วรีสตาร์ทเซิร์ฟเวอร์
- 3. ตรวจสอบบันทึกข้อผิดพลาด POST:
	- หากโมดูลหน่วยความจำถูกปิดใช้งานโดยการรบกวนการจัดการระบบ (SMI) ให้เปลี่ยนโมดูลหน่วยความจำ
	- ิ หากโมดูลหน่วยความจำถูกปิดใช้งานโดยผู้ใช้หรือโดย POST ให้เสียบโมดูลหน่วยความจำอีกครั้ง จากนั้น เรียกใช้ Setup Utility แล้วจึงเปิดใช้งานโมดูลหน่วยความจำ
- 4. เรียกใช้การวินิจฉัยหน่วยความจำ เปิดเครื่องและกด F1 เมื่อหน้าจอโลโก้ปรากฏขึ้น อินเทอร์เฟซ Lenovo XClarity Provisioning Manager จะเริ่มทำงาน ดำเนินการวินิจฉัยหน่วยความจำด้วยอินเทอร์เฟสนี้ ไปที่ Diagnostics → Run Diagnostic → Memory test หรือ DCPMM test เมื่อติดตั้ง DCPMM แล้ว ให้เรียกใช้การวินิจฉัยตามโหมดที่ DCPMM ตั้งค่าอยู่ในปัจจุบัน
	- โหมด App Direct
		- เรียกใช้ DCPMM Test สำหรับ DCPMM
		- เรียกใช้ Memory Test สำหรับ DRAM DIMM
	- โหมดหน่วยความจำและโหมดหน่วยความจำผสม
- เรียกใช้ DCPMM Test สำหรับความจุ App Direct ของ DCPMM
- เรียกใช้ Memory Test สำหรับความจุหน่วยความจำของ DCPMM

**หมายเหตุ**: DRAM DIMM ในสองโหมดนี้ทำหน้าที่เป็นแคชและไม่สามารถใช้กับการวินิจฉัยหน่วยความจำ ได้

5. ย้อนกลับโมดูลระหว่างช่องต่างๆ (ของโปรเซสเซอร์เดียวกัน) แล้วรีสตาร์ทเซิร์ฟเวอร์ หากปัญหาเกี่ยวข้องกับโมดูล หน่วยความจำ ให้เปลี่ยนโมดูลหน่วยความจำที่บกพร่อง

**หมายเหต**: เมื่อติดตั้ง DCPMM แล้ว ให้ใช้วิธีนี้ในโหมดหน่วยความจำเท่านั้น

- 6. เปิดใช้งานโมดูลหน่วยความจำทั้งหมดอีกครั้งโดยใช้ Setup Utility แล้วเริ่มระบบใหม่
- 7. (ช่างเทคนิคที่ได้รับการอบรมเท่านั้น) ติดตั้งโมดูลหน่วยความจำที่บกพร่องลงในขั้วต่อโมดูลหน่วยความจำสำหรับ โปรเซสเซอร์ 2 (หากติดตั้งไว้) เพื่อตรวจสอบว่าปัญหาไม่ได้อยู่ที่โปรเซสเซอร์หรือขั้วต่อโมดูลหน่วยความจำ

### <span id="page-336-0"></span>อุปกรณ์เสริมของ Lenovo ที่เพิ่งติดตั้งไม่ทำงาน

- 1. ตรวจสคบให้แน่ใจว่า:
	- เซิร์ฟเวอร์รองรับอุปกรณ์ (โปรดดู https://static.lenovo.com/us/en/serverproven/index.shtml)  $\bullet$
	- คุณทำตามคำแนะนำในการติดตั้งที่มาพร้อมกับอุปกรณ์และติดตั้งอุปกรณ์อย่างถูกต้อง
	- ่ คุณยังไม่ได้ถอดอุปกรณ์เสริมหรือสายเคเบิลอื่นๆ ที่ติดตั้งไว้
	- คุณอัปเดตข้อมูลการกำหนดค่าในการตั้งค่าระบบ เมื่อคุณเริ่มต้นเซิร์ฟเวอร์และกด F1 เพื่อแสดงอินเทอร์เฟ ้ซการตั้งค่าระบบ เมื่อใดก็ตามที่คุณเปลี่ยนหน่วยความจำหรืออุปกรณ์อื่นใด คุณต้องอัปเดตการกำหนดค่า
- 2. ใส่คุปกรณ์ที่คุณเพิ่งติดตั้งใหม่
- 3. เปลี่ยนอุปกรณ์ที่คุณเพิ่งติดตั้ง

### <span id="page-336-1"></span>ข้อบกพร่องแผงระบบแรงดันไฟฟ้าแสดงขึ้นในบันทึกเหตุการณ์

ดำเนินการขั้นตอนต่อไปนี้ให้ครบถ้วนจนกว่าปัญหาจะได้รับการแก้ไข

- 1. ย้อนกลับระบบไปเป็นการกำหนดค่าต่ำสุด โปรดดู "ข้อมูลจำเพาะ" บนหน้าที่ 6 สำหรับจำนวนโปรเซสเซอร์และ โมดูลหน่วยความจำขั้นต่ำที่ต้องการ
- 2 รีสตาร์ทระบบ
	- หากระบบรีสตาร์ท ให้ใส่อุปกรณ์แต่ละชิ้นที่คุณถอดออกกลับเข้าไปทีละชิ้น แล้วตามด้วยการรีสตาร์ทระบบ ทุกครั้งจนกว่าข้อผิดพลาดจะเกิดขึ้น เปลี่ยนอุปกรณ์ชิ้นที่ทำให้เกิดข้อผิดพลาด
	- หากระบบไม่รีสตาร์ท ให้สงสัยว่าปัญหาน่าจะเกิดจากแผงระบบ

## <span id="page-338-0"></span>ิภาคผนวก A. การขอความช่วยเหลือและความช่วยเหลือด้านเทคนิค

หากคุณต้องการความช่วยเหลือ การบริการ หรือความช่วยเหลือด้านเทคนิค หรือเพียงแค่ต้องการข้อมูลเพิ่มเติมเกี่ยวกับ ผลิตภัณฑ์ Lenovo คุณจะพบว่า Lenovo นั้นมีแหล่งข้อมูลมากมายที่พร้อมจะให้ความช่วยเหลือคุณ

<span id="page-338-1"></span>้ บน World Wide Web ข้อมูลล่าสุดเกี่ยวกับระบบ อุปกรณ์เสริม การให้บริการ และการสนับสนุนของ Lenovo มีให้ <u> บริการที่</u>

http://datacentersupport.lenovo.com

หมายเหตุ: IBM คือผู้ให้บริการ ThinkSystem ของ Lenovo

## ก่อนโทรศัพท์ติดต่อ

ก่อนที่คุณจะโทรศัพท์ติดต่อ มีขั้นตอนต่างๆ ดังต่อไปนี้ที่คุณสามารถทดลองเพื่อพยายามแก้ปัญหาด้วยตัวคุณเองก่อน ้อย่างไรก็ตาม หากคุณจำเป็นต้องโทรศัพท์ติดต่อเพื่อขอรับความช่วยเหลือ โปรดรวบรวมข้อมูลที่จำเป็นสำหรับช่างเทคนิค ้บริการ เพื่อให้เราสามารถแก้ไขปัญหาให้คุณได้อย่างรวดเร็ว

### <span id="page-338-2"></span>พยายามแก้ไขปัญหาด้วยตัวเอง

คุณอาจสามารถแก้ไขปัญหาได้โดยไม่ต้องขอรับความช่วยเหลือจากภายนอกโดยการทำตามขั้นตอนการแก้ไขปัญหาที่ Lenovo เตรียมไว้ให้ในวิธีใช้แบบออนไลน์หรือในเอกสารเกี่ยวกับผลิตภัณฑ์ Lenovo เอกสารเกี่ยวกับผลิตภัณฑ์ Lenovo ยังอธิบายข้อมูลเกี่ยวกับการทดสอบการวินิจฉัยซึ่งคุณสามารถนำไปดำเนินการเองได้ เอกสารข้อมูลเกี่ยวกับระบบ ระบบ ้ ปฏิบัติการ และโปรแกรมส่วนใหญ่จะมีขั้นตอนการแก้ไขปัญหาและคำอธิบายเกี่ยวกับข้อความแสดงข้อผิดพลาดและรหัส ข้อผิดพลาด หากคุณสงสัยว่าเป็นปัญหาเกี่ยวกับซอฟต์แวร์ โปรดคูเอกสารข้อมูลเกี่ยวกับระบบปฏิบัติการหรือโปรแกรม

คุณสามารถอ่านเอกสารเกี่ยวกับผลิตภัณฑ์ ThinkSystem ของคุณได้จาก:

http://thinksystem.lenovofiles.com/help/index.jsp

คุณสามารถดำเนินการตามขั้นตอนดังต่อไปนี้เพื่อพยายามแก้ปัญหาด้วยตัวคุณเองก่อน:

- ตรวจสอบสายเคเบิลทั้งหมดเพื่อให้แน่ใจว่าสายทั้งหมดเชื่อมต่อเรียบร้อยแล้ว
- ้ตรวจสอบสวิตช์เปิดปิดเพื่อให้แน่ใจว่าระบบและอุปกรณ์เสริมเปิดอยู่
- ่ ตรวจสอบว่าผลิตภัณฑ์ Lenovo ของคุณมีซอฟต์แวร์ เฟิร์มแวร์ และโปรแกรมควบคุมอุปกรณ์ระบบปฏิบัติการที่อัป เดตแล้ว ข้อกำหนดและเงื่อนไขของ Lenovo Warranty ระบุให้คุณซึ่งเป็นเจ้าของผลิตภัณฑ์ Lenovo เป็นผู้รับผิด

ชอบในการบำรุงรักษาและอัปเดตซอฟต์แวร์และเฟิร์มแวร์ทั้งหมดให้กับผลิตภัณฑ์ (เว้นแต่ผลิตภัณฑ์ครอบคลุมโดย ่ สัญญาการบำรุงรักษาเพิ่มเติม) ช่างเทคนิคบริการจะร้องขอให้คุณอัปเกรดซอฟต์แวร์และเฟิร์มแวร์ของคุณ หาก ้ปัญหาที่พบมีวิธีแก้ไขที่บันทึกไว้ในเอกสารเกี่ยวกับการอัปเกรดซอฟต์แวร์

- หากคุณได้ติดตั้งฮาร์ดแวร์หรือซอฟต์แวร์ใหม่ในสภาพแวดล้อมระบบของคุณ โปรดตรวจสอบ https:// static.lenovo.com/us/en/serverproven/index.shtml เพื่อให้แน่ใจว่าผลิตภัณฑ์รองรับฮาร์ดแวร์และซอฟต์แวร์ดัง กล่าว
- โปรดไปที่ http://datacentersupport.lenovo.com เพื่อตรวจสอบข้อมูลเพื่อช่วยคุณแก้ไขปัญหา  $\bullet$ 
	- คลิกที่กระดานสนทนา Lenovo ที่ https://forums.lenovo.com/t5/Datacenter-Systems/ct-p/sv\_eg เพื่อดูว่ามี  $\mathbb{R}^{\mathbb{Z}^2}$ บุคคลอื่นที่กำลังประสบปัญหาที่คล้ายคลึงกันหรือไม่

## รวบรวมข้อมูลที่จำเป็นในการโทรขอรับการสนับสนุน

หากคุณเชื่อว่าจำเป็นต้องขอรับบริการตามการรับประกันสำหรับผลิตภัณฑ์ Lenovo ของคุณ ช่างเทคนิคบริการจะ ี่ สามารถช่วยเหลือคุณได้อย่างมีประสิทธิภาพมากขึ้นหากคุณเตรียมความพร้อมก่อนที่จะโทรศัพท์ติดต่อ คุณยังสามารถดู ที่ http://datacentersupport.lenovo.com/warrantylookup สำหรับข้อมูลเพิ่มเติมเกี่ยวกับการรับประกันผลิตภัณฑ์ของ คุณ

่ รวบรวมข้อมูลต่อไปนี้เพื่อมอบให้กับช่างเทคนิคบริการ ข้อมูลนี้จะช่วยให้ช่างเทคนิคบริการสามารถแก้ไขปัญหาได้อย่าง ิรวดเร็ว และมั่นใจว่าคุณจะได้รับการบริการตามที่ระบุไว้ในสัญญา

- หมายเลขของสัญญาข้อตกลงเกี่ยวกับการบำรุงรักษาฮาร์ดแวร์และซอฟต์แวร์ หากมี
- หมายเลขประเภทเครื่อง (ตัวระบุเครื่อง 4 หลักของ Lenovo)
- หมายเลขรุ่น
- หมายเลขประจำเครื่อง
- UEFI และระดับของเฟิร์มแวร์ของระบบในปัจจุบัน  $\bullet$
- ้ข้อมูลที่เกี่ยวข้องอื่นๆ เช่น ข้อความแสดงข้อผิดพลาด และบันทึก  $\bullet$

อีกทางเลือกหนึ่งนอกจากการโทรติดต่อฝ่ายสนับสนุนของ Lenovo คุณสามารถไปที่ https://support.lenovo.com/ servicerequest เพื่อเพื่อยื่นคำขอรับบริการอิเล็กทรอนิกส์ การยื่นคำขอรับบริการอิเล็กทรอนิกส์จะเป็นการเริ่ม ิ กระบวนการกำหนดวิธีแก้ไขปัญหาโดยการให้ข้อมูลที่เกี่ยวข้องอื่นๆ แก่ช่างเทคนิคบริการ ช่างเทคนิคบริการของ Lenovo สามารถเริ่มหาวิธีแก้ปัญหาให้กับคุณทันทีที่คุณได้กรอกและยื่นคำขอรับบริการอิเล็กทรอนิกส์เรียบร้อยแล้ว

## การรวบรวมข้อมูลการซ่อมบำรุง

เพื่อระบุต้นตอของปัญหาเกี่ยวกับเซิร์ฟเวอร์หรือตามที่มีการร้องขอโดยฝ่ายสนับสนุนของ Lenovo คุณอาจต้องทำการ รวบรวมข้อมูลการซ่อมบำรุงที่สามารถนำไปใช้ในการวิเคราะห์ต่อไปได้ ข้อมูลการซ่อมบำรุงประกอบด้วยข้อมูล อาทิเช่น บันทึกเหตุการณ์และรายการฮาร์ดแวร์

<span id="page-340-0"></span>ข้อมูลการซ่อมบำรุงสามารถรวบรวมโดยใช้เครื่องมือดังต่อไปนี้:

- Lenovo XClarity Provisioning Manager
	- ใช้ฟังก์ชันรวบรวมข้อมูลการซ่อมบำรุงของ Lenovo XClarity Provisioning Manager เพื่อรวบรวมข้อมูลการซ่อม ้ บำรุงระบบ คุณสามารถรวบรวมข้อมูลบันทึกระบบที่มีอยู่ หรือเรียกใช้การวินิจฉัยใหม่เพื่อรวบรวมข้อมูลใหม่
- Lenovo XClarity Controller

คุณสามารถใช้เว็บอินเทอร์เฟซ Lenovo XClarity Controller หรือ CLI ในการรวบรวมข้อมูลการซ่อมบำรุงสำหรับ เซิร์ฟเวอร์ ไฟล์นี้สามารถบันทึกข้อและส่งกลับมายังฝ่ายสนับสนุนของ Lenovo

- ้ สำหรับข้อมูลเพิ่มเติมเกี่ยวกับการใช้เว็บอินเทอร์เฟซในการรวบรวมข้อมูลการซ่อมบำรุง โปรดดู http:// sysmgt.lenovofiles.com/help/topic/com.lenovo.systems.management.xcc.doc/NN1ia\_c\_ servicesandsupport.html
- ี สำหรับข้อมูลเพิ่มเติมเกี่ยวกับการใช้ CLI ในการรวบรวมข้อมูลการซ่อมบำรุง โปรดดู http:// sysmgt.lenovofiles.com/help/topic/com.lenovo.systems.management.xcc.doc/nn1ia\_r\_ ffdccommand.html
- Lenovo XClarity Administrator

สามารถตั้งค่า Lenovo XClarity Administrator ให้เก็บรวบรวมและส่งไฟล์การวินิจฉัยไปที่ฝ่ายสนับสนุนของ Lenovo โดยอัตโนมัติ เมื่อเกิดเหตุการณ์ที่สามารถซ่อมบำรุงได้บางเหตุการณ์ใน Lenovo XClarity Administrator และปลายทางที่มีการจัดการ คุณสามารถเลือกที่จะส่งไฟล์การวินิจฉัยไปที่ บริการสนับสนุนของ Lenovo โดยใช้ Call Home หรือไปที่ผู้ให้บริการรายอื่นโดยใช้ SFTP นอกจากนี้ คุณยังสามารถเก็บรวบรวมไฟล์การวินิจฉัย เปิด บันทึกปัญหา และส่งไฟล์การวินิจฉัยไปที่ศูนย์ฝ่ายสนับสนุนของ Lenovo ด้วยตนเอง

้ คุณสามารถค้นหาข้อมูลเพิ่มเติมเกี่ยวกับการตั้งค่าการแจ้งเตือนปัญหาอัตโนมัติภายใน Lenovo XClarity Administrator ที่ http://sysmgt.lenovofiles.com/help/topic/com.lenovo.lxca.doc/admin\_setupcallhome.html

Lenovo XClarity Essentials OneCLI

สามารถเรียกใช้ Lenovo XClarity Essentials OneCLI ภายในจากระบบปฏิบัติการ นอกเหนือจากข้อมูลการซ่อม ู บำรุงฮาร์ดแวร์ Lenovo XClarity Essentials OneCLI สามารถรวบรวมข้อมูลเกี่ยวกับระบบปฏิบัติการ เช่น บันทึก เหตุการณ์ของระบบปฏิบัติการ

ในการรับข้อมูลการซ่อมบำรุง คุณสามารถเรียกใช้คำสั่ง <sub>9</sub>etinfor สำหรับข้อมูลเพิ่มเติมเกี่ยวกับการเรียกใช้ getinfor โปรดดู http://sysmgt.lenovofiles.com/help/topic/toolsctr\_cli\_lenovo/onecli\_r\_getinfor\_ command.html

## การติดต่อฝ่ายสนับสนุน

<span id="page-341-0"></span>คุณสามารถติดต่อฝ่ายสนับสนุนเพื่อรับความช่วยเหลือสำหรับปัญหาของคุณ

่ คุณสามารถรับการบริการด้านฮาร์ดแวร์ผ่านผู้ให้บริการที่ได้รับอนุญาตจาก Lenovo หากต้องการค้นหาผู้ให้บริการที่ได้รับ อนุญาตจาก Lenovo ในการให้บริการรับประกัน โปรดไปที่ https://datacentersupport.lenovo.com/serviceprovider และใช้การค้นหาด้วยตัวกรองสำหรับแต่ละประเทศ โปรดดูหมายเลขโทรศัพท์ของฝ่ายสนับสนุนของ Lenovo ที่ https:// datacentersupport.lenovo.com/supportphonelist สำหรับรายละเอียดการสนับสนุนในภูมิภาคของคุณ

## **ภาคผนวก B. เครื่องหมายการค�า**

<span id="page-342-0"></span>LENOVO, THINKSYSTEM และ XCLARITY เป�นเครื่องหมายการค�าของ Lenovo Intel, Optane และ Xeon เป�น เครื่องหมายการค้าของ Intel Corporation ในสหรัฐอเมริกา ประเทศอื่น หรือทั้งสองกรณี AMD เป็นเครื่องหมายการค้า จดทะเบียนของ Advanced Micro Devices, Inc NVIDIA เป็นเครื่องหมายการค้าและ/หรือเครื่องหมายการค้าจด ทะเบียนของ NVIDIA Corporation ในสหรัฐอเมริกาและ/หรือประเทศอื่น Microsoft และ Windows เป�น เครื่องหมายการค�าของกลุ�มบริษัท Microsoft Linux เป�นเครื่องหมายค�าจดทะเบียนของ Linus Torvalds เครื่องหมาย การค้าอื่นๆ ทั้งหมดเป็นทรัพย์สินของเจ้าของชื่อนั้นๆ © 2021 Lenovo

## **ดรรชนี**

### **C**

CPU ตัวเลือกการติดตั้ง [220](#page-223-0)

### **D**

DC Persistent Memory Module [227](#page-230-0), [315](#page-318-0) DC Persistent Memory Module (DCPMM) [238](#page-241-0) DCPMM [226](#page-229-1) – [227,](#page-230-0) [315](#page-318-0) Dynamic Random Access Memory (DRAM) [230](#page-233-0)

### **G**

**GPU** การติดตั้ง [266](#page-269-0)

#### **I**  $\overline{1}$

Intel Optane DC Persistent Memory [226](#page-229-1)

### **L**

LED บนแผงระบบ [47](#page-50-0) Lenovo Capacity Planner [26](#page-29-0) Lenovo XClarity Essentials [26](#page-29-0) Lenovo XClarity Provisioning Manager [26](#page-29-0)

### **P**

PHM ตัวเลือกการติดตั้ง [220](#page-223-0)

#### **ก**

กฎการติดตั้งโมดูลหน�วยความจำ [228](#page-231-0) การกำหนดค�าระบบ - ThinkSystem SR650 [307](#page-310-1) การกำหนดค่าหน่วยความจำ [315](#page-318-1), [321](#page-324-0) การกำหนดค�า - ThinkSystem SR650 [307](#page-310-1) การขอรับความช�วยเหลือ [335](#page-338-1) การใช้งานอุปกรณ์ที่ไวต่อไฟฟ้าสถิต [212](#page-215-0) การเดินสาย ไดรฟ�ขนาด 2.5 นิ้ว 24 ชุด [115](#page-118-0) ไดรฟ�ขนาด 2.5 นิ้ว 8 ตัว [56](#page-59-0) ไดรฟ�ขนาด 2.5 นิ้ว ยี่สิบตัว [114](#page-117-0)

ไดรฟ�รุ�น 2.5 นิ้ว 16 ชุด [77](#page-80-0) ไดรฟ�รุ�น 3.5 นิ้ว 12 ชุด [186](#page-189-0) ไดรฟ� SAS/SATA ขนาด 3.5 นิ้ว 8 ตัว [182](#page-185-0) แบ็คเพลน [55](#page-58-0) GPU [50](#page-53-0) การเดินสายภายใน [50](#page-53-1) การ�ด PCIe การติดตั้ง [272](#page-275-0) การตั้งค�าเซิร�ฟเวอร� [207](#page-210-0) การติดตั้ง การ์ด PCIe [272](#page-275-0)<br>คำแนะนำ 208 คำแนะนำ ชุดแบ็คเพลนไดรฟ�ขนาด 2.5 นิ้ว [251](#page-254-0) ชุดแบ็คเพลนไดรฟ�ขนาด 3.5 นิ้ว [254](#page-257-0) ชุดระบายความร้อน GPU 266<br>ชดอัพเกรด 285, 287 ชุดอัพเกรด ชุดอัพเกรดช�องใส� 20 [285](#page-288-0) ชุดอัพเกรดช่องใส่ 24 [287](#page-290-0) ตัวครอบพัดลมระบบ [282](#page-285-0) ีแบ็คเพลน M.2 และไดรฟ์ M.2 260<br>แผ่นกั้นอากาศ 293 แผ่นกั้นอากาศ [293](#page-296-0)<br>ฝาคร<sub>ั</sub>กเด้านบน 297 ฝาครอบด้านบน พัดลมระบบ [284](#page-287-0) โมดูลซุปเปอร์คาปาซิเตอร์ RAID [296](#page-299-0) โมดูลพอร�ตอนุกรม [281](#page-284-0) โมดูลหน�วยความจำ [224](#page-227-0) ส่วนประกอบไดรฟ์แบบ Hot-swap ด้านหลัง [257](#page-260-0) แหล�งจ�ายไฟแบบ Hot-swap [288](#page-291-0) อะแดปเตอร� LOM [280](#page-283-0) อะแดปเตอร์ RAID  $258$ GPU [266](#page-269-0) การถอด ตัวครอบพัดลมระบบ [219](#page-222-0)<br>แผ่นกั้นอากาศ 216 แผ่นกั้นอากาศ [216](#page-219-0)<br>ฝาคร<sub>ั</sub>กเด้านบน 215 ฝาครอบด้านบน<br>ฝานิรภัย 213 ฝานิรภัย การทำงานภายในเซิร์ฟเวอร์<br>การเปิดเครื่อง 211 การเปิดเครื่อง การบริการและการสนับสนุน ก�อนโทรศัพท�ติดต�อ [335](#page-338-2) ซอฟต์แวร์ [338](#page-341-0)<br>ฮาร์ดแวร์ 338 ฮาร์ดแวร์ การปนเปื้อนของก๊าซ [24](#page-27-0)<br>การปนเปื้อนของอนภาค 24 การปนเปื้อนของอนุภาค การปนเปื้อน, อนุภาคและก๊าซ [24](#page-27-0)

การรวบรวมข้อมูลการซ่อมบำรุง 337 การรับประกัน  $\mathbf{1}$ การสร้างเว็บเพจการสนับสนุนที่ปรับแต่งเฉพาะตัว 335 การอัปเดต อัปเดตข้อมูลสำคัญของผลิตภัณฑ์ (VPD) 324 แอสเซทแท็ก 326 Universal Unique Identifier (UUID) 324 กำหนดค่าเฟิร์มแวร์ 313

### ၈၊

ข้อมูลการซ่อมบำรุง 337 ข้อมูลเบื้องต้น  $\overline{1}$ ขั้วต่อ VGA  $31$ 

#### ค

ความช่วยเหลือ 335 คำแนะนำ การติดตั้งตัวเลือกต่างๆ 208 ความเชื่อถือได้ของระบบ 211 คำแนะนำเกี่ยวกับความเชื่อถือได้ของระบบ  $211$ คุณลักษณะ  $\overline{4}$ คู่มือการติดตั้ง 208 เครื่องหมายการค้า 339

### ช

ขึ้นส่วนที่ให้มาในบรรจุภัณฑ์  $\overline{3}$ ชุดแบ็คเพลนไดรฟ์ขนาด 2.5 นิ้ว การติดตั้ง 251 ชุดแบ็คเพลนไดรฟ์ขนาด 3.5 นิ้ว การติดตั้ง 254 ชุดระบายความร้อน GPU การติดตั้ง 266 ชุดอัพเกรด การติดตั้ง 285, 287 ชุดอัพเกรด 285

#### ด

เดินสายเซิร์ฟเวอร์ 303

### ต

ตรวจสอบการตั้งค่าเซิร์ฟเวอร์  $304$ ตัวครอบพัดลมระบบ การติดตั้ง 282 การถคด 219 ตัวเลือกการจัดการ 26

ตัวเลือกการติดตั้ง โปรเซสเซอร์ 220 โมคูลตัวระบายความร้อนโปรเซสเซอร์ 220 ไมโครโปรเซสเซอร์ 220 CPU 220 PHM 220 ตัวเลือกฮาร์ดแวร์ การติดตั้ง 212 ติดตั้งเซิร์ฟเวอร์ในตู้แร็ค 303

### ถ

แถบข้อมูลแบบดึงออก 31

#### บ

แบ็คเพลน M.2 และไดรฟ์ M.2 การติดตั้ง 260

### ป

ปัญหาในการติดตั้งทั่วไป 329 ป้าย ID  $\overline{1}$ ปิดเซิร์ฟเวอร์ 304 ปุ่มเปิด/ปิด 34 ปุ่ม ID ระบบ 34 เปิดเซิร์ฟเวอร์ 304 โปรเซสเซคร์ ตัวเลือกการติดตั้ง 220

### ผ

แผ่นกั้นอากาศ การติดตั้ง 293 การถอด 216 แผ่นป้ายการเข้าถึงเครือข่าย  $\overline{1}$ 

### ฝ

```
ฝา
   การถอด
              213
ฝาครอบ
   การติดตั้ง
               297
   การถอด
              215
ฝาครอบด้านบน
   การติดตั้ง
               297
   การถคด
              215
ฝานิรภัย
   การถคด
              213
```
#### พ

```
พัดลม
   การติดตั้ง
                284
พัดลมระบบ
   การติดตั้ง
                284
```
### ฟ

ไฟ LED มุมมองด้านหลัง 42 ไฟ LED แสดงการเปิดปิดเครื่อง 47 ไฟ LED แสดงกิจกรรมเครือข่าย 34 ไฟ LED แสดงกิจกรรมไดรฟ์ดีวีดี 31 ไฟ LED แสดงข้อผิดพลาดเกี่ยวกับพัดลม 47 ไฟ LED แสดงข้อผิดพลาดของโมดูลหน่วยความจำ 47 ไฟ LED แสดงข้อผิดพลาดของระบบ 34, 47 ไฟ LED แสดงสถานะของไดรฟ์ 31 ไฟ LED แสดงสถานะเปิด/ปิดเครื่อง 34 ไฟ LED แสดง ID ระบบ 34, 47

### ม

มุมมองด้านหน้า 31 มุมมองด้านหลัง 38 โมคูลซุปเปอร์คาปาซิเตอร์ RAID การติดตั้ง 296 โมดูลตัวระบายความร้อนโปรเซสเซอร์ ตัวเลือกการติดตั้ง  $220$ โมดูลพอร์ตอนุกรม การติดตั้ง 281 โมดูลหน่วยความจำ การติดตั้ง 224 ไมโครโปรเซสเซคร์ ตัวเลือกการติดตั้ง 220

### ទ

รหัส OR  $\overline{1}$ รายการตรวจสอบการตั้งค่าเซิร์ฟเวอร์ 207 รายการตรวจสุดบความปลูคดภัย 209 รายการคะไหล่ 200

#### ัก

ลำดับการติดตั้งโมดูลหน่วยความจำ 239, 244, 247 ลำดับการติดตั้ง DIMM 239, 244, 247

#### h

เว็บเพจการสนับสนุนที่ปรับแต่งเอง 335

### ส

สลักแร็ค  $31$ ส่วนประกอบของแผงระบบ 46 ส่วนประกอบเซิร์ฟเวอร์  $31$ ส่วนประกอบไดรฟ์แบบ Hot-swap ด้านหลัง การติดตั้ง 257 ส่วนประกอบ I/O ด้านหน้า 31, 34 ส่วนยึดบนแบ็คเพลน M.2 การปรับ 265 สายไฟ 204 ลำรองข้อมูลการกำหนดค่าเซิร์ฟเวอร์ 323

### ห

หน่วยความจำ  $226 - 227, 315$ หมายเลขโทรศัพท์ 338 หมายเลขโทรศัพท์ของการบริการและการสนับสนุนด้าน ซอฟต์แวร์ 338 หมายเลขโทรศัพท์ของผู้ให้บริการและการสนับสนุนด้าน ฮาร์ดแวร์ 338 แหล่งจ่ายไฟแบบ Hot-swap การติดตั้ง 288 โหมดการมิเรอร์ 234 โหมดการสำรคงลำดับ 236 โหมดอิสระ 230

#### ค

อะแดปเตอร์ LOM การติดตั้ง 280 อะแดปเตอร์ RAID การติดตั้ง 258 อัปเดตเฟิร์มแวร์ 308 อปกรณ์ที่ไวต่อไฟฟ้าสถิต การใช้งาน 212 อปกรณ์, ไวต่อไฟฟ้าสถิต การใช้งาน 212

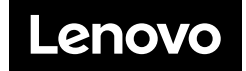